# **Bürosystem 3000 Anwenderhandbuch**

ONSSYSTEMENTS

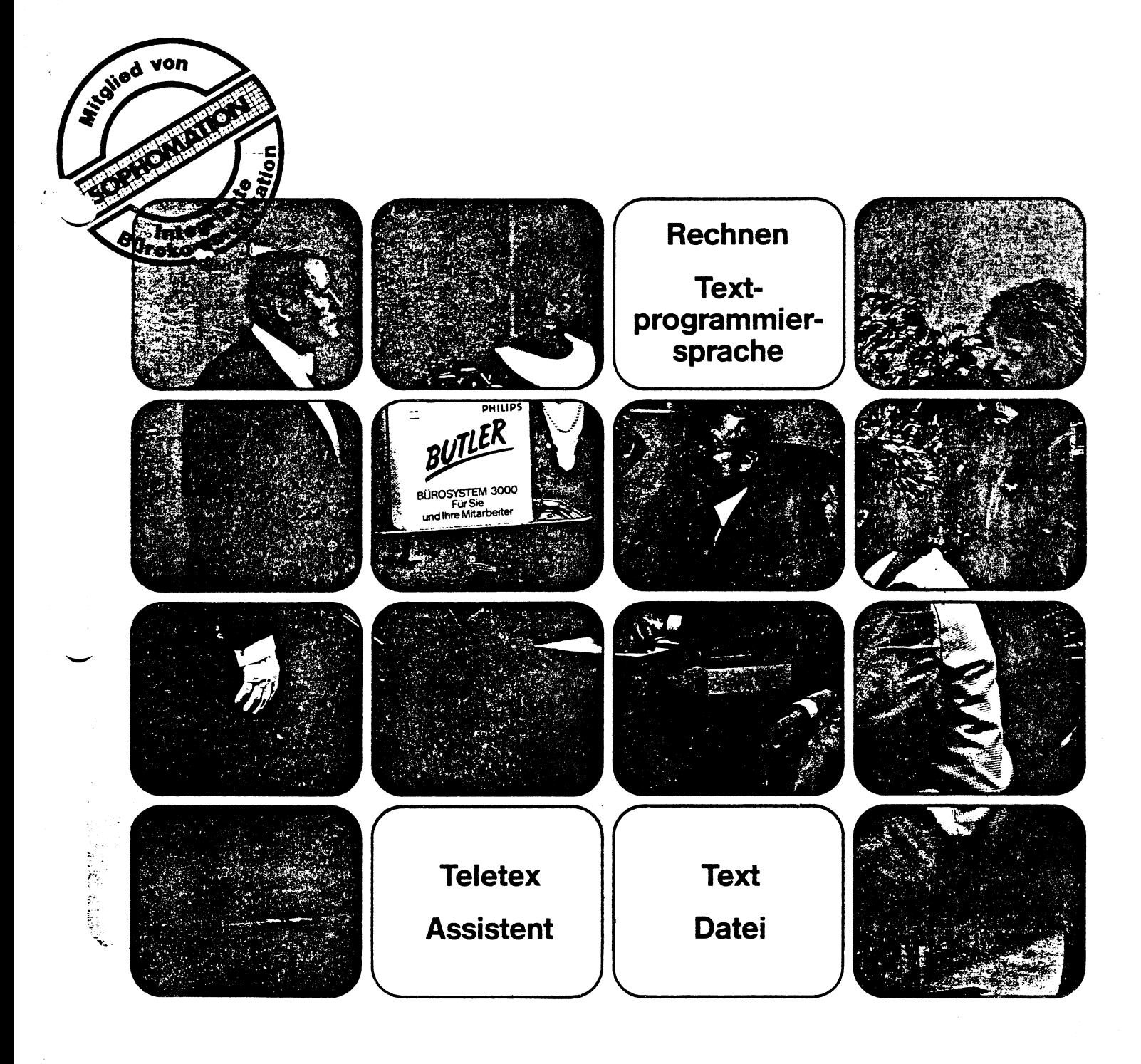

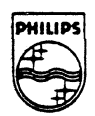

# **PHILIPS PHILIPS**

*AMfENDERHANDBUCH*

*BÜROSYSTEM 3000*

*- BUTLER -*

*VORLÄUFIGE AUSGABE*

Dokoment-Nr.: <sup>P</sup> 3999-650 Änderungs-Nr.: <sup>3</sup> Datum: 15. April 1986 Ausbildungs- und Informationszentrum

 $\label{eq:3.1} \mathcal{F}^{\mu\nu}(\mathcal{F}^{\mu\nu}) = -\mathcal{F}^{\mu\nu}(\mathcal{F}^{\mu\nu})$ 

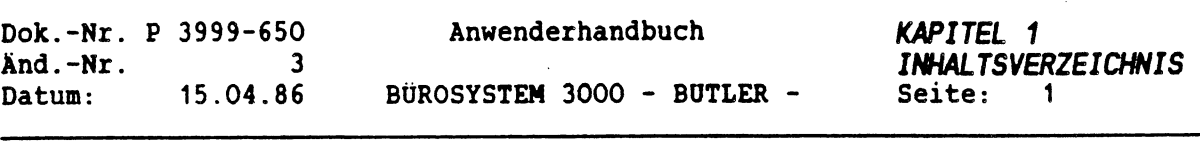

 $\Delta$ 

## *INHALTSVERZEICHNIS*

 $\mathcal{E}$ 

LO .

ţ

# *1. KAPITELOBERSICHT*

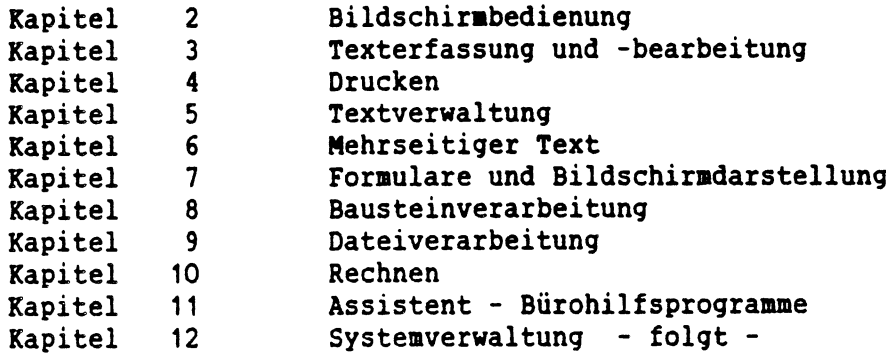

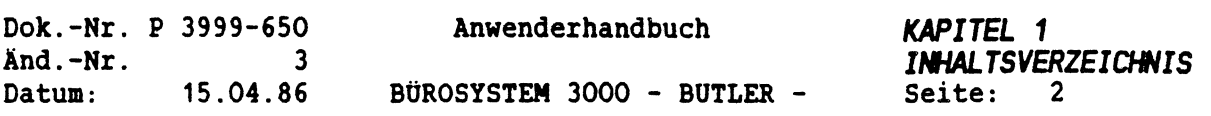

## *1.1 STICHWORTVERZEICHNIS*

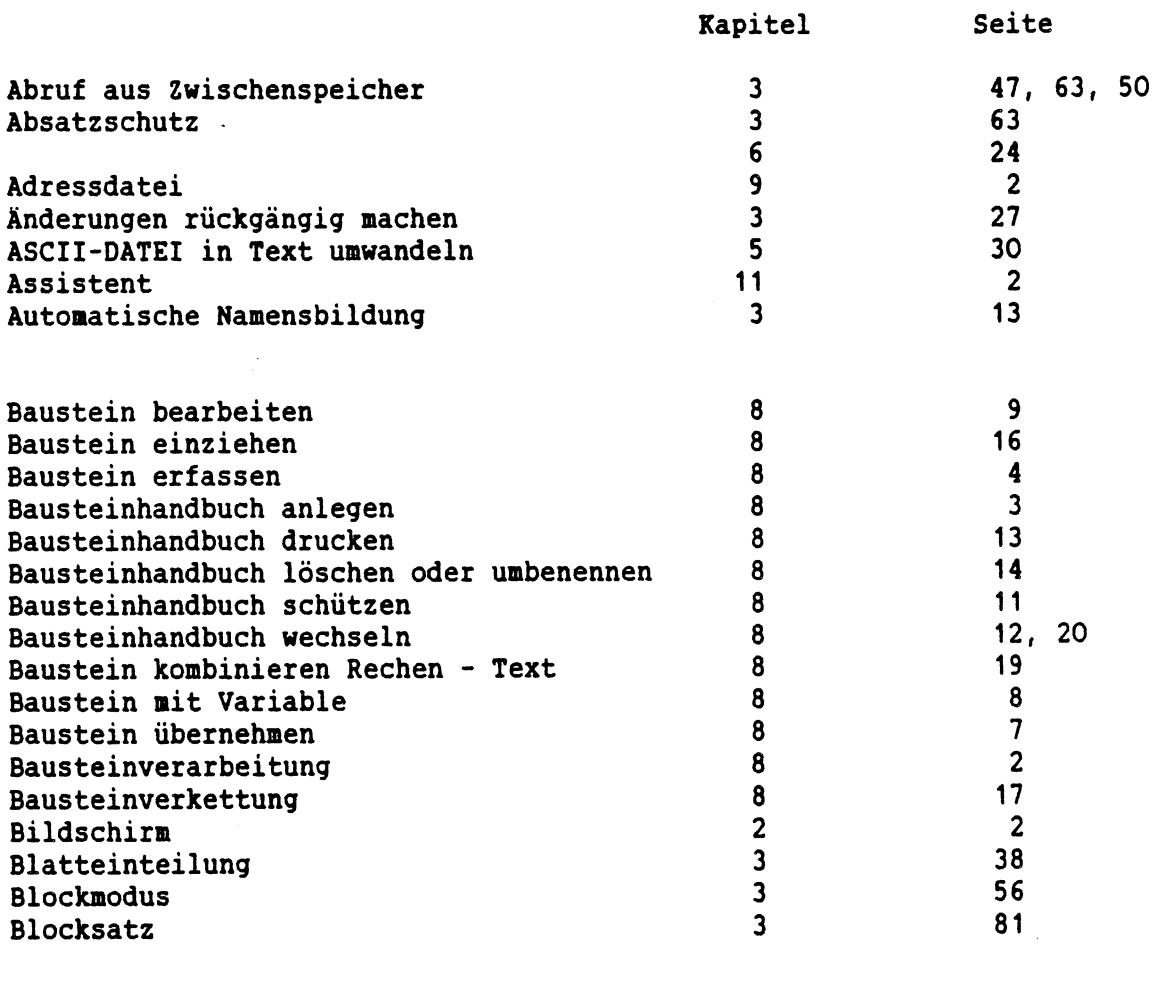

Codierte Zeichen sichtbar machen

 $\mathbf{3}$ 

82

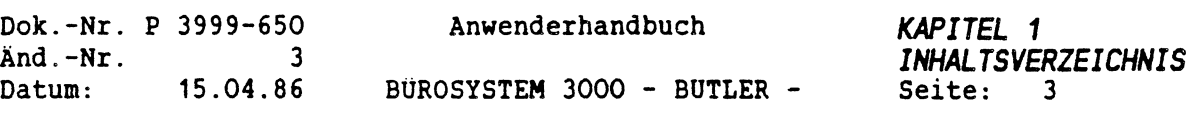

 $\begin{array}{c} \mathbb{R}^2 \times \mathbb{R}^2 \times \mathbb$ 

 $\label{eq:1} \frac{1}{\sqrt{2}}\int_{0}^{\frac{1}{2}}\left(\frac{1}{\sqrt{2}}\right)^{2}dx\leq\frac{1}{2}\int_{0}^{\frac{1}{2}}\left(\frac{1}{\sqrt{2}}\right)^{2}dx$ 

 $\mathcal{A}_{\mathcal{A}}$ 

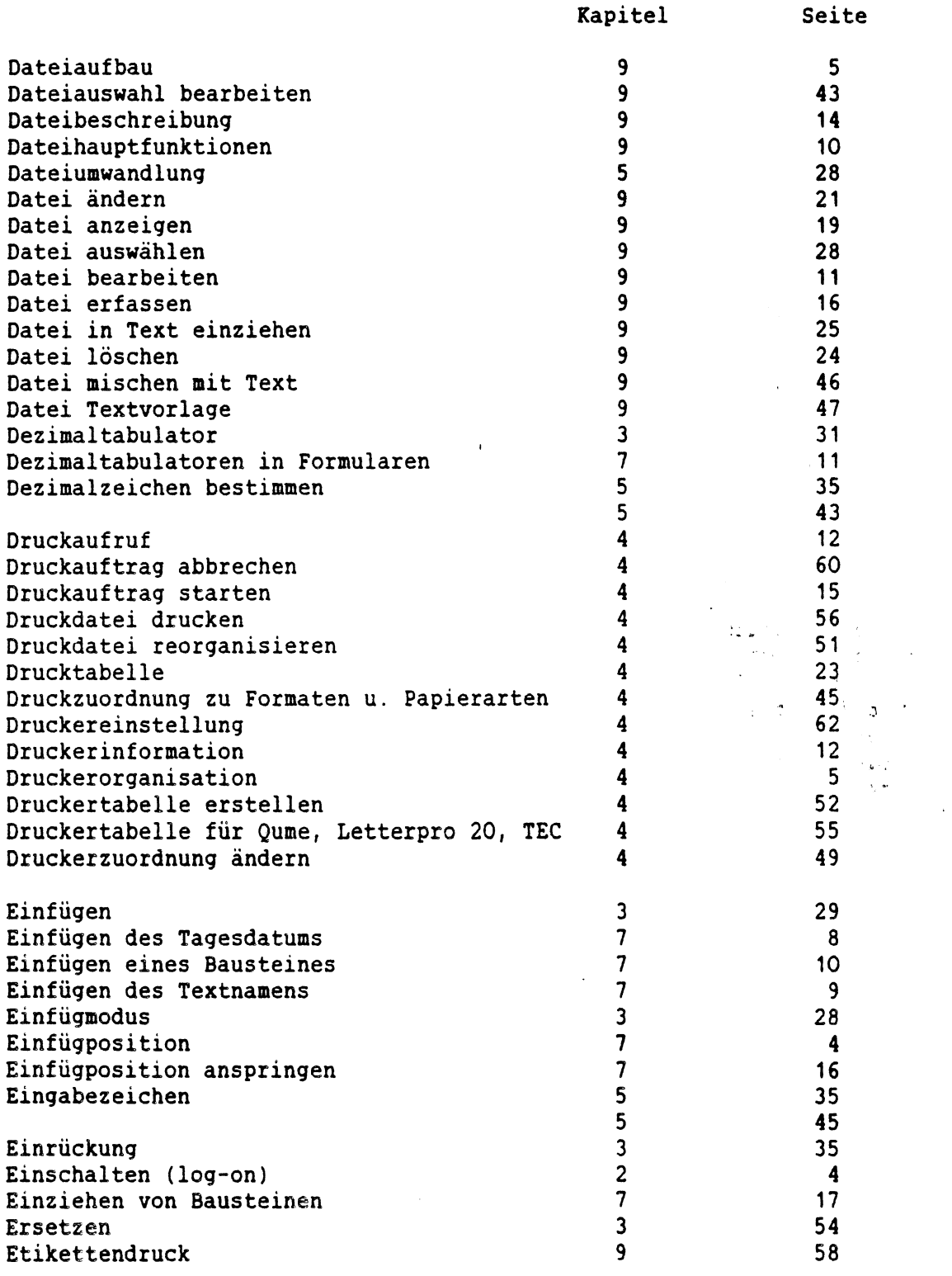

 $\mathcal{O}(\mathcal{O}(\sqrt{3}))$ 

 $\mathcal{O}(\mathbb{R}^d)$ 

 $\widehat{C}$ 

 $\int_{\tau_{\rm max}}^{\tau_{\rm max}}$ 

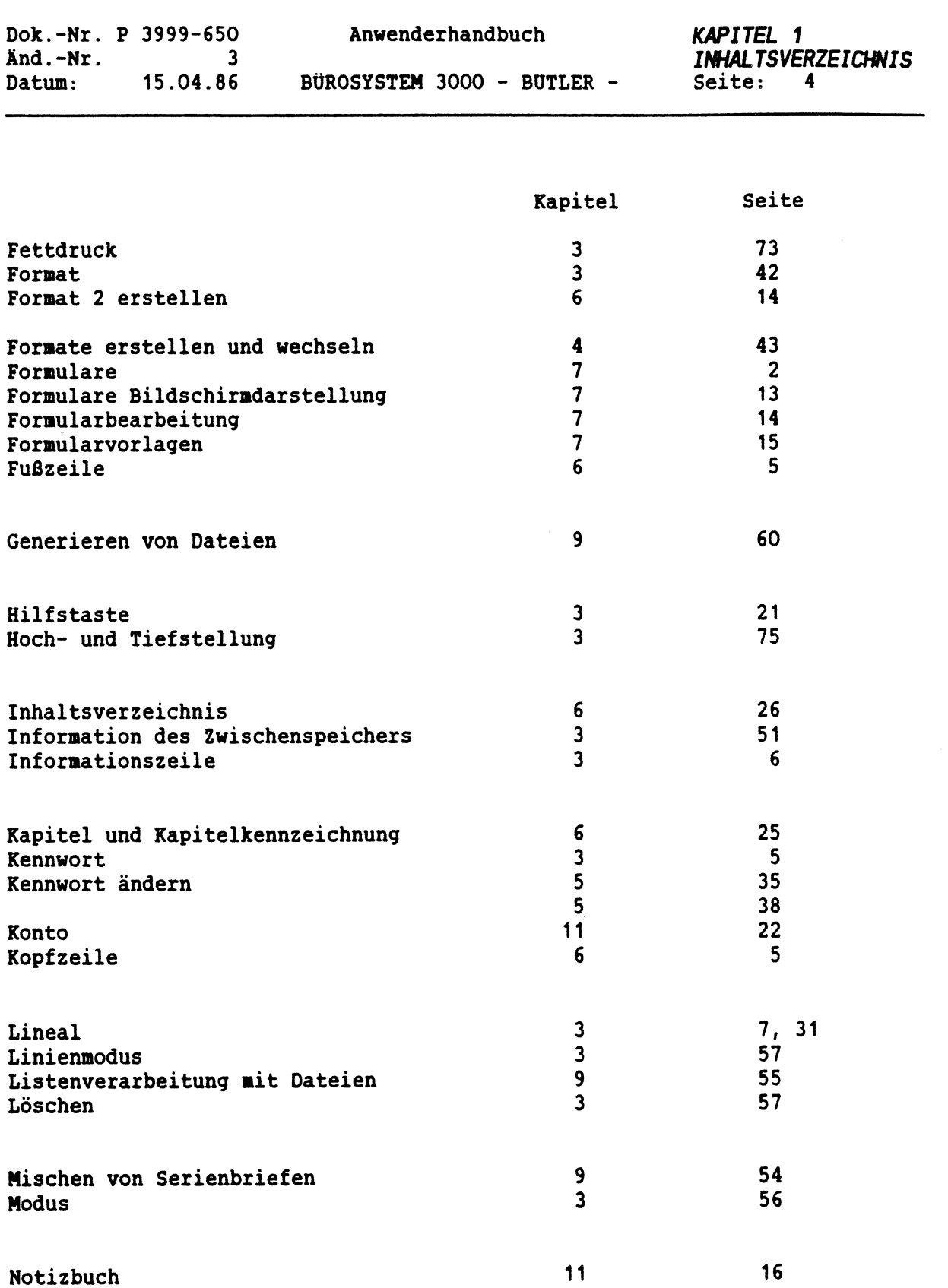

 $\frac{1}{2}$ 

 $\bar{\beta}$ 

 $\hat{\boldsymbol{\theta}}$ 

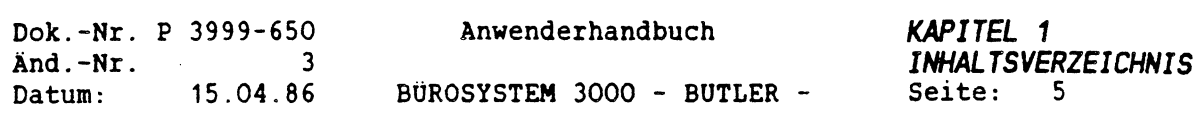

 $\hat{\mathbf{y}}$ 

j.

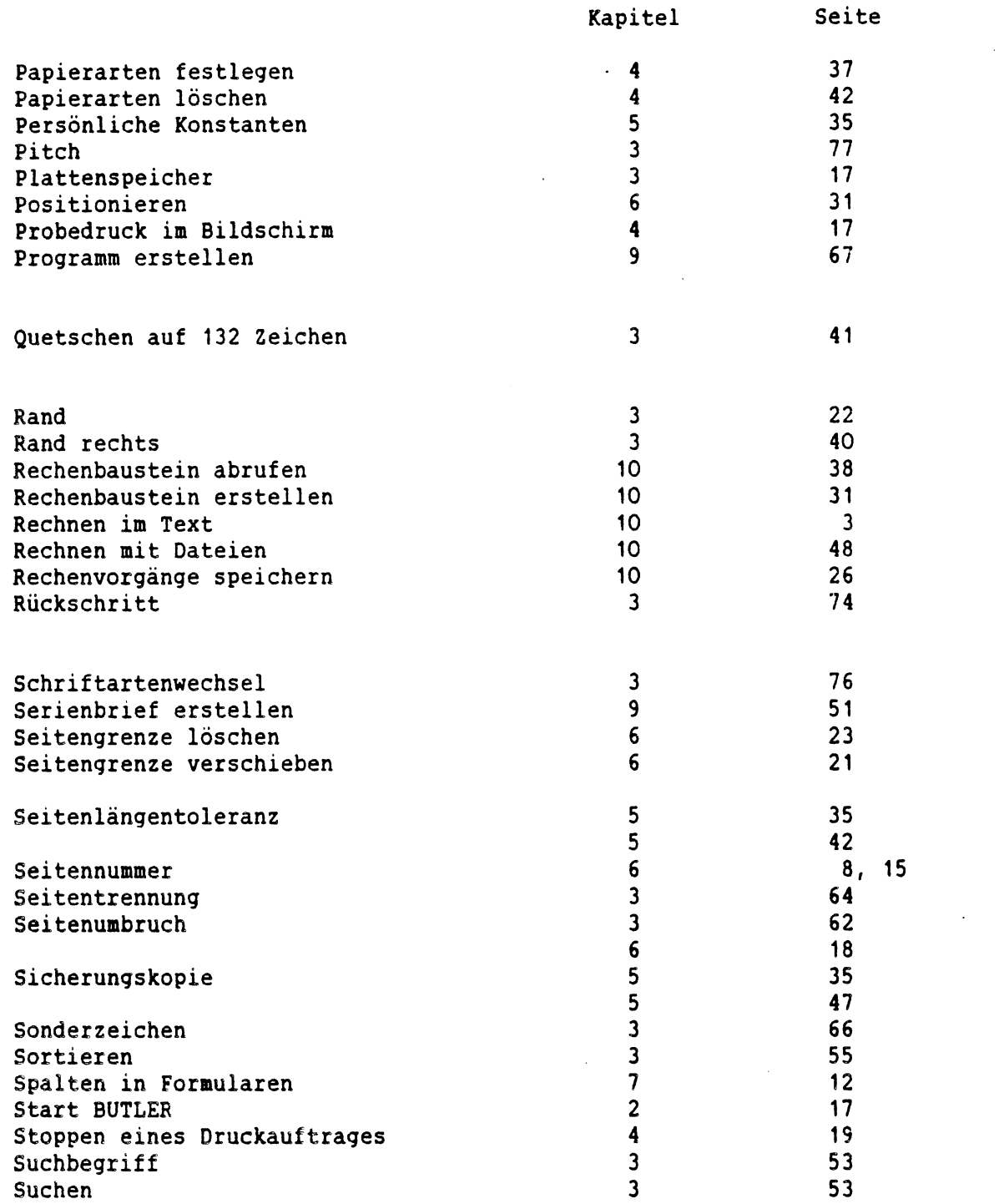

 $\mathscr{C}$ 

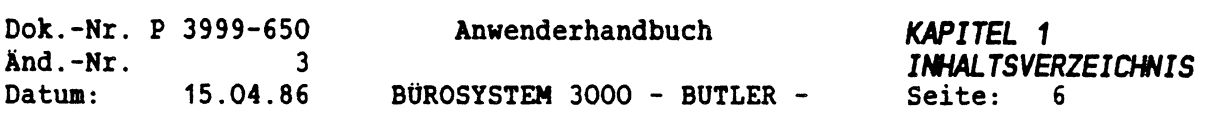

 $\bar{z}$ 

 $\hat{\boldsymbol{\beta}}$ 

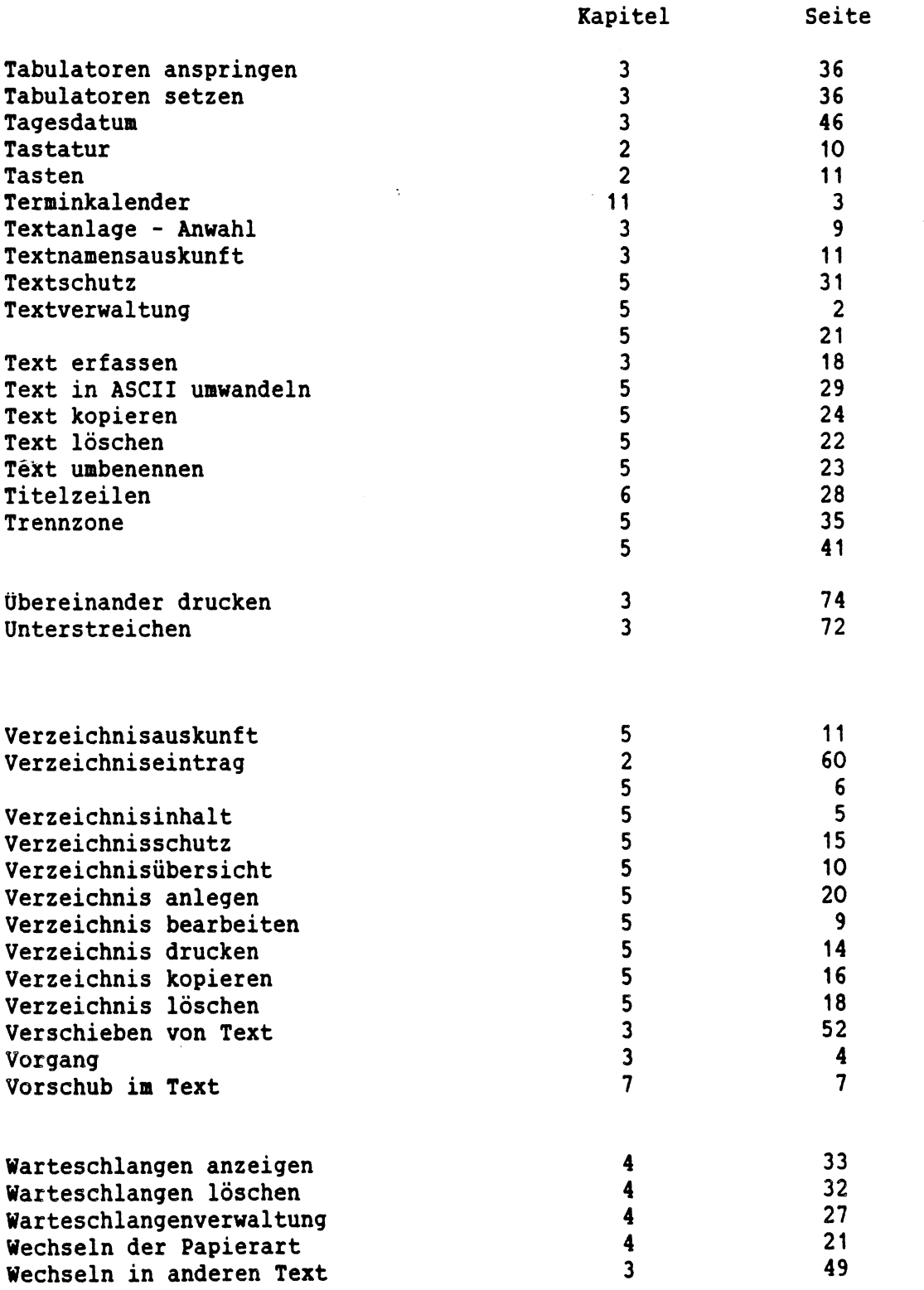

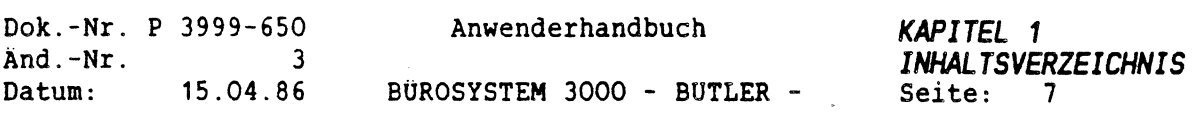

 $\frac{1}{2}$ 

 $\label{eq:2.1} \frac{1}{\sqrt{2}}\int_{\mathbb{R}^3}\frac{1}{\sqrt{2}}\left(\frac{1}{\sqrt{2}}\right)^2\frac{1}{\sqrt{2}}\left(\frac{1}{\sqrt{2}}\right)^2\frac{1}{\sqrt{2}}\left(\frac{1}{\sqrt{2}}\right)^2\frac{1}{\sqrt{2}}\left(\frac{1}{\sqrt{2}}\right)^2.$ 

 $\label{eq:2.1} \frac{1}{2} \int_{\mathbb{R}^3} \frac{1}{\sqrt{2}} \, \frac{1}{\sqrt{2}} \,$ 

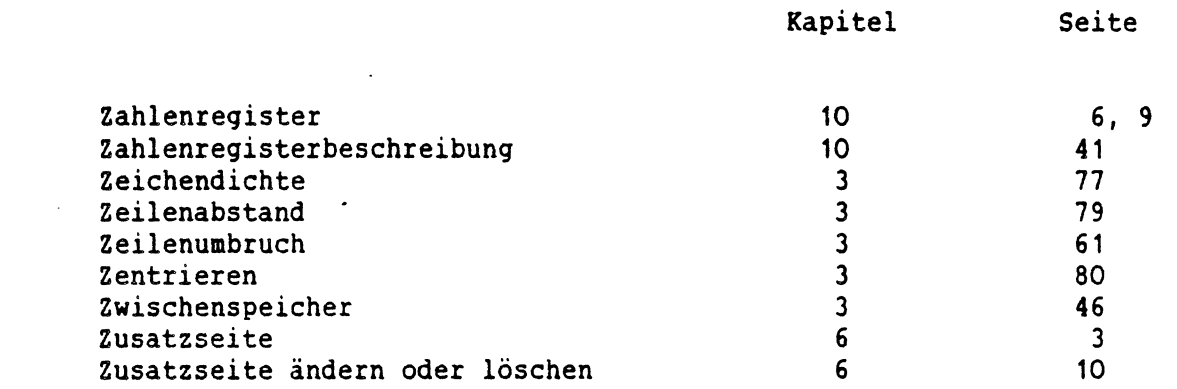

 $\mathcal{L}_\text{c}^\text{N}$ 

 $\hat{\zeta}$ 

 $\sim$   $\sim$ 

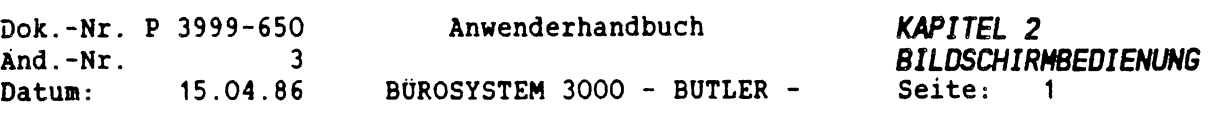

## *K <sup>A</sup> P I <sup>T</sup> E <sup>L</sup> <sup>2</sup>*

# *BILDSCHIRMBEDIENUNG*

## *INHALTSVERZEICHNIS*

E.

 $\cup$ 

 $\overline{\phantom{a}}$ 

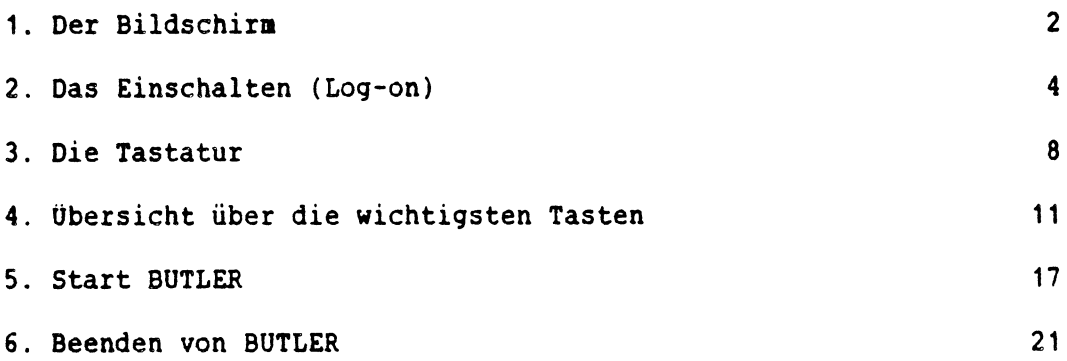

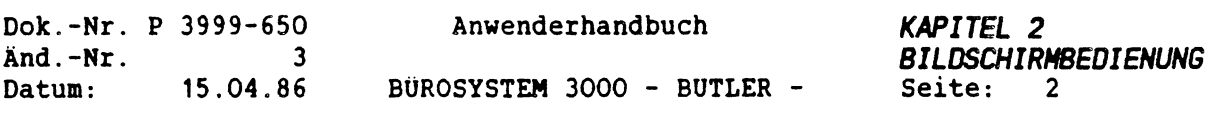

#### *1. DER BILDSCHIRM*

Der Bildschirmarbeitsplatz <sup>P</sup> 2711 von PHILIPS ermöglicht das Arbeiten mit dem BÜROSYSTEM 3000, kurz BUTLER genannt.

Den Bildschirm gibt es in zwei Ausführungen:

- Einmal als Bildschirm primär für die Datenverarbeitung <sup>P</sup> 2711 - 102 , mit der zugehörigen Tastatur <sup>P</sup> 2841.
- Zum anderen als Text-Bildschirm <sup>P</sup> 2711 <sup>111</sup> , mit der zugehörigen Tastatur <sup>P</sup> 2842.

Die Tastaturen unterscheiden sich erheblich in der Beschriftung der Tasten, allerding überberhaupt nicht in den Möglichkeiten.

Einschränkungen sind gegeben durch den benutzten Bildschirm:

- Der Textbildschirm ist in der Lage, bis zu <sup>254</sup> Zeichen (Buchstaben usw.) pro Zeile darzustellen, indem der Bildschirm sich wie eine Kamera von links nach rechts oder umgekehrt über das Schriftstück bewegt, und so immer einen Ausschnitt von 80 Zeichen zeigt. Diese Möglichkeit wird auch horizontales Scrolling genannt. Der Textbildschirm ist außerdem in der Lage, einen Textausschnitt von 132 Zeichen (Papierbreite von <sup>12</sup> Zoll Endlospapier) in verkleinerter (gequetschter) Form auf Ihren sonst nur 80 Zeichen breiten Bildschirm zu bringen. Schließlich erlaubt der Textbildschirm die Eingabe<sub>q</sub>und Darstellung hoch- und tiefgestellter Zeichen, wie z.B.: 14,5 m<sup>2</sup>
- " Der Datenbildschirm hat die Möglichkeit des horizontalen Scrolling, die "Quetsch'-Funktion und das Hoch- und Tiefstellen von Zeichen nicht.

Bitte stellen Sie deshalb zunächst fest, an welchem Bildschirmtyp Sie arbeiten werden. Sie erkennen den Textbildschirm <sup>P</sup> 2711 - <sup>111</sup> in der Regel an der Farbe der Schrift: amber (gelblich) auf dunklem Hintergrund. Oder fragen Sie einfach Ihren Verkäufer, Techniker oder Systemberater.

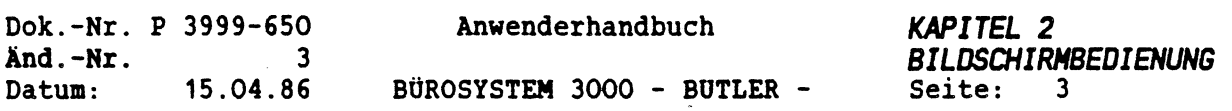

Auch an der Tastatur können Sie den Unterschied erkennen, da die Texttastatur <sup>P</sup> 2842 nur mit Textbildschirmen ausgeliefert wird. Betrachten Sie bitte dazu die Abbildung der Tastatur in diesem Kapitel.

Mit unseren Ausführungen in diesem Anwenderhandbuch gehen wir davon aus, dass ein Textbildschirm <sup>P</sup> 2711 - <sup>111</sup> mit der Text-Tastatur <sup>P</sup> <sup>2842</sup> im Einsatz ist. An den wenigen erforderlichen Stellen wird natürlich auf den Unterschied zum Datenbildschirm <sup>P</sup> 2711 - 102 eingegangen.

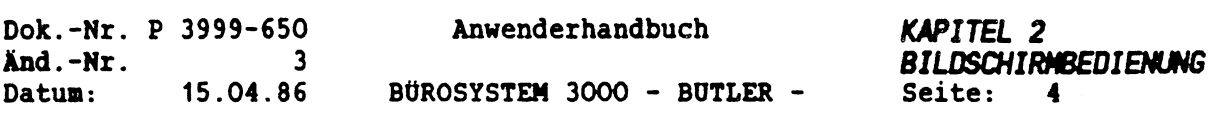

#### *2. DAS EINSCHALTEN (LOG-ON)*

Vergewissern Sie sich vor den Einschalten bitte, daB das Netzkabel Ihres Bildschirns und der <sup>P</sup> 3500, bzw. <sup>P</sup> 3800 angeschlossen sind.

Vorne, rechts unten an Gehäuse des Bildschirns befinden sich zwei Schalter. Der linke dient zur Einstellung der Helligkeit des Bildes, der rechte Schalter dient den Ein- und Ausschalten des Bildschirns. Achten Sie darauf, daß sich der Helligkeitsschalter etwa in nittleren bis rechten Bereich der Einstellskala befindet. Steht dieser Schalter ganz links, so erscheint überhaupt kein Bild, obwohl das Gerät eingschaltet und funktionstüchtig ist.

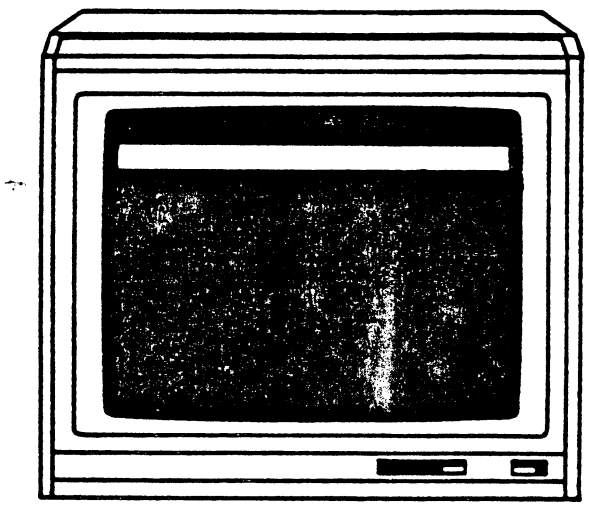

Nachden Sie den Bildschirn eingeschaltet haben, wird durch diesen Einschaltvorgang (sofern nicht bereits andere Bildschirne eingeschaltet bzw. in Betrieb sind) die <sup>P</sup> 3500, bzw. <sup>P</sup> 3800 automatisch in Betrieb gesetzt. Nach diesen autonatischen Start erscheint an Ihren Bildschirn die Systenneldung:

System Log-on (8086) User-Id eingeben:

Hier, an der oben gezeigten Stelle, sollen Sie das User-Id eingeben. Das User-Id ist die User-Identification, also die Identifizierung, Kennzeichnung des Conputeranwenders. Der Conputer nuß wissen, wer nit ihn arbeiten will.

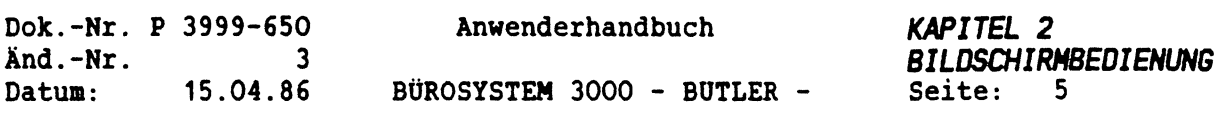

Standardmäßig, sofern nicht Sie oder einer Ihrer Kollegen oder jemand anderes es abgeändert haben, ist als User-Id über die Tastatur das Wort system einzugeben (gleichgültig, ob groß- oder kleingeschrieben).

Die Taste <ZEILENSCHALTUNG>

Nach der Eingabe des Wortes System ist die links nebenstehende Taste zu drücken. Sie heißt Zeilenschaltungstaste oder auch Returntaste und deutet dem Computer an, daß Sie etwas eingegeben haben. Erst nach dem Betätigen der Zeilenschaltungstaste "liest\* der Computer, was Sie im Bildschirm geschrieben haben. Mit dieser Taste werden also alle Eingaben vom Benutzer beendet.

 $\frac{1}{f}$ 

Nachdem Sie system eingegeben und <sup>&</sup>lt;ZEILENSCHALTUNG<sup>&</sup>gt; betätigt haben, erscheint als nächste Mitteilung auf dem Bildschirm:

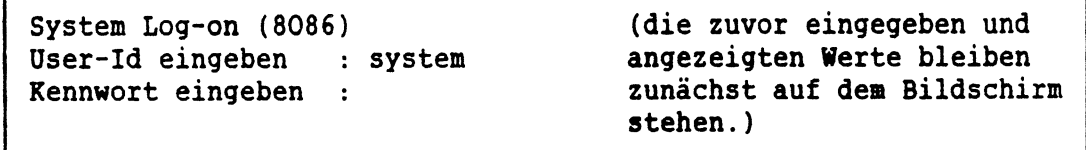

Das Kennwort ist ein Schutzwort, das blind eingegeben wird, also ohne daß Sie die Buchstaben bei der Eingabe sehen können. Es dient dem Zutritts- und Zugriffsschutz des Computers vor unbefugtem Eingriff.

Als Kennwort kann standardmäßig wieder system eingegeben werden. Betätigen Sie nach der Eingabe wieder die vorher abgebildete Zeilenschaltungstaste. Beachten Sie bitte, daß das Kennwort in der Regel geändert wird, weil sonst ja kein echter Schutz gegeben ist. Erkundigen Sie sich nach dem bei Ihnen gültigen Kennwort. Übrigens, auch das einzugebende User-Id kann geändert werden.

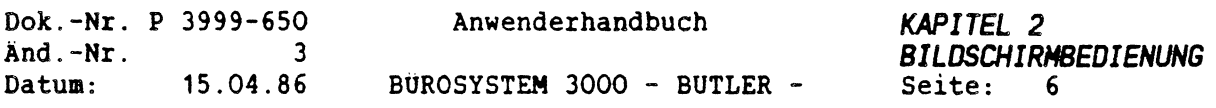

Schalten Sie Ihren Bildschirm als ersten von mehreren angeschlossenen Benutzern ein, muß nach dem Kennwort noch das Datum und die Uhrzeit eingegeben werden.

System Log-on (8086) User-Id eingeben : system Kennwort eingeben : Datum eingeben

Das Datum wird in folgender Form eingegeben:

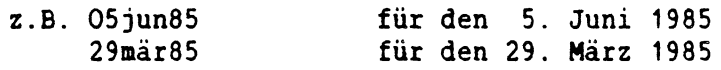

Nach der Datumseingabe ist wieder die <sup>&</sup>lt;ZEILENSCHALTUNG<sup>&</sup>gt; zu betätigen. Danach erscheint die Frage nach der Uhrzeit:

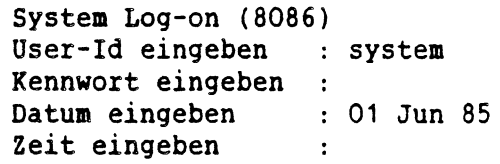

Die Uhrzeit kann in Stunden, Minuten und Sekunden eingegeben werden. Es genügen allerdings auch Stunde und Minute. Die Form:

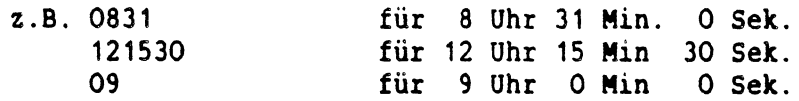

Auch nach der Eingabe der Uhrzeit ist die <sup>&</sup>lt;ZEILENSCHALTUNG<sup>&</sup>gt; zu betätigen.

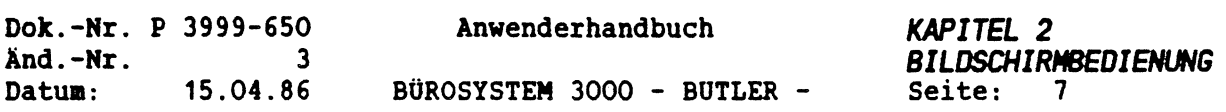

Jetzt ist der Computer betriebsbereit. Sie erkennen es an folgendem Bildschirminhalt:

```
System Log-on (8086)
User-Id eingeben : system
Kennwort eingeben :<br>Datum eingeben : 01 Jun 85
Datum eingeben : 01 Jun 85<br>Zeit eingeben : 08:39:17
Zeit eingeben
```
0A>

Die Information 0A> bedeutet, daß Sie jetzt unmittelbar auf dem Plattenlaufwerk mit der Bezeichnug A, im Anwenderbereich mit der Nummer <sup>0</sup> (Null) Ihre Arbeit beginnen können. Voraussetzung ist natürlich, daß Ihre Daten und Texte, die Sie für Ihre Arbeit benötigen, ebenfalls auf dem Laufwerk <sup>A</sup> im Anwenderbereich 0 gespeichert sind. Danach müssen Sie sich wieder bei den zuständigen Damen oder Herren erkundigen.

Unterstellen wir einmal, Ihre Daten und Texte seien nicht in OA, sondern auf dem Laufwerk C, im Anwenderbereich Nr. <sup>6</sup> gespeichert, also in 6C. In diesem Fall müssen Sie 6C, gefolgt durch einen Doppelpunkt eingeben und <sup>&</sup>lt;ZEILENSCHALTUNG<sup>&</sup>gt; betätigen.

System Log-on (8086) User-Id eingeben Kennwort eingeben : system Datum eingeben Zeit eingeben system 01 Jun 85  $: 08:39:17$ 0A>6C:  $6C$ 

Danach zeigt der Computer Ihnen an, auf welchem Laufwerk, in welchem Anwenderbereich Sie gerade arbeiten (z.B. 60).

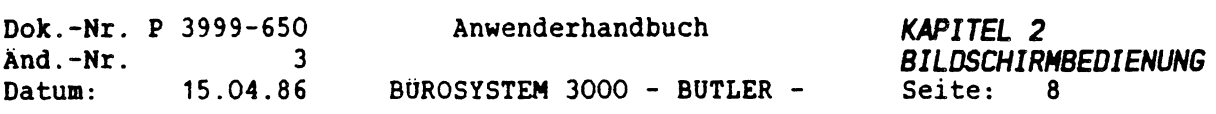

#### *4. DIE TASTATUR*

Die Tastatur <sup>P</sup> <sup>2842</sup> ist das sogenannte Eingabegerät Ihres Bildschirmarbeitsplatzes. Es dient der Eingabe Ihrer Texte, Adressen und anderer Informationen und Daten. Wie bereits erwähnt, ist die Beschriftung der Tastatur des Datenschirms nicht auf BUTLER ausgerichtet. Deshalb gibt es für diese Tastaturen extra Tastaturschablonen, die die richtige Funktionsbeschriftung enthalten.

Was Sie eingeben, wird in der Regel sofort auf dem Bildschirm sichtbar.

Jene Stelle am Bildschirm, wo Sie Ihren Text oder Ihre Daten eingeben, wird markiert durch den rechteckigen, hellen Cursor. Da es insbesondere bei der Erfassung von Text darauf ankommt, genau bestimmen zu können wo, also an welcher Stelle des Blattes Ihr Text erscheint, gibt es auf der Tastatur eine ganze Reihe von Tasten, mit denen Sie den Cursor dorthin bewegen können, wo Sie ihn gerade benötigen. Es sind die sogenannten Cursor-Steuertasten. Dieses Bewegen des Cursors nennt man Positionieren, weil mit den betreffenden Tasten die genaue Eingabeposition festgelegt wird.

Da Sie bei der Arbeit mit dem Computer nicht nur Texte oder Daten über die bekannte Schreibmaschinentastatur erfassen, sondern dem Computer öfter auch einen bestimmten Auftrag geben müssen (z.B. etwas Löschen, einen Textumbruch durchführen, etwas unterstreichen usw.), gibt es speziell zu diesem Zweck einige sogenannte Funktionstasten, auch Befehlstasten genannt, mit denen Sie dem Computer relativ einfach Befehle erteilen können.

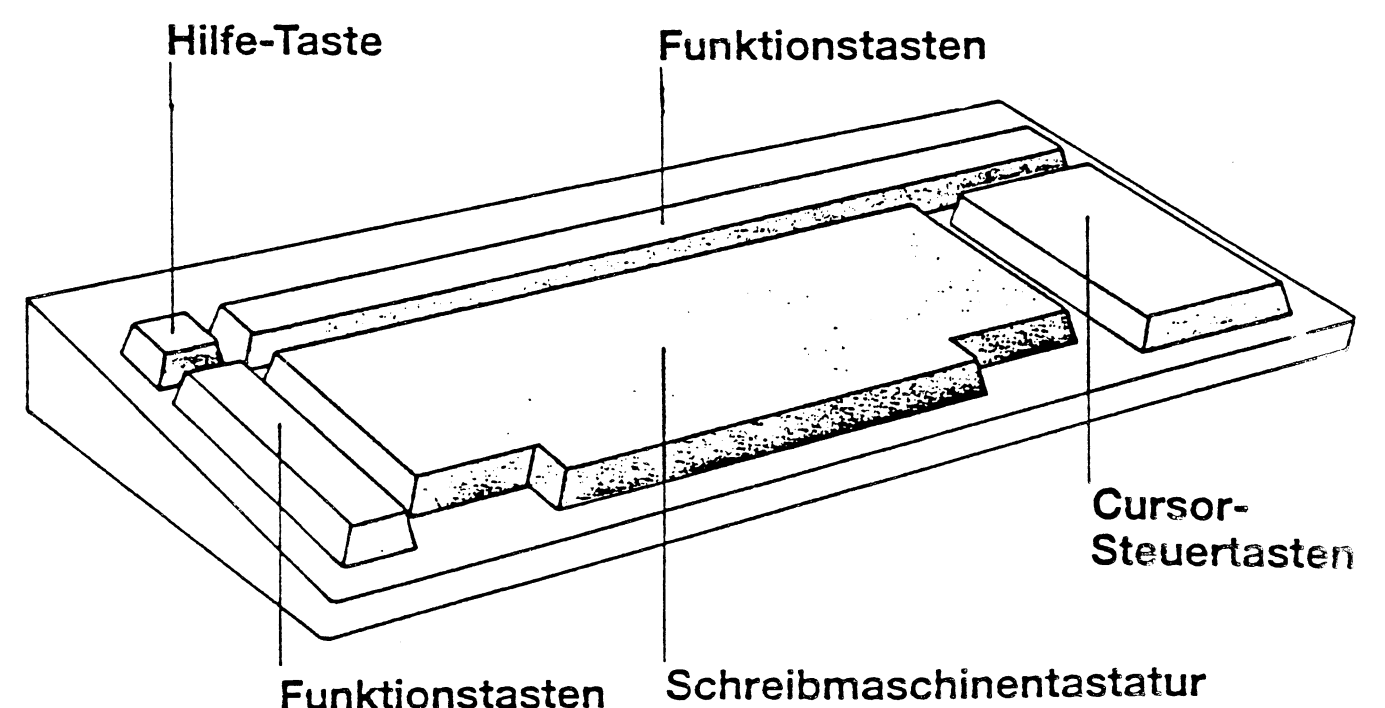

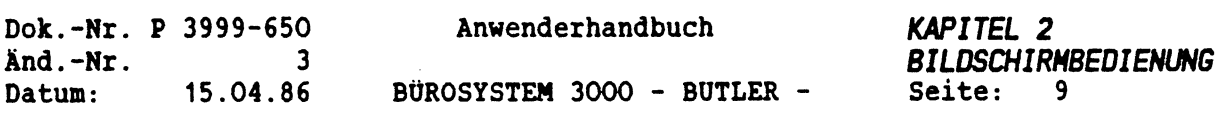

Zusätzlich verfügt die Tastatur über eine Hilfe-Taste, die Sie immer dann drücken sollten, wenn Sie nicht mehr weiter wissen und gerne etwas erläutert haben möchten.

Auf den folgenden Seiten sind die Cursor-Steuertasten und einige weitere allgemeine Tasten dargestellt. Einmal erscheinen die Tasten so abgebildet, wie sie wirklich aussehen, zum anderen finden Sie jeweils daneben die Bezeichnung für diese Taste, wie sie in diesem Anwenderhandbuch verwendet wird.

Diese Darstellung der Tasten als Worte finden Sie ebenfalls wieder in verschiedenen Erläuterungen am Bildschirm selbst. Zum Beispiel dann, wenn Sie die Hilfe-Taste drücken, um weitere Informationen zu erhalten. Während im Anwenderhandbuch die Tasten in eckigen Klammer dargestellt sind, finden Sie für die Tasten in der Erläuterung am Bildschirm zwar denselben Wortlaut, allerdings ohne Klammern und stattdessen invertiert dargestellt, das heißt, die Bezeichnungen erscheinen in dunkler Schrift, in einem hellen Kästchen.

Beispiel:

Die Ihnen bereits bekannte Taste zum Abschluß einer Eingabe:

Tastaturdarstellung: Darstellung im Anwenderhandbuch:

<ZEILENSCHALTUNG<sup>&</sup>gt;

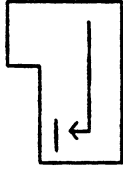

Eine Besonderheit ist bei den Cursor-Steuertasten zu beachten. Sie funktionieren im gewünschten Sinne nur dann, wenn die nachfolgend abgebildete Taste zu Beginn Ihrer Arbeit einmal gedrückt worden ist und das darauf befindliche Lämpchen leuchtet.

Dok.-Nr. <sup>P</sup> 3999-650 And.-Nr. 3<br>Datum: 15.04.86 15.04.86 Anwenderhandbuch

BÜROSYSTEM 3000 - BUTLER -

*KAPITEL 2 BILDSCHIRMBEDIENUNG*<br>Seite: 10 Seite:

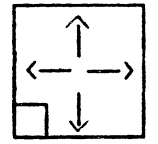

Leuchtet dieses Lämpchen nicht, so können Sie mit den Pfeiltasten die darauf abgebildeten Ziffern eingeben.

Sind dagegen die Pfeiltasten aktiviert worden, so können über sie keine Ziffern eingegeben werden. Sie müssen sich dann zur Eingabe von Ziffern der oberen Tastenreihe auf der Schreibmaschinentastatur bedienen.

Die folgenden Erläuterungen zu den vorgestellten Tasten stellen vor allem jene Möglichkeiten dieser Tasten dar, mit denen Sie den Cursor im Text positionieren können.

*DIE TASTATUR IM OBERBLICK*

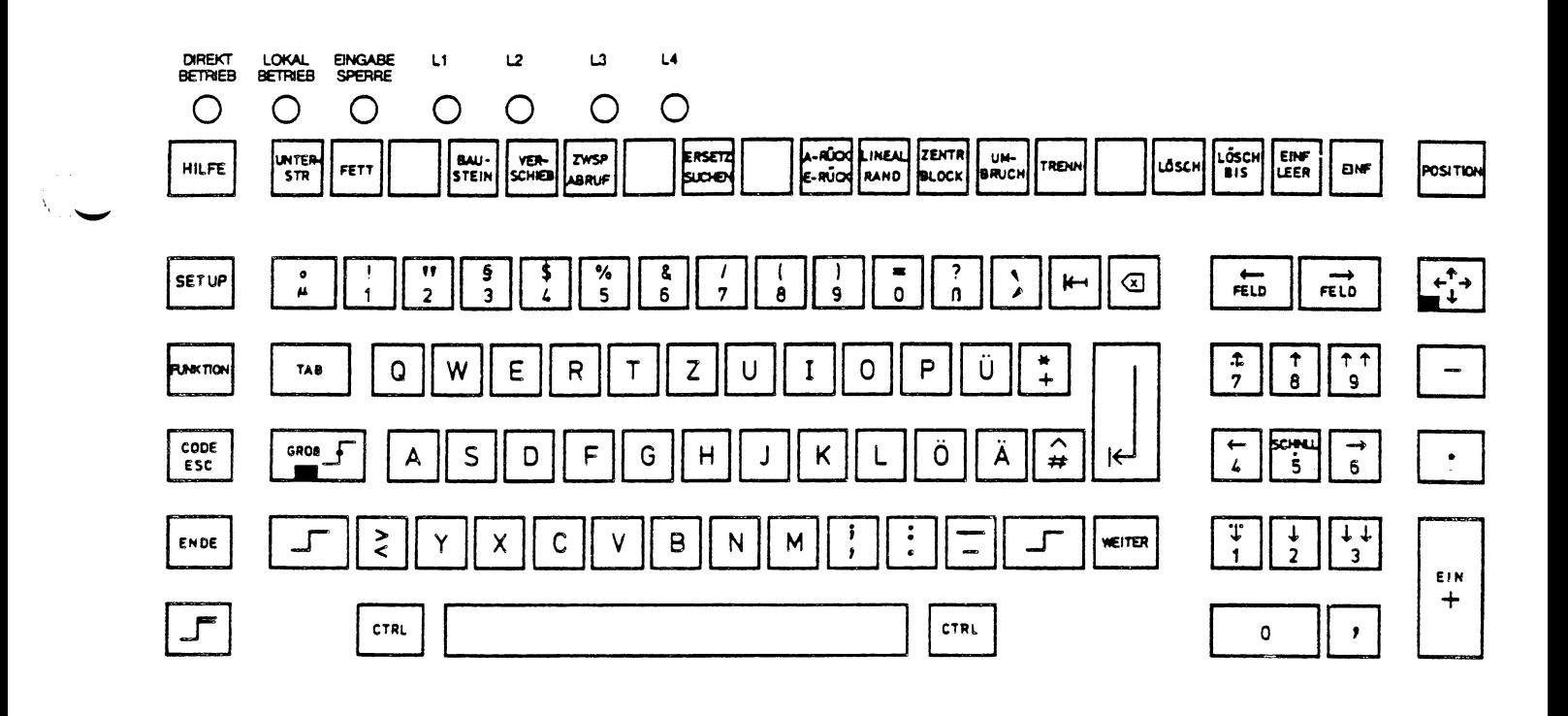

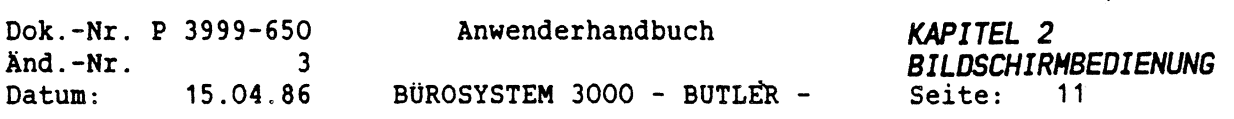

### *4. ÜBERSICHT OBER DIE NICHTIGSTEN TASTEN*

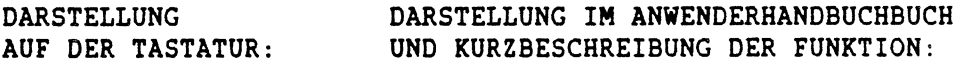

#### *(ZEILENSCHALTUNG)*

- a) Leerzeile hinter eine Textzeile einfügen. Bezieht sich bei Spalten nur auf die Spalte, in der gerade gearbeitet wird.
- b) Bestätigung in der Dialogzeile.

*(FELD RECHTS)* Zeilenbezogen:

- a) Ans Zeilenende
- b) Hinter die nächste Tabulatorposition.
- c) Ans Feldende oder hinter die direkt folgende Randmarke (!).

*(FELD LINKS)* Zeilenbezogen:

- a) An den Zeilenanfang
- b) Hinter die vorige Tabulatorposition
- c) Ans Ende des vorigen Feldes oder hinter die vorige Randmarke (!).

#### *(KORREKTUR)*

Eine Stelle nach links, wobei das Zeichen links gelöscht und der Text rechts nachgezogen wird.

#### *(ROCKTASTE)*

Eine Stelle nach links, ohne das Text gelöscht wird.

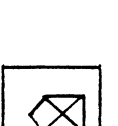

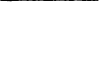

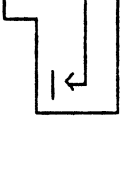

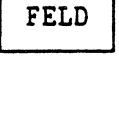

-----.>

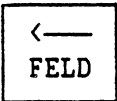

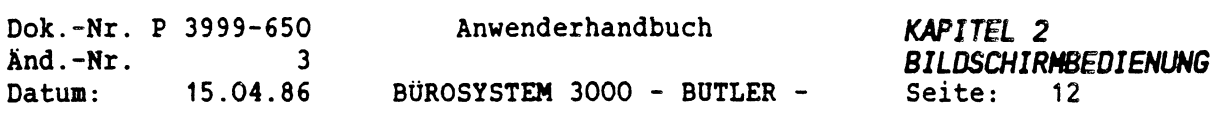

*OBERSICHT OBER DIE NICHTIGSTEN TASTEN (FORTSETZUNG)*

*DARSTELLUNG AUF DER TASTATUR:* *DARSTELLUNG IM ANNENDERHANDBUCH UND KURZBESCHREIBUNG DER FUNKTION:*

Ein- und Ausschalten der Cursortasten

 $\begin{matrix} \uparrow \\ \downarrow \\ \downarrow \end{matrix}$ 

 $\ddot{\phantom{a}}$ 

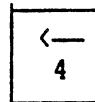

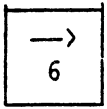

*(PFEIL RECHTS)*

*(PFEIL HOCH)*

*(PFEIL TIEF)*

*(PFEIL LINKS)*

*(PFEILE EIN/AUS)*

Eine Stelle nach rechts

Eine Stelle nach links

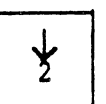

 $\mathcal{N}_{\text{max}}$ 

Eine Zeile tiefer

Eine Zeile höher

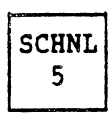

*(SCHNLL)*

Nur in Kombination mit <PFEIL HOCH>, <PFEIL TIEF>, <PFEIL LINKS> und <PFEIL RECHTS> verwendbar.

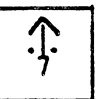

*(PUNKT-PFEIL HOCH)*

Zum Seitenanfang (1. Zeile der laufenden Seite)

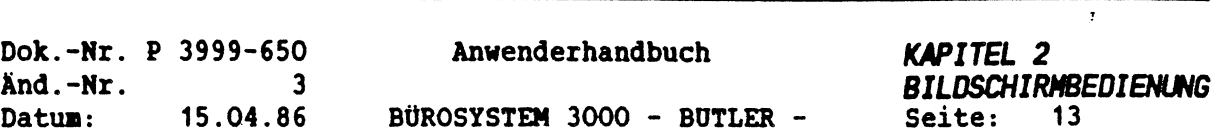

ķ

*OBERSICHT OBER DIE NICHTIGSTEN TASTEN (FORTSETZUNG)*

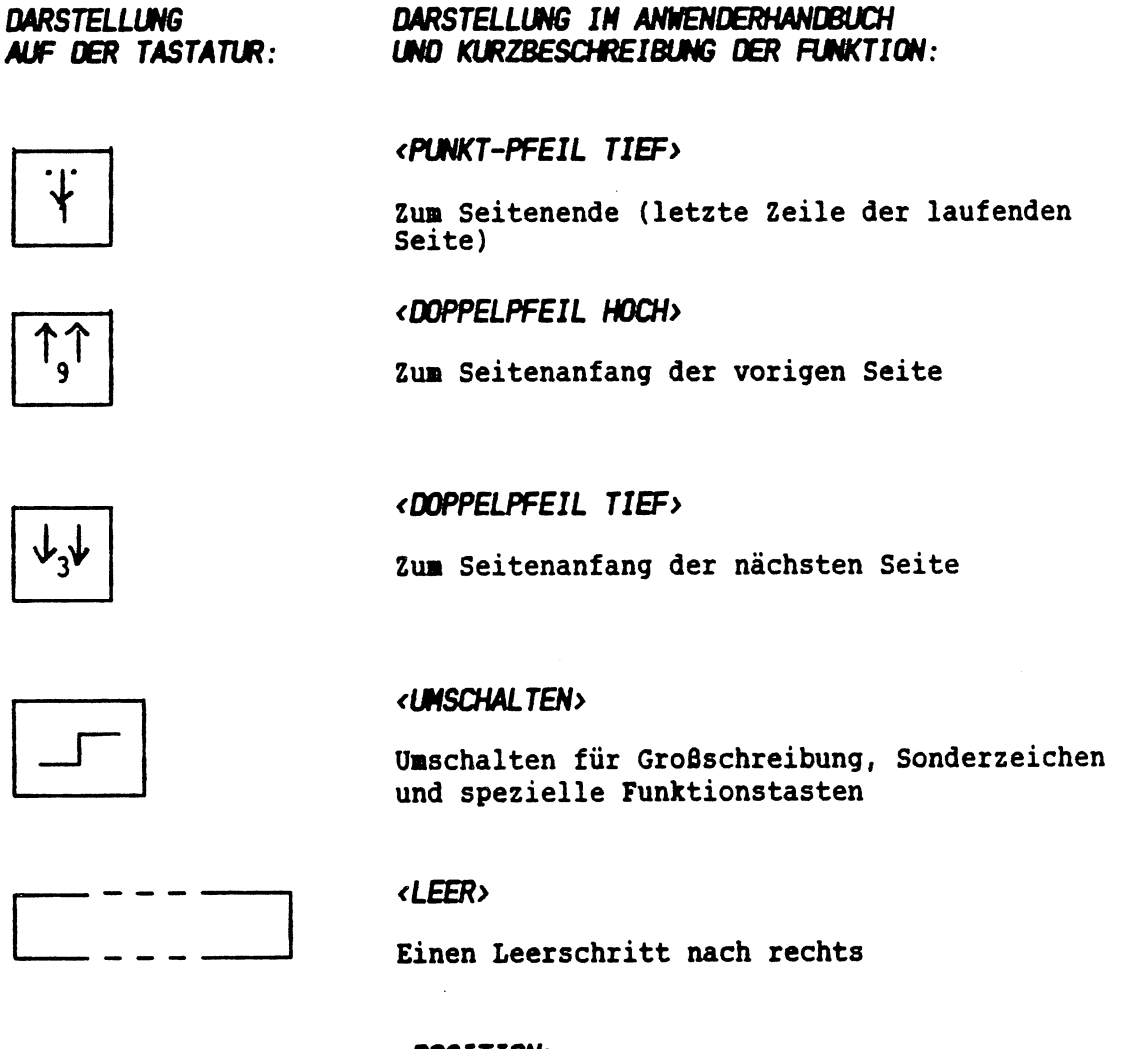

POSITION

#### *(POSITIOR*

Direktes 'Anspringen\* einer Zeile auf einer beliebigen Seite, nach Eingabe der beiden Werte

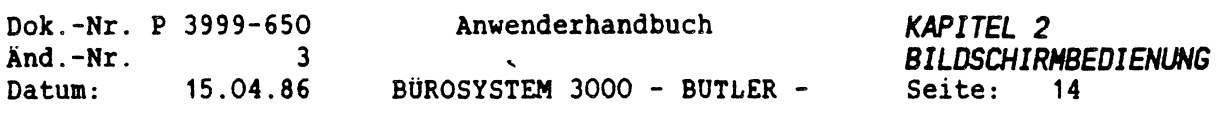

#### *ÜBERSICHT OBER OIE NICHTIGSTEN TASTEN (FORTSETZUNG)*

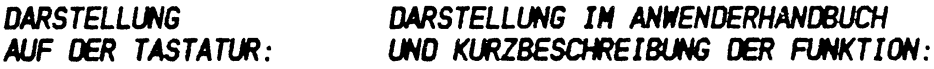

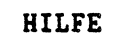

*<HILFE>* Aufruf von Hilfsinformationen

### *<ENDE>*

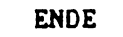

Beenden der Textbearbeitung; Abbruch gestarteter Verarbeitungen; eine Stufe zurück im Menü; beenden von BUTLER

Die soeben dargestellten Funktionen der Cursor-Steuertasten gelten nur für die Positionierung des Cursors im Text. In Kombination mit anderen Tasten haben sie häufig auch noch eine andere Bedeutung. Aber dazu mehr in den folgenden Kapiteln.

Zunächst noch einige Erläuterungen zu den eben dargestellten Tasten.

#### *<ZEILENSCHALTUNG>*

Die Taste <sup>&</sup>lt;ZEILENSCHALTUNG<sup>&</sup>gt; dient bei der Textbearbeitung dazu, eine Leerzeile hinter einer Textzeile einzufügen. Wird dabei mit mehreren Spalten auf einem Blatt gearbeitet, so wird die Leerzeile nur in der Spalte eingefügt, in der gerade gearbeitet wurde.

Sie haben die Taste aber auch bereits kennengelernt zum AbschluB einer Eingabe beim sogenannten "Log-On', also dem Einschalten des Computers. Nachdem die <ZEILENSCHALTUNG> betätigt worden ist, liest der Computer die Informationen oder Kommandos, die Sie im mitteilen wollen.

Ausserhalb der direkten Textbearbeitung also, dient die Taste dazu, dem Computer mitzuteilen, daß er Ihre Nachricht lesen soll. Eine Taste, die eine ähnliche Aufgabe hat, stellen wir Ihnen als nächstes vor.

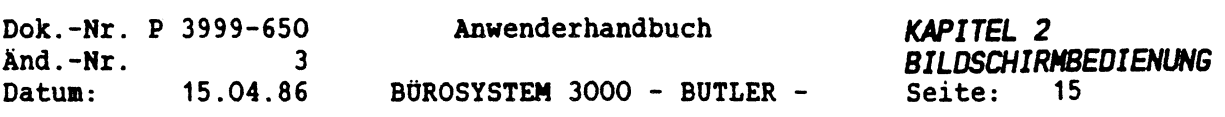

#### *(FELD RECHTS>*

Diese Taste hat in der Textbearbeitung die vorhin beschriebene Aufgabe,

#### (Zeilenbezogen):

- 1. Ans Zeilenende springen.
- 2. Hinter die nächste Tabulatorposition gehen.
- 3. Ans Feldende oder hinter die direkt folgende Rand-Marke (!) positionieren.

Ausserhalb der direkten Textbearbeitung bewirkt sie, wie die Taste <ZEILENSCHALTUNG>, den Abschluß einer Eingabe. Es gibt bei BUTLER nun allerdings viele Situationen, in denen der Computer von Ihnen eine Eingabe erwartet (damit er weiter arbeiten kann), bei denen er Ihnen aber bereits eine mögliche Eingabe vorschlägt.

Zum Beispiel wird unmittelbar nach dem Start des Programms BUTLER die Eingabe des Tagesdatums verlangt. BUTLER schlägt Ihnen dabei bereits jenes Datum vor, an dem Sie das letzte Mal mit ihm gearbeitet haben.

In diesem Fall brauchen Sie (unterstellen wir, das Datum stimmt) nur die Taste <FELD RECHTS<sup>&</sup>gt; zu drücken und das Datum wird so übernommen. Die Taste <FELD RECHTS<sup>&</sup>gt; bedeutet also, daß BUTLER die von ihm selbst vorgeschlagene Eingabemöglichkeit lesen soll. Mit <FELD RECHTS> sagen sie ihm, daß er das ganze Feld (Eingabefeld) lesen soll.

#### *<SCHNLL>*

Diese Taste hat für sich allein genommen keine Bedeutung. Sie gilt nur in der Verbindung mit anderen Pfeiltasten.

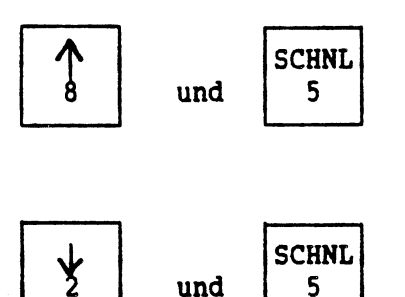

Den Cursor im Text von Leerzeile zu Leerzeile positionieren. Wenn Sie Ihre Absätze durch eine Leerzeile markiert haben, können Sie so absatzweise nach oben springen.

Dasselbe nach unten im Text.

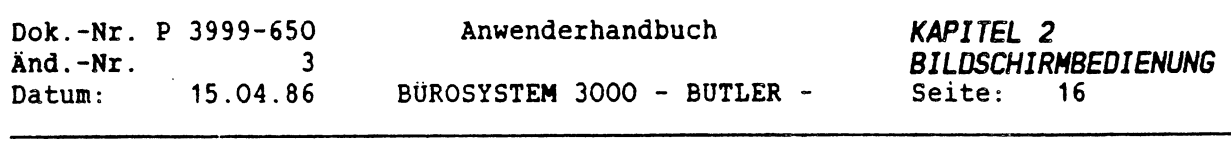

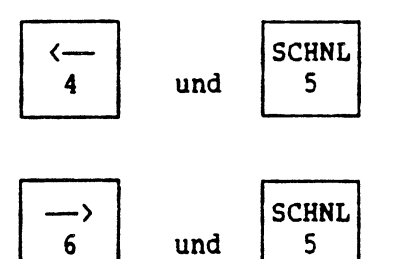

Wortweise nach links in der Zeile springen.

Wortweise nach rechts.

Haben Sie bereits ein Mal eine dieser Pfeiltasten gedrückt, und wollen Sie nun mehrmals hintereinander wortweise nach links, oder absatzweise nach unten, braucht die Pfeiltaste zur Wiederholung nicht nochmals gedrückt zu werden, sondern nur <SCHNLL>.

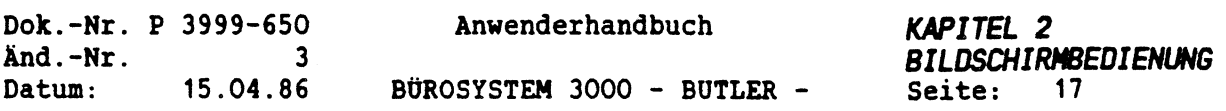

#### *5. START BUTLER*

Nun sind Sie gewappnet, um das Programm BUTLER zu starten.

Vergewissern Sie sich bitte nochmal, an welchem Bildschirm Sie sitzen: einem Textbildschirm oder einem Datenbildschirm. Denn davon ist abhängig, mit welchem Befehl Sie das Programm starten müssen.

- am Textbildschirm mit butler,

- am Datenbildschirm mit butlera.

Sollte der Bildschirm dunkel sein, betätigen Sie bitte die Umschalttaste, dann müssten Sie wieder das nachstehende Bild sehen.

```
System Log-on (8086)<br>User-Id eingeben : system
User-Id eingeben
Kennwort eingeben :<br>Datum eingeben : 01 Jun 85
Datum eingeben : 01 Jun 8<br>Zeit eingeben : 08:39:17
Zeit eingeben
0A>6C:
6C>
```
Sie geben jetzt butler ein und beenden die Eingabe mit <ZEILENSCHALTUNG>.

```
System Log-on (8086)
User-Id eingeben :
Kennwort eingeben :
Datum eingeben :
Zeit eingeben
                  system
                  01 Jun 85
                   : 08:39:170A>6C:
6C>butler
```
In diesem Moment beginnt der Computer das Programm BUTLER zu laden. D.h., die Programminformationen, die der Computer benötigt, um mit BUTLER arbeiten zu können, werden von der Festplatte (wo sie Tag und Nacht fest aufbewahrt werden) in das "Gehirn\* des Computers, die Zentraleinheit, übertragen. Da das einige Informationen sind, dauert es ein paar Sekunden.

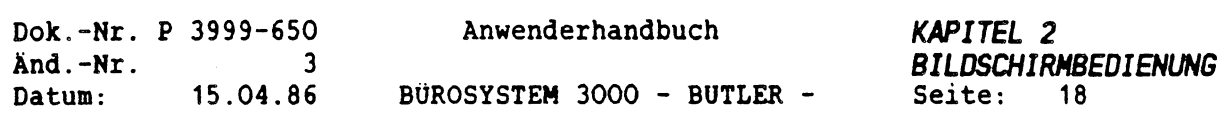

Sind alle Informationen da, erscheint auf Ihrem Bildschirm folgende Bildschirmseite (auch Maske genannt).

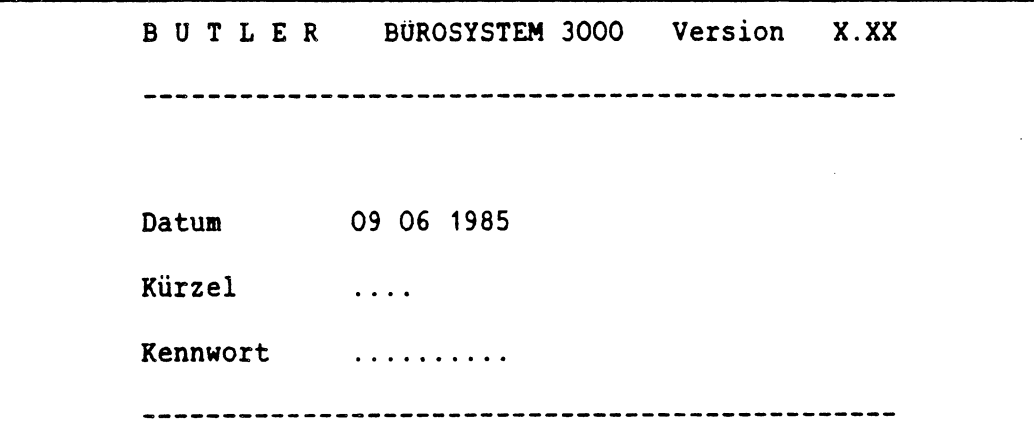

Der Cursor steht auf der ersten Stelle des Datums und erlaubt jetzt entweder die automatische Übernahme des vorgeschlagenen Datums mit <FELD RECHTS<sup>&</sup>gt; oder die manuelle Eingabe des richtigen Datums und das Drücken der <ZEILENSCHALTUNG> oder <FELD RECHTS>.

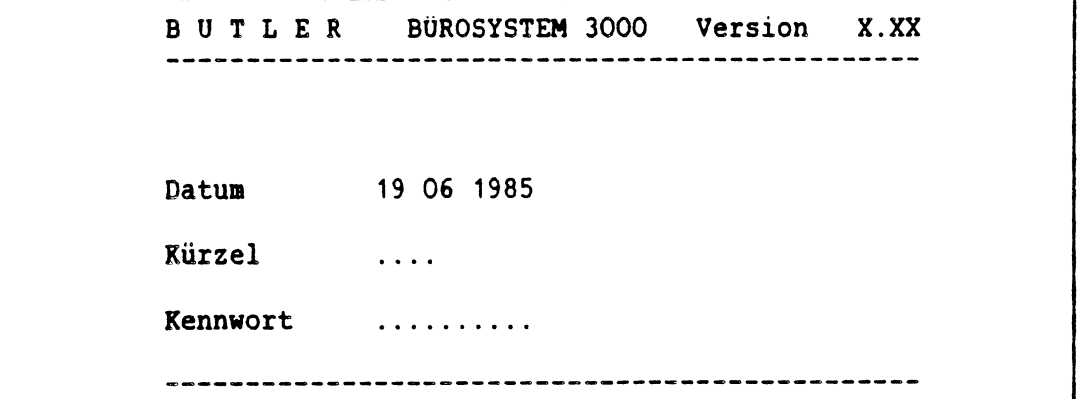

 $\int_{\mathcal{V}}\frac{1}{\lambda}$ 

Im Eingabefeld Kürzel ist eine Abkürzung des Namens einzugeben (maximal <sup>4</sup> Stellen), unter der Sie künftig mit BUTLER arbeiten wollen. Nach der erstmaligen Eingabe Ihres Namens, wird Ihr Name automatisch in einem Benutzerverzeichnis gespeichert. BUTLER erkennt Sie unter diesem Kürzel das nächste Mal wieder.

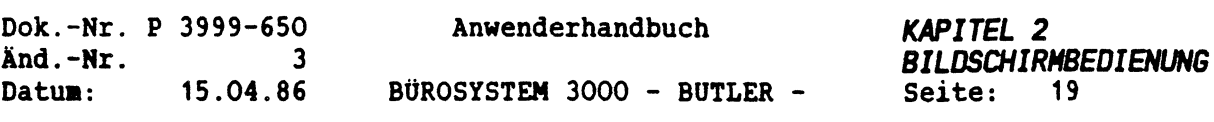

BUTLER BÜROSYSTEM <sup>3000</sup> Version X.XX Datum 19 06 1985 Kürzel RITA nicht vorhanden. Eintragen (j/n)? Kennwort ................. 

Antworten Sie mit j, wird Ihr Kürzel im genannten Benutzerverzeichnis eingetragen. Sofort danach will BUTLER wissen, zu welcher Abteilung Sie gehören. In einer Abteilung kann man mehrere Kürzel (Benutzer) zusammenfassen. Dies ist z.B. dann sinnvoll, wenn diese Benutzer nachher das gleiche Aufgabengebiet zu bearbeiten haben und die von Ihnen erstellten Texte auch gemeinsam benutzen und bearbeiten wollen oder müssen. Zum Beispiel im Falle der Sekretärin und ihrem Vorgesetzten, der auch ab und zu eine Kurzmitteilung selber schreibt. Oder die <sup>3</sup> Sachbearbeiter der Werbeabteilung, die gemeinsam eine Direktwerbeaktion mittels Serienbriefen starten.

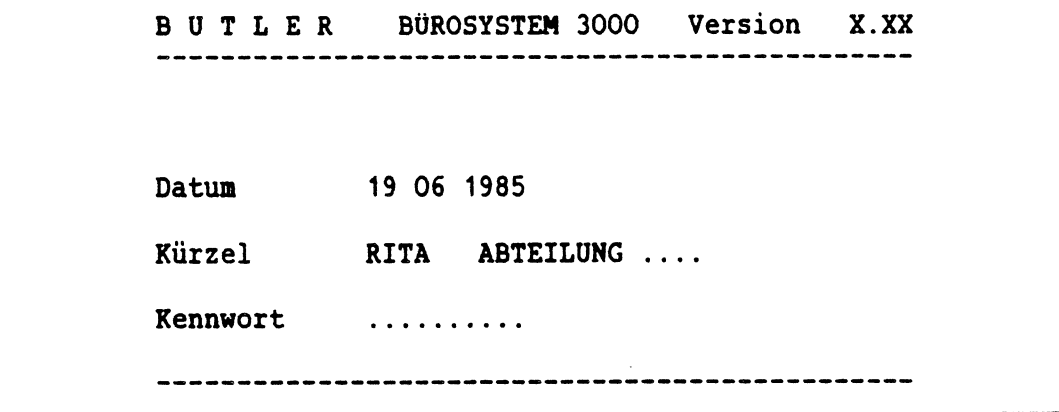

Schließlich wird nach dem Kennwort gefragt, das als Schutzwort verhindert, dass irgendjemand mit Ihrem Kürzel unberechtigterweise BUTLER startet und z.B. Einsicht in vertrauliche Geschäftskorrespondenz erhält. Die Eingabe ist das erste Mal sichtbar.

 $\bullet$  . The

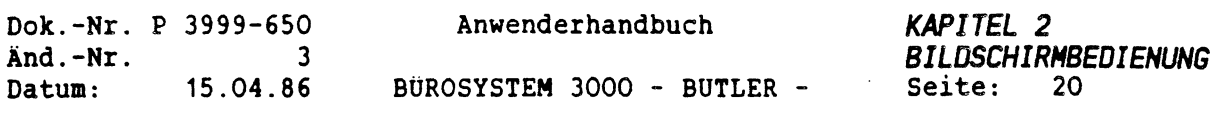

 $\hat{\mathbf{y}}$ 

Das Kennwort kann bis zu <sup>10</sup> Stellen (Buchstaben, Ziffern, Sonderzeichen) lang sein und wird, wie das Kürzel, sofort in dem Benutzerverzeichnis vermerkt.

Wenn Sie BUTLER das nächste Mal starten, müssen Sie das Kennwort kennen, sonst verweigert Ihnen BUTLER den Zutritt zu den Texten und Daten.

Die Eingabe des Kennwortes erfolgt bei allen folgenden Malen blind, d.h. Sie können die eingegebenen Zeichen nicht sehen, da sie sofort von einem \* bedeckt werden.

#### ACHTUNG: BUTLER unterscheidet hier nach Groß- und Kleinschreibung. Sie können allerdings auch ganz auf ein Kennwort verzichten und drücken bei der Frage Kennwort einfach <ZEILENSCHALTUNG>.

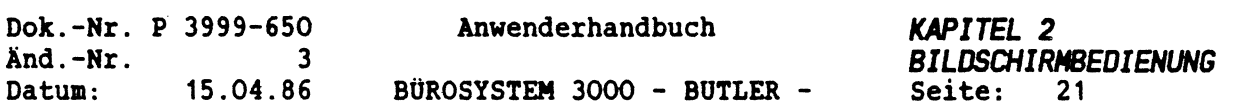

*6. BEENDEN VON BUTLER*

Die Arbeit mit BUTLER wird durch mehrmaliges Drücken von <ENDE> beendet, bis auf dem Bildschirm folgendes Bild erscheint:

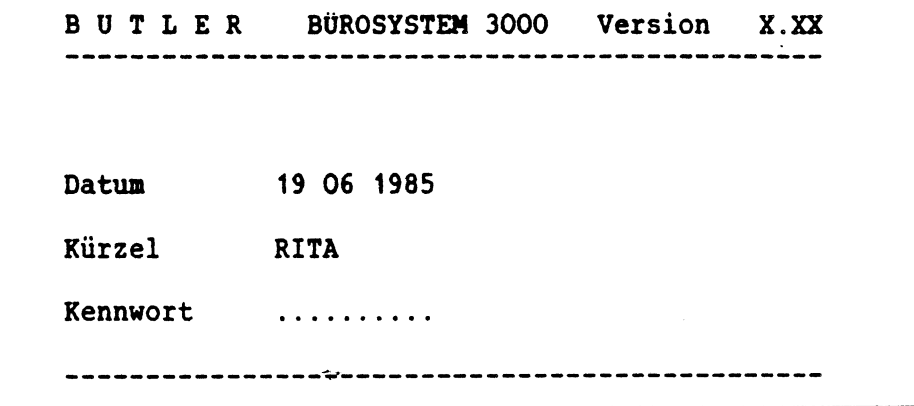

Ende  $6C$ 

Ihre Arbeit mit BUTLER ist dann beendet.

Falls Sie keine anderen Aufgaben, z.B. mit einem anderen Programm, mehr zu erledigen haben, beenden Sie Ihre Tagesarbeit am Bildschirm durch die Eingabe von logoff <ZEILENSCHALTUNG>.

Auf dem Bildschirm erscheint dann wieder dieselbe Meldung, die Sie erhielten, als Sie den Computer starteten.

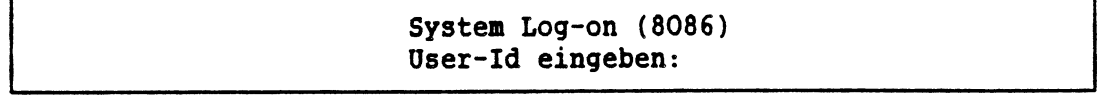

Jetzt können Sie den rechten Schalter, vorne am Bildschirm betätigen und den Bildschirm ganz ausschalten. Die <sup>P</sup> 3500, bzw. <sup>P</sup> 3800 brauchen Sie nicht auszuschalten. Die Anlage schaltet sich nach ein Paar Sekunden selbsttätig ab (vorausgesetzt, alle übrigen Bildschirme sind ebenfalls ausgeschaltet und der Drucker ist nicht mehr am Drucken).

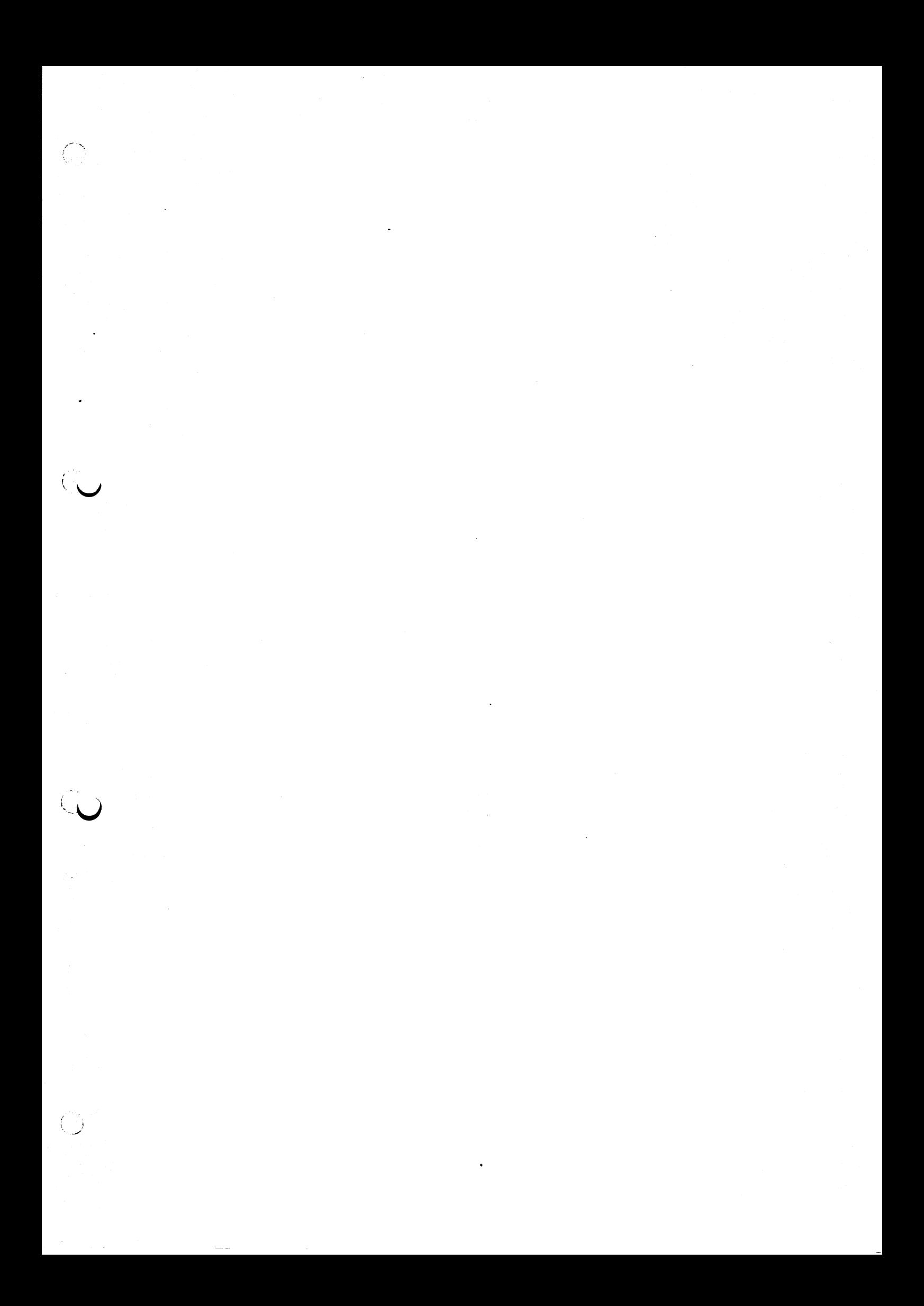

 $\frac{1}{2}$ 医弗雷克氏菌 医心室

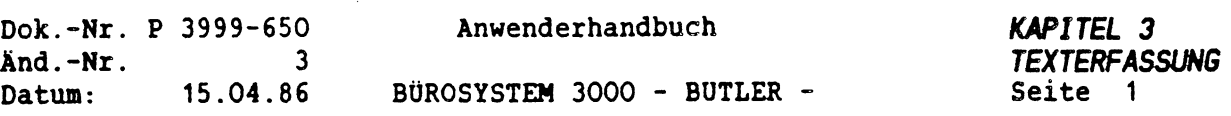

 $\bar{\beta}$ 

## *KAPITEL <sup>3</sup>*

# *TEXTERFASSUNG UND -BEARBEITUNG*

#### *INHALTSVERZEICHNIS*

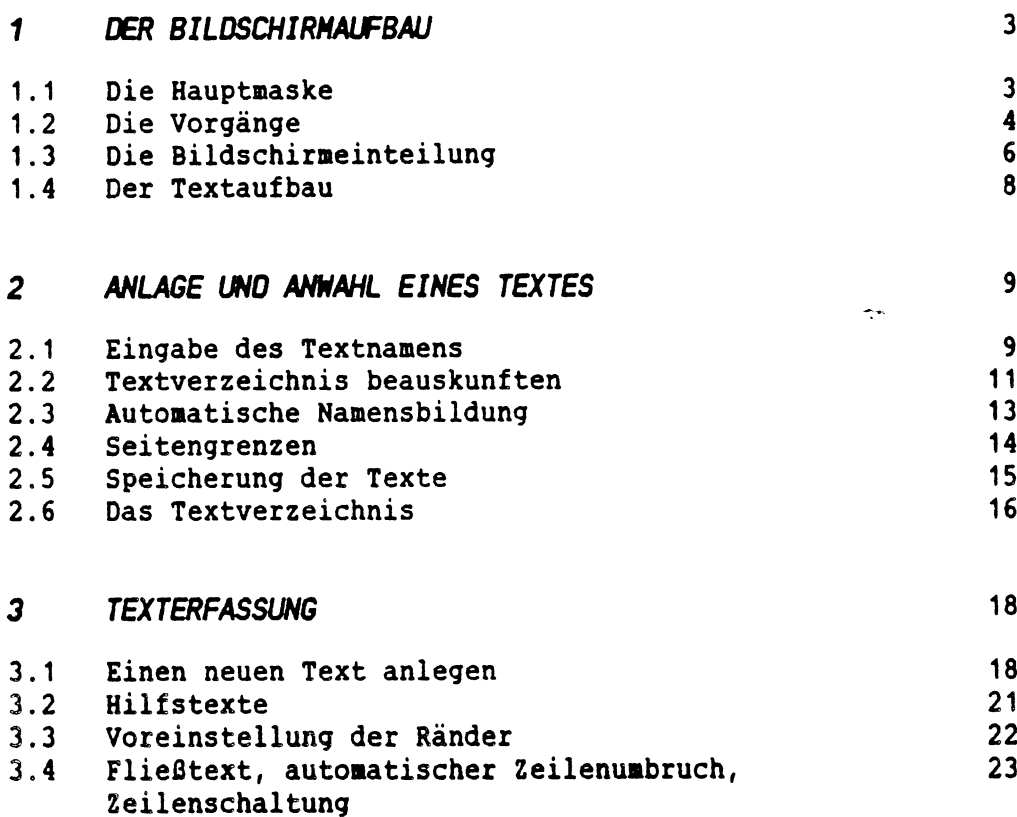

3.5 Löschen 25 3.6 Einfügen 28<br>3.7 Einrückung und Tabulation 28 3.7 Einrückung und Tabulation 1986 (State 1986) 31 State 1986 (State 1986) 31 State 1986 (State 1986) 35<br>3.8 Einrücken 1986 (State 1986) 35 3.8 Einrücken 35<br>3.9 Tabulation 36

3.10 Löschen von Markierungen im Text

Tabulation 36<br>
Löschen von Markierungen im Text 37

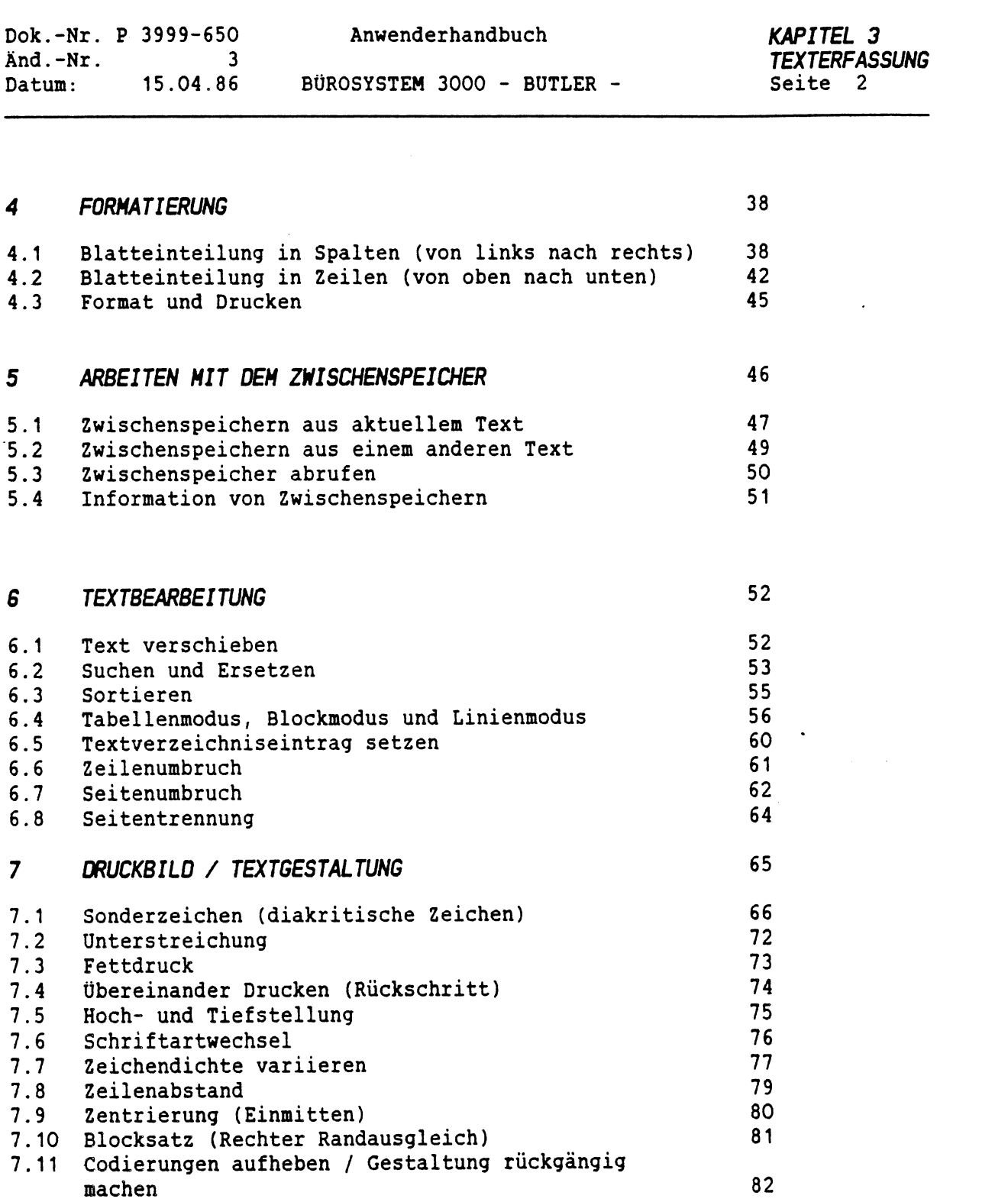

 $\sigma_{\rm{eff}}=1.8$ 

 $\ddot{\phantom{0}}$ 

 $\tilde{\mathbf{y}}$ 

 $\mathbf{x}^{\mathrm{c}}$  ,  $\mathbf{x}^{\mathrm{c}}$  ,  $\mathbf{x}^{\mathrm{c}}$  ,  $\mathbf{x}^{\mathrm{c}}$  ,  $\mathbf{x}^{\mathrm{c}}$ 

 $\epsilon \rightarrow \infty$ 

 $\sim$   $\sim$   $\sim$ 

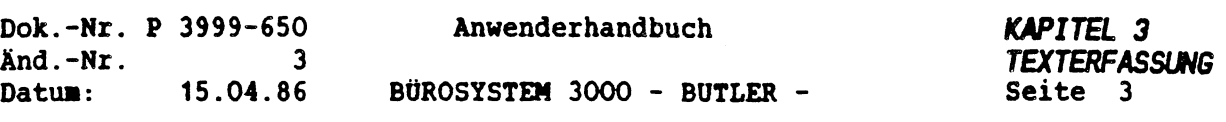

#### *<sup>1</sup> DER BILDSCHIRMAUFBAU*

*1.1 DIE HAUPTHASKE*

Nach dem Einschalten des Bildschirms, dem "Log-On"-Vorgang, und dem Starten von BUTLER, wird die Hauptaaske, einschliesslich der Hilfemaske dargestellt (die Hilfemaske erscheint im weiteren Programmverlauf nur bei Eingabe von <HILFE>).

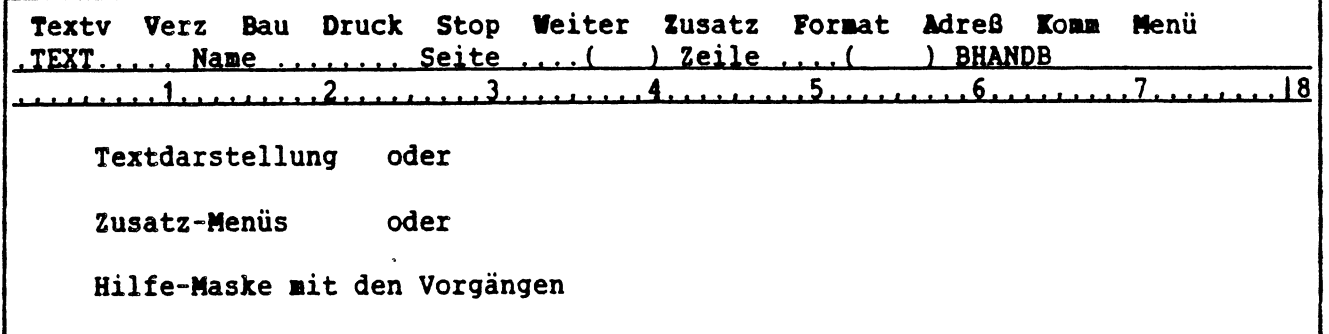

In der ersten Zeile ist die Auswahlzeile für alle Vorgänge oder Vorgangsgruppen dargestellt, die neben der reinen Textbearbeitung angewählt werden können. Die verschiedenen Vorgänge werden durch Abkürzungen dargestellt (Textv, Verz, Bau, usw.).

Die Auswahl erfolgt durch Eingabe des in der Abkürzung hell hervorgehobenen ersten Buchstaben (T, V, B, D, S, W, Z, F, A, K, M).

Benötigt aan eine weitergehende Erläuterung, so kann jederzeit durch Betätigung von <HILFE> eine zusätzliche Hilfsaaske angezeigt werden.
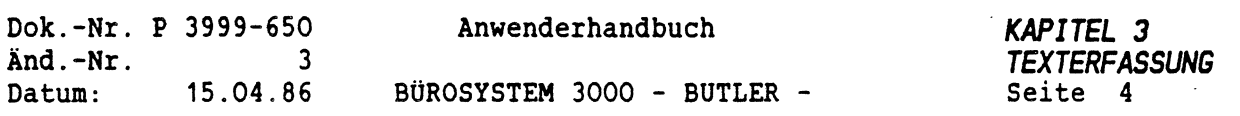

## *1.2 DIE VORGÄNGE*

Nach dem Programmstart sowie nach dem Verlassen der Textbearbeitung, gelangt man in die Ebene der Vorgänge. Über diese Vorgänge wird in der obersten Bildschirmzeile ein Kurzmenü angezeigt. Jeder Vorgang kann durch Eingabe des hell dargestellten Anfangsbuchstabens angewählt werden.

Unter einem *VORGANG* verstehen wir in BUTLER einen abgegrenzten Arbeitsbereich, der es dem Bediener ermöglicht, eine bestimmte Aufgabe zu lösen. So gibt es beispielsweise den Vorgang Verz, in dem ein Verzeichnis über alle vorhandenen Texte angezeigt werden kann. Der Vorgang Druck erlaubt das Drucken eines oder mehrerer Texte, usw. Einige Vorgänge bieten ein Untermenü mit weiteren Vorgängen. Diese werden in den entsprechenden Kapiteln ausführlich dargestellt.

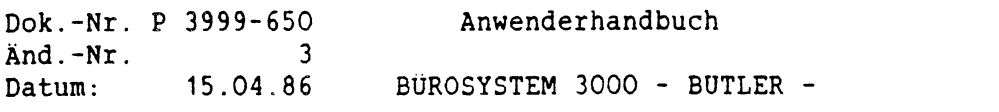

*KAPITEL 3 TEXTERFASSUNG* Seite 5

Beim Start von BUTLER wird Ihnen sofort eine Hilfsinformation über alle zur Verfügung stehenden Vorgänge angezeigt. Nachträglich erhalten Sie diesen Hilfstext durch Drücken von

HILFE

 $\ell$ 

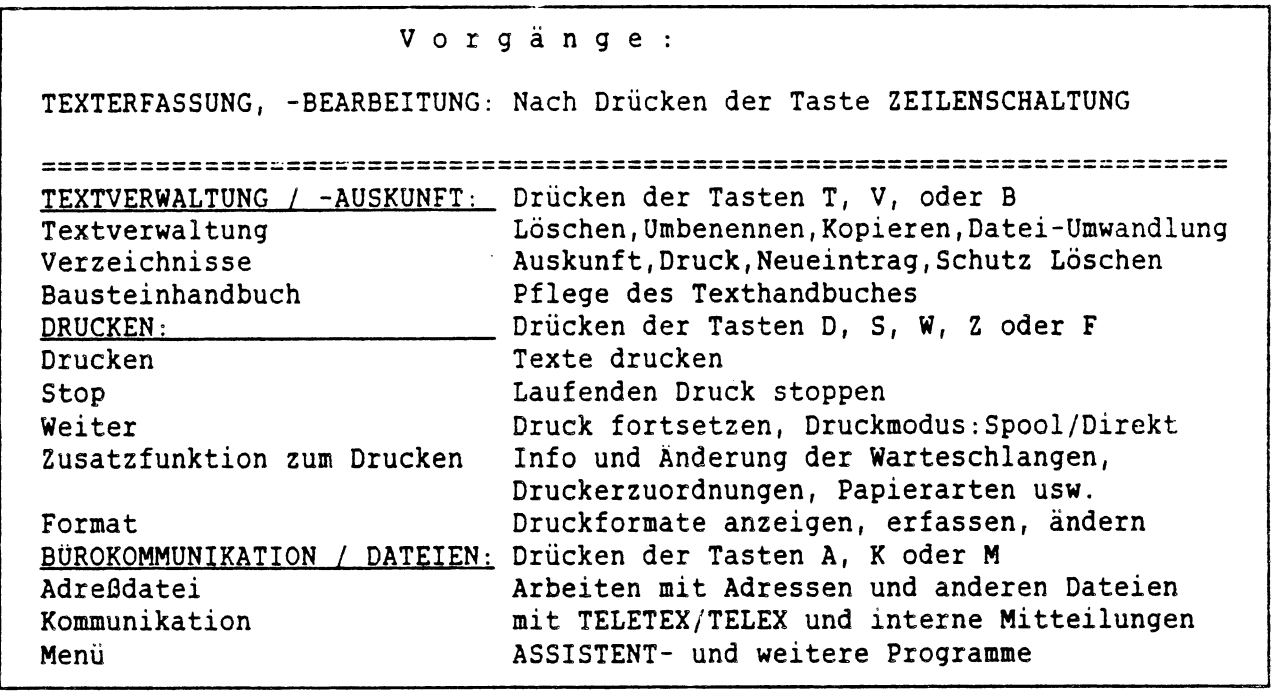

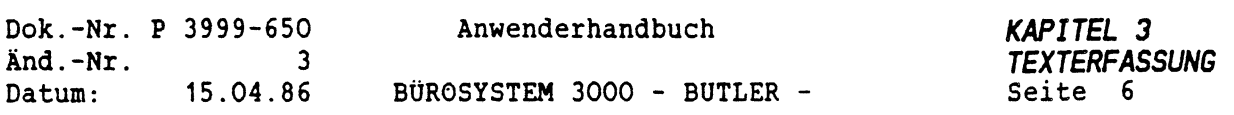

## *1.3 DIE BILDSCHIRMEINTEILUNG*

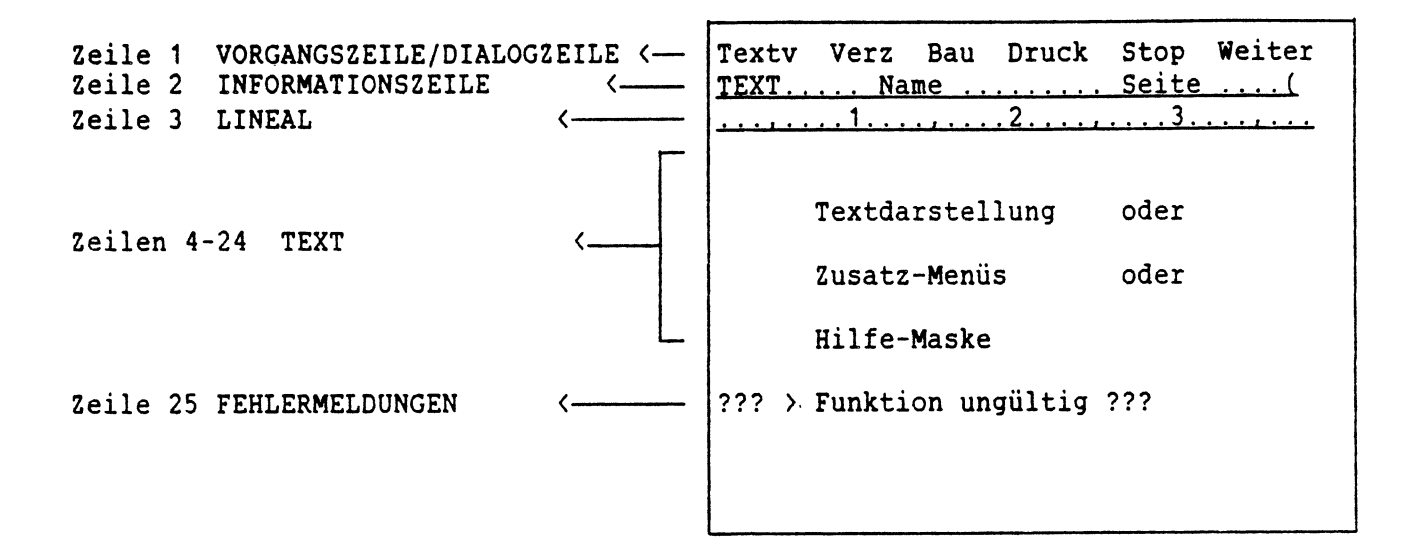

In der *VORGANGS- BZN. DIALOGZEILE* werden alle für die Textbearbeitung notwendigen Dialoge mit dem Bediener geführt. Falls notwendig, wird vorübergehend auch noch die Informationszeile hierfür benutzt.

Die *INFORMATIONSZEILE* enthält folgende Angaben:

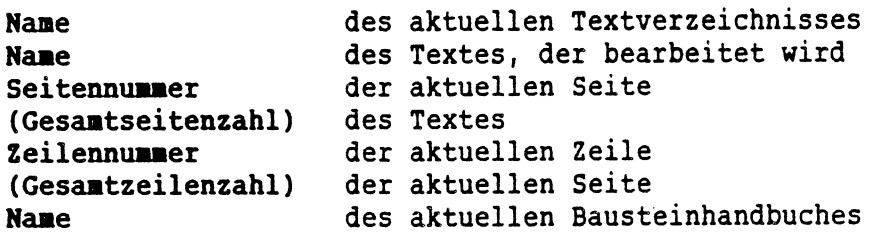

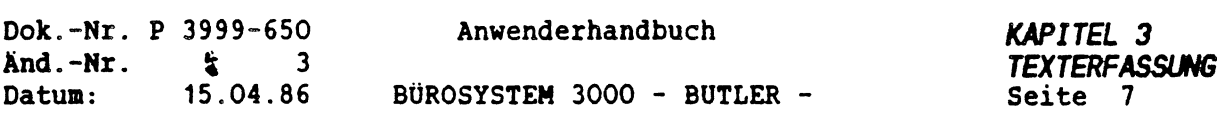

Beispiel:

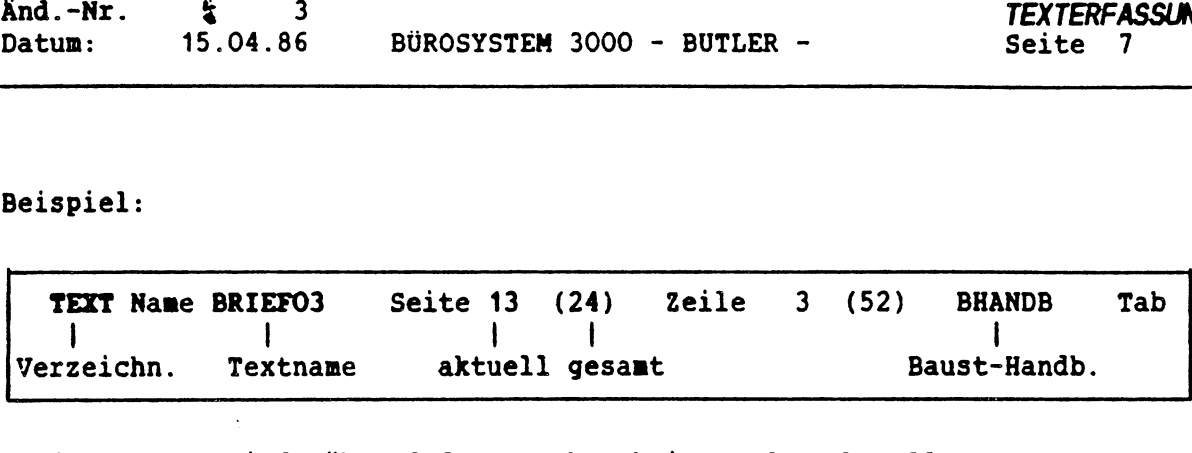

In dem *LINEAL* wird während der Textbearbeitung das aktuelle Zeilenformat angezeigt (Das Lineal wird bei anderen Textsystemen auch Zeilenlineal, Formatzeile, oder Statuszeile). Das Lineal zeigt die genaue Positionierung des Cursors an und dient der Einstellung von Tabulatormarkierungen und des rechten Randes. In Lineal läuft bei den Textbildschirmen zur Orientierung ein zweiter Cursor mit, der die aktuelle Eingabeposition im Text anzeigt.

Beispiel:

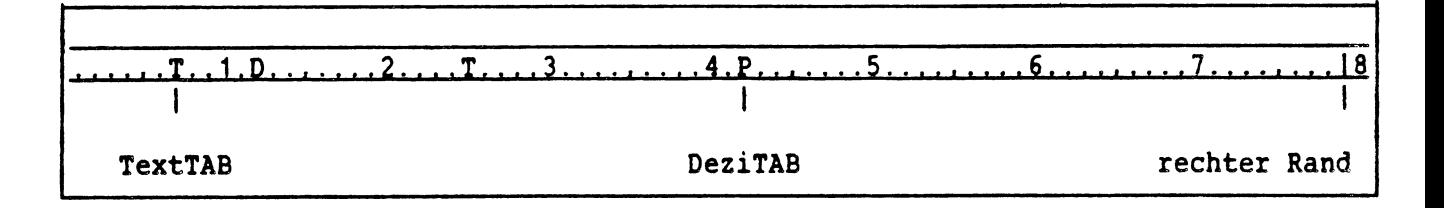

Das Zeilenlineal wird invertiert (hell unterlegt) dargestellt. Die Zehnerpositionen sind durch Ziffern und die Fünferpositionen durch ein Komma vorgegeben. Das Zeilenlineal endet bei der maximalen Eingabebreite, die innerhalb der Bildschirmbreite beliebig gewählt werden kann (Maximal 254 Zeichen).

Besondere Positionen werden im Lineal durch folgende Zeichen dargestellt:

- <sup>T</sup> Tabulations- und Einrückposition für Text (linksbündig)
- <sup>D</sup> Dezimal-Tabposition (Ausrichtung am Komma)
- P Dezimal-Tabposition (Ausrichtung am Punkt)
- <sup>|</sup> Rechter Schreibrand (Beim Datenbildschirm <sup>P</sup> <sup>2711</sup> <sup>102</sup> ist das Randsymbol der Doppelpunkt:)

Hinweise auf eventuelle *BEDIENUNGSFEHLER* werden in Zeile <sup>25</sup> des Bildschirms ausgegeben.

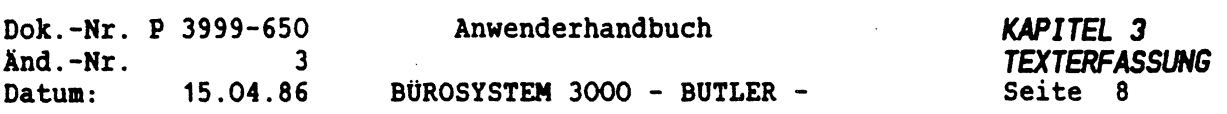

# *1.4 OER TEXTAUFBAU*

Ein Text kann bei BUTLER aus maximal 9.999 Seiten bestehen. Jede Seite kann theoretisch bis zu 9.999 Zeilen lang sein. Jede Zeile kann bis zu 254 Zeichen fassen (beim Datenschirm aax. 79). Der Name eines Textes ist frei wählbar und bis zu <sup>8</sup> Zeichen lang. Kleingeschriebene Namen wandelt BUTLER automatisch in Großschreibung **ua.**

Ein Textname kann nur einmal vergeben werden.

Zua Text wird automatisch das Zeilenlineal mitgespeichert.

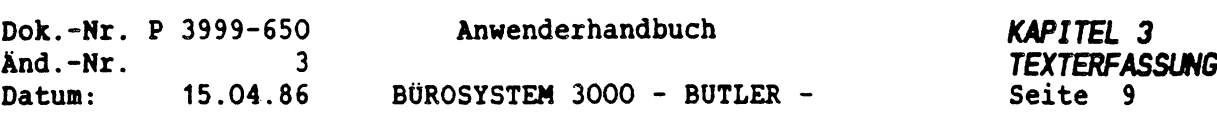

#### *2 ANLAGE UND ANNAHL EINES TEXTES*

#### *2.1 EINGABE DES TEXTNAMENS*

Um aus der ersten Zeile (Vorgangszeile), zur Texterfassung und -bearbeitung zu gelangen, bewegt man den Cursor

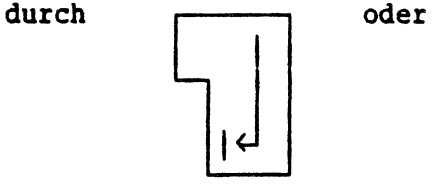

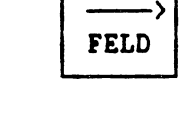

in die Informationszeile (2. Bildschirmzeile). Der Cursor wird hierbei hinter Name gesetzt. Hier wird der Name des Textes eingegeben, der erfasst oder bearbeitet werden soll. *TEXTNAMEN* werden von BUTLER stets groß geschrieben, Eingaben in Kleinbuchstaben werden in Großbuchstaben umgewandelt. Ein Textname kann maximal <sup>8</sup> Zeichen lang sein.

Im ersten Eingabefeld vor Name wird der Name des aktuellen Textverzeichnisses angezeigt. Soll das Textverzeichnis gewechselt werden, kann der Cursor in dieses Feld zurückpositioniert ((FELD links>) und ein anderer Name eingegeben werden.

Soll ein komplett neuer Text erfaßt werden (Textname noch nicht vorhanden), so wird in der Dialogzeile nach einer *TEXTVORLAGE* gefragt, die als Kopie die Basis für den neuen Text bildet. Minimal handelt es sich bei der Textvorlage um eine Formatvorgabe (leere Seite mit Zeilenlineal). Die Textvorlage kann auch aus einem Formular oder einem anderen Text bestehen. Die gewählte Textvorlage wird dabei automatisch kopiert, also dupliziert und unter dem Namen des neu anzulegenden Textes gespeichert. Er kann sofort bearbeitet, geändert und ergänzt werden.

Bei der Neuanlage eines Textes (ohne Vorlage) wird im Feld Vorlage lediglich (FELD RECHTS<sup>&</sup>gt; betätigt, danach nur das *FORMAT* des Textes eingegeben. In dem Format bestimmen Sie u.a. die Blatteinteilung, die Kopf- und Fußzeile. Mehr dazu an anderer Stelle). Übernehmen Sie als Format zunächst einfach das von BUTLER vorgeschlagene Standardformat a mit <FELD RECHTS>. Es kann nachträglich jederzeit geändert werden.

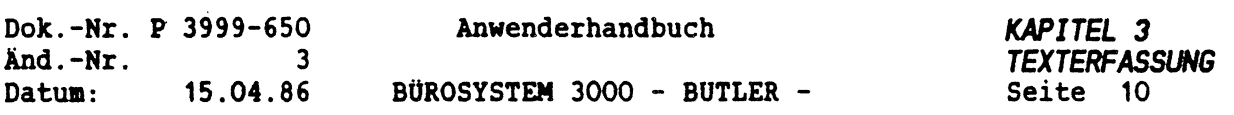

Wird ein bereits vorhandener Text mit mehr als einer Seite zur Bearbeitung aufgerufen, so wird der Cursor in das Feld hinter Seite positioniert (Vorschlag: Seite <sup>1</sup> bzw. zuletzt bearbeitete Seite), in das der Bediener direkt die Nummer einer gewünschten Seite eingeben kann.

Anschließend werden das Zeilenlineal (3. Bildschirmzeile) und der Inhalt der angewählten Seite auf dem Bildschirm dargestellt.

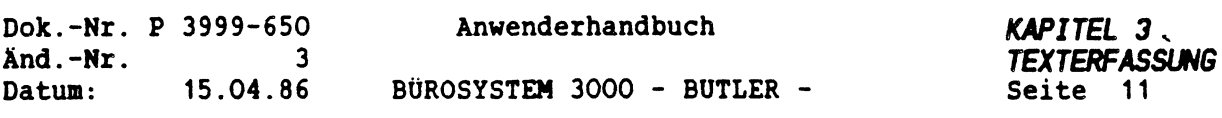

### *2.2 TEXTVERZEICHNIS BEAUSKUNFTEN*

 $\frac{1}{2} \left( \frac{1}{2} \right)^2$ 

大学

Bei der Anlage und Anwahl eines Textes erhalten Sie auf Wunsch eine Liste aller oder bestimmter Textnamen des aktuellen Textverzeichnisses. Betätigen Sie dazu

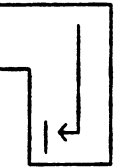

an der Stelle, an der sonst der Textname eingegeben wird.

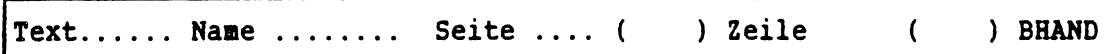

Daraufhin werden Sie gefragt, ab welchem Textnamen eine Auskunft gegeben werden soll.

Textnamen anzeigen ab: ........

Bei nochmaliger Betätigung der

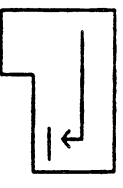

werden in vier Spalten je maximal <sup>19</sup> Textnamen des aktuellen Textverzeichnisses alphabetisch gelistet.

Bei Eingabe eines j für ja auf die Frage:

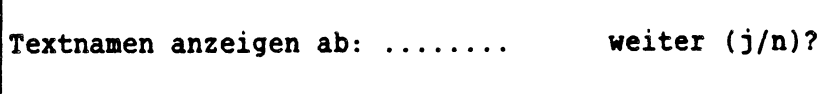

folgen weitere Spalten von Textnamen, soweit vorhanden.

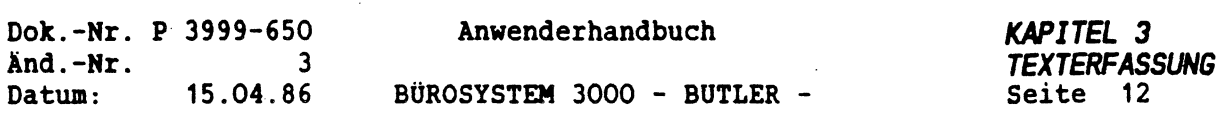

Wird auf die Frage Textnamen anzeigen ab: ein Buchstabe eingegeben, so werden alle Texte, die mit diesem Buchstaben beginnen, gelistet.

Ist ein Textname mit dem gesuchten Anfangsbuchstaben nicht vorhanden, werden die Textnamen angezeigt, die in der alphabetischen Sortierfolge danach kommen.

Mit <ENDE> verlassen Sie die Auskunft und können nun den gesuchten Textnamen eingeben oder das Verzeichnis wechseln, um sich über die dort eingetragenen Textnamen zu informieren.

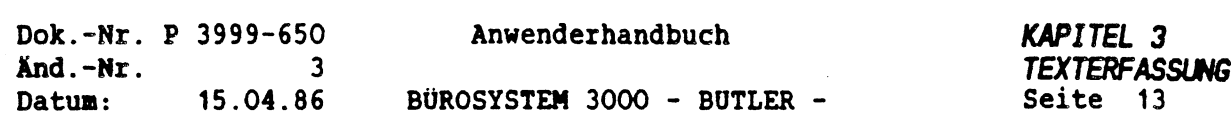

### *2.3 AUTOMATISCHE NAMENSBILDUNG*

Ein Textname kann halbautomatisch aus einem Namensanfang und einer laufenden Nummer gebildet werden.

Dazu gibt man den gewünschten Namensanfang (z.B. das eigene Benutzerkürzel oder ein Kennzeichen) und das Nummernzeichen # ein (Das \* befindet sich auf der Schreibmaschinentastatur). Anschliessend betätigen Sie <FELD RECHTS>. Der Textname mit dem entsprechenden Anfang und der höchsten bisher vorhandenen Nummer wird daraufhin vorgeschlagen. Falls noch kein Text mit solchem Namen vorhanden ist, wird als Nummer "0000" angehängt. Der Vorschlag kann mit <FELD RECHTS<sup>&</sup>gt; bestätigt werden.

Beispiel:

Name: KÜ#<FELD RECHTS> Name: KÜOOOO

Wollen Sie unter diesem Textnamen weitere Texte erfassen und wünschen eine aufsteigende Numerierung, dann positionieren Sie den Cursor wieder hinter Name: und geben das Pluszeichen <sup>+</sup> ein. Mit <FELD RECHTS<sup>&</sup>gt; betätigen Sie diese Eingabe.

Beispiel:

Name: +ÜOOO1<FELD RECHTS> Name: KÜ0001

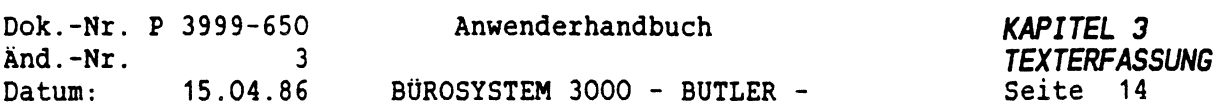

 $\dot{\gamma}$ 

### *2.4 SEITENGRENZEN*

Hat man einen neuen Text angelegt, so kann ein beliebig langer Inhalt erfaßt werden. Um Seitengrenzen braucht man sich noch nicht zu kümmern. Jede Seite kann beliebig lang sein (bis maximal 9.999 Zeilen je Seite).

Der Text kann nachträglich manuell oder durch automatischen Seitenumbruch in Seiten eingeteilt werden. Zu den Besonderheiten des Arbeitens mit mehrseitigen Texten vergleichen Sie bitte Kapitel MEHRSEITIGE TEXTE.

Die Länge einer Seite richtet sich beim Seitenumbruch nach den im Format angegebenen Werten. Die Seitentrennung kann allerdings während der Texterfassung natürlich auch jederzeit direkt von Hand gesetzt, gelöscht oder verschoben werden.

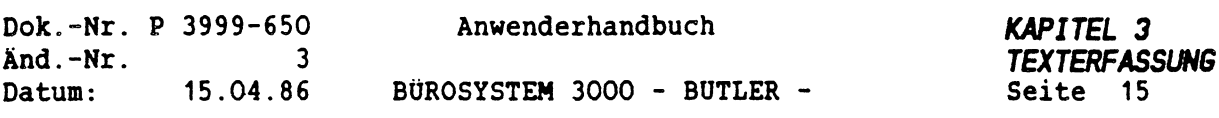

#### *2 5 SPEICHERUNG DER TEXTE*

Ein besonderes Speichern der erfaßten und geänderten Texte durch den Benutzer ist bei BUTLER nicht erforderlich.

BUTLER speichert die Texte automatisch auf der Festplatte ab.

Immer dann, wenn über Seitengrenzen positioniert, Zwischenspeicherinhalte oder Bausteine eingefügt, Text verschoben oder Texte mit <LÖSCHEN BIS> verändert werden, spätestens beim Beenden des Textes mit der Taste <ENDE>, speichert BUTLER den restlichen, bis dahin noch nicht gespeicherten Text automatisch auf der Festplatte ab.

Änderungen im Text, die seit dem letzten automatischen Speichern durchgeführt worden sind, möglicherweise fehlerhaft sind, können mit

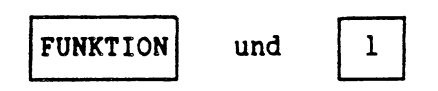

wieder rückgängig gemacht werden.

Liegen die *FEHLERHAFTEN ÄNDERUNGEN* vor dem letzten automatischen Speichern des Textes durch BUTLER, so sind diese Änderungen nicht mehr automatisch rückgängig zu machen.

Deshalb empfiehlt es sich, bei umfangreichen und schwerwiegenden Änderungen in einem bestehenden Text immer mit einer Vorlage zu arbeiten.

Sie führen die Änderungen nicht unmittelbar im Ursprungstext durch, sondern erstellen einen neuen Text mit dem zu überarbeitenden Text als Vorlage. Damit sind die Änderungen in der 2. Ausfertigung des Textes durchgeführt worden. Der Urtext ist noch vorhanden.

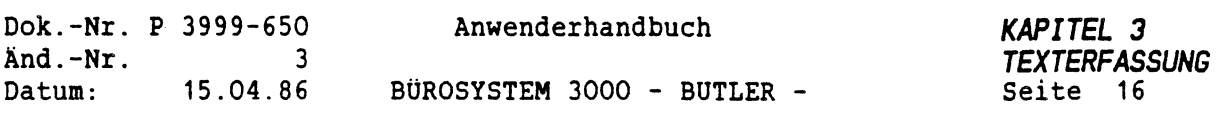

## *2.6 DAS TEXTVERZEICHNIS*

Wie Sie eben erfahren haben, wird ein Text in BUTLER automatisch auf der Festplatte gespeichert.

Zusätzlich zur Speicherung des Textes selbst nimmt BUTLER bereits bei der Erstellung eines neuen Textes einen Eintrag im Textverzeichnis vor.

Dieses Textverzeichnis erfüllt die Funktion eines Inhaltsverzeichnisses aller von Ihnen gespeicherten Texte und ermöglicht das leichte, nachträgliche *HIEDERAUFFINDEN* von bereits gespeicherten Texten. Dieses Wiederauffinden wird von BUTLER dadurch unterstützt, daß vom Verfasser des Textes zu diesem Text im Textverzeichnis ein erläuternder Kommentar erfaßt werden kann.

Außerdem erhalten Sie im Textverzeichnis Auskunft über das Erstellungsdatum des Textes, wer aus welcher Abteilung den Text erfaßt hat, mit welchem Druckformat er versehen ist, aus wievielen Seiten er sich zusammensetzt und ob der Text vor unbefugtem Zugriff geschützt ist.

Ein solches Textverzeichnis kann für jeden Benutzer von BUTLER separat erstellt werden oder auch für eine oder mehrere Gruppen von Benutzern (Abteilungen) gemeinsam. BUTLER erlaubt die Erstellung einer beliebigen Anzahl von Textverzeichnissen, solange Plattenkapazität vorhanden ist. Das Standardtextverzeichis in BUTLER heißt TEXT und wird jedem neuen Benutzer von BUTLER automatisch zur Verfügung gestellt.

Die Informationen im Textverzeichnis können durch den Verfasser des Textes jederzeit nachträglich geändert werden.

Das Textverzeichnis dient übrigens nicht nur dem leichten Wiederauffinden des Textes durch den Benutzer sondern auch der Beschleunigung des programminternen Zugriffs durch BUTLER und der Vereinfachung der Verwaltung der Texte.

Mehr zum Thema Textverzeichnis erfahren Sie im Kapitel TEXTVERWALTUNG.

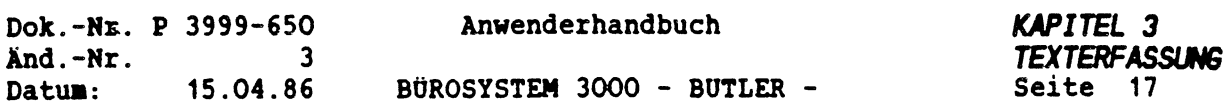

Ein Textverzeichnis können Sie am besten vergleichen mit einem Aktenordner mit einer eindeutigen Rückenbeschriftung und einem vorne im Ordner eingehefteten Inhaltsverzeichnis, auf dem alle im Ordner abgehefteten Texte aufgeführt sind.

Das Textverzeichnis ist bei BUTLER auf der P35OO oder P38OO, wie die Texte, auf dem (Fest-) *PLATTENSPEICHER* gespeichert. Diesen Plattenspeicher können Sie mit einem großen Aktenschrank vergleichen, der vielen einzelnen Ordnern Platz bietet. Zur besseren Verwaltung des Plattenspeichers ist er in sich noch einaal in sogenannte *LAUFWERKE* eingeteilt worden, die Sie mit den einzelnen Regalen Ihres Aktenschrankes vergleichen können. Diese Laufwerke haben als Namen einen Großbuchstaben, z.B. A. Die Laufwerke A, C, D, E usw. sind immer Bestandteil Ihrer Festplatte. Das Laufwerk <sup>B</sup> jedoch steht für das Diskettenlaufwerk, das Sie z.B. für die Datensicherung verwenden können.

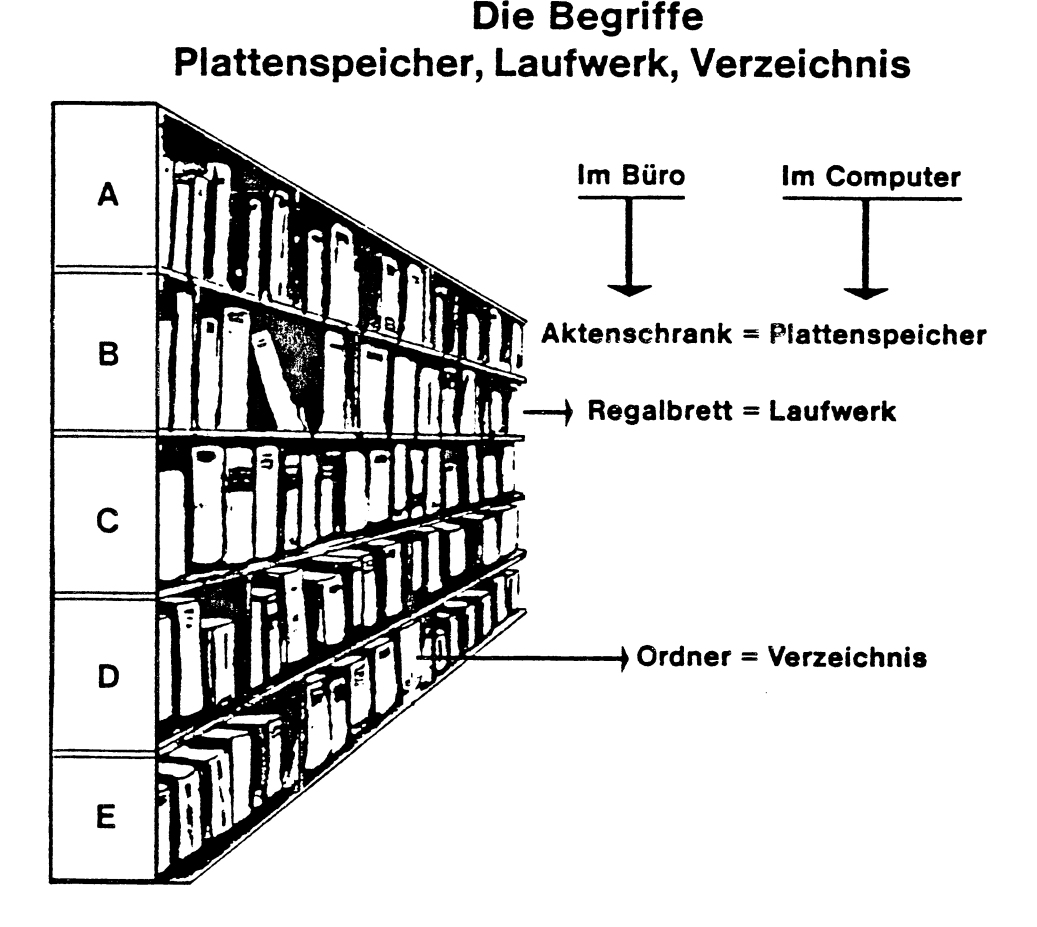

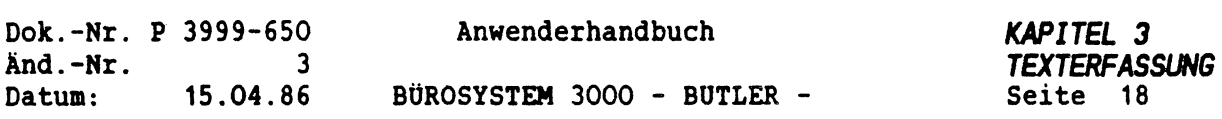

# *3 TEXTERFASSUNG*

## *3.1 EINEN NEUEN TEXT ANLEGEN*

Nachdem Sie das Programm gestartet haben, erhalten Sie die Übersicht über alle Vorgänge.

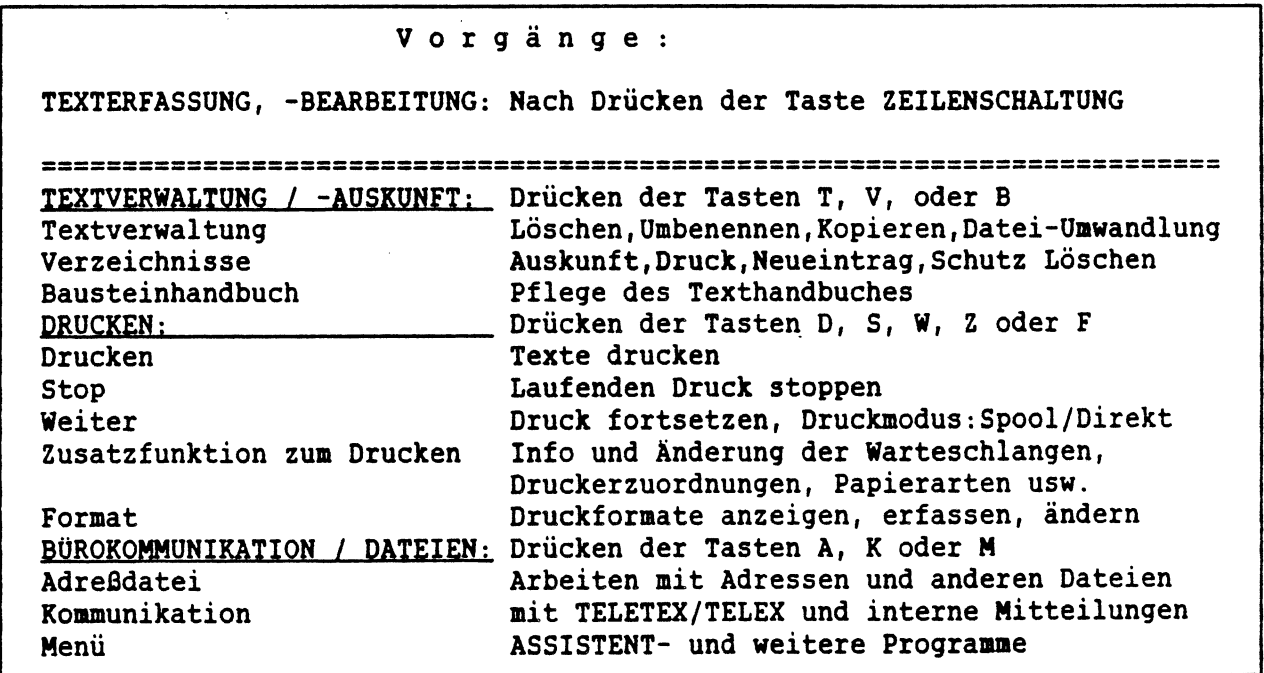

Nach Betätigung von

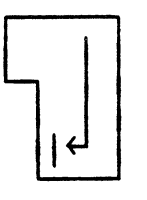

gelangen Sie in den Arbeitsbereich der Texterfassung und - bearbeitung. BUTLER zeigt Ihnen das standardmässig zugeordnete Textverzeichnis TEXT an, in dem Sie nun Text anlegen. Soll das Verzeichnis gewechselt werden, bewegen Sie den Cursor mit <FELD LINKS<sup>&</sup>gt; auf den ersten Buchstaben des Wortes Text und überschreiben es mit dem gewünschten Namen des Verzeichnisses.

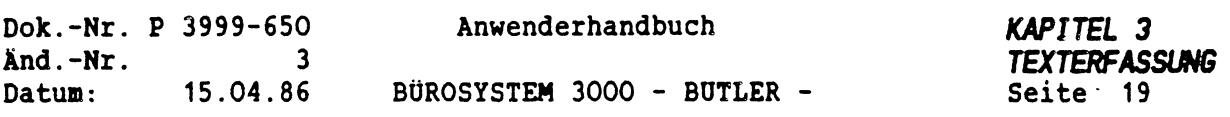

Der Cursor steht im Eingabefeld für den Namen des neuen Textes.

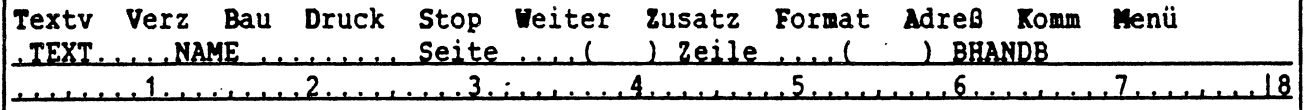

Sie haben die Möglichkeit, einen bis zu <sup>8</sup> Stellen langen Namen einzugeben. Die Eingabe wird mit <ZEILENSCHALTUNG<sup>&</sup>gt; oder <FELD RECHTS<sup>&</sup>gt; beendet.

Handelt es sich um einen neuen Text, werden Sie auch nach dem Namen der Vorlage gefragt. Sie können den Namen eines bereits vorhandenen Textes oder einer Formularvorlage eingeben und erreichen damit, dass der genannte Text kopiert wird und danach unter Ihrem neuen Namen zur Bearbeitung zur Verfügung steht.

Wünschen Sie keine Vorlage, betätigen Sie die <sup>&</sup>lt;ZEILENSCHALTUNG>.

Neuer Text! TEXT...... Vorlage ........ (ZS <sup>=</sup> ohne Vorlage) .TEXT......NAME BRIEF1... Seite  $\dots$ . ( \_\_\_ ) Zeile  $\dots$ . ( \_\_ ) BHANDB ........ 1.........2.... i.... 3.........4....,....5....,... .6 . . .. .1-». <sup>j</sup> .. 7.,,.,,,, <sup>18</sup>

Anschliessend haben Sie die Möglichkeit, das von BUTLER vorgeschlagene Format zu bestätigen (<FELD RECHTS>), oder mit einem anderen Formatnamen zu überschreiben. Das Format enthält Angaben über die Blatteinteilung, Kopf- und Fusszeilen usw.

Am Bildschirm stellt sich der Vorgang wie folgt dar:

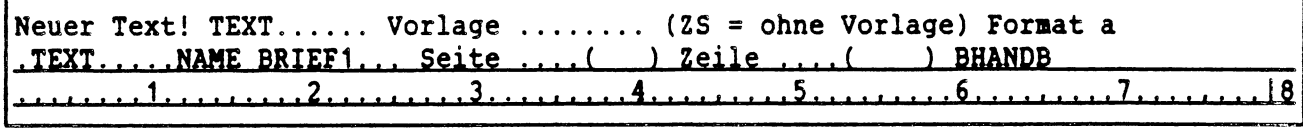

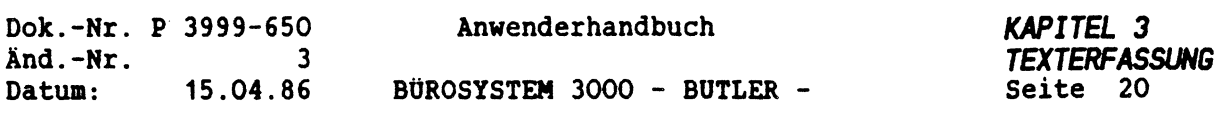

 $\dot{\mathbf{y}}$ 

Ţ

 $\hat{\mathcal{A}}$ 

 $\pmb{\cdot}$ 

h

Der Cursor befindet sich auf dem Buchstaben a. Nachdem Sie das Format bestätigt bzw. geändert haben, befinden Sie sich im Bereich der Texterfassung und -bearbeitung.

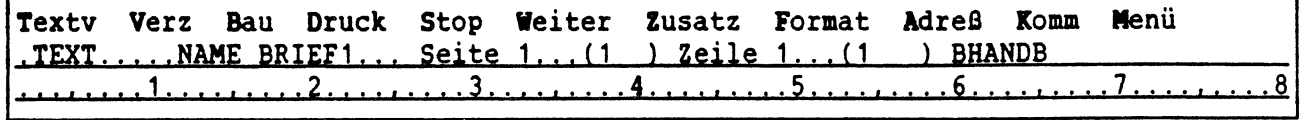

Der Cursor steht auf Position <sup>1</sup> in Zeile 1.

Nun können Sie mit der Texterfassung oder -bearbeitung beginnen.

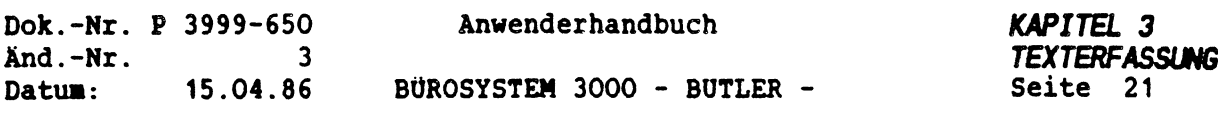

## *3.2 HILFSTEXTE*

Durch Betätigung von <HILFE> gelangen Sie in das Hilfsmenü der Textverarbeitung.

In diesen Hilfsmenü können Sie Schritt für Schritt die Möglichkeiten von BUTLER kennenlernen.

Außerdem können Sie sich während der Textverarbeitung nach Aufruf einer Funktion (durch Betätigung einer der Befehlstasten der oberen Tastenreihe) mit <HILFE> die entsprechende Funktion detailliert erläutern lassen. Mit <ENDE> verlassen Sie die Hilfsinformationen wieder.

Wollen Sie über die Tasten <sup>&</sup>lt;FUNKTION<sup>&</sup>gt; oder <CODE> eine Hilfe haben, betätigen Sie dazu während der Textverarbeitung <FUNKTION> <HILFE>, bzw. <CODE> <HILFE>.

### MÖGLICHKEITEN IN DER TEXTBEARBEITUNG

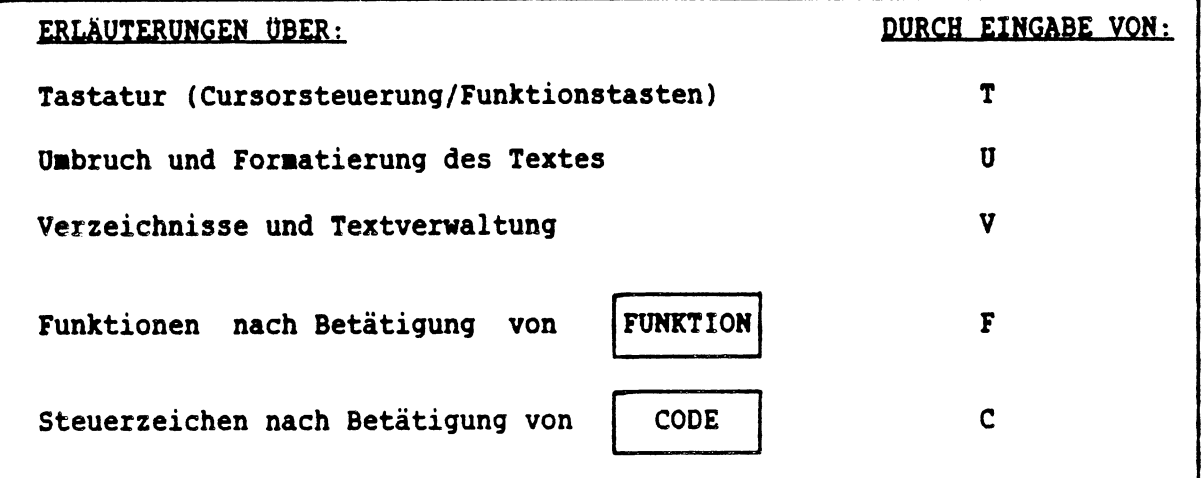

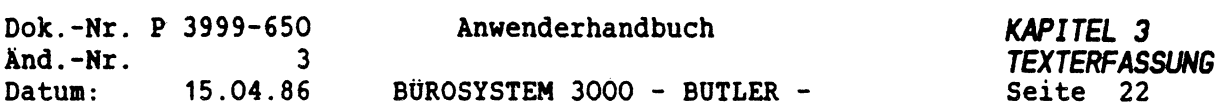

#### *3.3 VOREINSTELLUNG DER RÄNDER*

Erfassen Sie mit BUTLER einen neuen Text, steht auf Stelle <sup>79</sup> im LINEAL ein senkrechter Strich, der den standardmäßig eingestellten rechten Rand darstellt zur Verfügung.

Dieser rechte Rand kann nach links und nach rechts bis zur Stelle 254 verschoben werden.

Beispiel:

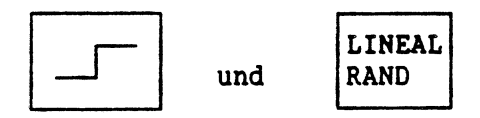

Anschliessend positionieren Sie mit <FELD RECHTS> den Cursor direkt auf den rechten Rand (|). Nun können Sie mit (<) oder (>) den rechten Rand auf gewünschte Position verschieben. Mit <ENDE> gehen Sie aus dem LINEAL zurück.

An den Datenschirmen vom Typ P2711-102 wird zur Kennzeichnung des rechten Randes anstelle eines senkrechten Striches der Doppelpunkt (:) dargestellt. Der rechte Rand kann nicht erweitert werden.

Der Abstand vom linken Blattrand zur ersten Textspalte ist im Bildschirm nicht sichhtbar. Dieser linke Rand wird im Format, in dem Sie den Text angelegt haben, festgelegt.

Durch Festlegung des linken Randes im Vorgang Format können Sie mit Ihrer Texterfassung direkt am linken Bildschirmrand beginnen.\*

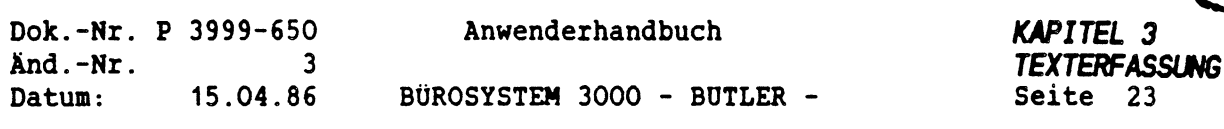

### *3.4 FLIESSTEXT. AUTOMATISCHER ZEILENUMBRUCH. ZEILENSCHALTUNG*

Ihr Text kann fließend erfaßt werden. Dabei wird ein automatischer Zeilenumbruch vorgenommen.

Fließend erfassen heißt, erfassen, ohne auf das Zeilenende zu achten.

Bei einer Schreibmaschine müssen Sie nach Überschreiten der Klingelzone den Wagenrücklauf betätigen, damit die Erfassung in der nächsten Zeile fortgesetzt werden kann. Bei BÜTLER hingegen erfassen Sie einfach darauf los, ohne auf den rechten Rand zu achten. Sobald Sie im rechten Randbereich angefangen haben, ein Wort zu erfassen, das nicht mehr in die Zeile paßt, stellt BUTLER das betreffende Wort sofort beim Erreichen des rechten Randes an den Anfang der nächsten Zeile. Die Erfassung geht fließend weiter.

Erst dann, wenn Sie einen Absatz beenden oder eine Leerzeile einfügen wollen, betätigen Sie

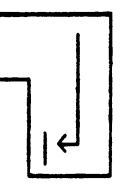

Dadurch wird eine Markierung gesetzt, mit der der automatische Zeilenumbruch beendet wird. Das Symbol dafür ist beim Textschirm eine doppelte, nach links gerichtete spitze Klammer: << Beim Datenschirm ein Sternchen: \*

Beispiel:

Ihr Text kann fließend erfaßt werden. Dabei wird ein automatischer Zeilenumbrl

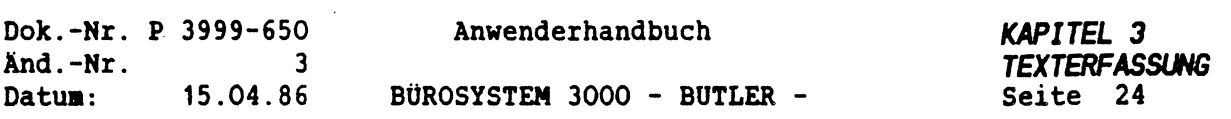

Bei Erreichung des Randes bricht BUTLER den Text automatisch um:

Ihr Text kann fließend erfaßt werden. Dabei wird ein automatischer Zeilenumbruch vorgenommen.

Das Zeilenschaltungssymbol << oder \* markiert also eine Absatzgrenze oder, wenn es am Zeilenanfang steht, eine Leerzeile. Rechts von diesem Zeilenschaltungssymbol kann der Cursor im normalen Text niemals positioniert werden (einzige Ausnahme: Tabellenverarbeitung).

Die <sup>&</sup>lt;ZEILENSCHALTUNG<sup>&</sup>gt; wird auch verwendet, um nachträglich im Text Leerzeilen einzufügen. Dazu positionieren Sie den Cursor an den Anfang der Zeile, nach der Sie eine Leerzeile einfügen möchten, und betätigen zweimal die <ZEILENSCHALTUNG>.

Der Anfang eines Absatzes kann jeweils dann sehr schnell mit dem Cursor angesprungen werden, wenn sich direkt vor der ersten Zeile des Absatzes eine Leerzeile befindet. Geben Sie mit <PFEIL HOCH> oder <PFEIL TIEF> die Richtung an. Mit <SCHNLL> bewegen Sie sich absatzweise in die angegebene Richtung.

Absatzweise vorwärts im Text:

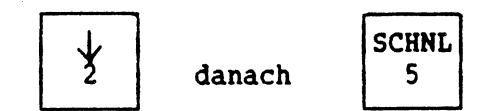

Absatzweise rückwärts:

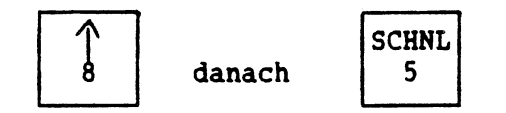

Nach erstmaliger Betätigung von <PFEIL HOCH) oder <PFEIL TIEF> löst in der Wiederholung die Taste <SCHNLL> auch alleine die gewünschte Positionierung aus.

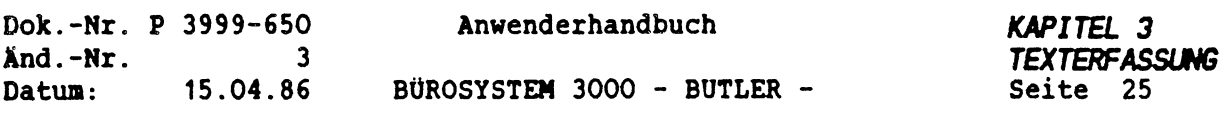

### **3.5** *LOSCHEN*

Für Sofortkorrekturen bereits während der Texterfassung stehen Ihnen ■ehrere Hilfsmittel zur Verfügung.

Positionieren Sie den Cursor auf das erste zu korrigierende Zeichen. Dazu bedienen Sie sich der Cursor-Steuertasten (siehe hierzu Kapitel 2 BILDSCHIRMBEDIENUNG).

#### *EINZELNE ZEICHEN LOSCHEN*

VON RECHTS NACH LINKS:

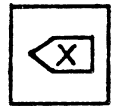

Mit KXORREKTUR> löschen Sie ein einzelnes Zeichen links von dem Cursor. Der Cursor bewegt sich dabei nach links. Ein Text, der sich rechts neben den Cursor befindet wird nach links nachgezogen.

VON LINKS NACH RECHTS:

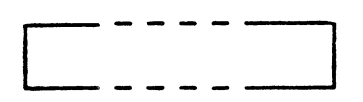

Überschreiben des falschen Textes

Mit der Leertaste überschreiben Sie den Text nit Leerzeichen. Die entstandene Lücke verbleibt in Text.

Bis zum Zeilenende können Sie Ihren fehlerhaften Text auch mit dem richtigen Text überschreiben.

<LÖSCH> bewirkt, daß das Zeichen an Cursorposition gelöscht wird und den nachfolgenden Text aufrückt.

LÖSCH

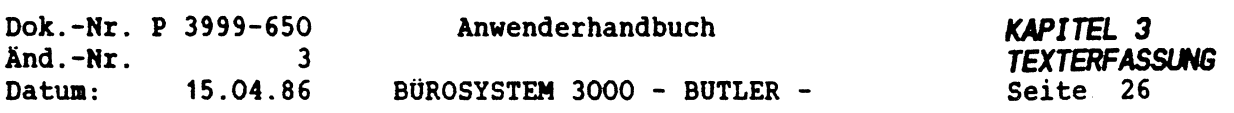

*EINE GROSSERE TEXTNENGE LOSCHEN*

**LÖSCH** BIS

Mit (LÖSCH BIS> löschen Sie eine beliebig grosse Textmenge, deren Umfang Sie mit den Cursortasten festlegen. Die <sup>&</sup>lt;ZEILENSCHALTUNG<sup>&</sup>gt; bestätigt die Eingabe.

löschen bis (Pfeiltasten, Textzeichen - ZS) ■ TEXT.......... Name BRIEF1... Seite 1...M ) Zeile 7,..(13 ) BHANDB\_\_\_\_\_\_\_\_\_\_\_\_\_\_\_\_ • •••■••••1................2. .3.।.4.।.5. ■ ..j «,.6....i.... <sup>7</sup> , L.8 Ihr Text kann fließend erfaßt werden. Dabei wird ein automatischer Zeilenumbruch vorgenommen.  $\langle \langle$ Fliessend erfassen heißt, erfassen ohne auf das Zeilenende zu achten:<< Bei einer Schreibmaschine müssen Sie nach Überschreiten der "Klingelzone" den Wagenrücklauf betätigen, damit die Erfassung in der nächsten Zeile fortgesetzt werden kann.<< Bei BUTLER hingegen, erfassen Sie 'einfach darauf los", ohne auf den rechten Rand zu achten. Sobald Sie im rechten Randbereich angefangen haben ein Wort zu erfassen, das nicht mehr in die Zeile paßt, stellt BUTLER das nächsten betreffende Wort sofort beim Erreichen des rechten Randes an den Anfang der Zeile. Die Erfassung geht fließend weiter.<< Erst dann, wenn Sie einen Absatz beenden oder eine Leerzeile einfügen wollen, betätigen Sie die Taste <<

Gehen wir davon aus, Sie wollen den unterstrichenen Satz löschen.

Nachdem Sie den Cursor auf das erste Zeichen positioniert haben, betätigen Sie (LÖSCH BIS>. Der oben abgebildete Bildschirmausschnitt stellt diesen Moment dar.

Mit den Cursortasten, mit denen Sie den Cursor im Text vorwärts bewegen, müssen Sie nun den zu löschenden Textumfang markieren (eingrenzen).

Der markierte Bereich erscheint auf dem Bildschirm hell unterlegt (invertiert) dargestellt. Die Löschanweisung wird mit <sup>&</sup>lt;ZEILENSCHALTUNG<sup>&</sup>gt; tatsächlich ausgelöst. Haben Sie irrtümlich die Löschanweisung angewählt, verlassen Sie diese mit <ENDE>.

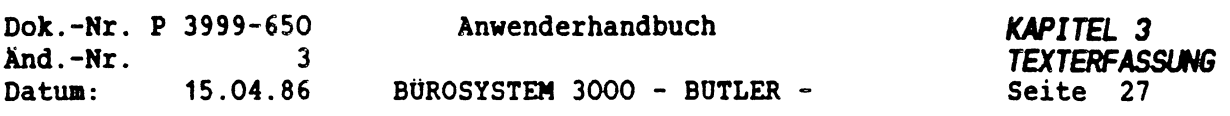

Soll endgültig gelöscht werden, betätigen Sie <sup>&</sup>lt;ZEILENSCHALTUNG>. Der hell unterlegte Text wird gelöscht. Der darauf folgende Text wird automatisch nachgezogen.

Dabei findet ein automatischer Zeilenumbruch der Folgezeilen bis zum Absatzende statt:

.TEXT.......... Name BRIEF1, . . Seite 1...M ) Zeile 7,,, (12 ) BHANDB\_\_\_\_\_\_\_\_\_\_\_\_\_\_\_\_\_ 1.........23.........4.........5.........6.........7........ <sup>1</sup><sup>8</sup> Ihr Text kann fließend erfaßt werden. Dabei wird ein automatischer <sup>|</sup> Zeilenumbruch vorgenommen.  $\sim$  In the contract of the contract of the contract of the contract of the contract of the contract of the contract of the contract of the contract of the contract of the contract of the contract of the contract of the c Fließend erfassen heißt, erfassen ohne auf das Zeilenende zu achten. << Bei einer Schreibmaschine müssen Sie nach Überschreiten der \*Klingelzone" den <sup>|</sup> Wagenrücklauf betätigen, damit die Erfassung in der nächsten Zeile fortgesetzt| werden kann. << Sobald Sie im rechten Randbereich angefangen haben ein Wort zu <sup>|</sup> erfassen, das nicht mehr in die Zeile paßt, stellt BUTLER das betreffende Wort sofort beim Erreichen des rechten Randes an den Anfang der nächsten Zeile. <sup>|</sup> Die Erfassung geht "fließend" weiter. Erst dann, wenn Sie einen Absatz beenden, oder eine Leerzeile einfügen wollen,| betätigen Sie die Taste <<

#### *ÄNDERUNGEN RÜCKGÄNGIG MACHEN*

Wollen Sie versehentlich gemachte Änderungen im Text rückgängig machen, so betätigen Sie

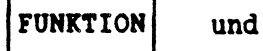

1

und beantworten den Dialog mit (j) (ja) oder(n) (nein).

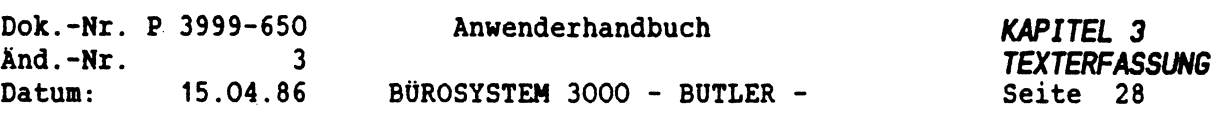

# *3.6 EINFOGEN*

Bereits bei der Ersterfassung eines neuen Textes müssen häufig Zeichen, Wörter oder auch ganze Sätze und Absätze in den gerade zuvor erfaßten Text eingefügt werden.

Dazu ist es wichtig, daß BUTLER im normalen Betrieb grundsätzlich überschreibt und sich nicht im Einfügmodus befindet.

Erst ab dem Zeilenende schaltet BUTLER automatisch in den sogenannten Einfügemodus um. BUTLER schafft an der Eingabestelle eine neue, leere Eingabezeile (Siehe Darstellung auf der nächsten Seite).

Möchten Sie im laufenden Text einzelne *LEERZEICHEN* einfügen, so positionieren Sie den Cursor auf den Buchstaben, vor dem die Leerzeichen eingefügt werden sollen. Danach betätigen Sie

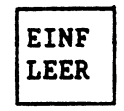

so oft, wie Sie das Leerzeichen benötigen. Die Leerzeichen werden an der Cursorposition in den Text hineingeschoben und verschieben den Folgetext entsprechend.

Überschreiben bis zum Zeilenende

**Überschreiben Einfügen** 

Automatisches Einfügen ab Zeilenende

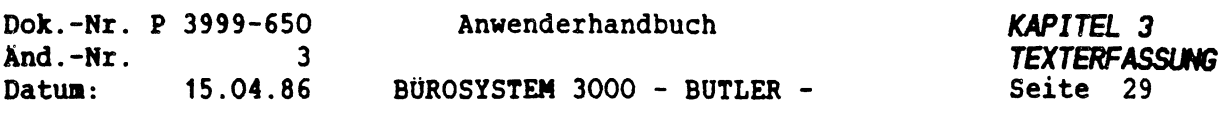

Sollen dagegen mehrere Zeichen oder Wörter oder ganze *TEXTPASSAGEN* in den bereits vorhandenen Text eingefügt werden, betätigen Sie

EINF

Ab der Cursorposition werden darauf alle Folgezeichen der laufenden Zeile aus den Text herausgenommen und in die Dialogzeile (1. Bildschirmzeile) gestellt. In dem geschaffenen Leerraum können Sie den neuen Text erfassen.

Dabei schafft BUTLER beim Erreichen des Zeilenendes, wie beim Überschreiben, automatisch eine neue Leerzeile, falls die Einfügung noch nicht beendet sein sollte.

Ist die Einfügung beendet, betätigen Sie <ENDE>, und der noch in der Dialogzeile befindliche Text wird hinten an die Einfügung angehängt.

Der Folgetext wird wiederum automatisch bis zum nächsten Absatz neu umgebrochen.

1. Drücken Sie bitte

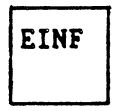

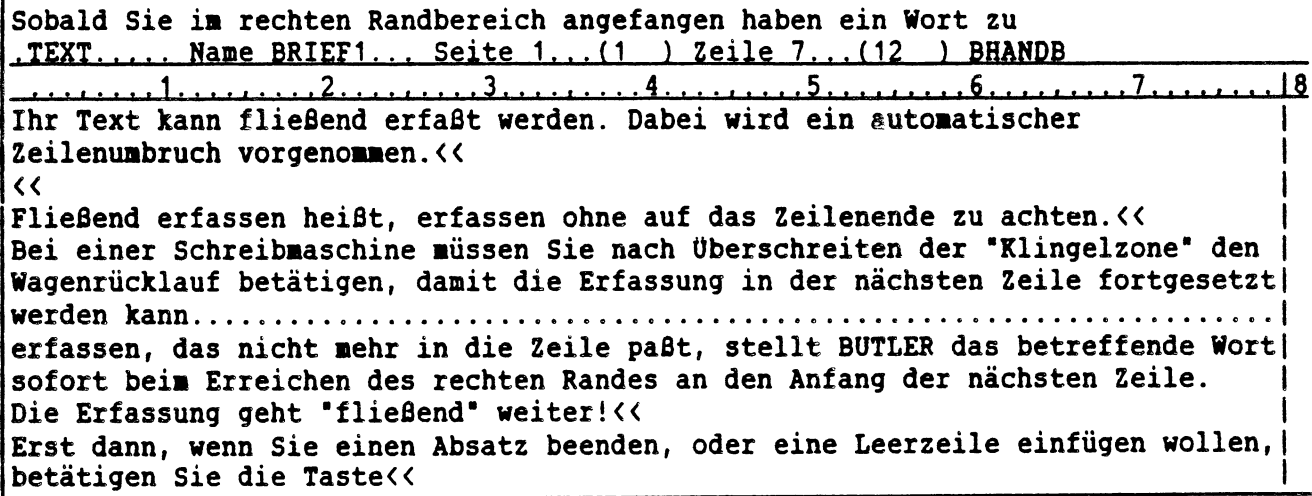

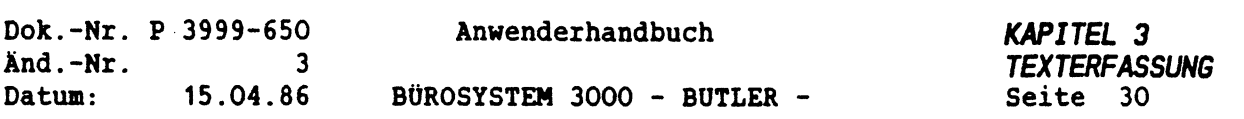

 $\widetilde{\mathbb{C}}$ 

2. Fügen Sie nun den Text ein.

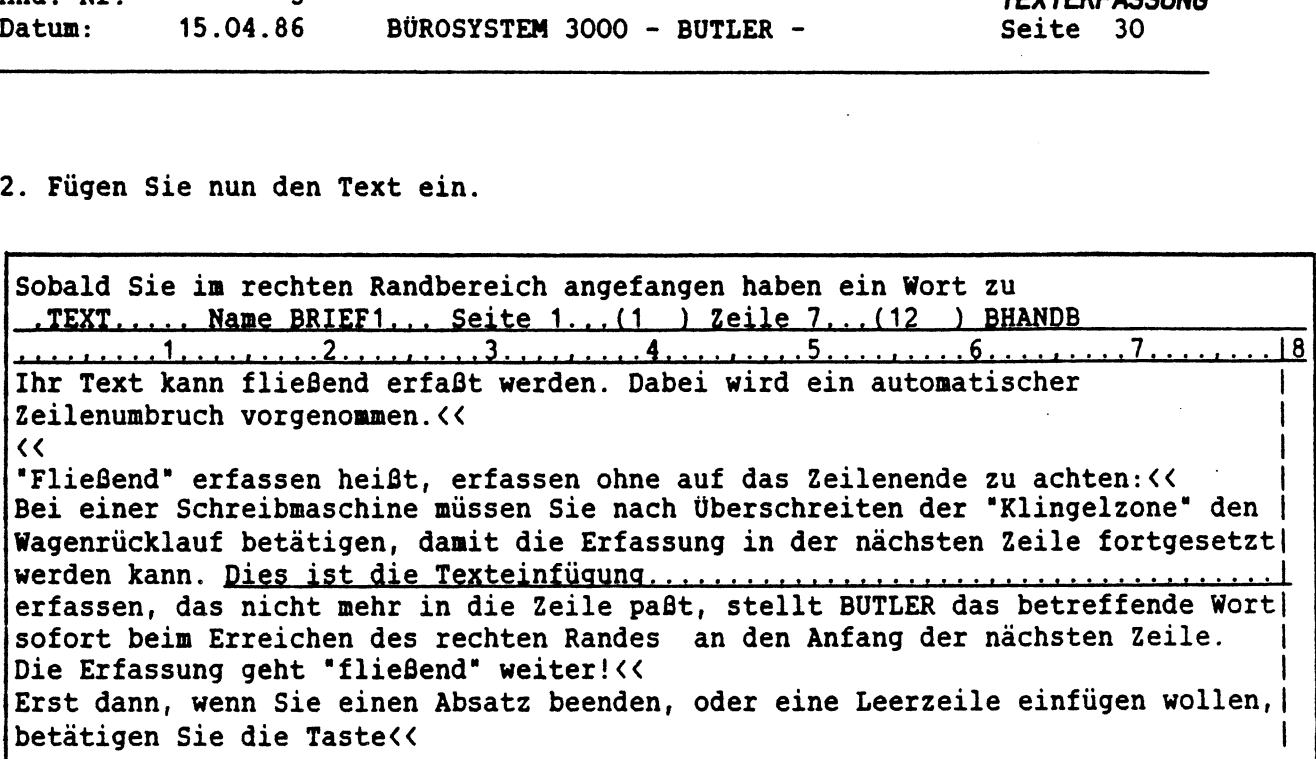

 $\sim 10^{-1}$ 

Danach drücken Sie

ENDE

Es folgt ein automatischer Zeilenumbruch.

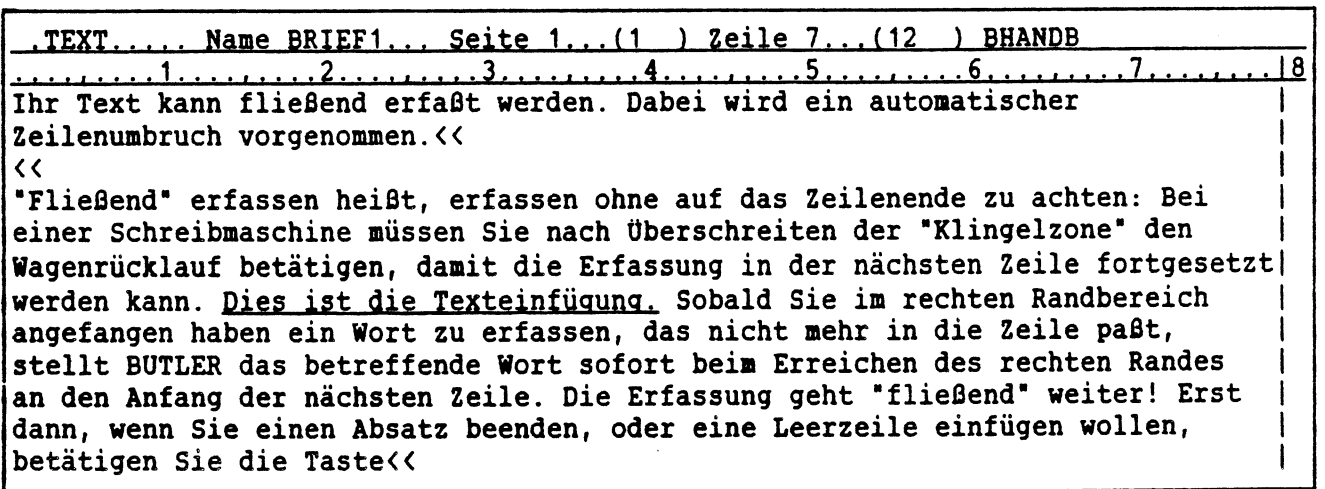

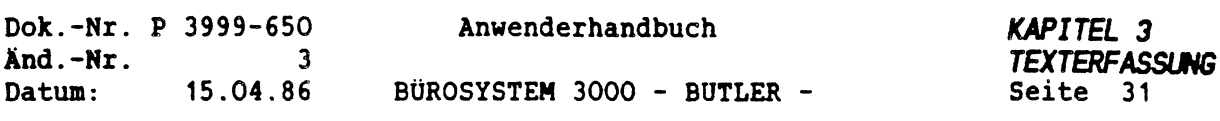

# *3.***<sup>7</sup>** *EINRÜCKUNG UND TABULATION*

Für die Einrückung und Tabulation müssen im LINEAL entsprechende Markierungen gesetzt werden.

Dazu betätigen Sie

f

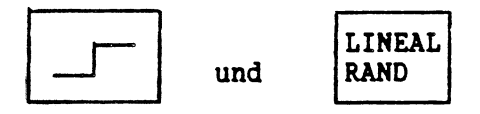

Der Cursor wird dadurch in das Lineal bewegt. Dort können Sie die Markierungen an den gewünschten Stellen eintragen.

Sie haben dabei folgende Möglichkeiten:

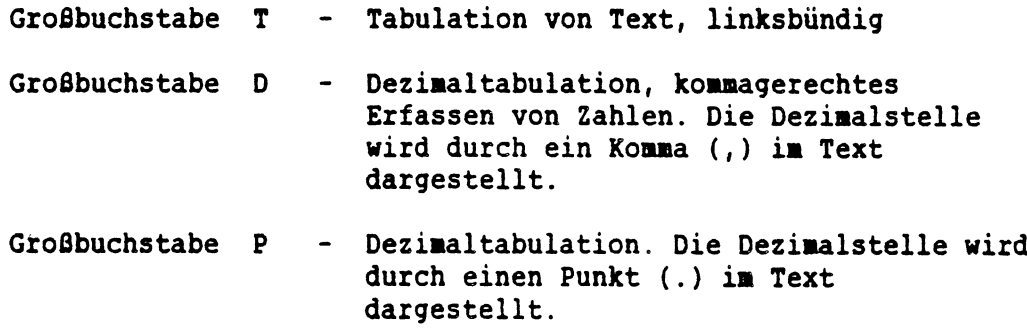

Den Cursor bewegen Sie im Lineal mit <CURSOR LINKS> oder (CURSOR RECHTS) zum zeichenweise Positionieren, mit (FELD LINKS> oder (FELD RECHTS<sup>&</sup>gt; um direkt ans Linealende oder an den Anfang des Lineals zu gelangen.

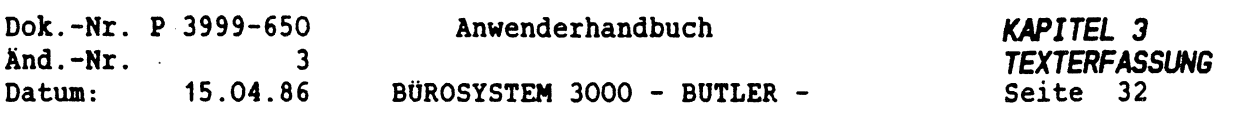

Betätigen Sie

LINEAL RAND

Sie erhalten folgende Darstellung:

und

Pfeiltasten – neu eintragen mit T D P – Verschieben mit < > -.TEXT..... Name BRIEF1... Seite 1...(1) Zeile 4...(4) BHANDB Löschen ......... <sup>1</sup>................... <sup>2</sup>......................3. ..... . . .4................... .5.........6............... . .7............... \_J8 Ihr Text kann fließend erfaßt werden. Dabei wird ein automatischer Zeilenumbruch vorgenommen.  $\left\langle \left\langle \right\rangle \right\rangle$ I

Bewegen Sie den Cursor auf die Position <sup>5</sup> und geben Sie dort ein **<sup>T</sup>** ein. Danach weiter auf Position 57, wo Sie ein <sup>D</sup> eingeben.

Pfeiltasten - neu eintragen mit <sup>T</sup> <sup>D</sup> <sup>P</sup> - Verschieben mit <sup>&</sup>lt; <sup>&</sup>gt; Löschen .TEXT.......Name BRIEF1... Seite 1,..(1 ) Zeile 4...(4 ) BHANDB\_\_\_\_\_\_\_\_\_\_\_\_\_\_\_\_\_ . ...T....1....................2.....................3.....................4........... ,.,,5.......................................................t.,.,ri<sup>18</sup> Ihr Text kann fließend erfaßt werden. Dabei wird ein automatischer <sup>I</sup> Zeilenumbruch vorgenommen.  $\mathbf{I}$  $\langle \langle$ 

Beenden Sie die Eingabe mit

ENDE

Wollen Sie eine bereits vorhandene *MARKIERUNG LÖSCHEN ODER VERSCHIEBEN.* so betätigen Sie zunächst

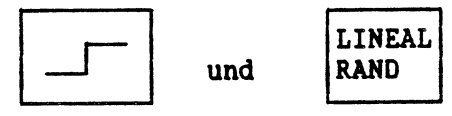

um in das Lineal zu gelangen.

Positionieren Sie den Cursor auf die Markierung (T, D, |), die verschoben oder gelöscht werden soll.

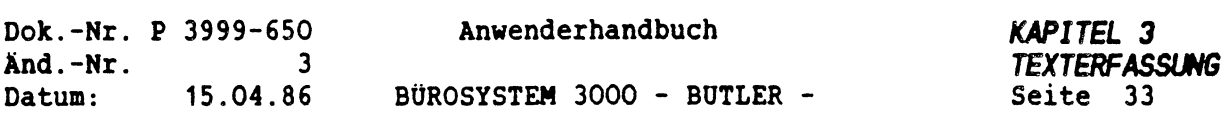

Steht der Cursor genau auf der Position, haben Sie die folgenden Möglichkeiten:

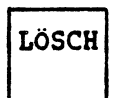

Markierung löschen

 $\lambda$ und  $\left\langle \right\rangle$  Markierung nach rechts verschieben

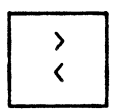

Markierung nach links verschieben

Eine weitere Möglichkeit, Markierungen im Lineal zu setzen, besteht darin, zunächst die betreffenden Markierungen im Text selbst an den betreffenden Stellen manuell zu setzen, um Sie danach automatisch ins Lineal übernehmen zu lassen.

Die Markierungen erhalten Sie im Text durch die Eingabe von

CODE

mit einem der nachfolgenden Zeichen:

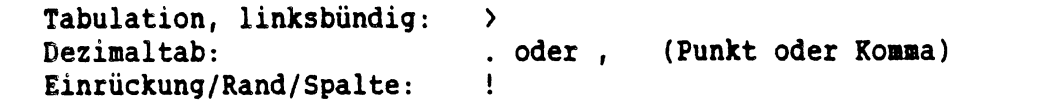

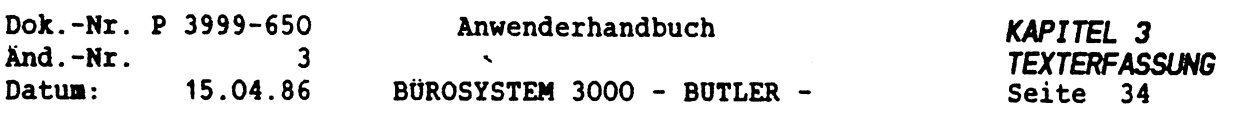

Nach dem Setzen dieser Markierung(en) im Text betätigen Sie, solange Sie mit dem Cursor noch in der betreffenden Zeile sind, die Tasten

FUNKTION

und

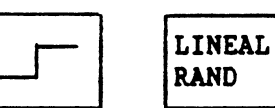

Tab-Positionen aus der Zeile ins Zeilenlineal übernehmen (j/n)? .TEXT..... Name BRIEF1... Seite 1... (1) Zeile 4... (4) BHANDB ......... 1.........2.........3.........4.........5........ \_, <sup>6</sup>.......  $\overline{8}$ Ihr Text kann fließend erfaßt werden. Dabei wird ein automatischer Zeilenumbruch vorgenommen. <<  $\left\langle \left\langle \right\rangle \right\rangle$ 

Nach der Eingabe <j>, wird gefragt, ob die im Lineal bereits vorhandenen Markierungen erhalten bleiben oder gelöscht werden sollen.

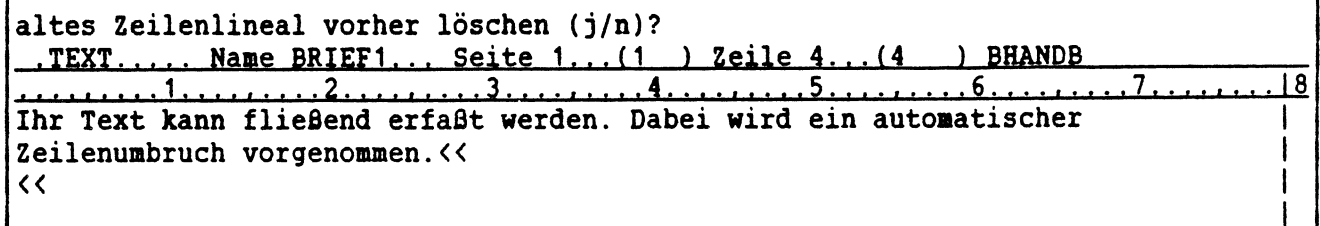

Danach wird die neue Markierung ins Lineal aufgenommen:

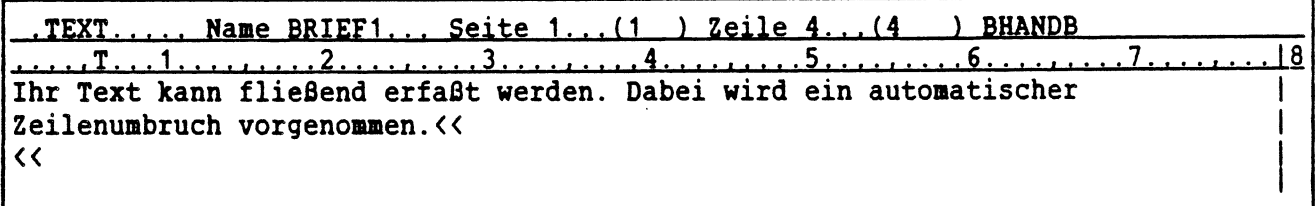

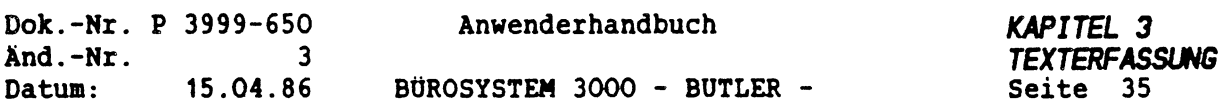

#### *3.8 EINROCKEN*

Nachdem Sie die erforderlichen Markierungen im Lineal gesetzt haben, können Sie die Texteinrückung durchführen, indem Sie

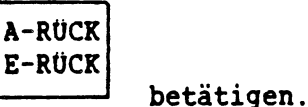

Achten Sie jedoch darauf, dass sich der Cursor nicht auf bereits vorhandenen Text befindet. Da die Tasten <A-RÜCK>, <E-RÜCK> und <TAB> nur zu betätigen sind, wenn kein Text an Cursorposition vorhanden ist.

Der Cursor positioniert auf die nächstgelegene im Lineal markierte Position und setzt eine Stelle vor dieser Position ein codiertes Ausrufungszeichen als Einrückmarkierung. Danach können Sie Ihren Text fließend weiter erfassen. BUTLER sorgt für den automatischen Zeilenumbruch innerhalb des geschaffenen eingerückten Erfassungsbereiches.

TEXT..... Name BRIEF1... Seite 1...(1\_\_) Zeile 4...(4\_\_\_) BHANDB Nachdem Sie die erforderlichen Markierungen im Lineal gesetzt haben, können Sie die Texteinrückung durchführen, indem Sie die Taste <E-RÜCK> betätigen.<<  $\left\langle \left\langle \right\rangle \right\rangle$ !Die Lichtmarke "springt" auf die nächstgelegene im Lineal markierte !Position und setzt eine Stelle vor dieser Position ein codiertes !Ausrufungszeichen als Einrückmarkierung.<< !Danach können Sie Ihren Text fließend weiter erfassen. BUTLER sorgt für !den automatischen Zeilenumbruch innerhalb des geschaffenen eingerückten !Erfassungsbereiches:< <sup>&</sup>lt; !<<  $\lt\lt$ 8

Die Aufhebung der Einrückung erreichen Sie durch Betätigung von

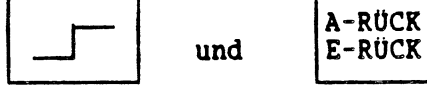

Der Cursor bewegt sich dadurch jeweils um eine markierte Position nach links zurück.

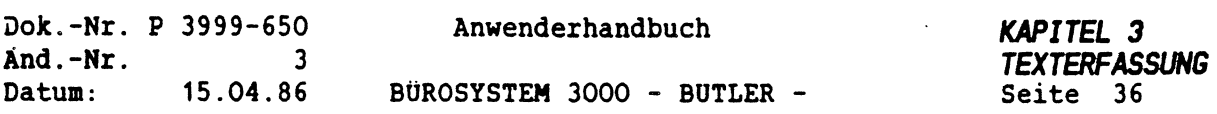

#### *3.9 TABULATION*

Eine einfache Tabulation (linksbündig) erreichen Sie, indem Sie<br>durch Betätigung von **Franzend eine im Lineal mit T markierte** TAB

Position anspringen.

BUTLER setzt eine Stelle vor Beginn der Tabulation ein codiertes >.

Die Tabulation gilt, im Gegensatz zur Einrückung, immer nur für eine Zeile. Sie muß deshalb bei Bedarf jeweils erneut durchgeführt werden.

Unter Dezimal-Tabulation versteht man das dezimalstellengerechte (kommagenaue) erfassen von Zahlen, z.B. in einer Tabelle.

Die Dezimal-Tabulation wird nur durch Betätigung von

TAB

ausgelöst.

Im Lineal muß zuvor an der gewünschten Stelle eine Dezitab-Markierung (. oder ,) gesetzt worden sein.

Der Cursor springt die gewünschte Dezimalstelle im Text an und schiebt die Ziffern der zu erfassenden Zahl von der Dezimalstelle aus nach links in den Text, bis Sie das vereinbarte Dezimalzeichen (Punkt oder Komma) eingeben und die Nachkommastellen erfassen bzw. bis Sie <TAB> oder <sup>&</sup>lt;ZEILENSCHALTUNG<sup>&</sup>gt; betätigen.

Je nach dem, ob Sie den Punkt oder das Komma als Dezimaltrennzeichen gewählt haben, können Sie das andere Zeichen (Komma oder Punkt) zur Kennung der Tausendertrennung verwenden.

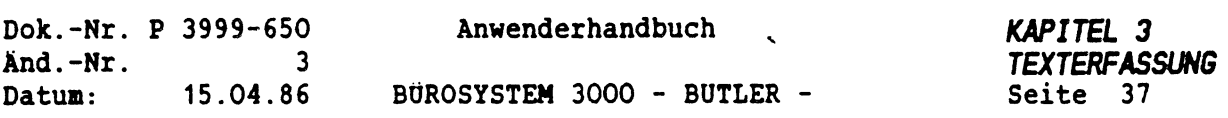

# *3.10 LOSCHEN VON MARKIERUNGEN IM TEXT*

Die manuell gesetzten oder durch <TAB> bzw. <E-RÜCK> in Ihren Text erhaltenen codierten Markierungszeichen können auch wieder gelöscht werden.

Dazu bewegen Sie den Cursor auf die Position in Text vor der zu löschenden Markierung.

Danach betätigen Sie

 $\subset$ 

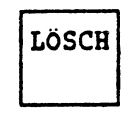

Die Markierung wird dadurch gelöscht und der dahinter stehende Text nach links in der Zeile aufgerückt.

Löschen Sie mit <LÖSCH BIS> einen Textabschnitt, so werden alle darin befindlichen Tabulations- und Einrücknarkierungen mitgelöscht.

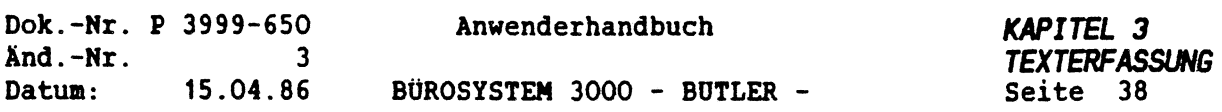

#### *4 FORMATIERUNG*

*4.1 BLATTEINTEILUNG IN SPALTEN (VON LINKS NACH RECHTS)*

Bei BUTLER gibt es drei Arten von senkrechten Rändern, die für die Formatierung eines Textes zu beachten sind.

- 1. Einen äußerst linken Rand (1. Schreibposition)
- 2. Einen äußerst rechten Rand (letzte Schreibposition) im Bildschirm
- 3. Spalten- und Einrückungsmarkierungen, die zwischen den beiden obengenannten Rändern liegen.

### zu 1.:

Der linke Rand (1. Schreibposition) wird innerhalb des Formates festgelegt. Diese Angaben werden im Vorgang Format eingegeben und geändert.

#### zu 2.:

Die letzte Schreibposition (der rechte Rand) wird im <LINEAL> angegeben (max. bis 254 bei Textbildschirmen). Bei Datenbildschirmen ist die letzte rechte Schreibposition die Stelle 78.

BUTLER wird standardmäßig ausgeliefert mit einer Voreinstellung des rechten Randes im Lineal auf Stelle 79. Bei den Textbildschirmen kann dies jederzeit erweitert werden.

 $zu$   $3$ .:

Spalten- und Einrückungsmarkierungen können sowohl manuell als auch im <sup>&</sup>lt;LINEAL<sup>&</sup>gt; voreingestellt werden.

Sie markieren innerhalb der maximal zur Verfügung stehenden Druckbreite die Kolonnen-, Spalten- und Einrückungsbegrenzungen.

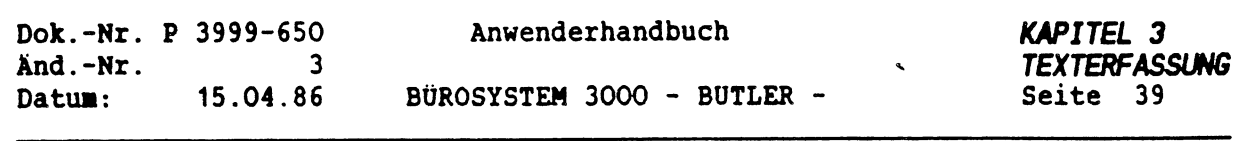

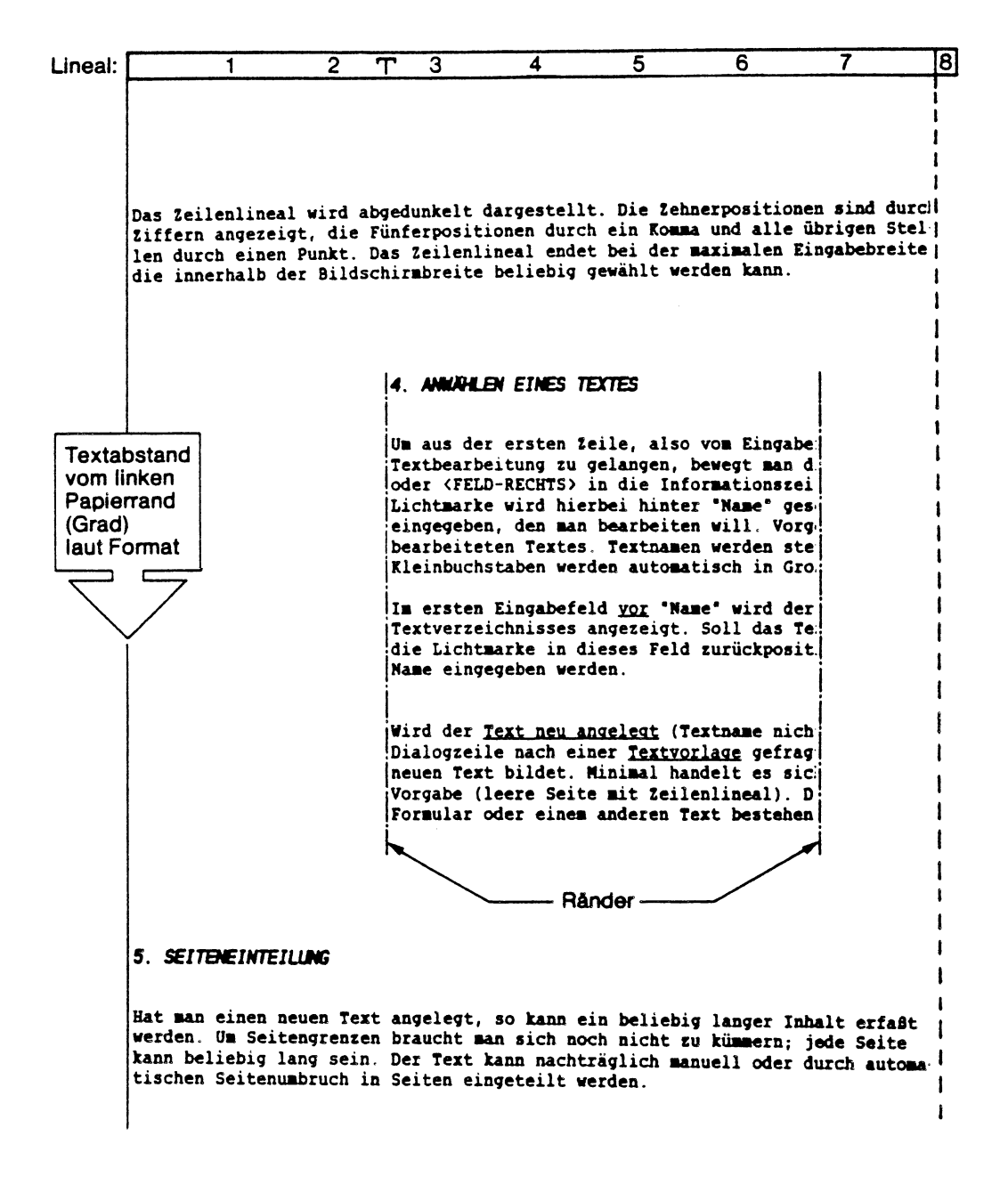

 $\int_{\Delta_{\rm{m}}}$
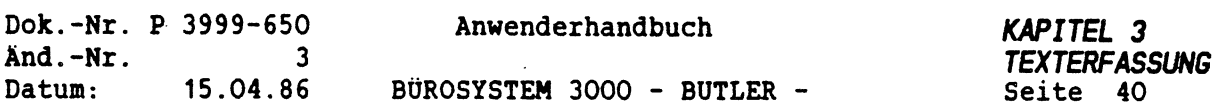

Zur Einstellung der 1. linken Druckposition im Format erfahren Sie im nächsten Abschnitt mehr.

Deshalb hier Genaueres zum äußerst rechten Rand im Lineal.

Falls Sie <sup>&</sup>lt;UMSCHALTEN<sup>&</sup>gt; und <LINEAL> betätigen, wird Ihnen in der Dialogzeile am Bildschirm folgendes dargestellt:

Pfeiltasten - neu eintragen mit T D P - Verschieben mit < > - Löschen<br>TEXT..... Name BRIEF1... Seite 1...(1 ) Zeile 4...(4 ) BHANDB .TEXT....... Name BRIEF1,.. Seite 1,..(1 ) Zeile 4...(4 ) BHANDB\_\_\_\_\_\_\_\_\_\_\_\_\_\_\_\_\_ ..........T...1.....................2.....................3.....................4....,D...5.....................6.....................7..................I8 Ihr Text kann fließend erfaßt werden. Dabei wird ein automatischer <sup>|</sup> Zeilenumbruch vorgenommen. <<  $\sim$  In the contract of the contract of the contract of the contract of the contract of the contract of the contract of the contract of the contract of the contract of the contract of the contract of the contract of the c

Zum Verschieben der rechten Randmarkierung positionieren Sie den Cursor mit <FELD RECHTS> auf die Markierung (senkrechter Strich). Beim Datenbildschirm P2711-102 wird die Markierung durch einen Doppelpunkt (:) dargestellt.

Von dort aus können Sie diese Markierung mit Hilfe der folgenden Tasten stellenweise nach links oder rechts (nur beim Textschirm möglich) bewegen.

nach links: nach rechts:

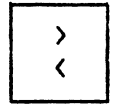

Ċ und

Haben Sie die gewünschte Position erreicht, betätigen Sie <sup>&</sup>lt;ZEILENSCHALTUNG>, und Ihr Text wird dem neuen Rand entsprechend umgebrochen.

Verschieben Sie den Rand über die 80. Position hinaus, kann Ihr Text nicht mehr komplett auf einmal auf dem Bildschirm dargestellt werden.

Damit Sie dennoch an Ihrem überbreiten Text arbeiten können, stellt Ihnen BUTLER zwei Arbeitsmöglichkeiten zur Verfügung.

1. Sie "Rollen" den Text durch Ihren Bildschirm mit Hilfe der Cursor-Steuertasten (im Englischen: scrolling). Sehen Sie dazu die Abbildung auf der nächsten Seite.

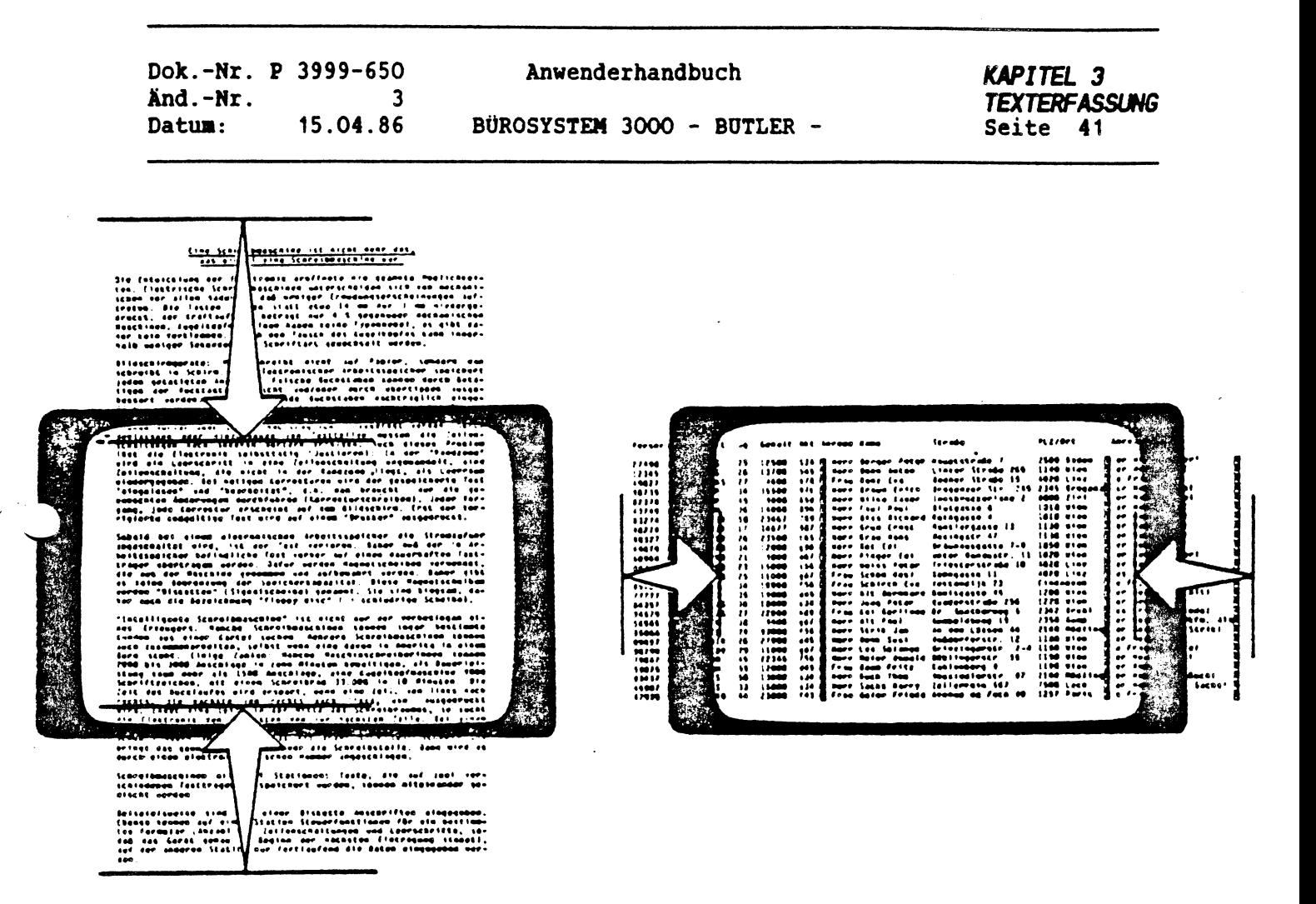

Rollen eines Textes mit mehr als 21 Zeilen Rollen eines Textes mit mehr als 80 Zeichen/Zeile

2. Sie betätigen die Tasten

 $\mathcal{L}_{\mathcal{L}}$ 

FUNKTION  $\vert$  und  $\vert$  q

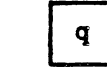

Damit "quetschen" Sie die Zeichen so zusammen, daß 132 Zeichen pro Zeile an Bildschirn erscheinen und erhalten sonit ein größeres 'Fenster\*, durch das Sie Ihren Text betrachten können.

Nach den wiederholten Betätigen von <FUNKTION> und <sup>Q</sup> wird die ursprüngliche Darstellungsgröße von <sup>78</sup> Zeichen wiederhergestellt.

Diese Funktion kann allerdings nur auf den Textbildschimen realisiert werden.

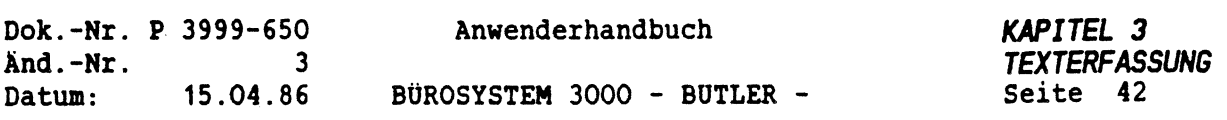

## *4.2 BLATTEINTEILUNG IN ZEILEN (VON OBEN NACH UNTEN) (DAS FORMAT)*

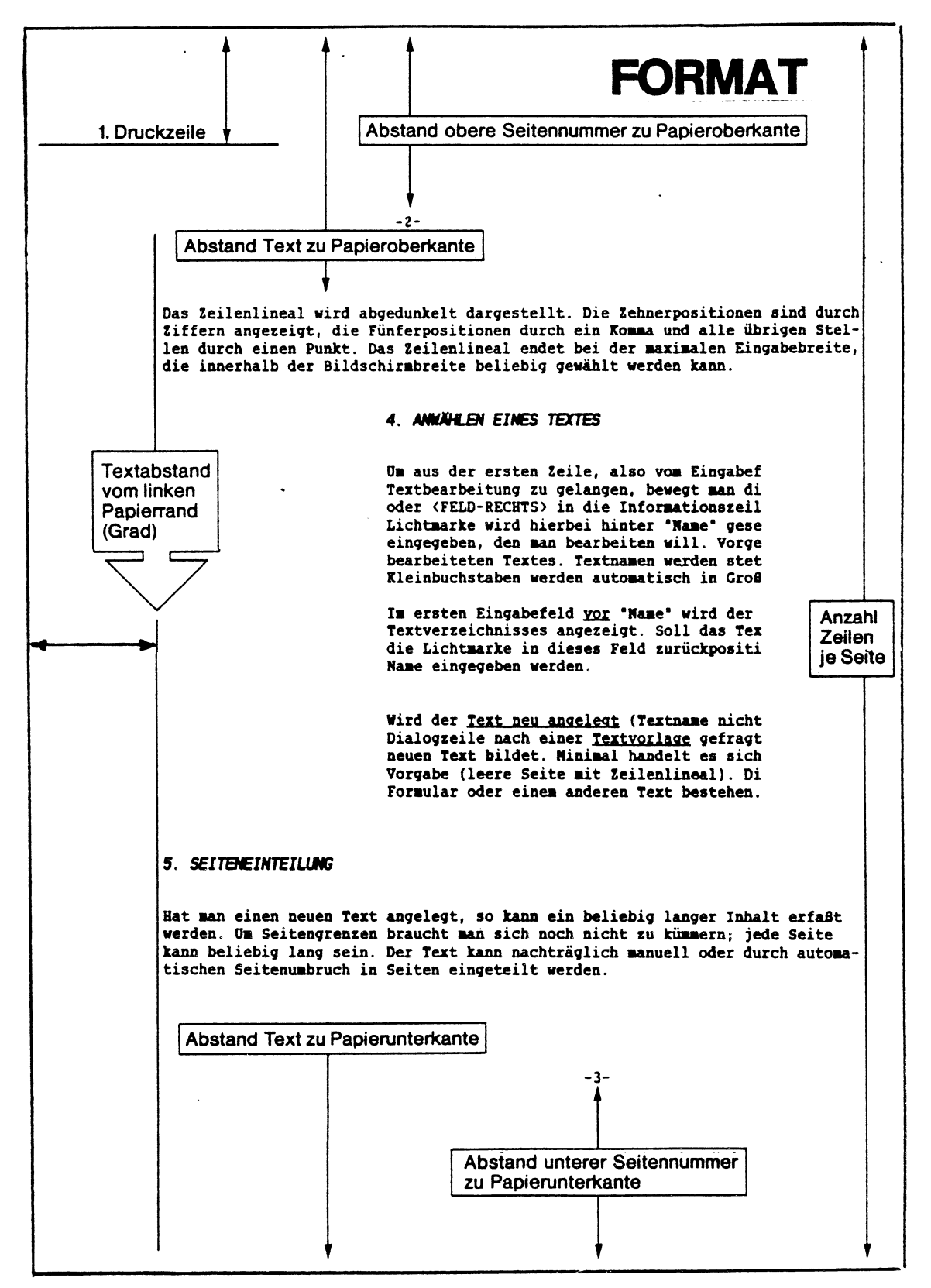

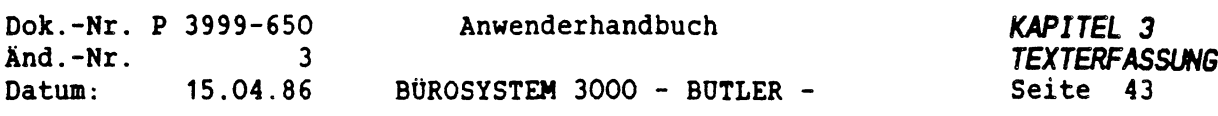

Bei der Zeileneinteilung eines zu druckenden Blattes sind einige Einstellungen bezüglich der ersten und letzten Textposition, den Kopf- und Fußzeilen usw. zu beachten.

Die Festlegung der auf der vorigen Seite dargestellten Werte erfolgt bei BÜTLER im Vorgang FORMAT, den Sie ausgehend von der Vorgangszeile durch Eingabe des Buchstaben <sup>F</sup> erreichen.

Bereits auf der allerersten Eingabeposition können Sie durch Betätigen von <sup>&</sup>lt;ZEILENSCHALTUNG<sup>&</sup>gt; eine Übersicht über alle bereits vorhandenen Formate erhalten.

Die Formate werden bezeichnet mit einem Groß- oder Kleinbuchstaben oder einer Ziffer.

Nach Eingabe des Namen eines bereits existierenden Formates werden die für das Format festgelegten Werte angezeigt. Sie können geändert oder auch ergänzt oder komplett gelöscht werden.

*EIN BEISPIEL EINES FORMATES*

-----------

Format Name <sup>B</sup> Kommentar Brief PKI (AIZ)

Papierart (Warteschlange) Brief (70 Zeilen, Einzug S, 1.Druckzeile 7)

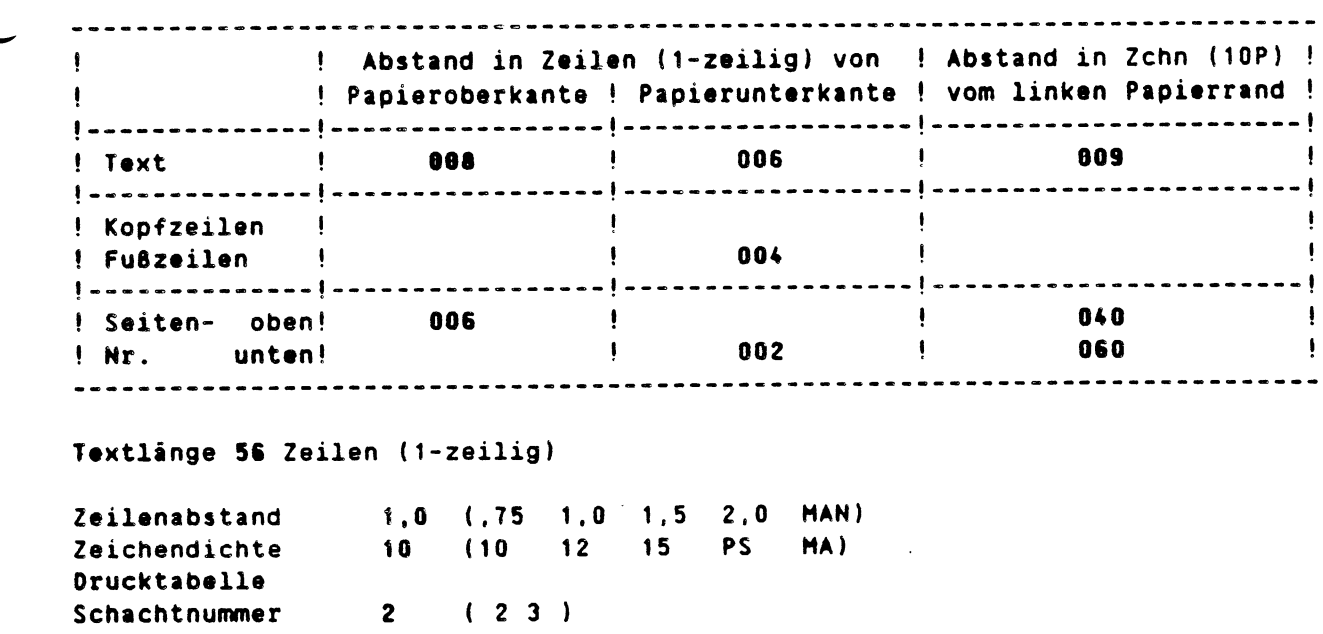

2. Format Name b

Art <sup>A</sup> (Ab 2.Seite. Geradzahlige Seitennr., Einzelne Seiten)

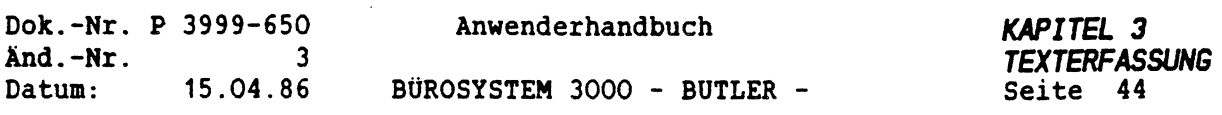

Die bei der Neuanlage eines Formates zu wählende Papierart (Warteschlange) ist beschrieben in der Druckdatei DRUCK.DAT und kann im Vorgang Zusatz geändert werden.

Durch Betätigung von <ZEILENSCHALTUNG> im Eingabefeld für die Papierart erhalten Sie jedoch hier bei der Anlage des Formates eine komplette Übersicht über alle Papierarten. Ausserdem ist es möglich, eine neue Papierart für das Format anzulegen. Eine ausführliche Erläuterung über den Zusammenhang zwischen Format und Papierart erhalten Sie im Kapitel DRUCK.

Im Format legen Sie ferner fest, mit welcher Zeichendichte (Pitch) und mit welchem Zeilenabstand standardmässig gedruckt werden soll, wenn beim Start eines Druckauftrages das betreffende Format verwendet wird. Wie Sie diese Standardeinstellungen im laufenden Text für bestimmte

Seiten und Passagen ändern können, erfahren Sie in den folgenden Abschnitten dieses Kapitels.

Die Drucktabelle bietet die Möglichkeit der Erstellung und Verwendung übereinander gedruckter Zeichen aus dem vorliegenden Zeichenvorrat Ihres Druckers. Auch dazu später mehr.

Mit der Schachtnummer bestimmen Sie den Zuführschacht (das Magazin) einer automatischen Einzelblattzuführung, aus dem Ihr Papier oder Formular in den Drucker eingezogen werden soll.

Die Angaben für das 2. Format beziehen sich auf den Druck mehrseitiger Texte, bei denen Sie für Folgeseiten, Seiten mit gerader Seitennummer oder einzelne Seiten ein abweichendes Format verwenden möchten (Siehe Kapitel MEHRSEITIGE TEXTE).

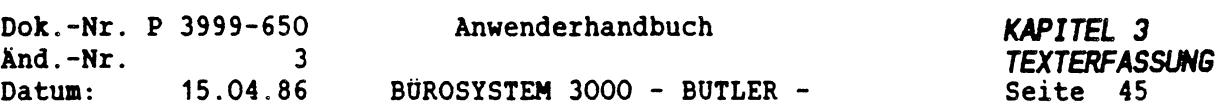

#### *4.3 FORMAT UND DRUCKEN*

Da das bereits bei der Textanlage gewählte Format darüber entscheidet, wie und auf welchem Papier und welchem Drucker der Text gedruckt wird, sollten Sie Kapitel DRUCKEN lesen.

Stellt sich beim Start eines Druckauftrages heraus, daß das Format des Textes nicht dem zur Zeit aktuellen Drucker und Papier entspricht, wird Ihr Druckauftrag in eine Druck-Warteschlange eingereiht.

Die in der Warteschlange eingereihten Druckaufträge können erst dann ausgeführt werden, wenn die Voraussetzungen seitens des zugeordneten aktuellen Druckers entsprechend dem Format des zu druckenden Textes geändert worden sind. Die Einzelheiten hierzu entnehmen Sie bitte dem Kapitel DRUCKEN.

Sie haben jederzeit die Möglichkeit, das Format des zu druckenden Textes an die Gegebenheiten des gerade aktuellen, also aktiven Druckers anzupassen, indem Sie dem Text einfach ein entsprechendes Format zuordnen. 

Es gibt in BUTLER zwei Möglichkeiten, das Format zu wechseln.

1. Über den Vorgang Verz in Auskunft

2. Bei der Bearbeitung Ihres Textes durch Betätigung von

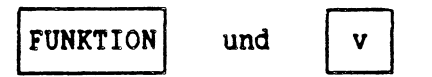

In der Dialogzeile wird dadurch der Textverzeichniseintrag Ihres Textes eingeblendet. Das Format kann als Bestandteil dieses Eintrages über <FELD RECHTS<sup>&</sup>gt; direkt geändert werden.

Nach der Änderung des Formates muß unter Umständen der Text noch einmal umgebrochen werden.

Nach dem Umbruch oder, wenn die Formate nicht allzu sehr voneinander abweichen auch ohne erneuten Umbruch, kann der Text wieder zum Drucken aufgerufen werden.

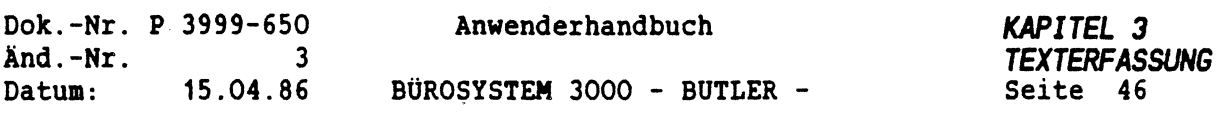

## *5 ARBEITEN MIT DEM ZWISCHENSPEICHER*

Bei der Texterfassung wiederholen sich häufig Textpassagen, oder es werden Textabschnitte aus bereits vorhandenen Texten im neu zu erfassenden Text benötigt.

Zur einfachen Übernahme solcher Textteile bedient man sich in BÜTLER der Funktion des Zwischenspeicherns. Für jeden Benutzer (Kürzel) von BUTLER wird bei dem erstmaligen Arbeiten automatisch ein Speicherplatz auf der Festplatte zur Verfügung gestellt.

In dieser Datei werden die gewünschten Textpassagen unter einem jeweils einstelligen Name gespeichert. BUTLER erlaubt für die Kennzeichnung der Speicherplätze die Eingabe sowohl von Groß- und Kleinbuchstaben, als auch von Ziffern und Sonderzeichen. Die Gesamtzahl an Speicherplätzen beträgt 92. Über den Namen können die gespeicherten Texte auch wieder in den Text abgerufen werden.

Der Zwischenspeicher bei BÜTLER ist kein Speicher, dessen Inhalt nach Beendigung der Arbeit wieder verlorengeht, sondern die Speicherinhalte bleiben solange gespeichert wie Sie das als Anwender wünschen.

Die gespeicherten Texte können beliebig groß sein.

Lediglich die Speicherplätze <sup>T</sup> und <sup>N</sup> erfüllen Sonderaufgaben. Sie enthalten das aktuelle Tagesdatum, mit dem Sie sich in BÜTLER angemeldet haben (T) und den Namen des Textes, an dem Sie gerade arbeiten (N).

Die Eingabe im Text muss lauten:

T

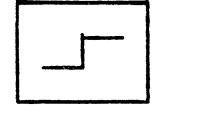

Tagesdatum  $\blacksquare$ 

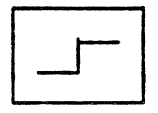

 $N$  = Textname

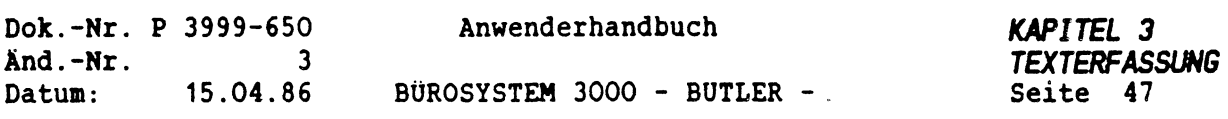

#### *5.1 ZWISCHENSPEICHERN AUS AKTUELLEN TEXT*

Benötigen Sie einen Textausschnitt aus Ihrem aktuell in Bearbeitung befindlichen Text zum wiederholbaren Abruf in einem Zwischenspeicher, positionieren Sie den Cursor auf den Beginn des betreffenden Textabschnittes.

Danach betätigen Sie

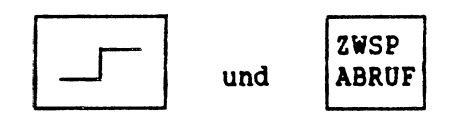

In der Dialogzeile erscheint sofort die Frage

speichern in bis

Nach der Eingabe des einstelligen Namens, unter dem der Text gespeichert werden soll, müssen Sie den zu speichernden Textausschnitt mit den Cursortasten eingrenzen (markieren). Der eingegerenzte Ausschnitt wird dabei invertiert (hell unterlegt) dargestellt.

Zur Eingrenzung des Textes dürfen Sie alle Cursor-Steuertasten verwenden, mit denen Sie sich im Text normalerweise vorwärts bewegen. z.B. <PFEIL RECHTS>, (FELD RECHTS>, (BLÄTTERN VORWÄRTS). Mit der Taste (POSITION) können Sie sogar direkt bis zu einer bestimmten Seite im Text oder sogar zum Textende springen.

Ist der Text komplett eingegrenzt, betätigen Sie (ZEILENSCHALTUNG), und der Text ist gespeichert.

Möchten Sie den Text speichern und gleichzeitig dort, wo er sich gerade befindet, löschen (z.B. um so den Text umzuplazieren), so betätigen Sie an Stelle der (ZEILENSCHALTUNG) die Taste (LÖSCH).

Sie können außerdem einem bereits im Zwischenspeicher gespeicherten Text einen weiteren hinzufügen, indem Sie bei der Frage

#### speichern in bis

zunächst kein Name, sondern das Zeichen + (Plus) eingeben.

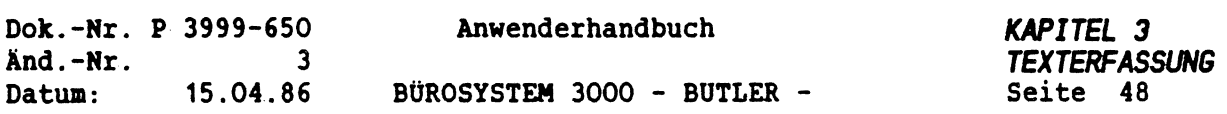

Danachwird die Frage gestellt

erweitern in bis

 $\mathcal{L}_\mathbf{z}$ 

 $\sim$ 

Jetzt geben Sie Ihren Namen ein, grenzen den Text ein, betätigen <sup>&</sup>lt;ZEILENSCHALTUNG>. Ihr Text ist im Speicher hinten angefügt worden.

Ohne Eingabe von <sup>+</sup> (Plus) wird ein eventuell im Speicher noch vorhandener alter Text automatisch gelöscht und mit dem neuen Text überschrieben.

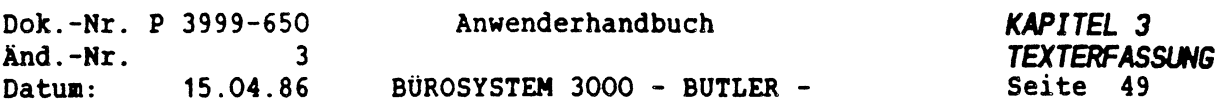

## *5.2 ZWISCHENSPEICHERN AUS EINEM ANDEREN TEXT*

In vielen Fällen sollen Texte aus bereits vorhandenen anderen Texten in den aktuell bearbeiteten übernommen werden. Dazu bietet die Zwischenspeicherfunktion von BUTLER eine ausgezeichnete Hilfe an.

Sie wechseln kurz in den gewünschten anderen Text, bringen dort den betreffenden Textabschnitt (oder auch den ganzen Text) in einen Zwischenspeicher, wechseln wieder zurück in Ihren aktuell zu bearbeiteten Text und rufen dort den zwischengespeicherten Text an der gewünschten Stelle ab.

÷.

Zum Wechseln des Textes betätigen Sie

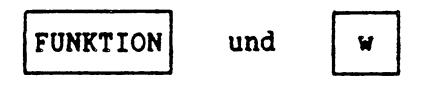

Danach geben Sie den Namen (und unter Unständen auch das Textverzeichnis) des anderen Textes an, aus dem Sie den Abschnitt holen wollen, positionieren in diesem Text dorthin, wo sich der gewünschte Ausschnitt befindet und speichern ihn im Zwischenspeicher.

Im Anschluß betätigen sie

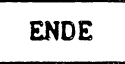

Sofort verläßt BUTLER den anderen Text und wechselt automatisch wieder zurück in den Ausgangstext, und zwar an genau die Position, an der Sie sich auch vorher bereits befanden.

Hier können Sie nun den Speicher abrufen.

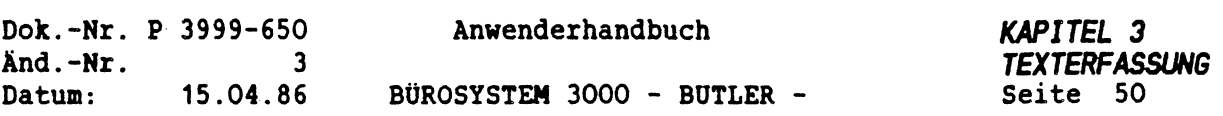

ý

## *5.3 ZWISCHENSPEICHER ABRUFEN*

Zum Abrufen des Zwischenspeicher positionieren Sie den Cursor zunächst genau dorthin, wo der gespeicherte Text eingefügt werden soll.

Beachten Sie genau, daß der dort einzulesende Text entsprechend dem dort geltenden Format und gemäss den dort geltenden Rand-Codierungen neu umgebrochen wird.

Danach erst dürfen Sie den Text abrufen. Dazu betätigen Sie

ZWSP ABRUF

 $\frac{1}{2}$ 

und geben den Namen des Zwischenspeichers ein. Automatisch wird dann der Text an Cursorposition eingefügt.

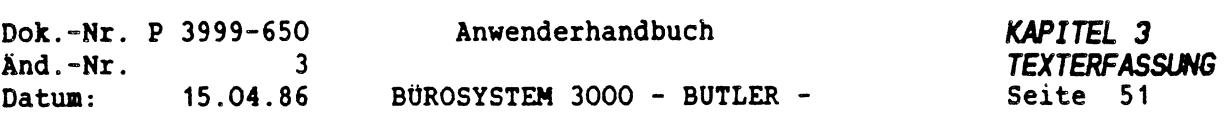

### *5.4 INFORMATION VON ZWISCHENSPEICHERN*

Benötigen Sie eine Übersicht über die bereits gespeicherten Texte in Ihrem persönlichen Zwischenspeicher, betätigen Sie

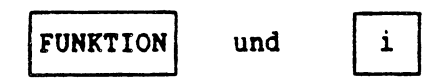

Nachdem Sie das Kürzel eingegeben haben, ab dem Ihnen alle Speicherinhalte gezeigt werden sollen, wird der erste Kürzel eingeblendet. Durch Blättern mit <ZEILENSCHALTUNG<sup>&</sup>gt; werden auch lange Texte nach und nach dargestellt.

Ist das Textende erreicht, können Sie den betreffenden Text im Speicher löschen, indem Sie auf die Frage löschen? mit j antworten. Danach schlägt BUTLER den nächsten Speicher zur Anzeige vor usw... Die Anzeigefunktion wird unterbrochen durch <ENDE>.

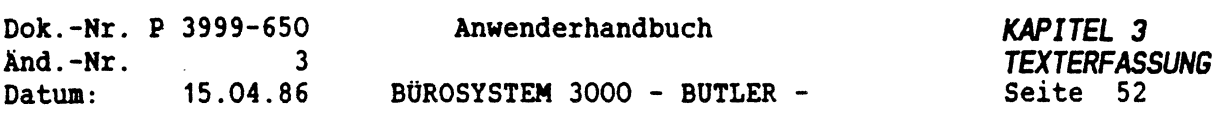

#### *6 TEXTBEARBEITUNG*

## *6.1 TEXT VERSCHIEBEN*

Nach Betätigung von <sup>&</sup>lt;VERSCHIEB<sup>&</sup>gt; kann ein Textabschnitt verschoben werden.

#### verschieben bis

Der Umfang des Textteils, der verschoben werden soll, wird über die Cursorsteuerung angegeben. Bei Auslösen mit <ZEILENSCHALTUNG<sup>&</sup>gt; wird der Textteil gelöscht. Anschliessend wird im Dialog gefragt:

#### verschieben wohin?

Jetzt muß durch Positionieren (Cursor) die Stelle bestimmt werden, an die der Text verschoben werden soll. Die Verschiebung wird mit <sup>&</sup>lt;ZEILENSCHALTUNG<sup>&</sup>gt; bestätigt. Auch wird automatisch ein Zeilenumbruch vorgenommen.

Die Funktion dieser Taste ist in den verschiedenen Bearbeitungsmodi unterschiedlich.

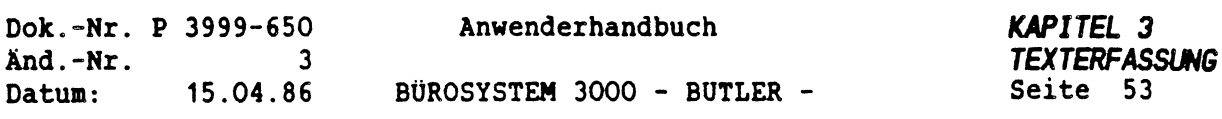

#### *6.2 SUCHEN UND ERSETZEN*

 $\overline{\mathbb{C}}$  is a

ERSETZ **SUCHEN** 

Mit wird die Suchfunktion aktiviert.

Suchbegriff Vorgabe eines maximal 40-stelligen Suchbegriffs. Bestätigung durch <ZEILENSCHALTUNG>.

Option ..

mögliche Optionen:

<sup>W</sup> - Nur ganze Wörter suchen. Satzzeichen werden als Wortbegrenzung erkannt.

 $\dot{\gamma}$ 

- <sup>G</sup> Sämtliche Wörter ohne Berücksichtigung von Groß/Kleinschreibung suchen
- <sup>E</sup> Exaktes Suchen unter Berücksichtigung der Groß/Kleinschreibung.
- <sup>N</sup> Normales Suchen. Beim Anfangsbuchstaben wird die Groß/Kleinschreibung vernachlässigt.

Die Option <sup>W</sup> kann mit <sup>G</sup> und <sup>E</sup> kombiniert werden. Standardmäßig wird beim Anfangsbuchstaben die Groß/Kleinschreibung vernachlässigt. Es wird fließend über Zeilen- und Seitengrenzen hinaus gesucht.

Wird der Begriff innerhalb der Seite gefunden, steht der Cursor auf dem ersten Zeichen des Suchbegriffs.

Wurde bis zum Seitenende der Suchbegriff nicht gefunden, wird die Frage gestellt: •weitersuchen bis Seite: '

Die letzte Seite wird vorgeschlagen.

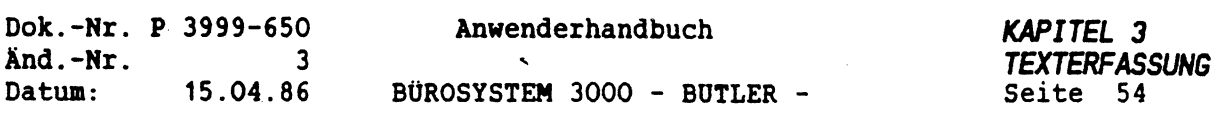

WEITER

Solange in der Dialogzeile die Suchfrage angezeigt wird, kann über <WEITER> der Suchvorgang fortgesetzt werden.

Mit <ENDE> kann das Suchen vorzeitig beendet werden.

**ERSETZ SUCHEN**  Ersetze: ....................................................................................................." Maximal kann ein 40-stelliger begriff ersetzt werden. Die Eingabe des Begriffes wird mit <ZEILENSCHALTUNG> beendet. durch: ..........................................................................................................\*

Eingabe des zu ersetzenden Begriffes. Auch hier mit <ZEILENSCHALTUNG<sup>&</sup>gt; beenden. Mit Bestätigung (j/n) Optionen ..

Das Ersetzen kann wahlweise mit oder ohne individueller Bestätigung durchgeführt werden. Mit (WEITER<sup>&</sup>gt; kann es solange fortgesetzt werden, wie noch in der ersten Zeile der Dialog angezeigt wird.

Standardmäßig wird der erste Buchstabe unabhängig von Groß/Kleinschreibung gefunden und auch gegebenenfalls durch einen Großbuchstaben ersetzt.

Falls das Ersetzen mit Bestätigung durchgeführt wird, wird automatisch ein Randausgleich und ein Zeilenumbruch (trennen) vorgenommen.

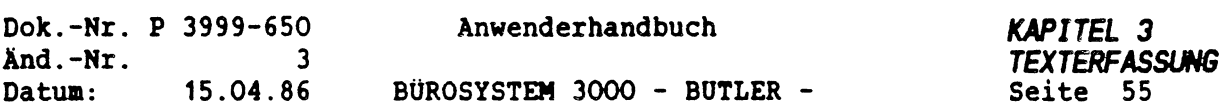

### *6.3 SORTIEREN*

Es kann nach maximal <sup>5</sup> Feldern sortiert werden. Für jedes Feld kann eine auf- oder absteigende Sortierfolge eingegeben werden. Die Priorität der Felder ist wählbar.

Standardmäßig wird nach folgender Ordnung sortiert:

AaÄäBbCcDdEeFfGgHhliJjKkLlMmNnOoPpQqRrSsßTtUuÜüVvWwXxYyZz 0123456789

+!■#\$\*&'()\*,/:;<=>?\$"'

(Sortierbaustein SORT im Bausteinhandbuch BHANDB)

Die Sortierordnung kann vom Bediener selbst vorgegeben und geändert werden.

#### Ablauf der Funktion:

Der Bediener erstellt im Text an der Stelle, ab der sortiert werden soll, ein SORTIERLINEAL. Das Sortierlineal wird durch das Steuerzeichen <CODE> <sup>L</sup> gekennzeichnet.

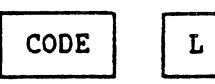

unmittelbar hinter diesem Steuerzeichen ist SORT in Großbuchstaben einzugeben.

Beispiel:

LSORT

(Die gleiche Eingabe erreichen Sie durch <FUNKTI0N> s).

In der nächsten Zeile werden die Prioritäten gesetzt. Pro Feldlänge ist Ihre Prioritätenfolge durch Eingabe von Ziffern zu kennzeichnen.

Beipiel mit aufsteigender Sortierfolge:

LSORT 111 22222 33 4444444

Beispiel mit absteigender Sortierfolge: LSORT 2222 11111111111 33333 44444444 5555

Haben Sie die Einrichtung vorgenommen, positionieren Sie den Cursor vor dem Sortierlineal. Für das Sortieren selbst ist folgende Eingabe notwendig:

<FUNKTION<sup>&</sup>gt; s

Von BUTLER wird bis zum Seitenende sortiert.

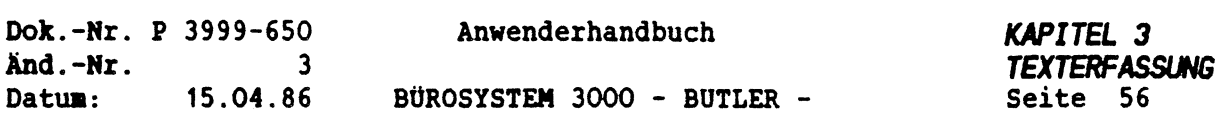

#### *6.4 TABELLENNOÜUS. BLOCKNODUS UND LINIENNODUS*

In den Tabellenmodus zum kolonnengerechten Erfassen von Text und/oder Zahlen gelangen Sie durch Betätigung von

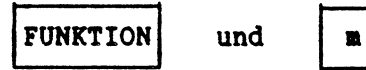

und anschließender Eingabe von <sup>T</sup> für Tabellenmodus.

In Tabellenmodus können Sie spaltenweise fließend nit automatischem Zeilenumbruch erfassen. Die <sup>&</sup>lt;ZEILENSCHALTUNG<sup>&</sup>gt; bezieht sich jeweils nur auf die betreffende Spalte.

Eine Leerzeile über alle Spalten hinweg erhalten Sie mit der **Tastenkombination** 

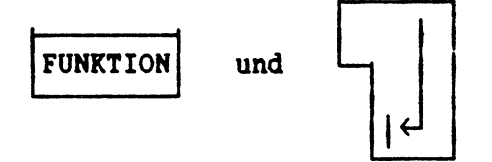

Zuvor müssen Sie die Spalten genau definiert haben. Dazu muß pro Spalte jeweils eine linke und eine rechte Randcodierung mit <CODE> ! gesetzt werden. Funktionen wie LÖSCHEN BIS, VERSCHIEBEN und UMBRUCH beziehen sich nur auf die gerade bearbeitete Spalte.

Bei der Erfassung von Zahlenkolonnen empfiehlt es sich, entsprechende Dezimaltabulatormarkierungen im Lineal zu setzen.

Mit <ENDE> gelangen Sie in den Normalmodus der Texterfassung zurück.

In den Blockmodus gelangen Sie ebenfalls durch Betätigung von

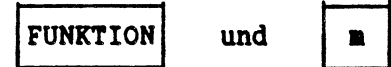

Im Anschluß geben Sie ein <sup>B</sup> für Blockmodus ein.

Im Blockmodus werden rechteckige Textblöcke ohne Berücksichtigung der Zusammenhänge zwischen den Zeilen, Absätzen usw. bearbeitet. Insbesondere ist in diesem Modus wichtig, daß hier kein Zeilenumbruch gemacht wird!

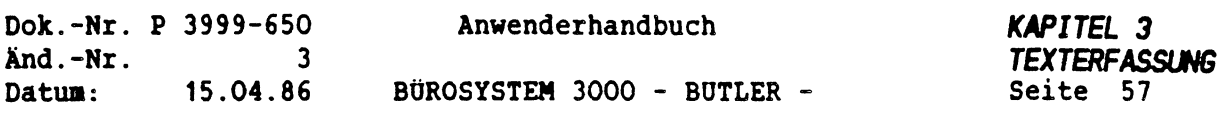

Die rechteckigen Textblöcke können gelöscht, verschoben und zwischengespeichert werden. Dabei wird jeweils ein rechteckiger Bereich in Ihrem Text definiert und darauf die Funktion ausgeführt.

Mit <ENDE> sind Sie autoaatisch wieder im normalen Texterfassungsmodus.

In den Linienmodus zur Gestaltung von senkrechten und waagerechten Linien gelangen Sie ebenfalls mit

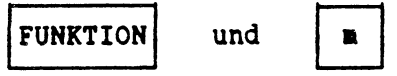

und anschließend

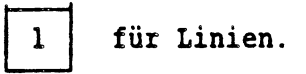

Im Linienmodus kann der Cursor an jede beliebige Stelle im Bildschirm bewegt werden. Die Eingabe von Text ist jedoch nicht möglich.

Mit den nachfolgenden Kleinbuchstaben zeichnen Sie die Linien in die Richtungen links, rechts, hoch und tief:

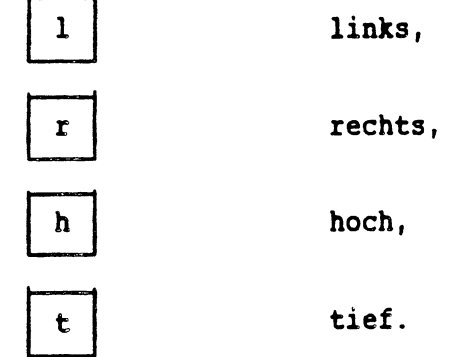

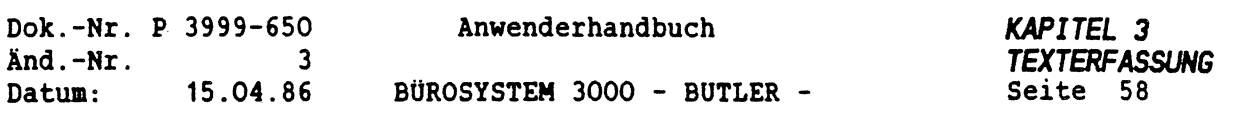

Mit den nachfolgenden Großbuchstaben löschen Sie die Linien in Richtung links, rechts, hoch und tief:

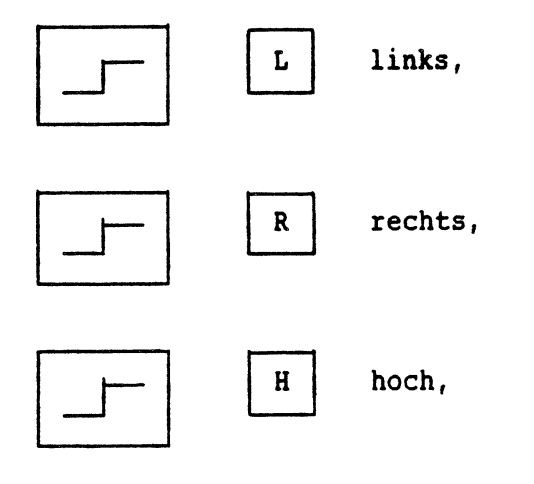

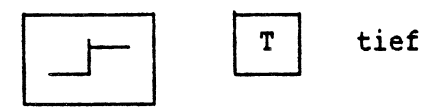

Der nachfolgende Text wird nicht verschoben und von den Linien nicht überschrieben. Nur die Tabulationen, Ränder und Leerschritte werden durch Linien ersetzt.

## Mit

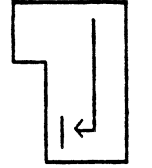

schaffen Sie innerhalb einer Seite Platz.

Dok.-Nr. P 3999-650<br>And.-Nr. 3 Ånd.-Nr.<br>Datum: 15.04.86 *KAPITEL 3 TEXTERFASSUNG* Seite 59 Anwenderhandbuch BÜROSYSTEM 3000 - BUTLER -

#### *BEARBEITUNG INNERHALB DES LINIENMODUS*

Bei Betätigung von

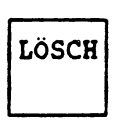

wird das Zeichen, auf dem sich der Cursor befindet, durch ein Leerzeichen ersetzt. Die Cursorposition ändert sich nicht.

Mit

 $C^2$ 

LÖSCH **BIS** 

wird zunächst wie im Blockmodus ein Rechteck definiert.

Nach anschließender Betätigung von

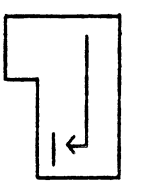

können wahlweise der Textinhalt oder die Linien gelöscht werden.

Da es sich bei den senkrechten Linien um eine Randfunktion handelt, kann in geschlossen Kästchen Fließtext eingegeben werden. Der Kasten verlängert sich daraufhin entsprechend.

Die Ecken verhalten sich wie Tabulatoren. Sie können also nicht überschrieben werden.

Im Linienmodus können Sie weder Zwischenspeichern, noch verschieben. Dazu wechselnen Sie in den Blockmodus, wo Sie auch Liniengebilde Zwischenspeichern und verschieben können.

Achten Sie darauf, daß Sie diese Zwischenspeicher im Blockmodus abrufen.

Mit <ENDE> verlassen Sie den jeweiligen Modus.

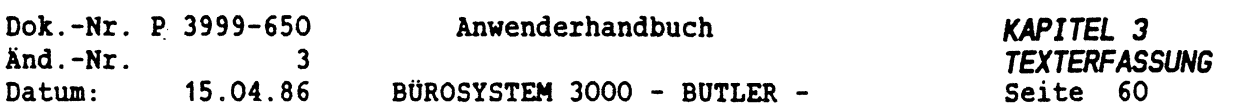

## *6.5 TEXTVERZEICHNISEINTRAG SETZEN*

Bevor Sie die Erfassung Ihres Textes abschließen, sollten Sie den beim Anlegen des Textes gemachten Eintrag im Textverzeichnis ergänzen.

Dazu betätigen Sie

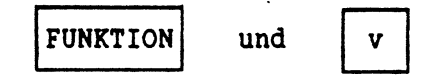

In der Dialogzeile Ihres Bildschirms wird der Textverzeichniseintrag Ihres gerade noch in Bearbeitung befindlichen Textes angezeigt.

Er sollte jetzt ergänzt werden um kurze, prägnante Bemerkungen zum Text, damit Sie diesen Text später beim Suchen im Textverzeichnis leichter wiederfinden.

Außerdem können Sie den Text jetzt vor Löschung und Änderung durch Unbefugte schützen, indem Sie in der Spalte <sup>S</sup> ein j eingeben und die darauf gestellten Fragen entsprechend beantworten. Die Eingabefelder werden durch <FELD RECHTS<sup>&</sup>gt; angesprungen. Mit <ENDE> gelangen Sie wieder aus dieser Anweisung.

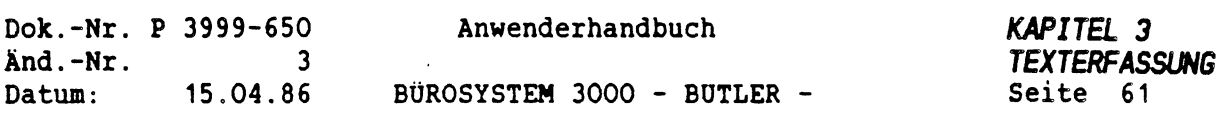

#### *6.6 ZEILENUMBRUCH*

Mit (UMBRUCH<sup>&</sup>gt; lösen Sie den *ZEILENUMBRUCH* aus. Dabei werden Silbentrennungsvorschläge gemacht.

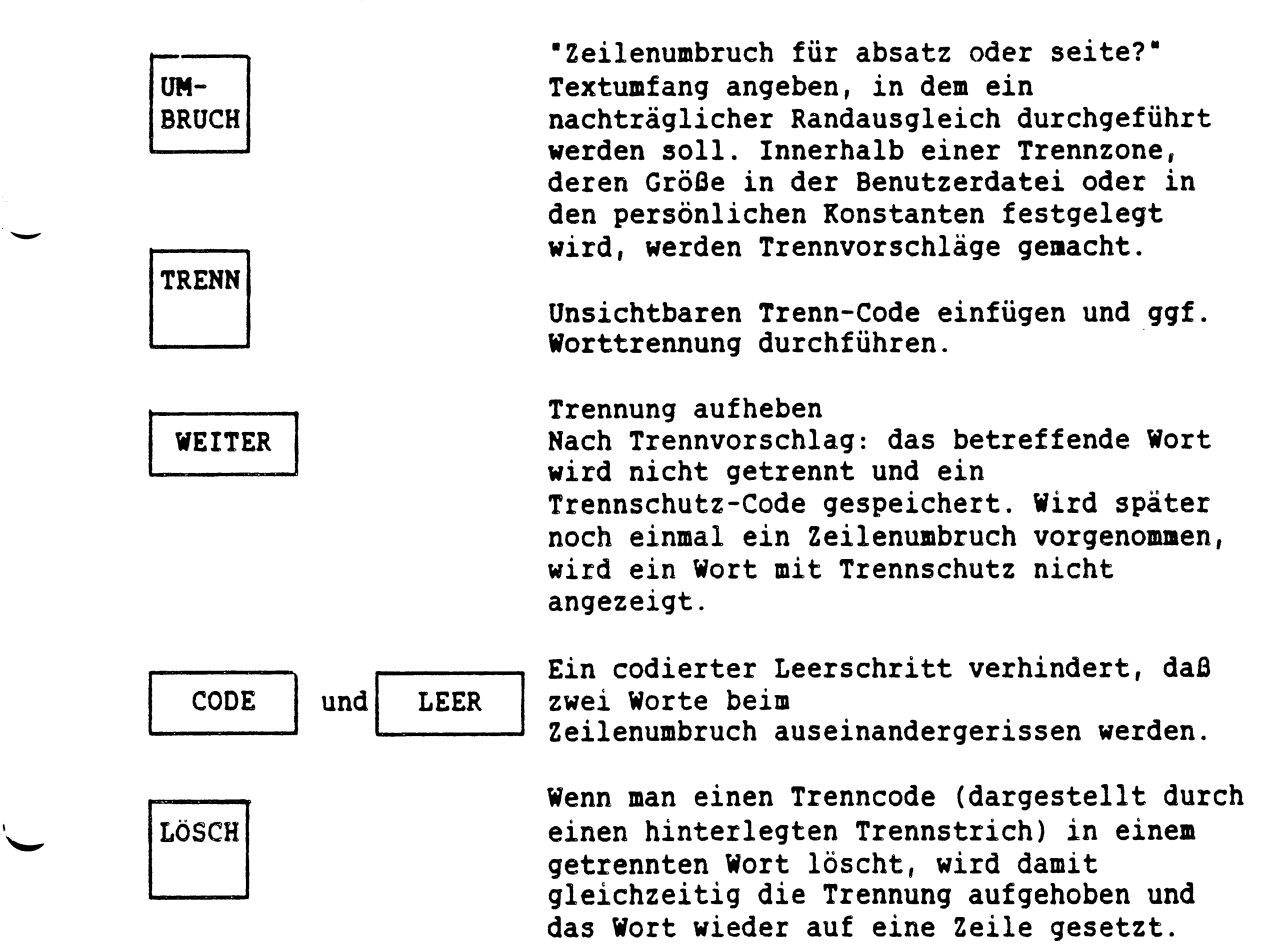

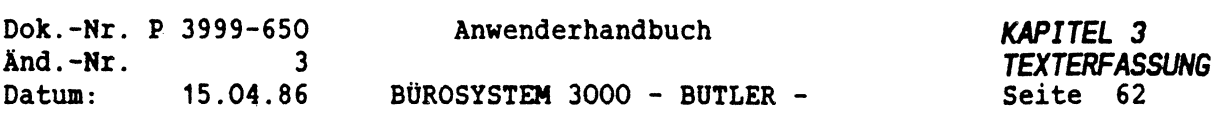

#### *6.***<sup>7</sup>** *SEITENUMBRUCH*

Mit <FUNKTI0N> <sup>U</sup> lösen Sie den Seitenumbruch aus, wobei Sie gleichzeitig den Zeilenumbruch mit durchführen lassen können.

Es wird entweder der gesamte Text oder, ausgehend von einer vorgegebenen Seite, bis zu einer bestimmten Seite umgebrochen.

Der Umbruch kann automatisch, also ohne direkte Kontrolle durch den Bediener, oder halbautomatisch vorgenommen werden. In diesem Fall kann der vorgeschlagene Umbruch für jede einzelne Seite bestätigt oder verändert werden.

Bei der Texterfassung ist es möglich eine manuelle Seitentrennung einzugeben. Dazu betätigen Sie an der Stelle im Text, an der Sie die Trennung wünschen

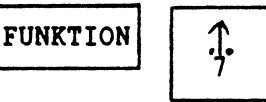

Gekennzeichnet wird die Trennung wie folgt.

>---------------------------------------------------------------------------------------------------- <sup>&</sup>lt;

Nach der Texterfassung kann Text mit <FUNKTION> u in Seiten aufgeteilt werden.

Beispiel:

 $FUNKITION$   $|$  u

Unmbruch von Seite ..... ( $2S = ges$ amter Text)

Hier ist die Seitenzahl von/bis einzugeben oder ZS (Zeilenschaltung) für gesamter Text.

Dachnach fragt BUTLER.

#### auch Zeilenumbruch vornehmen (j/n)?

Geben Sie j (ja) ein, wird der Text getrennt. Bei n (nein) erfolgt keine Trennung.

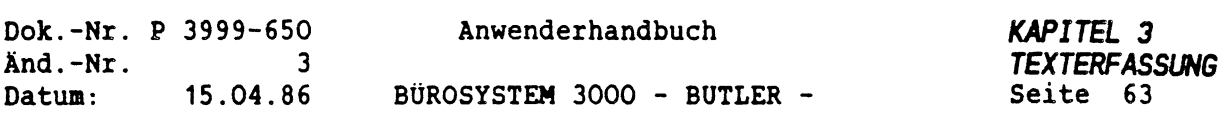

#### manuelle Korrektur des Umbruchs (j/n)?

Geben Sie j (ja) ein, besteht die Möglichkeit die von BUTLER vorgeschlagene Seitentrennung zu verschieben. Bei n (nein) wird automatisch dort die Seitentrennung vorgenommen die BUTLER aufgrund des dazugehörigen Formates angibt.

Ein durch - (Bindestriche) gekennzeichnete Seitentrennung kann in eine feste Trennung umgewandelt werden. Dazu positionieren Sie den Cursor auf die Seitentrennung und geben das <=> (Gleichheitszeichen) ein. Wird nach dieser Änderung nochmals eine Textänderung und wieder ein Seitenumbruch vorgenommen, wird die feste Seitentrennung berücksichtigt. D.h., die feste Seitentrennung bleibt bestehen. An dieser Stelle beginnt immer wieder eine neue Seite.

Um zu verhindern, daß bei dem automatischen Seitenumbruch eine Seitentrennung innerhalb eines Absatzes erfolgt, können Sie zusätzlich einen Absatzschutz dort setzen, wo ein Ansatz unbedingt zusammen bleiben soll.

Dazu ist einzugeben:

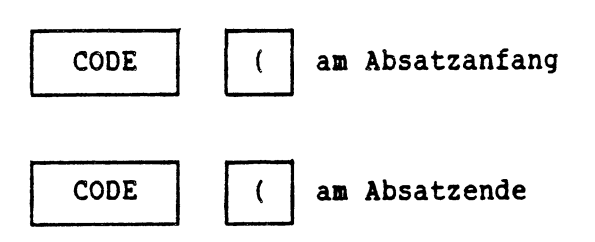

Eine Randzone und eine Seitenlängentoleranz kann von Ihnen zusätzlich innerhalb der Persönlichen Konstanten eingegeben werden.

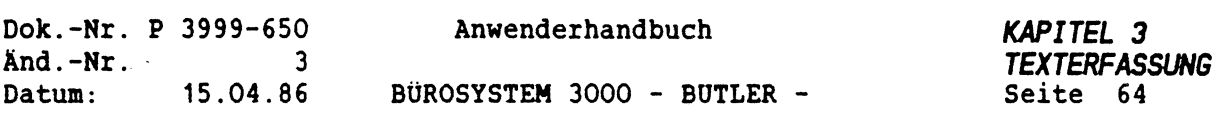

#### *6.7 SEITENTRENNUNG*

In der laufenden Texterfassung ist es nicht erforderlich, manuelle Seitentrennungen vorzunehmen. BÜTLER kann einen bis zu 9.999 Zeilen langen Text fortlaufend speichern.

Nach dem Ende der Erfassung kann der Text., dem Format entsprechend, automatisch mit <FUNKTI0N> <sup>U</sup> in Seiten eingeteilt werden (mehr dazu im Kapitel MEHRSEITIGE TEXTE).

Manchmal ist es allerdings erforderlich, bereits bei der Erfassung des Textes die Seitentrennungen vorzunehmen, z.B. wenn eine mehrseitige Vorlage eins zu eins übertragen werden soll.

BUTLER bietet die Möglichkeit an, bei der Erfassung diese Trennungen vorzunehmen.

Sie positionieren den Cursor auf die Zeile, mit der die neue Seite beginnen soll und betätigen

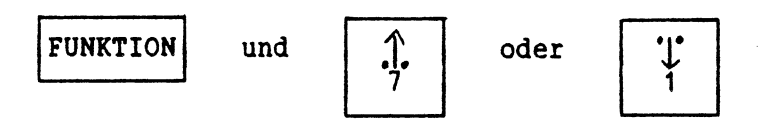

Die Seitengrenze wird als gestrichelte Linie dargestellt.

>---------------------------------------------------------------------------------------------------- <sup>&</sup>lt; Wollen Sie verhindern, daß diese Seitengrenze bei einem eventuell noch anschließenden Seitenumbruch wieder verschoben wird, wandeln Sie diese variable Seitentrennung in eine feste um.

Sie positionieren dazu den Cursor auf die Seitentrennlinie und geben das Gleichheitszeichen (=) ein.

Diese feste Seitentrennung wird mit <=> dargestellt.

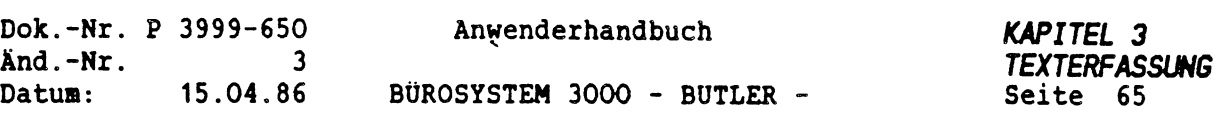

## **<sup>7</sup>** *DRUCKBILD / TEXTGESTALTUNG*

BUTLER bietet eine Vielzahl von Möglichkeiten, einen Text in einer optisch, gestalterisch ansprechenden Form aufzubereiten.

- Unterstreichung
- Fettdruck
- Hoch- und Tiefstellung von Zeichen
- Übereinander Drucken von zwei oder mehreren Zeichen
- Zentrieren (Einmitten)
- Blocksatz (rechter Randausgleich)
- Verschiedene Schriftarten
- Mehrere Zeichendichten (Pitch)
- Unterschiedliche Zeilenabstände

Sie werden alle durch das Einfügen von speziellen Steuerzeichen in den Text erreicht. Diese Steuerzeichen steuern die gewünschte Darstellung durch den Drucker.

In BUTLER werden sie fast alle durch die Kombination

CODE inn mit einem weiteren Zeichen realisiert.

Das Grundprinzip besteht darin, daß der Cursor an genau die Stelle im Text positioniert wird, ab der die besondere Gestaltungsfunktion wirksam werden soll. Danach wird das betreffende Steuerzeichen gesetzt. Zur Aufhebung der Funktion muß am Ende der zu gestaltenden Textpassage ebenfalls ein Zeichen zur Aufhebung oder zum Funktionswechsel gesetzt werden.

Funktionstaste Funktionstaste Code und Pfeil hoch/tief Code und r

Funktionstaste Funktionstaste Code und <sup>Z</sup> Code und P Code und <sup>A</sup>

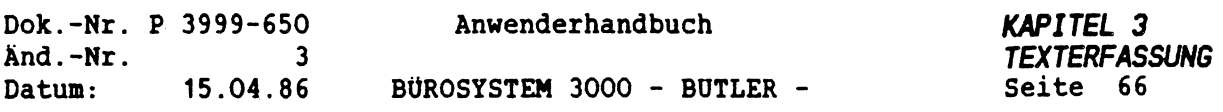

#### **7.***<sup>1</sup> SONDERZEICHEN (DIAKRITISCHE ZEICHEN)*

■Diakritische" Zeichen sind Zeichen, die für sich allein in keinem Text vorkommen können. Diakritische Zeichen sind vielmehr Bestandteil besonderer Zeichen, die in den Alphabeten diverser fremder Sprachen vorkommen, wie z. B. Akzente bei "a" und "e", Zirkumflex bei "i" und "e" oder Cedille beim "c". Insbesondere in der tschechischen, spanischen, französischen und den skandinavischen Sprachen werden viele dieser Zeichen verwendet. Die in der deutschen Sprache verwendeten Umlaute sind im Prinzip auch diakritische Zeichen.

Ein Beispiel aus der französischen Sprache:

La langue frangaise. Le maitre a dit: "Le nombre de blocs choisi, combine ä l'adresse initiale de dump correspond à une adresse extérieur à la zone mémoire allouée au programme à tester."

Damit Sie an Ihrer deutschen Tastatur die Möglichkeit erhalten auch Worte und Texte in fremder Sprache zu erfassen, erhalten die Tasten des Schreibmaschinenteils der Bildschirmtastatur eine oder zwei zusätzliche Bedeutungen zur Erzeugung dieser diakritischen und sonstiger ausländischer Zeichen.

Diese Zusatzbedeutung einer Taste wird bei BUTLER dann aktiviert, wenn Sie zunächst die Tasten

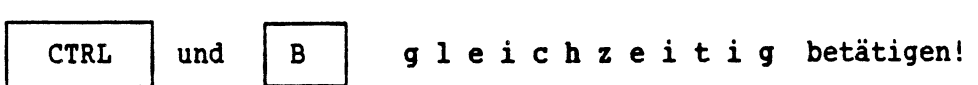

Danach ist eine der Tasten auf der Schreibmaschinentastatur zu drücken.

Hierdurch erhalten sie die Möglichkeit der Eingabe sowohl der diakritischen Zeichen, als auch weiterer Sonderzeichen, z.B. der Teletex-Zeichen.

Mit welcher Taste Sie welches Zeichen erzeugen, geht aus folgender Aufstellung hervor:

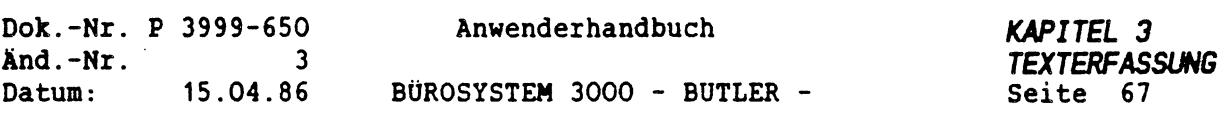

## *LISTE ALLER SONDERZEICHEN*

 $\mathcal{L}$ 

 $\mathbb{C}$ 

 $\sim$ 

## *EINGABE: DARSTELLUNG IM TEXT-BILDSCHIRM UND BEIM DRUCK* (vom Drucker abhängig!)

 $\cdot$ 

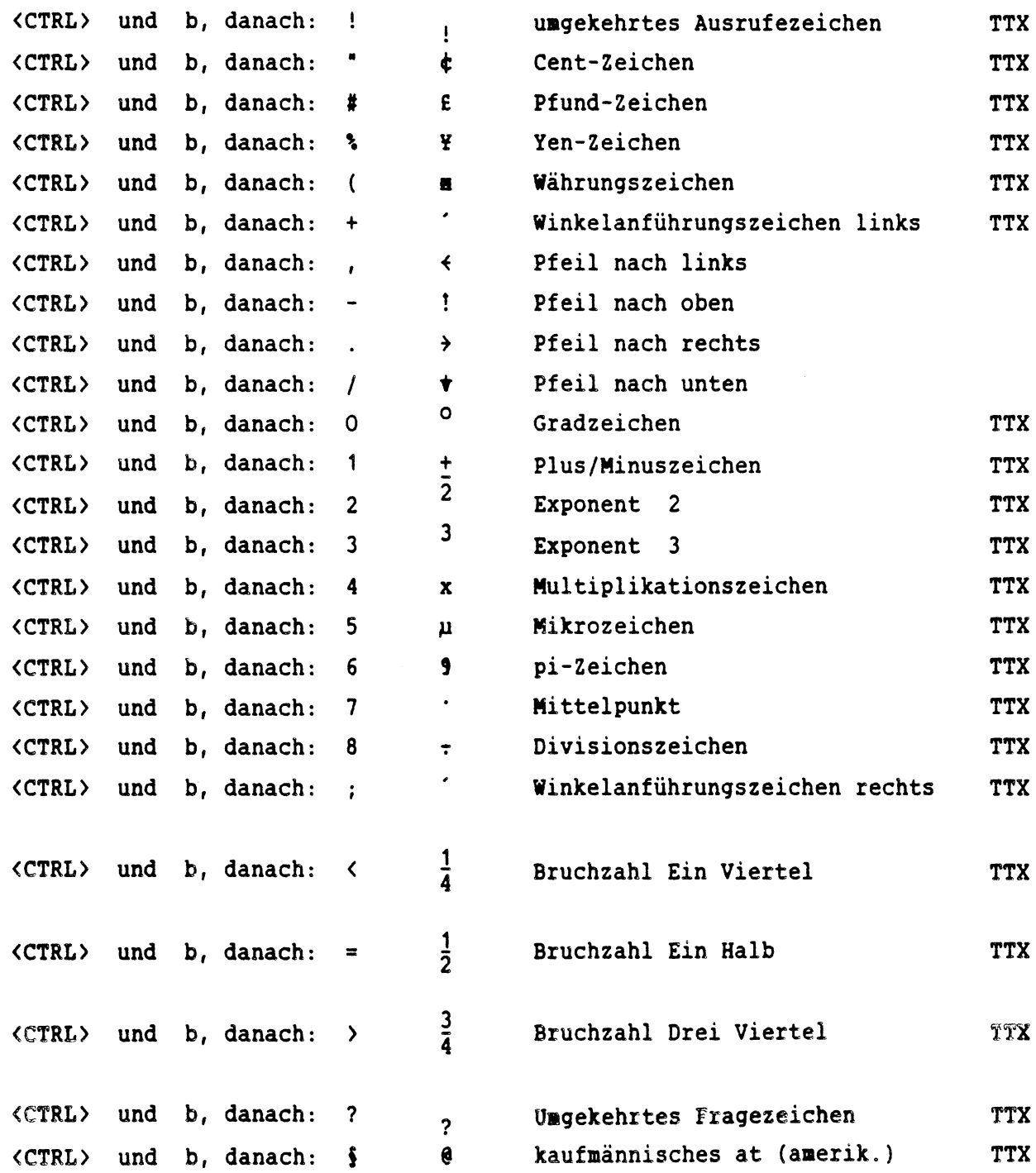

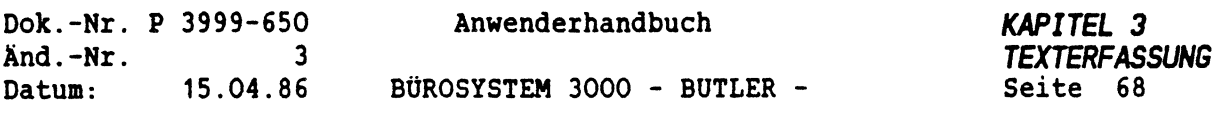

# *EINGABE: DARSTELLUNG IN TEXT-BILDSCHIRM UND BEIM DRUCK*

 $\bullet$ 

(vom Drucker abhängig!)

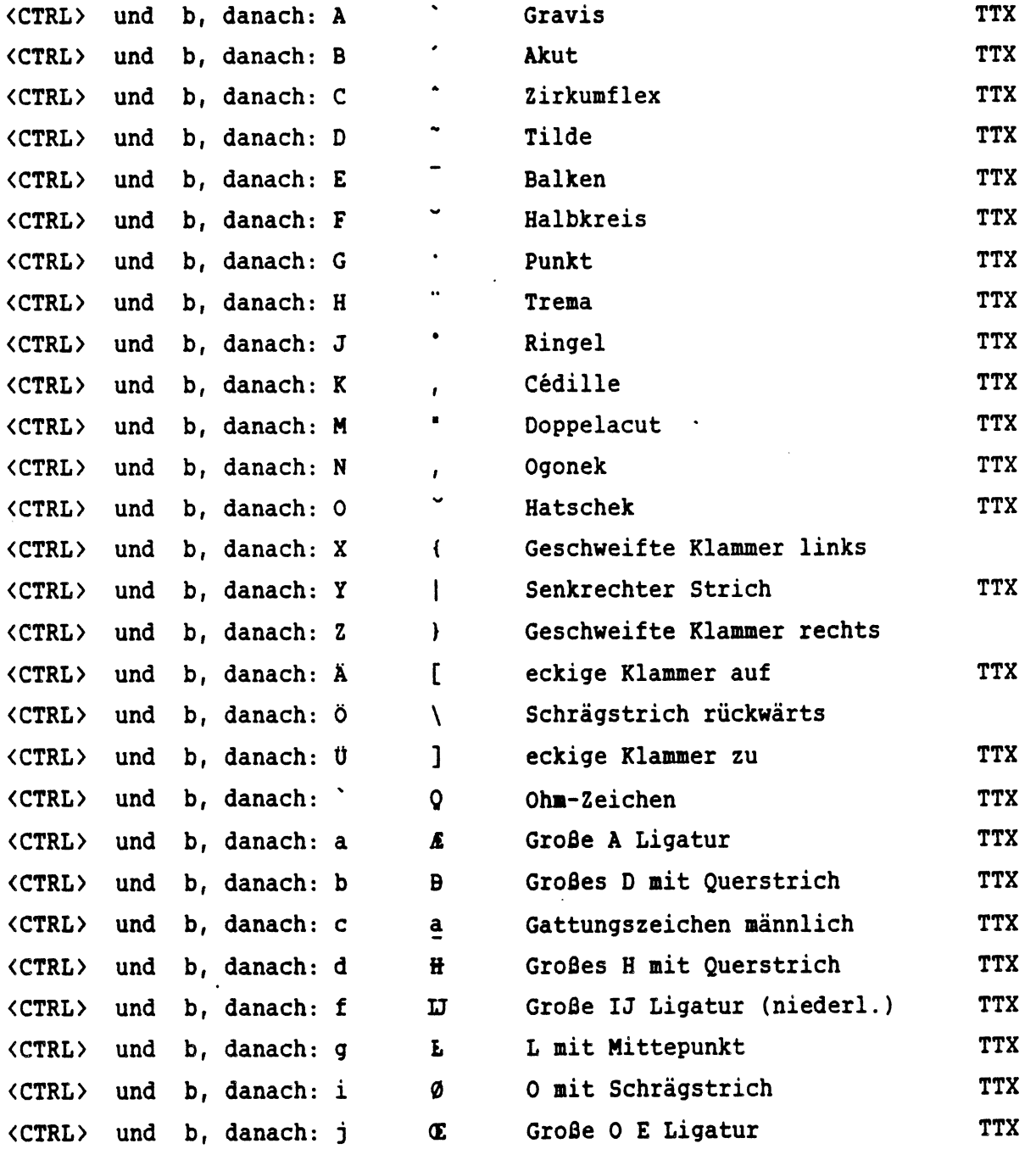

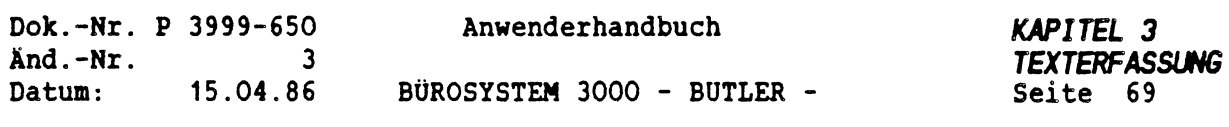

## *EINGABE: DARSTELLUNG IN TEXT-BILOSCHTRN UND BEIM DRUCK* (vom Drucker abhängig!)

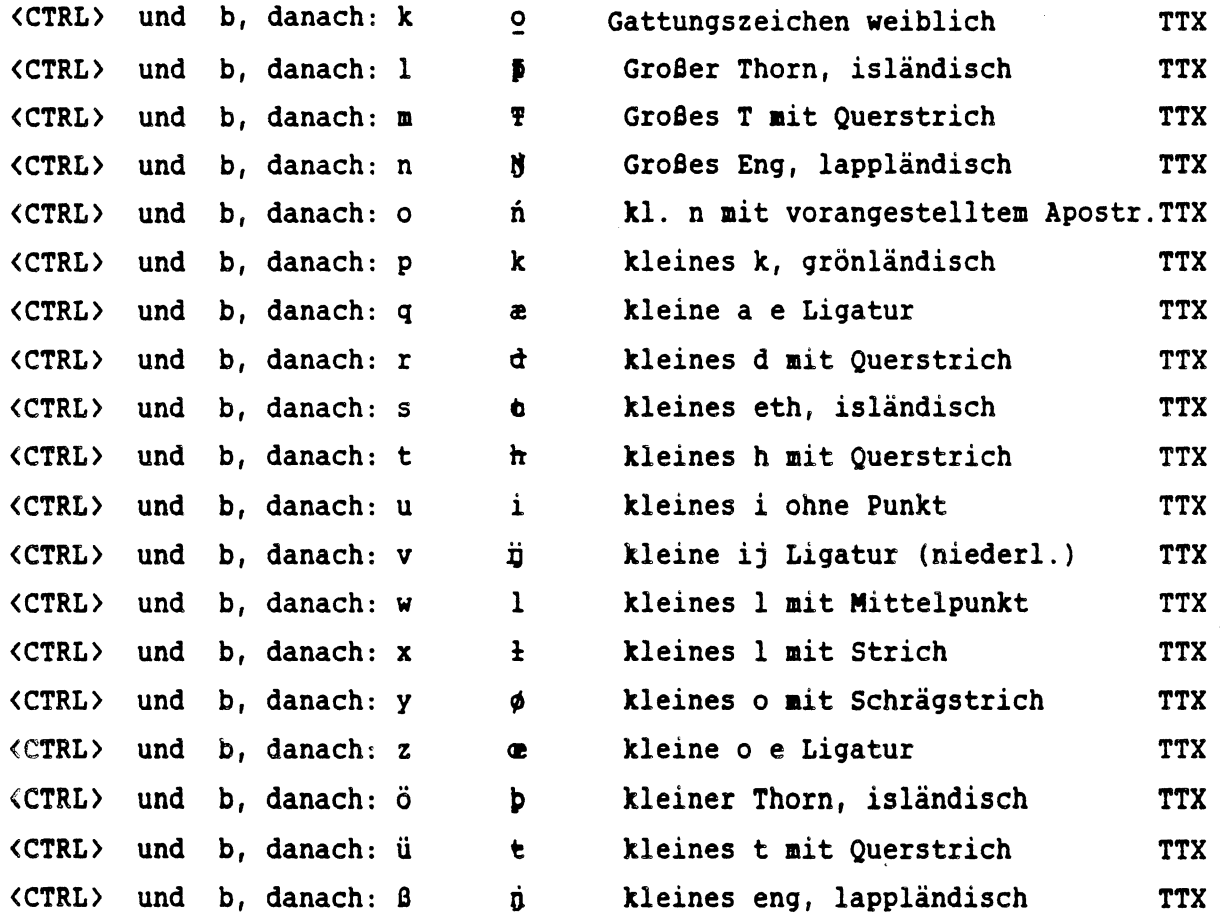

(TTX <sup>=</sup> entsprechen der TELETEX-Definition, ergänzt um einige Zeichen, die der ISO-Norm entnommen sind.)

 $\ddot{\phantom{0}}$ 

#### WICHTIG:

 $\hat{C}_{\rm{in}}$ 

Voraussetzung für den korrekten Ausdruck dieser Sonderzeichen ist das Standard-ESA-Typenrad beim TEC-Drucker (P536O), bzw. der TTX-Zeichensatz beim GP300 (Teletex-PROM P 2930-022).

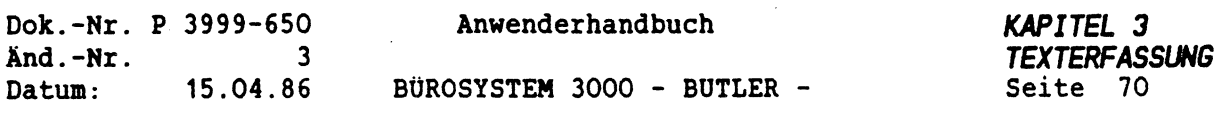

## *DIAKRITISCHE ZEICHEN*

 $\overline{\phantom{0}}$ 

*EINGABE: DARSTELLUNG IM TEXT-BILDSCHIRM UND BEIM DRUCK* <CTRL> und b, danach: <sup>A</sup> **%** Gravis <CTRL> und b, danach: <sup>B</sup> **\*** Akut <CTRL> und b, danach: <sup>C</sup> **<sup>A</sup>** Zirkumflex <CTRL> und b, danach: D ~ Tilde <CTRL> und b, danach: <sup>E</sup> **—** Balken <CTRL> und b, danach: <sup>F</sup> Halbkreis <CTRL> und b, danach: <sup>G</sup> **•** Punkt <CTRL> und b, danach: <sup>H</sup> **••** Trema <CTRL> und b, danach: J **•** Ringel <CTRL> und b, danach: K , Cédille <CTRL> und b, danach: <sup>M</sup> **<sup>N</sup>** Doppelacut <CTRL> und b, danach: <sup>N</sup> *<sup>1</sup>* Ogonek <CTRL> und b, danach: 0 **<sup>w</sup>** Hatschek

## Liste der Aussprachezeichen mit Kombinationensmöglichkeiten:

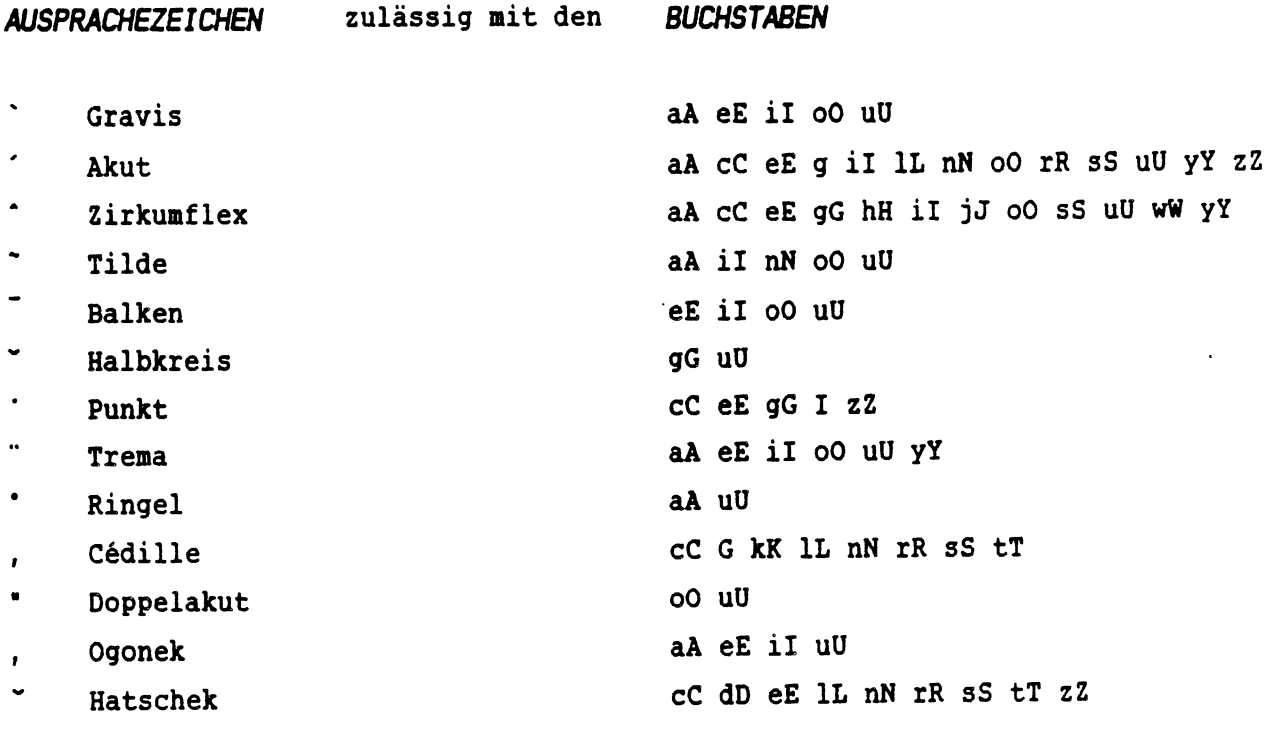

 $\hat{\mathcal{L}}$ 

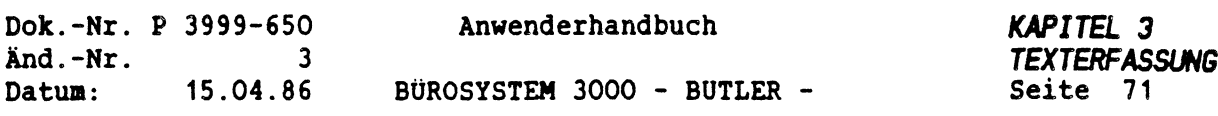

*ERFASSUNG VON SONOERZEICHEN UND DIAKRITISCH ZEICHEN*

Bei der Erfassung der auf den vorigen Seiten dargestellten Sonderzeichen ist darauf zu achten, daß

- 1. für die Darstellung diakritischer Zeichen zunächst <CTRL> und <sup>B</sup> gleichzeitig zu drücken sind, dann entsprechend der abgebildeten Tabelle ein Großbuchstabe A, B, C, D, E, F, G, H, J, K, M, <sup>N</sup> oder <sup>0</sup> einzugeben ist, und schließlich das zulässige (!) Kombinationszeichen! Alle diese Eingaben erfolgen auf ein und derselben Cursorposition!
- 2. für die Darstellung der diakritischen Zeichen ohne Kombinationszeichen genauso zu verfahren ist, wie unter Punkt 1, bis auf die zum Schluß zu erfolgende Eingabe des gewünschten Kombinationszeichens. Statt dessen ist die Leertaste zu betätigen!
- 3. für die Erzeugung der übrigen Sonderzeichen die gleichzeitige Eingabe von <CTRL> und <sup>B</sup> und die nachfolgende Betätigung der entsprechenden Taste laut Tabelle genügt.
- 4. bei Verwendung eines Textbildschirms P2711-111 die Sonderzeichen und diakritischen Zeichen auch alle sofort auf dem Bildschirm dargestellt werden.
- 5. bei Verwendung eines Datenbildschirms P2711-102 lediglich der Akut, der Gravis und das Zirkumflex direkt auf dem Bildschirm , alle anderen Zeichen jedoch erst beim Druck richtig dargestellt werden. Statt der Sonderzeichen erscheinen auf dem Bildschirm in invertierter Darstellung (also hell unterlegt) jene Zeichen, die unmittelbar nach <CTRL> und <sup>B</sup> eingegeben wurden. Statt der übrigen diakritischen Zeichen erscheinen am Bildschirm die nach den diakritischen Zeichen eingegebenen Kombinationszeichen, allerdings leicht abgedunkelt! Bei Verwendung eines Datenbildschirms kann die Richtigkeit der Erfassung vor Ausdruck des Textes mittels der <sup>&</sup>lt;FUNKTION<sup>&</sup>gt; <sup>C</sup>

geprüft werden.

Nur wenn Sie diese diakritischen Zeichen, die mit anderen Buchstaben kombinierbar sind, nicht wünschen oder ein diakritisches Zeichen über eine andere Taste ansprechen wollen, betätigen Sie

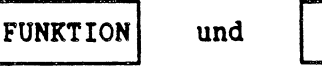

und ändern Sie in Ihren 'persönlichen Konstanten' die 'Eingabe-Zeichen\*.

Mehr hierzu erfahren Sie im Kapitel 'Textverwaltung', Abschnitt 'Persönliche Konstanten".

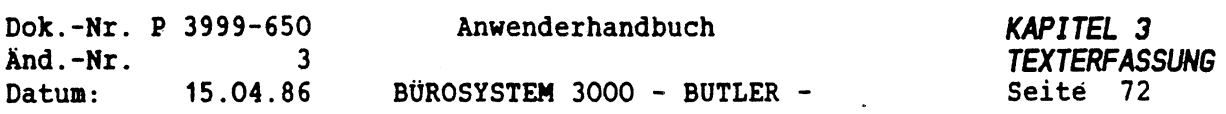

## *7.2 UNTERSTREICHUNG*

Die Unterstreichung wird erreicht durch Betätigung von

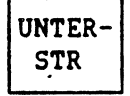

Durch die Betätigung der Taste wird ein codiertes u (Kleinbuchstabe) an den Anfang der zu unterstreichenden Passage gesetzt.

Die Unterstreichung gilt bis zum Zeilenende, wenn keine Zeilenschaltung in der Zeile gesetzt ist, und sonst bis zum Zeilenschaltungssymbol.

Soll ein Teil der Zeile, z.B. ein Wort, unterstrichen werden, so ist dort, wo die Unterstreichung enden soll, nochmals <UNTERSTREICH> zu betätigen. Die unterstrichene Stelle ist somit von zwei codierten <sup>u</sup> eingeschlossen. Die Unterstreichung ist am Bildschirm sichtbar.

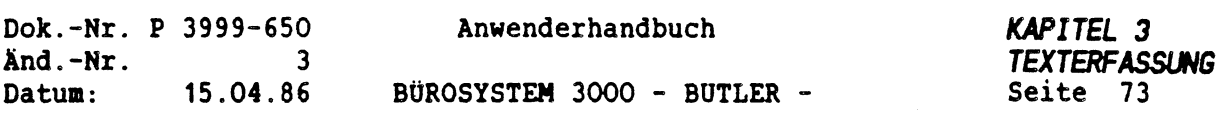

ý

## *7.3 FETTDRUCK*

Der Fett uck wird erreicht durch Betätigung von

FETT

Durch die Betätigung der Taste wird ein codiertes f (Kleinbuchstabe) an den Anfang der fett zu drucken Passage gesetzt.

Der Fettdruck gilt bis zum Zeilenende, wenn keine Zeilenschaltung in der Zeile gesetzt ist, und sonst bis zum Zeilenschaltungssymbol.

Soll ein Teil der Zeile, z.B. ein Wort, fett gedruckt werden, so ist dort, wo der Fettdruck enden soll, nochmals <FETT> zu betätigen. Die fett dargestellte Stelle ist somit von zwei codierten f eingeschlossen. Der Fettdruck wird am Bildschirm invertiert (hell unterlegt) dargestellt.

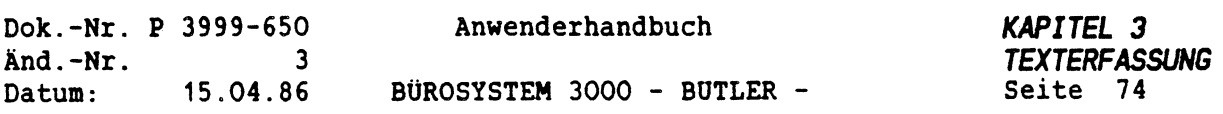

## *7.4 ÜBEREINANDER DRUCKEN*

Durch Betätigung von

CODE | und | r | (Kleinbuchstabe)

wird ein nicht sichtbares codiertes r in den Text gesetzt. Es bewirkt, daß das darauf folgende Zeichen über das davor stehende gedruckt wird. Der Drucker führt einen Rückschritt durch.

Beispiel:

Die Ziffer mit einem Strich versehen gedruckt werden. Dazu ist das Zeichen 7, <CODE> r und - einzugeben.

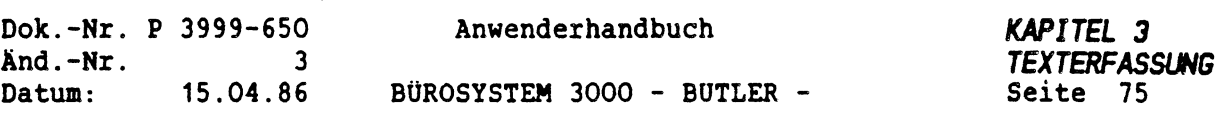

## *7.5 HOCH- UND TIEFSTELLUNG*

Bei der Erfassung wissenschaftlicher und technischer Texte ist öfters die Hoch- oder Tiefstellung erforderlich, um Indizes oder z.B. Potenzzahlen auszudrücken.

$$
(A + B)^2 = A^2 + 2AB + B^2
$$

 $x_1 + x_2 = y$ 

Die Hochstellung wird erreicht durch Betätigung von

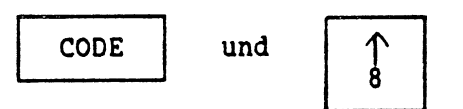

Im Text wird für Sie normalerweise unsichtbar ein codiertes h gesetzt.

Die Hochstellung wird wieder rückgängig gemacht durch eine nachfolgende Tiefstellung. Die Tiefstellung erfordert die Betätigung von

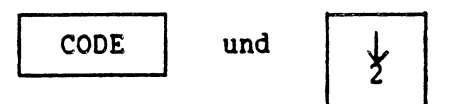

Im Text wird ein codiertes t gesetzt.
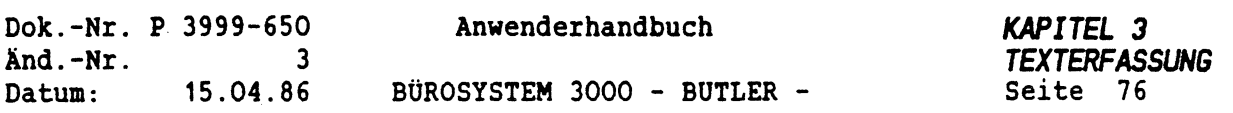

#### *7.6 SCHRIFTARTWECHSEL*

Standardmäßig druckt Ihr Drucker in der Schriftart, auf die er technisch eingestellt worden ist. Sofern der Drucker in der Lage ist, weitere Schriftarten zu drucken, werden diese über ein codiertes <sup>Z</sup> mit einer ohne Leerzeichen darauffolgenden Nummer aktiviert. Diese Nummer entspricht dabei einer Schriftart, wie sie in der internen Schriftarttabelle des Druckers verzeichnet ist. Beim PHILIPS Drucker GP300 z.B. bedeutet <sup>1</sup> - Data <sup>2</sup> - Gothic <sup>3</sup> - Gothic Italic <sup>4</sup> - Courier <sup>5</sup> - Micro <sup>6</sup> - Orator Diese Nummern können Sie am Bedienungspanel des GP300 mit der Beschriftung "FONT" standardmäßig einstellen.

Der Drucker Epson FX80 kann mit drei Zeichensätzen betrieben werden.

- <sup>1</sup> Normaler Zeichensatz
- <sup>2</sup> Alternativer Zeichensatz (je nach Wunsch Gothic, Gothic Italic, u.a.)
- <sup>3</sup> Elite

Enthält Ihr Text keinerlei Steuerzeichen für die Schriftart, wird einfach mit der durch das Rädchen "FONT" eingestellten Schriftart gedruckt.

Wollen Sie im Text bestimmen, mit welcher Schriftart gedruckt werden soll, müssen Sie eine entsprechende Codierung vornehmen. Sie betätigen

CODE und <sup>Z</sup>

und setzten unmittelbar nach dem <sup>Z</sup> die Nummer, z.B.:

#### *Z6 FOR ORATOR*

**ZS für Micro**

ZI für Data

Die Codierung der Schriftart gilt solange, bis sie durch eine neue Codierung aufgehoben wird.

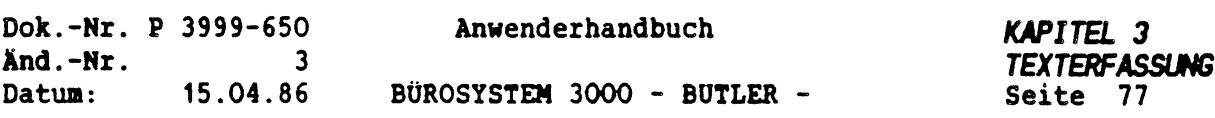

# **7.***<sup>7</sup> ZEICHBKJICHTE VARIIEREN*

Durch Eingabe von <C0DE> und <sup>D</sup> und direkt anschließender Pitch-Zahl kann in laufenden Text die Zeichendichte des Textes gewechselt werden. Zun Beispiel: <CODE> D10. Nach dieser Markierung wird der Text nit <sup>10</sup> Pitch gedruckt, d.h. nit 10 Zeichen pro Zoll  $(=2,54$  cm $).$ 

Beispiel: abcdefghij ABCDEFGHIJ

Die üblichen Zeichendichten sind 10, <sup>12</sup> und <sup>15</sup> Pitch und Proportional. Für Proportional geben Sie <COOE> DPS ein.

Sie können in Fornat voreingestellt werden (siehe Kapitel FORMAT).

Außerden können Sie an GP300 selbst die Pitch-Zahl bei "PITCH\* einstellen.

Zu beachten ist dabei grundsätzlich, daß nicht jede Zeichendichte in jeder Schriftart realisierbar ist.

 $\bullet$ 

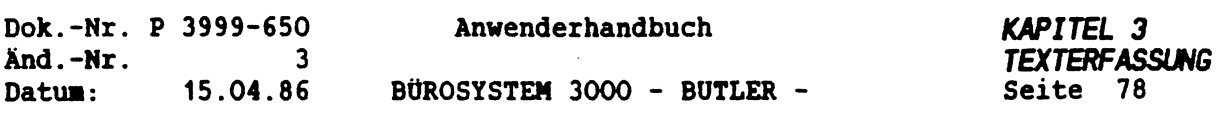

In BUTLER kann die Zeichendichte variiert werden von <sup>4</sup> Zeichen pro Zoll bis 20 Zeichen pro Zoll, je nach verwendeten Drucker.

SCHRIFTART DATA:

123456789012345678901234567890

Mit *<C0DE>* DMA <sup>=</sup> Manuell, d.h. die gerade aktuelle Pitch-Einstellung am Drucker selbst wird genommen:

abcdefghij ABCDEFGHIJ

 $Mit$  <CODE>  $D10 = 10$  Pitch:</u>

abcdefghij *ABCDEFGHIJ*

*Mit* <C0DE> D12 <sup>=</sup> 12 Pitch:

abcdefghij ABCDEFGHIJ

Mit <C0DE> D15 <sup>=</sup> 15 Pitch:

abcdefghij *ABCDEFGHIJ*

Mit <CODE> PPS <sup>=</sup> Proportional:

abcdefghij ABCDEFGHIJ

123456789012345678901234567890

Wird die Zeichendichte nicht nit CODE <sup>D</sup> in Text verändert, so gilt inner die in Fornat des Textes festgelegte Zeichendichte.

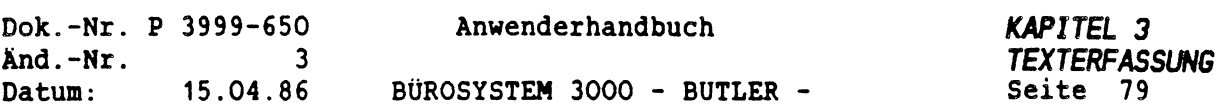

### *7.8 ZEILENABSTAND*

Auch der Zeilenabstand beim Drucken ist im Format fest voreingestellt (in der Regel auf 1-zeilig). Dieser Abstand kann im laufenden Text auf , 25 , 50 , 75 1, 0 1, 5 oder 2,0 abgeändert werden.

Dazu wird im Text ein codiertes <sup>A</sup> eingegeben, dem die Abstandszahl folgt (immer drei Stellen einschliesslich Dezimalkomma).

Dieser Abstandswert gilt bis zur Angabe eines neuen.

Beispiel:

CODE  $| A | 2,0$  (Zeilenabstand)

Auch der Zeilenabstand beim Drucken ist im Format fest voreingestellt (in der Regel auf 1-zeilig).

Dieser Abstand kann im laufenden Text auf ,25 ,50 ,75 1,0 1,5 oder 2,0 abgeändert werden.

Dazu wird im Text ein codiertes <sup>A</sup> eingegeben, dem die Abstandszahl folgt (immer drei Stellen einschliesslich Dezimalkomma).

Dieser Abstandswert gilt bis zur Angabe eines neuen.

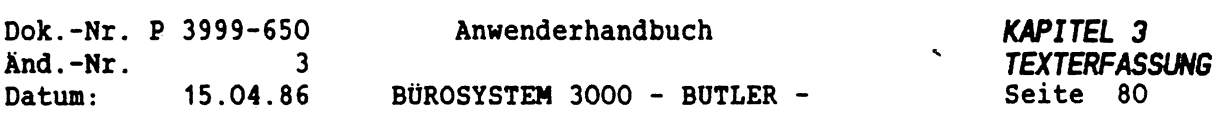

# *7.S ZENTRIERUNG (EINNITTEN)*

Soll ein Text zentriert werden, so ist der Cursor an den Anfang dieses Textes zu stellen.

Die Zentrierung wird angewählt mit

$$
\begin{array}{|c|c|}\n\hline\n\hline\n\end{array}\n\quad \text{und} \quad\n\begin{array}{|c|c|}\n\hline\n\text{ZENTR} \\
\text{BLOCK}\n\end{array}
$$

Sie bewirkt die Ausrichtung auf die Mitte des Textes.

Nach der Answahl der Funktion muß der Bereich, der zentriert werden soll, mit den Cursortasten eingegrenzt werden. Die Auslösung erfolgt mit <ZEILENSCHALTUNG>.

Um eine Zentrierung rückgängig zu machen wählen Sie <ZENTRIEREN> an. Mit den Cursortasten ist der Bereich zu definieren und anschliessend <LÖSCH> zu betätigen.

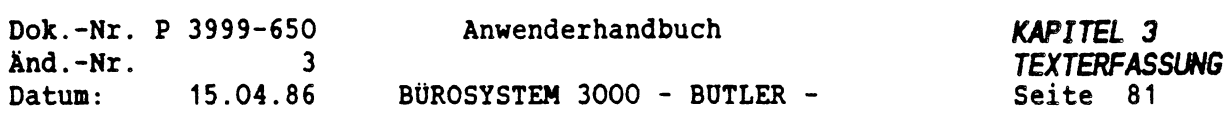

# **7.***<sup>10</sup> BLOCKSATZ (RECHTER RANDAUSGLEICH)*

ني په کې

Beim Blocksatz wird der durch das \*flieBende' Erfassen mit automatischem Zeilenumbruch bedingte rechte Flatterrand durch Einfügung von Leerzeichen zwischen den Worten ausgeglichen.

Erforderlich ist der vorherige Zeilenumbruch der betreffenden T3xtstelle.

Der Cursor wird an den Anfang des Textbereichs gestellt, für den der Randausgleich hergestellt wird. Dazu bestätigen mit

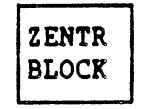

Auch in dieser Funktion muß der Textbereich, der in den Blocksatz zu stellen ist, mit den Cursortasten eingegrenzt werden. Ausgelöst wird wiederum durch die <sup>&</sup>lt;ZEILENSCHALTUNG>.

Um einen Blocksatz rückgängig zu machen wählen Sie <BLOCK> an. Mit den Cursortasten ist der Bereich zu definieren und anschliessend <LÖSCH> zu betätigen.

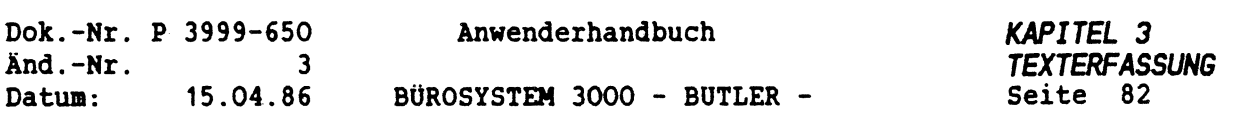

 $\mathcal{L}^{\pm}$ 

 $\phi$ 

# **7.***<sup>11</sup> CODIERUNGEN AUFHEBEN / GESTALTUNG RÜCKGÄNGIG MACHEN*

Zur Aufhebung der Codierungen ist es zunächst erforderlich, daß Sie erfahren, wo die zum Teil ja unsichtbar gespeicherten Codierungen sich im Text befinden.

Dazu betätigen Sie

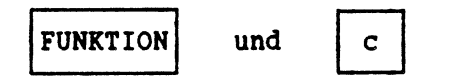

Mit <ENDE> verlassen Sie die Funktion wieder. Danach können Sie die codierten Zeichen löschen, indem Sie den Cursor auf das Zeichen positionieren und mit <LÖSCH> löschen.

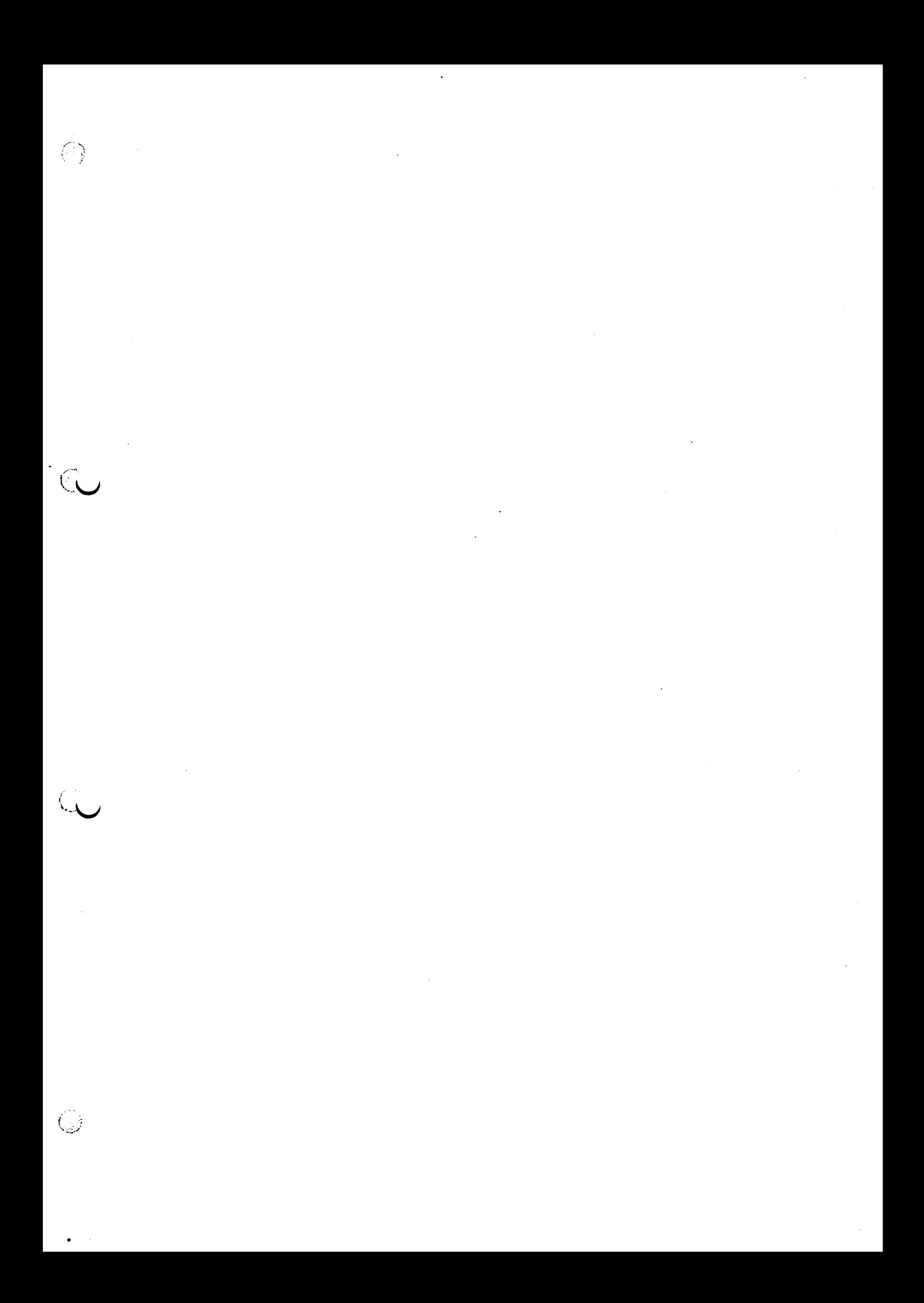

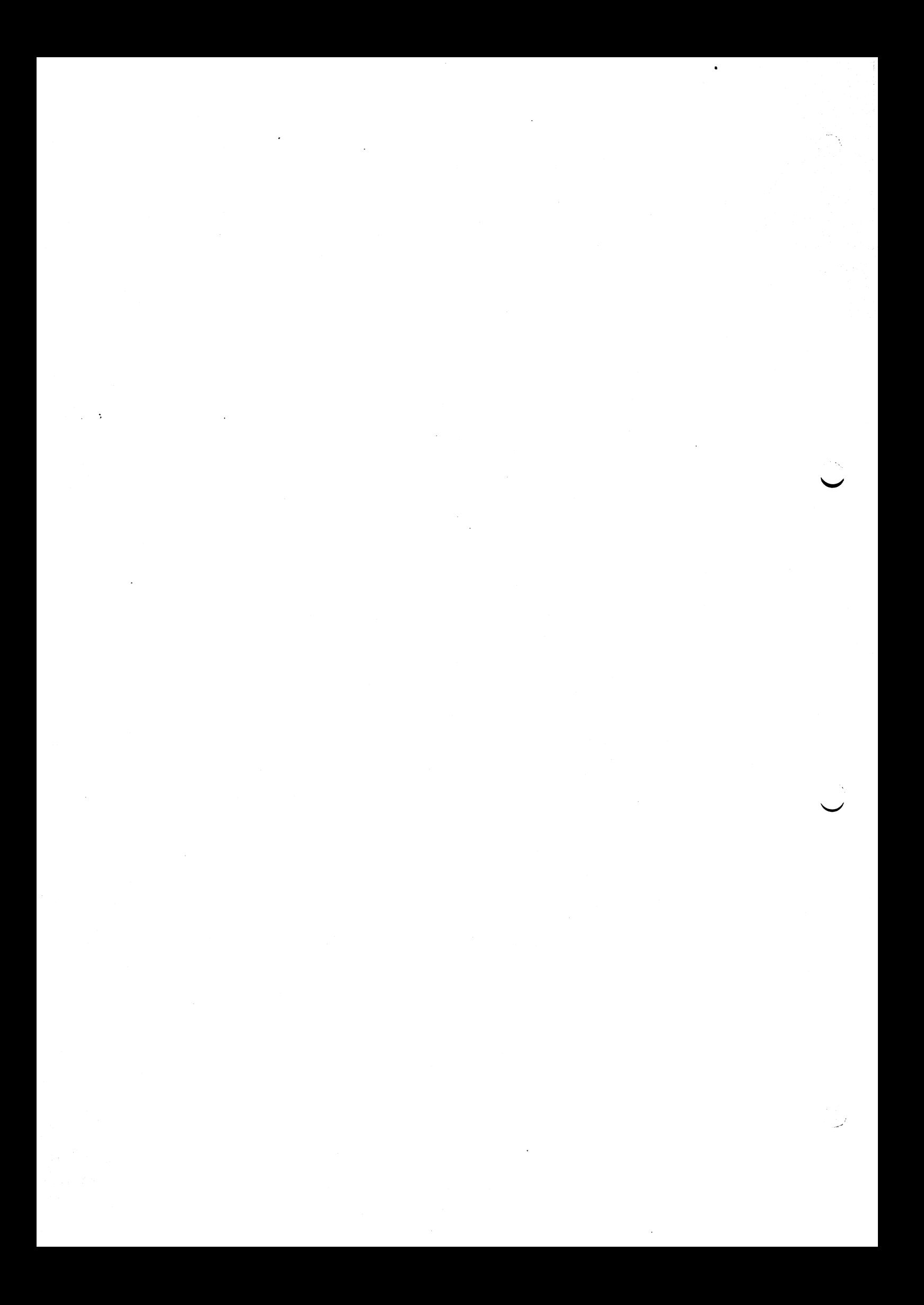

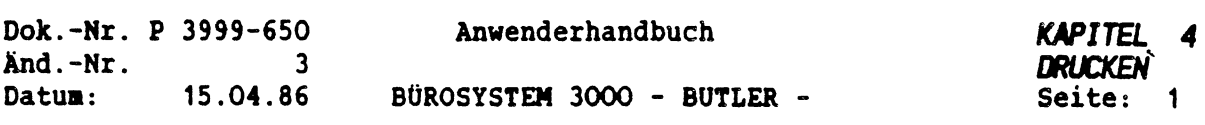

 $\hat{\mathcal{A}}$ 

# *KAPITEL <sup>4</sup>*

*DRUCKEN*

 $\mathcal{F}^{\mathcal{A}}$ 

 $C_{\bullet}$ 

 $\mathcal{L}_{\mathcal{A}}$ 

# *INHALTSVERZEICHNIS*

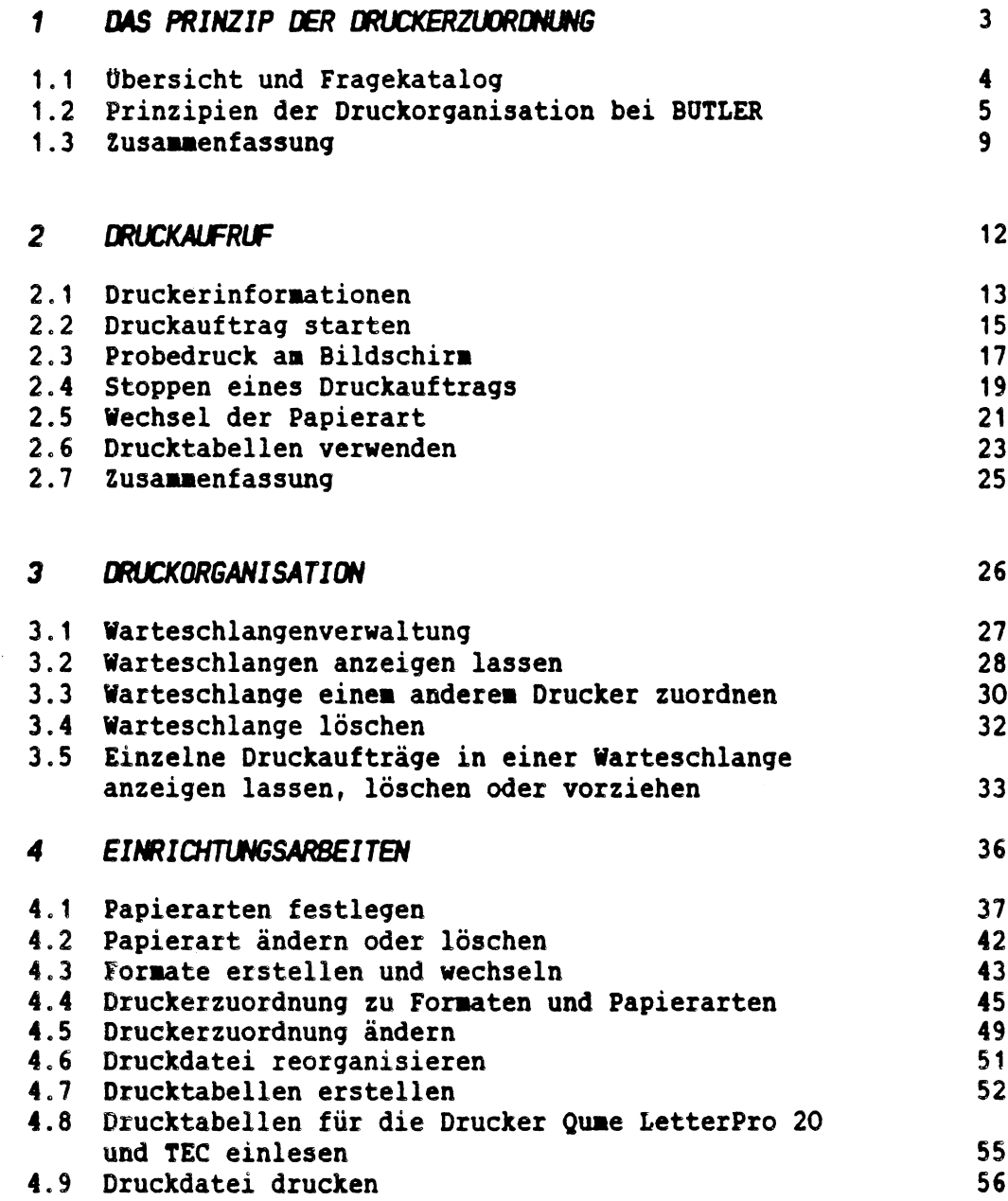

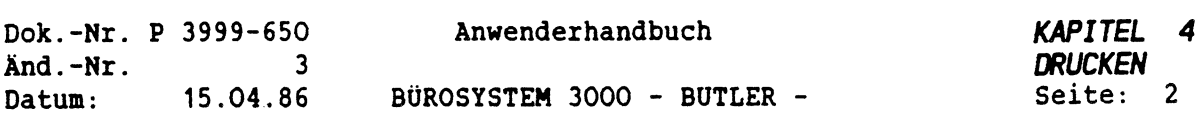

 $\mathcal{L}^{\mathcal{L}}$ 

 $\mathcal{A}^{\text{max}}_{\text{max}}$ 

 $\mathcal{L}^{\text{max}}_{\text{max}}$ 

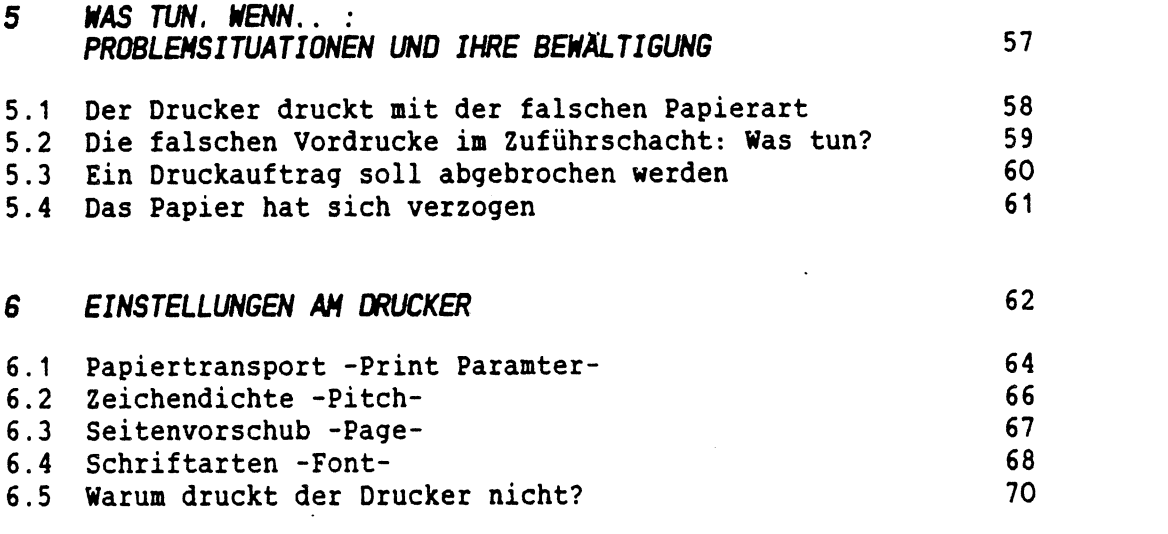

 $\label{eq:2.1} \frac{1}{\sqrt{2}}\int_{\mathbb{R}^3}\frac{1}{\sqrt{2}}\left(\frac{1}{\sqrt{2}}\right)^2\frac{1}{\sqrt{2}}\left(\frac{1}{\sqrt{2}}\right)^2\frac{1}{\sqrt{2}}\left(\frac{1}{\sqrt{2}}\right)^2\frac{1}{\sqrt{2}}\left(\frac{1}{\sqrt{2}}\right)^2.$ 

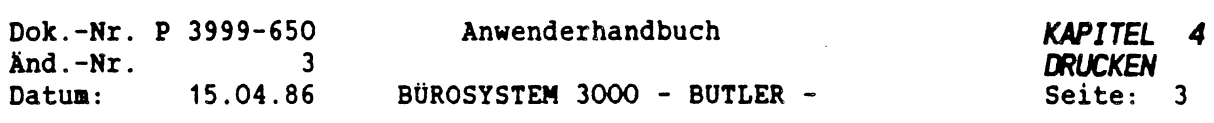

# *<sup>1</sup> DAS PRINZIP DER DRUCKERZUORDNUNG*

Ein Drucker bringt die Informationen zu Papier, die Sie über die Tastatur zuerst auf den Bildschirm gebracht haben und die anschließend auf der Festplatte oder einer Floppy gespeichert wurden.

Alle Druckaufträge gehen in eine sogenannte Warteschlange und werden dort für den Druck bereitgestellt. Die Texte werden in der Reihenfolge gedruckt, in der sie zum Drucken aufgerufen wurden. D.h., wer als erster einen Druck startet, bekommt als erster den Text gedruckt.

Alle Texte können schwarz auf weiß gedruckt werden. Nur die Steuerzeichen und Kommentare werden nicht gedruckt.

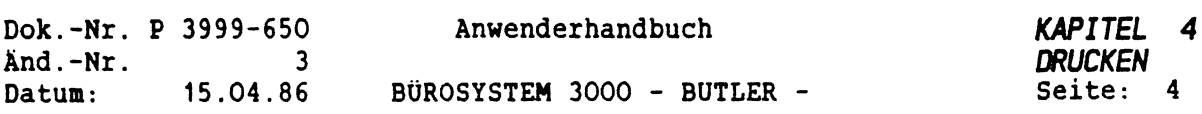

š.

#### *1.1 OBERSICHT UND FRAGENKATALOG*

Das Kapitel Drucken beantwortet folgende Fragen:

- Was müssen Sie beachten, um einen eben erfaßten Text drucken zu lassen.
- Wie gelangt der Befehl Drucken an den Drucker und wie weiß dieser, mit welcher Papierart und mit welchem Format ein Text gedruckt werden soll?

oder anders formuliert:

Wie wird die Verbindung zwischen dem auf dem Bildschirm erfaßten Text und dem Drucker hergestellt?

- Welche Möglichkeiten der Organisation Ihrer Druckaufträge bietet BUTLER und wie nutzen Sie diese optimal?
- Welche Lösungen bietet BUTLER für 'typische" Probleme, die beim Drucken auftreten können?

Bevor wir die einzelnen Fragen beantworten und Sie mit den Schritten vertraut machen, die bei einer kompletten Neuinstallation von BUTLER erforderlich sind, werden einige grundsätzlich Zusammenhänge erklärt.

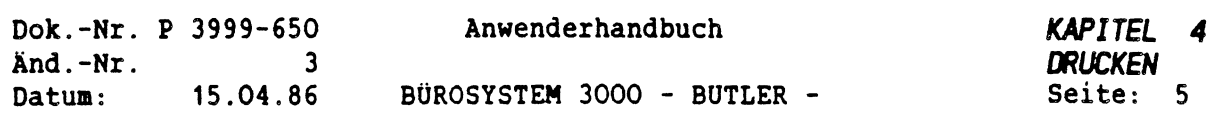

#### *1.2 PRINZIPIEN DER DRUCKORGANISATION BEI BUTLER*

Der Weg zum Druck führt über den Zusammenhang von

- Papierarten,
- Formaten und

 $\subset$ 

- Druckerzuordnung.
- 1. Erster und wichtigster Schritt ist die Festlegung neuer und standardmäßig vorhandener Papierarten.
- 2. Ihre zweite Aufgabe besteht in der Kombination einer solchen Papierart mit verschiedenen Formaten, die für die erstellten Texte gelten sollen.
- 3. Dritter Schritt wäre dann die Zuordnung dieser verschiedenen Papierarten zu Ihrem Drucker, im Vorgang WEITER. Diese Zuordnungen werden dann automatisch in die DRUCKDATEI eingetragen. Sofern Sie nur einen Drucker zur Verfügung haben, genügt es je nach Angaben im Format diesem Drucker die gewünschte Papierart zuzuordnen.

In dem folgenden Schaubild ist an einem Beispiel der Zusammenhang von Papierarten, Formaten, Vorlagen und dem Drucker dargestellt, so, wie er charakteristisch für die Druckorganisation bei BUTLER ist.

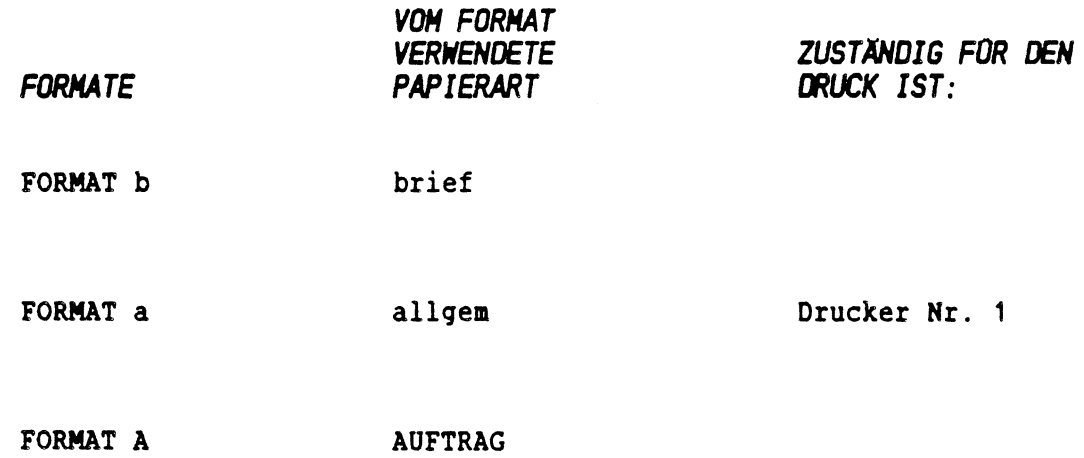

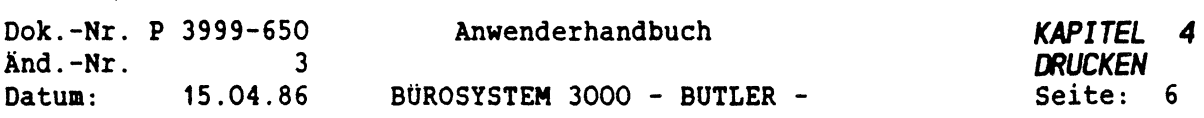

1. Die *PAPIERART* ist ein wesentlicher Bestandteil in allen Formaten. Sie bildet quasi das grobe Raster, gemäß dem ein Text gedruckt wird. Sie beschreibt z.B. ob die Papierart DIN A4 hoch oder quer sein soll.

Mit der Papierart werden folgende Festlegungen getroffen:

- Blattlänge in Zeilen pro Seite,
- Art des Papiereinzuges (Einzelblatt aus Schacht <sup>=</sup> S, Endlos <sup>=</sup> <sup>E</sup> oder manuelle Einzelblattzuführung <sup>=</sup> M),
- Bestimmung der ersten Druckzeile.

Die Papierart kann in mehreren unterschiedlichen Formaten verwendet werden, die wiederum für verschiedene Vorlagen genutzt werden können.

Es bleibt Ihnen überlassen, gemäß den Erfordernissen Ihres Tätigkeitsfeldes, zusätzliche 'Papierarten'' zu erstellen.

Denkbar wären folgende Papierarten:

- allgem
- AUFTRAG
- BRIEF
- ETIKETT
- RECHNUNG

usw.

Eine genaue Anleitung hierfür erhalten Sie in diesem Kapitel, Abschnitt <sup>4</sup> Einrichtungsarbeiten.

2. Mit der Erstellung eines *FORMATES* nachen Sie - ausgehend von der Papierart - weitergehende Angaben für das Druckbild eines Textes (siehe Kapitel Texterfassung).

Dort sind alle weiteren Angaben festgelegt, die für das Drucken eines Textes nötig sind, so daß beim Drucken nur noch der Name des Formates angegeben werden- muß und nicht alle einzelnen Angaben.

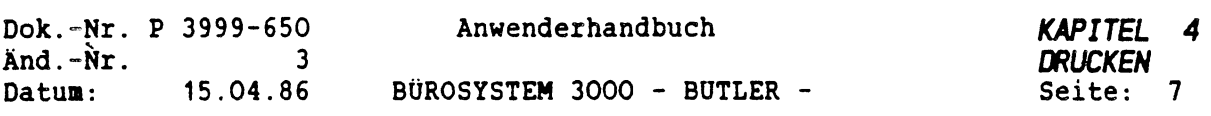

Diese Angaben beziehen sich auf die erste Textzeile, auf Randeinstellungen, Zeichendichte u.a.

Rufen Sie einen Text zum Druck auf, wird das Format, das Sie beim Erfassen des Textes gewählt haben, vorgeschlagen. Es kann dabei aber auch ein anderer Formatname eingegeben werden. Dann wird mit diesem Format gedruckt.

BUTLER stellt Ihnen bereits eine Reihe von Formaten zur Verfügung. Sie können aber, den Erfordernissen Ihres Tätigkeitsbereiches entsprechend, diese Formate anpassen und weitere erstellen.

Folgende Liste soll nur als Beispiel dienen.

Vorhandene Formate

 $\subset$ 

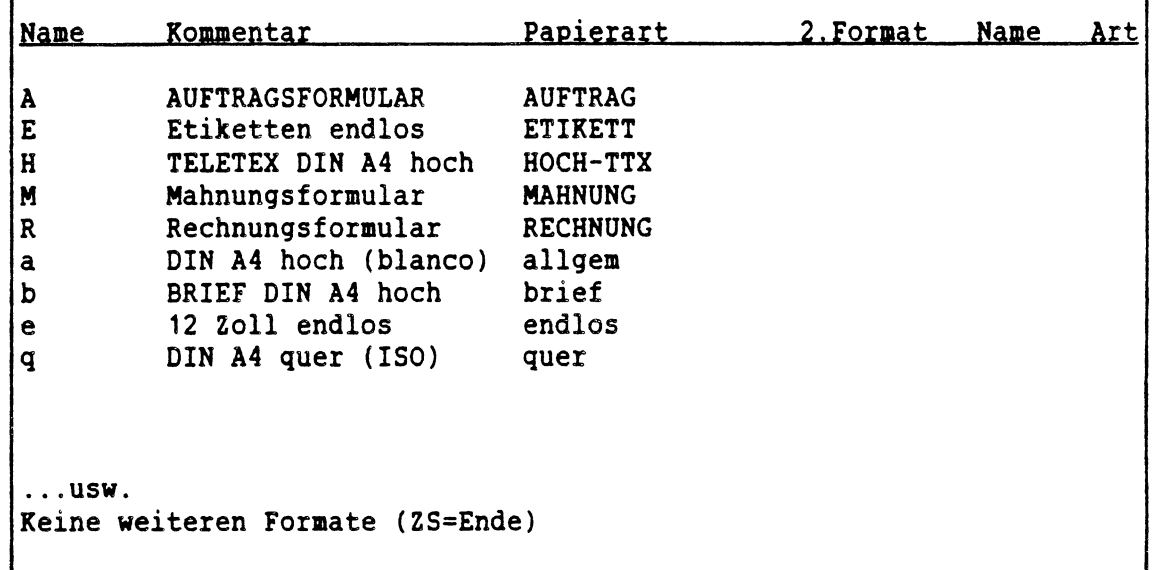

Wie Sie Formate erstellen und worauf Sie dabei achten müssen, erfahren Sie in diesem Kapitel ebenfalls im Abschnitt Einrichtungsarbeiten.

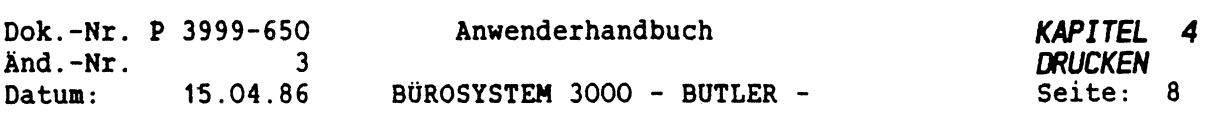

3. Sie können in Ihren *DRUCKER* unterschiedliche Papiere einlegen (z.B. mit unterschiedlichen DIN-Formaten, Vordrucke oder Blankopapier). Damit ein Text nicht irrtümlich auf das zufälligerweise gerade eingelegte Papier gedruckt wird, hilft Ihnen BUTLER organisatorische Vorsichtsmaßnahmen zu treffen.

Er erstellt zu jeder existierenden Papierart eine Warteschlange (auf der Festplatte), in die der Druckauftrag erst einmal abgelegt wird. Erst wenn der zuständige Drucker aktuell gesetzt ist und die gewünschte Papierart diesem Drucker zugeordnet wurde (über Vorgang WEITER), kann der Druck ausgeführt werden.

WICHTIG: Die Aufgabe des Bedieners ist es, BUTLER bei jedem Papierartwechsel über die Neueinstellung zu informieren, damit er die zu dieser neuen Papierart gehörige Warteschlange drucken lassen kann. Diese zentralen Informationen geben Sie im Vorgang WEITER ein. Hier ordnen Sie einem Drucker die Papierart zu, die als nächstes gedruckt werden soll. Texte, zu deren Format die entsprechende Papierart gehört, werden dann gedruckt. Neue Druckaufträge werden dann entsprechend der Papierart gestartet.

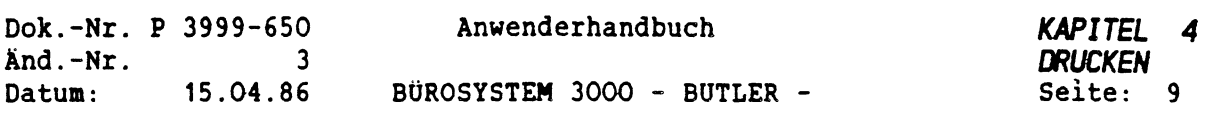

## *1.3 ZUSAMMENFASSUNG*

ن - با

Die Papierart gehört wesentlich zur Erstellung eines Formates. Sie bewirkt, eingebunden in das Format, daß beim späteren Druckvorgang auch auf dem gewünschten Papier gedruckt werden kann.

Eine Papierart selbst kann dabei Bestandteil mehrerer Formate sein, es ist aber notwendig für jede Papierart mindestens ein Format zu erstellen.

Beim Anlegen eines Textes werden Sie automatisch nach dem gewünschten Format gefragt, das für diesen Text gelten soll.

Wenn Sie beispielsweise einen Brief erfassen wollen und dafür das Format b wählen, gelten für den späteren Druck dieses Briefes die folgenden Vorgaben:

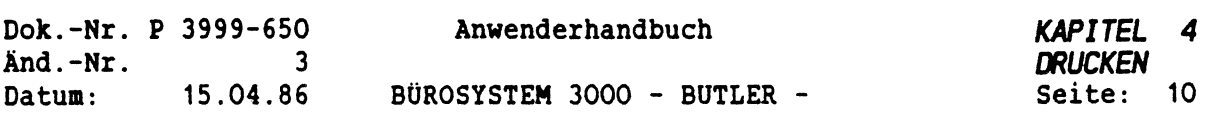

Format Name b Kommentar Brief DIN A4 hoch Papierart (Warteschlange) brief (70 Zeilen, Einzug S, 1.Druckzeile 7) ------------Abstand in Zeilen (1-zeilig) von ! Abstand in Zehn (10P) ! **i <sup>I</sup>**

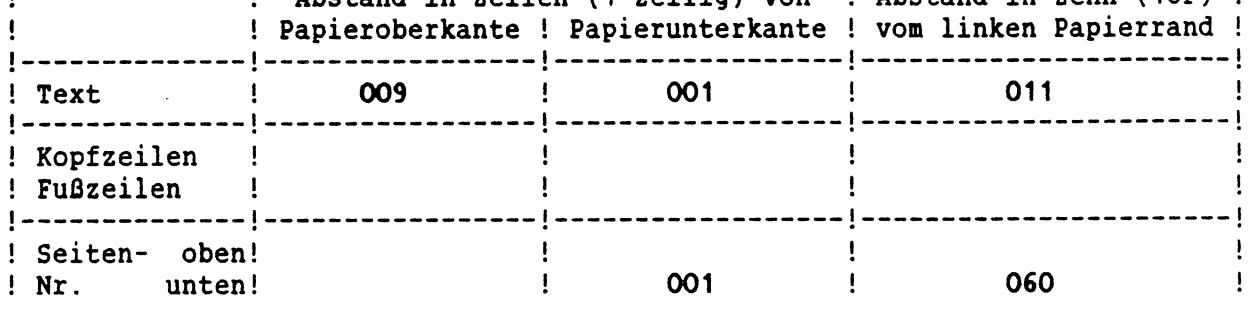

Textlänge 60 Zeilen (1-zeilig)

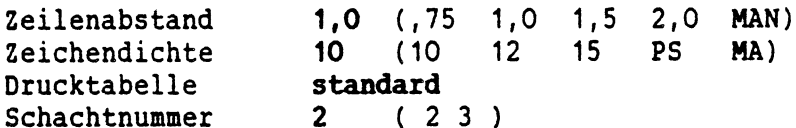

2. Format Name Art (Ab 2.Seite, Geradzahlige Seitennr., Einzelne Seiten)

Sie sehen, daß im Format b die Papierart brief, die Sie sich nach eigenen Vorstellungen und Bedürfnissen erstellen können, vereinbart wurde.

 $\ddot{\phantom{a}}$ 

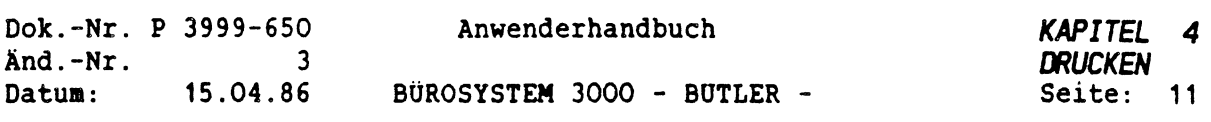

Gemäß Papierbeschreibung für die Papierart brief, gelten somit für jeden Text, der mit dem Format <sup>b</sup> gedruckt werden soll, daß

- die Blattlänge 70 Zeilen beträgt,

- das Papier über den Schacht zugeführt wird, und

- die erste Druckzeile die 7. Zeile vom oberen Papierrand ist.

Im Format legen Sie auch den Abstand in Zeilen von der Papieroberund -unterkante, den Abstand in Zeichen vom linken Papierrand, sowie die Position der Kopf- und Fußzeilen fest.

Außerdem bestimmen Sie hier die Plazierung der Seitennumerierung, den Zeilenabstand, Zeichendichte, Drucktabelle, Schachtnummer und das zweite Format. Für jeden Druckauftrag, der mit dieser Papierart erfolgen soll, wird eine Warteschlange angelegt, die den Namen der dazugehörigen Papierart trägt, in diesem Fall also Warteschlange brief.

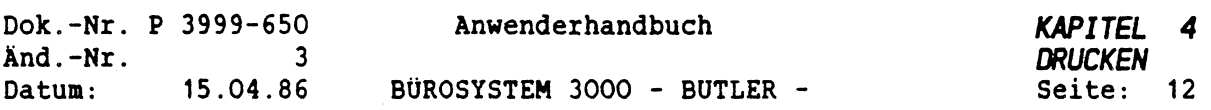

# *2 DRUCKAUFRUF*

Wenn Sie einen Druck starten, greifen Sie auf die verschiedenen Möglichkeiten zu, die vorher mit BÜTLER zur Verfügung gestellt worden sind.

Sie müssen nicht jedesmal alle Zuordnungsschritte nachvollziehen, bevor etwas gedruckt werden soll.

Sie als Benutzer wählen im Vorgang DRÜCK oder über <FUNKTION> d mit der Eingabe der Druckernummer automatisch einen persönlichen aktuellen/Standard-Drucker.

Diese Druckerzuordnung ist bildschirmabhängig und bleibt solange gültig, bis Sie sie im Vorgang DRÜCK ändern.

WICHTIG: Derjenige Drucker, den Sie im Vorgang "DRUCK' angesprochen haben, bleibt solange "Ihr" aktueller Drucker, bis Sie in diesem Vorgang einen anderen Drucker ansprechen. Der Vorgang "WEITER" dient dazu, vorhandene Warteschlangen (z.B. nach Papierwechsel) zu starten.

Wenn Sie einen Druck starten, wird dieser Auftrag in eine Warteschlange eingereiht, die sich aus der Kombination von der für diesen Druck bestimmten Papierart und der Nummer des Druckers ergibt.

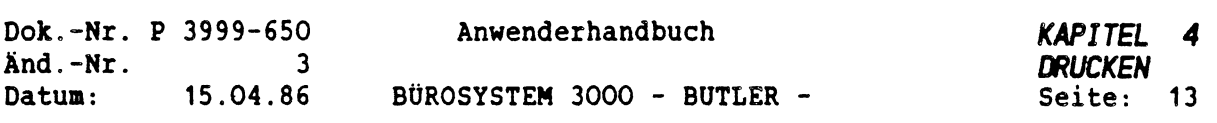

## *2.1 DRUCKERINFORMATION*

Im Vorgang ZUSATZ erhalten Sie nach Eingabe von i für Info als Beispiel folgende Übersicht:

Info Warteschlangen Drucktabelle Zeichensatz TEXT............ Name ................. Seite ............(0\_\_\_\_) Zeile (\_\_\_\_\_ l\_mNßß\_\_\_\_\_\_\_\_\_\_\_\_\_\_  $1, \ldots, 2, \ldots, 3, \ldots, 1, \ldots, 4, \ldots, 5, \ldots,$ Drucker-/Warteschiangen-Information Aktueller Drucker 1. Drucker Warteschlangen Nr Typ Papier Drucker Papier \*=gestartet 1. GP300.. allge<mark>m 1. allgem t</mark> 2. TEC.... quer. 2. brief 1. allgem \* \*<br>2. brief<br>1. quer

Dieser Tabelle können Sie folgende Informationen entnehmen:

- 1. Hinter Aktueller Drucker steht die Nummer des gerade aktiven Druckers, d.h. des Druckers der Ihre Druckaufträge ausführt, sofern die Warteschlange entsprechend der Papierart, in der ein Text gedruckt werden soll, gestartet wurde. Ansonsten muß eine Warteschlange mit WEITER diesem Drucker zugeordnet werden.
- 2. Jeder Drucker hat als Bezeichnung eine Nummer, die das Verbindungsglied zwischen dem Drucker (über das Betriebssystem) und BUTLER ist. Sie zeigt an, welche Drucker eingerichtet sind, (die entsprechenden Typbezeichnungen) sowie die für den laufenden Druck zugeordnete Papierart.
- 3. Unter der Überschrift Warteschlangen sind alle existierenden Warteschlangen mit dem Drucker, für den sie bestimmt sind, vermerkt. Sie sind mit einem Kennzeichen \* versehen, wenn eine davon gerade gestartet ist. In der Spalte Papier steht die Papierart der Warteschlange.

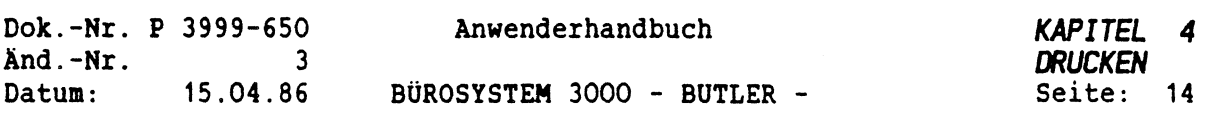

In unserem Beispiel bedeutet das, daß für den Drucker Nr. <sup>1</sup> eine Warteschlange gestartet ist, die Druckaufträge mit der Papierart allgem enthält.

Wie Sie den oben dargestellten Bildschirminformationen entnehmen können, wurde als aktueller Drucker der Drucker Nr.1 festgelegt, und zwar mit der Papierart allgem.

Für den Drucker Nr. <sup>1</sup> ist zudem eine Warteschlange vorhanden, die Druckaufträge für die Papierart quer enthält und an den Drucker <sup>1</sup> weiterleitet, sofern diesem die Warteschlange quer zugeordnet wird. Diese Zuordnung nehmen Sie im Vorgang WEITER vor. Dort können Sie jederzeit einer Druckernummer eine neue Papierart zuordnen und den Druck ausführen lassen.

Seibverständlich müssen Sie vorher das entsprechende Papierzuführgerät auf dem Drucker installiert haben.

Für einen Drucker kann immer nur eine Warteschlange gestartet sein. Es ist jedoch auch möglich an meherere Drucker Druckaufträge abzusenden, die auch gleichzeitig ausgeführt werden. In diesem Fall müssen Sie nicht im Vorgang WEITER einen anderen Drucker bestimmen, sondern im Vorgang DRUCK die entsprechende Druckernummer eingeben.

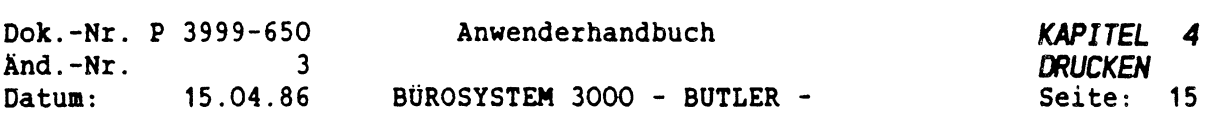

## *2.2 DRUCKAUFTRAG STARTEN*

In der Dialogzeile erscheint nach der Eingabe von d für den Vorgang DRUCK folgende Zeile:

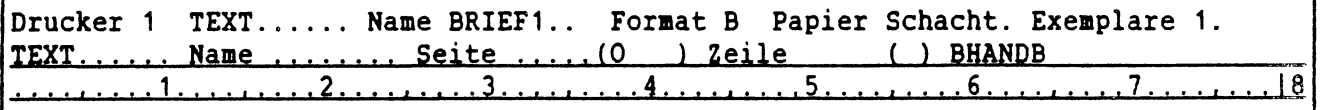

Der Cursor befindet sich auf dem ersten Buchstaben des Namens. Es wird stets der Name des zuletzt bearbeiteten Textes vorgeschlagen.

Links wird das Verzeichnis vorgeschlagen, in dem der Text steht, mit dem Sie zuletzt gearbeitet haben, dann die Nummer des aktuellen Druckers.

Mit

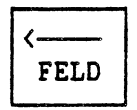

können Sie den Cursor auf das Verzeichnis positionieren, wenn Sie einen Text aus einem anderen Verzeichnis drucken wollen. Wenn Sie nochmals <FELD LINKS<sup>&</sup>gt; betätigen, gelangen Sie auf die Nummer des Druckers, den Sie hier wechseln können. Mit <FELD RECHTS<sup>&</sup>gt; gelangen Sie wieder hinter Name.

Sie geben anschließend den Namen des Textes an, der gedruckt werden soll oder bestätigen den vorgeschlagenen Text mit

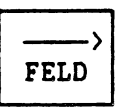

Vorgeschlagen wird das Format, das Sie beim Anlegen des Textes bestimmt haben. Bestätigen Sie mit <FELD RECHTS<sup>&</sup>gt; die Angaben, wird das Dokument in diesem Format gedruckt. Sie haben aber ebenso die Möglichkeit, das vorgeschlagene Format durch Überschreiben zu wechseln.

Es wird auch stets die zu einem Format gehörige Papierart angezeigt.

Darüber hinaus können Sie noch bestimmen, wieviele Exemplare dieses Textes gedruckt werden sollen.

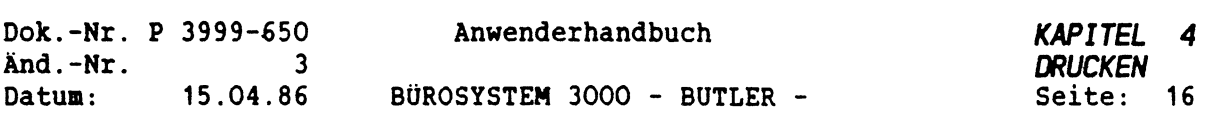

Nach diesen Eingaben erscheint auf dem Bildschirm:

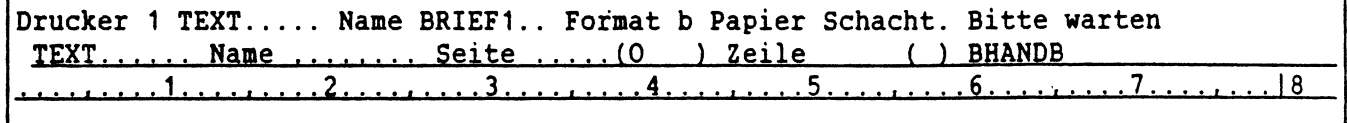

Ist bei einem Druckbefehl der zugeordnete Drucker frei und ihm die gewünschte Papierart zugeordnet, wird sofort gedruckt. Andernfalls wird der Text in die entsprechende Warteschlange eingetragen, bis Sie im Vorgang WEITER dem Drucker die entsprechende Papierart zugeordnet haben.

Existiert die entsprechende Warteschlange bei der Erteilung eines Druckbefehls bereits, während der Drucker jedoch gestoppt ist, wird der Text auf jeden Fall in die Warteschlange eingetragen.

Diese wird jedoch nicht automatisch gestartet, auch nicht, wenn der Drucker wieder frei ist.

Auf dem Bildschirm wird dann eine Meldung ausgegeben.

>>>> Warteschlange AUFTRAG auf Drucker 1 muß später gestartet werden<<<<<

Das ist der Hinweis dafür, daß Sie im Vorgang WEITER dem Drucker <sup>1</sup> die Papierart AUFTRAG zuordnen müssen, damit die Warteschlange aktiviert wird. (Siehe weiteres zu "Warteschlangen" in Abschnitt <sup>3</sup> Druckorganisation)

WICHTIG: Derjenige Drucker, den Sie im Vorgang DRUCK angesprochen haben, bleibt solange Ihr aktueller Drucker, bis Sie in diesem Vorgang einen anderen Drucker ansprechen. Der Vorgang WEITER dient zu einer vorübergehenden Änderung der Zuordnung von Drucker und Papierart.

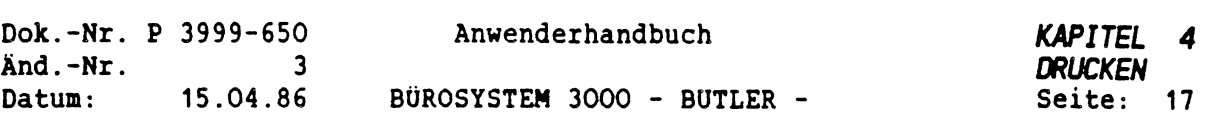

# *2.3 PROBEDRUCK AM BILDSCHIRM*

Wünschen Sie einen Probedruck am Bildschirm, so geben Sie die Buchstaben BS anstelle einer Druckernummer ein, und starten wie gewohnt den Druck.

Während dieses Probedrucks werden die Positon der Druckzeile, die Seitennummerierung und die Seitengrenzen angezeigt.

Für die anschließende Druckausgabe über einen Drucker muß mit <FUNKTION> d der aktuelle Drucker BS mit einer Druckernummer überschrieben werden. Dies ist im Vorgang STOP oder WEITER nicht möglich.

Zusätzlich zum Vorgang DRÜCK besteht die Möglichkeit, während Sie sich in einem Text befinden, diesen drucken zu lassen.

Dazu betätigen Sie

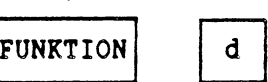

Danach erscheint in der Informationszeile, oben auf Ihrem Bildschirm:

Drucken Seite 1.... bis 1.... (ZS <sup>=</sup> Gesamter Text)

Hier haben Sie die Wahl, auch einzelne Seiten eines Dokumentes zu drucken, während im Vorgang DRUCK stets der gesamte Text eines Dokumentes gedruckt wird.

Besteht der Text nur aus einer Seite, entfällt die Abfrage nach dem Umfang der zu druckenden Seiten. Nachdem Sie also bestimmt haben von/bis welche Seite gedruckt werden soll und mit <FELD LINKS> weiter gesprungen sind, erscheint auf dem Bildschirm:

Drucken Seite 1... bis 3... Drucker <sup>1</sup> Format <sup>a</sup> Papier Schacht Exemplare <sup>1</sup>

Hier können Sie den Drucker und das Format wechseln und angeben, wieviele Exemplare gedruckt werden sollen.

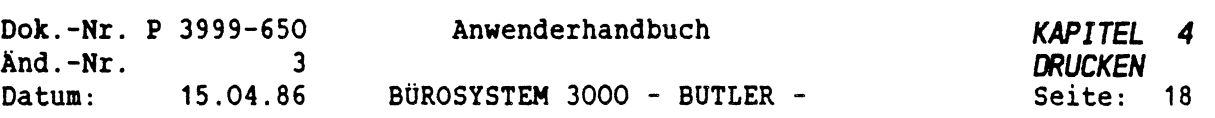

Schließlich heißt es:

Drucken Seite 1... bis 3... Drucker <sup>1</sup> Format a Papier Schacht Bitte warten

Sofern dem Drucker die entsprechend Warteschlange zugeordnet wurde, beginnt der Druck.

Auch mit <FUNKTION> d besteht die Möglichkeit eines Probedrucks auf dem Bildschirm. Auch hier geben Sie ein BS anstelle einer Druckernummer ein.

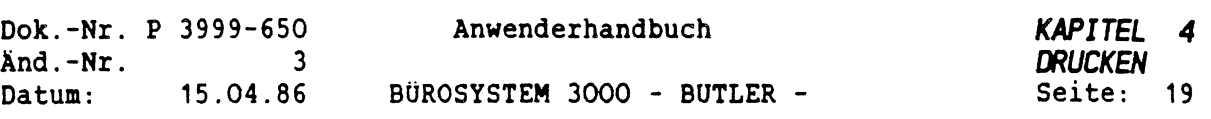

# *2.4 STOPPEN EINES DRUCKAUFTRAGES*

Um einen gegenwärtigen Druck abzubrechen, müssen Sie den aktuellen Drucker stoppen.

Textv Verz Bau Druck Stop Weiter Zusatz Format Adreß Komm Menü TEXT............ Name ................. Seite ..........(0\_\_\_\_\_) Zeile\_\_\_\_\_\_\_ ( ) BHANPB\_\_\_\_\_\_\_\_\_\_\_\_\_\_\_\_ \_\_ ....................1..................... 2.....................3.....................4....,....5.....................6.....................7.................... |8

Geben Sie dazu bitte s für Stop ein. Danach erscheint auf dem Bildschirm z.B.:

Stoppen Drucker Nr. 1.

TEXT....... Name  $\dots$ .......... Seite  $\dots$ ....(0 ) Zeile ( ) BHANDB 1। 2.........3। <sup>4</sup> <sup>i</sup> 67.• ±.. ..18

Die Nummer des aktuellen Druckers wird vorgeschlagen.

Da es auch der Fall sein kann, daß Sie einen anderen als den zugeordneten Drucker stoppen wollen, kann an dieser Stelle jede vorhandene Druckernummer eingegeben werden.

Nach Betätigung von <FELD RECHTS<sup>&</sup>gt; wird der Drucker gestoppt.

Beim Stoppen eines Druckers sind zwei Fälle zu unterscheiden

1. Der Drucker arbeitet zum Zeitpunkt des Stopaufträges nicht.

Dann bewirkt das Stoppen des Druckers, daß nichts mehr gedruckt sondern alles in Warteschlangen gestellt wird. Mit dem Vorgang WEITER geben Sie jeweils an, welche Warteschlange (Papierart) als nächstes gedruckt werden soll.

2. Der Drucker arbeitet.

In diesem Fall wird er sofort gestoppt. Sie haben folgende Wahl:

Drucker <sup>1</sup> gestoppt. Drucken sofort abbrechen (j/n)?

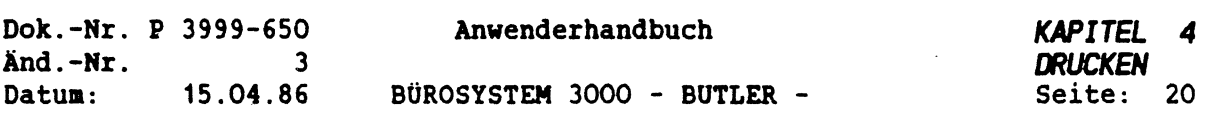

Wollen Sie einen Druck vollständig abbrechen, so geben Sie j ein.

Dann wird der bereits begonnene Druck eines Textes sofort abgebrochen. Falls eine Warteschlange für diesen Drucker nit dazugehöriger Warteschlange angelegt ist, wird der Text aus ihr gestrichen und die Warteschlange gestoppt. Bei Eingabe eines n (nein) erhalten Sie folgende Auswahl:

Stoppen an Textende / Textausdruck fortsetzen, Wiederholen, überspringen TEXT............ Name ................. Seite ..........(0\_\_\_\_\_) <sup>g</sup>eile\_\_\_\_\_\_\_ ( ) BHANPß\_\_\_\_\_\_\_\_\_\_\_\_\_\_\_\_\_\_\_ ....................1..................... 2.....................3.....................4.....................5.........6.....................7..................I8

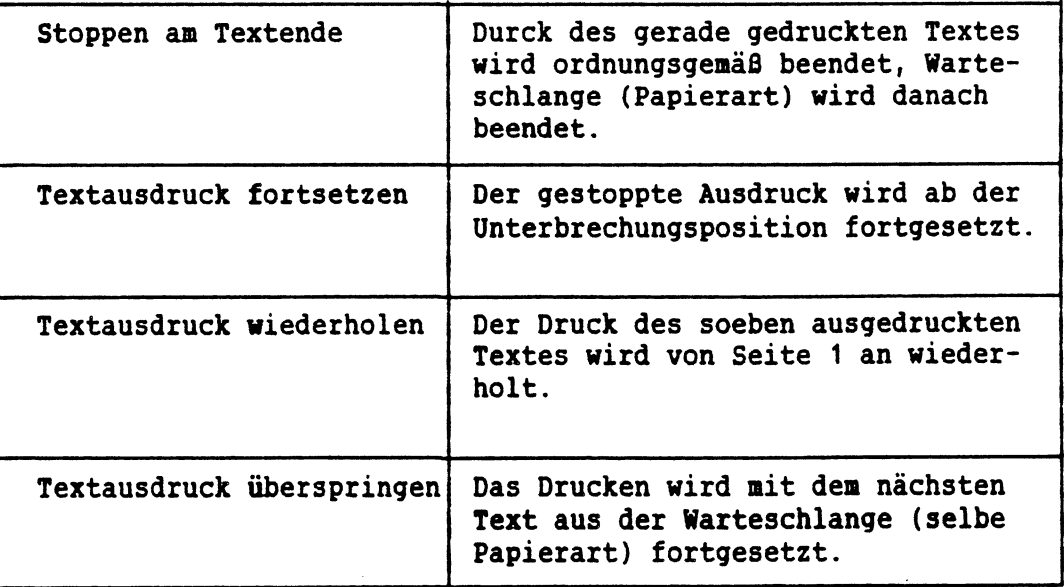

## Stoppen des Druckers

(Die obige Erläuterung erhalten Sie auf dem Bildschirm nach Betätigung von <HILFE>.)

Die Eingabe eines <sup>S</sup> für *STOPPEN* führt dazu, daß der aktuelle Druck zuende geführt wird und erst anschließend der Drucker gestoppt wird.

Mit f für *FORTSETZEN* wird der aktuelle Druck an der gestppten Position ausgeführt.

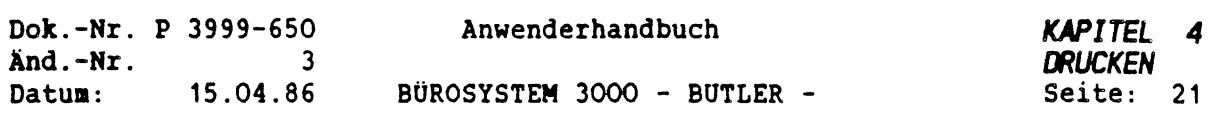

Die Eingabe eines <sup>w</sup> für *NIEDERHOLEN* wird der Druck des aktuellen Textes vom Anfang an wiederholt.

Durch betätigen von ü für *ÜBERSPRINGEN* kann das Drucken beendet werden, um mit dem Druck des nächsten, in der aktuellen Warteschlange befindlichen Textes fortzufahren. Der gegenwärtige Druck wird sofort abgebrochen.

# *2.5 NECHSEL DER PAPIERART*

Im Vorgang WEITER können Sie jedem Drucker eine neue Papierart zuordnen und/oder einen vorher mit dem Vorgang STOP angehaltenen Druckauftrag fortzusetzen.

1. Druckauftrag fortsetzen mit alter Papierart Einen vorher mit dem Vorgang STOP angehaltenen Druckauftrag können Sie mit

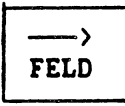

zum Weiterdrucken reaktivieren.

2. Wechsel der Papierart

Wollen Sie mit einer neuen Papierart weiterdrucken, so können Sie in diesem Vorgang dem Drucker durch Eingabe einer neuen Papierart eine andere Papierart zuordnen. Wurde der Drucker bereits für eine Papierart gestartet und Sie möchten diesem Drucker eine andere Papierart zuordnen, wird der Hinweis gegeben:

Alte Zuordnung Drucker <sup>1</sup> Papier Schacht aufheben (j/n)?

Bei der Eingabe von j wird der Druck sofort abgebrochen und die Warteschlange der neu zugeordneten Papierart abgearbeitet.

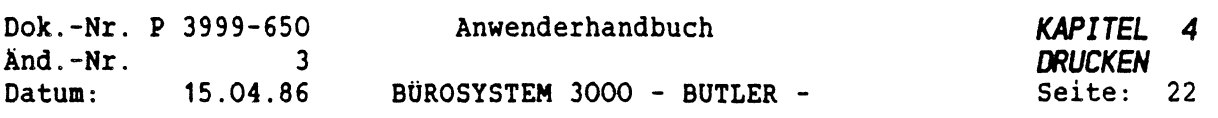

ACHTUNG: Der Druck der Texte dieser neu zugeordneten Papierart (Warteschlange) wird ab der Position des Abbruchs, also auf derselben Seite begonnen. Dazu muß zuerst der aktuelle Drucker gestoppt und der Druck beendet worden sein. Für den Fall, daß für die Papierart auf diesem Drucker kein Druckauftrag existiert, ist der Drucker bereit, den nächsten entsprechenden Druckauftrag zu starten, anderenfalls wird die vorhandene Warteschlange abgearbeitet.

Ist der angesprochene Drucker ein lokaler Drucker, wird er sofort gestartet. Direkt gestartete Drucker müssen nicht gestoppt werden, wenn ihnen eine andere Warteschlange zugeordnet werden soll.

Zum Schluß wird nach dem Druckmodus gefragt. Es kann ein <sup>S</sup> (Spool-Modus) oder ein <sup>D</sup> (Direkt-Modus) eingegeben werden.

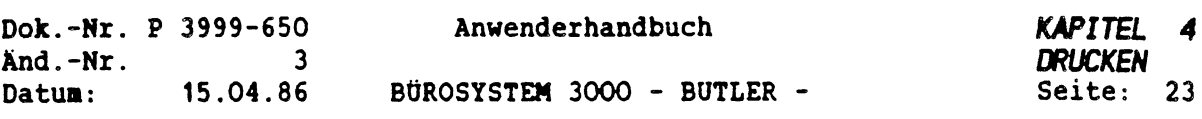

# *2.6 DRUCKTABELLEN VERWENDEN*

Mit Hilfe einer Drucktabelle können einzelne Zeichen im Text beim Drucken durch andere ersetzt und aus anderen zusammengesetzt werden.

Wird in dem Format, mit dem Sie einen Text drucken wollen, eine Drucktabelle verwendet, stehen Ihnen mehrere, über den normalen deutschen Zeichensatz hinausgehende, Zeichen zur Verfügung.

Außerdem können in Drucktabellen reine Druckersteuerungssequenzen hinterlegt sein, z.B. eine Sequenz, mit deren Hilfe ein in den Drucker eingezogenes Blatt Papier um eine oder mehrere Zeilen zurück positioniert wird.

Diese Drucktabellen müssen natürlich vor dem Drucken im Vorgang Zusatz, Untervorgang Drucktabelle angelegt worden sein. Vergleichen Sie hierzu bitte Abschnitt 4.7 dieses Kapitels.

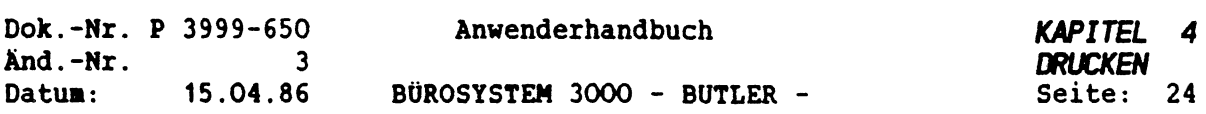

Verwenden Sie beispielsweise die in Abschnitt 4.7 dieses Kapitels dargestellte Drucktabelle, können Sie das Promille-Zeichen drucken lassen.

Dazu drücken sie zunächst gleichzeitig die Tasten

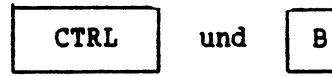

Danach geben Sie nit der Umschalttaste das Prozentzeichen ein:

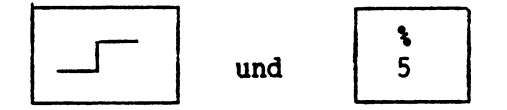

An Bildschirm wird dadurch das Prozentzeichen invertiert (hell unterlegt) dargestellt. Beim nachfolgenden Ausdruck des Textes mit einem Format, welches die Drucktabelle verwendet, wird das invertierte Prozentzeichen in eine Promille-Zeichen umgewandelt:

Promille-Zeichen: *L*

Mit einer Drucktabelle ist der Aufbau eines zweiten Zeichensatzes möglich, der aus Kombinationszeichen zusammengesetzt sein kann.

WICHTIG: Ein Text mit Zeichen aus einer derartigen Drucktabelle wird nur dann gedruckt, wenn in dem für diesen Text gewählten Format der Name der Drucktabelle eingetragen wurde.

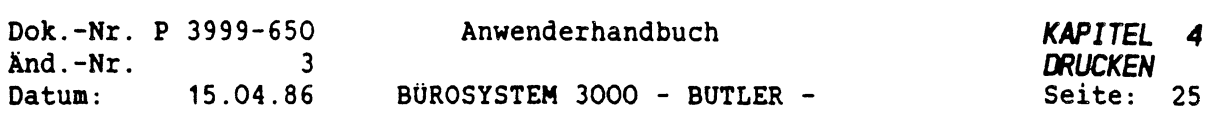

# *2.***<sup>7</sup>** *ZUSAMMENFASSUNG: DAS IST BEIM DRUCKEN ZU BEACHTEN*

Jedem Bildschirm wird automatisch bei Start des Systems der Drucker standardmäßig zugeordnet, der der 'aktuelle Drucker" beim Verlassen von BUTLER war.

Darüberhinaus organisiert BUTLER das Drucken über mehrere Papierarten.

Die vom Benutzer genutzten und selbst erstellten Formate beziehen sich stets auf eine Papierart.

Wird ein Format gewählt, dessen Papierart nicht mit der des aktuell gesetzten Druckers übereinstimmt, so wird der Druckauftrag solange in einer Warteschlange gespeichert, bis die entsprechende Papierart dem gewünschten Drucker zugeordnet ist.

Diese Zuordnung hat der Anwender im Vorgang WEITER vorzunehmen. Hier findet die Übergabe eines Druckauftrages an einen anderen Drucker statt.

Außerdem ist der Vorgang WEITER beispielsweise bei einem Wechsel der Warteschlange für Papierart AUFTRAG zur Papierart endlos erforderlich. Mit dieser Organisation der Druckaufträge über verschiedene Warteschlangen gehen Sie sicher, daß auch tatsächlich auf dem richtigen Papier gedruckt wird.

Beide Zuordnungen (Drucker und Format) können jederzeit geändert werden.

In der DRUCKDATEI sind alle Papierarten, Formate zugeordnete Drucker sowie die Drucktabelle verzeichnet. Diese Vereinbarungen regeln das Drucken.

Sofern Sie über mehrere Drucker verfügen, können Sie jeden einzelnen Drucker über unterschiedliche Druckernummern ansprechen.

Damit bietet BUTLER Ihnen eine breite Palette an Organisationsmöglichkeiten für die Ablaufplanung Ihrer Druckaufträge.

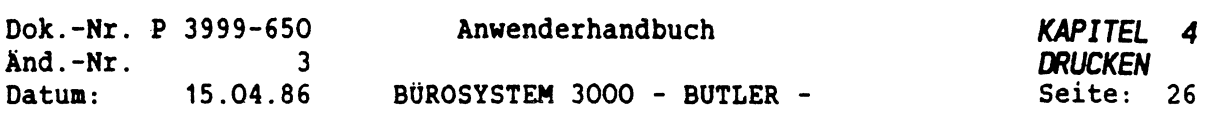

# *3 DRUCKORGANISATION*

Wie Sie bereits wissen, kann eine Papierart Bestandteil mehrerer Formate sein.

So kann die Papierart AUFTRAG mit dem Format <sup>A</sup> für mehrere Formate und Textvorlagen verwendet werden.

Alle Texte, für die Sie nun dieses Format gewählt haben und zum Druck auf dem gewünschten Drucker aufrufen, wandern in die Warteschlange AUFTRAG.

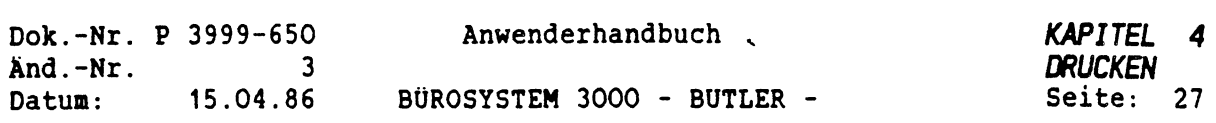

## *3.1 NARTESCHLANGENVERNALTUNG*

Die Warteschlange ergibt sich aus der Kombination von Druckernummer und Papierart. Der entsprechende Drucker muß im Vorgang WEITER der entsprechenden Papierart zugeordnet werden, damit der Druckauftrag für diese Warteschlange ausgeführt wird. Ansonsten bleiben die Druckaufträge solange in der Warteschlange, bis der zuständige Drucker aktiviert wurde.

In dem Untervorgang Warteschlangen können Sie

- sich die vorhandenen Warteschlangen anzeigen lassen,
- Warteschlangen löschen oder  $\sim$
- auf einen anderen Drucker umlenken, sowie  $\bullet$
- alle oder einzelne Einträge (Druckaufträge) einer bestimmten Warteschlangen anzeigen lassen,
- löschen oder

 $\begin{pmatrix} 1 & 0 & 0 \\ 0 & 0 & 0 \\ 0 & 0 & 0 \end{pmatrix}$ 

die Reihenfolge der Druckaufträge in einer Warteschlange ändern (vorziehen).
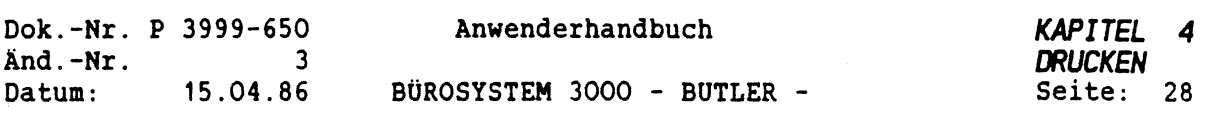

#### *3.2 NARTESCHLANGEN ANZEIGEN LASSEN*

Gehen Sie von der Dialogzeile aus in den Vorgang ZUSATZ. Nach Betätigung von <HILFE> erhalten Sie folgende Erläuterung:

Info Warteschlangen Drucktabelle Zeichensatz Systemangaben<br>TEXTVRZ... Name ........ Seite .....(O ) Zeile .....(O ) BHANDB TEXTVRZ... Name ........ Seite ......(0 ) Zeile . <u>. . . . . . . . 1 . . . . . . . . . 2</u> **Gü cn er»** . 7. . . . . . . . 18 Zusatzfunktionen zum Drucken Info Warteschl Ducktab **S**stem Information über Drucker und Warteschlangen Warteschlange beauskunften oder ändern Drucktabellen beauskunften, eingeben oder ändern Untermenü: Papier Druckdat Ausgabe (Drucker)

Danach können Sie mit der Eingabe eines <sup>w</sup> den Untervorgang Warteschlangen anwählen.

Nun befinden Sie sich mit dem Cursor hinter der Warteschlangen Nr.

Warteschlangen Nr. Nr. Drucker Papier gestartet<br>----------------------------------1. 2. brief \*<br>2. 1. AUFTRAG. \*  $\star$ AUFTRAG. keine weiteren Warteschlangen

Diesem Bildschirminhalt entnehmen Sie folgende Informationen:

- 1. Für den Drucker Nr. <sup>2</sup> existiert eine Warteschlange Nr. <sup>1</sup> der Papierart brief. Das Symbol \* bedeutet: Warteschlange Nr. <sup>1</sup> auf Drucker Nr. <sup>2</sup> ist gestartet.
- 2. Es ist eine zweite Warteschlange mit der laufenden Nr. <sup>2</sup> für den Drucker Nr. <sup>1</sup> mit der Papierart AUFTRAG gestartet.

Darüberhinaus existieren keine weiteren Warteschlangen.

Warteschlange gestartet bedeutet, daß der Druckauftrag in die Warteschlange eingereiht wurde und für die Ausführung des Druckes jetzt noch ein logischer Drucker im Vorgang WEITER aktiviert werden muß.

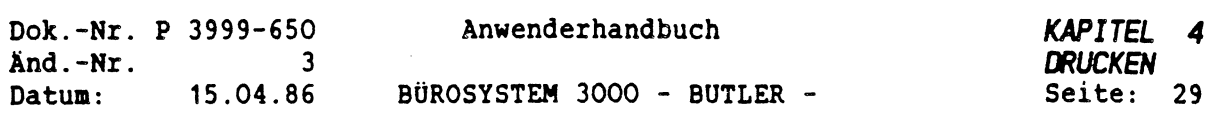

 $\phi$ 

Geben Sie nun die Nummer der Warteschlangen ein, die Sie anzeigen, umlenken oder löschen wollen. Anschließend betätigen Sie <ZEILENSCHALTUNG> und entscheiden Sie weiter

 $\mathcal{C}$ 

Warteschlangen Nr. 1. anzeigen, neuzuordnen, oder löschen? Nr. Drucker Papier gestartet ---------------1. 2. brief \*<br>2. 1. AUFTRAG. \*  $AUFFRAG.$ keine weiteren Warteschlangen

Mit der Eingabe eines a werden Ihnen alle vorhandenen Warteschlangen angezeigt.

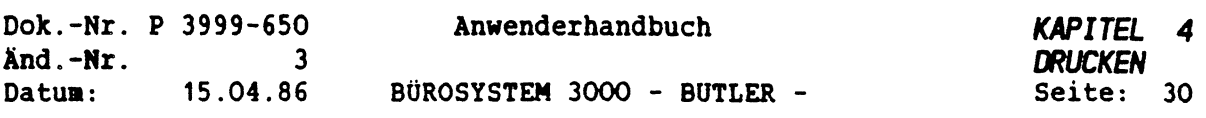

#### *3.3 NARTESCHLANGE EINBI ANDEREN DRUCKER ZUORDNEN*

Es kann sein, daß Sie nach dem Start eines Druckauftrages doch einen anderen Drucker wählen wollen.

Sie haben sich beispielsweise entschieden, eine Rechnung nicht mit dem Matrix- sondern mit dem Typenraddrucker drucken zu lassen.

Hierzu ist zweierlei zu beachten:

Als erstes müssen Sie mit dem Vorgang STOP die Ausführung dieses Druckauftrages auf dem Matrixdrucker erst einmal stoppen.

ACHTUNG: Warteschlangen könnnen nur dann auf einen anderen Drucker umgelenkt oder gelöscht werden, wenn sie vorher mit dem Vorgang STOP gestoppt worden sind.

Um eine Warteschlange auf einen anderen Drucker umzulenken, geben Sie in dieser Zeile ein <w> für Warteschlangen ein.

Info Warteschlangen Drucktabelle Zeichensatz Systemangaben TEXTVRZ... Name ........ Seite .....(O ) Zeile ( ) BHANDB ......... 1.........2.........345<sup>v</sup>. 6.j. ... <sup>i</sup> «..j.i.

Auf dem Bildschirm erscheint diese Maske:

Warteschlangen Nr. Nr. Drucker Papier gestartet 1. 2. BRIEF \*<br>2. 1 AUFTRAG. \* 1 AUFTRAG. 3. <sup>1</sup> RECHNUNG keine weiteren Warteschlangen

Geben Sie an dieser Stelle die Nummer der Warteschlange ein, die Sie auf einen anderen Drucker umlenken wollen. Abschließend betätigen Sie die <ZEILENSCHALTUNG>.

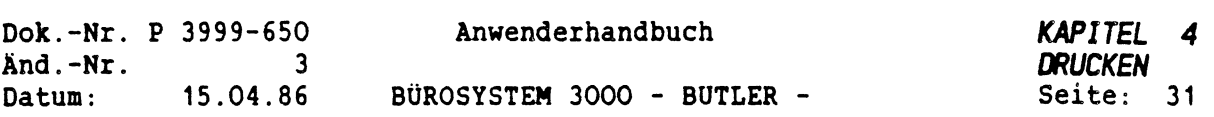

Dann haben Sie wieder diese Auswahlmöglichkeiten:

Warteschlangen Nr. 3. anzeigen, neuzuordnen, oder löschen? Nr. Drucker Papier gestartet 1. 2. BRIEF \*<br>2. 1. AUFTRAG. \*  $\begin{array}{ccc} 2. & 1. \\ 3. & 1 \end{array}$  $3.$ AUFTRAG. RECHNUNG t keine weiteren Warteschlangen

Geben Sie nun ein n und die <sup>&</sup>lt;ZEILENSCHALTUNG<sup>&</sup>gt; ein.

Nun wird die Nummer des Druckers eingegeben, auf den Sie die Warteschlange umlenken wollen. Dann wieder <ZEILENSCHALTUNG>.

Mit dem folgenden Bildschirminhalt wird angezeigt, daß die Warteschlange umgelenkt wurde.

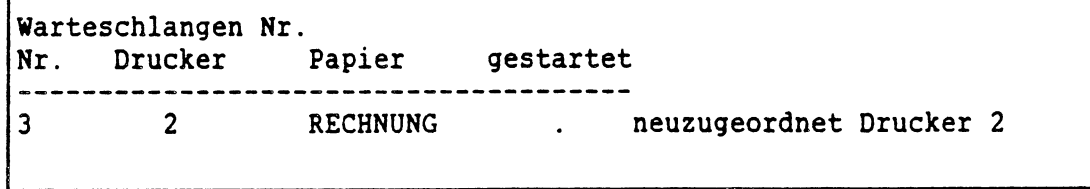

Es werden zunächst alle vorhandenen Warteschlangen für jeden Drucker mit einer laufenden Numerierung davor angezeigt und, ob die dazugehörige Warteschlange zur Zeit gestartet ist.

Danach kann durch Eingabe der laufenden Nummer eine spezielle Warteschlange angewählt und neu zugeordnet werden.

Wird eine Warteschlange einem neuen Drucker zugeordnet, auf dem die gleiche Papierart liegt, wird bei nicht gestartetem Drucker gefragt, ob die Texte aus der neu zugeordneten Warteschlange vor oder hinter den vorhandenen Texten eingereiht werden soll. Bei einem gestarteten Drucker können die Texte nur an die vorhandene Warteschlange angehängt werden.

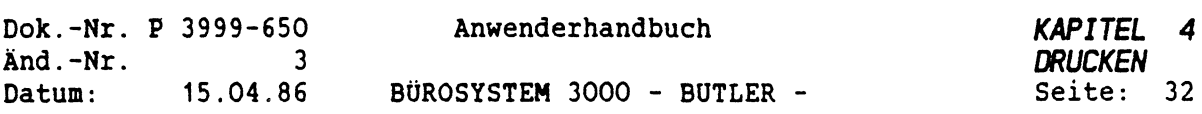

## *3.4 NARTESCHLANGE LOSCHEN*

Wenn es um das Löschen einer Warteschlange oder einzelner Druckaufträge in dieser Warteschlange geht, sind grundsätzlich zwei Voraussetzungen zu beachten:

- 1. Prinzipiell muß, bevor eine Warteschlange gelöscht werden kann, der aktuelle Drucker mit dem Vorgang STOP gestoppt werden.
- 2. Dazu kommt, daß eine Warteschlange des aktuellen Druckers prinzipiell nicht bearbeitet werden kann. Sie müssen also darauf achten, daß der aktuelle Drucker nicht der Drucker ist, dessen Warteschlange Sie bearbeiten wollen und in diesem Fall vorübergehend eine andere Papierart zuordnen.

Wurde ein Druck bereits gestartet, stoppen Sie von BUTLER aus mit dem Vorgang STOP den aktuellen Drucker. يبيد

Hier haben Sie wieder folgende Möglichkeiten:

Drucker <sup>1</sup> gestoppt. Drucken sofort abbrechen (j/n)?

Da Sie einen Druck vollständig abbrechen wollen, geben Sie ein j ein. Dann wird der bereits begonnene Druck eines Textes sofort abgebrochen.

Nun verlassen Sie mit <ENDE> diesen üntervorgang und gehen mit z in den Vorgang ZUSATZ und mit <sup>w</sup> in Warteschlange. Dort können Sie die entsprechenden Warteschlangen löschen.

WICHTIG: Eine bestehende Warteschlange kann nur dann gelöscht werden, wenn vorher mit dem Vorgang STOP der Druckauftrag angehalten wurde.

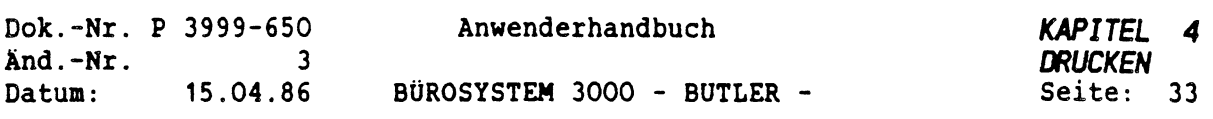

## *3.5 EINZELNE DRUCKAUFTRÄGE IN EINER NARTESCHLANGE ANZEIGEN LASSEN. LOSCHEN ODER VORZIEHEN*

Auf Wunsch können Sie sich die einzelne Druckaufträge einer Warteschlange anzeigen lassen.

Wenn Sie sich im Untervorgang Warteschlangen befinden, müssen Sie die Nummer der Warteschlange angeben, deren Druckaufträge Sie angezeigt bekommen wollen.

Warteschlangen Nr.

Nr. Drucker Papier gestartet 1. 2. brief  $\overline{z}$   $\overline{z}$   $\overline{z}$   $\overline{z}$   $\overline{z}$   $\overline{z}$   $\overline{z}$ AUFTRAG.

keine weiteren Warteschlangen

Geben Sie nun die Nummer der Warteschlange ein, deren einzelne Druckeinträge Sie sehen wollen.

Warteschlangen Nr. <sup>2</sup> anzeigen, neuzuordnen, oder löschen? Nr. Drucker Papier gestartet 1. 2. brief *t*  $2.$  1.  $\overline{AUFTRAG}$ . \* keine weiteren Warteschlangen

Mit der Eingabe von a wird Ihnen eine Liste aller Einträge der Warteschlange Nr.<sup>2</sup> auf den Bildschirm geholt. (Beispiel)

Warteschlangen Nr. 2. Druckauftrag löschen, vorziehen, Ende Einträge in der Warteschlange AUFTRAG für Drucker <sup>1</sup> Nr. Text Kürz Auftrag von bis Exempl. Status ------1. AUFTR.1 A1 0100017 1... 2... 1...<br>2. AUFTR.2 A2 0100018 1... 4... 2... 2. AUFTR.2 A2 0100018 1... 4... 2...  $\sim$ 3. AUFTR.3 A3 0100019 1... 10.. 1...

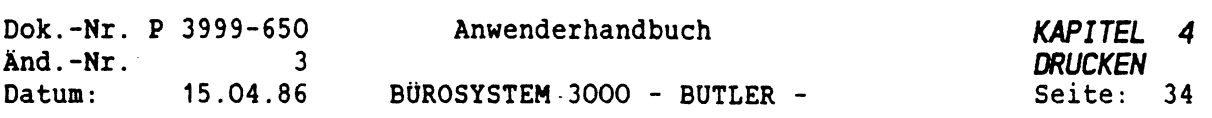

Zu einem Druckauftrag werden sämtliche Einträge zusammen mit dem Textnamen, dem Kürzel des Auftraggebers, Anfangs- und Endeseite (bzw. bei gesamten Texten der Anzahl Seiten) sowie der Anzahl Exemplare und dem Zustand angezeigt.

. Um einen dieser Druckaufträge zu löschen geben Sie ein <sup>1</sup> ein.

Anschließend können Sie die Nummern der Texte eingeben, die aus der Warteschlange gelöscht werden, d.h. nicht zum Druck gebracht werden sollen.

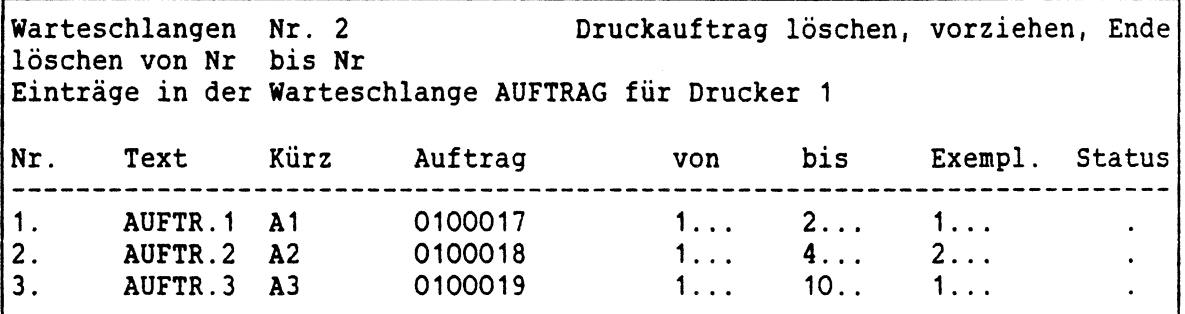

Geben Sie nun die entsprechende(n) Nummer(n) ein. Nach Betätigung der <sup>&</sup>lt;ZEILENSCHALTUNG<sup>&</sup>gt; sind diese Druckaufträge aus der Warteschlange gelöscht.

Ganz ähnlich läuft es ab, wenn Sie einen Druckauftrag in der Warteschlange vorziehen wollen, beispielsweise einen dringenden Brief, der am Ende der Warteschlange steht, als ersten Text ausdrucken lassen wollen.

Dann geben Sie ein v ein.

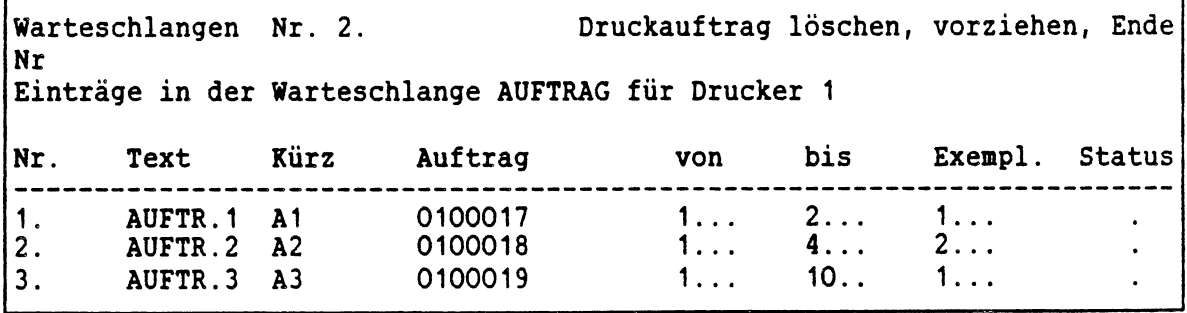

Nun muß die Nummer des Textes eingegeben werden, der an die erste Stelle gesetzt, d.h. als erster Text gedruckt werden soll.

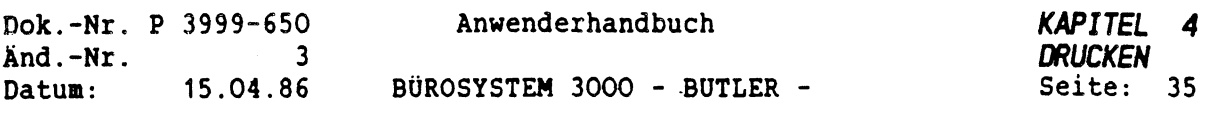

ķ.

Sobald Sie diese Eingabe mit der <ZEILENSCHALTUNG> abgeschlossen haben, steht der entsprechende Text an erster Stelle der Warteschlange und wird, wenn Sie diese Warteschlange erneut zum Druck aufrufen, auch zuerst usgedruckt.

Wollen Sie die bearbeitete Warteschlange drucken lassen, so gehen Sie mit <ENDE> aus dem Untermenü Warteschlangen.

Rufen Sie nun mit Vorgang WEITER den Druck der Warteschlange erneut auf.

Natürlich muß auch der Drucker wieder eingeschaltet werden.

WICHTIG: Nur, wenn Sie im Vorgang WEITER den aktuell gesetzten Drucker zum Weiterdrucken auffordern, wird der Druck ausgeführt.

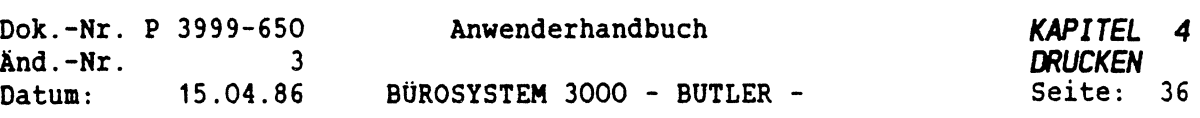

# *4 EINRICHTUNGSARBEITEN*

Im Folgenden werden Sie schrittweise mit den einzelnen Einrichtungsarbeiten vertraut gemacht, die Sie bei der Anpassung der DRUCKDATEI verrichten müssen.

Die Beschreibung aller hierfür erforderlichen Einrichtungsarbeiten betrifft die

- Bestimmung der Papierarten,
- Erstellung der darauf aufbauenden Formate, und  $\overline{a}$
- Zuordnung der Papierarten zu Druckern.  $\overline{a}$

Diese im Folgenden beschriebenen Einrichtungsarbeiten sind in der Regel lediglich bei der Neuinstallation von BUTLER erforderlich und werden am besten von einer Person übernommen, die auch zukünftig hauptverantwortlich BUTLER verwalten sollte.

Vorher ist eine genaue Analyse Ihres Tätigkeitsfeldes anzuraten und eine Liste der Aufgaben und erwünschten Aufgabenlösungen zu erstellen, die künftig mit BUTLER erledigt werden sollen.

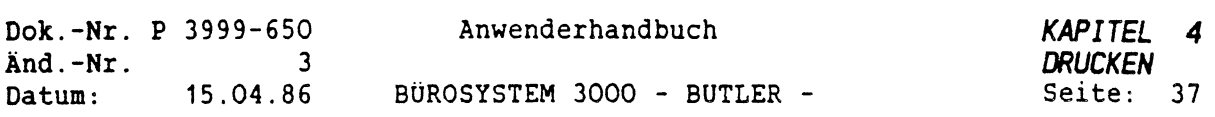

## *4.1 PAPIERARTEN FESTLEGEN*

Folgendes Beispiel soll Ihnen als Anleitung für die Erstellung einer Papierart dienen. Es wird Ihnen dann gewiss nicht schwerfallen, selbst weitere Papierarten zu erstellen.

Wir haben einen Fall aus dem kaufmännischen Alltag gewählt, der zeigt, wie's gemacht wird.

Sicher haben auch Sie in Ihrem Arbeitsbereich häufig mit der Bearbeitung von DIN A4 Briefen zu tun, die stets in einem feststehenden Format gedruckt werden sollen. Es empfiehlt sich in einem solchen Fall eine Papierart zu bestimmen, die den Namen brief trägt um diese in ein für die Vorlage geeignetes Format einzubinden.

Starten Sie die Erstellung der Papierart brief von der Dialogzeile aus.

Textv Verz Bau Druck Stop Weiter Zusatz Format Adreß Komm Menü ....................1................... -2.....................3.........4.....................56................ <sup>7</sup>............. ...18 TEXT.......... Name ................. Seite ............(0 ) Zeile\_\_\_\_\_\_\_ ( ) BHANDB\_\_\_\_\_\_\_\_\_\_\_\_ \_\_

Gehen Sie in den Vorgang Zusatz, indem Sie ein z eingeben. Danach erhalten Sie folgende Unterauswahl:

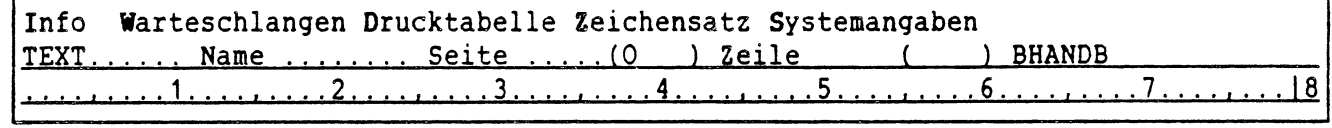

Wenn Sie Papierarten erstellen wollen, geben Sie als erstes ein s für Systemangaben ein. Danach erscheint folgendes Bild:

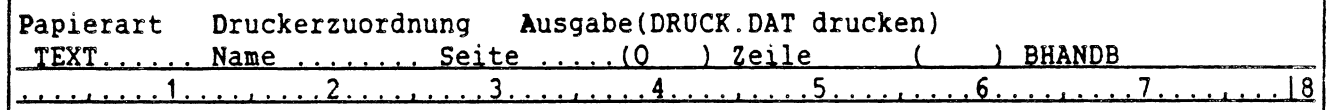

Anschließend muß ein p für Papierart eingegeben werden. Die angezeigte Liste umfaßt alle standardmäßig mitgelieferten Papierarten, die Sie nun, zugeschnitten auf Ihre speziellen Arbeitsbereiche und Aufgabenstellungen, ergänzen und vervollständigen können.

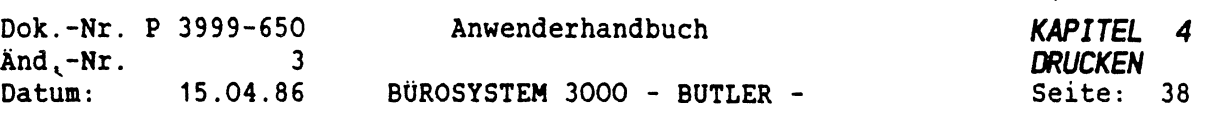

 $\cdot$ 

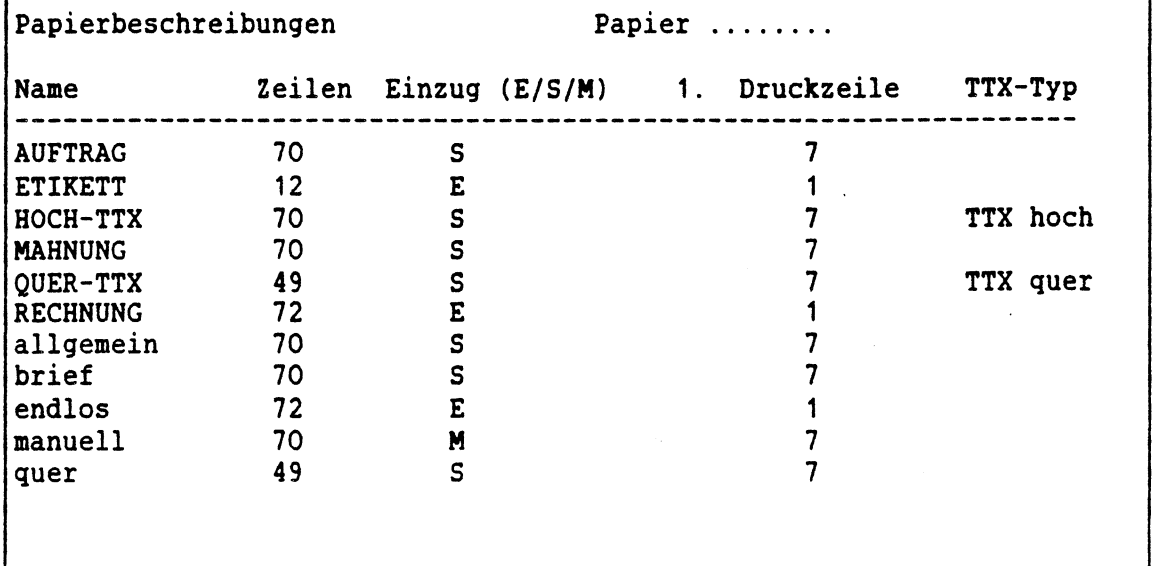

Dieser Tabelle können Sie folgende Informationen entnehmen:

- Ganz links in der Spalte *NAME* stehen die Bezeichnungen der Papierarten. Über die hier aufgelisteten Papierarten könne Sie bereits verfügen. Sie sind Teil der standardmäßig mitgelieferten DRUCKDATEI.
- In der Spalte *ZEILEN* muß für jede Papierart die Blattlänge in Normzeilen angegeben werden. Bei Endlospapier (12 Zoll) beispielsweise beträgt diese Länge 72 Zeilen, bei DIN A4 hoch 70 Zeilen und quer 49 Zeilen.
- Unter *EINZUG* ist das Kürzel der Papierzuführung vermerkt (S) Einzugschacht für automatische Einzelblattzufuhr, (E) Endlos, (M) manuelle Einzelblattzufuhr.
- In der Spalte *1.DRUCKZEILE* wird jene Zeile des Blattes bestimmt, in der der Druck eines Textes beginnen kann. Bei Endlospapier wird dies stets die erste Zeile sein, beim Schachteinzug können einige Drucker jedoch nicht von der ersten Zeile an drucken, so daß hier die entsprechende, druckerspezifische Zeilennummer angegeben werden muß.
- Unter *TTX* wird vermerkt, ob es sich bei der entsprechenden Papierart um eine für Teletex geeignete Papierart handelt und um welchen Typ.

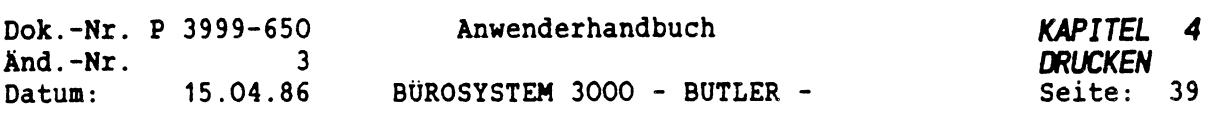

Bei der Erstellung einer Papierart gehen Sie nachdem der üntervorgang Papierart angewählt wurde folgendermassen vor:

Eingabe der Paierart Beispiel blaco. Anschliessend >FELD RECHTS>. Frage des Systems Neueintrag? (j/n) mit (j) beantworten. Jetzt wird die Gesamtübersicht verlassen und der Cursor ist unterhalb Zeilen positioniert. Hier wird ide genaue Zeilenanzahl der Papierart (obere bis untere Papierkante) eingegeben, Beispiel (70) mit <FELD RECHTS> wird jetzt das Feld für Eintrag angesprungen, haben Sie eine Einzelblattzuführung geben Sie ein (s) ein, sofort springt der Cursor auf das nächste Feld, hier folgt die Eingabe des ersten Druckteile (1t. vorh. Drucker!). Jetzt drücken Sie wieder <FELD RECHTS>.

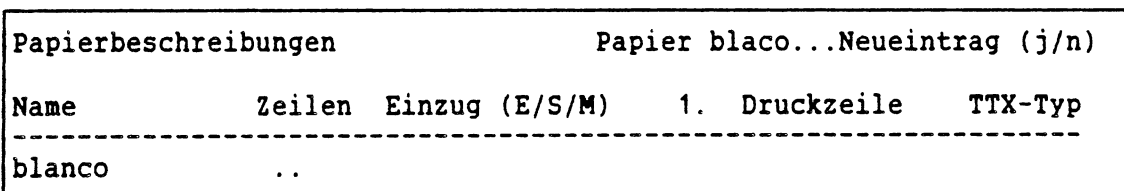

Wünschen Sie eine Papierart für ein Teletexdokument und deshalb diese Anfrage mit j bestätigen, sind daraufhin folgende Angaben zu machen.

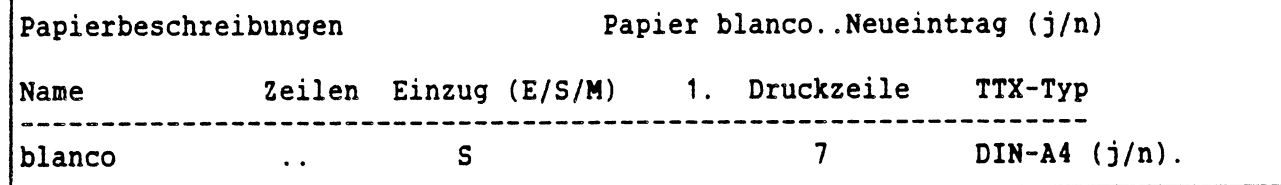

Nach Eingabe eines j für ja entscheiden Sie sich weiter:

 $\mathbb{C}^{\times}$ 

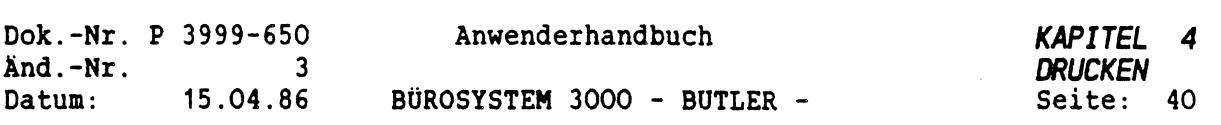

ś

 $\mathbf{r}$ 

 $\ddot{\phantom{a}}$ 

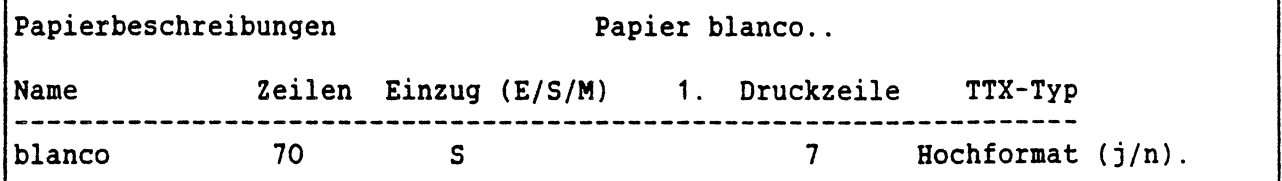

Mit j (Ja) der Frage nach Hochformat haben Sie eine Papierart angelegt, die für ein Teletexdokument in Hochformat verwendet werden kann.

Auf dem Bildschirm erscheint:

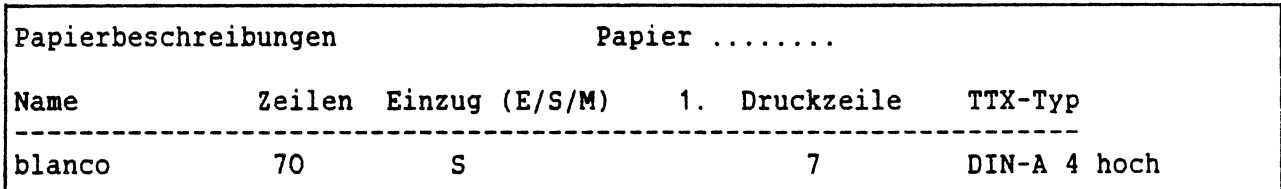

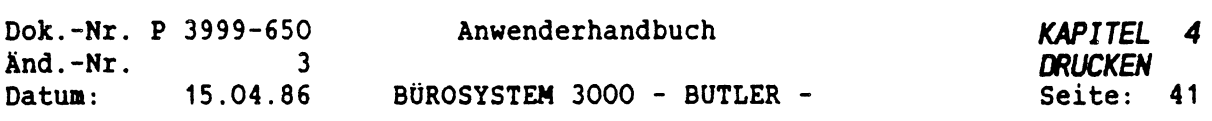

Sofern Sie ein anderes Format für das Teletexdokument wünschen, gehen Sie folgendermaßen vor:

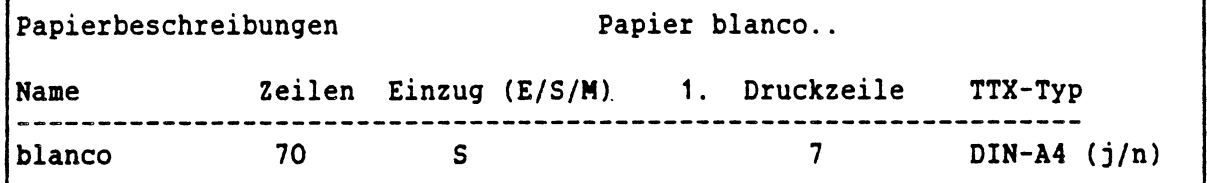

Bei Beantwortung dieser Frage mit n (nein), werden Sie folgendes gefragt:

 $\int_0^{\infty}$ 

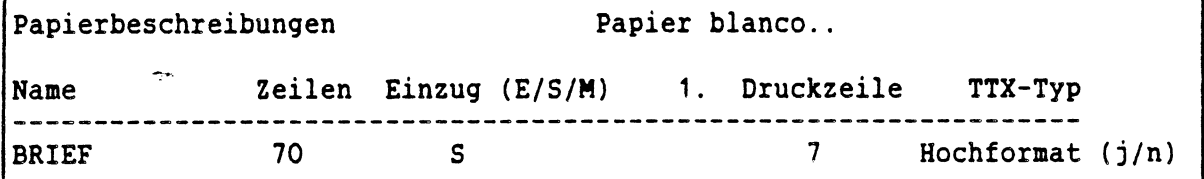

Sofern Sie kein Hochformat wünschen, geben Sie an dieser Stelle ein n ein.

Diese Bildschirmmaske zeigt Ihnen an, daß die Papierart abgeschlossen ist.

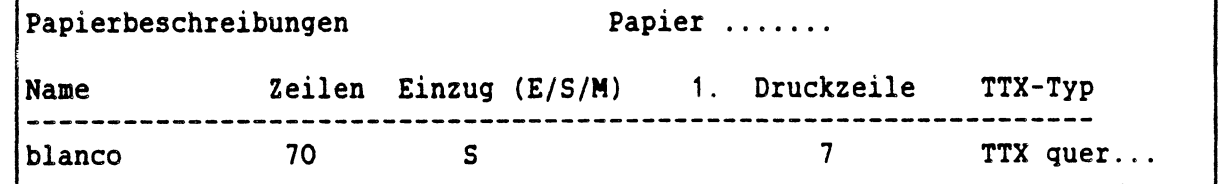

Sie haben damit die Papierart blanco angelegt. Der Cursor steht dann wieder hinter dem Wort Papier. Sie können nun mit der Erstellung einer weiteren Papierart fortfahren.

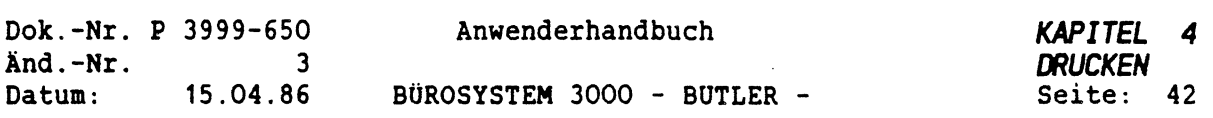

# *4.2 PAPIERART ÄNDERN ODER LOSCHEN*

Wenn Sie eine Papierart löschen oder aber einzelne Angaben nur ändern wollen, so geben Sie in dieser Zeile den Namen der Papierart ein.

Daraufhin erscheint auf dem Bildschirm:

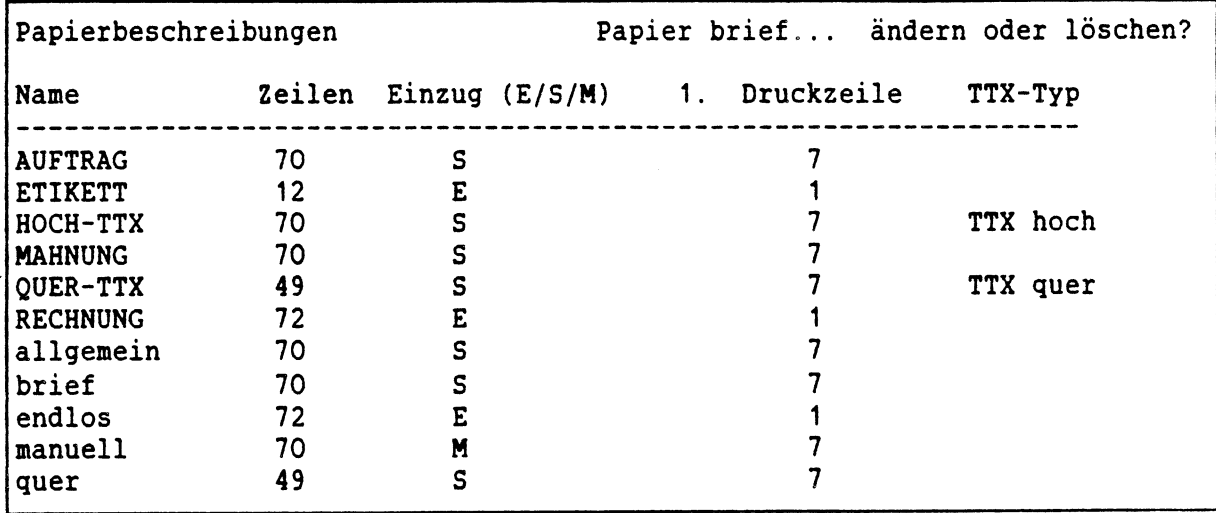

Wollen Sie die Papierart löschen, so geben Sie ein <sup>1</sup> ein. Wollen Sie eine Papierart ändern, geben Sie ein ä ein. Dann gehen Sie mit <FELD RECHTS<sup>&</sup>gt; von Eingabefeld zu Eingabefeld und können Ihre Änderungen vornehmen. Mit <ENDE> verlassen Sie diesen üntervorgang wieder.

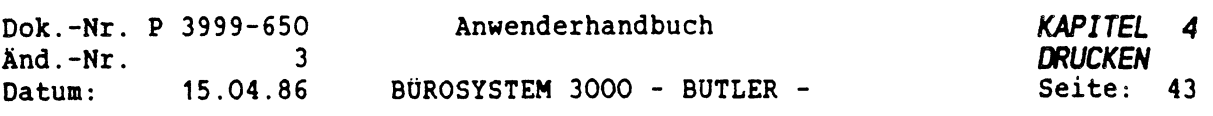

## *4.3 FORNATE ERSTELLEN UND WECHSELN*

Bei der Erstellung eines Formates legen Sie alle Maße fest, die für das Drucken eines Textes bindend sind.

Was Sie dabei alles beachten müssen und wie es im Einzelnen gemacht wird, wurde bereits im Kapitel Texterfassung und -bearbeitung beschrieben. Wir beschränken uns hier auf das Wesentliche.

Nach der Eingabe eines f für Format in der Dialogzeile befinden Sie sich in dem Vorgang FORMAT.

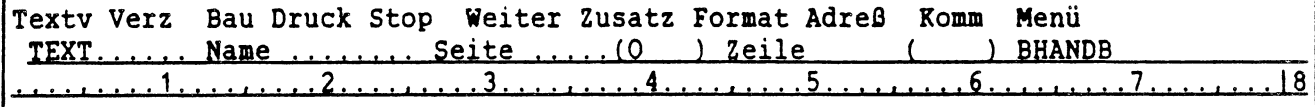

Mit <sup>&</sup>lt;ZEILENSCHALTUNG<sup>&</sup>gt; erhalten Sie eine Übersicht aller vorhandenen Formate mit den entsprechenden Werten. Mit <ENDE> gehen Sie aus der Übersicht wieder zurück.

Eine gute und hilfreiche Lösung für die Vergabe der neuen Formatkürzel wäre, wenn Sie für besondere Formate Großbuchstaben wählen und für die allgemein gehaltenen Formate Kleinbuchstaben, die jeweils den Anfangsbuchstaben der dazugehörigen Papierarten entsprechen. Anschliessend drücken Sie <FELD RECHTS>. Der Cursor steht hinter Kommentar.

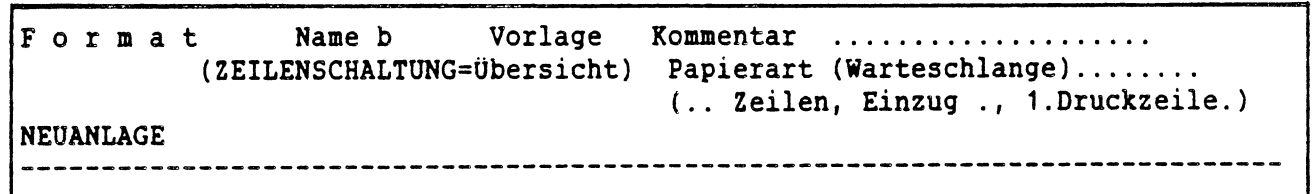

Nun versehen Sie dieses Format mit einem Kommentar, der Ihnen später in der Übersicht bei der Auswahl des passenden Formates hilfreich sein kann.

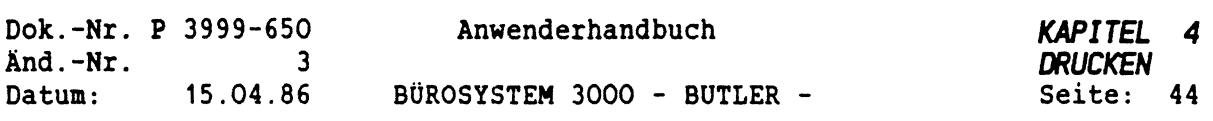

Schließen Sie diese Eingabe mit <ZEILENSCHALTUNG> ab.

Format Name b Vorlage Kommentar Brief DIN A4 - hoch.. (ZEILENSCHALTUNG=Übersicht) Papierart (Warteschlange)............... (.. Zeilen, Einzug ., 1.Druckzeile.) NEUANLAGE -----------------------------------

Anschließend tragen Sie den Namen der Papierart ein.

Nach nochmaliger Betätigung von <ZEILENSCHALTUNG> werden automatisch die Werte für die Anzahl der Zeilen, die Art des Papiereinzugs und die Zeile, in der das Drucken beginnen soll 1t. Ihrer Eintragung im Vorgang PAPIERART eingefügt werden.

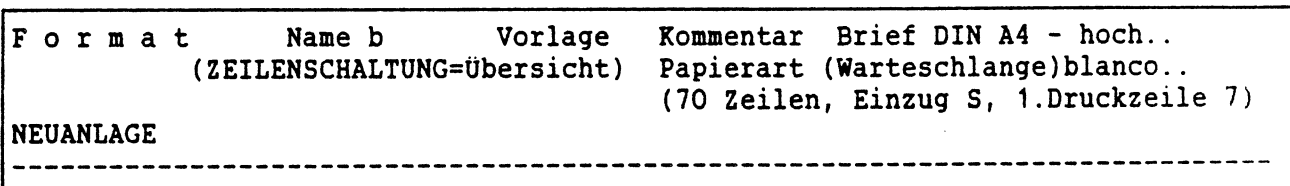

Sie erinnern sich: Diese Werte wurden bei der Erstellung dieser Papierart festgelegt. Der Cursor steht jetzt in der Spalte Text Abstand in Zeilen Papieroberkante. Das System erwartet hier Ihre Eintragung.

Danach bewegen Sie den Cursor mit <FELD RECHTS<sup>&</sup>gt; von Eingabefeld zu Eingabefeld und geben die entsprechenden Werte, die dieses Format kennzeichnen, ein.

Zuletzt haben Sie die Möglichkeit, ein zweites Format (für mehrseitige Texte) anzugeben und zu bestimmen, ob dieses zweite Format ab der 2. Seite nur für geradzahlige Seitennummern oder einzelne Seiten gelten soll.

Damit haben Sie ein Format erstellt und können nun, sofern Sie keine weiteren Formate erstellen wollen, diesen Vorgang mit <ENDE> wieder verlassen.

Nun kommen wir zu einem weiteren wesentlichen Punkt: Der Druckerzuordnung.

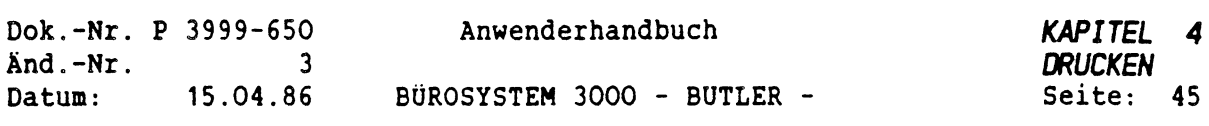

¢

## *4.4 DRUCKERZUORDNUNG ZU FORMATEN UND PAPIERARTEN*

Die Verbindung zwischen dem physikalischen Drucker und den Druckernummern, über die BUTLER das Drucken organisiert, nennt man Druckerzuordnung. Diese Aufgabe beschränkt sich auf das Eintragen der vorhandenen Drucker in die Druckdatei mit einer vorgeordneten Nummer.

Für den Druck notwendige systemspezifische Informationen stehen in einer speziellen Datei DRUCK.DAT. Diese Druckerdatei wird mitgeliefert. Dort werden die physikalischen bzw. betriebssystemspezifischen Parameter aller angeschlossenen Drucker festgelegt.

Geben Sie bitte in der Dialogzeile ein <sup>z</sup> für Zusatz ein. Sie erhalten folgende Auswahl:

Info Warteschlangen Drucktabelle Zeichensatz Systemangaben<br>EXT...... Name ........ Seite .....(0 ) Zeile ( ) BHANDB TEXT............ Name ................. Seite ..........(0\_\_\_\_\_) Zeile\_\_\_\_\_\_\_ <sup>i</sup>\_\_\_\_\_).BHANDBL\_\_\_\_\_\_\_\_\_ \_\_

Sofern Sie mit Ihrem Kürzel in der Benutzerdatei als Systemverwalter eingetragen sind, gelangen Sie durch Eingabe von s für Systemangaben in den Untervorgang, in dem Sie die Druckerzuordnung vornehmen können.

 $\overline{(\cdot)}$ 

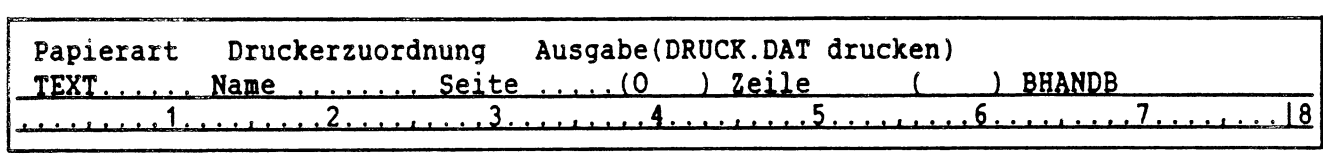

Mit der Eingabe von d für Druckerzuordnung sind Sie im Pflegeprogramm der DRUCKDATEI. Inhalt dieser Datei sind die Druckerzuordnungen, die Papierarten, Formate und Drucktabellen. Hier können Sie eine Druckdatei neu anlegen, einzelne Drucker ändern oder die Datei reorganisieren lassen.

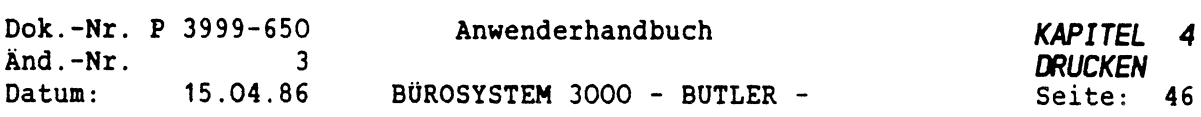

Auf dem Bildschirm erscheint folgende Maske:

Pflegeprogramm der Datei 'Druck.dat' neu anlegen, Drucker ändern oder reorganisieren

ACHTUNG: Wenn Sie nun ein n für neuanlegen eingeben, wird die bereits vorhandene Druckdatei vollständig gelöscht. Danach müssen Sie sie vollkommen neu anlegen. Dieses Vorgehen ist nur bei einer vollständigen Umorganisation der Druckdatei angebracht, ansonsten sollten Sie über ändern die einzelnen Drucker ändern.

Sofern Sie dennoch diese Datei neu anlegen wollen, geben Sie ein n ein.

Nun erhalten Sie folgenen Bildschirminhalt:

Pflegeprogramm der Datei 'Druck.dat' neu anlegen, Drucker ändern oder reorganisieren Drucker Typ: Drucker-Modul  $\frac{1}{2}$ Queue: Systemwarteschlange( ZS= lokaler Drucker)<br>Printer: System-Druckername (ZS= kein Direkt-Druck System-Druckername (ZS= kein Direkt-Druck) Nr Typ Queue Printer Papier Status

Unter NR wird die Nummer des Druckers vergeben, der dem in dieser Zeile folgenden physischen Drucker, der Systemwarteschlange, dem Systemdrucker, der Papierart und dem Status zugeordnet werden soll. Diese Nummernvergabe ist beim Neuanlegen einer Druckdatei reine Definitionssache, d.h es müssen nicht alle Nummern fortlaufend vergeben werden.

In die Spalte *TYP* wird der Name des Programmoduls eingegeben, mit dem BUTLER den Druck des betreffenden Druckers steuert. Erkundigen Sie sich also, um welchen der folgenden Typen es sich bei Ihrem Drucker handelt.

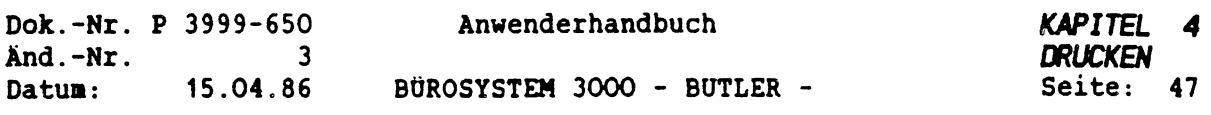

Die dazugehörigen Programmodule können nit den folgenden Typenbezeichnungen aufgerufen werden:

- GP300 : Philips Universaldrucker GP300
- GP300F : GP300 ait Fettdruck realisiert als Schattendruck
- TEC, ESA: Philips Typenraddrucker P5360 (= TEC 5360)<br>- FX80 : Philips P2908/09 (=EPSON FX80 und FX100)
- FX80 : Philips P2908/09 (=EPSON FX80 und FX100)<br>- FX85 : Philips P2908/09 (=EPSON FX85 und FX105)
- FX85 : Philips P2908/09 (=EPSON FX85 und FX105)<br>- MX80 : EPSON MX 80
- : EPSON MX 80

 $C_{\infty}$ 

- QUME20 : Quae LetterPro

Bei den Modellen Quae LetterPro und TEC ist zu beachten, daß die dazugehörigen Drucktabellen eingelesen werden müssen. (Weiteres in Abschnitt Drucktabellen einlesen.)

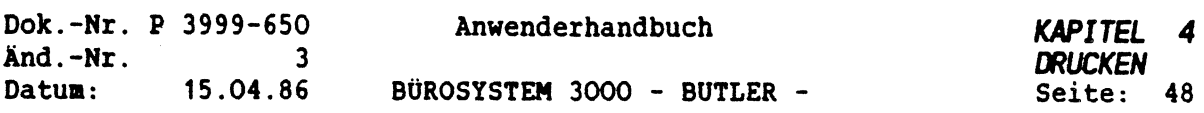

*QUEUE* ist die englische Bezeichnung für Warteschlange. In diesen Fall handelt es sich aber un die betriebssysteninterne Warteschlange für Druckaufträge.

Da Sie das Drucken nit der Warteschlangenverwaltung in BUTLER organisieren, nüssen Sie darüber nichts Näheres wissen. Bei der Installation wird standardmäßig für den ersten Drucker Queue <sup>A</sup> eingerichtet. Für den zweiten Drucker sollte <sup>B</sup> und für jeden lokalen Arbeitsplatz-Drucker nur <ZEILENSCHALTUNG<sup>&</sup>gt; eingegeben werden.

Nur Systemspezialisten mit TurboDos-Kenntnissen können die betriebssysteminternen Queues variieren. Als Anwender haben Sie damit nichts zu tun.

Für *PRINTER* wird die Kurzbezeichnung für den Druckeranschluß an die Zentraleinheit 3500/3800 eingegeben. Es sind dies die Steckerplätze A,B und C, *C* allerdings nur bei jedem lokalen Arbeitsplatzdrucker.

In der Spalte *PAPIER* stehen die Papierarten. Die hier eingetragene Papierart ändert BUTLER automatisch, nachdem Sie mit dem Vorgang STOP und WEITER den Papierwechsel vorgenommen haben.

In der Spalte *STATUS* wird für den gerade aktuellen Drucker angezeigt, ob er als SPOOL-Drucker, oder im DIREKT-Druck betrieben wird.

Normalerweise erfolgt das Drucken über die Warteschlangenverwaltung, also im SPOOL-Betrieb.

Bei DIREKT-Druck wandert der betreffende Text nicht in eine Warteschlange, sondern wird sofort gedruckt.

Für die Dauer dieses direkten Druckes ist der Bildschirm für alle weiteren Arbeiten blockiert. Der Drucker kann auch nicht gestoppt werden.

Sobald Sie alle beschriebenen Eingaben erledigt haben, schließen Sie diesen Vorgang mit <sup>&</sup>lt;ZEILENSCHALTUNG<sup>&</sup>gt; ab.

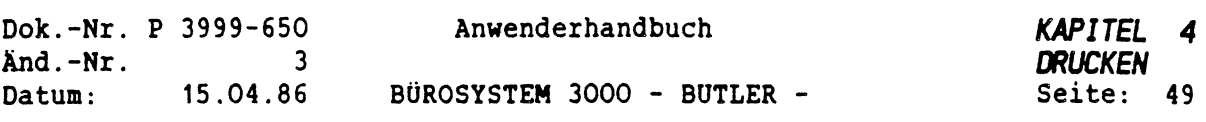

 $\dot{r}$ 

## *4.5 DRUCKERZUORDNUNG ANDERN*

 $\hat{C}$ 

Bei einzelnen Änderungen in der Druckdatei (einem Drucker eine andere Papierart zuordnen, einen anderen Druckertyp zuordnen), geben Sie hier ein <sup>D</sup> für Drucker ändern ein.

```
Pflegeprogramm der Datei 'Druck.dat'
neu anlegen, Drucker ändern oder eorganisieren
```
Daraufhin erhalten Sie die folgende Übersicht:

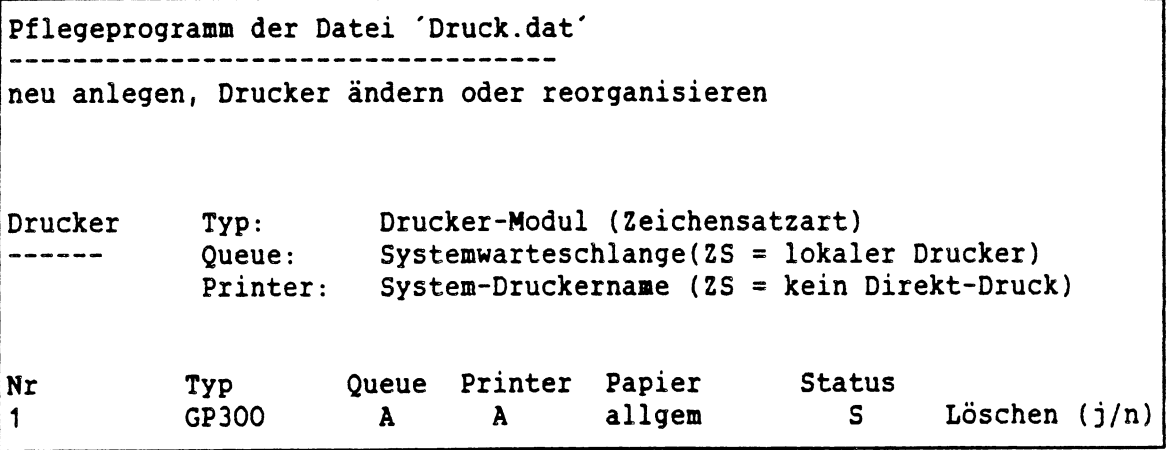

Vorgeschlagen wird der Drucker Nr.1 .

Mit dieser Frage werden alle Einträge dieses Druckers gelöscht. Dann können Sie feldweise die Neueintragungen vornehmen.

Bei der Eingabe eines n für nein wird der nächste Drucker angezeigt, usw..

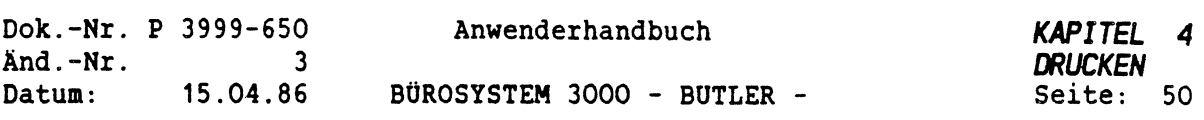

 $\ddot{\phantom{0}}$ 

Pflegeprogramm der Datei 'Druck.dat'<br>|--------------------------------neu anlegen, Drucker ändern oder reorganisieren Drucker Typ: Drucker-Modul<br>------ Queue: Systemwartescl ------ Queue: Systemwarteschlange(ZS = lokaler Drucker)<br>Printer: System-Druckername (ZS = kein Direkt-Drucl System-Druckername (ZS = kein Direkt-Druck) Nr Typ Queue Printer Papier Status<br>1 GP300 A A allgem S 1 GP300 A A allgem S Löschen (j/n)<br>2 TEC B B BRIEF S Löschen (j/n)  $Löschen (j/n)$ usw.

Wollen Sie einen neuen Drucker einrichten, müssen Sie bis an das Ende dieser Liste gehen und die erste freie Nummer mit den ensprechenden Zuordnungen versehen.

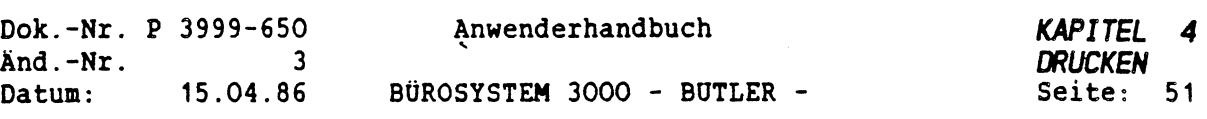

# *4.6 DRUCKDATEI REORGANISIEREN*

Die DRUCKDATEI ist von ihrem internen Aufbau her eine sequentielle Datei.

Daher ist zu beachten, daß, sobald Teile der DRUCKDATEI gelöscht werden, (z.B. Warteschlangen, Papierarten, Formate etc.), zwar der Inhalt eines Satzes logisch gelöscht wird, physikalisch gesehen nimmt der gelöschte Satz weiterhin Platz in der Datei ein.

Es bleibt eine Lücke, die nicht mit neuen Daten gefüllt wird. Die Reorganisation der Druckdatei bewirkt eine sequentielle Neuordnung aller Sätze in der Druckdatei, d.h. sie organisiert die vorhandenen Speicherplätze in der Datei neu.

Zur Reorganisation bedarf es lediglich der Eingabe eines r.

Pflegeprogramm der Datei 'Druck.dat' ----------------------------------neu anlegen, Drucker ändern oder reorganisieren

Alles weitere erledigt BUTLER automatisch!

Eine Reorganisation der DRUCKDATEI sollte von Zeit zu Zeit durchgeführt werden, weil damit die Verschwendung von Speicherkapazität vermieden wird.

WICHTIG: Achten Sie aber darauf, daß währenddessen keine anderweitigen Zugriffe auf BUTLER stattfinden. Dann sollten nur Sie mit BUTLER arbeiten.

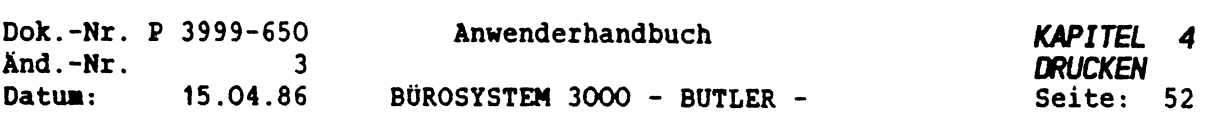

## *4.***<sup>7</sup>** *ORUCKTABELLE ERSTELLEN*

Der Aufbau und die Pflege der Drucktabellen erfolgt im Vorgang Zusatz, im Untervorgang Drucktabelle. Mit der Drucktabelle ist der Aufbau eines Zeichensatzes nöglich, der aus Kombinationszeichen zusammengesetzt sein kann.

Um eine Drucktabelle einzurichten, gehen Sie folgendermaßen vor:

Geben Sie in dieser Zeile ein <d> für Drucktabelle ein.

Info Warteschlangen Drucktabelle Zeichensatz Systemangaben<br>TEXT...... Name ........ Seite .....(0) Zeile () BHANDB  $T_1, \ldots$ . Name  $\dots$ .......... Seite  $\dots$ ...(0 ) Zeile ( ) BHANDB .........1...............2.........3.........4......... <sup>5</sup>.....................6.... ■ ....7........ <sup>1</sup><sup>8</sup>

Danach erscheint auf dem Bildschirm:

Info Warteschlangen Drucktabelle Zeichensatz Systemangaben<br>TEXT....... Name .......... Seite ......(0\_\_\_) Zeile \_\_\_\_\_(\_\_\_) BHANDB\_\_\_\_\_\_\_\_\_\_ ....................1.....................2..................3.......................4.. .......5................. .6...................7,. .

Liste der Drucktabellen Druck-Tabelle wählen ........

Die Eingabe des Namens einer Drucktabelle dient dazu, die vorhandenen Drucktabellen anzeigen zu lassen, Drucktabellen anzulegen oder zu ändern.

Info Warteschlangen Drucktabelle Zeichensatz Systemangaben TEXTVRZ... Name ........ Seite .....(0 ) Zeile ( ) BHANDE  $\frac{1}{2}$   $\frac{1}{2}$   $\frac{2}{3}$  $|8$ 

Liste der Drucktabellen Druck-Tabelle wählen standard anlegen oder einlesen?

I I

Geben Sie ein <a> ein, dann wird jeweils das zu ersetzende Zeichen und die Drucksequenz, durch die es ersetzt werden soll, angegeben.

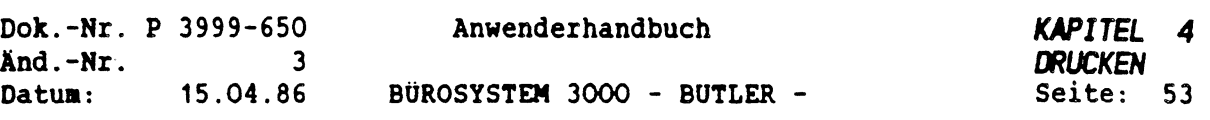

Sie tragen nachfolgende Zeichen ein. Schließen Sie jede Eingabe unbedingt mit <ZEILENSCHALTUNG> ab. (Beispiel: Sequenzen für den Universaldrucker GP300)

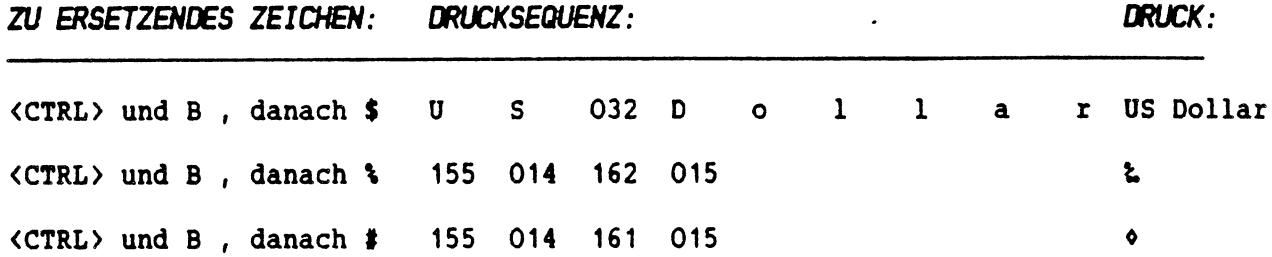

Wird bei der Eingabe der Drucksequenz ein einzelnes Zeichen eingegeben (z.B. <A> <ZEILENSCHALTUNG>), so wird dieses Zeichen direkt in die Drucksequenz aufgenommen.

Wird bei der Eingabe eine zwei- oder dreistellige Zahl eingegeben, so wird das angegebene binäre Zeichen (in Dezimal-Darstellung) in die Drucksequenz aufgenommen. (z.B. <sup>027</sup> <sup>&</sup>lt;ZEILENSCHALTUNG<sup>&</sup>gt; ergibt das Steuerzeichen ESCAPE nit dem Druckerbefehle veranlaßt werden können.)

Wie Sie weitere Zeichen eintragen, entnehmen Sie dem Handbuch: Programming Manual General Printer, Dok-Nr. 5112 <sup>991</sup> 00052.

Die hier vereinbarten Drucksequenzen werden durch gleichzeitiges Drücken von <CTRL> <b> in der Texterfassung aufgerufen, aber nicht am Bildschirm dargestellt, jedoch durch Unterlegung (Invertierung) des Zeichens kenntlich gemacht.

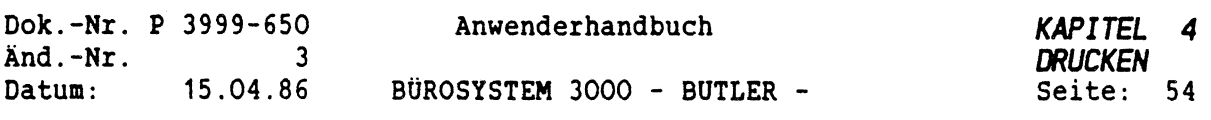

WICHTIG: Ein Text mit einem Zeichen aus einer solchen Drucktabelle wird nur dann entsprechend dieser Drucktabelle gedruckt, wenn in dem für diesen Texte gewählten Format der Namen der Drucktabelle vermerkt wurde.

Damit Sie die auf der vorigen Seite dargestellten Sonderzeichen verwenden können, muß eine Drucktabelle mit dem Namen standard eingetragen werden. In den Formaten, mit denen Sie die betreffenden Texte drucken wollen, muß ebenfalls diese Drucktabelle standard eingetragen sein.

Die Möglichkeit der Eingabe eines a für ausgeben ist für Sie nur dann von Bedeutung, wenn Sie eine Drucktabelle in einen anderen User kopieren wollen. Mit dieser Eingabe veranlassen Sie, daß auf TurboDos Ebene eine kopierfähige Datei erstellt wird, die den Namen der Drucktabelle mit dem Zusatz .dtb trägt, und dann mit dem entsprechenden TurboDos-Kommando in einen anderen User kopiert werden kann. Dort muß diese Tabelle im Untervorgang Drucktabellen mit der Eingabe des Namens der Drucktabelle und anschließender Eingabe eines e eingelesen werden.

Nun kann Sie auch in diesem User genutzt werden.

Dazu haben Sie die Gelegenheit, sobald Sie den Namen der entssprechenden Drucktabelle eingegeben haben.

Info Warteschlangen Drucktabelle Zeichensatz Systemangaben TEXTVRZ... Name ........ Seite ..... (0 ) Zeile ( ................... <sup>1</sup>.....................2.....................3.....................4.....................5........,6------------ Liste der Drucktabellen Druck-Tabelle wählen standard ändern, löschen oder ausgeben? Standard

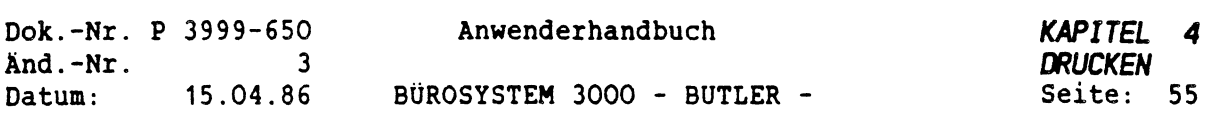

# *4.***<sup>7</sup>** *DRUCKTABELLEN FOR DIE DRUCKER QUME LETTERPRO <sup>20</sup> UND TEC EINLESEN*

Bevor Sie mit den Druckertypen *QUME LETTERPR020* und dem Tec-Drucker drucken können, ist es unbedingt erforderlich die entsprechenden Drucktabellen einzulesen.

Die Vorgehensweise hierfür wurde im vorausgehenden Abschnitt Drucktabellen verwenden beschrieben.

Für den Drucker *QUME LETTERPRO 20* besteht eine Drucktabelle namens Qume20.DTB. Nach dem Befehl <sup>e</sup> für einlesen geben Sie Qume20 ein. Damit ist die Drucktabelle eingelesen.

> Außerdem ist zu beachten, daß dieser Drucker nicht mit den Baudraten 9600 und 4800 betrieben werden darf, da sonst nach einem Reset die ESC-Sequenzen verschluckt werden. D.h., der im Text angesteuerte Schriftartenwechsel (Code Z), die Pitcheinstellungen mit Code D, und andere Druckeransteuerungen funktionieren dann nicht korrekt.

Für den TEC-Drucker wurde eine Drucktabelle mit dem Namen TEC.DTB angelegt.

Sofern Sie mit einem Drucker diesen Typs arbeiten, geben Sie die Bezeichnung Tee ein.

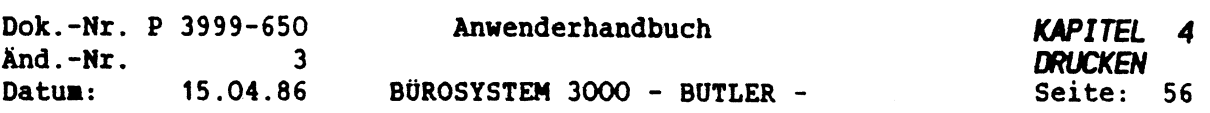

 $\tau$ 

## *4.8 DRUCKDATEI DRUCKEN*

Nachdem Sie Papierarten und Formate erstellt, sowie die notwendigen Druckerzuordnungen erledigt und eventuell eine Drucktabelle erstellt haben, lassen Sie sich diese DRUCKDATEI zur Kontrolle und Dokumentation drucken.

Sie veranlassen das mit der Eingabe eines <a> in dieser Zeile.

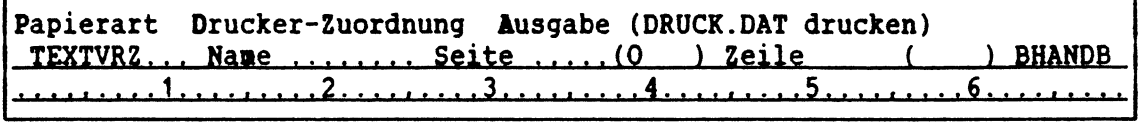

**la** Anhang finden Sie den Druck der Standard-Druckdatei, die Ihnen nur als Beispiel dient, da Sie ja Formate, Papierarten etc. nach eigenen Vorstellungen erstellen und somit Ihre Druckdatei individuell gestalten und in dieser erweiterten Form drucken lassen.

## ACHTUNG: Auch das Drucken der Druckdatei darf nur dann vorgenommen werden, wenn sonst kein Anwender BÜTLER benutzt.

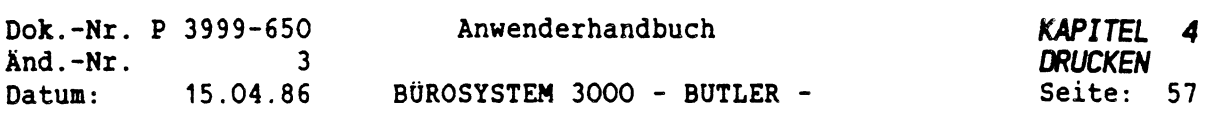

 $\hat{\mathbf{v}}$ 

# *<sup>5</sup> WAS TUN. MENN...: PROBLEHSITUATIONEN UND IHRE BEWÄLTIGUNG*

Natürlich würde es den Rahmen dieses Handbuches sprengen, alle nur denkbaren Problemsituationen aufzulisten und die Lösungswege zu beschreiben.

Dennoch werden Sie sich auch in ähnlichen Situationen zu helfen wissen.

 $\bar{\mathcal{A}}$ 

 $\mathbb{R}^{\infty}$ 

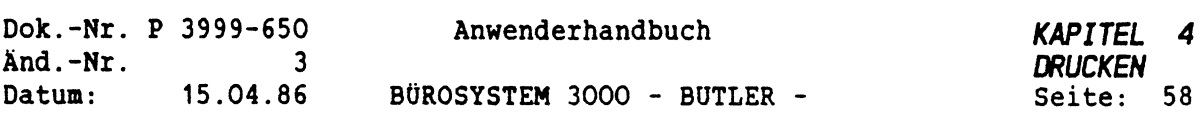

## *5.1 DER DRUCKER DRUCKT MIT DER FALSCHEN PAPIERART.*

Mitunter kommt es vor, daß Sie einen Druckauftrag gestartet haben und Ihnen plötzlich einfällt, daß Sie diesen Text doch mit einer anderen, als der im Format angegebenen Papierart drucken lassen wollen, - beispielsweise - eine Rechnung nicht (wie vorgesehen) auf Endlospapier mit der Papierart RECHNUNG, sondern auf DIN A4 Einzelblatt über den Schacht in der Papierart allgem.

In diesem Fall stoppen Sie die Ausführung der Warteschlange von BUTLER aus mit dem Vorgang STOP und ordnen dem Text im Vorgang VERZ ein neues Format zu, das die gewünschte Papierart enthält.

Nun müssen Sie noch am Drucker selbst das entsprechende Papier einlegen, sowie das erforderliche Zuführgerät (Endlostraktor, Front Feed, ASSE) montieren.

Achten Sie auch darauf, sofern es sich bei Ihrem Drucker um ein Modell der GP300 Familie handelt, daß der DIP-Schalter der Schaltereinheit PRINT PARAMETER richtig eingestellt ist. (Weiteres in diesem Kapitel, Abschnitt <sup>6</sup> Einstellungen am Drucker)

Danach wird über den Vorgang WEITER die neue Papierart dem Drucker zugewiesen und der Druck erneut gestartet.

Vergessen Sie bei dieser Vorgehensweise nicht, den alten Druckauftrag in der warteschlange zu löschen.

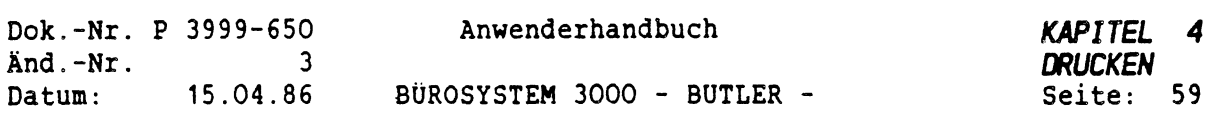

## *5.2 DIE FALSCHEN VORDRUCKE IN ZUFOHRSCHACHT: KAS TUN?*

Auch in diesem Fall gilt: Den Drucker im Vorgang STOP zu stoppen.

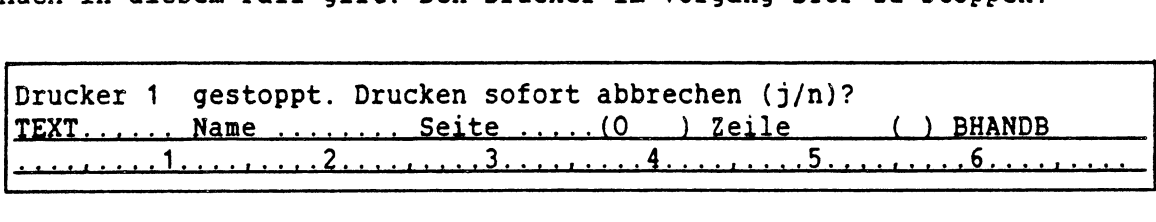

Mit der Eingabe eines n haben Sie die folgende Wahl:

Stoppen am Textende/Textausdruck fortsetzen, Wiederholen, überspringen  $TexTVRZ...$  Name  $\dots \dots$ . Seite  $\dots \dots (0)$  Zeile ( ) BHANDB ....................1......... 2.....................3. . , ............4.....................5.....................6.....................

# Stoppen<br>-------------

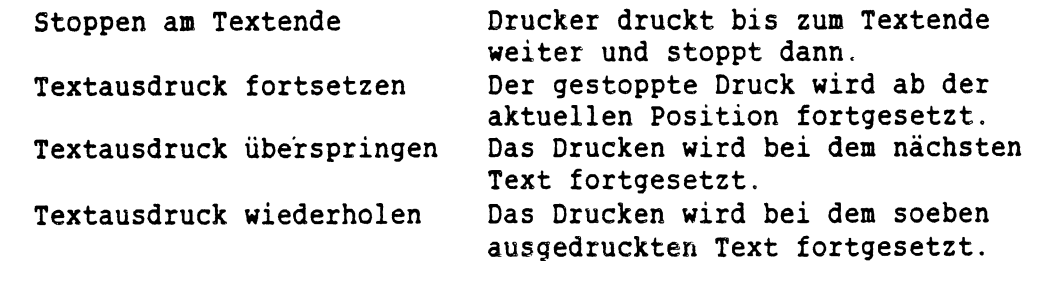

Legen Sie das richtige Papier ein und geben Sie dann ein <sup>w</sup> ein. Damit haben Sie veranlaßt, daß, sobald der Drucker wieder aktiviert ist, derselbe Text noch einmal komplett - jetzt mit dem richtigen Vordruck - gedruckt wird.

Mit dem Vorgang WEITER wird der Druck erneut aufgerufen. Sofern Sie das Druckergerät wieder eingeschalten haben, wird derselbe Text nochmals komplett ausgedruckt.

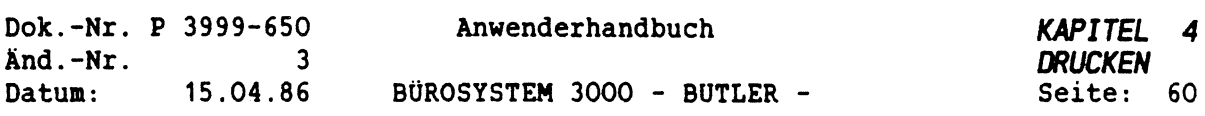

ś

 $\bar{t}$ 

# *5.3 EIN DRUCKAUFTRAG SOLL ABGEBROCHEN HERDEN*

 $\hat{\omega}$  .  $\hat{\lambda}$ 

Einen Druckauftrag, der bereits ausgeführt wird, können Sie auf folgende Weise abbrechen:

SIE Wählen den Vorgang STOP an und geben ein j ein. Daraufhin wird der Druck sofort abgebrochen und der Druckauftrag aus der Warteschlange gelöscht.

Wenn Sie ein n und anschließend ein ü eingeben, bewirken Sie, daß der gegenwärtig in Druck befindlichen Text nicht weiter gedruckt, sondern mit dem Druck des nächsten Textes in derselben Warteschlange begonnen wird.

Diese Druckunterbrechung muß nicht mit dem Vorgang WEITER aufgehoben werden.

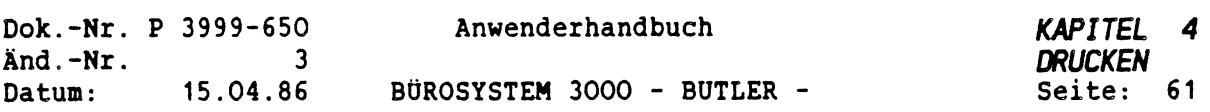

# *5.4 DAS PAPIER HAT SICH VERZOGEN*

Auch wenn sich einmal das Endlospapier verziehen sollte und Teile eines Druckauftrages zerstört sind (beispielsweise beim Etikettendruck oder beim Drucken von Serienbriefen ), besteht kein Anlaß zum Verzweifeln.

Die Lösung hierfür lautet: Brechen Sie den Druck sofort über Vorgang STOP ab. Dann holen Sie sich den Auswahltext für diesen Druckauftrag und löschen die Adressen, für die der Brief bzw. der Adresaufkleber bereits korrekt gedruckt wurde. Dann starten Sie mit dem neuen Auswahltext das Mischen erneut.

 $\sim$ 

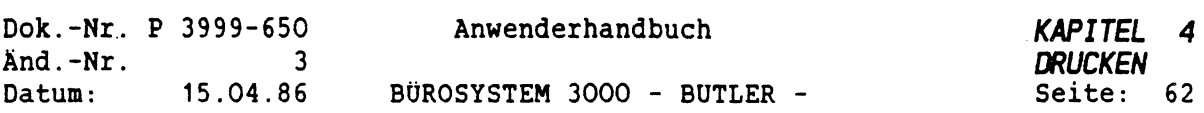

## *6 EINSTELLUNGEN AM DRUCKER*

Alle Drucker haben bestimmte Charakteristika, mit denen Sie vertraut sein sollten. Sie finden sie in den jeweiligen Bedienungshandbüchern für diese Drucker.

Einige der Druckermerkmale, die Sie für eine fehlerfreie Anwendung des Druckprogramms von BUTLER kennen müssen, werden hier aufgeführt und auf die notwendigen Einstellungen am Drucker GP 300 selbst hingewiesen.

Es handelt sich dabei um:

- den PAPIERTRANSPORT: Versorgung mit automatischer oder manueller Einzelblattzufuhr, Endlostraktor.
- die PAPIERART: Blattgröße (Länge <sup>x</sup> Breite)
- die ZEICHENDICHTE: Anzahl der pro Zoll horizontal gedruckten Zeichen, kann auch als Anzahl der Zeichen pro Zeile angegeben werden.
- den ZEILENABSTAND: Anzahl der Druckzeilen pro Zoll,
- die SCHRIFTARTEN: die Palette der verfügbaren Schrifttypen.
- den PAPIERVORSCHUB: gemessen nach den Leerzeilen, die pro Einzug vorgeschoben werden, zur richtigen Positionierung auf die erste Druckzeile.

Achten Sie darauf, daß Sie nach jeder Einstellung am Drucker das Gerät einmal kurz aus- und wieder anschalten. Erst damit hat der Drucker die Änderungen wahrgenommen.

Die Einstellungen am Drucker bestimmen das DRUCKBILD nur, sofern mit BUTLER keine anderweitigen Vorgaben geleistet wurden.

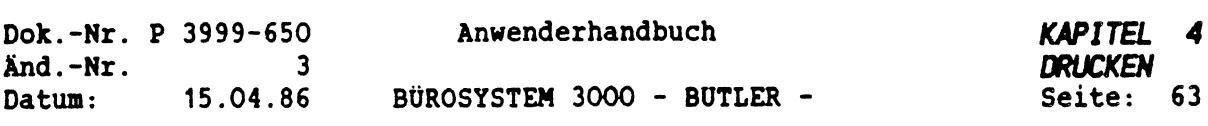

Die Einstellungen nehmen Sie an folgenden Schaltern vor:

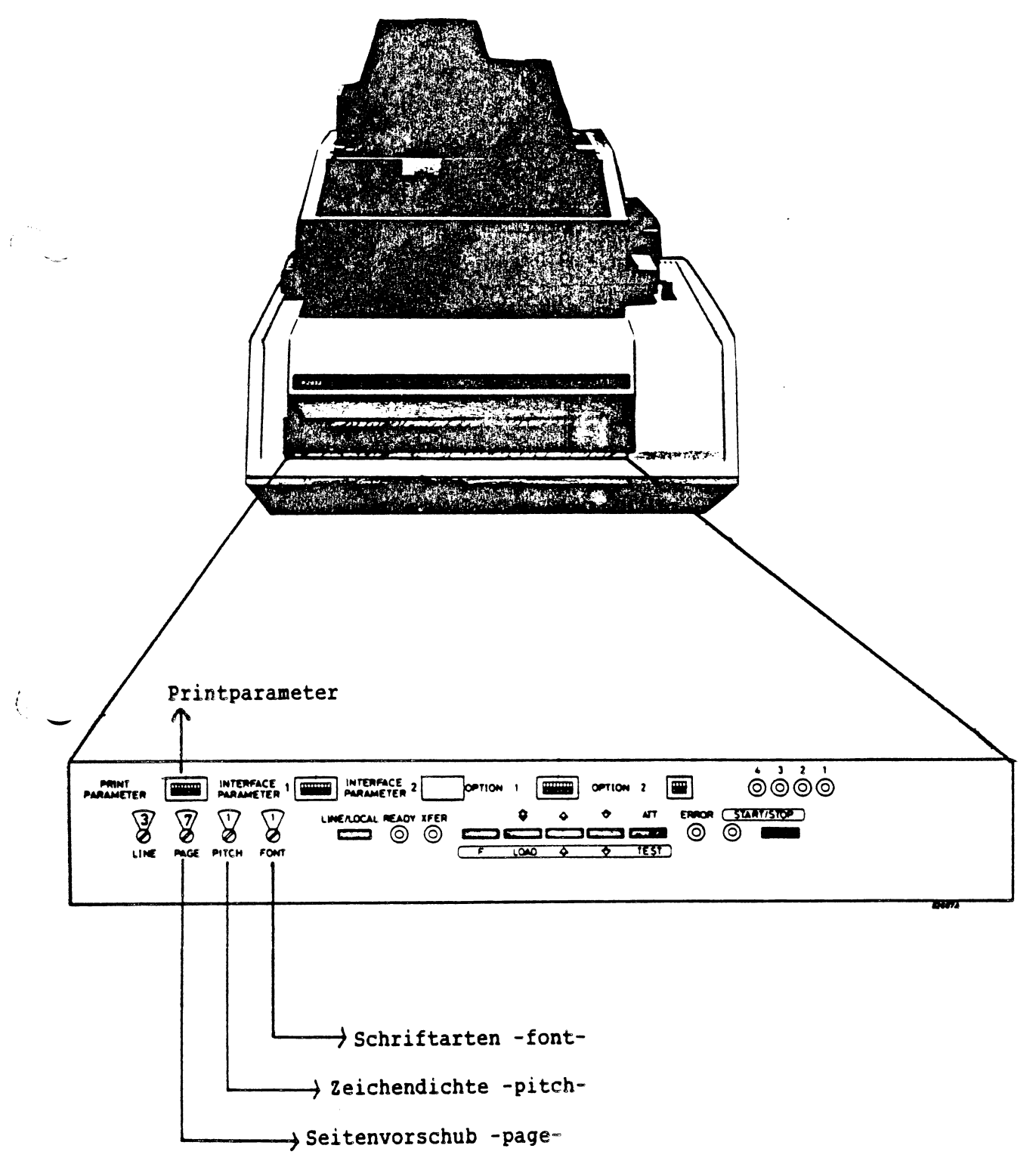
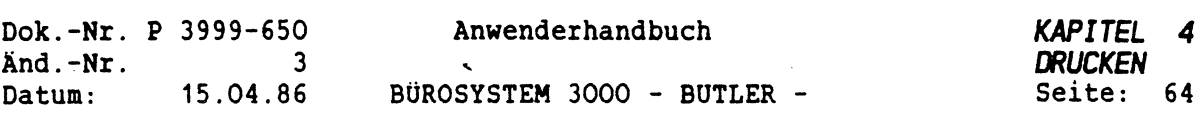

# *6.1 PAPIERTRANSPORT -PRINT PARAMETER-*

Sehen Sie sich bitte zuerst folgende Skizze an:

#### **SCHALTER 5** SYMBOL für eingedrückt  $2|3|$  $\overline{4}$  $5\overline{5}$ 6  $\overline{7}$ 8  $\Omega$  $\mathbf{I}$   $\mathbf{I}$   $\mathbf{I}$ [] \_\_\_\_\_\_\_\_\_\_\_\_\_\_\_\_\_\_\_\_\_\_\_\_\_\_\_\_\_  $0000$  $\mathcal{A}$ GB ------------------------- 0000  $\overline{1}$ <del>.</del> ............................  $\bullet$  $000$  $\mathbf{I}$ <u>F</u> ===========================  $0<sub>0</sub>$  $\Omega$  $\bullet$  $\int$  --------------------------- $\bullet$  $\Omega$  $\bullet$  $\Omega$  $\Omega$  $\bullet$ DK ------------------------- $\bullet$   $\bullet$  $\bullet$  $\Omega$ P ------------------------- 000 ●  $1 - 1$ USA ------------------------ 0 0 0 0  $\overline{1}$  $1 - 1$  $SIS$  ------------------------ 000  $\overline{1}$  $\mathbf{L}$  $\mathbf{1}$ ASSH-HOPPER 1 ----------------------- 0  $\mathbf{I}$ Left margin 8--------------------------------------- <sup>I</sup> <sup>i</sup> <sup>i</sup> <sup>1</sup> --------------------------------------- 0 <sup>i</sup> । High speed -------------------------------- • | Normal speed ---------------------------- 0 | Not connected -------------------------------- 0

Alles, was Sie hier zu beachten haben, beschränkt sich auf zwei Möglichkeiten:

1. Sie wollen entweder auf Endlospapier oder dem Drucker manuell Einzelblätter zuführen.

2. Der Druck soll auf mit automatischer Einzelblattzufuhr erfolgen.

### PRINT PARAMETER

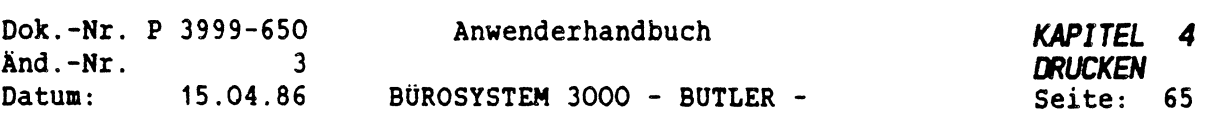

- Im Fall <sup>1</sup> gilt: Beim PRINT PARAMETER muß der DIP-Schalter <sup>5</sup> oben eingedrückt sein. Dies ist die Voraussetzung für die manuelle Einzeloder endlos Zuführung.
- Im Fall <sup>2</sup> gilt: Schalter <sup>5</sup> darf nicht eingedrückt sein. Dies ist die technische Voraussetzung für die automatische Einzelblattzuführung.

Denken Sie folglich bei einem Wechsel der Papierzuführung stets an die erforderlichen Einstellungen am Drucker.

Der DIP-Schalter <sup>6</sup> muß immer auf Left margin <sup>1</sup> stehen. Damit haben Sie den linken Rand auf das minimale Maß gebracht.

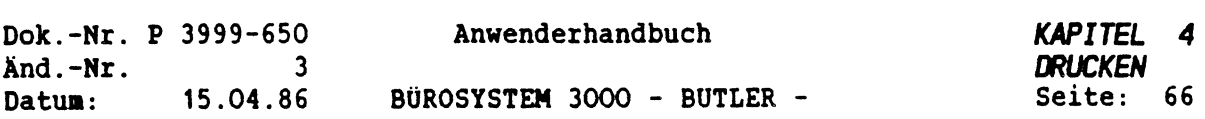

# *6.2 ZEICHENDICHTE -PITCH-*

Mit diesem Rädchen wird die Anzahl der gedruckten Zeichen pro Zoll (= 2,54 cm) festgelegt, also die ZEICHENDICHTE.

An dem hier dargestellten Rädchen haben Sie folgende Einstellmöglichkeiten:

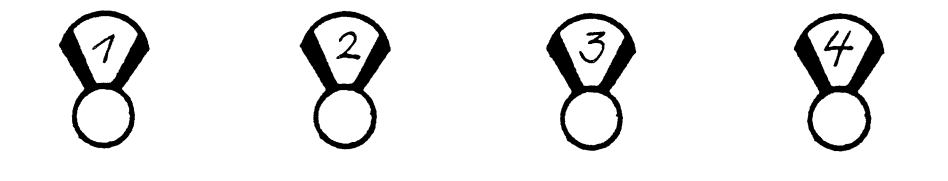

 $1 = 10$  pitch  $2 = 12$  pitch  $3 = 15$  pitch  $4 =$  proportional

Alle anderen Werte sind nicht erlaubt!

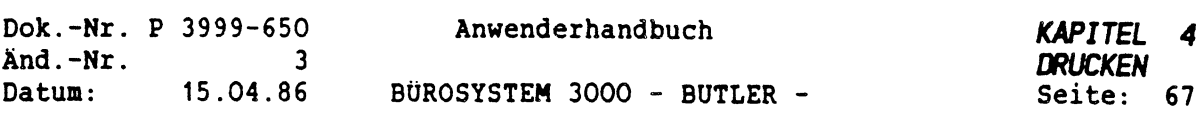

# *6.3 SEITENVORSCHUB -PAGE-*

 $\zeta$ 

X.

Dieser Schalter bestimmt die maximale Anzahl Druckzeilen pro Seite. Die korrekte Einstellung diesen Schalters ist für den gleichmäßigen Seitenvorschub wichtig.

Bei der hier maßgebenden Längeneinheit handelt es sich um die Maßeinheit ZOLL (engl.:INCH, <sup>1</sup> Zoll =2,54 cm)

Eine DIN A4 Seite ist <sup>11</sup> 2/3 Zoll lang, die Länge der Seite bei Endlospapier beträgt <sup>12</sup> Zoll.

Je nachdem, ob Sie nun auf Einzelblatt oder aber auf Endlospapier drucken wollen, müssen Sie folgendes am Drucker einstellen:

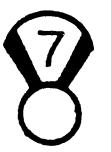

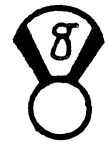

 $\hat{q}$ 

 $7 = 12$  Zoll (Endlos) 8 = 11 2/3 Zoll (DIN A4)

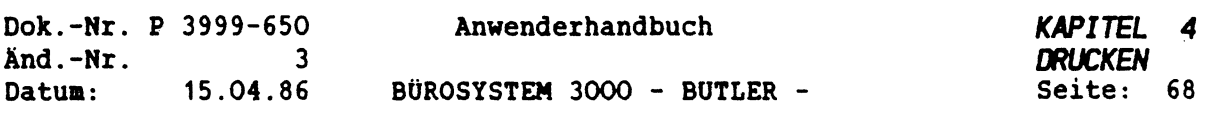

# *6.4 SCHRIFTARTEN -FONT-*

Mit welchen Schriftarten Ihr vorhandener Drucker drucken kann, ist abhängig von dem Schriftartenset, das zu Ihren Drucker bestellt und nitgeliefert wurde.

Standardmäßig stehen Ihnen in jedem Fall Schriftart Nr.1: DATA und Nr.2: GOTHIC zur Verfügung.

Wie Sie bereits wissen, markieren Sie mit <CODE> <sup>Z</sup> im Text die Stelle, ab der in einer bestimmten Schriftart gedruckt werden soll (vgl. Kapitel Texterfassung und -bearbeitung, Abschnitt: Druckbild/ Textgestaltung)

Daran anschließend wird eine Zahl eingegeben, die für die entsprechende Schriftart steht.

Sofern Sie aber im Text keine Angaben mit einem codierten <sup>Z</sup> gemacht haben, wird der Text mit der Schriftart gedruckt, die am Drucker eingestellt wurde.

Diese Einstellung nehmen Sie wie folgt vor:

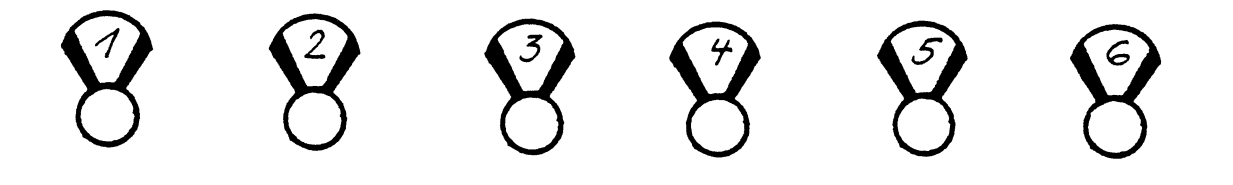

 $1 = \text{DATA}$  2 = GOTHIC 3 = GOTHIC ITALIC  $4 = \text{COURIER}$  5 = MICRO 6 = ORATOR.

Standardmäßig gilt für BUTLER die oben dargestellte Zuordnung von Nummern zu Schriftarten, (unter der Voraussetzung, daß das Schriftartenset installiert ist).

Für den Druck gelten die Einstellungen am Drucker immer, sofern Sie im Format keine anderweitigen Vereinbarungen getroffen haben.

Bitte achten Sie darauf: Zeichendichte und Schriftart sind voneinander abhängig. Sie können nicht jede Schriftart mit einer beliebigen Pitcheinstellung kombinieren.

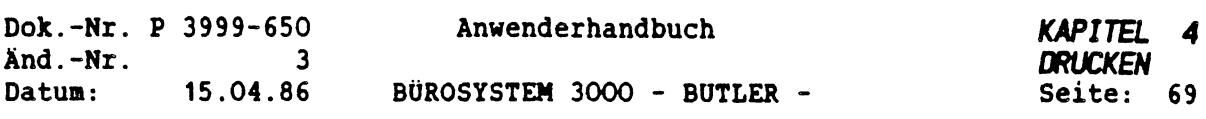

Durch einen Probedruck nit verschiedenen Zeichenarten und Pitcheinstellungen können Sie sich über die Möglichkeiten für Ihre Drucke informieren

WICHTIG: Haben Sie daran gedacht, den Drucker einmal kurz aus- und wieder einzuschalten? Erst damit nimmt das Gerät die neuen Einstellungen an!

Die Anleitung für die Einstellungen am Epson FX80 oder FX100, bzw. am FX85 oder FX105 entnehmen Sie bitte dem Bedienungshandbuch FX DRUCKER: Einstellen der DIP-Schalter.

 $\mathcal{L}$ 

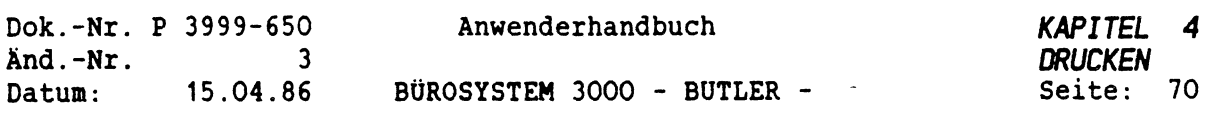

## *6.5 HARUM DRUCKT DER DRUCKER NICHT?*

Sie haben einen Text erfaßt und alle notwendigen Vorbereitungen getroffen: das passende Format gewählt, den richtigen logischen Drucker "aktuell" gesetzt und den Befehl zum Drucken gegeben. Es wird aber nicht gedruckt.

Prüfen Sie in diesem Fall, bevor Sie irgendwelche Änderungen in der Druckdatei vornehmen, ob:

- die READY-Lampe leuchtet(Gerät ist eingeschaltet)
- ERROR-Lampe leuchtet (Drucker verlangt Papier, Papier klemmt, u.a.)
- START/STOP Lampe leuchtet: (Drucker wurde vorübergehend gestoppt).

Nehmen Sie bitte bei Aufleuchten eines dieser Signallämpchen die P2931/2934 Drucker-Benutzeranleitung (Anwenderbibliothek C39A) oder eine Ihrem Drucker entsprechendes Druckerhandbuch zur Hand. Dort finden Sie die erforderlichen Hinweise für die Beseitigung dieser Probleme.

Erreichen Sie dennoch keinen Druck des Textes, so lesen Sie das Kapitel DRUCKEN nochmals in Ruhe. Irgendwo hat sich ein kleiner Fehler eingeschlichen, den Sie ausfindig machen und beseitigen werden.

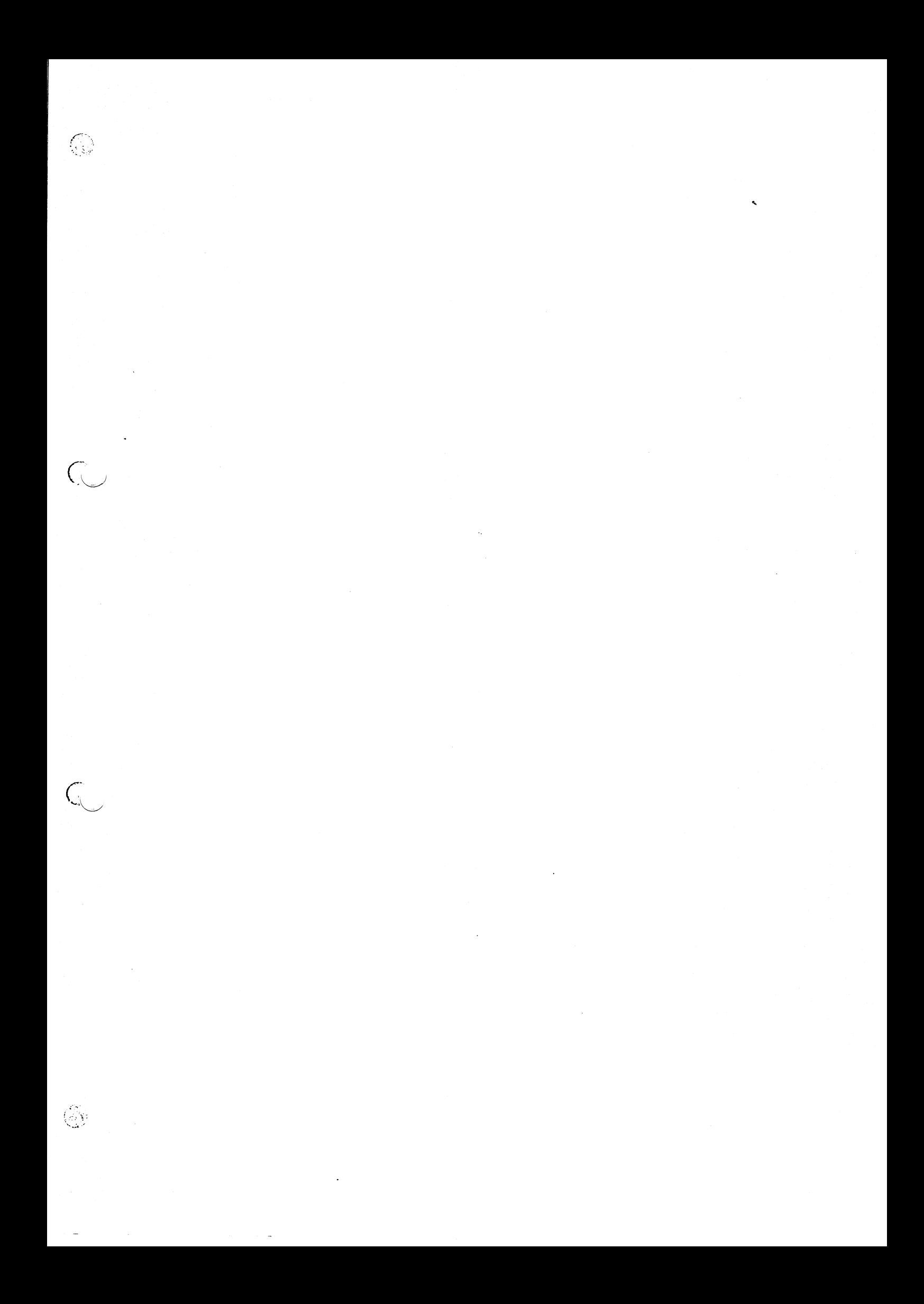

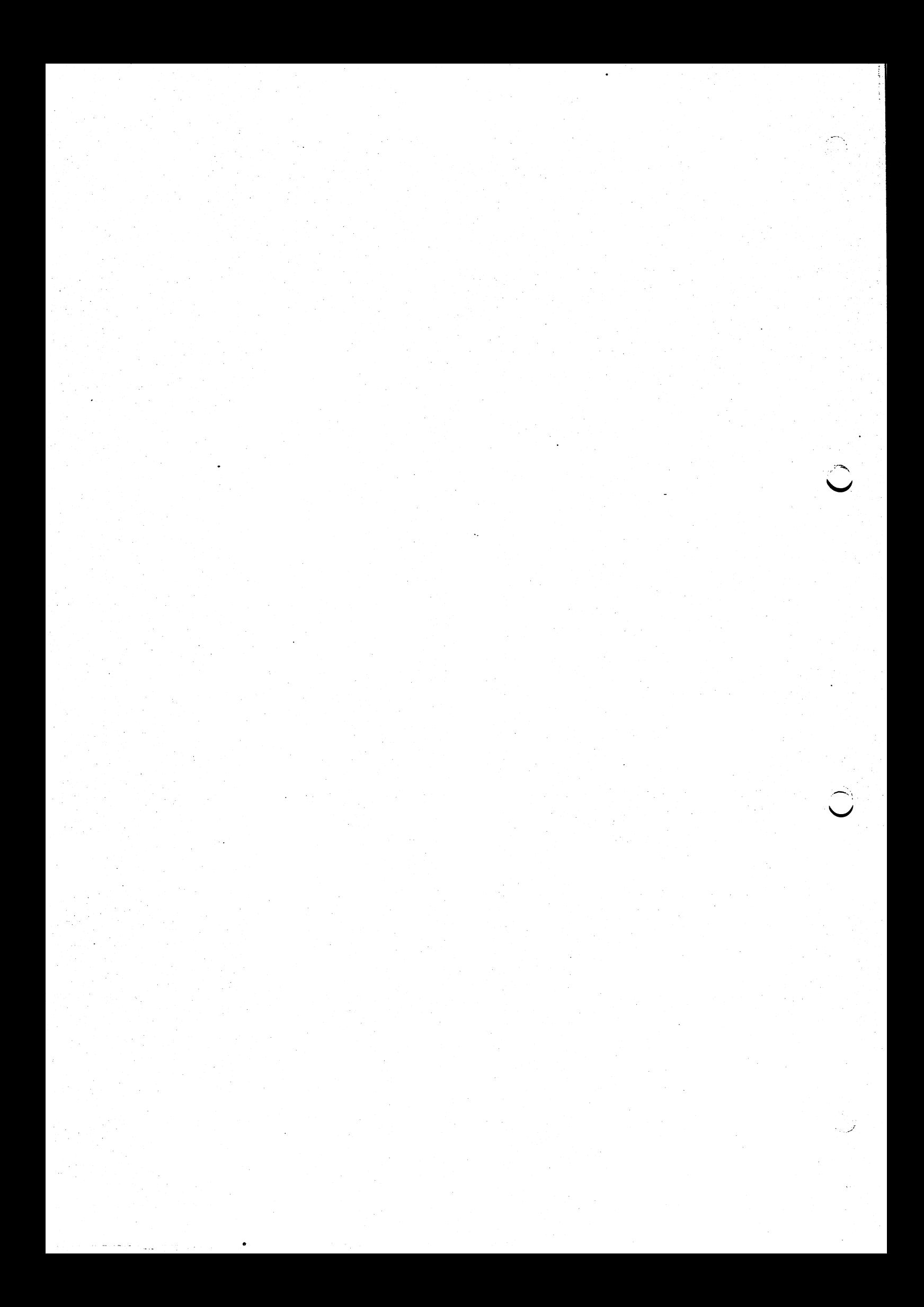

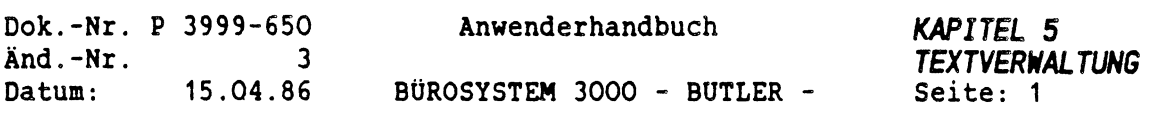

# *K A P 1 T E L 5*

 $\hat{\mathcal{L}}$ 

 $\overline{C}$ 

 $\mathcal{L}^{\text{max}}_{\text{max}}$ 

# *TEXTVERWAL TUNG*

# *INHALTSVERZEICHNIS*

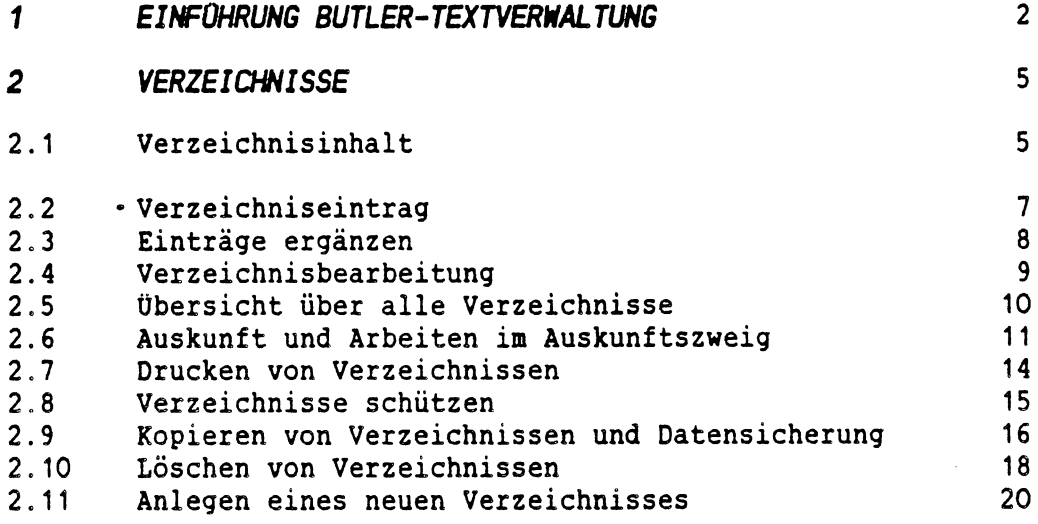

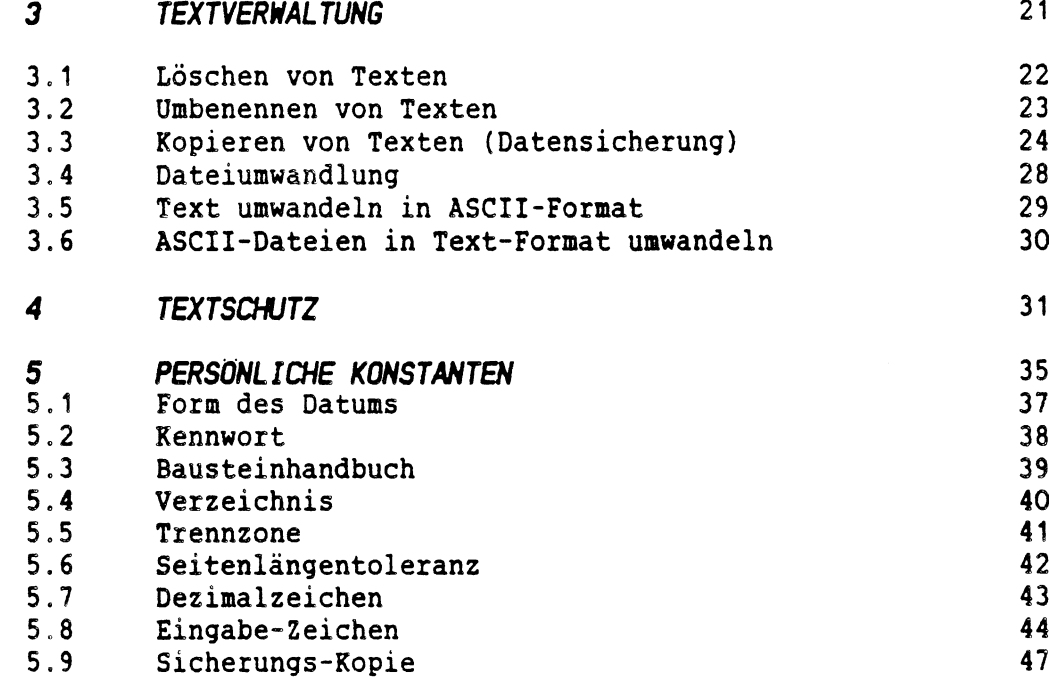

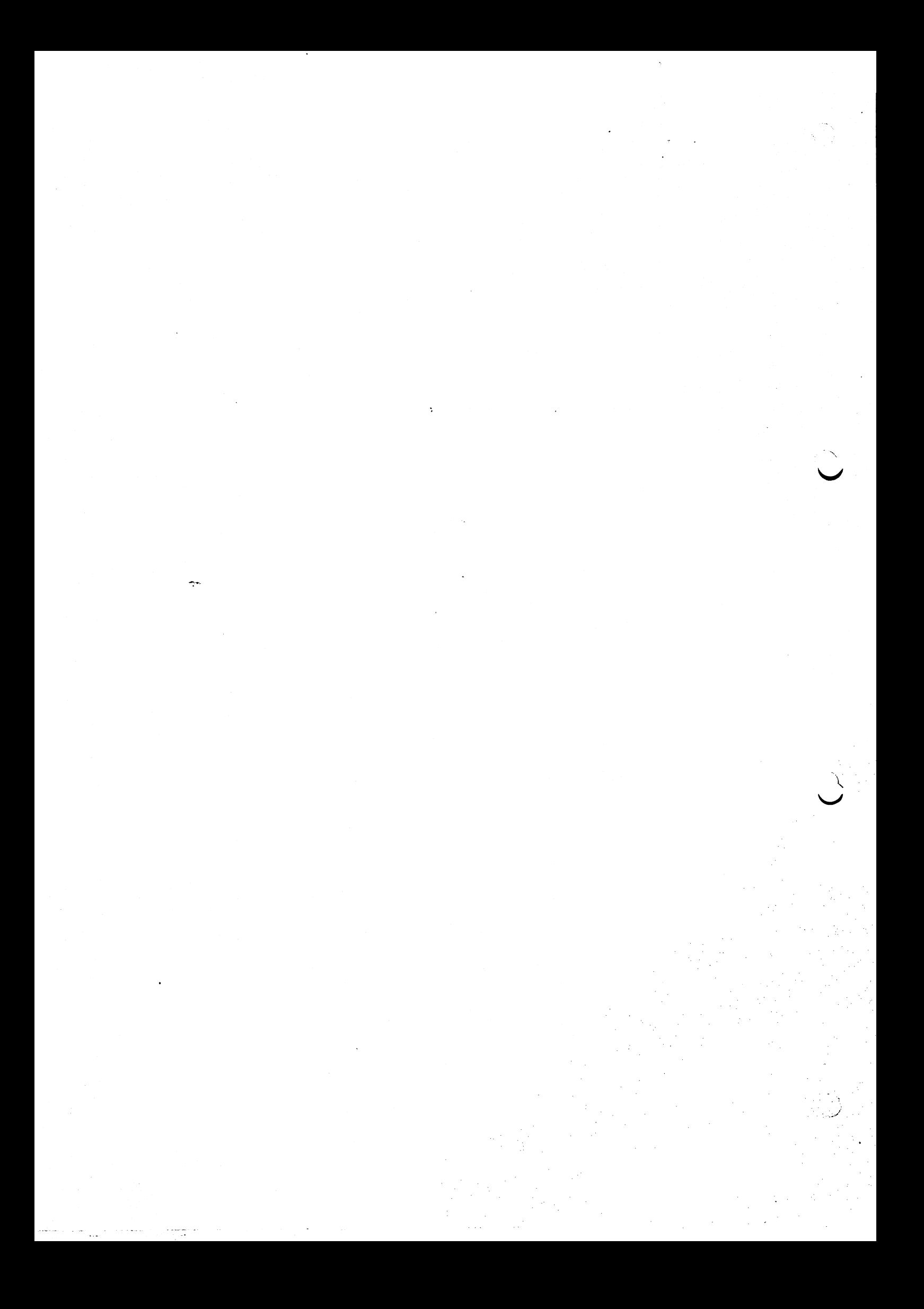

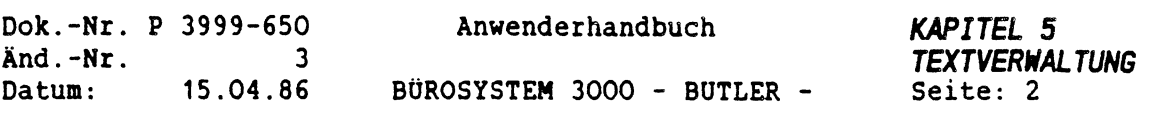

# *1. EINFÜHRUNG BUTLER - TEXTVERHALTUNG*

Bei allen Vorgängen der Text- und Verzeichnisverwaltung ist es wichtig, sich vor Augen zu führen, wie BUTLER Texte verwaltet:

Zu jedem Text existiert ein Textverzeichnis (Textv), in dem die Texte eingetragen sind.

Sie können das Textverzeichnis mit einem Aktenordner vergleichen, in dem sich nicht nur die einzelnen Schriftstücke (Texte) befinden, sondern in dem gleich vorne eine Übersseite über alle in diesem Ordner abgelegten Schriftstücke abgeheftet ist. Wird ein Schriftstück dem Ordner entnommen, muß auf dieser Übersicht der Eintrag geändert oder gelöscht werden.

Ein oder mehrere Aktenordner voller Schriftstücke werden in ein Regalfach Ihres Aktenschrankes gestellt: bei BUTLER werden diese Regalfächer "Laufwerke" genannt. Alle Regalfächer zusammen bilden den Aktenschrank: auf BUTLER übertragen können wir sagen, alle Laufwerke zusammen bilden die gesamte Plattenkapazität des P3000-Systems:

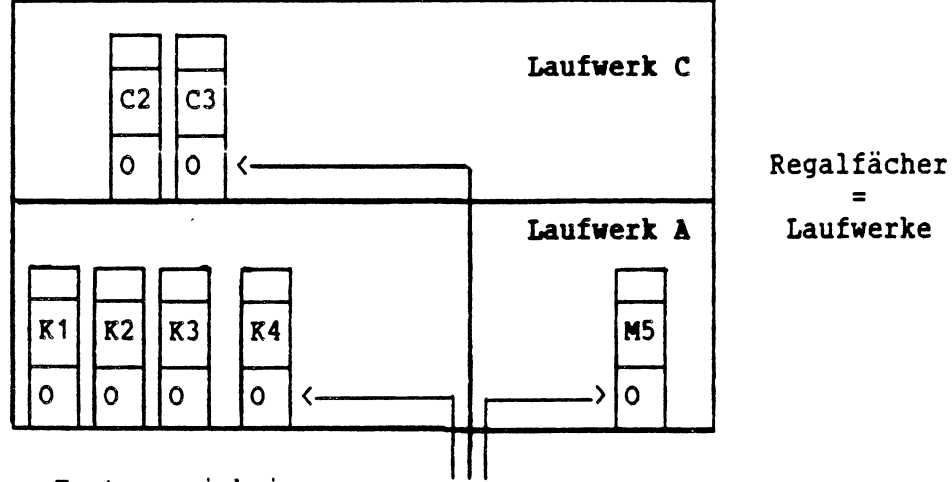

Aktenschrank <sup>=</sup> Plattenkapazität

Ordner = Textverzeichnisse

Standardmäßig befinden sich bei BUTLER die Texte und die dazugehörigen Textverzeichnisse auf dem Laufwerk A.

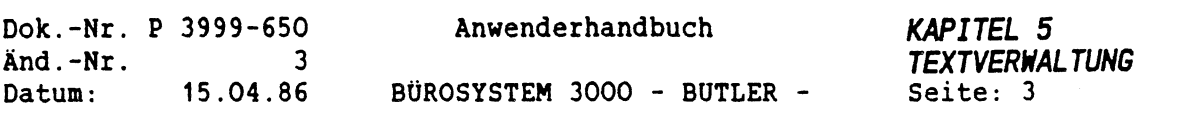

Die Anwender können alle mit demselben Textverzeichnis arbeiten. In größeren Organisationseinheiten jedoch empfiehlt es sich, die Anwender abteilungsweise zusammenzufassen und jeder Abteilung ein oder mehrere eigene Textverzeichnisse zur Verfügung zu stellen. Zusätzlich könnte allen Abteilungen ein gemeinsames Verzeichnis offenstehen für gemeinsame Vorgänge.

Ein Text ist mindestens in einem Textverzeichnis eingetragen. Aus organisatorischen Gründen - z.B. weil mehrere Mitarbeiter mit demselben Text arbeiten müssen - kann es notwendig und sinnvoll sein, durch zusätzliche Eintragungen eines Textes in weiteren Verzeichnissen, diesen Text den anderen Abteilungen zugänglich zu machen. Dazu ist dann über den Text in dem gewünschten Verzeichnis ein zusätzlicher Eintrag zu machen. Der Text selbst allerdings ist tatsächlich (physisch) nur einmal vorhanden!

Das Laufwerk <sup>B</sup> ist bei der P3000 immer das Diskettenaufwerk! Es steht für die Gesamtheit Ihrer Disketten, auf denen Sie Texte gesichert haben oder mit denen Sie Informationsaustausch mit anderen Abteilungen betreiben (Datenträgeraustausch).

Die P38OO kann je nach Größe der Festplatte und je nach Generierung über mehrere Laufwerke verfügen. Sie werden mit A, C, <sup>D</sup> usw. bezeichnet.

Standardmäßig arbeiten Sie mit BUTLER immer auf dem Laufwerk A. Möchten Sie auf die übrigen Laufwerke B, C, <sup>D</sup> usw. zugreifen, sind folgende Konstellationen denkbar:

### 1. Texte auf einem anderen Laufwerk:

Sie können bereits bei der Neuanlage eines Textes bestimmen, daß dieser auf einem anderen Laufwerk erstellt und gespeichert werden soll. Dazu müssen Sie bei der Textanlage im Eingabefeld für den Namen zuerst die Laufwerksbezeichnung, dann einen Doppelpunkt und schließlich den Namen des Textes eingeben:

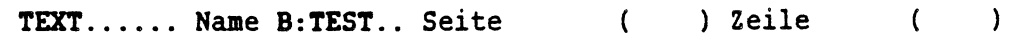

Haben Sie, wie in diesem Beispiel, Laufwerk <sup>B</sup> eingegeben haben, muß im Laufwerk <sup>B</sup> natürlich eine Diskette eingelegt sein! Im Auskunftszweig des Verzeichnisses TEXT finden Sie unter den Namen auch den Eintrag B:TEST. Er sagt Ihnen, daß sich der Text TEST auf dem Laufwerk <sup>B</sup> befindet.

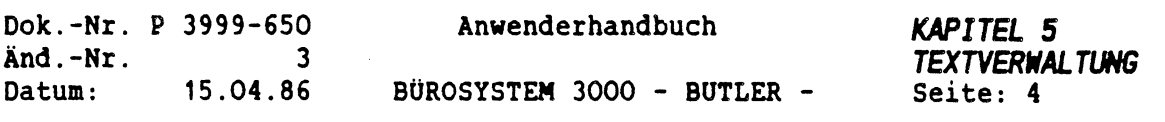

### 2. Texte und Verzeichnis auf einem anderen Laufwerk:

Soll sich nicht nur der Text auf dem anderen Laufwerk befinden, sondern auch das Verzeichnis, so ist vor Anlage des Textes der Cursor mit der Taste <PFEIL LINKS> in das Eingabefeld für den Namen des Textverzeichnisses zu bewegen. Dort geben Sie die Laufwerksbezeichnung mit einem Doppelpunkt ein und setzen hinter den Doppelpunkt den Namen des gewünschten Verzeichnisses. Ist dieses Verzeichnis auf dem angewählten Laufwerk noch nicht vorhanden, bietet BÜTLER sofort die Möglichkeit der Neuanlage dieses Verzeichnisses auf dem bezeichneten Laufwerk.

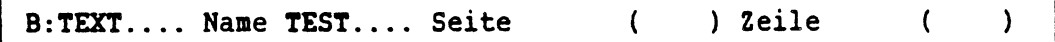

Erstellen Sie in diesem Verzeichnis neue Texte, braucht bei der Namensvergabe der Texte selbst keine Laufwerksbezeichnung mehr eingegeben werden!

Diese Form der Auslagerung von Texten auf andere Laufwerke ist zu bevorzugen, da Sie jederzeit mit Hilfe des Verzeichnisses eine genaue Inhaltsübersicht dieser Texte erhalten. Dies ist vor allem dann wichtig, wenn Sie Texte und die zugehörigen Verzeichnisse auf Diskette auslagern, um sie über längere Zeit zu archivieren.

### Kürzel und Abteilungen

Jede(r) BOTLER-Anwender(in) erhält ein eindeutiges Kürzel (eventuell zusammen mit einem geheimen Kennwort), welches beim Programmstart eingegeben werden muß, damit BUTLER prüfen kann, ob dieser Anwender überhaupt berechtigt ist, Texte zu erfassen und zu bearbeiten. Texte, die vom Anwender neu erfaßt werden, erhalten automatisch im Verzeichnis einen Eintrag mit dem Kürzel des Erfassers.

Mehrere Anwender (Kürzel) können zu Abteilungen zusammengefaßt werden. Damit ist die Möglichkeit gegeben, bestimmte Texte nur von bestimmten berechtigten Anwendern bearbeiten zu lassen (Textschutz). Die Anwender einer Abteilung können sich außerdem z.B. ein Textverzeichnis zur gemeinsamen Benutzung teilen. Es sind aber auch Kürzel ohne Abteilungszuordnung möglich. Die Abteilungsbezeichnung wird ebenfalls automatisch im Textverzeichnis eingetragen.

Mittels der Zuordnung von Kürzeln zu Abteilungen ist ein sehr weitgehender Schutz der Texte und/oder Verzeichnisse vor unbefugtem Lesen, Ändern und Löschen realisierbar. Näheres dazu im Abschnitt <sup>4</sup> dieses Kapitels.

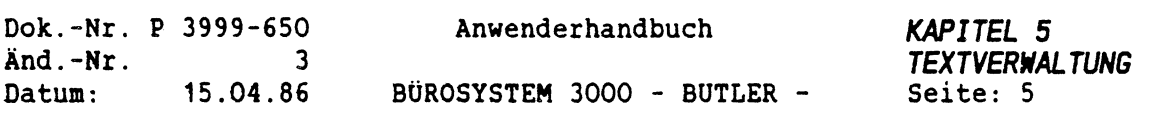

# *<sup>2</sup> VERZEICHNISSE*

### *2.1 VERZEICHNISINHALT*

Nach dem Programmstart wird jedem Benutzer (=Kürzel) standardmäßig von BUTLER das Textverzeichnis mit dem Namen TEXT zugeordnet. In diesem Verzeichnis (Ordner) können die gewünschten Briefe und sonstigen Texte erfaßt, bearbeitet und gespeichert werden.

Mit <FUNKTION> <k> kann in der Liste der persönlichen Konstanten auch ein anderes Verzeichnis zum Standard-Verzeichnis erklärt werden. Siehe hierzu Abschnitt <sup>5</sup> dieses Kapitels.

Wird ein Text mit BUTLER erfaßt, wird im zugeordneten Verzeichnis automatisch ein Eintrag gemacht. Dieser Eintrag kann vom Verfasser während der Texterfassung, aber auch noch nachträglich ergänzt und korrigiert werden. Für Texte, die nicht auf Ihrem eigenen System P35OO oder P38OO erfaßt wurden, sondern z.B. von einer Diskette (ohne Verzeichnis) von einer anderen Anlage auf Ihre Festplatte kopiert wurden, besteht die Möglichkeit, nachträglich einen Texteintrag vorzunehmen.

Ein Verzeichnis enthält folgende Angaben:

Textverzeichnis: INSTALL **Ausdruck vom: 10.03.85** 

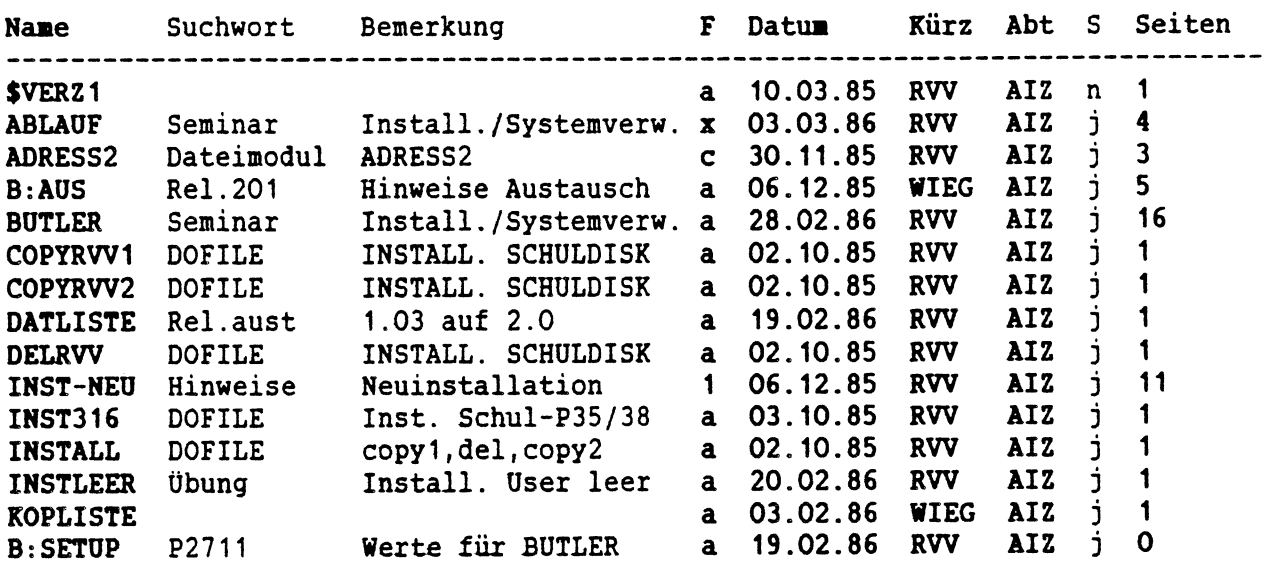

Die fettgedruckten Informationen werden von BUTLER automatisch bei Textanlage im Textverzeichnis eingetragen. Alle übrigen müssen vom Verfasser selbt eingetragen werden. Mit Ausnahme des Textnamen sind alle im Verzeichnis eingetragenen Informationen nachträglich durch einen autorisierten Anwender änderbar.

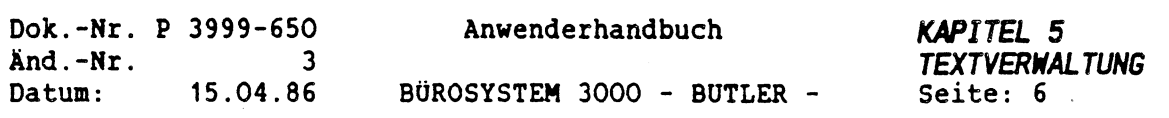

# Textverzeichnis: INSTALL **Ausdruck vom: 10.03.85**

 $\zeta$ 

 $\left(\begin{array}{c} 1 \ 1 \end{array}\right)$ 

 $\frac{1}{2}$ 

 $\hat{q}$ 

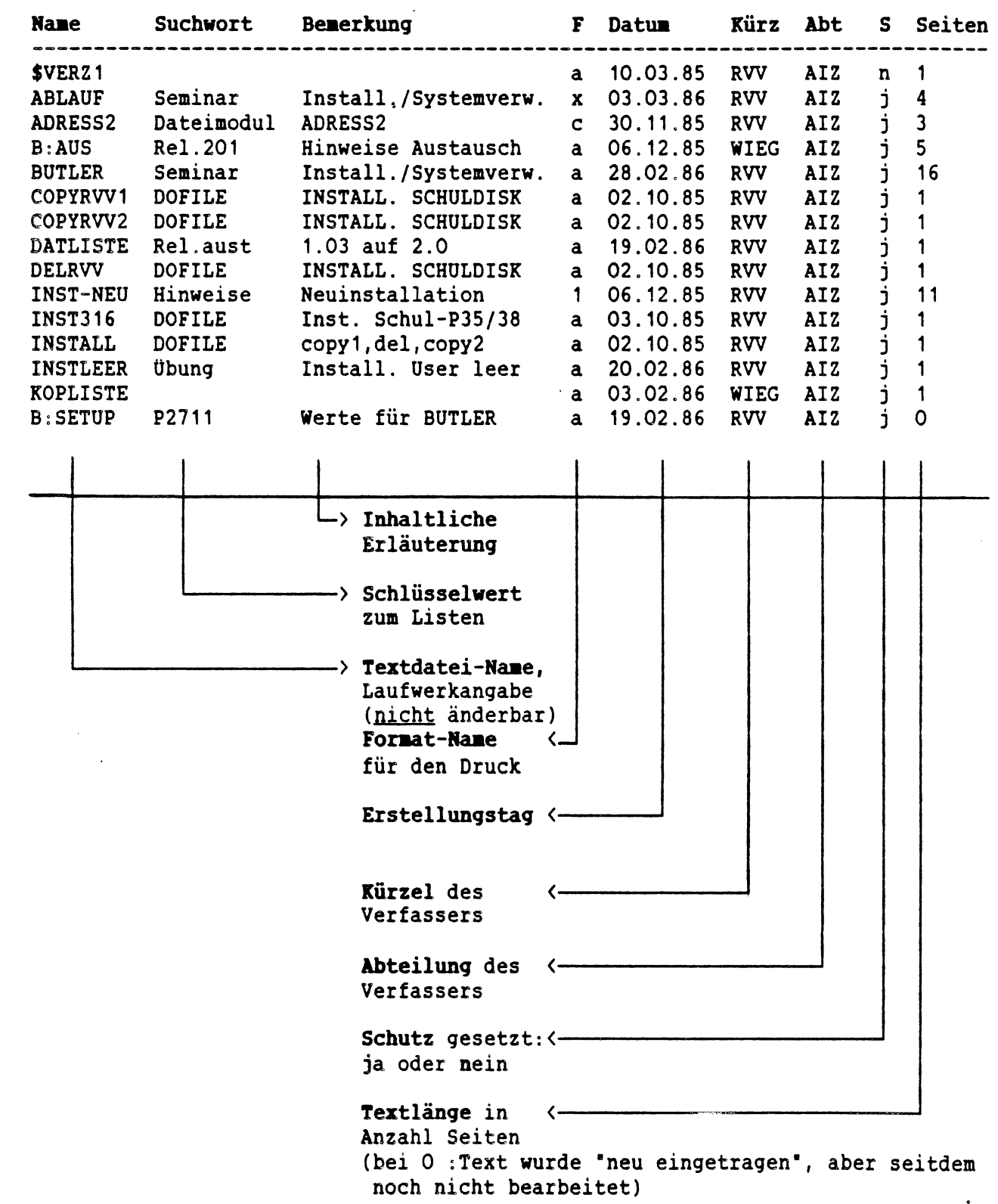

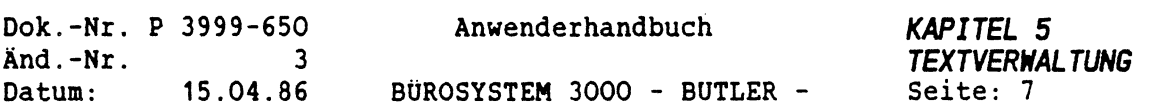

## *2.2 VERZEICHNISEINTRAG*

Wie bereits erwähnt, trägt BUTLER bereits bei der Textanlage automatisch im Verzeichnis folgende Informationen ein: Den Textnamen, das Druckformat, das Erstellungsdatum, das Kürzel und die Abteilung des Verfassers und die Textlänge in Seiten.

### **SICHTIG:**

Nur Texte, die in einem Verzeichnis eingetragen sind, können auch gelesen, bearbeitet, gedruckt und gelöscht werden!

Ą×.

Zum leichteren späteren Wiederauffinden der Texte ist es erforderlich, daß der Verfasser des Textes diese automatisch eingetragenen Informationen um ein aussagefähiges Suchwort, um zusätzliche Bemerkungen (etwa zum Inhat des Textes) und - sofern gewünscht - um Angaben zum Textschutz vervollständigt.

Ferner ist es denkbar, daß Texte von einer anderen Computeranlage mittels Diskette auf Ihre Anlage überspielt (kopiert) werden. Wird in diesen Fällen nicht gleichzeitig das zugehörige Verzeichnis mitgeliefert, existiert also auf Ihrer Anlage lediglich der Text ohne Verzeichniseintrag, muß im Verzeichnis, in dem Sie diesen Text bearbeiten wollen, ein Neueintrag vorgenommen werden.

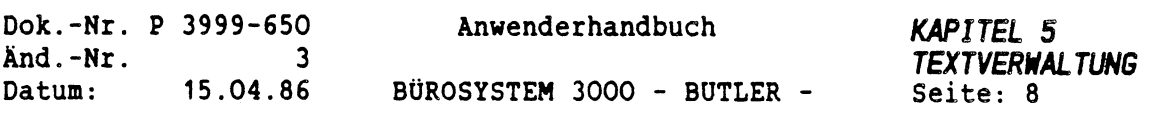

## *2.3 EINTRÄGE ERGÄNZEN*

Direkt während der Texterfassung bereits kann der Verzeichniseintrag eines Textes um die zusätzlichen Angaben ergänzt werden.

Dazu betätigen sie während der Texterfassung

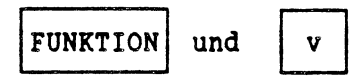

 $\mathcal{C}$ 

 $\binom{1}{2}$ 

In der Dialogzeile (1. Zeile) des Bildschirms wird dadurch der Verzeichniseintrag des gerade bearbeiteten Textes sichtbar und kann sofort ergänzt werden.

Ist die Ergänzung abgeschlossen, wird mit <ENDE> die Textbearbeitung fortgestzt.

Auch im Auskunftszweig des Vorgangs Verz können nachträglich die Einträge der Texte ergänzt werden.

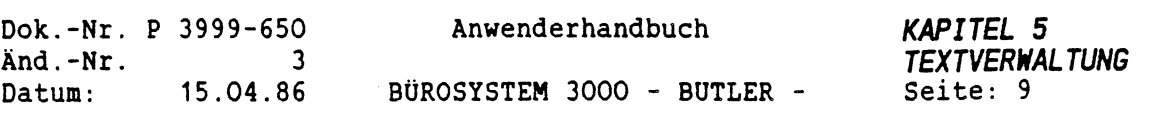

ķ

# *2.4 VERZEICHNISBEARBEITUNG*

Sollen Verzeichnisse bearbeiten werden, ist der Vorgang Verz zu wählen (aus der Hauptanwahl). Es werden folgende Bearbeitungsmöglichkeiten vorgeschlagen:

TEXT <sup>=</sup> Auskunft Neueintrag Übersicht Drucken Schutz Kopieren Löschen

Durch Betätigung der Taste <FELD LINKS) wird der Cursor in das Eingabefeld für das Textverzeichnis bewegt. Dort können Sie den Vorschlag mit einem neuen Verzeichnisnamen überschreiben.

Durch die anschließende Eingabe des ersten Buchstabens a, n, ü, d, s, k, oder <sup>1</sup> wird mit der gewünschten Arbeit begonnen.

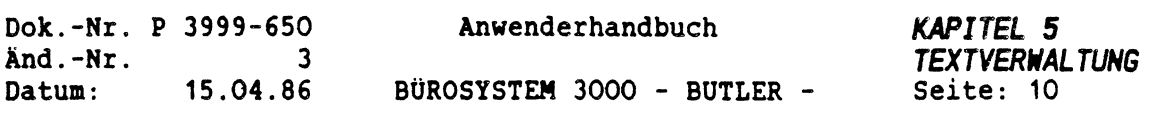

 $\hat{\mathbf{y}}$ 

# *2.5 OBERSICHT OBER ALLE VERZEICHNISSE*

€

 $\left($ 

 $\sim$   $\sim$   $\sim$ 

 $\sim$   $\sim$   $\mu$ 

Nach der Wahl ü im Untervorgang Verzeichnis fragt BUTLER nach der Laufwerksbezeichnung (z.B. A, C, <sup>D</sup> oder auch B) und gibt daraufhin eine Übersicht über alle dort befindlichen Text- und Bausteinverzeichnisse.

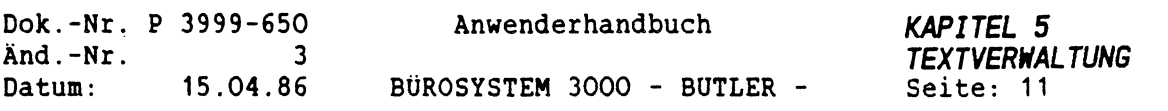

### *2.6 AUSKUNFT UND ARBEITEN IM AUSKUNFTSZHEIG*

Haben Sie Auskunft gewählt, wird die Überschriftzeile des Verzeichnisses im Bildschirm dargestellt:

TEXT a Auskunft Neueintrag Übersicht Drucken Schutz Kopieren Löschen Name Suchwort Bemerkung F Datum Kürz Abt S Seiten  $\mathbb{E}$ . . . . . . .  $\cdots$  . . . . . . . . . .  $\mathcal{L}$  . The state of the state  $\mathcal{L}$ 

Sie haben nun die Möglichkeit, alle Texte des betreffenden Verzeichnisses entweder sortiert nach dem Textnamen, oder nach dem Suchwort, oder aber nach dem Erstellungsdatum oder nach dem Kürzel des Verfassers anzeigen zu lassen.

Durch Eingabe von <FELD RECHTS> gelangen Sie in das Sortierfeld Ihrer Wahl. Dort können Sie den Begriff, das Kürzel oder das Datum eingeben, nach dem Sie das Verzeichnis aufgelistet haben möchten. Es genügen auch die Anfangsbuchstaben, oder nur die Monatsangabe, auf die die eingegebene Suchfolge (Matchcode) zutrifft. Nach Eingabe der Suchfolge betätigen Sie die <ZEILENSCHALTUNG>.

Haben Sie zum Beispiel als Datum <sup>10</sup> <sup>10</sup> <sup>84</sup> eingegeben, erscheint eine Liste aller an diesem Tag erstellter Texte. Ist zu diesem Datum kein Eintrag vorhanden, wird das nächste, darauffolgende Datum gesucht und die an dem Tag erstellten Texte angezeigt. Sinngemäß gilt diese Vorgehensweise auch für die anderen Suchkriterien.

Die Angaben im Verzeichnis haben folgende Bedeutung:

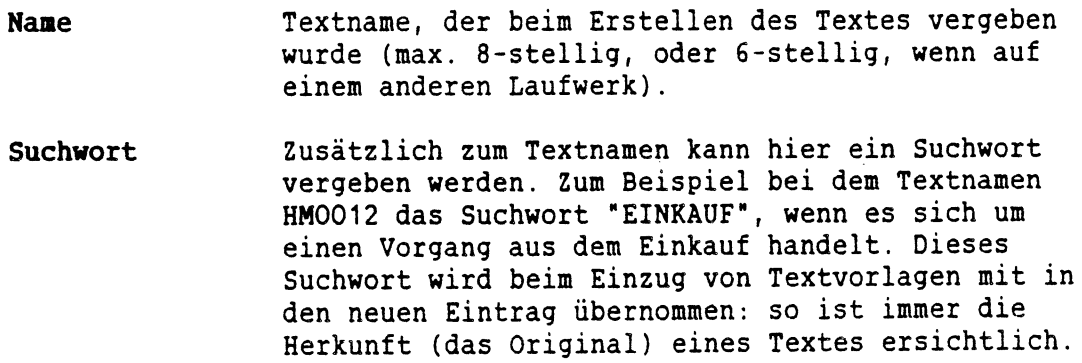

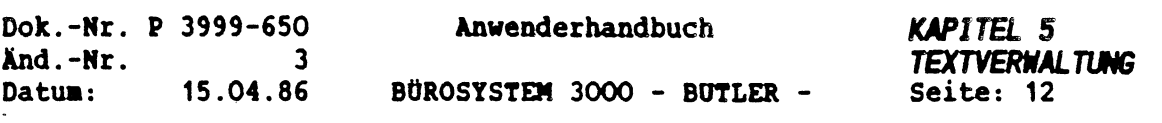

Bemerkung Wahlweise können hier zusätzliche Kommentare zum Texteintrag eingegeben werden.

**<sup>F</sup>** Das Kennzeichen des gewählten Foraates wird hier dargestellt. Soll der Text ait einen anderen Foraat gedruckt werden, kann eine Änderung auch an dieser Stelle erfolgen.

**Datun** Datua der Erstellung des Textes.

**Kürzel** Kennzeichen des Benutzers, der den Text erstellt hat (nur er und der Systeaverwalter können Schutzkennzeichen verändern).

**Abteilung** Abteilung, zu der der Benutzer gehört.

- **<sup>S</sup>** Schutzkennzeichnung: j steht für geschützt und n für ungeschützte Texte.
- **Seiten** Länge des Textes in Seiten. Die Zahl 0 (Null) bedeutet, daß dieser Text neueingetragen, aber noch nicht bearbeitet wurde.

## *ARBEITBI IM VERZEICHNIS*

Innerhalb des angezeigten Verzeichnisses sind folgende Arbeiten Möglich:

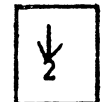

Darstellen von weiteren eingetragenen Texten und Positionierung des Cursors vor eines Texteintrag.

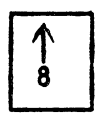

Eine Zeile zurück in angezeigten Verzeichnis.

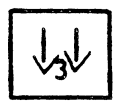

Darstellen der nächsten Bildschiraseite des Verzeichnisses.

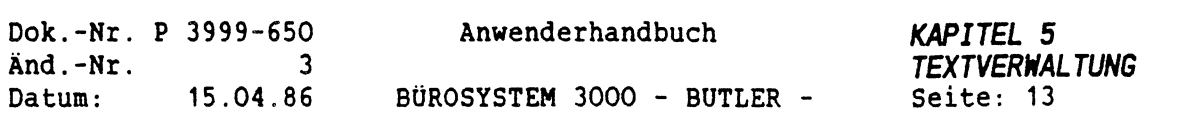

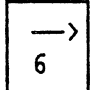

Positionieren des Cursors in einem Verzeichniseintrag, um Änderungen an Suchworten, Bemerkungen vornehmen zu können. Eine Änderung des Textnamens im Verzeichnis ist hier nicht möglich: Siehe Vorgang Textverwaltung, Untervorgang 'Umbenennen".

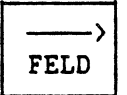

Wie <PFEIL RECHTS>, zum schnellen Ansprung der gewünschten Änderungsfelder.

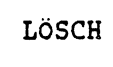

Nach Löschen wird gefragt, ob nur der Texteintrag gelöscht werden soll (falls dieser Text für andere Textverzeichnisse bestehen bleiben soll) oder ob der gesamte Text zu löschen ist. Je nach Wahl ist die Frage mit <sup>e</sup> (Eintrag) oder t (Text) zu beantworten. Beim Löschen wird ein etwa gesetzter Schutz gegen Löschen berücksichtigt: er ist also vorher auf "n" zu setzen.

LÖSCH BIS

t

z

Hiermit können mehrere Texte (bis zu 21) auf einmal gelöscht werden. Es wird der gesamte Text gelöscht. Eine Wahl nach Einträgen ist nicht möglich, da diese Funktion ausdrücklich dafür bestimmt ist, nicht mehr benötigte Textserien zu entfernen.

Beispiel: Auskunft nach Datum Löschen aller Texte bis Ende <sup>85</sup>

Sicherheitshalber wird von BUTLER gefragt, ob die Anzahl angegebener Texte wirklich gelöscht werden soll. Ein gesetzter Schutz gegen das Löschen wird berücksichtigt. Die so unter <sup>S</sup> gekennzeichneten Texte werden nicht gelöscht.

Ein im Verzeichnis gesuchter Text kann mit der Eingabe von t direkt von hier aus angewählt und bearbeitet werden.

Der Text wird gezeigt. Textbearbeitungen sind nicht möglich. Danach erfolgt automatisch der Rücksprung zum Textverzeichnis, wo Sie sich weitere Texte zeigen lassen können.

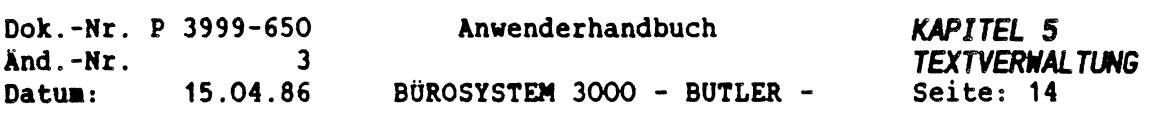

# *2.7 DRUCKEN VON VERZEICHNISSEN*

TEXT............. 1 Auskunft Neueintrag Übersicht Drucken Schutz Kopieren Löschen

Nach der Eingabe eines <d> wird der Anwender nach den Umfang des zu druckenden Verzeichnisses gefragt. Dabei kann das Verzeichnis

- komplett oder auszugsweise

und in diesen beiden Fällen wahlweise geordnet

- $-$  nach dem Textnamen,  $-$
- nach einem Suchwort,
- nach dem Datum oder

 $\mathbb{C}$ 

- nach dem Kürzel als Such- und Sortierkriterium

ausgedruckt werden.

Nach sechsmaliger Betätigung von <sup>&</sup>lt;ZEILENSCHALTUNG<sup>&</sup>gt; oder <FELD RECHTS) wird das gesamte Verzeichnis, alphabetisch sortiert nach den Textnamen ausgedruckt.

Möchten Sie lediglich einen bestimmten Auszug des Verzeichnisses oder das Gesamtverzeichnis sortiert nach den Kürzeln, drucken positionieren Sie den Cursor in jenes Feld, nach dem Sie sortieren und/oder auswählen wollen und geben dort den alphabetisch ersten Wert für Ihre Wahl ein ("von'). Diese Eingabe wird abgeschlossen mit der <ZEILENSCHALTUNG<sup>&</sup>gt; oder <FELD RECHTS). Danach wird von BUTLER nach dem 'bis"-Wert gefragt. Nach deren Eingabe haben Sie die Möglichkeit das Druckformat zu bestimmen, in dem das Verzeichnis gedruckt wird.

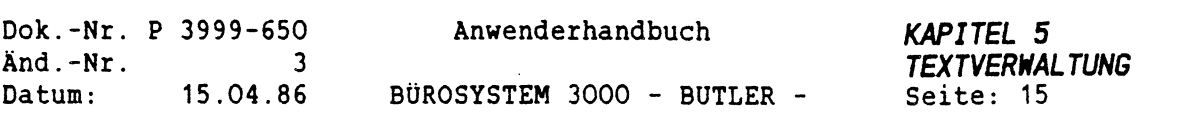

# *2.8 VERZEICHNISSE SCHÜTZEN*

TEXT....... ≣ Auskunft Neueintrag Übersicht Drucken Schutz Kopieren Löschen

Nach der Eingabe von <s> kann ein Textverzeichnis durch die Eingabe der Kürzel oder der Abteilungen, welche das Verzeichnis benutzen dürfen, geschützt werden:

TEXT............ <sup>S</sup> Auskunft Neueintrag Übersicht Drucken Schutz Kopieren Löschen Schutz für mehrere Kürzel oder Abteilungen eingeben <sup>=</sup>

WICHTIG: Auf jeden Fall müssen Sie sich merken, welche Kürzel oder Abteilungen Sie autorisiert haben, denn nur diese sind berechtigt, im Verzeichnis zu arbeiten und auf Texte dieses Verzeichnisses zuzugreifen. Der Schutz kann nur mit diesen autorisierten Kürzeln aufgehoben werden!

Ein gesetzter Schutz kann gelöscht, neu eingetragen oder geändert werden.

Schutz ändern löschen neue eintragen? <sup>=</sup>

Soll der Schutz geändert werden, werden die alten Kürzel oder Abteilungen angezeigt.

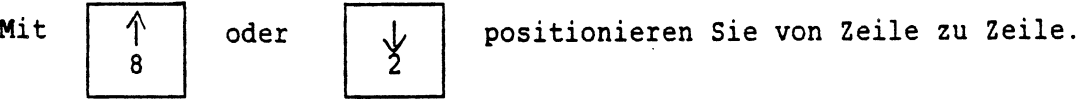

Mit  $| \longrightarrow$ 

FELD

positionieren Sie auf das KÜRZEL oder die ABTEILUNG zum Löschen oder Überschreiben.

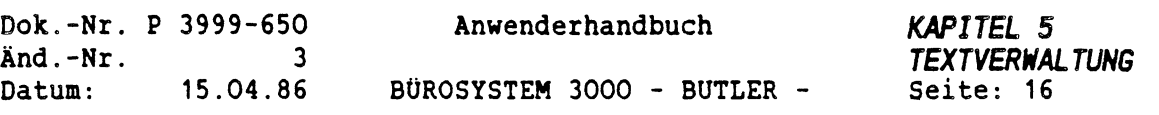

# *2.3 KOPIEREN VON VERZEICHNISSEN UND DATENSICHERUNG*

Diese Funktion dient zur Übertragung von Texten und Verzeichnissen oder Verzeichnisteilen in andere Verzeichnisse oder auf andere Laufwerke. Mit dem Kopiervorgang kann eine individuelle, einzeltext - orientierte oder kürzel-, abteilungs- oder verzeichnisbezogene Datensicherung erreicht werden.

Folgende Kopiervorgänge sind möglich:

- 1. Der Verzeichnisinhalt wird in ein Verzeichnis auf demselben Laufwerk kopiert. Da Texte unter ihrem eigenen Namen nur einmal pro Laufwerk (und "User") vorhanden sein können, werden in diesem Falle nur die Texteinträge kopiert!
- 2. Das Verzeichnis und die Texte werden von einem Laufwerk in ein Verzeichnis auf einem anderen Laufwerk übertragen. Ist auf dem empfangenden Laufwerk noch kein Verzeichnis vorhanden, kann es gleich mitangelegt werden. Sind auf dem empfangenden Laufwerk bereits Texte gleichen Namens vorhanden, werden auf Wunsch die alten Texte durch Einzelbestätigung überschrieben. Dazu muß der Kopiervorgang mit Bestätigung durchgeführt werden.

In beiden Fällen sind folgende Entscheidungen zu treffen:

" Mit Bestätigung kopieren (j/n)?

Die Wahl mit Bestätigung bietet die Möglichkeit, aus den zum Kopieren vorgeschlagenen Texten gezielt einzelne auszuwählen und tatsächlich kopieren zu lassen. Alle übrigen werden dann nicht kopiert.

Kopieren von......bis.....

Hier kann ein Auswahl getroffen werden, welche Texte aus dem abgebenden Verzeichnis überhaupt kopiert werden sollen. Auswahlkriterien sind der Textname, das Suchwort, das Datum oder das Kürzel. Wird gleichzeitig mit Bestätigung kopiert, können aus dieser Vorauswahl gezielt einzelne Texte zum Kopieren bestimmt werden.

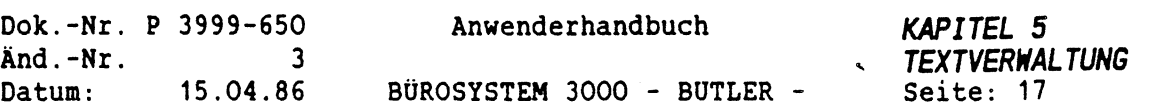

Zu» Ablauf des Vorgangs:

TEXT <sup>=</sup> Auskunft Neueintrag Übersicht Drucken Schutz Kopieren Löschen

Bevor Sie den Kopiervorgang durch Eingabe von  $\langle k \rangle$  starten, stellen Sie sicher, daß das abgebende Textverzeichnis im oben links dargestellten Verzeichnisfeld richtig eingestellt wird: mit der Taste <FELD LINKS> können Sie den voreingestellten Namen überschreiben.

Nach Eingabe von <k> muß der Name des aufnehmenden Verzeichnisses eingegeben werden. Befindet sich dieses Verzeichnis auf einem anderen Laufwerk (z.B. Diskette), geben Sie die Laufwerksbezeichnung mit einem Doppelpunkt ein (z.B. <sup>B</sup>:...). Danach folgt der Name. Ist das angegebene Verzeichnis auf dem betreffenden Laufwerk noch nicht vorhanden, werden Sie gefragt, ob es angelegt werden soll.

Nach Antwort auf die Frage "Mit Bestätigung kopieren (j/n)?" erfolgt die Auswahl aus dem abgebenden Verzeichnis nach Textnamen, Suchwort, Datum oder Kürzel.

Nach erfolgter Auswahl beginnt der eigentliche Kopiervorgang, wobei nacheinander die kopierten Texte angezeigt werden.

Wurde vorher eine Bestätigung gewünscht, erscheint bei jedem Text die Frage:

Kopieren  $(j/n)?$ .  $\equiv$ 

Wird beim Kopieren "mit Bestätigung" festgestellt, daß der zu kopierende Text in dem aufnehmenden Verzeichnis bereits vorhanden ist, wird

- nur der Eintrag kopiert, sofern die beiden Verzeichnisse sich auf demselben Laufwerk befinden,
- wird explizit gefragt, ob der Text kopiert und der alte Text gleichen Namens gelöscht werden soll, wenn die Verzeichnisse sich auf unterschiedlichen Laufwerken befinden.

Als Hinweis, daß ein Text tatsächlich kopiert wurde, erscheinen links neben dem angezeigten Textnamen zwei Sternchen: \*\*

Wird bei der Frage Kopieren (j/n)? die Taste <ENDE> betätigt, wird das Kopieren sofort beendet.

Ist der zu kopierende Text zu einem Verzeichniseintrag nicht auf der Platte oder Diskette vorhanden, erscheint die Meldung: nicht vorhanden.

Daraufhin wird der nächste Text kopiert.

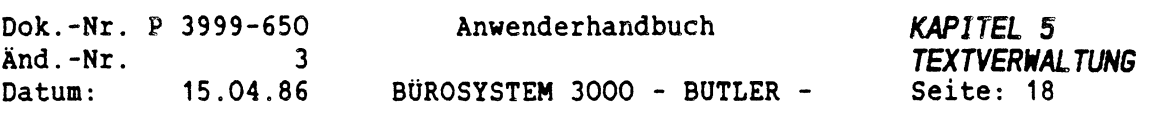

### *2.10 LOSCHEN VON VERZEICHNISSEN*

Voraussetzung für die Löschung eines Verzeichnisses sind:

- Das Verzeichnis darf nicht (mehr) geschützt sein,
- Die im Verzeichnis eingetragenen Texte dürfen ebenfalls nicht geschützt sein.

Vor Beginn der Löschung ist also sicherzustellen, daß diese Bedingungen erfüllt sind.

Ein Textverzeichnis kann komplett mit oder ohne zugehörigen Texten gelöscht werden.

TEXT <sup>=</sup> Auskunft Neueintrag Übersicht Drucken Schutz Kopieren Löschen

Geben Sie ein <1> ein.

Daraufhin werden Sie aufgefordert, den Namen des zu löschenden Textverzeichnisses einzugeben:

Löschen Verzeichnis: E.........

Befindet sich das Verzeichnis nicht auf dem Laufwerk A, muß die Laufwerksbezeichnung mit einem Doppelpunkt vorweg eingegeben werden, zum Beispiel B:TEXT, wenn sich das Verzeichnis auf einer Diskette befinden sollte.

Nach Angabe des Textverzeichnisses werden Sie gefragt:

Nur das Verzeichnis oder auch Texte Löschen?  $\equiv$ 

Bei Eingabe eines <v> für Verzeichnis werden nur das Verzeichnis, bzw. die Verzeichniseinträge, nicht aber die darin eingetragenen Texte selbst gelöscht.

Wollen Sie ein Textverzeichnis, inklusive aller dort eingetragenen Texte löschen, geben Sie ein <t> für Texte ein.

Daraufhin kann ein Löschen mit und ohne Bestätigung je Text erfolgen.

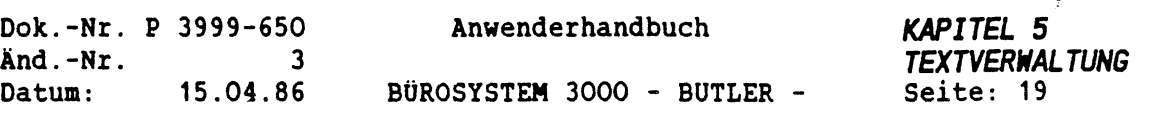

 $\hat{\mathbf{y}}$ 

Haben Sie das Löschen mit Bestätigung gewählt, wird pro Text die Frage gestellt:

Löschen  $(j/n)? \equiv$ 

Haben Sie keine Bestätigung gewählt, werden automatisch alle in diesem Verzeichnis eingetragenen Texte gelöscht, sofern diese nicht geschützt sind. Ein Textverzeichnis wird nur gelöscht, wenn kein geschützter Text vorhanden ist.

WICHTIG: Schützen Sie also wichtige Texte, damit diese nicht aus Versehen über ein anderes Verzeichnis gelöscht werden. Denn wie Ihnen ja bereits bekannt ist, kann ein und derselbe Text in mehreren Verzeichnissen eingetragen sein.

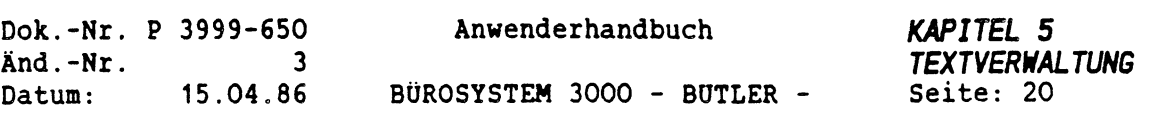

# *2.11 ANLEGEN EINES NEUEN VERZEICHNISSES*

Verzeichnisse können grundsätzlich in allen Vorgängen und überall in der Textverarbeitung auch neu angelegt werden, wo die Eingabe des Textverzeichnisnamens von BUTLER angefordert wird.

Geben Sie nämlich den Namen eines noch nicht existierenden Verzeichnisses ein, fragt BUTLER Sie, ob dieses Verzeichnis neu angelegt werden soll.

Durch Eingabe der Laufwerksbezeichnung mit einem Doppelpunkt unmittelbar vor dem Verzeichnisnamen erreichen Sie, daß ein Verzeichnis auch auf einem anderen Laufwerk als <sup>A</sup> angelegt wird.

Ist das Verzeichnis nicht vorhanden, fragt BUTLER:

Nicht vorhanden! Neu anlegen (j/n)?  $\equiv$ 

 $\mathbb{C}$ 

Antworten Sie mit <j>, erstellt BUTLER ein neues Textverzeichnis, mit dem Sie anschließend arbeiten können.

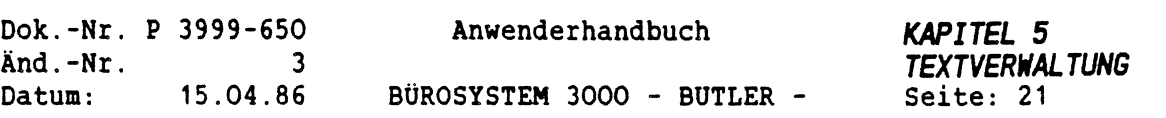

# 3 **TEXTVERWALTUNG**

 $\ddot{\phantom{1}}$ 

Während der Vorgang Verzeichnis sich auf mehrere in einem Verzeichnis zusammengefaßte Texte bezieht, wird mit dem Vorgang Textverwaltung in der Vorgangszeile jeweils nur ein ganz bestimmter Text angesprochen und bearbeitet.

Der Vorgang Textverwaltung bietet folgende Arbeitsmöglichkeiten:

Löschen Umbenennen Kopieren Dateiumwandlung

Die Anwahl dieser Arbeitsbereiche erfolgt jeweils durch Eingabe des ersten Buchstabens. Die Funktionen der Textverwaltung werden mit ENDE> beendet, dies gilt auch für Untervorgänge.

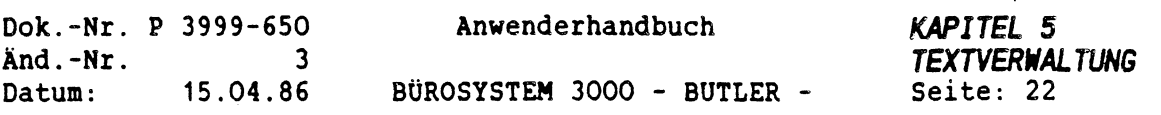

# *3.1 LÖSCHEN VON TEXTEN*

Der in diesem Vorgang eingebene Text und sein Eintrag im Textverzeichnis werden gelöscht.

Wird vor dem Namen die Laufwerksbezeichnung eingegeben, kann die Löschung auch auf anderen Laufwerken erfolgen.

Beispiel:

 $\binom{1}{2}$ 

Text ABCD befindet sich auf der Diskette und ist eingetragen im Verzeichnis TEXT auf Laufwerk A.

Text löschen TEXT...... Name B:ABCD..

Vorgeschlagen zum Löschen wird der zuletzt bearbeitete Text. Soll dieser Text nicht gelöscht werden, kann ab Cursorposition ein neuer Name angegeben werden, ansonsten betätigen Sie <FELD RECHTS).

Soll ein Text in einem anderen Verzeichnis gelöscht werden, bewegen Sie bitte den Cursor mit <FELD LINKS) auf den Verzeichnisnamen und tragen hier das gewünschte Verzeichnis ein. Beenden Sie die Eingabe mit <sup>&</sup>lt;ZEILENSCHALTUNG), steht der Cursor wieder auf dem ersten Buchstaben des vorgeschlagenen Namens.

Mit <FELD RECHTS) können Sie den vorgeschlagenen Namen direkt bestätigen.

ÄCHTUNG: Ein bestätigter Text wird sofort gelöscht, es erfolgt keine erneute Frage, da Sie hier ausdrücklich nur einen bestimmten Text ansprechen wollen.

Nach dem Löschen wird der Textname aus den Verzeichnissen gelöscht, in denen er eingetragen war. Auch der Eintrag im Verzeichnis des Betriebssystems (=Directory) ist damit gelöscht. Eine Rekonstruktion eines gelöschten Textes ist danach nicht mehr möglich.

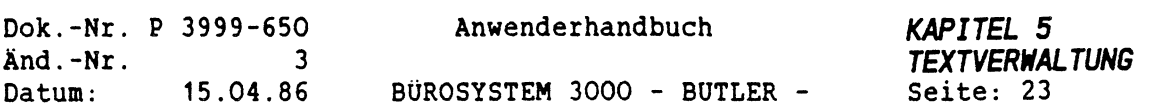

### *3.2 UMBENENNEN VON TEXTEN*

Mit dem Vorgang "Umbenennen" geben Sie einem bereits vorhandenen Text einen anderen Namen. Unter diesem neuen Namen darf noch kein Text vorhanden sein.

Es werden dabei sowohl der Text selbst (Textdatei) als auch der Eintrag im Textverzeichnis umbenannt.

Ist der umzubenennende Text geschützt, muß dieser Schutz vor dem Umbenennen gelöscht werden.

Nach Aufruf dieser Funktion erscheint folgende Meldung:

Beispiel:

Text umbenennen TEXT...... Name HM0091.. in Name  $\equiv$ .......

Soll ein anderes als das vorgeschlagene Textverzeichnis angesprochen werden, dann positionieren Sie den Cursor mit <FELD LINKS> auf den Verzeichnisnamen, geben den richtigen Namen an (evtl. Plattenbereich z. B. B: davorsetzen) und bestätigen die Eingabe mit <ZEILENSCHALTUNG>.

Als umzubenennender Name wird der zuletzt bearbeitete Text vorgeschlagen. Mit <FELD RECHTS> übernehmen Sie diesen Namen, oder Sie schreiben den gewünschten Namen in dieses Feld (Ende der Eingabe des gewünschten Namens mit <ZEILENSCHALTUNG>.

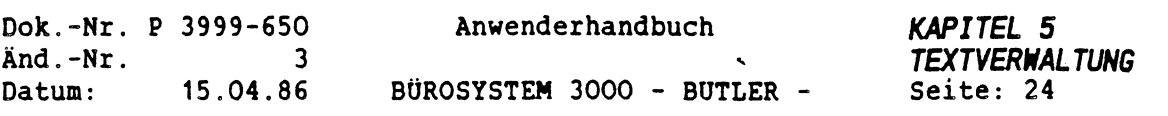

### *3.3 KOPIEREN VON TEXTEN (DATENSICHERUNG)*

Das Kopieren von Texten dient in erster Linie der Textsicherung (Datensicherung) gegen versehentliches Löschen und Zerstörung aus technischen Gründen. Dies sollte besonders bei wichtigen und umfangreichen Texten regelmäßig durchgeführt werden. Daneben bieten einige Systeme die Möglichkeit, das gesamte Text- und Datenmaterial auf eine Magnetbandkassette (Streamer) zu sichern.

Eine weitere Einsatzmöglichkeit ist das Archivieren (Auslagern) nur noch selten benötigter Texte. Zu diesem Zweck kann nach der Auslagerung der Text auf der Festplatte gelöscht werden, die Restkapazität Ihres Plattenspeichers vergrößert sich dementsprechend.

Beim Kopieren erfolgt ein Eintrag in dem angesprochenen Textverzeichnis. Möchten Sie auf eine Diskette kopieren, sollte darauf vorab ein Textverzeichnis angelegt werden, in das dann alle gesicherten Dokumente verzeichnet sind.

Das gesonderte Verzeichnis kann aber auch auf Ihrer Festplatte geführt werden. Dies hat den Vorteil, daß Sie sich direkt eine Auskunft über auf Disketten gespeicherte Texte holen können. In Ihrem Archiv-Verzeichnis könnten dann zu den einzelnen Texten als Bemerkung Hinweise zur Diskettennummer stehen. Für das Kopieren wäre dann z.B. folgender Befehl möglich:

Text kopieren TEXT.... Name HM0091 nach ARCHIV<sup>1</sup> Name B:HM0091

Beim Kopieren gibt es folgende Möglichkeiten:

- Text im selben Verzeichnis unter anderem Namen Kopieren.
- Text in anderes Verzeichnis auf dem selben Laufwerk unter dem selben Namen kopieren.
- Text in anderes Verzeichnis auf dem selben Laufwerk unter einem neuen Namen kopieren.
- Text in anderes Verzeichnis auf anderem Laufwerk kopieren.
- Text ohne Verzeichnis auf anderes Laufwerk kopieren.

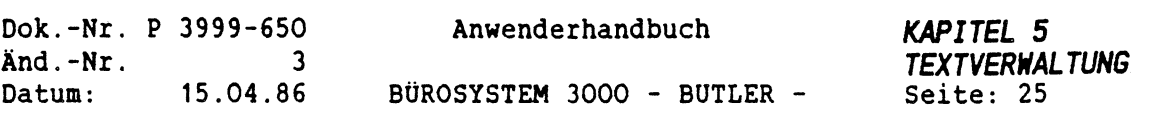

1. Text im selben Verzeichnis unter anderem Namen Kopieren

Text kopieren TEXT...... Name BRIEF... nach TEXT...... Name BRIEF2..

Im dargestellten Beispiel wird der Text mit dem Namen BRIEF innerhalb des Verzeichnisses TEXT kopiert und erhält in der zweiten, kopierten Fassung den Namen BRIEF2.

Im Auskunftszweig des Verzeichnisses' TEXT sind im Anschluß die beiden Texte BRIEF und BRIEF1 aufgeführt.

2. Text in anderes Verzeichnis auf des selben Laufwerk unter denselben Namen kopieren.

Text kopieren TEXT...... Name BRIEF... nach ABLAGE.... Name BRIEF...

Hier wird der Text BRIEF aus dem Verzeichnis TEXT kopiert in das Verzeichnis ABLAGE unter Beibehaltung des Textnamen.

Da bei BUTLER ein Text(name) auf einem Laufwerk nur einmal vorhanden sein kann, wird der Text selbst nicht kopiert, sondern lediglich der Verzeichniseintrag von TEXT nach ABLAGE.

Im Auskunftszweig des Verzeichnisse TEXT finden Sie keinen Eintrag mehr über den Text BRIEF, sondern nur noch im Auskunftszweig des Verzeichnisses ABLAGE!

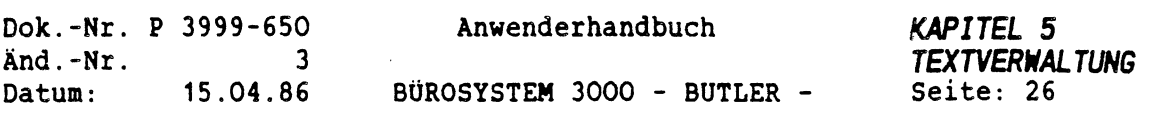

## 3. Text in anderes Verzeichnis auf den selben Laufwerk unter einem neuen Namen kopieren.

Text kopieren TEXT...... Name BRIEF... nach ABLAGE.... Name BRIEF2..

Der Text BRIEF aus dem Verzeichnis TEXT wird in das Verzeichnis ABLAGE kopiert und erhält dort den neuen Namen BRIEF2.

In jedem Verzeichnis finden Sie jetzt den jeweiligen Eintrag: in TEXT den Eintrag BRIEF und in ABLAGE den Eintrag BRIEF2.

4. Text in anderes Verzeichnis auf anderem Laufwerk kopieren

Text kopieren TEXT...... Name BRIEF... nach B:ABLAGE.. Name BRIEF...

Bevor Sie diesen Kopiervorgang durchführen, müssen Sie auf dem Laufwerk <sup>B</sup> (Diskette) das Verzeichnis ABLAGE anlegen.

Der Text BRIEF wird dann vom Laufwerk <sup>A</sup> aus dem Verzeichnis TEXT auf das Laufwerk <sup>B</sup> kopiert und dort im Verzeichnis ABLAGE eingetragen.

Hierbei spielt es keine Rolle, ob der kopierte Text BRIEF in seiner zweiten Fassung auf dem anderen Laufwerk (z.B. B) ebenfalls wieder BRIEF heißt, oder ob er dort einen neuen Namen bekommt.

VORTEIL:

Wenn Sie diese Kopierart zur Datensicherung einzelner Texte verwenden, haben Sie später die Möglichkeit, sich die wichtigen Verzeichnisinformationen zu diesen Texten anzuschauen. Das sind insbesondere das Erstellungsdatum, das Kürzel des Erfassers und das Druckformat!
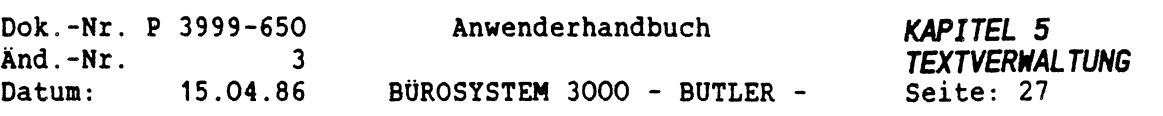

 $\dot{y}$ 

### 5. Text ohne Verzeichnis auf anderes Laufwerk kopieren

Text kopieren TEXT...... Name BRIEF... nach .......... Name B:BRIEF.

In diesem Fall wird lediglich der Text BRIEF vom Laufwerk <sup>A</sup> auf das Laufwerk <sup>B</sup> kopiert.

Es muß auf dem Laufwerk <sup>B</sup> kein Verzeichnis vorhanden sein. Es erfolgt auch kein Eintrag in eventuell bereits vorhandenen Verzeichnissen auf diesem Laufwerk B.

#### NACHTEIL:

Falls Sie diese Kopierart zur Datensicherung einzelner Texte verwenden, haben Sie später keine Möglichkeit, sich die wichtigen Verzeichnisinformationen zu diesen Texten anzuschauen. Das sind insbesondere das Erstellungsdatum, das Kürzel des Erfassers und das Druckformat!

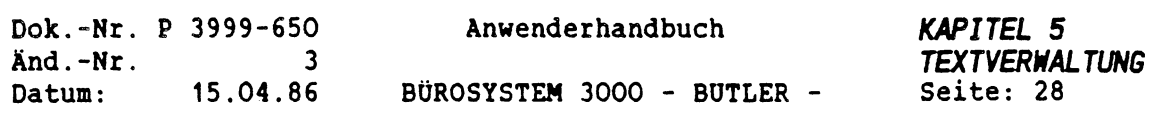

### *3.4 DATEIIPWANDLUNG*

 $\mathscr{L} \rightarrow$ 

િ

Mit diesem Vorgang können Sie einen BUTLER-Text in eine ASCII-Datei umwandeln (konvertieren) und umgekehrt aus einer ASCII-Datei einen BUTLER-Text machen.

Durch diese Möglichkeit steht Ihnen BUTLER als komfortabler Editor bei der Programmentwicklung zur Verfügung: RM-COBOL- oder BASIC-Quellprogramme können mit BUTLER erfaßt, danach in eine ASCII-Datei konvertiert und sofort im Anschluß compiliert werden. (TPS-Programme brauchen nicht konvertiert zu werden)

Ferner können TurboDOS-Prozeduren, sogenannte DO-Files, mit BUTLER erfaßt und nach der Umwandlung zur Ausführung gebracht werden!

Auch die Anpassung der systemspezifischen Zutrittsberechtigungen unter TurboDOS in der USERID.SYS kann so mit BUTLER vorgenommen werden.

Schließlich haben Sie die Möglichkeit, beispielsweise Spooldateien in BUTLER-Texte umzuwandeln und sie in dieser Form zu bearbeiten, zu drucken und in Dokumentationen einzubinden.

#### Zur Bedienung:

Für die Umwandlung sind nur kurze Angaben zu machen. Die Arbeit des Konvertierens erledigt BUTLER. Sie wählen entweder <t> für die Umwandlung von Texten in ASCII Format oder <a> für die Konvertierung von ASCII-Dateien in Butler Texten.

Immer dort, wo Sie einen BUTLER-Textnamen eingeben sollen, geben Sie den max. 8-stelligen Namen ein ohne Zusatz ".TXT"! Wird der Name der ASCII-Datei verlangt, geben Sie den max. 8-stelligen Namen, einen Punkt und den max. 3-stelligen Zusatz ein.

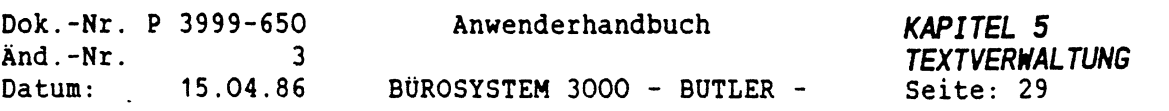

### *3.5 TEXT UMHANDELN IN ASCII-FORMAT*

Bei der Umwandlung von Texten wird ein sequentielle Datei erstellt, aus der alle BUTLER-Steuerzeichen gelöscht sind.

Diese Datei kann zum Beispiel Quell-Programme in BASIC oder COBOL, oder auch DO-Files enthalten. Damit stehen für die Programmerstellung alle Möglichkeiten von BUTLER inkl. der Bausteinverarbeitung zur Verfügung. Die erforderliche Zeilennummerierung kann über Rechenbausteine von BUTLER als fortlaufende Nummerierung nach der Programmeditierung automatisch erfolgen.

Nach der Wahl <t> wird folgender Dialog durchgeführt:

Text umwandeln TEXT...... Name  $\equiv$ ....... in ASCII-DATEI ............

Es wird der zuletzt bearbeitete Text vorgeschlagen, der mit <FELD RECHTS<sup>&</sup>gt; bestätigt oder durch Eingabe eines anderen Namens verändert werden kann.

Zur Änderung des Verzeichnisse kann mit <FELD LINKS> der Cursor auf das Verzeichnisfeld (hier TEXT) positioniert werden. Nach der Eingabe oder Bestätigung des Textnamens wird der Cursor im Namensfeld für die ASCII-Datei positioniert. Der ASCII-Dateiname ist mit "Extention" (dem Punkt und dem max. 3-stelligen Zusatz) anzugeben.

Beispiel:

Text umwandeln TEXT...... Name LAGPRO.. in ASCII-DATEI LAGER.BAS..

BUTLER startet direkt die Umwandlung und positioniert anschließend den Cursor auf das Feld zur Eingabe eines Textnamens für weitere Umwandlungen. Mit <ENDE> erfolgt die Rückkehr zu den Textverwaltungsfunktionen.

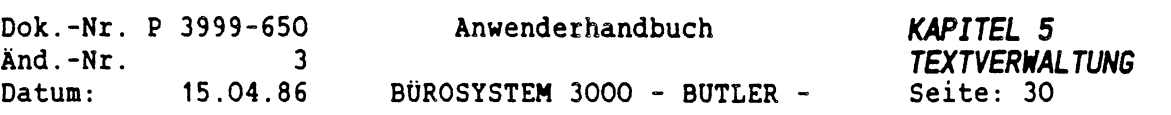

### *3.6 ASCII-DATEIEN IN TEXT UNHANDELN*

Mit der Anwahl <a> wird diese Funktion aufgerufen:

ASCII-Datei umwandeln ASCII-Datei E........... in TEXT...... Name ........

Auch in diesem Fall ist der Name der ASCII-Datei komplett, mit Extention, anzugeben. Danach wird der Cursor im Textnamensfeld positioniert. Mit <FELD LINKS> kann der Cursor zum Feld Textverzeichnis (hier TEXT....) bewegt werden, wenn der Text nach der Umwandlung in ein anderes als das aktuelle Verzeichnis eingetragen werden soll.

Beispiel:

ASCII-Datei umwandeln ASCII-Datei <LAGDAT.COM>.. in TEXT...... Name ARTIKEL

Nach der Umwandlung wird der Cursor erneut im Feld ASCII-Datei positioniert. Soll keine weitere Datei umgewandelt werden, beenden Sie diese Funktion mit <ENDE>.

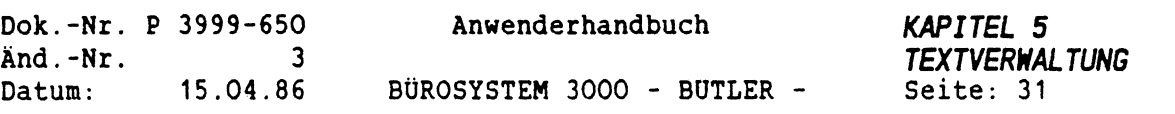

### *4 TEXTSCHUTZ*

Warum überhaupt Textschutz?

Arbeiten mehrere Anwender an einem System, ist es dringend erforderlich, die gespeicherten Texte vor fehlerhafter Bedienung zu schützen. Auch besonders vertrauliche Informationen (Geschäftsbriefe) müssen vor dem Zugriff Unbefugter geschützt werden.

Wird der Schutz unterlassen, kann z.B. fehlerhafte Bedienung dazu führen, daß mehrseitige Texte gelöscht oder erheblich verändert werden. Zwar kann man oft auf Datensicherungsstände zurückgreifen (sofern sie konsequent betrieben wurde!), aber weshalb sollte man nachträglich Therapien durchführen, wenn Vorbeugung möglich ist?

#### Wer muß die Texte schützen?

Grundsätzlich ist jeder Anwender für den Schutz seiner Texte selbst voll verantwortlich. Zusätzlich kann ein "Systemverantwortlicher" diese Aufgabe zentral unterstützen.

#### Was sollte geschützt werden?

Es müssen insbesondere alle Text- und Formularvorlagen, die bei der Serienbriefschreibung oder der Formularverarbeitung verwendet werden so geschützt werden, daß sie im Original niemals versehentlich geändert oder gelöscht werden. Auch die verwendeten Bausteinhandbücher müssen vor irrtümlicher Änderung oder unberechtigtem Zugriff geschützt werden.

#### Wie kann geschützt werden?

Das Betriebssystem bietet die Möglichkeit, in getrennten Benutzerbereichen (USER) zu arbeiten. Hierfür gibt es von BUTLER unabhängige Anmeldeverfahren mit Benutzername und Kennworten (USERID).

Zusätzlich bietet BUTLER innerhalb eines Benutzerbereiches weitere Schutzmöglichkeiten:

- Texte können dadurch geschützt werden, daß der Zutritt zu den Textverzeichnissen, in denen die Texte eingetragen sind, nur ganz bestimmten Kürzeln oder Abteilungen erlaubt wird. (Zum ?????? Verzeichnisschutz vergleichen Sie bitte Abschnitt 2.??? dieses Kapitels).
- Zusätzlich kann jeder Text für sich kürzel- und abteilungsbezogen geschützt werden, gleichgültig, ob das Verzeichnis auch geschützt ist oder nicht.

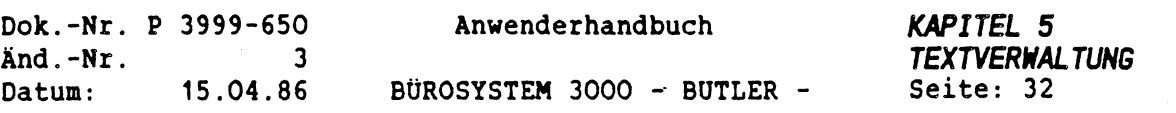

#### Organisation des Textschutzes

Zur organisatorischen Vorbereitung eines sinnvollen Textschutzes müssen deshalb die Benutzer (Kürzel) zu Benutzergruppen (Abteilungen) zusammengefaflt werden. Die Anzahl der Kürzel und der Abteilungen ist grundsätzlich unbegrenzt. Eine nachträgliche Änderung der Zuordnung von Kürzeln zu Abteilungen ist nur dem Systemverwalter möglich.

Die Aktivitäten, auf die sich der Schutz bezieht, sind

- Lesen, Ändern und Löschen des Textes,
- Ändern und Löschen des Textes,
- Löschen des Textes.

Diese Aktivitäten lassen sich jeweils auf folgende Anwender(gruppen) beziehen:

- Der Autor (Erfasser) des Textes,
- die Mitglieder derselben Abteilung, zu der der Autor gehört,
- alle übrigen Anwender (=Sonstige).

Daraus ergeben sich folgende Schutzmöglichkeiten pro Text:

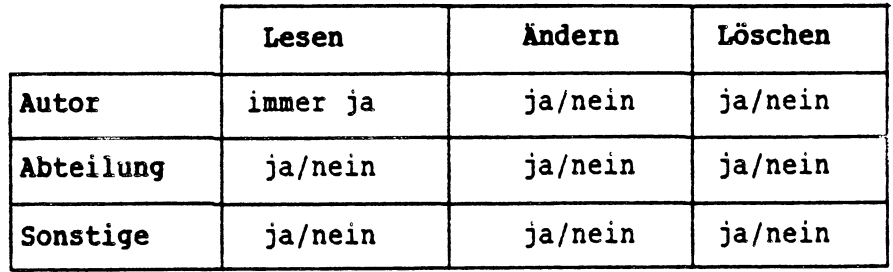

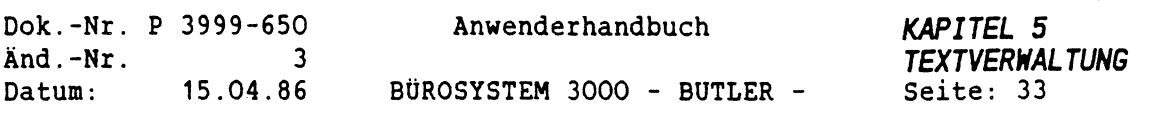

### Durchführung des Textschutzes

Zur Durchführung des Verzeichnisschutzes vgl. Sie bitte Abschnitt 2.8 dieses Kapitels.

Der individuelle Textschutz ist über den Vorgang Verzeichnis oder über <FUNKTI0N> <v> im Verzeichniseintrag des Textes durchzuführen. Hierzu wird in beiden Fällen der Cursor in der Eintragszeile in die Spalte unterhalb des Buchstaben <sup>S</sup> positioniert und statt des Buchstabe n wird ein <j> eingegeben. Umgekehrt kann ein Schutz, der durch j symbolisiert wird, durch eine erneute Eingabe von j geändert oder durch Eingabe von <n> rückgängig gemacht werden:

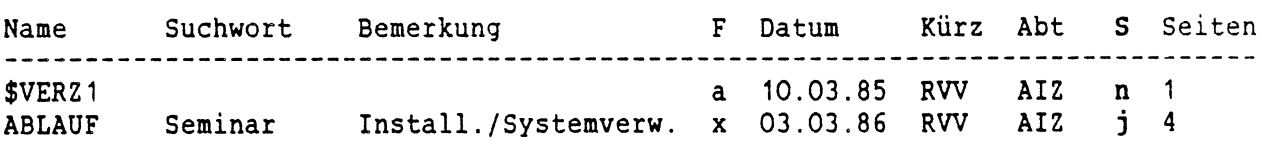

Änderungsrecht haben jeweils nur der Autor des Textes und der Systemverwalter.

Nach berechtigter Eingabe des Buchstaben <j> in der Spalte S erscheinen folgende Zeilen oben im Bildschirm:

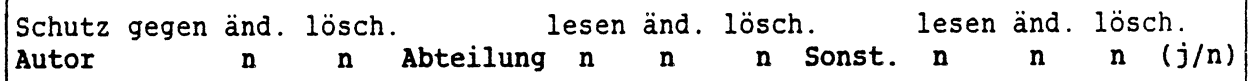

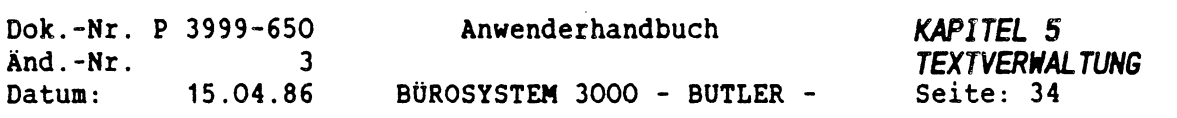

Die Abkürzungen haben im einzelnen folgende Bedeutung:

- Autor änd. Der Cursor steht auf dem ersten n hinter Autor. Wenn Sie hier j eingeben, heißt das, daß Sie das Dokument gegen Änderung durch sich selbst und durch andere geschützt haben.
	- Beim Aufruf dieses Dokumentes zur Bearbeitung erfolgt dann ein entsprechender Hinweis.

lösch. Ein Schutz gegen Ändern bedeutet automatisch ein Schutz gegen Löschen.

> Soll nur gegen Löschen geschützt werden, muß das n stehen bleiben und der Cursor mit <FELD RECHTS> unter lösch positioniert werden. Schützt sich der Autor selbst vor versehentlichem Löschen, dann wird automatisch bei Abteilung und sonstigen Benutzer ein entsprechender Schutz gesetzt.

- Abteil. lesen Bei j, können Benutzer, die zur gleichen Abteilung gehören, dieses Dokument nicht mehr lesen oder als Textvorlage verwenden. Gleiches gilt dann auch für sonstige Benutzer. Es erfolgt beim Leseversuch ein entsprechender Hinweis.
	- änd. Hier gilt der Schutz gegen Ändern auch gegenüber anderen Benutzern aus der gleichen Abteilung und gegenüber sonstige Benutzern. Der Autor selbst wird von diesem Schutz nicht betroffen.

lösch. Auch der Schutz gegen Löschen bezieht sich auf Mitglieder der gleichen Abteilung und auf sonstige Benutzer. Dieser Schutz wird wie beim Autor dann automatisch gesetzt, wenn Schutz gegen Ändern bejaht wurde.

Sonstige Benutzer Für die Schutzstufen gilt das oben genannte. Unter sonstige Benutzer sind diejenigen Kürzel zusammengefaßt, die einer anderen Abteilung zugeordnet wurden.

> Hierüber besteht die Möglichkeit, Texte mit unterschiedlichen Bearbeitungsmöglichkeiten verschiedenen Benutzergruppen zuzuordnen.

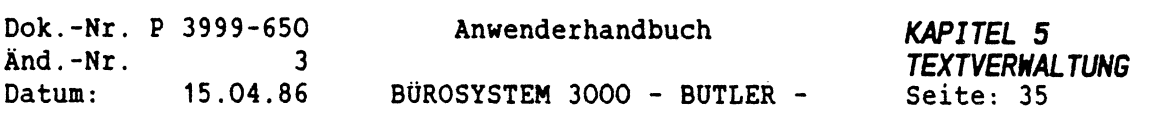

#### *5 PERSÖNLICHE KONSTANTEN*

Jeder BUTLER-Anwender kann bestimmte persönliche Arbeitsbereiche und Arbeitsweisen für das tägliche Arbeiten mit BUTLER in Form sogenannter "persönlicher Konstanten" speichern. Dadurch wird die tägliche Routinearbeit erleichtert, da diese Angaben nur einmal gemacht werden müssen und dann von BUTLER beim Arbeiten automatisch als Standardwerte vorgeschlagen, bzw, berücksichtigt werden. Sie können allerdings jederzeit nachträglich wieder geändert und angepaßt werden.

Einrichtung der "persönlichen Konstanten"

Aus der Texterfassung und -Überarbeitung heraus kann mit

FUNKTION k

eine Aufstellung der persönlichen Konstanten aufgerufen werden. Die persönlichen Konstanten können nur vom angemeldeten Benutzer selbst und vom Systemverwalter geändert werden.

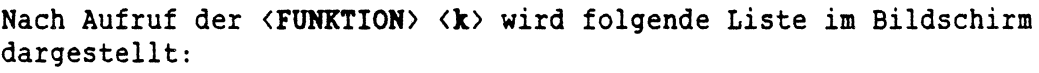

Datum Kennwort B-handb. Verz. Trennz. S-tol. Dez.-Zeichen Eing.zch Sicherung<br>TEXT...... Name ........ Seite ..... (0 ) Zeile () BHANDB TEXT............ Name ................. Seite ........... (0 ) Zeile ( ) BHANDB <sup>1</sup> *<sup>7</sup>* . . . .3.....................4. ....... .5. ....... .6. ....... .7...................|8

Form des Datums Monatsangabe: <sup>V</sup> Vollständig ( 1. Januar 1984 ) Abgekürzt (1. Jan. 1984)<br>Ziffern (1.1.1984)  $(1.1.1984)$ Jahresangabe: M Mit oder Ohne 19.. Kennwort

Bausteinhandbuch Verzeichnis BHANDB.. TEXT............ Trennzone Seitenlängentoleranz 10 10 Dezimal-Zeichen , ( , oder . ) Eingabezeichen ' ,\* für diese Zeichen ohne Vorschub: '

Sicherungs-Kopie erstellen  $J = ja / N = nein$ 

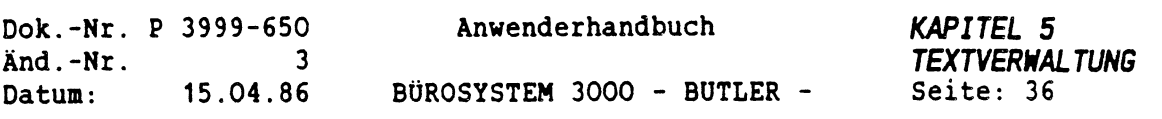

Eine Änderung in dieser Liste wird über die Anwahl des ersten Buchstabens ermöglicht, z.B. <e> für die Änderung der unter "Eingabezeichen' vorgeschlagenen Zeichen ohne Vorschub.

Der Cursor springt daraufhin in die Zeile 'Eingabezeichen". Sie können dann mit der Leertaste über die Zeichen hinweggehen, die Sie mit einem Leerschritt wünschen.

Mit <ENDE> wird wieder Ihr zuletzt bearbeiteter Text gezeigt und der Cursor an die letzte Bearbeitungsposition gebracht.

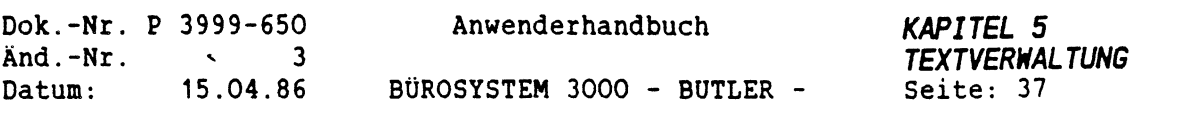

# *5.1 FORM DES DATUMS*

Das bei der Anmeldung in der Hauptmaske genannte Datum wird für jeden Benutzer in einer Datei in der von ihm gewünschten Form im Zwischenspeicher gespeichert.

Dieses Datum kann mit <ABRUF> und <T> (Großbuchstabe T) manuell, oder durch ein codiertes <sup>T</sup> im Text bei Betätigung von <WEITER> automatisch in den Text eingefügt werden.

Die Form kann über die Wahl <d> in der Konstantenliste geändert werden. Beispiele dazu werden in der Liste gezeigt. Unabhängig von der Schreibweise vollständig, abgekürzt oder als Ziffern, die mit <v>, <a> bzw. <z> angewählt werden, kann anschließend mit der Wahl <■> bzw. <o> bestimmt werden, ob die Zahl <sup>19</sup> bei Jahreszahlangaben als Jahrhundertangabe mit erscheinen soll oder nicht.

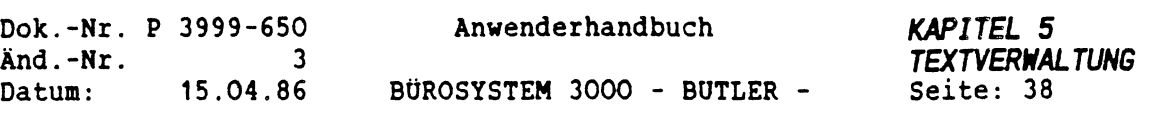

# *5.2 KENNNORT*

Mit <k> wird die Änderung des Kennwortes innerhalb der Konstantenliste gewählt. Der Cursor wird auf den ersten Buchstaben des Kennwortes plaziert.

Als erstes ist das bisherige Kennwort einzugeben. Nach Beendigung der Eingabe wird der Cursor erneut auf den ersten Buchstaben positioniert und das neue Kennwort kann geschrieben werden.

Das Kennwort ist bei der ersten Vergabe sichtbar, anschließend wird es durch "Sternchen" ersetzt.

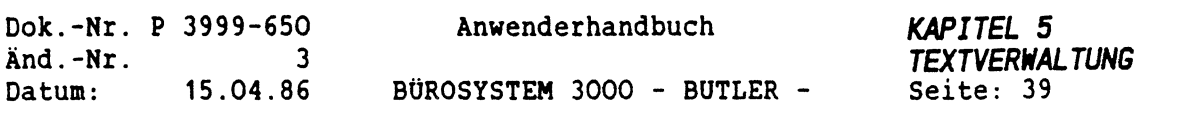

# *5.3 BAUSTEINHANOBUCH*

Hier wird bestimmt, welches Bausteinhandbuch grundsätzlich zur Bearbeitung vorgeschlagen werden soll. Für kurzfristige Nutzung anderer Bausteinhandbücher dient die <FUNKTION> <br/>b>>>>> in der Textbearbeitung.

Zum Wechsel des automatisch vorgeschlagenen Bausteinhandbuches ist über <FUNKTION> <k> und <b>> in der persönlichen Konstantenliste ein entsprechender Eintrag vorzunehmen.

Der Cursor wird auf den ersten Buchstaben des bisherigen Handbuches positioniert. Sie schreiben den Namen des jetzt gewünschten und beenden die Eingabe mit <sup>&</sup>lt;ZEILENSCHALTUNG>.

Wie auch bei den übrigen Einträgen in die Konstantenliste kehrt der Cursor zur Konstantenauswahl zurück.

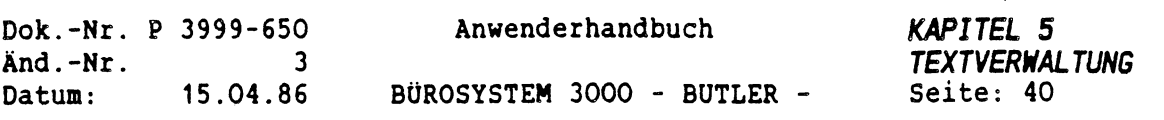

 $\ddot{\phantom{0}}$ 

# *5.4 VERZEICHNIS*

 $\overline{\mathcal{A}}$ 

 $\mathcal{L}$ 

 $\sigma_{\rm c}$ 

Mit <sup>&</sup>lt;FUNKTION<sup>&</sup>gt; und <w> können Sie kurzfristig aus jedem beliebigen bestehenden Text heraus in ein anderes Verzeichnis zu einem anderen Text wechseln.

In der Liste der persönlichen Konstanten legen Sie fest, welches Verzeichnis Sie standardmäßig nutzen wollen. Nach jedem Start von BUTLER wird dieses Verzeichnis aktuell gesetzt.

Eine Änderung Ihres Standardverzeichnisses erreichen Sie, wenn Sie in der Konstantenliste mit <v> den Verzeichniseintrag wählen und hier einen neuen Namen eingeben.

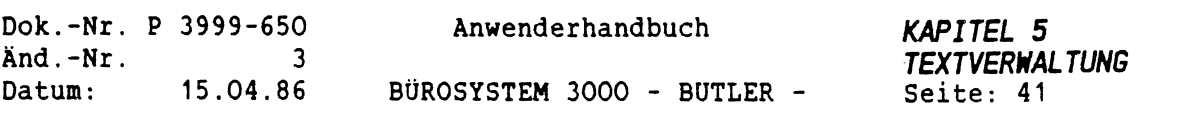

### *5.5 TRENNZONE*

Innerhalb des im Format definierten linken Randes und des im Zeilenlineal gesetzten rechten Randes können Sie Text "fließend" erfassen.

Dabei entstehen am Zeilenende kleinere und größere Lücken. Diese Lücken können verkleinert werden, indem ein Zeilenumbruch durchgeführt wird. Nach Betätigung der Taste <UMBRUCH> macht BUTLER in Ihrem Text Vorschläge für eine Trennung der Wörter, die am Zeilenanfang stehen. (Zur Beschreibung des Ablaufs des Umbruchs betätigen Sie während der normalen Texterfassung einfach die Tasten <UMBRUCH> und <HILFE>).

Die beim Zeilenumbruch getrennten Worte werden in die jeweils vorhergehende Zeile aufgerückt: die Zeilen werden "umgebrochen". Wieviele Trennvorschläge BUTLER macht, hängt von der Größe der Trennzone (auch Randzone genannt) ab. Sie gibt an, wie lang die Lücke am Zeilenende in einem bereits umgebrochenen Text maximal sein darf. Ist diese Lücke größer als die Trennzone, wird für das erste Wort der Folgezeile ein Trennvorschlag gemacht.

Die Anwahl der Trennzone in der Konstantenliste geschieht mit <t>, als Wert kann jede Zahl von <sup>0</sup> bis <sup>99</sup> eingetragen werden.

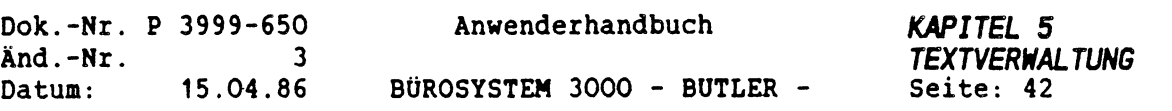

# *5.6 SEITENLANGENTOLERANZ*

Die Seitenlängentoleranz hat vergleichbare Auswirkungen wie die Trennzone. Hier bestimmen Sie nach Anwahl mit <s> in Ihrer Konstantenliste, wieviele Zeilen eines Absatzes bei einem Seitenumbruch mindestens auf einer Seite verbleiben sollen.

Geben Sie hier zum Beispiel die Zahl <sup>5</sup> an, wird ein Absatz nur dann auf Vor- und Folgeseite aufgeteilt, wenn auf jeder Seite mindestens <sup>5</sup> Zeilen des Absatzes verbleiben.

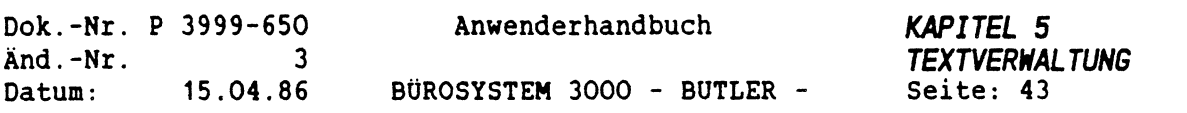

# *5.7 DEZIMALZEICHEN*

Das standardmäßig als Dezimalzeichen verwendete Komma kann hier in den Dezimalpunkt geändert werden. Die Tausendertrennung wechselt damit automatisch mit.

Dies hat keine Auswirkungen auf die im Lineal gesetzten Dezimaltabulatoren, die ja ausdrücklich für Komma- oder Punktdarstellung (D oder P) im Zeilenlineal bestimmt werden.

Im Rechnen richtet sich jedoch die Zahlendarstellung nach den persönlichen Konstanten. Gleiches gilt für die Dateibearbeitung. Hier kann das Standard-Dezimalzeichen übernommen werden.

Innerhalb der Konstantenliste wird das Setzen des Dezimalzeichens mit <z> gewählt und an der Cursorposition ein Komma oder Punkt eingetragen.

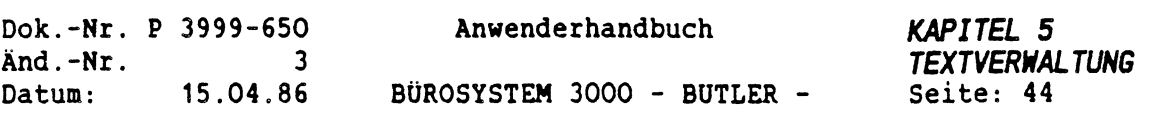

Ţ

# *5.8 EINGABE-ZEICHEN*

 $\mathcal{E}^{\mathcal{E}}$ 

Diese Anwahl dient zum Arbeiten mit Sonderzeichen.

Im Kapitel "Texterfassung", Abschnitt "Druckbild/Textgestaltung\* haben Sie erfahren, wie Sie mit diesen Sonderzeichen arbeiten können.

In der Liste Ihrer persönlichen Konstanten können Sie nun selbst bestimmen, auf welchen Tasten Sie diakritischen Zeichen wünschen.

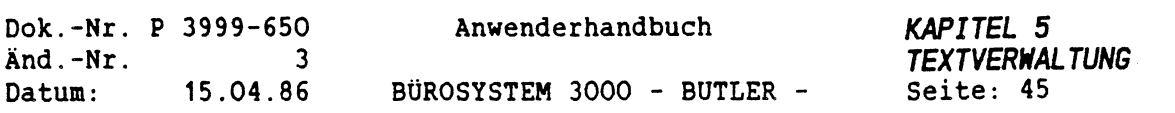

 $\epsilon$ 

# Die Standardbelegung ist wie folgt:

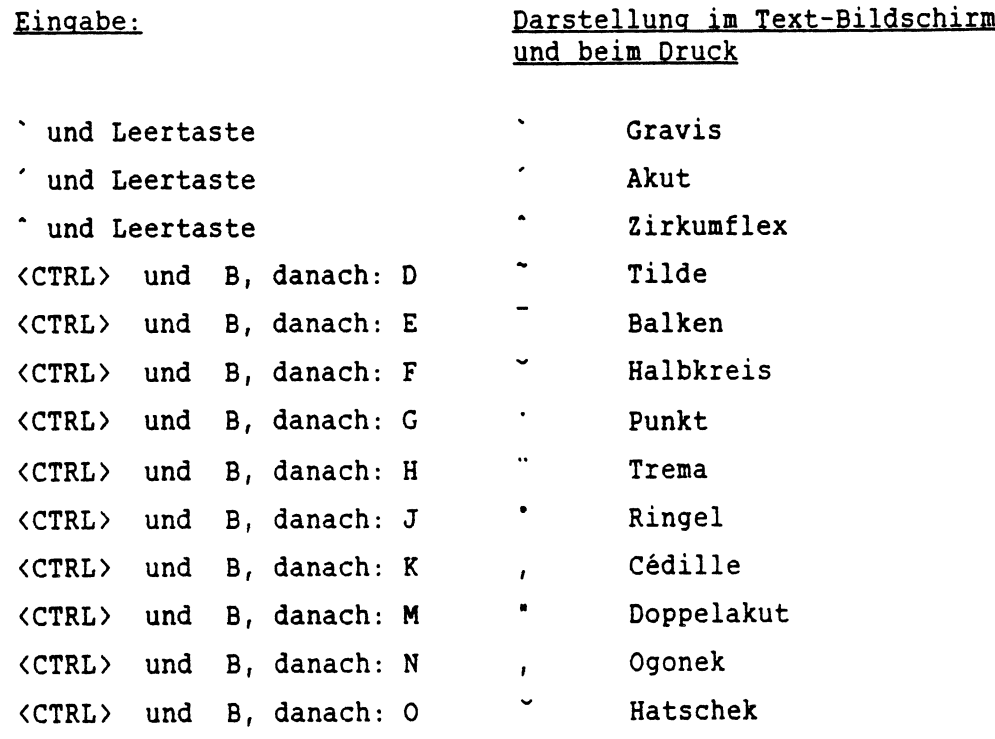

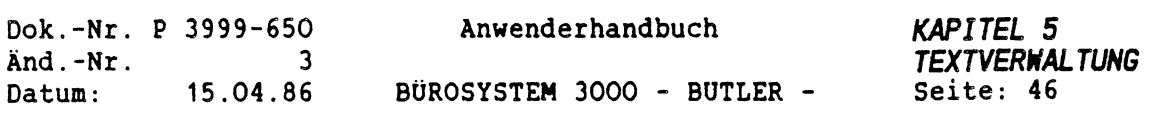

Nach Eingabe von <e> können von Ihnen Änderungen vorgenommen werden. Geben Sie bei den Eingabezeichen einen Leerschritt ein, wird bei der Erfassung automatisch von BUTLER ein Leerschritt geschrieben.

Wird keine Änderung vorgenommen, bleibt nach Drücken des Zeichens der Cursor an der Position stehen.

Sie können hiermit auch Zeichen Ihrer Tastatur in der Bedeutung ändern. Dazu tragen Sie zum Beispiel in der Zeile "Eingabezeichen" über dem Zeichen ' (Grad) das Zeichen <\*> ein, falls die Taste (\*) mit diesem Zeichen in Zukunft mit der Belegung ' (Grad) genutzt werden soll. Nach Drücken von <ENDE> wird Ihr zuletzt bearbeiteter Text gezeigt und der Cursor an die letzte Bearbeitungsposition gebracht.

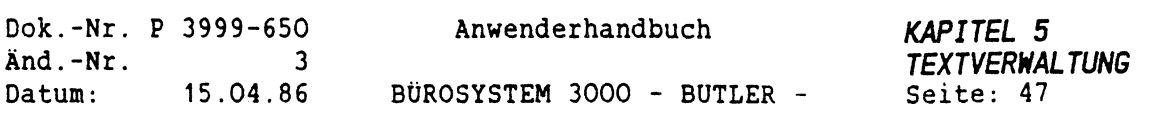

# *5.9 SICHERUNGSKOPIE*

Beim Start der Bearbeitung eines Textes kann auf Wunsch eine Sicherungskopie erstellt werden. BUTLER kopiert den zu bearbeitenden Text und trägt diese Kopie in Ihrem aktuellen Verzeichnis ein.

Der Name der Sicherungskopie lautet \$SI == . Die letzten vier Stellen dieses Namens enthalten Ihr Anwender-Kürzel.

Pro Anwender kann eine Sicherungskopie angelegt werden. Ist der Originaltext fertig bearbeitet, wird dessen Sicherungskopie ( <sup>=</sup> Stand vor der Bearbeitung ) sicherlich nicht mehr benötigt und kann damit gelöscht werden, um für eine weitere Bearbeitung erneut eine Sicherungskopie zu erstellen.

Durch dieses Vorgehen (nur eine Sicherungskopie pro Anwender gleichzeitig) wird verhindert, daß sich unbemerkt viele Sicherungskopien ansammeln.

In Ihrer Liste der persönlichen Konstanten können Sie nach der Eingabe  $\langle i \rangle$  mit  $\langle j \rangle$  und  $\langle n \rangle$  bestimmen, ob Sie überhaupt mit der Möglichkeit der Erstellung einer Sicherungskopie arbeiten wollen oder nicht.

Haben Sie sich für die Möglichkeit der Erstellung von Sicherungskopien entschieden, werden Sie bei jeder Textanwahl (Textbearbeitung) danach gefragt, ob Sie eine Sicherungskopie anlegen möchten.

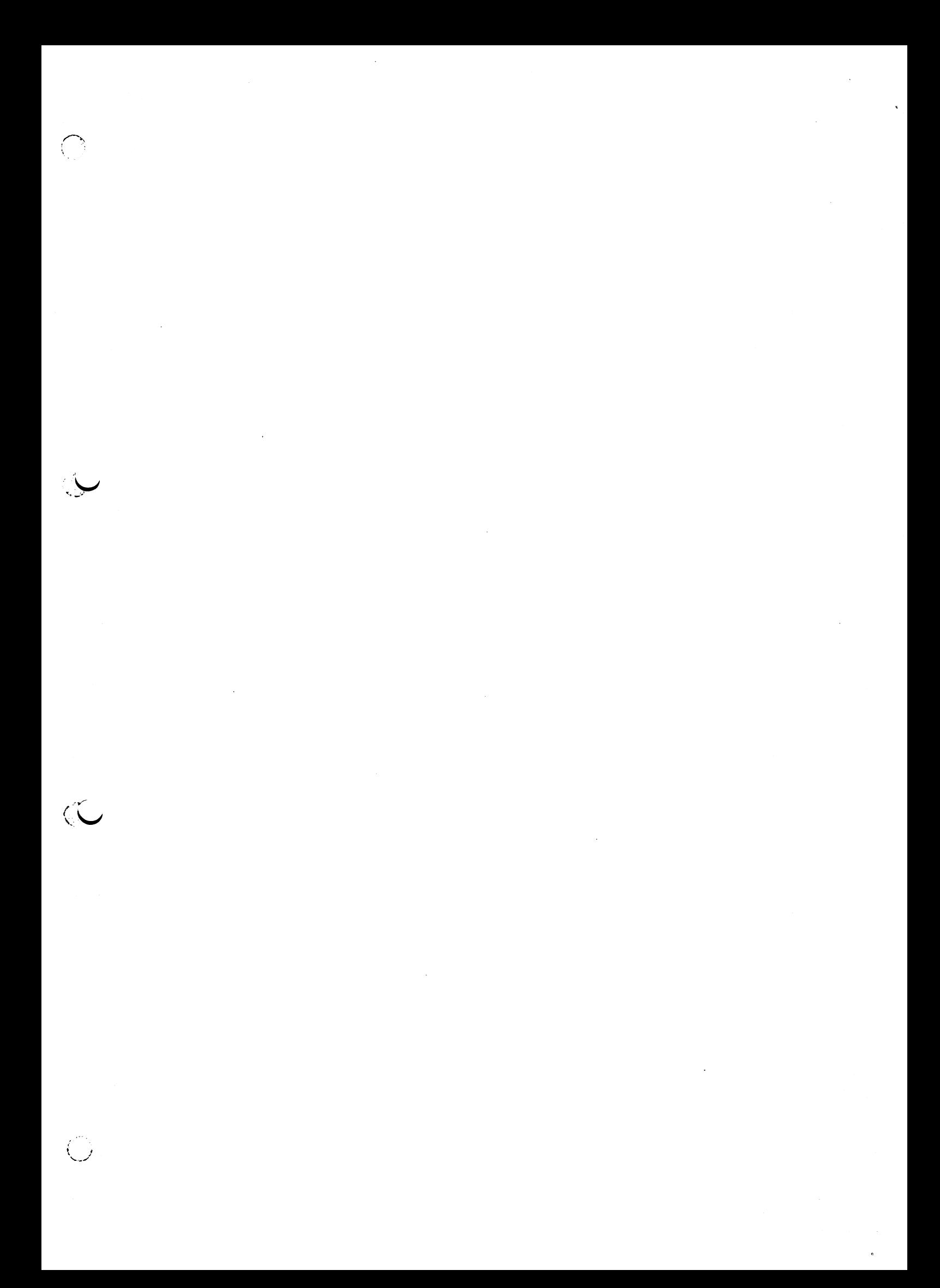

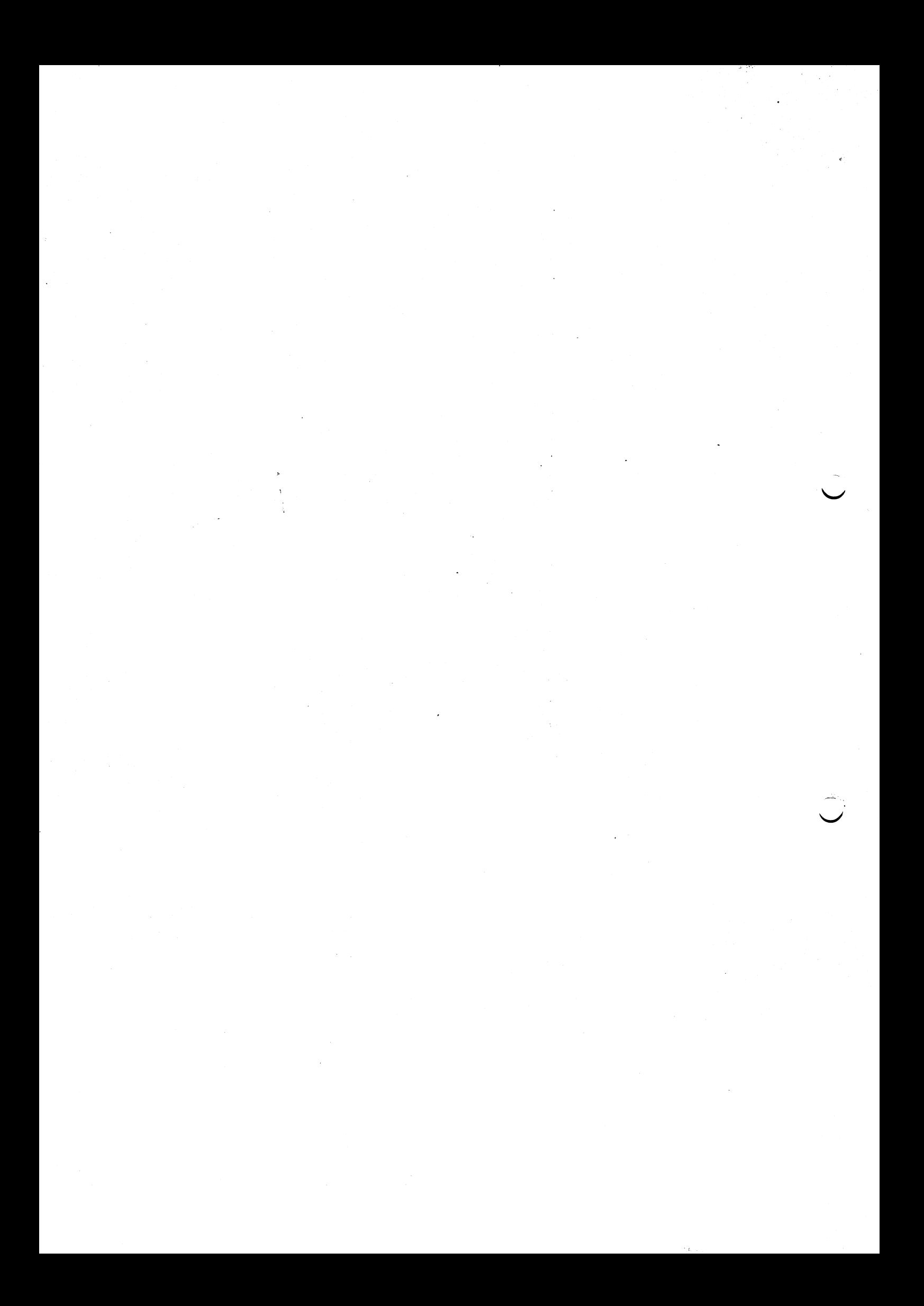

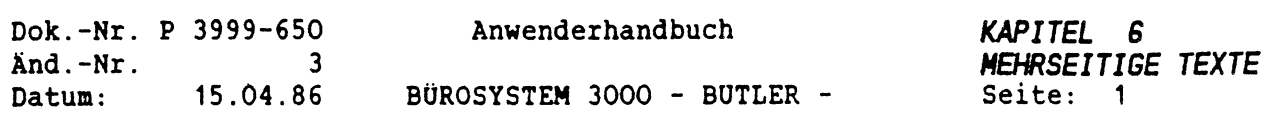

 $\mathcal{A}^{\mathcal{A}}$ 

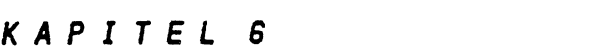

 $\mathbb{R}^2$ 

 $\bigcap_{i=1}^n \mathbb{Z}_i$ 

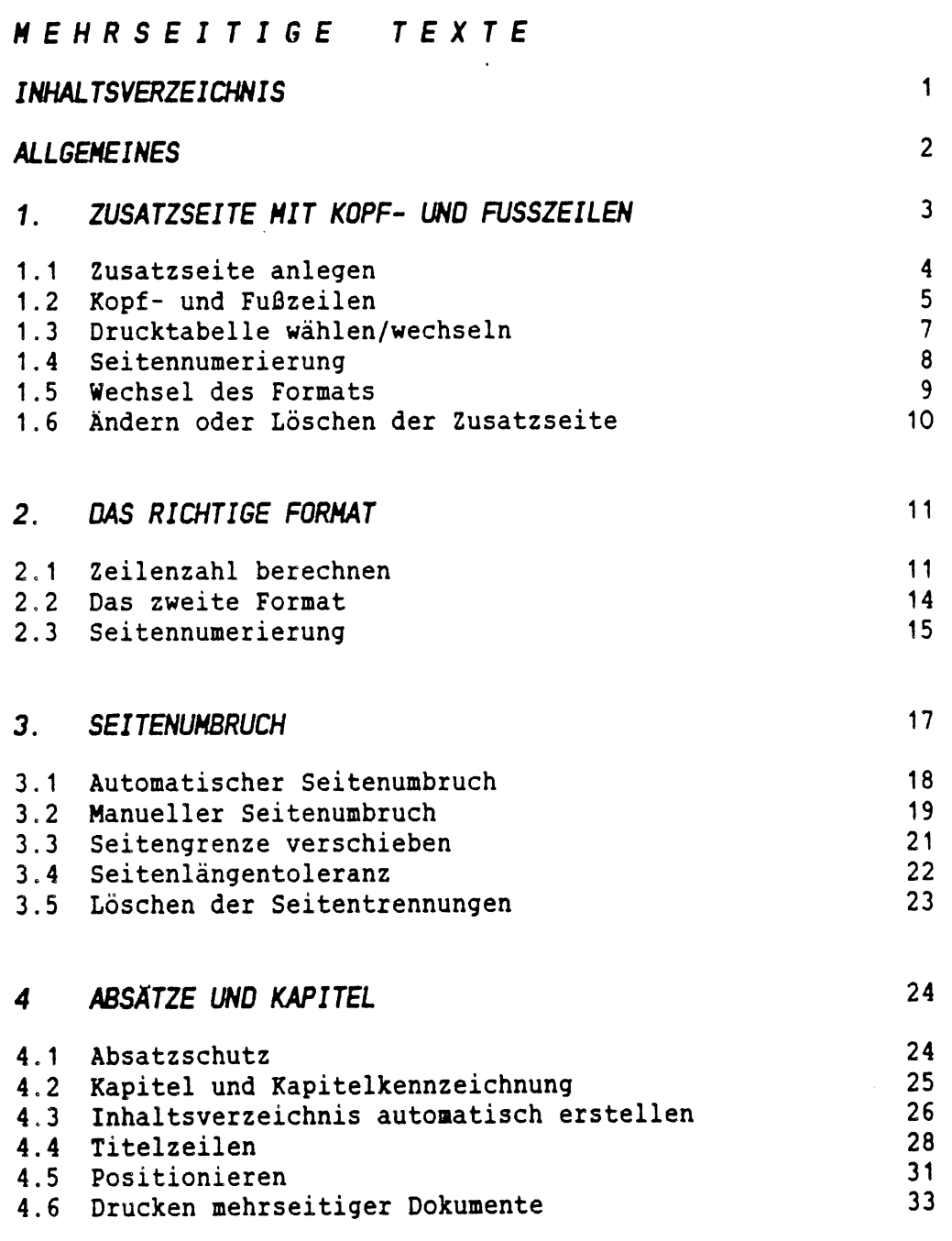

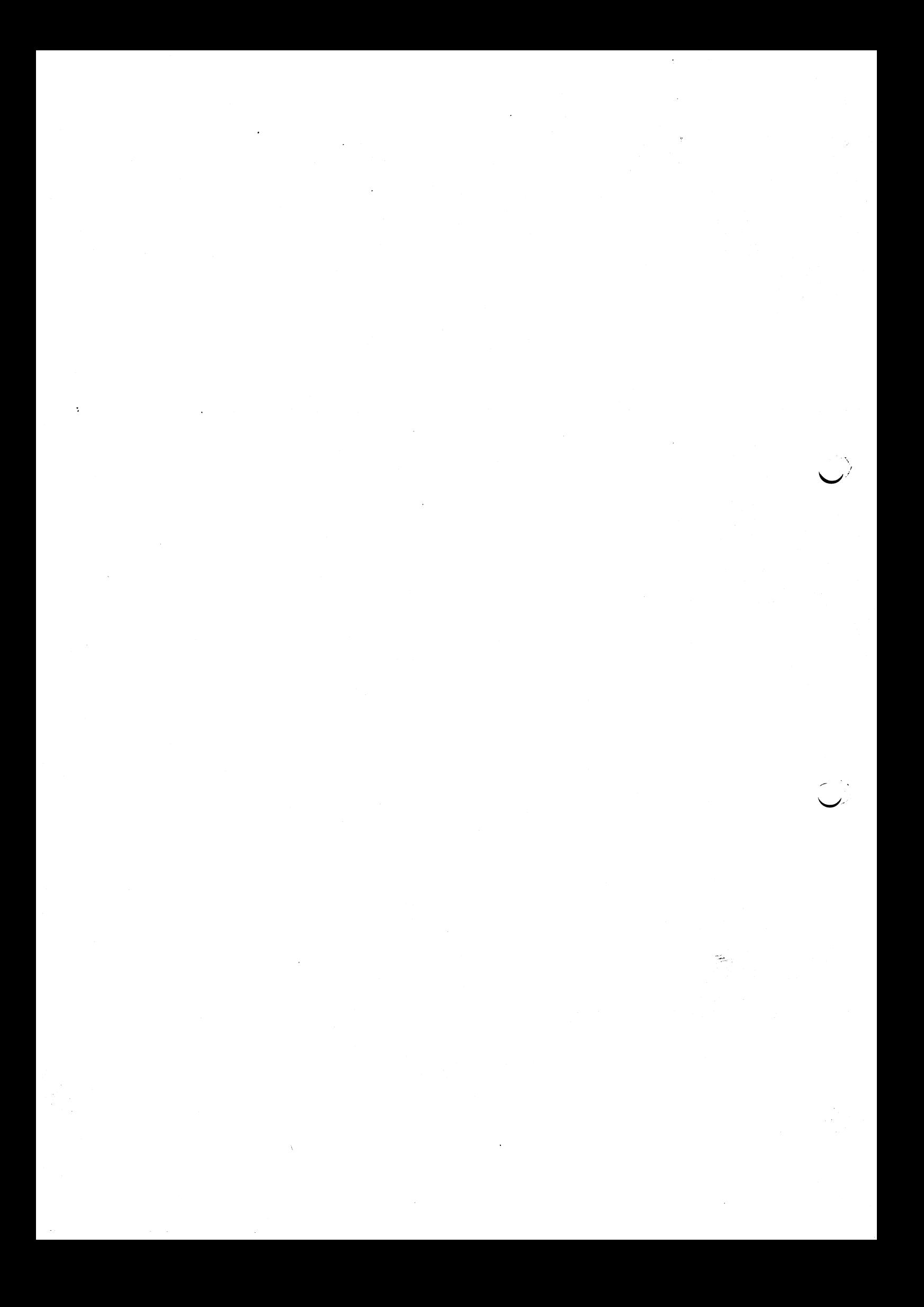

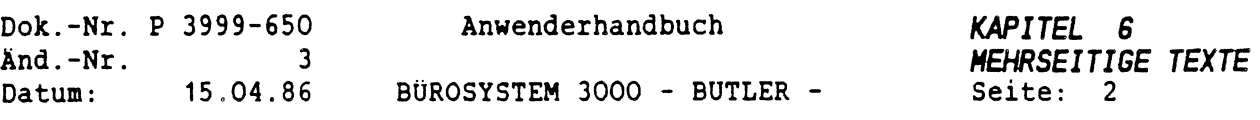

## *ALLGEMEINES*

Während der Erfassung mehrseitiger Texte muß nicht auf das Seitenende geachtet werden, da BÜTLER dokumentenorientiert arbeitet. Es handelt sich dabei um die Möglichkeit, einen beliebig langen Fließtext zu erfassen, der erst nach Fertigstellung des Dokuments umgebrochen und damit auf mehrere Seiten mit fester Zeilenzahl aufgeteilt wird.

Seibverständlich dürfen und können Sie bei Bedarf auch bereits während der Erfassung entsprechende Seitentrennungen vornehmen.

Die Anzahl der Zeilen pro Seite, die Abstände von der Papierober- und Papierunterkante usw., in die dieser Text später beim Umbruch eingeteilt wird, legen Sie im Vorgang Format fest.

÷.

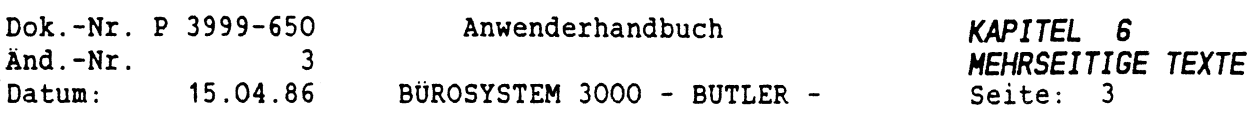

*1. ZUSATZSEITE MIT KOPF- UND FUSSZEILEN*

Mit

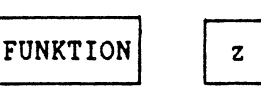

haben Sie die Möglichkeit, zu jedem Text eine Zusatzseite 0 (Null) anzulegen, die u.a. die Kopf- und Fußzeilen enthält.

Ingesamt sind folgende Steueranweisungen für den Druck des Textes, zu dem die Zusatzseite angelegt wird, möglich:

- Ab welcher Seite die betreffende Kopf- und/oder Fußzeile gedruckt werden soll
- Kopfzeilen und Fußzeileninhalt
- Drucktabelle
- Seitennumerierung festlegen
- Wechsel des Formats

Diese Angaben können mehrmals, für die einzelnen Seitennummern jeweils unterschiedlich, gemacht werden.

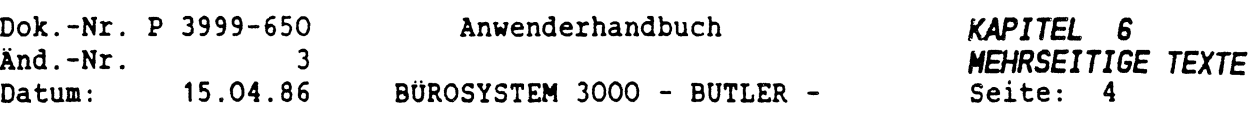

ś

## *1.***<sup>1</sup>** *ZUSATZSEITE ANLEGEN*

Mit <FUNKTI0N> und z legen Sie eine Zusatzseite 0 mit Kopf- und Fußzeilen an. Dafür müssen Sie sich innerhalb des Textes befinden.

Unter einer Kopfzeile versteht man einen gleichbleibenden Text von einer oder mehren Zeilen. Beim Drucken eines Textes wird diese Kopfzeile automatisch an jedem Seitenanfang mitgedruckt.

Dementsprechend handelt es sich bei einer Fußzeile um einen gleichbleibenden Text, der stets am Ende einer Seite gedruckt werden soll.

Nachdem Sie mit <FUNKTION> z eine Zusatzseite angewählt haben, erscheint auf Ihrem Bildschirm:

Zusatzseite zum Drucken (Seite 0) anlegen (j/n)

Geben Sie ein j ein, ist die Seite <sup>0</sup> angelegt. Jetzt stellen Sie sich erst im Lineal den rechten Rand ein.

Als nächstes müssen Sie die erste Zeile Ihrer Zusatzseite mit einem großen <sup>A</sup> und anschließendem : kennzeichnen.

Danach geben Sie die Seitenzahl mit anschliessender <ZEILENSCHALTUNG> ein, ab der die Kopfzeile gedruckt werden soll. In der Regel aller Fälle wird das die erste Seite sein. Sie schreiben:

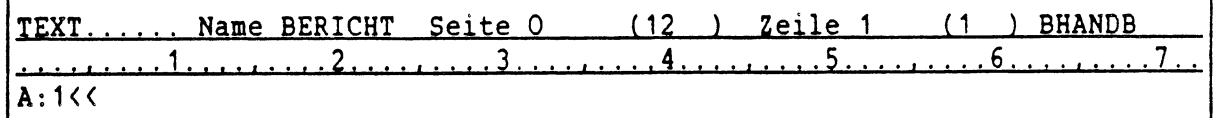

Damit haben Sie die erste Seite festgelegt, ab der die nun folgenden Festlegungen für den Druck Ihres Textes gelten sollen.

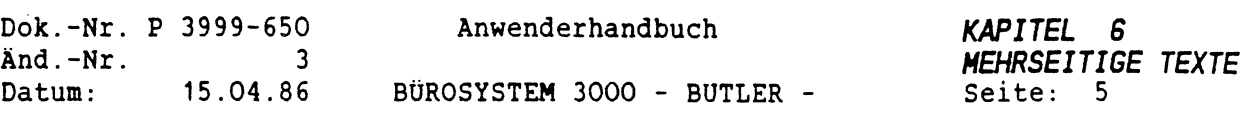

### *1.2 KOPF- UND FUßZEILEN*

Um nun den Inhalt der Kopf- bzw. Fußzeile zu erfassen, gehen Sie folgendermaßen vor:

Schreiben Sie in die Zeile unterhalb von A:1 ein großes <sup>K</sup> und einen Doppelpunkt (:).

Mit diesem K: haben Sie den danach folgenden Text als Kopfzeile gekennzeichnet.

In dieser Zeile können Sie dann direkt mit der Erfassung Ihres Kopfzeilentextes beginnen.

Die Anzahl der Zeilen ist dabei nicht begrenzt. Sie müssen lediglich darauf achten, daß jede Zeile mit einem K: beginnt, auch eine Leerzeile.

Eine derartige Kopfzeile könnte beispielsweise so aussehen:

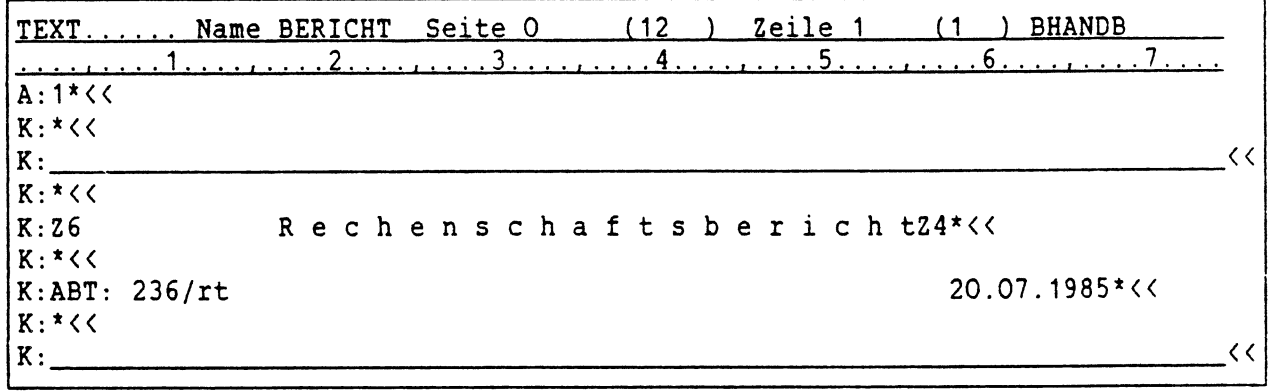

(<< <sup>=</sup> das Symbol für die <ZEILENSCHALTUNG> im Datenbildschirm <sup>=</sup> \*)

Falls Sie ab einer bestimmten Seitennummer eine andere oder veränderte Kopfzeile wünschen, erfassen Sie eine weitere Kopfzeile.

Anstelle von <sup>1</sup> hinter <sup>A</sup> geben Sie dann aber die Seitenzahl an, ab der die neue oder veränderte Kopfzeile gedruckt werden soll.

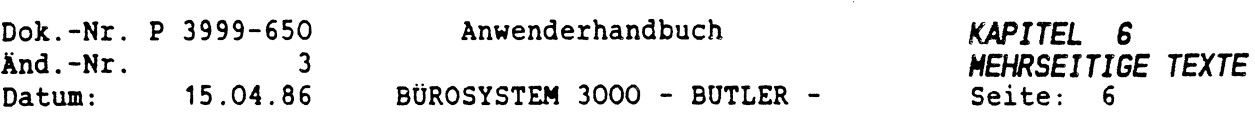

Beispielsweise ab der 9. Seite:

 $\sim$ 

 $\sim$ 

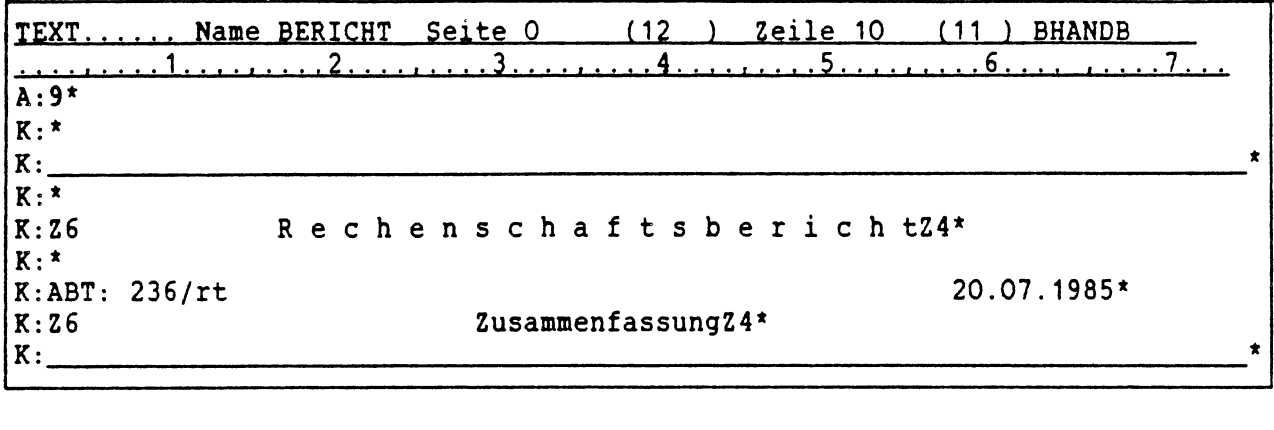

Mit <ENDE> gelangen Sie wieder auf die Ausgangsseite Ihres Textes, der in unveränderter Form auf dem Bildschirm erscheint.

Erst beim Druck des Textes wird die Kopfzeile automatisch an den Anfang einer jeden Textseite gesetzt.

Die Steueranweisungen am Anfang der Zeilen werden seibverständlich nicht gedruckt.

Um eine Fußzeile zu erfassen gehen Sie genau wie bei der Erfassung einer Kopfzeile vor, mit dem Unterschied, daß Sie am Anfang einer Zeile anstelle eines K: für Kopfzeile ein F: für Fußzeile eingeben.

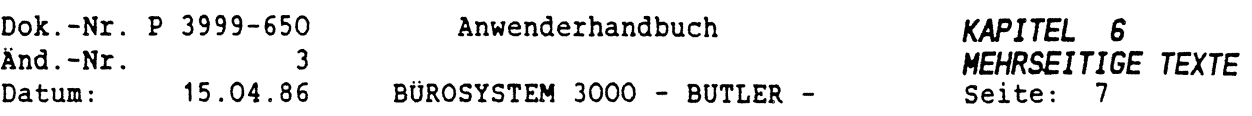

 $\hat{\mathbf{z}}$ 

#### *1.3 DRUCKTABELLE HAHLEN/MECHSELN*

In der Zusatzseite kann für alle oder einzelne Textseiten auch ein Wechsel der Drucktabelle vereinbart werden.

Sie ergänzen hierzu lediglich die Zusatzseite, indem Sie nach der Erfassung des Kopf- bzw. Fußzeilentextes am Anfang der nächsten Zeile ein großes <sup>D</sup> und einen : eingeben.

Daran anschliessend folgt der Name der Drucktabelle, der beim Anlegen der Drucktabelle vergeben wurde und maximal <sup>8</sup> Stellen umfassen darf. Diese wird beim Druck ab der am Anfang der Zusatzseite bestimmten Seitenzahl verwendet.

Beispiel: (Auszug)

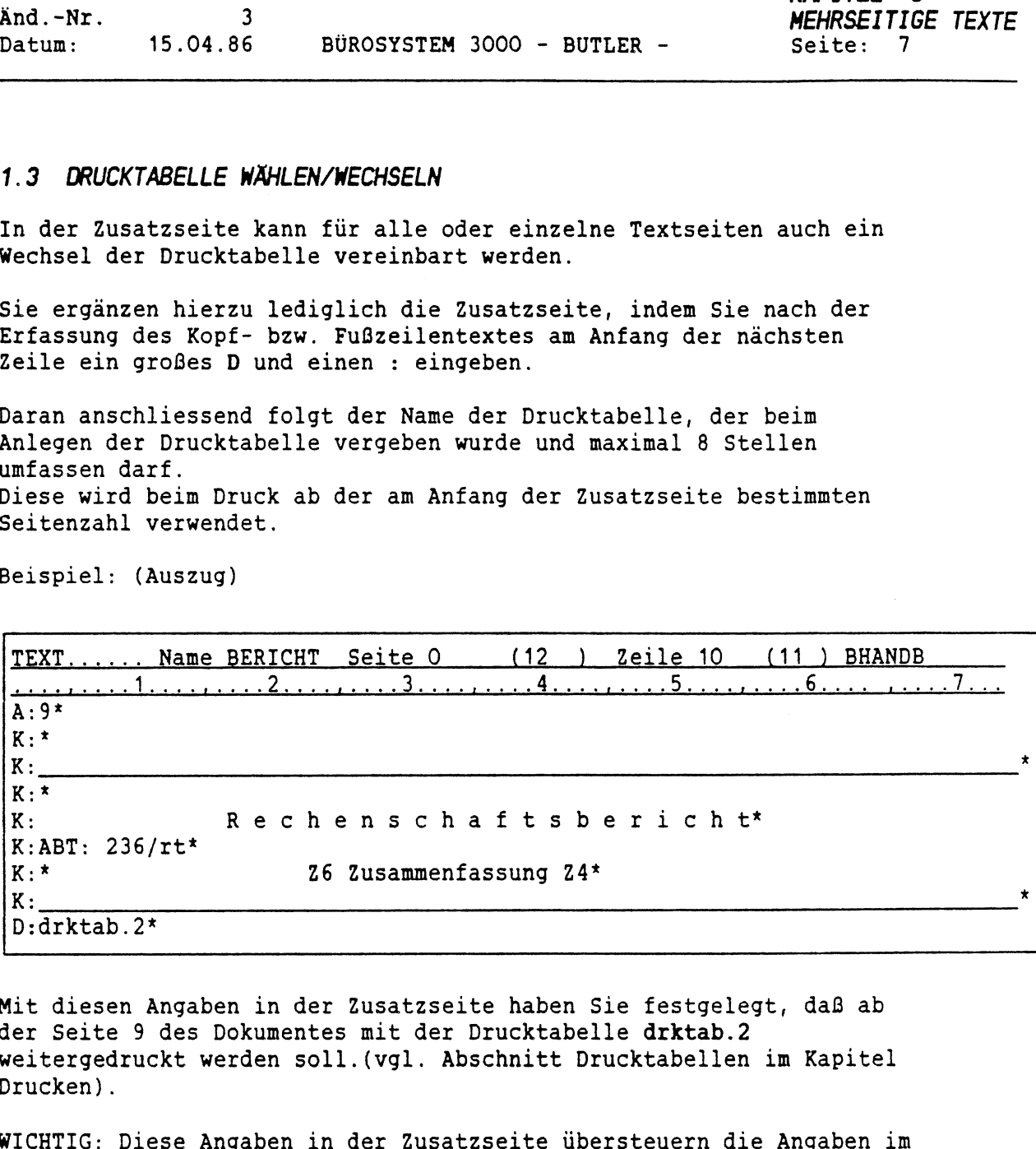

Mit diesen Angaben in der Zusatzseite haben Sie festgelegt, daß ab der Seite <sup>9</sup> des Dokumentes mit der Drucktabelle drktab.2 weitergedruckt werden soll.(vgl. Abschnitt Drucktabellen im Kapitel Drucken).

WICHTIG: Diese Angaben in der Zusatzseite übersteuern die Angaben im Format.

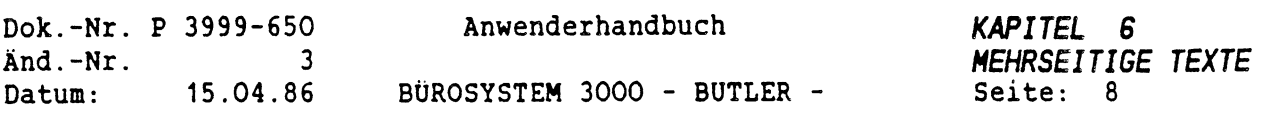

#### *1.4 SEITENNUMERIERUNG*

Angenommen, Sie wünschen, daß die Numerierung Ihres Dokumentes mit einer bestimmten Zahl beginnen soll, z.B. die erste Seite soll mit der Nummer <sup>3</sup> beginnen ( mit der laufenden Numerierung des Folgetextes), wie das bei vielen Büchern der Fall ist.

Kennzeichnen Sie zu diesem Zwecke eine Zeile mit einem <sup>S</sup> und :.

Dann geben Sie die Zahl ein, mit der die Numerierung des Textes beginnen soll, in unserem Beispiel also eine 3.

 $S:3$ 

Die erste Textseite wird nun mit der Seitennummer <sup>3</sup> gedruckt.

An welche Stelle Sie diese Seitennummer in den Text gesetzt haben wollen, können Sie mit dem <C0DE> f selbst bestimmen.

Beispiel:

 $A: 1 < 1$  $K:$  << K:  $S:3<$ 

#<<

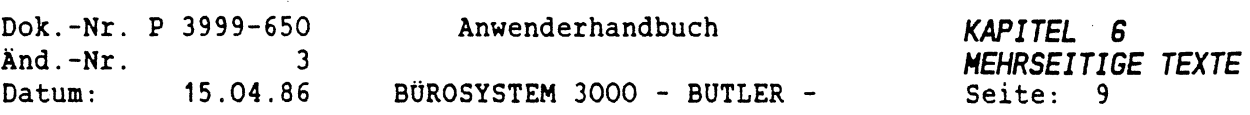

#### *1.5 WECHSEL DES FORMATES*

Die Eingabe eines großen <sup>W</sup> und : am Anfang einer Zeile der Zusatzseite hat zur Folge, daß das Format gewechselt wird, und zwar ab der Seite, die Sie nach A: angegeben haben.

Nach W: wird der Name des Formats eingegeben, zu dem übergewechselt werden soll.

Prinzipiell kann für jede Seite ein unterschiedliches Format angesteuert werden.

Beispiel:

Sie wünschen ab der Seite <sup>14</sup> Ihres 25-seitigen Dokumentes das Format b.

Dann geben Sie als erstes am Anfang einer Zeile ein A: ein und <sup>14</sup> mit <sup>&</sup>lt;ZEILENSCHALTUNG<sup>&</sup>gt; ein. Anschließend folgen nach K: Kopfzeilen.

Nun kennzeichnen Sie eine Zeile mit einem W: und setzen dahinter den Namen des Formats, mit dem ab der Seite <sup>14</sup> weitergedruckt werden soll.

Beispiel: W:b

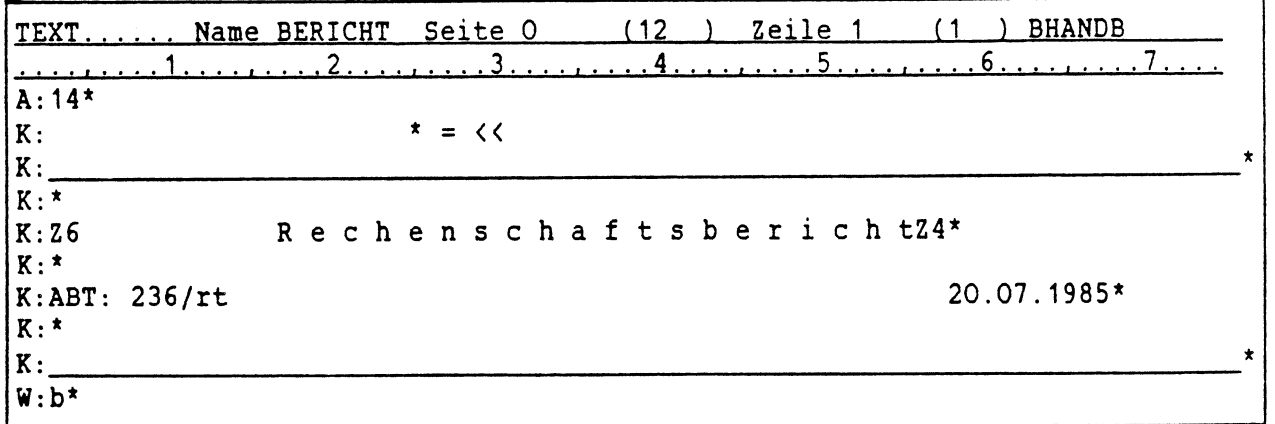

Ihr Dokument wird dann ab der Seite <sup>14</sup> in Format b gedruckt.

Dieser Formatwechsel übersteuert das Format der Erfassung und ebenfalls ein im Text gesetzten Formatwechsel mit dem codierten F.

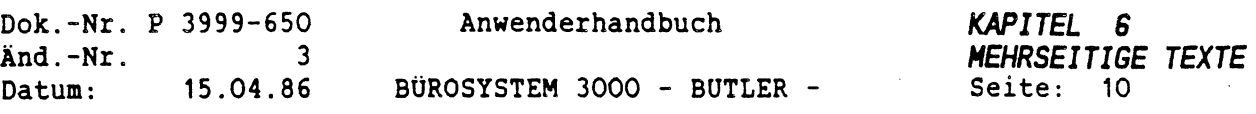

## *1.6 ÄNDERN ODER LOSCHEN DER ZUSATZSEITE*

 $\mathcal{L}_\mathcal{N}$ 

 $\mathcal{N}_{\text{new}}$ 

 $\mathcal{L}^{\mathcal{L}}$ 

Eine bereits angelegte Zusatzseite können Sie auch ändern oder löschen.

Dazu betätigen Sie (in der Textbearbeitung) <FUNKTI0N> und z. Daraufhin wird an Sie die Frage gestellt:

Zusatzseite zum Drucken (Seite 0) ändern oder löschen?.

Bei Eingabe von <sup>1</sup> wird die Zusatzseite automatisch gelöscht.

Wenn Sie die Zusatzseite 0 ändern wollen, geben Sie ein ä ein. Nun können Sie die Korrekturen und Ergänzungen, wie in jedem anderen Text auch, vornehmen.

Mit <ENDE> gelangen Sie wieder zurück in Ihren Text.

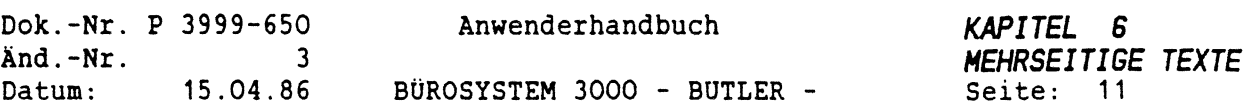

## *2. DAS RICHTIGE FORMAT*

# *2.1 ZEILENZAHL BERECHNEN*

Damit Sie Ihr Dokument mit Kopf- und/oder Fußzeilen drucken lassen können, müssen Sie sich ein spezielles Format mit allen Angaben erstellen, die für das Drucken eines Textes mit Kopf- und Fußzeilen wichtig sind.

Dazu ist es nötig, die genaue Anzahl der Zeilen der Kopfzeile zu kennen und den Zeilenumfang, der insgesamt auf einer Seite Ihres Textes stehen soll.

Dies legen Sie im Vorgang Format fest.

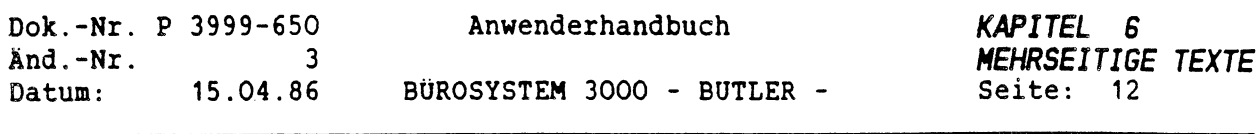

Format Name x Kommentar Handbücher Papierart (Warteschlange) Schacht (70 Zeilen, Einzug S, 1.Druckzeile 7) **1 1** Abstand in Zeilen (1-zeilig) von <sup>1</sup> Abstand in Zehn (10P) ! Papieroberkante ! Papierunterkante ! vom linken Papierrand ! 1 \_\_ 1 . **1 1 1\_\_\_ \_\_\_\_\_\_\_\_\_\_\_\_\_\_\_\_\_, <sup>1</sup> .** । • ! Text ! <sup>I</sup> . ,\_\_\_\_\_\_\_\_\_\_\_ <sup>1</sup> . 014 **Page 11** 006 • 011 -------------|--------------<u>-- | - - - - - - - - - - - - - - -</u> ! Kopfzeilen ! 006 ! ! ! Fußzeilen ! i 005 !  $\frac{1}{2}$ | - - - - - - - - - - - - - - - - - - I ! Seiten- oben! i i in the ! Nr. unten! i Textlänge <sup>50</sup> Zeilen (1-zeilig) Zeilenabstand ' 1.0 ( .75 <sup>1</sup> , <sup>o</sup> <sup>1</sup> . <sup>5</sup> 2,0 MAN) Zeichendichte 12 (10 12 15 PS MA) Drucktabelle Schachtnummer (23)

2. Format Name <sup>Z</sup> Art <sup>E</sup> (Ab 2.Seite. Geradzahlige Seitennr., Einzelne Seiten)
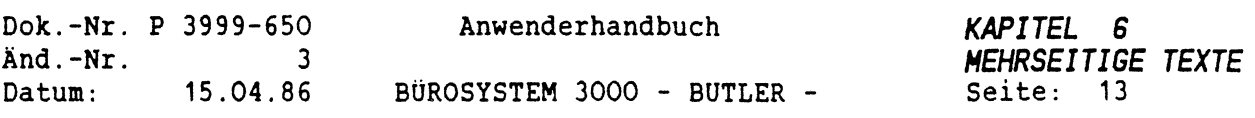

 $\hat{\gamma}$ 

Im Format laut Ihrer Erfassung legen Sie, in der Spalte Kopfzeilen/Fußzeilen, den Abstand in Zeilen von der Papieroberkante bzw. Papierunterkante für die Kopfzeilen und/oder Fußzeilen gedruckt werden soll, fest.

Sie müssen dort auch angeben, in welchem Abstand von der Papierober- bzw. Papierunterkante der eigentliche Text gedruckt werden soll.

Ebenso müssen Sie, wenn Sie eine Fußzeile pro Seite mitdrucken lassen wollen, die entsprechenden Angaben im Format machen, d.h. festlegen, in welchem Abstand von der Papierunterkante der Inhalt der Fußzeile gedruckt werden soll.

WICHTIG: Errechnen Sie bitte die Differenz zwischen der ersten Kopfzeile und der ersten Textzeile. Sie erhalten dadurch die aufgrund des Formates festgelegte maximal zulässige Anzahl Zeilen für den Kopf.

> Bei Betätigung der <ZEILENSCHALTUNG> anstelle der Angabe, in welchem Abstand von der Papieroberkante die Kopfzeile gedruckt werden soll, wird keine Kopfzeile gedruckt, selbst wenn sie im Text definiert wurde.

Wird keine Eingabe getätigt, wird die Zusatzinformation nicht gedruckt.

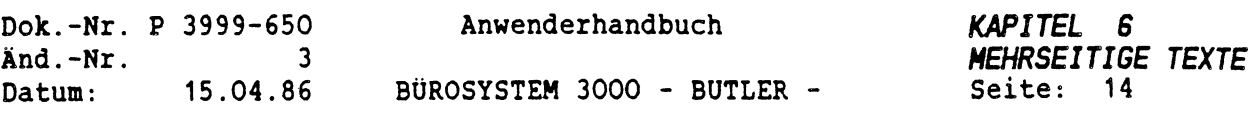

### *2.3 DAS 2. FORMAT*

Wie generell bei der Erstellung eines Formats kann auch in einem Format mit Kopf- und Fußzeilen ein 2. Format definiert werden.

Der Umfang dieser Kopf- und/oder Fußzeilen ist dabei stets maßgebend für die entsprechenden Festlegungen im Format.

Achten Sie darauf, daß für dieses zweite Format die oben beschriebenen Festlegungen ebenfalls gemacht werden müssen.

Es ist sinnvoll ein zweites Format zu definieren, wenn Sie die zweite Seite eines mehrseitigen Textes ohne Kopfzeilen und/oder Fußzeilen gedruckt haben wollen.

Dann benötigen Sie ein Format, in dem festgelegt ist, daß der Text (da kein Platz für die Kopf/Fußzeilen freigehalten werden muß) weiter oben (bis weiter unten) auf der Seite gedruckt werden soll.

Wenn Sie dies nicht beachten, wird auf der zweiten Seite der Platz, der auf der ersten Seite mit der Kopfzeile ausgefüllt war, frei gelassen, da im Format genau festgelegt ist, ab welcher Zeile der Text gedruckt werden soll.

WICHTIG: Auch ein im Text mit <CODE> <sup>F</sup> beabsichtigter Formatwechsel wird von den Angaben in der Zusatzseite 0 übersteuert.

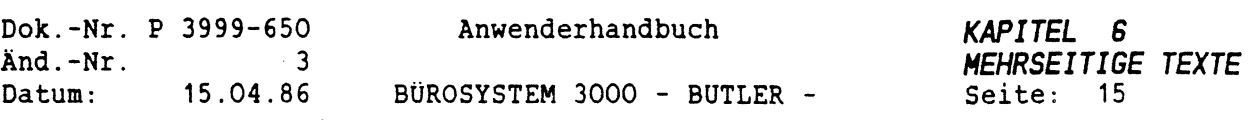

#### *2.4 SEITENNUMERIERUNG*

Die standardmäßige Form der Seitennumerierung ist die laufende Nummer zwischen zwei Bindestrichen. ( z.B.: -2-)

Im Format können Sie festlegen, in welchem Abstand von der Papierober- bzw. Papierunterseite (für die Folgeseitenumerierung) diese dann im Text gedruckt wird.

Für den Fall, daß Sie auf die Seitennumerierung verzichten wollen, oder eine abweichende Seitenkennzeichnung wünschen, müssen Sie im Format in der Zeile Seiten Nr die <ZEILENSCHALTUNG> betätigen und damit alle Standardvorgaben für die Seitennummern löschen.

Sie haben die Möglichkeit in der Kopfzeile (Zusatzseite) mit >CODE> \* die laufende Seitennummer genau dort in den Text setzen zu lassen, an der Sie sie stehen haben wollen.

Dazu drücken Sie an der Textstelle, an der beim Druck die laufende Nummer erscheinen soll, <CODE> und #.

Ebenso verhält es sich mit der Folgeseitennumerierung. An der Stelle, an der die Nummer der folgenden Seite gedruckt werden soll, betätigen Sie zweimal <CODE> #.

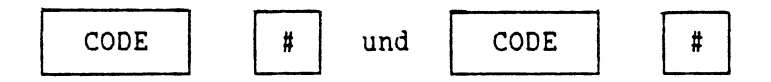

WICHTIG: Falls Sie die herkömmliche Seitennumerierung oben und unten nicht wünschen, müssen Sie stets die entsprechenden Eingabefelder im Format mit <ZEILENSCHALTUNG> löschen. Die Positionierung in der Zusatzseite muss also nicht extra gelöscht werden.

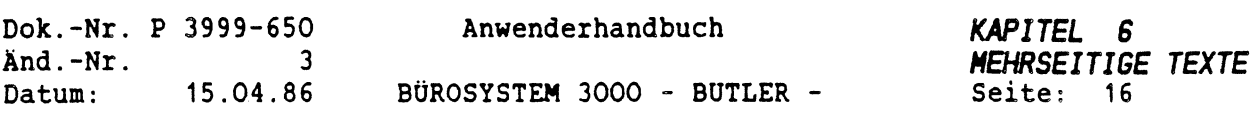

So geht man heute immer mehr dazu über, auf die früher übliche Anzeige der folgenden Seitennummer am Ende einer Seite zu verzichten, und macht stattdessen am Anfang einer Seite folgende Angaben: Beispiel:

### Seite: 3/25

Damit ist gekennzeichnet, daß es sich hier um die dritte Seite eines Dokuments von insgesamt 25 Seiten handelt.

In der Kopfzeile wäre das folgendermaßen festgelegt:

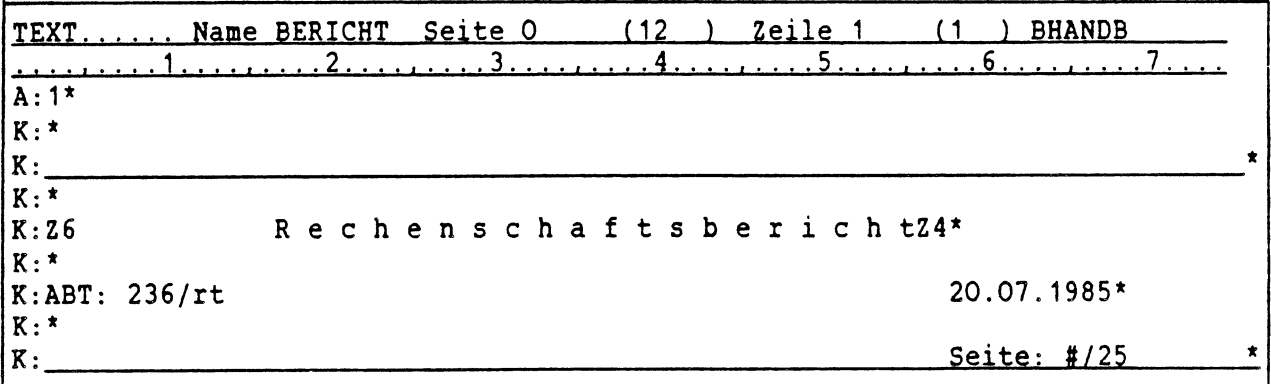

Die laufende Nummer (3) wurde in der Kopfzeile mit >CODE> **t** festgelegt, die <sup>25</sup> als Text der Kopfzeile erfaßt.

Weitere Variationen sind möglich.

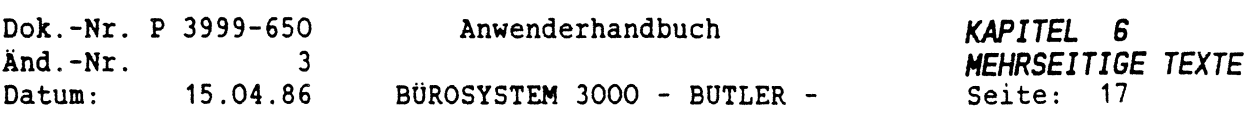

# *3. SEITENUMBRUCH*

Achten Sie darauf, daß Sie alle inhaltlichen Festlegungen in den Kopf- und Fußzeilen, also auch die Angaben im dazugehörigen Format, vor dem Seitenumbruch erledigt haben. Nur dadurch ist gewährleistet, daß jede gedruckte Textseite formatgerecht mit den Kopf- und Fußzeilen versehen wird.

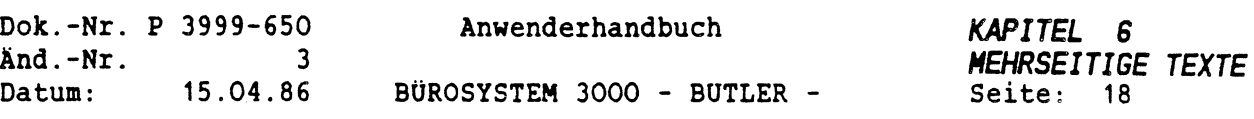

#### *3.1 AUTOMATISCHER SEITENUMBRUCH*

Nach der Fertigstellung Ihres Dokumentes, das ohne manuelle Seitentrennung erfaßt wurde, kann der Text (bei seitengerechter Erfassung ab einer bestimmten Seite bis zu einer bestimmten Seite) auf mehrere Seiten mit fester Zeilenzahl umgebrochen werden.

Dazu betätigen Sie

FUNKTION u

Danach erscheint auf dem Bildschirm:

Umbruch von Seite .... (ZS <sup>=</sup> gesamter Text)

Nun können Sie angeben, von und bis welcher Seite der Seitenumbruch vorgenommen werden soll. Bei Betätigung der <ZEILENSCHALTUNG<sup>&</sup>gt; wird der gesamte Text umgebrochen.

Anschließend heißt es:

Auch Zeilenumbruch vornehmen (j/n)?

manuelle Korrektur des Umbruchs (j/n)?

Bei Beantwortung dieser Frage mit j wird bei jeder eingefügten Seitentrennung angehalten. Sie haben dann die Möglichkeit, mit <PFEIL HOCH> und/oder <PFEIL TIEF> die Seitengrenze nach oben hin und/oder unten zu verschieben, damit zusammengehörige Texteinheiten nicht auseinander gerissen werden.

Mit <ZEILENSCHALTUNG> bestätigen Sie diese Seitentrennung und der Seitenumbruch wird fortgesetzt.

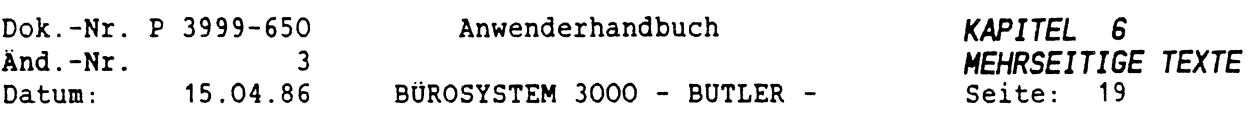

# *3.2 MANUELLER SEITENUMBRUCH*

Sie haben aber auch die Möglichkeit, manuell Seitentrennungen bei der Erfassung und/oder Korrektur einzufügen. Dazu betätigen Sie

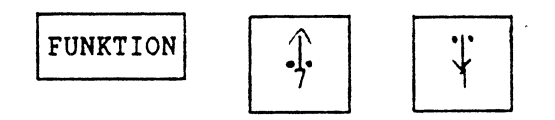

daraufhin wird oberhalb des Cursors eine variable Seitentrennung eingefügt, die in Form einer Zeile von Bindestrichen dargestellt wird.

>----------------------------------------------------------------------------------------------------<sup>&</sup>lt;

Die variablen Seitentrennungen, die sowohl beim automatischen als auch beim manuellen Seitenumbruch einen Text in einzelne Seiten einteilen, können jederzeit automatisch oder manuell verschoben werden.

Bei nachträglichem Einfügen von Text und/oder einer Veränderung des Randes wird dies bei <FUNKTI0N> u (automatischer Umbruch) durchgeführt. Neben variablen Seitentrennungen gibt es auch die Möglichkeit, feste Seitentrennungen einzufügen, die auch bei erneutem Seitenumbruch nicht verschoben werden.

Das ist dann vor allem von Vorteil, wenn Sie beispielsweise eine Tabelle oder ein Schaubild in jedem Fall auf einer extra Seite haben wollen.

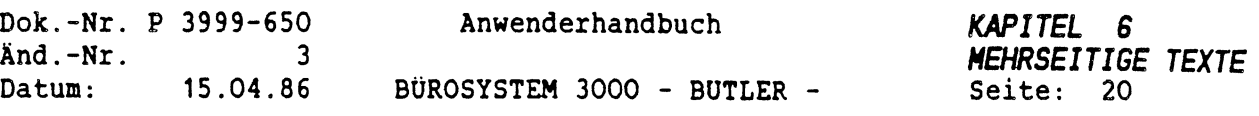

Ŷ

Dazu gehen Sie mit dem Cursor auf die variable Seitentrennung.

>------ - ------------ -------------------------------------------------------------------------------------------------- <sup>&</sup>lt;

und geben ein

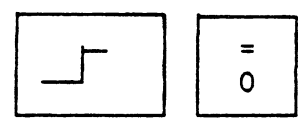

Sogleich wird aus der variablen Seitentrennung eine feste Seitentrennung.

>=================================================================<

Text, der zwischen derartigen festen Seitentrennungen steht, wird stets auf einer Seite gedruckt, auch wenn sich alle anderen, variablen Seitentrennungen verschieben.

Mit (FUNKTION<sup>&</sup>gt; v erhalten Sie u.a. auch eine Auskunft darüber, wieviele Zeilen pro Seite in dem für Ihren Text gewählten Format vorgesehen sind.

Diese Information benötigen Sie vor allem dann, wenn Sie eine manuelle Seitentrennung vornehmen.

Dann dürfen Sie, um auch tatsächlich eine formatgerechte Textseite gedruckt zu bekommen, die angegebene Seitenlänge nicht überschreiten.

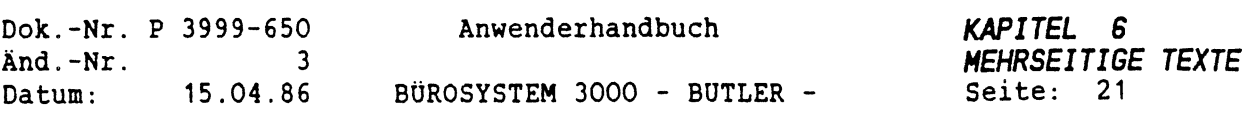

# *3.3 SEITENGRENZE VERSCHIEBEN*

Eine Seitentrennung, egal, ob sie automatisch oder manuell eingefügt wurde, kann auch verschoben werden.

Dazu setzen Sie den Cursor auf die Seitentrennungslinie und betätigen 

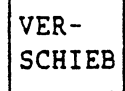

Daraufhin läßt sich die Seitengrenze, mit nach oben

 $\hat{\mathbf{y}}$ 

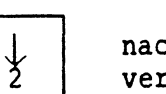

nach unten verschieben.

Auf diese Weise bewegen Sie die Seitengrenze an die Stelle, an der Sie stehen soll und betätigen abschließend die <ZEILENSCHALTUNG>. Damit ist die Seitentrennung heu gesetzt.

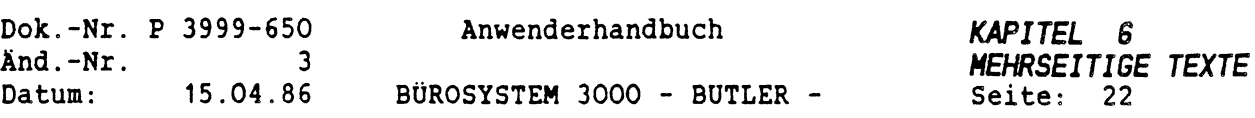

#### *3 4 SEITENLÄNGENTOLERANZ*

Eine Information darüber, wieviel Spielraum Ihnen bei der Seitenlängenbegrenzung gegeben ist, erhalten Sie mit

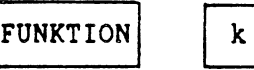

 $FUNKTION$  k (persönliche Konstanten)

Die Vorgabe für die Seitenlängentoleranz können Sie dort jederzeit ändern, indem Sie ein s für Seitenlängentoleranz eingeben.

Der Cursor springt dann automatisch an die Stelle, an der Sie dann eine bis zu <sup>2</sup> Stellen lange Angabe über die Anzahl dex Zeilen machen können, die Ihren persönlichen Spielraum beim automatischen Seitenumbruch ausmacht.

Dieser spielt vor allem dann eine Rolle, wenn in Ihrem Dokument einzelne Textabschnitte bei einem Seitenumbruch nicht getrennt werden sollen.

Beispiel:

So wird ein Absatz, der aus <sup>5</sup> Textzeilen besteht, und der wegen zwei Zeilen nicht mehr auf eine Seite mit definierter Zeilenzahl passen würde, nicht in zwei Teile auseinandergerissen (drei Zeilen des Absatzes auf die eine, zwei Zeilen auf die folgende Seite), sondern wird als Ganzes noch auf die erste Seite gedruckt (bei Überschreiten der im Format festgelegten Zeilenanzahl pro Seite), das aber nur bei einer mindest Seitenlängentoleranz von <sup>2</sup> .

Seitenlängentoleranz <sup>2</sup> in diesem Beispiel deshalb, weil es um zwei Textzeilen geht, die noch auf eine Seite sollen. Die Zahl der Seitenlängentoleranz entspricht also der Anzahl an Zeilen, die im Falle eines Absatzes noch auf eine Seite gedruckt werden.

Bei einer geringeren Seitenlängentoleranz (beispielsweise 1) wird der gesamte Absatz auf die Folgeseite gedruckt (bei Unterschreiten der im Format festgelegten Zeilenzahl).

In derartigen Fällen entscheidet also immer die Größe der Seitenlängentoleranz darüber, ob ein Abschnitt noch am Ende einer Seite bleibt oder aber auf die Folgeseite gebracht wird.

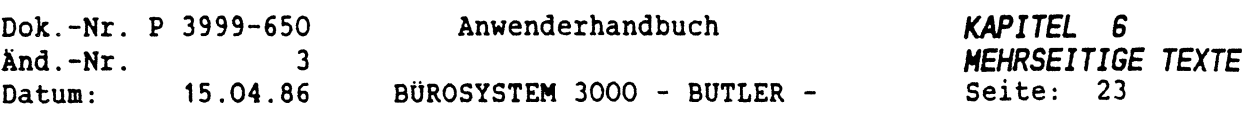

 $\hat{\gamma}$ 

τ

# *3.5 LÖSCHEN DER SEITENTRENNUNGEN*

Sowohl eine feste, als auch eine variable Seitentrennung wird gelöscht, indem Sie den Cursor auf die Seitentrennung positionieren und dann

LÖSCH

betätigen.

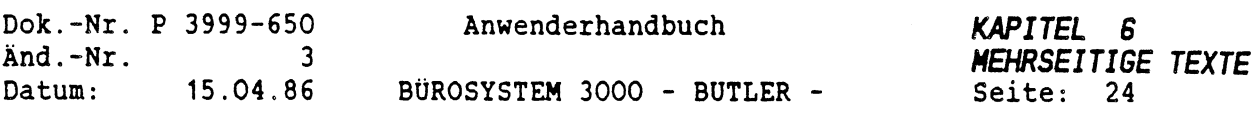

*4. ABSÄTZE UND KAPITEL*

*4.1 ABSATZSCHUTZ*

Eine Leerzeile nach einem Textabschnitt begrenzt bei BUTLER einen Absatz.

Mit <SCHNLL> können Sie den Cursor auch absatzweise bewegen.

Wollen Sie absatzweise vorwärts, so müssen Sie nach Betätigung von <PFEIL TIEF> zuerst die Richtung angeben, bevor Sie <SCHNLL> drücken.

Wollen Sie absatzweise in Richtung Textanfang, so drücken Sie zuerst (PFEIL HOCH>, danach <SCHNLL>.

Der Cursor steht dann jeweils am Anfang eines Absatzes.

Die Bewegung absatzweise hoch oder tief wird nach einmaliger Betätigung von (PFEIL HOCH> oder(PFEIL TIEF> fortgesetzt durch wiederholtes Drücken von (SCHNLL>.

Man kann einen Absatz oder Abschnitt mit einem Schutz versehen, der bewirkt, daß beim Seiten- und Zeilenumbruch der Absatz nicht auf zwei Seiten auseinandergerissen wird.

Dazu müssen Sie diesen Textabschnitt in zwei codierte Klammern setzen.

Sie gehen folgendermaßen vor:

Betätigen Sie <CODE> und schreiben Sie anschließend eine runde Klammer:

Nun folgt der Text, der als geschützter Absatz gelten soll. Am Ende dieser Textpassage betätigen Sie <CODE> und machen die Klammer zu.

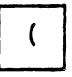

(

Damit gehen Sie sicher, daß dieser Textabschnitt, der aus beliebig vielen Absätzen bestehen kann, beim Seiten- und Zeilenumbruch nicht auseinandergerissen wird.

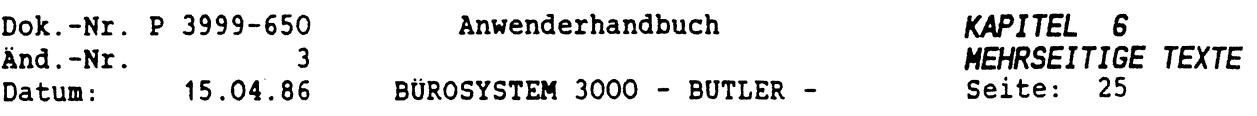

### *4.2 KAPITEL UND KAPITELKENNZEICHNUNG*

Wollen Sie mit dem Unterprogramm inhalt automatisch ein Inhaltsverzeichnis erstellen lassen, beginnen Sie die Numerierun der Kapitel folgendermaßen:

Bevor Sie die Kapitelnumerierung eingeben, müssen Sie mit <CODE> und \$ kennzeichnen, daß die darauf folgenden Zahlen die Kapitelnummer sind, und der folgende Text die Kapitelüberschrift ist. Dies ist für die spätere, automatische Erstellung des Inhaltsverzeichnisses von Bedeutung.

Anschließend folgt die Kapitelnummer und die Kapitelüberschrift.

Die Kapitelnummer darf nur aus Zahlen bestehen, die mit Punkten von einander getrennt werden.

Beispiel:

\$1.2 \$3.4.1

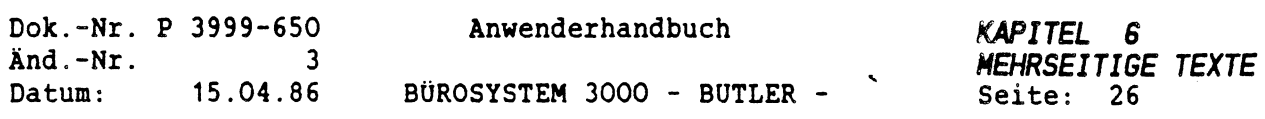

### *4.3 INHALTSVERZEICHNIS AUTOMATISCH ERSTELLEN*

Zu einem Text, den Sie (wie oben beschrieben) in Kapitel eingeteilt haben, können Sie mit Hilfe eines Unterprogrammes ein Inhaltsverzeichnis erstellen lassen.

Dazu betätigen Sie

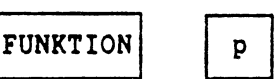

Daraufhin erscheint in der Dialogzeile:

Programmname ........

Der Programmname zur Erstellung eines Inhaltsverzeichnisses lautet: Inhalt.

Sie geben also Inhalt ein und betätigen die <ZEILENSCHALTUNG>

Nachdem Sie die darauf folgende Frage:

Inhaltsverzeichnis erstellen (j/n)?.

mit j beantwortet haben, steht Ihnen folgende Auswahl zur Verfügung:

Auch die Kapitelnummern erneuern(j/n)?.

Hiermit haben Sie die Möglichkeit, die laufende Kapitelnumerierung von BUTLER neu ordnen zu lassen.

Das bedeutet vor allem dann für Sie eine Arbeitsentlastung, wenn Sie Text umgestellt, Kapitel nachträglich eingefügt oder Unterpunkte anders zugeordnet haben.

Sie müssen dann nicht jede Kapitelnummer manuell ändern.

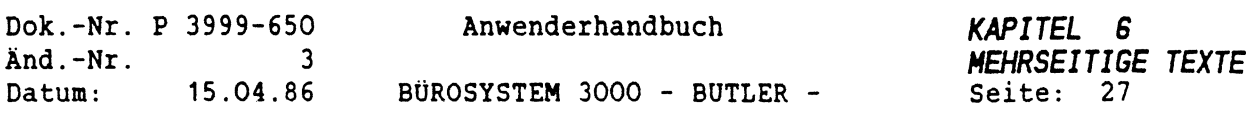

Geben Sie nur ein j ein, erfolgt anschließend die Abfrage zwischen Kapitel-Übersicht und Seitennummer Punkte einfügen (j/n)?. Geben Sie <sup>n</sup> ein. Jetzt wird das Inhaltsverzeichnis erstellt.

Der programminterne Ablauf geht dabei nach folgendem Schema vor:

Zuerst wird die Zahl, die unmittelbar nach dem codierten \$ steht gesucht und gelesen, anschließend die nach dem Punkt folgende, dann die nach dem zweiten Punkt folgende usw.

Es ist wichtig darauf zu achten, daß falls nach einem Unterpunkt, z.B.:

1.2

kein weiterer mehr folgen soll, kein Punkt nach der letzten Zahl mehr stehen darf, also nicht:

1.2.

In diesem Fall ordnet BUTLER alle folgenden Punkte, z.B.:

2.

dem vorhergehenden als Unterpunkt zu:

1.2.2.

Wenn Sie dies beachten, so führt er der Hierachie gemäß eine neue Kapitelnumerierung durch.

Haben Sie sich für oder gegen eine Erneuerung der Kapitelnumerierung entschieden, wird an Sie die Frage gestellt:

Zwischen Kapitel-Überschrift und Seitennummer Punkte einfügen(j/n)?

Bei Eingabe eines j wird Ihr Inhaltsverzeichnis in folgender Form erstellt:

1. Allgemeines............................................................. <sup>1</sup> 2. Einleitung...........................................................................................<sup>2</sup> 3. usw.

Das automatisch erstellte Inhaltsverzeichnis wird nun an den Anfang als extra Seite Ihres Dokuments gestellt, vorausgesetzt Sie haben jede einzelne Kapitelnummer mit einem codierten \$ versehen.

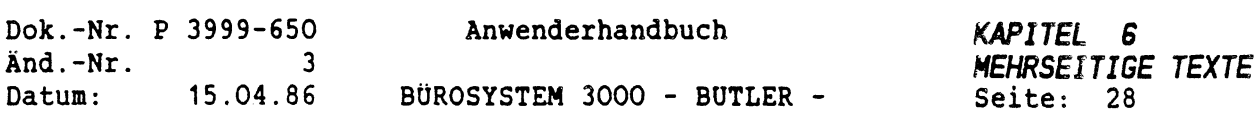

#### *4.4 TITELZEILEN*

Diese Arbeitsmethode gewährleistet ein rationelles Bearbeiten von mehrseitigen Dokumenten, da das zeitraubende Suchen nach zusammengehörigen Textpassagen durch den schnellen Zugriff auf Titelzeilen ersetzt wird. Diese werden nicht gedruckt.

Nach Betätigung von

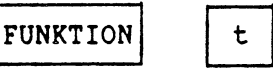

haben Sie die Möglichkeit, einen Titel einzufügen, sobald auf Ihrem Bildschirm diese Zeile erscheint:

Titel . Einfügen Positionieren Auskunft

 $\frac{1}{\sqrt{2}}$ 

Nach dem Aufruf der Funktion kann also ausgewählt werden ob ein neuer Titel eingefügt (Einfügen), ein vorhandener Titel auf den Bildschirm geholt (Positionieren) oder eine Übersicht über alle Titel angezeigt werden soll (Auskunft). Drücken Sie e, fragt BUTLER nach einem neuen Titel.

Neuer Titel ..............................................................................................

Der Titel kann maximal <sup>40</sup> Zeichen lang sein. Erlaubt sind Buchstaben, Ziffern und Sonderzeichen. Es wird dabei zwischen Großund Kleinschreibung unterschieden.

Beispiel:

Neuer Titel Vertragsformen.............................

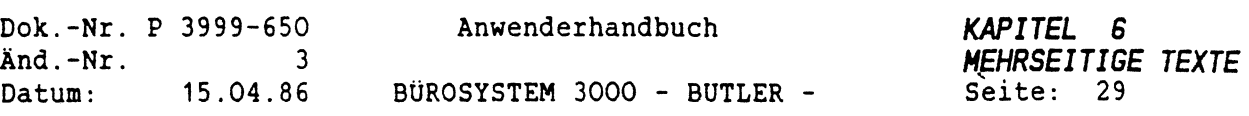

Nachdem Sie abschließend die <ZEILENSCHALTUNG> betätigt haben, wird dieser Titel an der Stelle in den Text gesetzt, an der der Cursor steht.

>>>>> Vertragsformen <<<<<

Einen Text mit Titelzeilen zu untergliedern, die nicht mit gedruckt werden, ist vor allem in drei Fällen von Vorteil.

1. Sie wünschen einen schnellen Zugriff auf bestimmte Textpassagen. Ist Ihnen der Titel bekannt, so gelangen Sie mit

FUNKTION t

in diese Zeile.

 $\hat{\mathbf{v}}$ 

Titel . Einfügen Positionieren Auskunft

nun geben Sie ein p ein. Sodann erscheint folgende Zeile:

Positionieren auf Titel ...........................................................................................

Mit der anschließenden Eingabe des Titels und Bestätigung über <ZEIELNSCHALTUNG> springt der Cursor direkt in die erste Textzeile hinter diesen Titel.

- HINWEIS: Achten Sie jedoch darauf, daß der Cursor bei Eingabe nicht auf einem Titel positioniert ist, da sonst eine Bearbeitung nicht möglich ist.
- 2. Sie haben auch die Möglichkeit sich ein alphabetisches Verzeichnis aller im Text vorhandener Titel anzeigen zu lassen und über dieses Verzeichnis schnell zu positionieren. Dazu geben Sie ein:

Titel Einfügen Positionieren Auskunft

ein <sup>A</sup> für Auskunft ein.

Danach erscheint auf dem Bildschirm:

ab Titel .............................................................................................

Wenn Sie nun eine O eingeben und die <ZEILENSCHALTUNG>

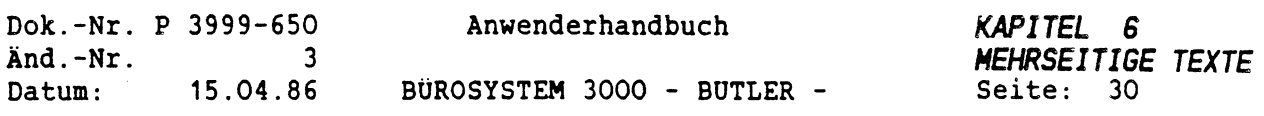

 $\hat{\mathbf{y}}$ 

betätigen, erhalten Sie eine Übersicht über die alphabetisch ersten <sup>18</sup> Titel Ihres Textes.

Positionieren auf Titelnummer .. ( ZS <sup>=</sup> weiterblättern)

Nummer Titel

 $f_{\rm c}$ .

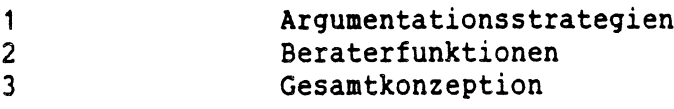

#### 18 Vertragsformen

Bei Betätigung der <sup>&</sup>lt;ZEILENSCHALTUNG<sup>&</sup>gt; werden die nächsten <sup>18</sup> Titel angezeigt.

Nach Eingabe der Nummer, die vor einem Titel steht, wird automatisch der dazugehörige Titel und der danach folgende Text zur Bearbeitung auf den Bildschirm geholt.

Der Cursor befindet unterhalb der Titelzeile.

 $\alpha\sigma\rightarrow\sigma$ 

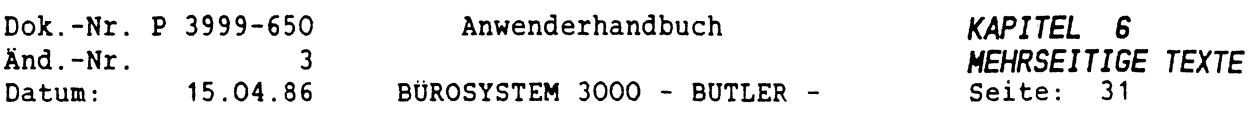

#### *4.5 POSITIONIEREN*

Mit <P0SITI0N> holen Sie sich jede beliebige Seite Ihres Dokumentes schnell auf den Bildschirm, ja, Sie können den Cursor an den Anfang einer von Ihnen bestimmten Zeile stellen lassen.

Bei Betätigung von <POSITION> geben Sie die Seite und die Zeile an, in die der Cursor gestellt werden soll, z.B.:

positioniere auf Seite 1... in Zeile 1... (ZEILENSCHALTUNG <sup>=</sup> Postion (aktuelle Seite) merken)

Die gerade bearbeitete Seite und die Zeile <sup>1</sup> wird vorgeschlagen. Sie können diese Vorgaben jetzt überschreiben und damit die gewünschte Seite mit dem Cursor in der gewünschten Zeile auf den Bildschirm holen lassen (<FELD RECHTS>).

ZEILENSCHALTUNG <sup>=</sup> Position merken bedeutet, daß die Zeile, in der sich der Cursor vor Betätigung von <POSITION> befand, beim nächstenmal fürs Positionieren vorgeschlagen wird.

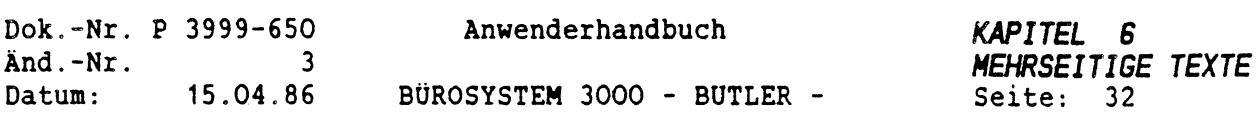

# *4.6 DRUCKEN MEHRSEITIGER DOKUMENTE*

 $\langle$ 

Bearbeiten Sie einen mehrseitigen Text, können Sie diesen, wie jeden einseitigen Text auch, mit <FUNKTI0N> und d komplett drucken lassen.

Es ist aber auch möglich, nur einzelne Seiten zum Druck aufzurufen. Sie betätigen dazu <FUNKTI0N> und geben ein <sup>d</sup> ein. Sogleich erscheint auf dem Bildschirm folgende Zeile:

Drucken von Seite ... bis .... (ZS <sup>=</sup> gesamter Text)

Vorgeschlagen wird auch hier die aktuell in Bearbeitung befindliche Textseite, die aber mit einer anderen Seitenzahl überschrieben werden kann.

ZS <sup>=</sup> gesamter Text bedeutet, daß bei Betätigung von <ZEILENSCHALTÜNG>, anstelle der Angabe des zu druckenden Textumfangs, der gesamte Text gedruckt wird, egal auf welcher Seite Sie sich gerade befinden.

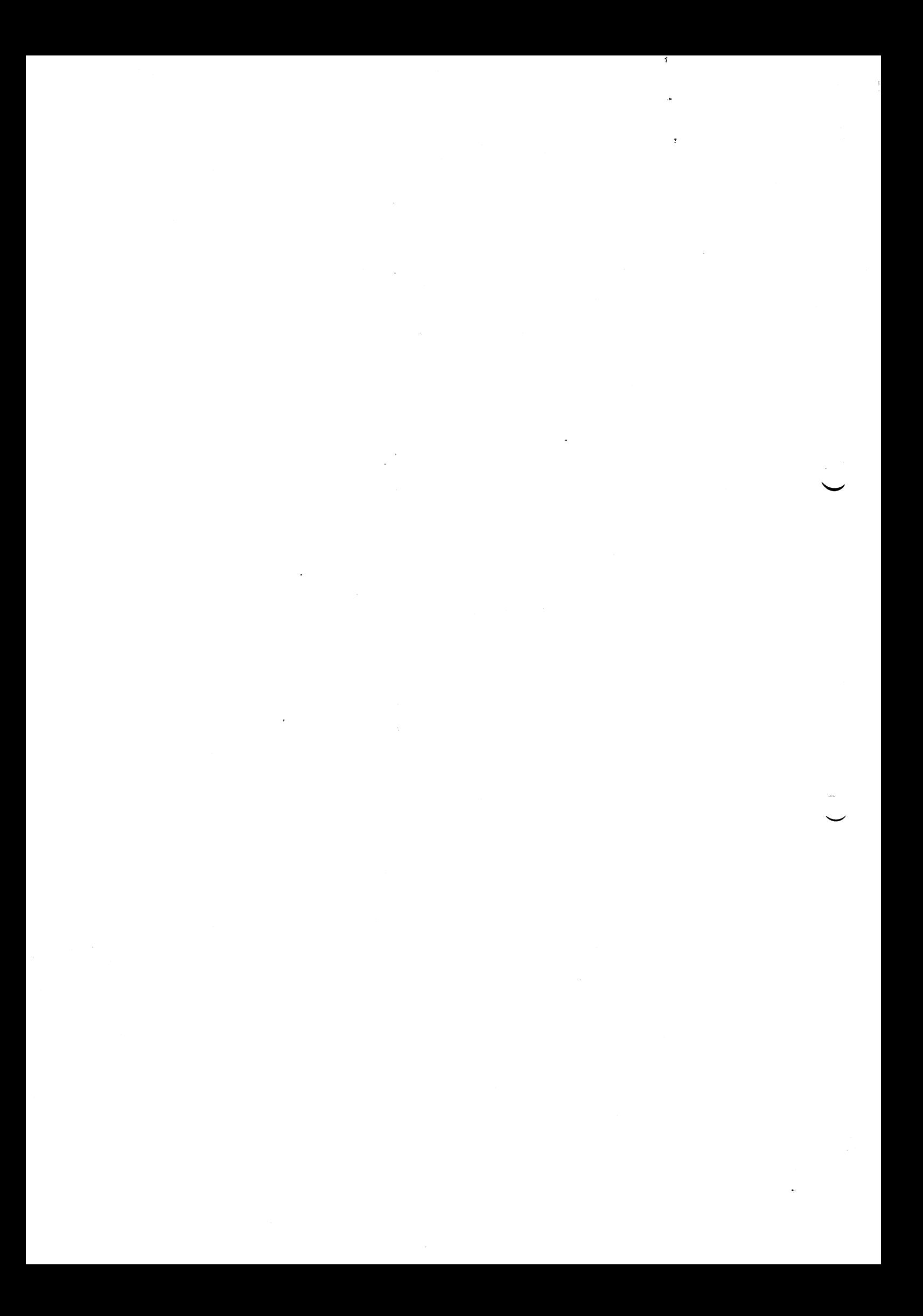

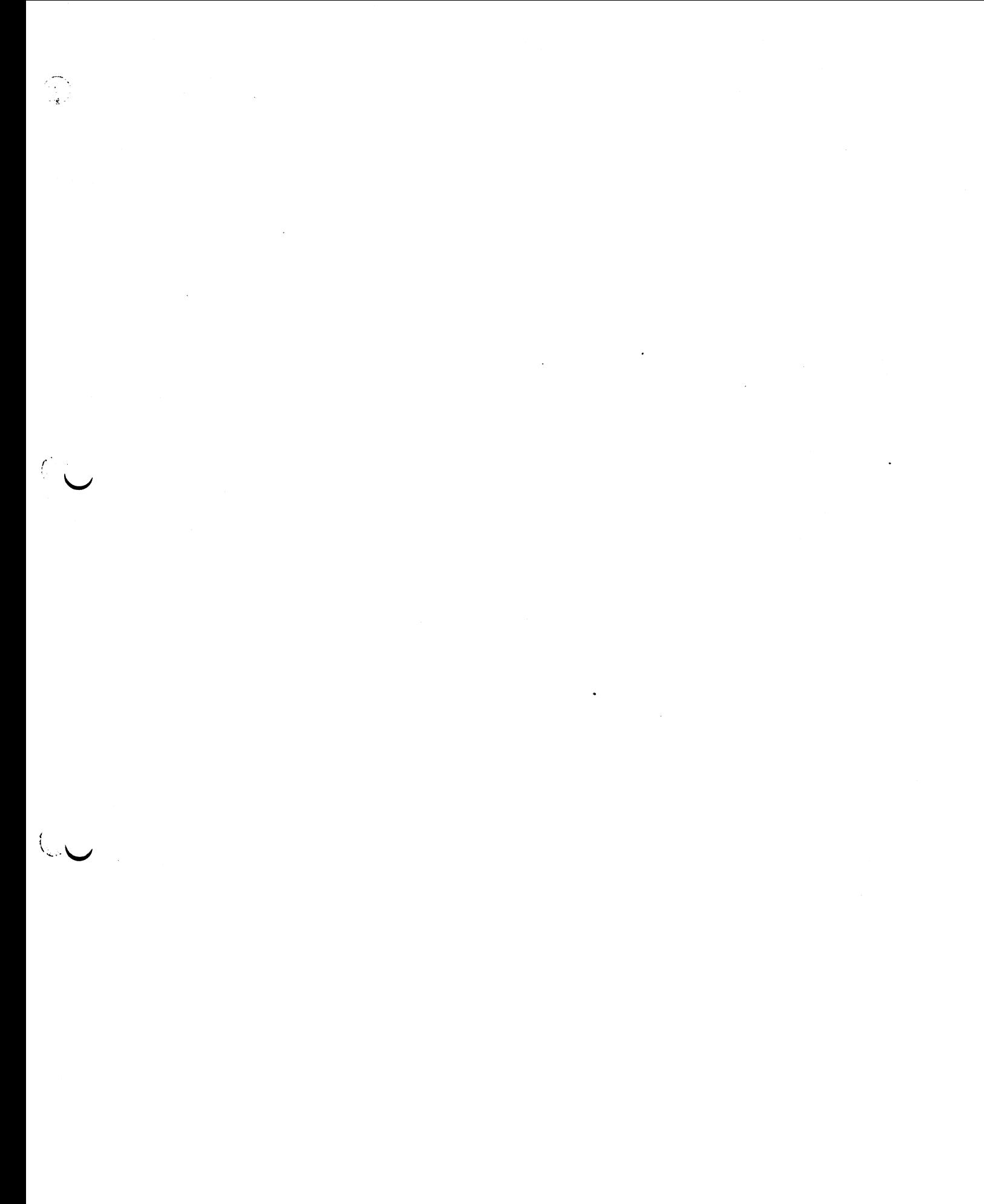

 $\left(\frac{1}{\sqrt{2}}\right)^{1/2} \left(\frac{1}{\sqrt{2}}\right)^{1/2} \left(\frac{1}{\sqrt{2}}\right)^{1/2}$ 

 $\mathcal{L}^{\text{max}}$ 

 $\mathcal{A}^{\mathcal{A}}$  $\label{eq:2.1} \frac{1}{2} \sum_{i=1}^n \frac{1}{2} \sum_{j=1}^n \frac{1}{2} \sum_{j=1}^n \frac{1}{2} \sum_{j=1}^n \frac{1}{2} \sum_{j=1}^n \frac{1}{2} \sum_{j=1}^n \frac{1}{2} \sum_{j=1}^n \frac{1}{2} \sum_{j=1}^n \frac{1}{2} \sum_{j=1}^n \frac{1}{2} \sum_{j=1}^n \frac{1}{2} \sum_{j=1}^n \frac{1}{2} \sum_{j=1}^n \frac{1}{2} \sum_{j=1}^n \frac{$  $\label{eq:2.1} \mathcal{L}^{\text{max}}_{\text{max}}(\mathcal{L}^{\text{max}}_{\text{max}}(\mathcal{L}^{\text{max}}_{\text{max}}))$  $\label{eq:2.1} \frac{1}{\sqrt{2}}\int_{\mathbb{R}^3}\frac{1}{\sqrt{2}}\left(\frac{1}{\sqrt{2}}\right)^2\frac{1}{\sqrt{2}}\left(\frac{1}{\sqrt{2}}\right)^2\frac{1}{\sqrt{2}}\left(\frac{1}{\sqrt{2}}\right)^2\frac{1}{\sqrt{2}}\left(\frac{1}{\sqrt{2}}\right)^2.$  $\label{eq:2.1} \frac{1}{\sqrt{2}}\sum_{i=1}^n\frac{1}{\sqrt{2}}\sum_{i=1}^n\frac{1}{\sqrt{2}}\sum_{i=1}^n\frac{1}{\sqrt{2}}\sum_{i=1}^n\frac{1}{\sqrt{2}}\sum_{i=1}^n\frac{1}{\sqrt{2}}\sum_{i=1}^n\frac{1}{\sqrt{2}}\sum_{i=1}^n\frac{1}{\sqrt{2}}\sum_{i=1}^n\frac{1}{\sqrt{2}}\sum_{i=1}^n\frac{1}{\sqrt{2}}\sum_{i=1}^n\frac{1}{\sqrt{2}}\sum_{i=1}^n\frac$  $\label{eq:2.1} \frac{1}{\sqrt{2\pi}}\int_{\mathbb{R}^3}\frac{1}{\sqrt{2\pi}}\left(\frac{1}{\sqrt{2\pi}}\right)^2\frac{1}{\sqrt{2\pi}}\int_{\mathbb{R}^3}\frac{1}{\sqrt{2\pi}}\left(\frac{1}{\sqrt{2\pi}}\right)^2\frac{1}{\sqrt{2\pi}}\frac{1}{\sqrt{2\pi}}\int_{\mathbb{R}^3}\frac{1}{\sqrt{2\pi}}\frac{1}{\sqrt{2\pi}}\frac{1}{\sqrt{2\pi}}\frac{1}{\sqrt{2\pi}}\frac{1}{\sqrt{2\pi}}\frac{1}{\sqrt{2\$  $\label{eq:2.1} \frac{1}{\sqrt{2}}\int_{\mathbb{R}^3}\frac{1}{\sqrt{2}}\left(\frac{1}{\sqrt{2}}\right)^2\frac{1}{\sqrt{2}}\left(\frac{1}{\sqrt{2}}\right)^2\frac{1}{\sqrt{2}}\left(\frac{1}{\sqrt{2}}\right)^2\frac{1}{\sqrt{2}}\left(\frac{1}{\sqrt{2}}\right)^2.$ 

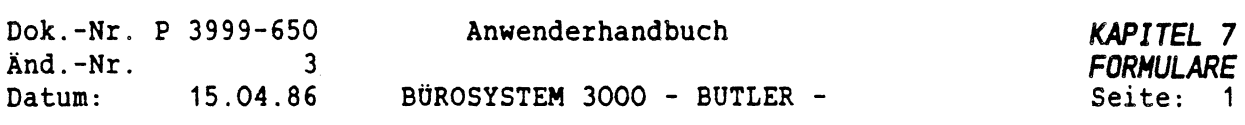

 $\dot{\gamma}$ 

# *KAPITEL* **<sup>7</sup>**

*FORMULARE UND BILDSCHIRMDARSTELLUNG*

 $\bar{z}$ 

# *INHALTSVERZEICHENIS*

 $\left($ 

 $\lambda_{\rm g}$ 

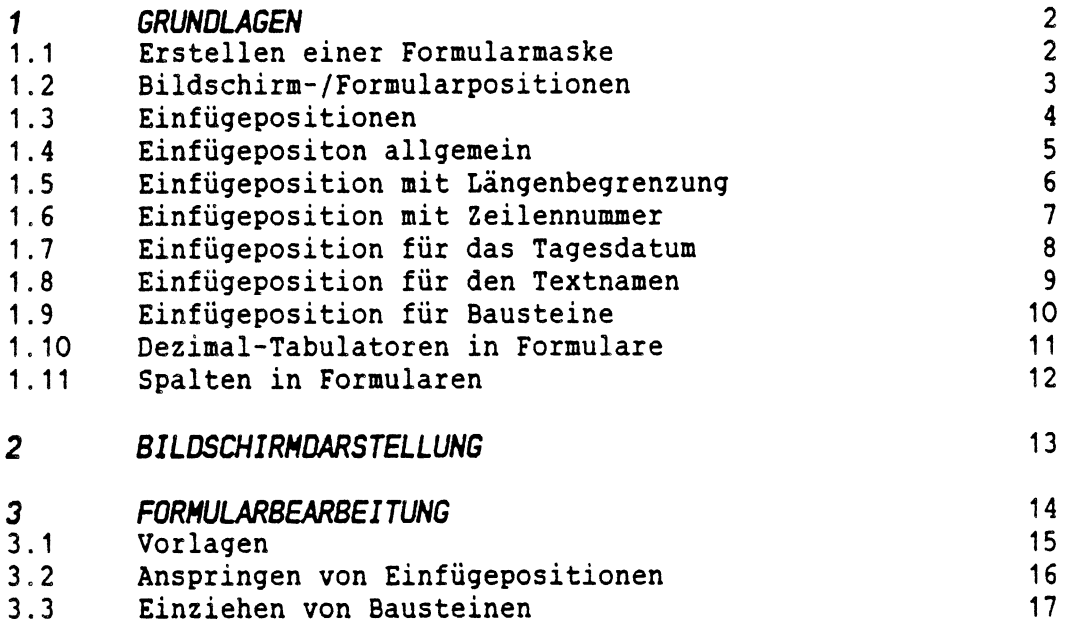

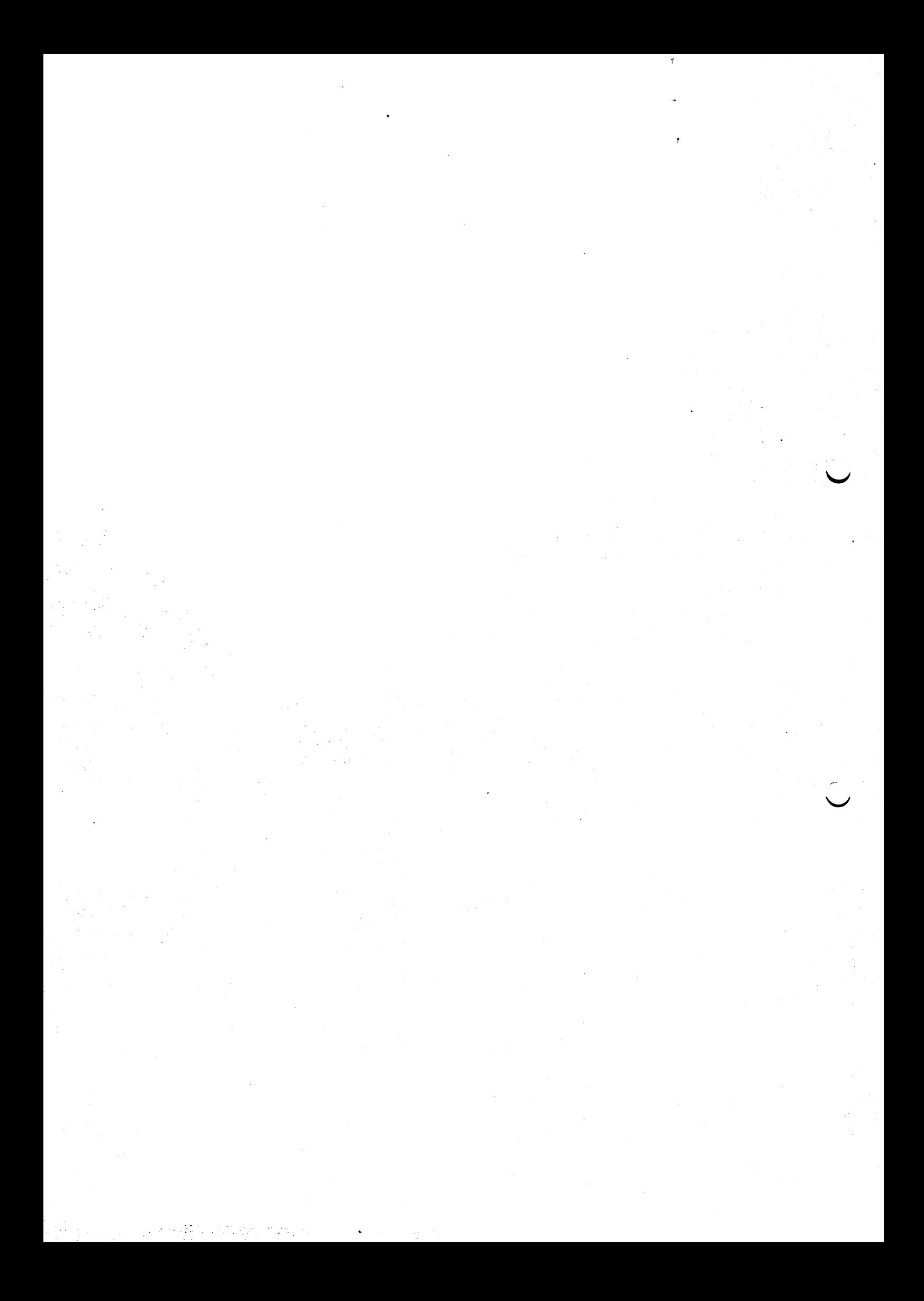

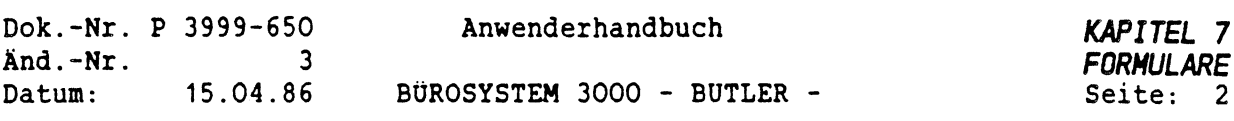

#### *1 GRUNDLAGEN*

#### *1.1 ERSTELLEN EINER FORMULARMASKE*

Zur Erstellung einer Formularmaske nutzen Sie die Möglichkeiten der Texterfassung, d.h., Sie schreiben im Bildschirm die Texte und Zeichen, die auf jedem Formular erscheinen sollen, wie Sie es kennengelernt haben.

Ein Formular enthält feste Positionen und Felder (Bereiche) in denen fallweise unterschiedliche Texte, Zahlen, Bemerkungen usw. erscheinen sollen. Diese Positionen werden im Bildschirm gekennzeichnet.

Ein erstelltes Formular enthält also feste Positionen und Texte und soll Vorlage sein für die spätere Erfassung variabler Texte.

Für die Erfassung in Formularen können Hilfestellungen nützlich sein. BUTLER bietet hierzu verschiedene Möglichkeiten.

#### Erfassen der Maske

Sie starten die Texterfassung durch Vergabe eines Namens für Ihr Formular (unter diesem Namen soll später das Formular als Vorlage aufgerufen werden).

Falls vorhanden, können Sie bereits bestehende Formulare als Vorlage verwenden, ansonsten gehen Sie mit <FELD RECHTS> weiter und geben das gewünschte Format an und bestätigen mit <FELD RECHTS>.

Jetzt befindet sich der Cursor auf der ersten Zeile Ihres Bildschirmes. Sie können die erste zu setzende Position ansteuern.

#### Kommentare und Beschreibungen zu den Formularmasken

Eingeschlossen von <CODE> <sup>Ü</sup> können Texte in Formularmasken geschrieben werden, die beim späteren Druck übersprungen werden.

Beispiel: Lieferschein-Formular; nach dem Ausfüllen bitte jeweils in <sup>4</sup> Exemplaren drucken.

Achtung: Die Anzahl der Bildschirmzeilen stimmt jetzt nicht mehr mit der Zeilenanzahl im Formular überein.

> Für dieses Beispiel sind für die weiteren Positionen jeweils <sup>2</sup> Zeilen von der Bildschirmangabe zu subtrahieren!

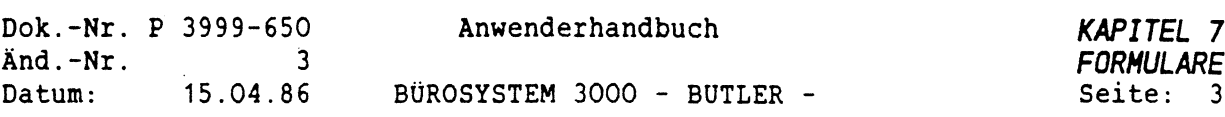

#### *1.2 BILOSCHIRM-/FORMULARPOSITIONEN*

Zur Ermittlung der genauen Position auf Ihrem Formular bedienen Sie sich eines Textlineals oder einer Rasterfolie basierend auf 10, <sup>12</sup> oder <sup>15</sup> Pitch und 1-zeiliger Schreibweise.

Die Angaben aus Ihrem verwendeten Format sollten hiermit ' übereinstimmen.

Ebenfalls muß der im Format vereinbarte Abstand zum linken Rand berücksichtigt werden.

Grad 40 auf dem Formular bedeutet zum Beispiel Schreibposition 30 im Bildschirm, wenn als Abstand im Format zum linken Rand <sup>10</sup> vereinbart wurde.

#### Feinabstimmungen

Der Zeilenabstand kann <sup>1</sup>/4-zeilig genau korrigiert werden. Zum Einfügen einer Viertelzeile kann zum Beispiel eine gesonderte Zeile eingefügt werden (Achtung: bei der Positionsermittlung diese Leerzeile von der Bildschirmangabe subtrahieren).

Beispiel:<br><u>A</u>,25  $\underline{A}$ ,25 (Leerzeile 1/4) ( $\underline{A}$  = codiertes A)<br>A1,0 (Fortsetzung der Maske) (Fortsetzung der Maske)

Die Zeichendichte (Pitch) kann ebenfalls gesondert eingestellt und vereinbart werden, ist aber drucker- und Schriftart abhängig.

Beispiel zur Ermittlung der Bildschirmposition:

Zeile laut Formular: <sup>18</sup> und 1/4 Zeile

<sup>2</sup> zu überspringende Zeilen und <sup>1</sup> Leerzeile (auf dem Bildschirm)

Bildschirmzeile <sup>18</sup> <sup>+</sup> <sup>2</sup> <sup>+</sup> <sup>1</sup> <sup>=</sup> <sup>21</sup> Grad laut Formular: 45

Abstand zum linken Papierrand laut Format: <sup>10</sup>

Ergibt Bildschirmpositon: <sup>35</sup>

Der Cursor ist auf Position <sup>35</sup> in Zeile <sup>21</sup> zu setzen.

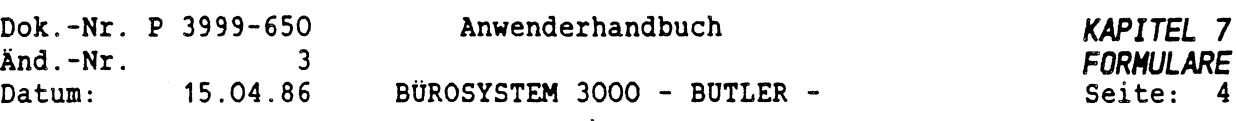

# *1.3 EINFOGEPOSITIONEN*

Einen schnellen Überblick über die möglichen Einfügemarkierungen erhalten Sie durch Eingabe von <HILFE>.

Alle Einfügepositionen werden mit CODE und anschließender

Eingabe der folgenden Zeichen markiert:

>

 $\mathbf{r}$ 

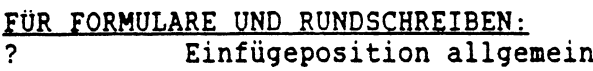

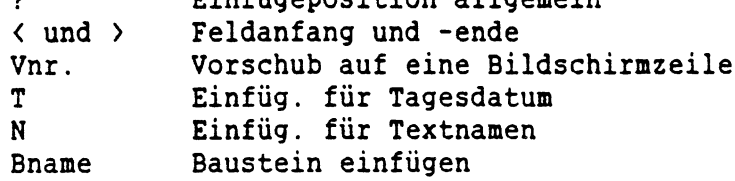

Zum Teil sind für die Formularerstellung auch folgende codierte Zeichen wichtig:

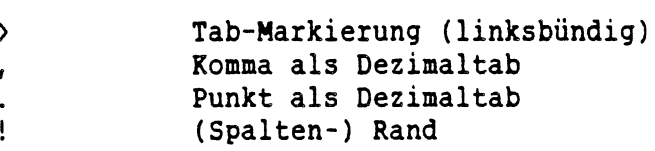

Alle Einfügemarkierungen werden mit <CODE> gesetzt. Nicht alle Markierungen werden im Bildschirm sichtbar dargestellt. Über <FUNKTION> c kann man sich alle Einfügemarkierungen anzeigen lassen. Dargestellt werden diese Zeichen auch, wenn man sie mit dem Cursor direkt anspringt (sie befinden sich "verborgen" hinter anderen Zeichen oder Leerschritten.)

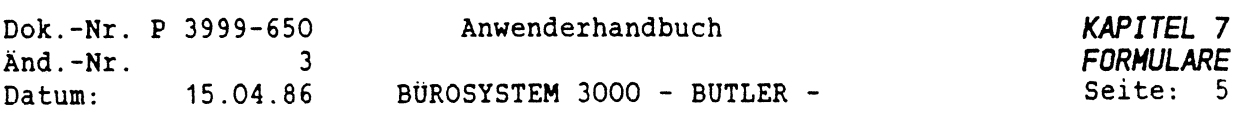

#### *1.3.1 EINFOGEPOSITON ALLGEMEIN*

Mit <CODE> ? wird eine allgemeine Einfügeposition gesetzt. Sie hat für die Texterfassung in diesem Formular folgende Wirkung:

> Ab der hiermit gekennzeichneten Position kann in unbegrenzter Länge Text eingefügt werden. Zu diesen Einfügepositionen können Kommentare (Ausfüllanweisungen) geschrieben werden. Diese Kommentare müßen nicht direkt auf die Einfügposition gesetzt werden die Kommentare werden beim Ansprung der Markierung in Zeile 25 · angezeigt werden. Obwohl der Kommentar in der Formularvorlage als Text stand, wird er nach Ansprung der Position und Anzeige in Zeile <sup>25</sup> nicht wieder in den Text zurückgesetzt, sondern gelöscht.

Beispiel: In der Formularmaske wird folgendes eingegeben: <CODE> ?"Artikelnummer einqeben"

Dargestellt wird: "Artikelnummer einqeben"

Bei der späteren Erfassung von variablen Texten erscheint in Zeile 25 der Hinweis: Artikelnummer einqeben

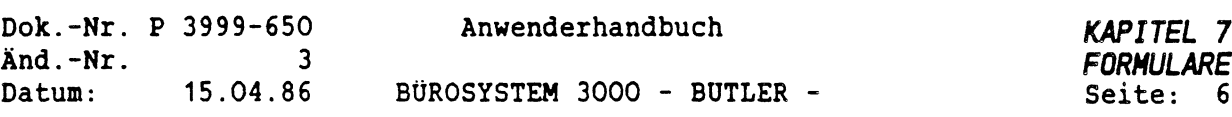

#### *1.3.2 EINFÜGEPOSITION MIT LÄNGENBEGRENZUNG*

Durch (CODE> <sup>&</sup>lt; wird der Beginn eines begrenzten Einfügebereiches und durch (CODE> <sup>&</sup>gt; das Ende eines Einfügebereiches gekennzeichnet.

Feldbegrenzungen <sup>&</sup>lt; <sup>&</sup>gt; sind im Bildschirm sichtbar. Einfügungen beginnen an der Position nach der ersten Klammer und enden an der Position vor der zweiten Klammer.

Kommentartexte und vorgegebene Inhalte können in der Formularmaske zwischen den Klammern geschrieben werden. Sie werden bei der Erfassung mit den variablen Texten überschrieben.

Verläßt man diese Felder mit (WEITER> bleiben alle Inhalte dieser Felder (zum Beispiel Rest von Kommentar) erhalten. Verläßt man das Feld mit <ZEILENSCHALTUNG> wird ab Cursor position der Rest des Kommentares gelöscht.

Beispiel:

Maske: <Vornamen <sup>&</sup>gt; Erfassung: <Alfreden <sup>&</sup>gt; Weiter mit <WEITER>: (Alfreden <sup>&</sup>gt; Weiter mit <ZEILENSCHALTUNG>: (Alfred <sup>&</sup>gt;

Soll ein Feld nur Zahlen enthalten, muß zwischen den spitzen Klammern an der gewünschten Dezimal-Position ein codiertes Komma oder ein codierter Punkt gesetzt werden.

Beispiele:

 $\begin{array}{ccccc} \left\langle & & & \end{array} \right. & \left. \begin{array}{ccccc} & & & \ & \left\langle & & \end{array} \right. & \left. \begin{array}{ccccc} & & \ & \left\langle & & \end{array} \right. & \left. \begin{array}{ccccc} & & \ & \left\langle & & \end{array} \right. & \left. \begin{array}{ccccc} & & \ & \ & \left\langle & & \end{array} \right. & \left. \begin{array}{ccccc} & & \ & \ & \left\langle & & \end{array} \right. & \left. \begin{array}{ccccc} & & \ & \ & \left\langle & & \end{array} \right. & \left. \begin{array}{cc$ ( . <sup>&</sup>gt; Erfassung: (CODE> ( -Leerschritte- (CODE> , -Leerschritte- (CODE> <sup>&</sup>gt;

Das codierte Dezimalzeichen wird bei der Erfassung nicht dargestellt. Dieses Zeichen dient dazu, in Formularmasken Fehleingaben zu verhindern und richtet gleichzeitig als Dezimaltabulator die erfaßten werte dezimalstellengerecht aus.

Bei Zahlen ohne Nachkommastellen kann das codierte Dezimalzeichen an der letzten Stelle des Feldes gesetzt werden.

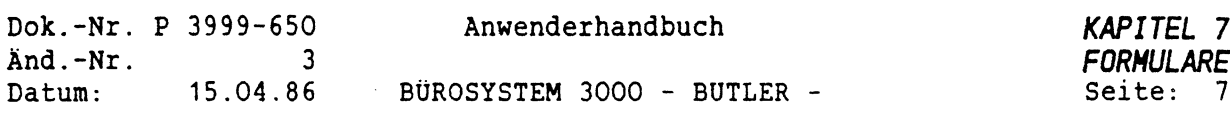

# *1.3.3 EINFÜGEPOSITION MIT ZEILENNUMMER*

Bei Formularen finden Sie häufig eine Kombination aus unterschiedlich langen Texten und festen Positionen innerhalb eines Formulares. Um eine bestimmte Zeile nach der Einfügung eines mehrzeiligen Textes anspringen zu können, läßt sich mit <C0DE> <sup>V</sup> gefolgt von der gewünschten Zeilennummer bestimmen, bis zu welcher Zeile Leerzeilen eingefügt werden müssen.

Beispiel:

--Anschriftenfeld--

- 
- 

---------- Bezugszeichen-Zeile ----------

Unabhängig von der Anzahl Zeilen die für die Anschrift benötigt werden, soll die Bezugszeichen-Zeile richtig positioniert werden. Vor der Bezugszeichen-Zeile setzen Sie deshalb die richtige Position der letzten Leerzeile. Ist Ihre Bezugszeichenzeile die Zeile 21, dann kann der Aufbau der Maske so aussehen:

+ --Anschriftenfeld--V20 ---------- Bezugszeichen-Zeile ----------

Durch die Angabe V20 werden nach der Einfügung der Anschrift und der Taste <WEITER> entsprechend viel Leerzeilen automatisch eingefügt.

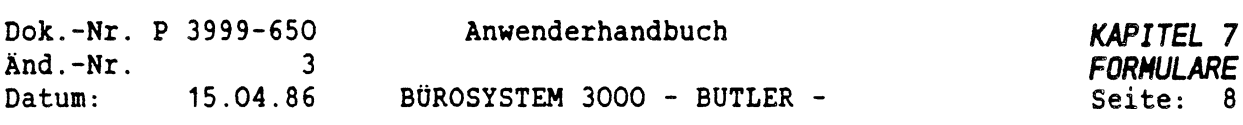

# *1.3.4 EINFOGEPOSITION FÜR DAS TAGESOATUM*

 $\sqrt{ }$ 

Mit <C0DE> <sup>T</sup> wird das beim Anmelden in BUTLER gesetzte Tagesdatum automatisch an die so gekennzeichnete Position übernommen.

Die Form in der das Datum eingemischt wird, bestimmen Sie über die persönlichen Konstanten, die mit <FUNKTI0N> k aufgerufen werden können.

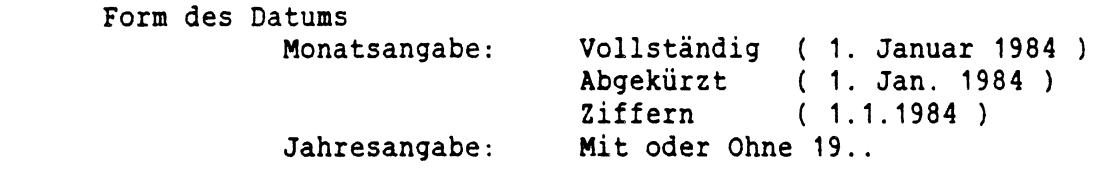

Das Tagesdatum wird beim Erfassen in Formularen automatisch eingezogen, wenn mit <WEITER> die nächste Einfügemarkierung angesprungen wird.

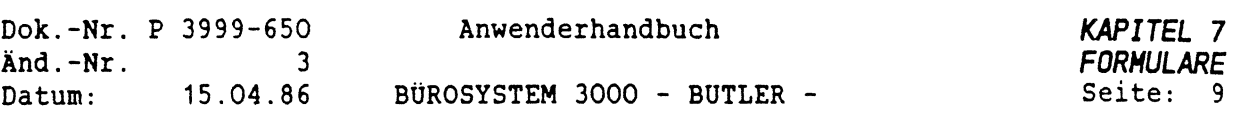

ķ.

# *1.3.5 EINFÜGEPOSITION FÜR DEN TEXTNAMEN*

Die Einfügeposition für den Textnamen wird mit <C0DE> <sup>N</sup> festgelegt. Ab der so gekennzeichneten Position wird aus der Informationszeile der von Ihnen vergebene Textname übernommen.

> Beispiel: -----Bezugszeichenzeile-----<br>?<br>N/cd ? !N/cd T  $\ddot{\phantom{a}}$  $\overline{?}$ Nach der Erfassung und Sprung zur nächsten Einfügeposition mit <WEITER> ergibt sich zum Beispiel folgendes Bild: -------- Bezugszeichenzeile--------- 18. Juli 1985

ACHTUNG:

Zur genauen Positionierung von Textnamen und Tagesdatum wurde mit <CODE> ! bestimmt, ab welcher Spalte diese Angabe erscheinen sollen.

Die codierten sichtbaren Zeichen werden nicht mit gedruckt.

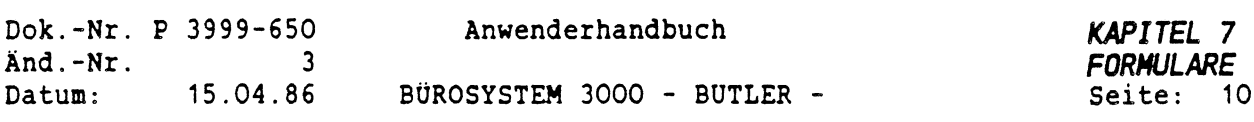

# *1.3.6 EINFÜGEPOSITION FÜR BAUSTEINE*

Wenn Textbausteine während der Formularerfassung automatisch eingezogen werden sollen, kann dies durch das Setzen von <C0DE> <sup>B</sup> gefolgt vom Bausteinnamen veranlaßt werden.

Der Name des Bausteines muß so eingegeben werden, wie er im Bausteinhandbuch aufgeführt ist (bitte auf Groß- und Kleinschreibung achten).

Dabei gilt jeweils das in der Informationszeile angegebene Bausteinhandbuch. Diese Bausteine können zum Beispiel Rechenabläufe enthalten, die nach der Erfassung von Zahlen gewünschte Berechnungen automatisch veranlassen (siehe Kapitel Bausteine und Rechnen).

#### Beispiel:

ßrechne (veranlaßt das Einziehen des Bausteines -rechne-)

Durch Text- und Rechenbausteine können weitere Bausteine eingezogen werden (Verknüpfung von Bausteinen) die ihrerseits auch Formularmasken enthalten können. Eine Aufteilung eines Formulars auf mehrere Bausteine ist damit möglich.

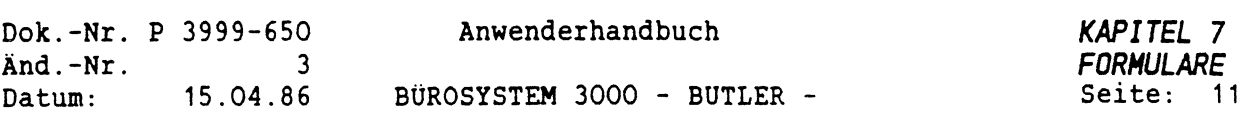

# *1.3.7 DEZIMAL-TABULATOREN IN FORMULAREN*

Die Arbeit mit Dezimal-Tabulatoren ist im Kapitel Texterfassung beschrieben worden. Für die Erstellung von Formularmasken gelten die dort gemachten Angaben. Es ist jedoch zu berücksichtigen, daß Dezimaltabulatoren nicht als Einfügemarkierungen gelten. Sie werden nicht zwangsweise angesprungen sondern nur dann, wenn dies durch Betätigen von <TAB> gewünscht wurde.

Ein zwangsweises Anspringen mit (WEITER) kann erreicht werden, wenn diese Tabulatoren in Feldbegrenzungen (< >) eingegeben werden.

 $\frac{1}{\sqrt{2}}$ 

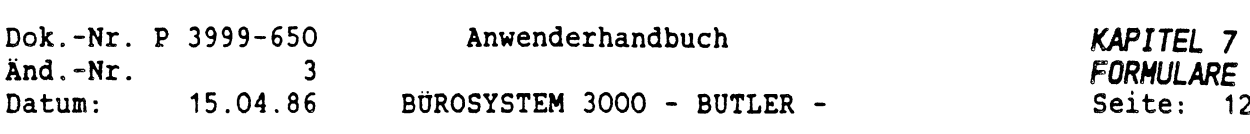

#### *1.3.8 SPALTEN IN FORMULAREN*

Formulare können beliebig in Spalten aufgeteilt werden. Zu berücksichtigen ist bei der Erstellung von Formularmasken, daß BUTLER mit <WEITER> die Einfügepositionen spaltenunabhängig zeilenweise sucht.

Das bedeutet zum Beispiel, daß nach Einfügen eines mehrzeiligen Textes in einer Spalte nach Betätigung von <WEITER> eine Einfügeposition rechts in der gleichen Zeile und wenn dort keine vorhanden, links beginnend in darunter liegenden Zeilen gesucht wird (sequenzielles Aufsuchen).
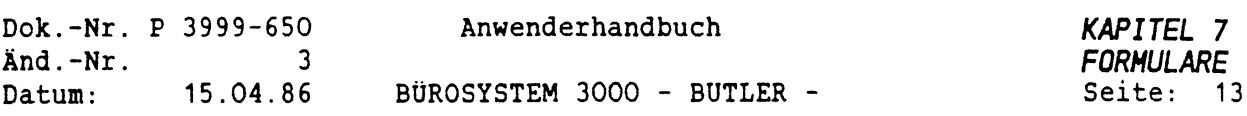

### *1.4 BILOSCHIRMDARSTELLUNG*

Mit den folgenden codierten Zeichen kann die Darstellung von Texten und Zeichen im Bildschirm direkt beeinflußt werden. Diese Zeichen haben keinen Einfluß auf den Druck.

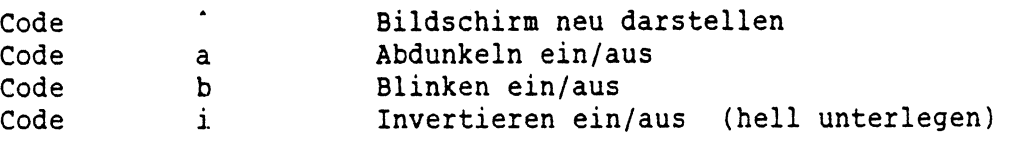

Die Veränderung der Bildschirmdarstellung soll eine deutlicher Bedienerführung unterstützen.

Mit <CODE> \* wird erreicht, daß die darauf folgende Zeile als oberste Bildschirmzeile positioniert und der Bildschirminhalt ab dieser Position neu dargestellt wird. Der Cursor springt direkt zur nächsten Einfügeposition.

Diese Funktion ist nur dann sinnvoll, wenn nach der Markierung noch Einfügepositionen folgen und wenn ab dieser Position der Bildschirm neu dargestellt werden soll.

a,b,i Die codierten Zeichen a <sup>b</sup> i gelten jeweils ab der aktuellen Position bis zum Ende der Zeile. Innerhalb einer Zeile kann ihre Wirkung durch eine wiederholte Eingabe beendet und danach erneut aktiviert werden.

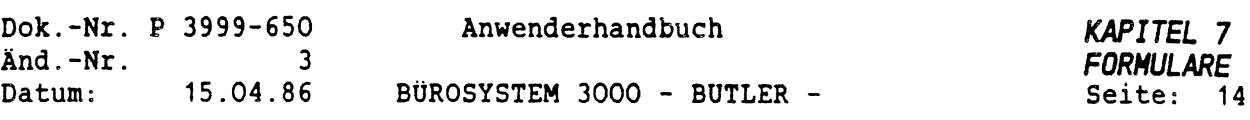

#### *2 FORMULARBEARBEITUNG*

Für die Bearbeitung von Formularen dienen die erstellten Formularmasken als Vorlage. Grundsätzlich ist hier eine Kombination aus automatisierten Abläufen (Rechenbausteine und Programme) und manuellen Abläufen möglich. Als Bedienerführung können nicht zu druckende Kommentare, unterschiedliche Bildschirmdarstellungen und Kurzkommentare zu Einfügefeldern in Zeile 25 genutzt werden.

Während der Bearbeitung eines Formulares stehen alle Funktionen der Textverarbeitung uneingeschränkt zur Verfügung. Neben der vorrangigen, automatischen Steuerung mit <WEITER> ist eine manuelle Positionierung des Cursors auf Einfügefelder möglich.

Beispiel einer Briefmaske:

 $\bigcup_{\alpha\in\mathcal{C}_\alpha}$ 

```
ÜiAdreßfeldiü<<
?<<
                                                                                                  \frac{1}{2}V20<<
Ui Ihre Nachricht Unsere Zeichen Durchwahl Datumiü<<</>
\begin{array}{ccc} \text{9} & \text{10} \\ \text{2} & \text{2} & \text{2} \\ \text{3} & \text{4} & \text{2} \end{array}2
                                                                                     > ? > T<<
«
?"BETREFF"<<
\left\langle \left\langle \right\rangle \right\rangleSehr geehrte?,<<
\left\langle \left\langle \right\rangle \right\rangle?"Text"<<
\langle \langle\langle \langleMit freundlichen Grüßen<<
\left\langle \left\langle \right\rangle \right\rangle?'Firma/Unterschrift/Anlagen"<<
```
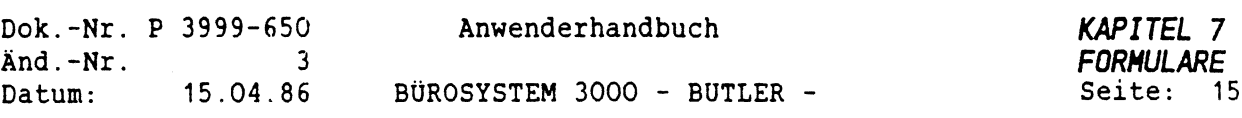

# *2.1 VORLAGEN*

Wie in dem Kapitel Texterfassung beschrieben, wird ein neuer Name für den Text vergeben. Bei der Frage nach einer Vorlage, wird der Name angegeben, unter dem die Formularmaske gespeichert ist.

Sie sollten Ihre Vorlagen gegen Ändern und Löschen schützen. Eine so geschützte Vorlage kann frei für die Erfassung übernommen und hier als neuer Text vervollständigt werden.

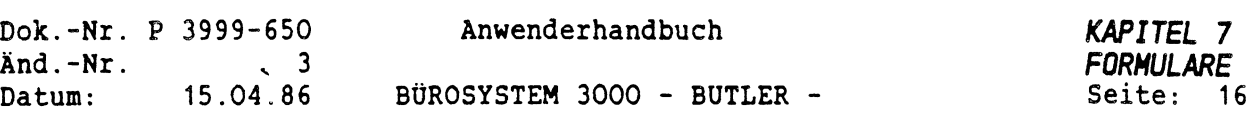

#### *2.2 ANSPRINGEN VON EINFOGEPOSITIONEN*

In Formularmasken dient die Taste <WEITER> grundsätzlich dazu, die Formularbearbeitung zu steuern. Nach Eingabe der Vorlage und Bestätigung der zur Bearbeitung vorgeschlagenen Seite 1, befindet sich der Cursor in Zeile <sup>1</sup> der Bildschirmseite.

Nach Betätigung von <WEITER>, sucht BUTLER die erste Einfügeposition. Dieses Suchen geht spaltenunabhängig zeilenweise jeweils von links nach rechts. Der Cursor befindet sich anschließend auf der ersten Einfügeposition. Ist keine Einfügeposition mehr vorhanden, wird der Cursor an das Ende der Textseite positioniert.

Bei mehrseitigen Formularen springt, nach dem Seitenende eine erneute Betätigung von <WEITER>, der Cursor auf die erste Einfügeposition der folgenden Seite.

Wird eine andere Reihenfolge der Cursorpositionierung gewünscht, so kann die automatische Steuerung durch die Positionierungsmöglichkeiten der Rechenbausteine ersetzt werden (nach automatischem Einzug der Rechenbausteine).

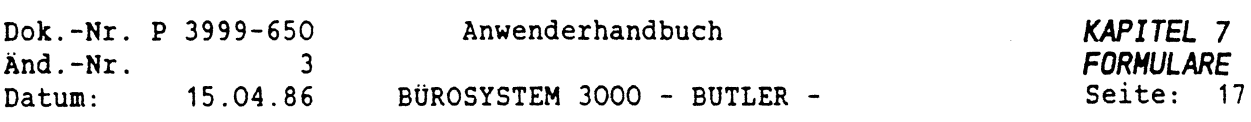

#### *2.3 EINZIEHEN VON BAUSTEINEN*

Wird beim Suchen von Einfügeposition ein codiertes T, N, oder <sup>B</sup> gefunden, zieht BÜTLER das Tagesdatum, den Textnamen bzw. einen Baustein ein. Der Name des Bausteines muß direkt hinter dem codierten <sup>B</sup> genannt worden sein.

Befinden sich in diesen Bausteinen weitere Einfügepositionen, so werden diese automatisch zuerst erledigt, bevor in der Formularmaske weitergesucht wird. Dies gilt auch, wenn weitere Bausteine von einem bereits eingezogenen Baustein aus eingezogen werden sollen (verkettete Bausteine). Bei mehrfach verketteten Bausteinen muß durch <WEITER> veranlaßt werden, daß nach Einzug eines Bausteines fortgesetzt wird.

Soll eine fallweise unterschiedliche Bearbeitung und Zusammensetzung der Formulare erfolgen, kann eine manuelle Steuerung über unterschiedliche Bausteine (Entscheidung über einzuziehenden Baustein durch den Benutzer) oder eine programmierte Bearbeitung erfolgen, nachdem ein Programm in der Textprogrammiersprache erstellt wurde.

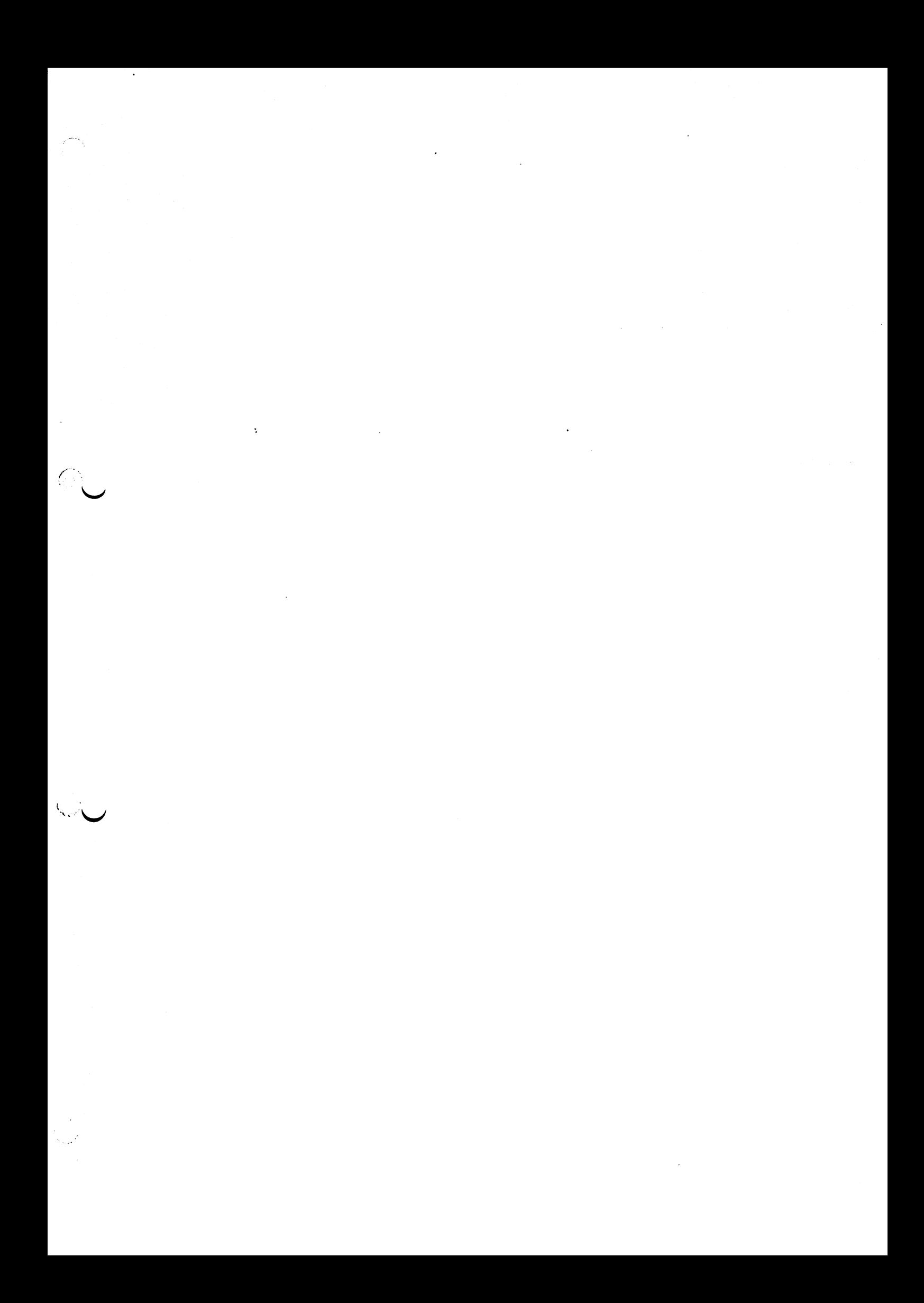

 $\label{eq:2.1} \frac{1}{\sqrt{2}}\int_{\mathbb{R}^3}\frac{1}{\sqrt{2}}\left(\frac{1}{\sqrt{2}}\right)^2\frac{1}{\sqrt{2}}\left(\frac{1}{\sqrt{2}}\right)^2\frac{1}{\sqrt{2}}\left(\frac{1}{\sqrt{2}}\right)^2\frac{1}{\sqrt{2}}\left(\frac{1}{\sqrt{2}}\right)^2.$  $\label{eq:2.1} \frac{1}{\sqrt{2}}\int_{\mathbb{R}^3}\frac{1}{\sqrt{2}}\left(\frac{1}{\sqrt{2}}\right)^2\frac{1}{\sqrt{2}}\left(\frac{1}{\sqrt{2}}\right)^2\frac{1}{\sqrt{2}}\left(\frac{1}{\sqrt{2}}\right)^2\frac{1}{\sqrt{2}}\left(\frac{1}{\sqrt{2}}\right)^2.$  $\label{eq:2.1} \mathcal{L}(\mathcal{L}^{\text{max}}_{\mathcal{L}}(\mathcal{L}^{\text{max}}_{\mathcal{L}})) \leq \mathcal{L}(\mathcal{L}^{\text{max}}_{\mathcal{L}}(\mathcal{L}^{\text{max}}_{\mathcal{L}}))$  $\epsilon$ 

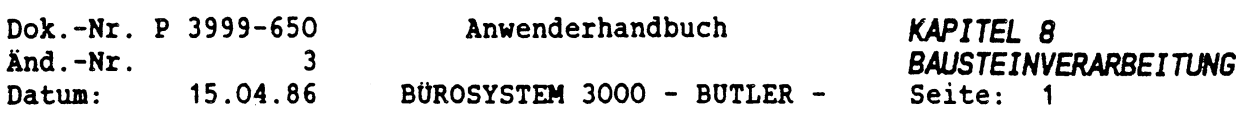

 $\bar{z}$ 

 $\mathcal{L}_{\mathcal{A}}$ 

# *KAPITEL <sup>8</sup>*

# *BAUSTEINVERARBEITUNG*

# *INHALTSVERZEICHNIS*

 $\bigcap$ 

 $\mathbf{\tilde{X}}_{\text{max}}$ 

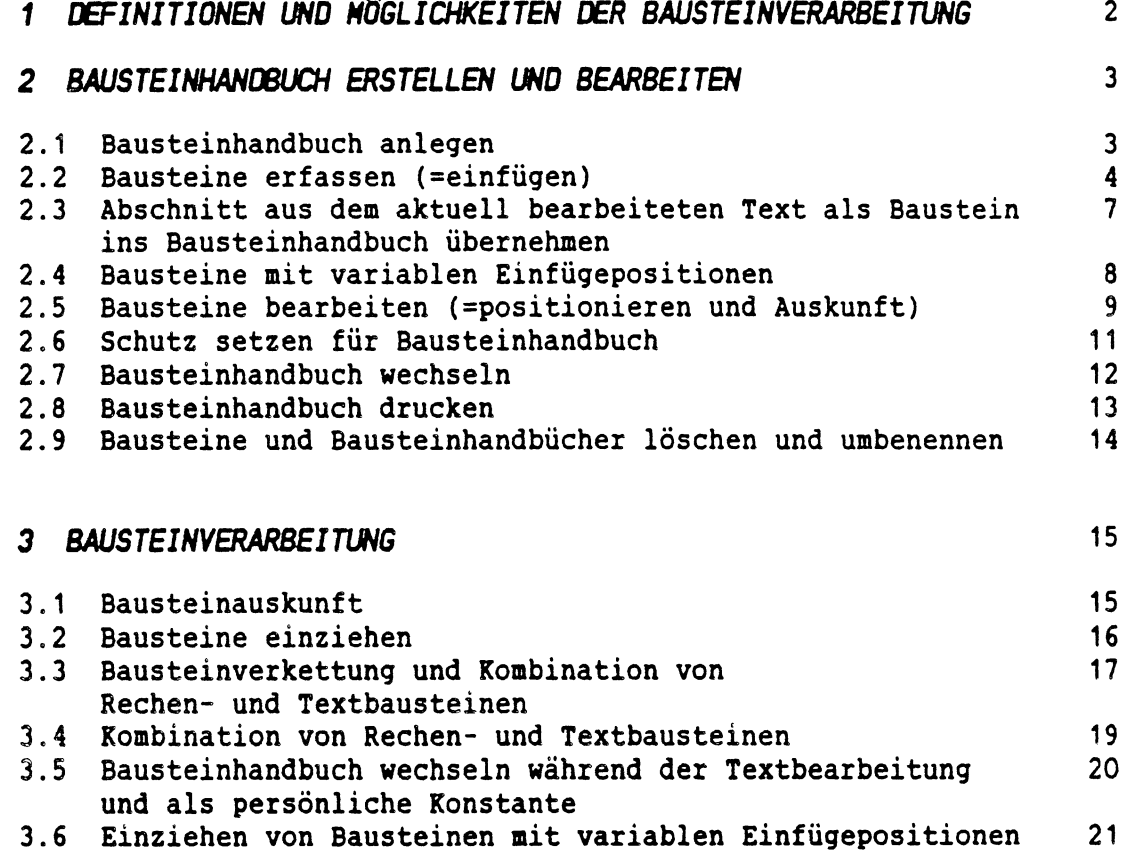

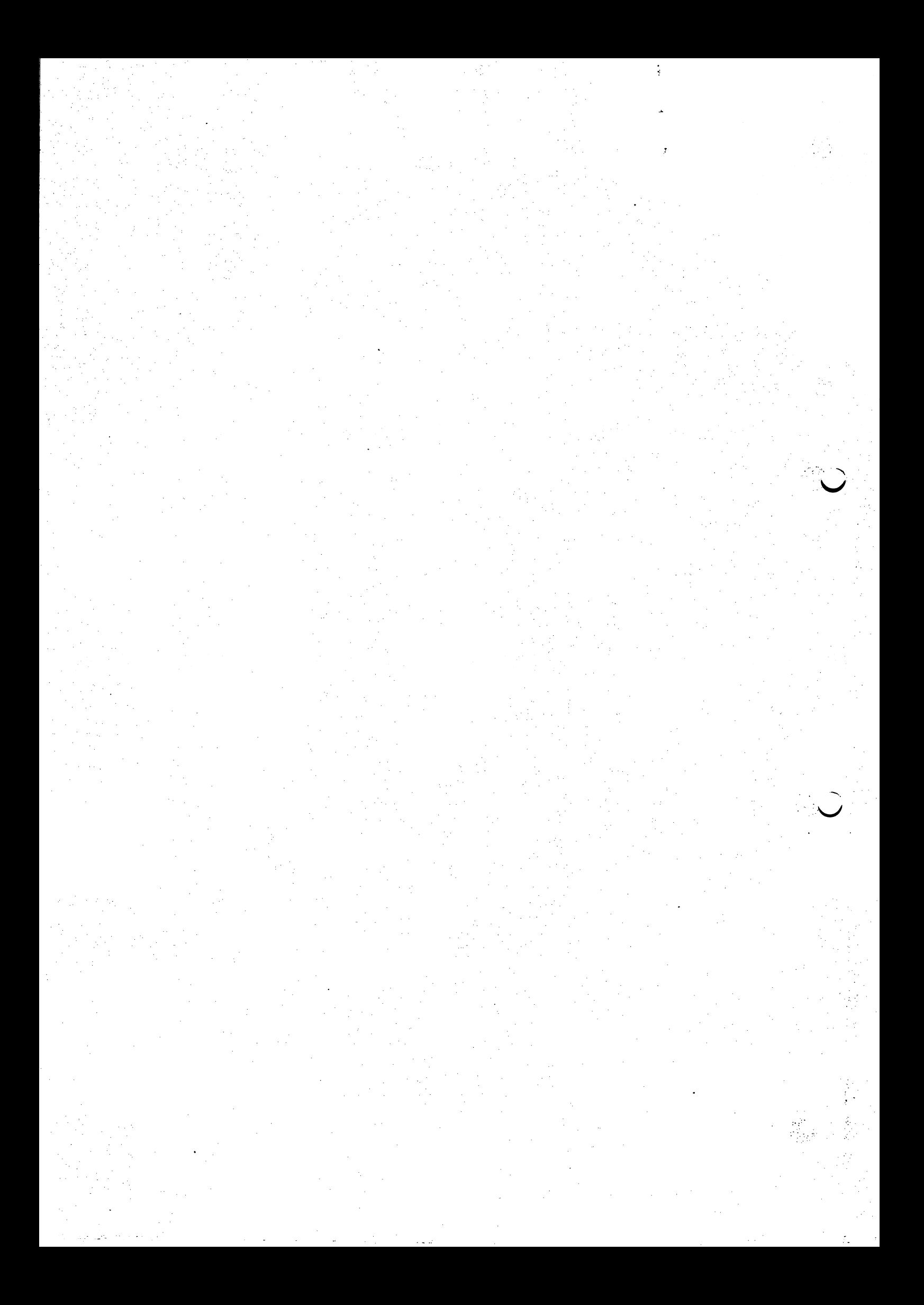

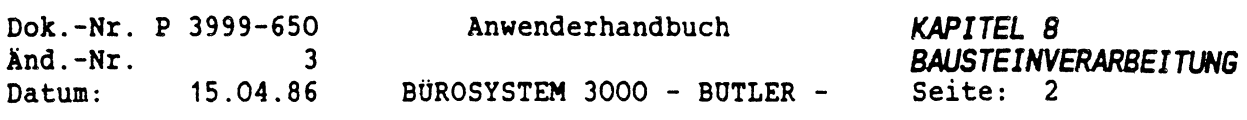

## *<sup>1</sup> DEFINITIONEN UND MÖGLICHKEITEN DER BAUSTEINVERARBEITUNG*

Standardisierte Texte, Redewendungen und Formulierungen können in Form von Bausteinen in sachbezogener Systematik und Ordnung in einem sogenannten Bausteinhandbuch gesondert abgelegt und in jeden beliebigen Text wieder eingezogen werden.

Die Bausteinhandbücher werden beim Anlegen im Vorgang Bau automatisch in ein gesondertes Handbuchverzeichnis mit dem Namen BAUSTEIN eingetragen. Das Handbuchverzeichnis BAUSTEIN entspricht aber vom Prinzip und Aufbau einem normalen Textverzeichnis und wird auch über den Vorgang Verzeichnis in den Bildschirm geholt und bearbeitet.

Damit ist für jedes Bausteinhandbuch ein individueller Zugriffschutz gewährleistet.

Standardmäßig wird mit dem Bausteinhandbuch BHANDB gearbeitet. Darüber hinaus können Sie aber beliebig viele Bausteinhandbücher anlegen und benennen, je nach Bedarf.

In einem Handbuch sind die Bausteine selbst durch alphanumerische Titel (Namen) gekennzeichnet und können zusätzlich durch einen einoder mehrzeiligen Kommentar beschrieben werden.

. A

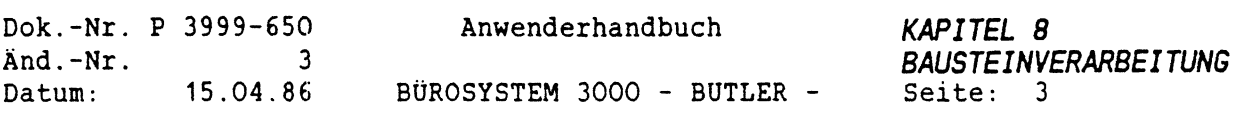

# *2. BAUSTEINHANDBUCH ERSTELLEN UND BEARBEITEN*

#### *2.1 BAUSTEINHANDBUCH ANLEGEN*

Standardmäßig steht Ihnen das Bausteinhandbuch BHANDB zur Verfügung, in das Sie von der Dialogzeile aus über den Vorgang BAU mit der Eingabe des Buchstabens b gelangen. Geben Sie nun wiederum ein b ein, so sind Sie sind im Untervorgang Bearbeiten.

Der Cursor befindet sich dann in folgender Position:

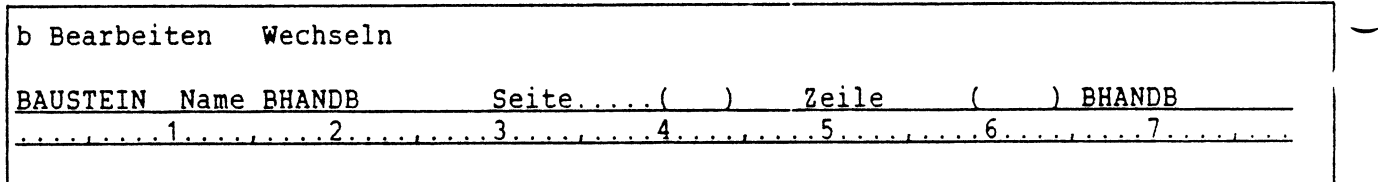

Wenn Sie nun (FELD RECHTS) betätigen, gelangen Sie automatisch in das Bausteinhandbuch mit Namen BHANDB. Sie können anschließend (wie unten noch ausgeführt werden wird) Bausteine erfassen oder ändern.

Sie können aber auch das Wort BHANDB mit einem anderen Namen, der bis zu <sup>8</sup> Stellen lang sein kann, überschreiben und damit ein weiteres Bausteinhandbuch anlegen. Das trägt dann den Namen, den Sie eingegeben haben.

Sie haben beispielsweise den Namen ARTIKEL eingegeben. Daraufhin erscheint auf dem Bildschirm die Frage:

Bausteinhandbuch ARTIKEL nicht vorhanden. Neu anlegen?(j/n)j

Betätigen Sie nun (FELD RECHTS) und Ihr Bausteinhandbuch namens ARTIKEL ist angelegt. Sie haben jetzt die Möglichkeit, eine bis zu <sup>20</sup> Zeichen lange Bemerkung zu Ihrem Bausteinhandbuch einzugeben:

Bemerkung zum Handbuch .....................

Diese Bemerkung wird dann im Bausteinverzeichnis eingetragen.

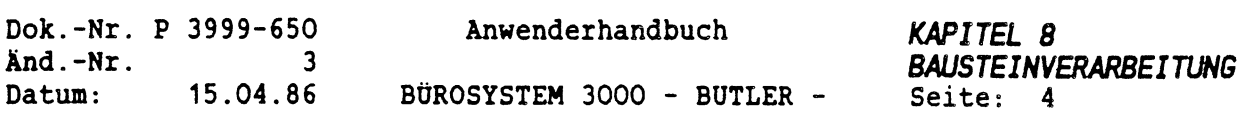

## *2.2 BAUSTEINE ERFASSEN (EINFÜGEN)*

Wenn Sie einen bestimmten Textabschnitt des Öfteren benötigen oder einen Katalog von Artikelbeschreibungen, Preisen oder ähnliches erstellen wollen, empfiehlt es sich, diese in Form von Bausteinen in einem speziellen Bausteinhandbuch anzulegen.

Sie haben beispielsweise folgende Artikelbeschreibung für die Modell-Nummer 2711:

2711 Bürosystem 3000 Bildschirm und Tastatur, für BUTLER-Software zur Formularverarbeitung bis zu 255 Zeichen pro Zeile

Um diesen Text als Baustein abzulegen, gehen Sie wie folgt vor:

Sie positionieren den Cursor in die Vorgangszeile.

Textv Verz Bau Druck Stop Weiter Zusatz Format Adreß Komm Menü

Mit der Eingabe eines b für Bau gelangen Sie in das aktuelle Bausteinhandbuch, das Sie an dieser Stelle auch wechseln können.

# $\overline{\psi}$   $\overline{\psi}$

г

Bearbeiten Wechseln

Um aber einen Baustein anzulegen, müssen Sie in den Untervorgang Bearbeiten.

Mit der Eingabe eines b für bearbeiten und anschließender Betätigung von <FELD RECHTS> gelangen Sie in das aktuelle Bausteinhandbuch, in dem Sie einen Baustein anlegen wollen.

Das erreichen Sie, indem Sie mit <SEITEN ENDE> an das Handbuchende gehen und mit <FUNKTI0N> und anschließender Eingabe eines t für Titel folgende Auswahl erhalten:

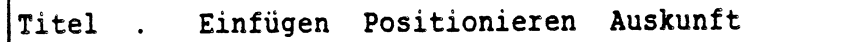

Nach dem Aufruf der Funktion kann also ausgewählt werden, ob ein neuer Baustein angelegt (Einfügen), ein vorhandener Baustein zum Ändern auf den Bildschirm geholt (Positionieren) oder eine Übersicht über alle Titel angezeigt werden soll (Auskunft).

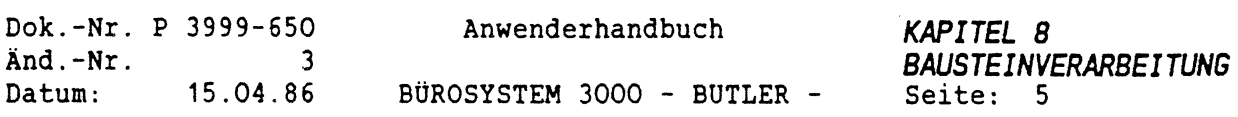

Nachdem Sie den Buchstaben e eingeben haben, werden Sie aufgefordert, Ihren Baustein mit einem Titel zu benennen, unter dem dieser ablegt und später mit <BAUSTEIN> und dem Titelnamen wieder abgerufen werden kann.

Der Titel kann maximal <sup>40</sup> Zeichen lang sein. Erlaubt sind Buchstaben, Ziffern und Sonderzeichen. Es wird dabei zwischen Groß- und Kleinschreibung unterschieden.

Nicht erlaubt sind Leerzeichen und durch Leerzeichen getrennte, zusammengesetzte Begriffe.

In unserem Beispiel könnte der Titel des Bausteins heißen:

Neuer Titel: Bildschirm2711........................

Sobald Sie einen Namen, Begriff oder irgendeine Bezeichnung ٠. eingegeben haben, betätigen Sie <sup>&</sup>lt;ZEILENSCHALTUNG>. Der Bausteintitel ist eingefügt.

Achten Sie darauf, daß Sie mit <BAUSTEIN> nur unter der Angabe des genauen Bausteintitels diesen wieder abrufen können. (Es kommt hierbei darauf an, ob Sie diesen Titel groß bzw. klein geschrieben haben, u.ä.).

Beim Anlegen wird automatisch unter der Titelzeile eine Leerzeile freigehalten, welche rechts den Bausteintitel enthält (hell unterlegt). Auf Ihrem Bildschirm wird dies folgendermassen dargestellt:

>>>>> Bildschirm2711 <<<<< / Bildschirm27<sup>11</sup>

m co

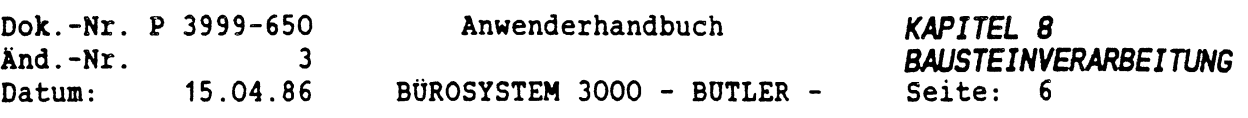

In der Zeile, die mit einem / beginnt, steht Ihnen eine Kommentarzeile zur Verfügung. Bei Bedarf sind aber auch weitere Kommentarzeilen möglich. Dazu Betätigen Sie am Anfang der Kommentarzeile <C0DE> und geben das Zeichen / ein.

WICHTIG: Achten Sie darauf, daß Sie mit dem Cursor nicht auf der Titelzeile sind. In diesem Fall nimmt BOTLER keinerlei Befehle entgegen. Nur wenn Sie den Bausteintitel löschen wollen, müssen Sie mit dem Cursor auf der Titeleingabe stehen und dann <LÖSCH> betätigen.

Das Ende eines Bausteins wird durch den Anfang des nächsten, also durch die nächste Titelzeile, bestimmt.

Zur Beschleunigung des programminternen Zugriffs auf die Bausteine, können im Bausteinhandbuch manuell Seitentrennungen zwischen den Bausteinen eingefügt werden. Aus programminternen Gründen muß dann allerdings unmittelbar vor jeder Seitentrennung pro Forma ein leerer Titel gesetzt werden. Dazu betätigen Sie <FUNKTI0N> und t, geben e für Einfügen ein und betätigen die <ZEILENSCHALTUNG>, sobald Sie nach dem Namen des Bausteins gefragt werden. BUTLER fügt dann einen leeren, namenlosen Titel ein:

>>>>> <<<<<

ACHTUNG: Am Ende eines jeden Bausteinhandbuches muß ebenfalls ein solcher leerer Titel stehen.

Die Kommentarzeilen werden durch einen codierten / gekennzeichnet und beim Einziehen des Bausteins in einen Text nicht eingezogen. Beim Drucken des Bausteinhandbuches werden sie jedoch im Gegensatz zur Titelzeile gedruckt.

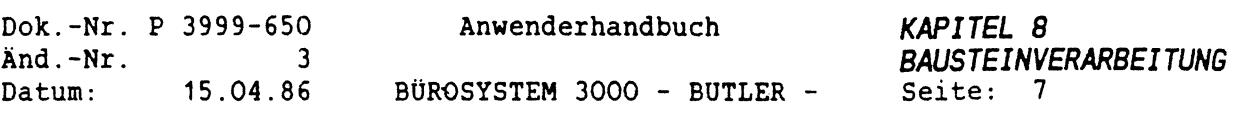

## *2.3 ABSCHNITT AUS DEM AKTUELL BEARBEITETEN TEXT ALS BAUSTEIN INS BAUSTEINHANDBUCH ÜBERNEHMEN*

Es besteht die Möglichkeit, einen bei der Texterfassung vorhandenen Textabschnitt, bei dem es sich um eine oft gebrauchte Formulierung oder ähnliches handelt, mit <ZWSP> unter einem Namen abzuspeichern.

Um diesen Speicherinhalt nun in einem Bausteinhandbuch abzulegen, gehen Sie mit <ENDE> in die Dialogzeile:

Textv Verz Bau Druck Stop Weiter Zusatz Format Adreß Komm Menü

Sie geben anschließend ein b für Bau ein und gelangen damit in das aktuelle Bausteinhandbuch.

Wählen Sie nun den Untervorgang Bearbeiten an und gehen mit der <FELD RECHTS) ins aktuelle Bausteinhandbuch.

Mit <FUNKTI0N> und t für Titel fügen Sie nun einen Bausteintitel ein und rufen anschließend mit <ABRUF> unter Angabe des entsprechenden Namens Ihren Zwischenspeicher ab. Ihr Baustein ist angelegt.

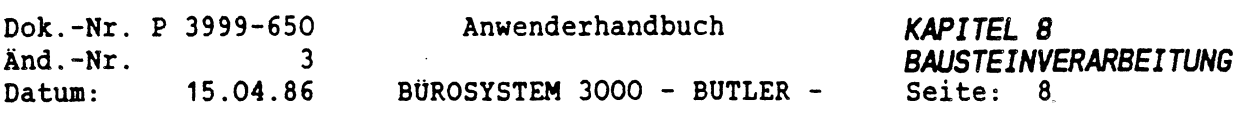

### *2.4 BAUSTEINE MIT VARIABLEN EINFÜGEPOSITIONEN*

 $\overline{(}$ 

In einem Baustein können variable Einfügepositionen festgelegt werden, in die vom Bediener beim Einzug des Bausteins die gewünschten Angaben eingetragen werden. Das Arbeiten mit derartigen Einfügepositionen wird im entsprechenden Kapitel Formulare beschrieben.

Der Vorteil derartiger Einfügepositionen besteht darin, daß jedesmal bei Abruf des Bausteins die Ausführung an dieser Stelle vorübergehend gestoppt wird. Sie können nun manuell aktuelle Daten eingeben.

Bei Rechenbausteinen ist als einzige Einfügeposition das Fragezeichen möglich (Kapitel Rechnen). Es bewirkt beim Abruf eines Rechenbausteins, daß an dieser Stelle die Ausführung gestoppt wird und manuell ein aktueller Zahlenwert eingeben werden kann.

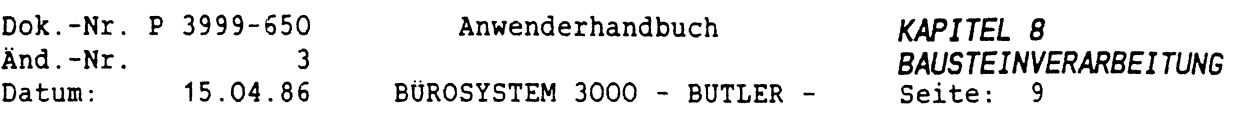

## *2.5 BAUSTEINE BEARBEITEN (POSITIONIEREN UND AUSKUNFT)*

Im Folgenden erhalten Sie eine Übersicht über verschiedene Möglichkeiten einen einmal erstellten Baustein anzuwählen und für Änderungen verfügbar zu machen.

Dafür wählen Sie Vorgang Bau und den Untervorgang Bearbeiten an. Beantworten auch den Namen Ihres Handbuches und gehen wie gewohnt durch den Dialog. Um Ihren Baustein anzulegen, wählten Sie über <FUNKTI0N> t ein <sup>e</sup> für einfügen an.

Nun wollen Sie zum Ändern oder Ergänzen schnell auf einen bestimmten Baustein zugreifen. Dazu müssen Sie nicht langwierig Ihr gesamtes Bausteinhandbuch durchforsten.

Titel . Einfügen Positionieren Auskunft

Sie geben nur ein p ein. Anschließend den Titel des gewünschten Bausteins.

Positionieren auf Titel ..........................................................................

Betätigen Sie die <sup>&</sup>lt;ZEILENSCHALTUNG>, und schon sehen Sie den Baustein auf dem Bildschirm.

Sie können jetzt beliebig Ergänzungen und Korrekturen durchführen.

WICHTIG: Hat es bei Ihnen nicht geklappt? Dann ist der Cursor auf einen Titel positioniert. Denken Sie daran, die Bearbeitung ist dann nicht möglich.

Angenommen, Sie kennen einen Bausteintitel nicht auswendig. Sie wünschen deshalb eine Übersicht über alle Bausteine eines bestimmten Bausteinhandbuches. Dann geben Sie in <FUNKTI0N> t ein <sup>a</sup> (Auskunft) ein und bestätigen diese Eingabe durch <ZEILENSCHALTUNG>.

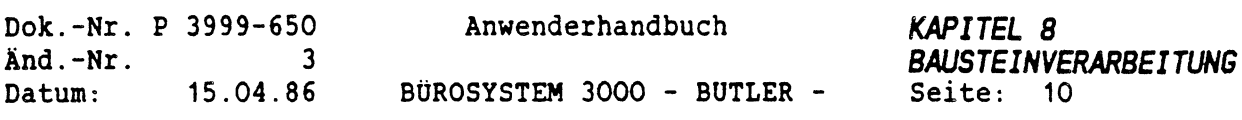

Anschließend wird folgender Dialog angezeigt:

ab Titel 

Wenn Sie nun ein a eingeben und <sup>&</sup>lt;ZEILENSCHALTUNG<sup>&</sup>gt; betätigen, erhalten Sie eine alphabetische Übersicht der ersten <sup>18</sup> Titel Ihres Bausteinhandbuches.

Positionieren auf Titelnummer .. (ZS <sup>=</sup> weiterblättern) Nummer Titel 1 2 3 Arbeitsspeicher Datenverarbeitung Hauptspeicher 18 Textverabeitung

Nach Betätigung von <sup>&</sup>lt;ZEILENSCHALTUNG<sup>&</sup>gt; werden die nächsten <sup>18</sup> Titel angeführt.

Indem Sie nun die laufende Nummer eingeben, bekommen Sie automatisch den dazugehörigen Baustein zur Bearbeitung angezeigt. Der Cursor befindet sich dann auf der Kommentarzeile (/) des gewünschten Bausteins.

ACHTUNG: Nach der Bearbeitung eines Handbuches das nicht aktuell gesetzt war, wird der Bediener gefragt, ob dieses Handbuch jetzt als aktuelles übernommen werden soll. Sie haben nun die Möglichkeit, das gerade bearbeitete Handbuch als das für Sie zugeordnete Handbuch festzulegen bis Sie Butler verlassen oder ein anderes Handbuch wählen.

 $\binom{1}{2}$ 

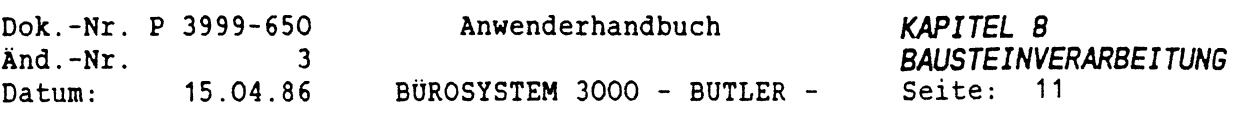

 $\epsilon$ 

# *2.6 SCHUTZ SETZEN FÜR BAUSTEINHANDBUCH*

Bausteinhandbücher können wie alle Texte vor Lesen, Ändern und Löschen geschützt werden.

Dazu gehen Sie mit <ENDE> zurück in die Dialogzeile. Dann in den Vorgang Verz für Verzeichnis und wählen anschließend das Bausteinverzeichnis Baustein an indem Sie mit <FELD RECHTS<sup>&</sup>gt; auf den vorhandenen Verzeichnisnamen springen und den Namen eingeben. Anschließend gehen Sie mit <FELD RECHTS<sup>&</sup>gt; wieder zurück.Nun wählen Sie den Untervorgang Auskunft an und setzen sich dort, wie bei jedem anderen Text auch, den gewünschten Schutz.

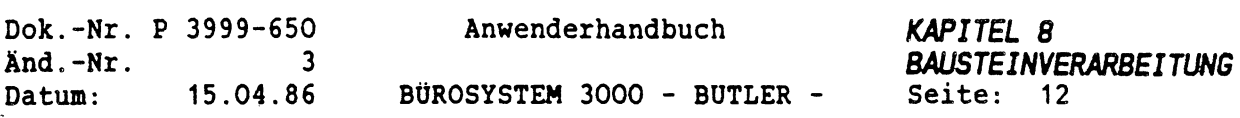

### *2.***<sup>7</sup>** *BAUSTEINHANDBUCH WECHSELN*

Von der Dialogzeile aus können Sie Ihr Bausteinhandbuch wechseln. Wählen Sie dafür mit der Eingabe eines b den Vorgang Bau an. Danach haben Sie folgende Auswahl:

Bearbeiten Wechseln

Wenn Sie nun ein <sup>w</sup> eingeben, können Sie ein vorhandenes, anderes Handbuch wählen, indem Sie dessen Namen eingeben und die <ZEILENSCHALTUNO betätigen. Anschließend finden Sie ganz rechts in Ihrer Zustandszeile das eingegebene Handbuch.

Daraufhin erscheint wieder die Zeile:

Bearbeiten Wechseln

Sie können in den Untervorgang Bearbeiten gehen.

Sie haben aber auch die Möglichkeit, während Sie sich in einem Text befinden, das Bausteinhandbuch zu wechseln.

Das erreichen Sie mit

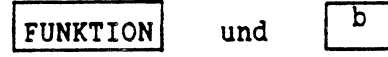

Der Cursor steht dann links oben auf dem Namen Ihres aktuellen Bausteinhandbuches, das durch überschreiben mit dem Namen eines anderen Handbuches gewechselt werden kann.

WICHTIG: Die Tastenfolge geht nicht, wenn Sie sich in einem Handbuch befinden.

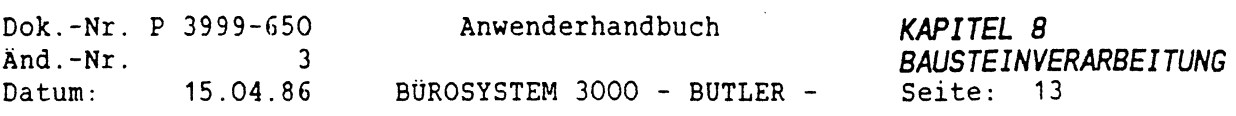

### *2.8 BAUSTEINHANDBUCH DRUCKEN*

Die Bausteinhandbücher, in denen diese einzelnen Bausteine gesammelt sind, können nur über den Vorgang Druck, wie ein normaler Text gedruckt.

Beachten Sie dabei aber, daß Sie vorher mit <FELD LINKS<sup>&</sup>gt; das Verzeichnis BAUSTEIN eintragen müssen.

Eventuell kann durch ein mit der integrierten Programmiersprache erstelltes Programm eine spezielle Form beim Druck erreicht werden.

HINWEIS: Sie haben auch die Möglichkeit, sich alle Bausteine alphabetisch sortiert drucken zu lassen, indem Sie sich eine Liste erstellen, bestehend aus allen Bausteintiteln, denen Sie je ein codiertes <sup>B</sup> voranstellen. Dies bewirkt, dass durch <WEITER> diese Bausteine automatisch eingezogen werden.

Alphabetisch sortiert werden die Bausteine eingezogen, sofern sie vorher über Ihre Liste ein Sortierlineal gesetzt haben. (Sortierlineale siehe Kapitel TEXTERFASSUNG.

Gedruckt werden, neben den Kommentarzeilen, die am rechten Rand befindlichen Bausteintitel (nicht die in >>>>> <<<<< Klammern eingefügte Titel) sowie die Bausteintexte.

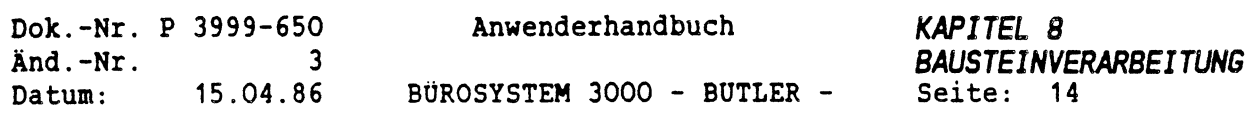

#### *2.3 BAUSTEINE UND BAUSTEINHANOBOCHER LOSCHEN UND UMBENENNEN*

Einzelne Bausteine können Sie im Bausteinhandbuch, wie jeden herkömmlichen Text auch, mit <LÖSCH> und <LÖSCH BIS> löschen.

Dabei ist zu beachten, daß, wenn Sie im Bausteinhandbuch auf einem Bausteintitel stehen, die einmalige Betätigung von <LÖSCH> das Löschen des ganzen Bausteintitels bewirkt. Der Kommentar und Text des Bausteins wird wie gewohnt mit <LÖSCH BIS> gelöscht.

Das komplette Bausteinhandbuch kann darüberhinaus über den Vorgang Textverwaltung gelöscht werden.

Sie können dort, nachdem Sie <FELD LINKS<sup>&</sup>gt; betätigt und den Namen des Bausteinverzeichnises BAUSTEIN eingegeben haben, den Namen des Bausteinhandbuchs eingeben, das gelöscht werden soll.

Es ist auch möglich im Vorgang Verz den Untervorgang Auskunft des Bausteinverzeichnisses, wie im Textverzeichnis auch, <LÖSCH> zu betätigen. Das Bausteinhandbuch, vor dessen Namen sich der Cursor befindet, wird nach Beantwortung der Frage, ob der Text oder nur der Eintrag gelöscht werden soll, gelöscht.

Einen Bausteintitel umbenennen können Sie, indem Sie den alten Titel (wie oben beschrieben) löschen, und anschließend mit <FUNKTI0N> t und e für Einfügen einen neuen Titel eingeben. Dieser wird an der Position des Cursors eingefügt. Der alte, vorhandene Text bleibt unberührt.

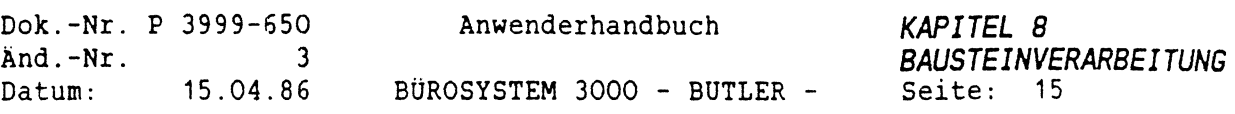

#### *3. BAUSTEINVERARBEITUNG*

#### *3.1 BAUSTEINAUSKUNFT*

In einem Bausteinhandbuch angelegte Bausteine können Sie über <BAUSTEIN> und anschließender Angabe des Titels in einen Text einziehen.

Da Sie in der Regel nicht alle Bausteintitel auswendig kennen, bietet Ihnen BUTLER eine Übersicht aller Bausteine des aktuellen Bausteinhandbuches an.

Dazu betätigen Sie <ZEILENSCHALTUNG> anstelle der Eingabe eines Bausteintitels, worauf auf dem Bildschirm die folgende Zeile erscheint:

Bausteintitel anzeigen ab:................................................................................................

Nun können Sie ab einem bestimmten Bausteintitel alle folgenden Titel auflisten lassen.

Wünschen Sie eine Übersicht aller vorhandener Bausteintitel des aktuellen Bausteinhandbuches, so betätigen Sie nochmals die

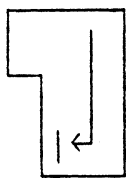

Daraufhin erhalten Sie die Auflistung der <sup>21</sup> ersten Bausteintitel Ihres Bausteinhandbuches. Mit der Eingabe von j auf die in der Informationszeile erscheinende Frage

Weiter (j/n)?

werden die folgenden <sup>21</sup> Titel angezeigt, usw., bis Sie die Meldung erhalten:

keine weiteren Bausteine

Mit <ENDE> wird die Auskunft beendet und der Text wieder dargestellt.

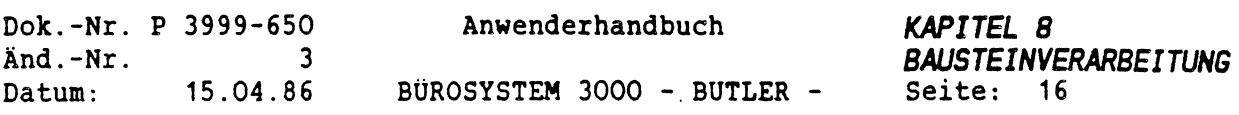

#### *3 2 BAUSTEIN EINZIEHEN*

In einem Bausteinhandbuch angelegte Bausteine können mit <BAUSTEIN> und anschließender Angabe des Titels in einen Text eingezogen werden.

Dabei ist es auch möglich, nacheinander mehrere Bausteintitel, getrennt durch Kommata oder Leerschritte, anzugeben, die dann automatisch nacheinander in den Text gezogen werden. Wird ein Bausteintitel eingegeben, der im aktuellen Bausteinhandbuch nicht vorhanden ist, wird nach einer Fehlermeldung der alphabetisch nächstfolgende Bausteintitel vorgeschlagen. Außerdem können Sie die Stellen des Textes, an denen Sie bestimmte Bausteine eingezogen haben wollen, in Ihrer Textvorlage mit einem codierten <sup>B</sup> und Bausteintitel markieren, d.h. Sie betätigen

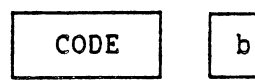

Danach geben Sie bitte den Bausteintitel ein, und zwar an der Stelle, an der später dieser Baustein automatisch eingezogen werden soll.

Indem Sie nachher, bei der Verarbeitung einer solchen Vorlage mit

## WEITER

über eine derart markierte Stelle in Ihrem Text hinweggehen, wird der entsprechende Baustein in den Text gesetzt.

Das Erstellen einer derartigen Vorlage ist vor allem dann sinnvoll, wenn es sich dabei um Formulare oder Ganzbriefe handelt, die aus mehreren gleichförmigen Teilen zusammengesetzt werden können.

Beipiel:

CODE Bname des Bausteins

CODE Bname des Bausteins

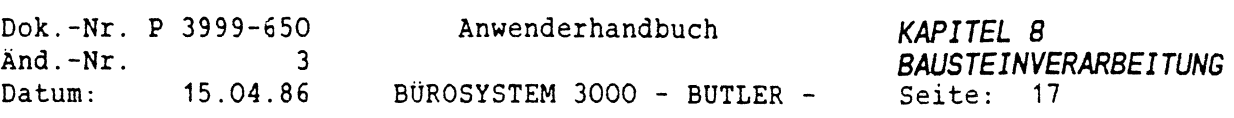

 $\tilde{\gamma}$ 

## *3.3 BAUSTEINVERKETTUNG*

Eine Möglichkeit, mehrere Bausteine zu einem zu verketten, haben Sie mit dem codierten B. Die dafür notwendigen Eingaben machen Sie bei der Anlage eines Bausteins. Sie betätigen lediglich an der Stelle, an der innerhalb eines Bausteins ein weiterer Baustein zur Ausführung gebracht werden soll, <C0DE> und ein großgeschriebenes <sup>B</sup> und setzen unmittelbar dahinter den Titel des gewünschten Bausteins.

Beim späteren Aufruf des Bausteins wird der oder die darin eingebaute(n) Baustein(e) miteingezogen.

Beispiel:

Sie wollen den Baustein Bildschirm271<sup>1</sup> mit folgendem Inhalt:

2711 Bürosystem 3000 Bildschirm und Tastatur, für BUTLER-Software zur Formularverarbeitung bis zu 255 Zeichen pro Zeile

einziehen lassen in den Baustein Angebot mit dem Inhalt:

Folgendes Angebot dürfte Sie interessieren:

Spätestens zwei Wochen nach Bestellung ist dieses Modell lieferbar.

Für weitere Anfragen stehen wir Ihnen jederzeit zur Verfügung.

Dazu präparieren Sie den Baustein Angebot auf diese Art:

Folgendes Angebot dürfte Sie interessieren: Bildschirm2711. Spätestens zwei Wochen nach Bestellung ist dieses Modell lieferbar. Für weitere Anfragen stehen wir Ihnen jederzeit zur Verfügung.

Beim Abrufen des Bausteins Angebot wird nun automatisch der darin verkettete Baustein Bildschirm271<sup>1</sup> miteingezogen.

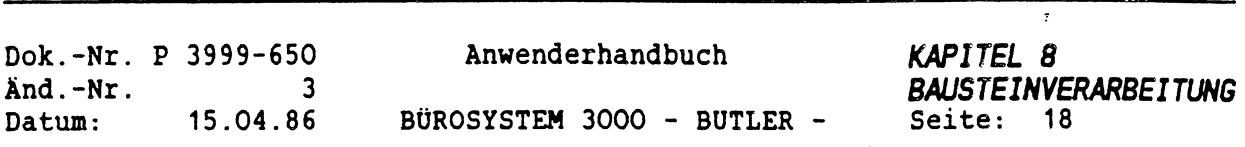

 $\frac{1}{2} \sum_{i=1}^{n} \frac{1}{2} \sum_{j=1}^{n} \frac{1}{2} \sum_{j=1}^{n} \frac{1}{2} \sum_{j=1}^{n} \frac{1}{2} \sum_{j=1}^{n} \frac{1}{2} \sum_{j=1}^{n} \frac{1}{2} \sum_{j=1}^{n} \frac{1}{2} \sum_{j=1}^{n} \frac{1}{2} \sum_{j=1}^{n} \frac{1}{2} \sum_{j=1}^{n} \frac{1}{2} \sum_{j=1}^{n} \frac{1}{2} \sum_{j=1}^{n} \frac{1}{2} \sum_{j=1}^{n$ 

 $\overline{\mathbb{C}}$ 

.<br>پاڪ

 $\hat{\mathbf{y}}$ 

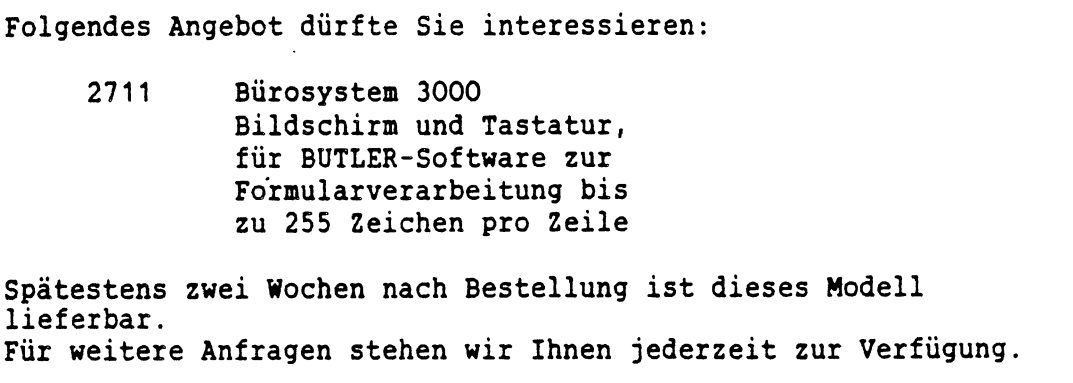

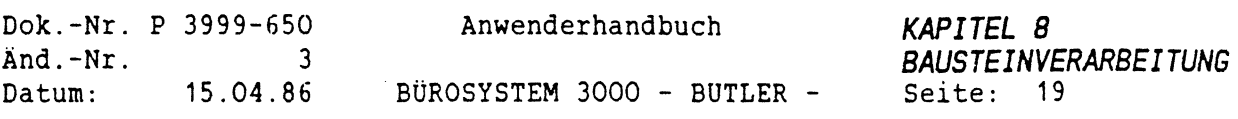

## *3.4 KOMBINATION VON RECHEN- UND TEXTBAUSTEINEN*

Ein Sonderfall der Bausteinverkettung ist die Kombination von Rechen- und Textbausteinen.

Da Rechenbausteine auch in der Textberarbeitung abrufbar sind, bietet es sich an, Text mit Rechenanweisungen zu kombinieren und . gemeinsam zu speichern.

Ein denkbarer Anwendungsfall hierfür ist die Rechnungsschreibung. Hierfür werden sowohl Artikelbeschreibungen (Textbausteine) als auch Rechenoperationen (Rechenbausteine) benötigt.

Beides können Sie kombinieren.

Dazu legen Sie zuerst einen Rechenspeicher an (näheres dazu erfahren Sie im Kapitel Rechnen) und rufen diesen Zwischenspeicher während der Zwischenspeicherung des Textes an der Stelle ab, an der die Rechenoperation später ausgeführt werden soll.

In Ihrem Bausteinhandbuch wird ein solcher Baustein in folgender Form festgehalten:

>>>>>Angebot<<<<< /Rechnungserstellung Sehr geehrte Frau Maier, angebot Wir erlauben uns zu berechnen: BBildschirm27<sup>11</sup> BTastatur123 Materialkosten: , DM<br>Stundenlohn: , DM Stundenlohn: Fahrtkosten: , DM Gesamt: , DM BRechenbaustein23 (Rechenoperation für das Angebot) >>>>> <<<<<

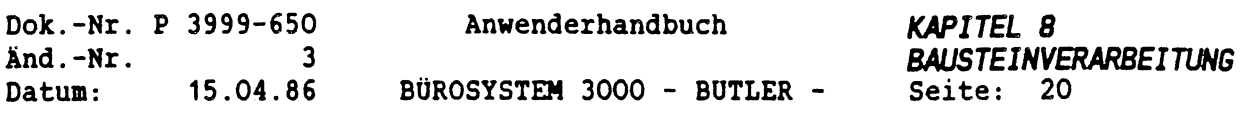

### *3.5 BAUSTEINHANDBUCH WECHSELN WAHREND DER TEXTBEARBEITUNG UND ALS PERSÖNLICHE KONSTANTE*

Der Sinn eines Wechsels zwischen verschiedenen Bausteinhandbüchern wird Ihnen deutlich, wenn Sie sich thematisch geordnete Bausteinhandbücher vorstellen. Sie haben beispielsweise ein Bausteinhandbuch bestehend aus Artikelbeschreibungen, eines mit gängigen Formulierungen, ein weiteres mit Konditionen für den Zahlungsverkehr.

Bei der Erstellung zahlreicher Texte wird es notwendig sein, aus jedem der drei einen Baustein einzuziehen.

**Achten** Sie darauf, welches Ihr aktuelles Bausteinhandbuch ist. Sie bekommen es immer oben rechts in der Informationszeile angezeigt.

**Wechseln** kann man das Bausteinhandbuch mit <sup>&</sup>lt;FUNKTION<sup>&</sup>gt; und b. Dann steht der Cursor oben rechts in der Informationszeile und der Name des gewünschten Handbuches kann eingegeben werden.

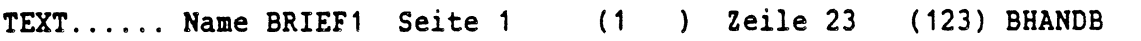

Der aktuelle Textname und der Name des Textverzeichnisses werden dabei nicht verändert, so daß nach dem Wechseln mit der Textbearbeitung fortgefahren werden kann.

Ein Bausteinhandbuch als persönliche Konstante festzulegen dürfte vor allem dann für Sie von Vorteil sein, wenn Sie mit einem bestimmten Bausteinhandbuch vorrangig zu tun haben. Dazu betätigen Sie <FUNKTION> und k. Damit haben Sie die Möglichkeit, unter anderem ein Bausteinhandbuch als persönliche Konstante zu definieren:

Datum Kennwort B-Handbuch Verzeichnis Trennzone S-toleranz Dezimal-Zeichen

Sobald Sie nun ein b eingeben, springt der Cursor direkt an die Stelle, an der Sie den Namen des Bausteinhandbuchs eingeben können, das in Zukunft das für Sie aktuelle, gültige Bausteinhandbuch sein soll und oben rechts in der Informationszeile angezeigt wird.

Standardmäßig wird das Bausteinhandbuch BHANDB vorgeschlagen.

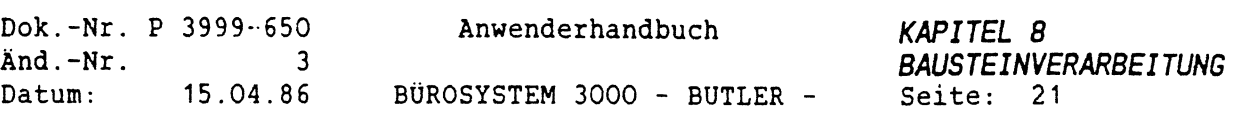

 $\hat{Y}$ 

 $\mathcal{A}$ 

### *3.6 EINZIEHEN VON BAUSTEINEN MIT VARIABLEN EINFÜCEPOSITIONEN*

 $\ddot{\phantom{0}}$ 

Falls Sie Bausteine, bei deren Erfassung variable Einfügepositionen festgelegt wurden, abrufen, so wird an jeder Einfügeposition die Ausführung des Bausteins gestoppt. Sie können nun manuell Ihre Einfügungen vornehmen.

Mit <WEITER> bewirken Sie, daß die Ausführung des Bausteins bis zur nächsten Einfügeposition fortgesetzt wird.

 $\sim$ 

 $\begin{picture}(150,10) \put(0,0){\line(1,0){155}} \put(15,0){\line(1,0){155}} \put(15,0){\line(1,0){155}} \put(15,0){\line(1,0){155}} \put(15,0){\line(1,0){155}} \put(15,0){\line(1,0){155}} \put(15,0){\line(1,0){155}} \put(15,0){\line(1,0){155}} \put(15,0){\line(1,0){155}} \put(15,0){\line(1,0){155}} \put(15,0){\line(1,0){155}}$ 

 $\mathcal{L}(\mathcal{A})$  and  $\mathcal{L}(\mathcal{A})$ 

 $\begin{pmatrix} 1 \\ 1 \end{pmatrix}$ 

 $\label{eq:2} \frac{1}{\sqrt{2}}\sum_{i=1}^n\frac{1}{\sqrt{2}}\sum_{i=1}^n\frac{1}{\sqrt{2}}\sum_{i=1}^n\frac{1}{\sqrt{2}}\sum_{i=1}^n\frac{1}{\sqrt{2}}\sum_{i=1}^n\frac{1}{\sqrt{2}}\sum_{i=1}^n\frac{1}{\sqrt{2}}\sum_{i=1}^n\frac{1}{\sqrt{2}}\sum_{i=1}^n\frac{1}{\sqrt{2}}\sum_{i=1}^n\frac{1}{\sqrt{2}}\sum_{i=1}^n\frac{1}{\sqrt{2}}\sum_{i=1}^n\frac{1$ 

 $\mathcal{L}_{\text{max}}$ 

 $\label{eq:2.1} \frac{1}{\sqrt{2}}\int_{\mathbb{R}^3}\frac{1}{\sqrt{2}}\left(\frac{1}{\sqrt{2}}\right)^2\frac{1}{\sqrt{2}}\left(\frac{1}{\sqrt{2}}\right)^2\frac{1}{\sqrt{2}}\left(\frac{1}{\sqrt{2}}\right)^2\frac{1}{\sqrt{2}}\left(\frac{1}{\sqrt{2}}\right)^2\frac{1}{\sqrt{2}}\left(\frac{1}{\sqrt{2}}\right)^2\frac{1}{\sqrt{2}}\left(\frac{1}{\sqrt{2}}\right)^2\frac{1}{\sqrt{2}}\left(\frac{1}{\sqrt{2}}\right)^2\frac{1}{\sqrt{$  $\mathcal{L}^{\text{max}}_{\text{max}}$  $\mathcal{L}(\mathcal{A})$  and  $\mathcal{L}(\mathcal{A})$  . ta<br>Sakaran Sara  $\mathcal{L}^{\text{max}}_{\text{max}}$ 

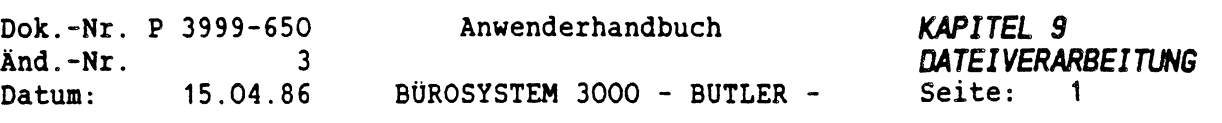

 $\hat{\mathbf{y}}$ 

J.

# *KAPITEL 9*

 $\lambda_{\rm g}$ 

A

*DATEIVERARBEITUNG*

# *INHALTSVERZEICHNIS*

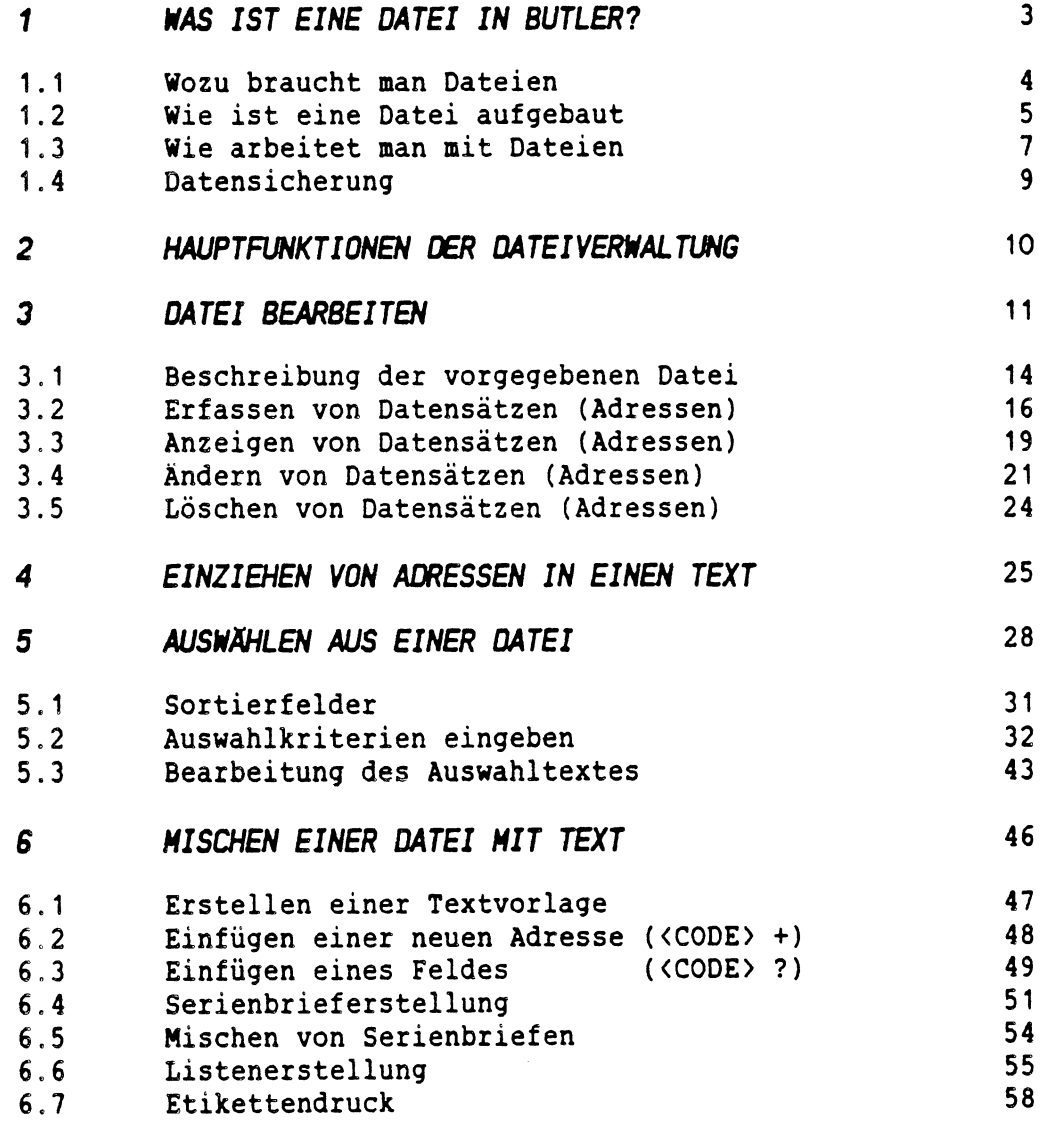

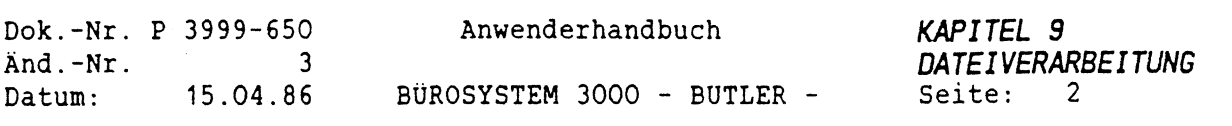

 $\bar{\gamma}$ 

 $\label{eq:2} \frac{1}{\sqrt{2}}\left(\frac{1}{\sqrt{2}}\right)^{2} \left(\frac{1}{\sqrt{2}}\right)^{2} \left(\frac{1}{\sqrt{2}}\right)^{2} \left(\frac{1}{\sqrt{2}}\right)^{2} \left(\frac{1}{\sqrt{2}}\right)^{2} \left(\frac{1}{\sqrt{2}}\right)^{2} \left(\frac{1}{\sqrt{2}}\right)^{2} \left(\frac{1}{\sqrt{2}}\right)^{2} \left(\frac{1}{\sqrt{2}}\right)^{2} \left(\frac{1}{\sqrt{2}}\right)^{2} \left(\frac{1}{\sqrt{2}}\right)^{2} \left(\frac{$ 

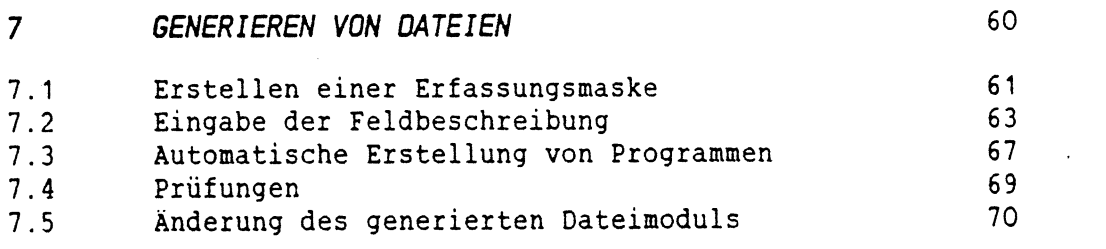

 $\mathcal{L}(\mathbf{X})$  and  $\mathcal{L}(\mathbf{X})$ 

 $\label{eq:2.1} \mathcal{L}(\mathcal{A}) = \mathcal{L}(\mathcal{A}) \mathcal{L}(\mathcal{A})$ 

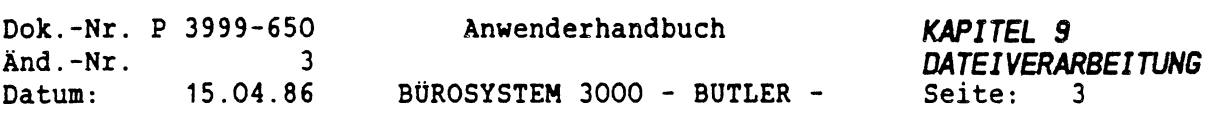

# *<sup>1</sup> MAS IST EINE DATEI IN BUTLER?*

Eine Datei enthält Informationen (Daten) über bestimmte Dinge. In eine Datei kann man nur Informationen aufnehmen, die sich als Daten darstellen lassen. Z.B. ist es nicht möglich, gesprochene Sprache in einer Datei zu speichern, da der Computer die menschliche Stimme nicht verstehen bzw. verarbeiten kann. Es ist aber möglich Worte über eine Tastatur einzugeben. Der Computer erkennt die Tastendrücke und wandelt sie intern in Daten um. Diese Daten können dann in einer Datei gespeichert werden.

Die Speicherung der Dateien erfolgt meistens auf einer Festplatte oder einer flexiblen Diskette (Floppy). Zur Datensicherung werden häufig auch Magnetbandkassetten (Streamertape) benutzt.

Entsprechend der Vielfalt an verarbeitbaren Informationen ist die Vielfalt der möglichen Dateien.

Im weiteren Sinne gibt es Dateien, in denen Programme gespeichert sind, die bestimmte Befehlsfolgen für den Computer enthalten. Solche Programme kann der Computer ausführen. Als Anwender hat man selten etwas mit den Programmen als Dateien zu tun, es sei denn, man ruft das Programm (z.B. BUTLER) auf.

In weiteren Dateien können Texte gespeichert sein. Für den Computer stellen sich diese Texte als sinnlos hintereinandergesetzte Zeichen dar. Er kann mit dem Inhalt nichts Wesentliches anfangen. Eine Ausnahme sind Zahlen im Text, die man beim rechnen in die Zahlenregister einzieht.

Schliesslich gibt es noch Dateien im engeren Sinne, in denen an mehreren festgelegten Stellen immer eine bestimmte Art von Informationen zu finden ist (z.B. ein Name). Mit diesen Dateien kann der Computer arbeiten, da der Aufbau der Datei fest ist und er immer feststellen kann, an welcher Stelle in der Datei er die gewünschte Information finden kann. In der Dateiverwaltung von BUTLER geht es nur um den letzten Typ von Datei.

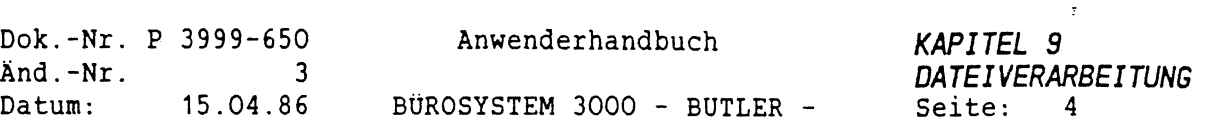

# *1.1 WOZU BRAUCHT MAN DATEIEN!*

Dateien werden gebraucht, um Informationen zu speichern. Diese können z.B. Adressen, Lagerbestände, Kreditwürdigkeit von Kunden oder Personaldaten sein. Kurz, alle Informationen, die man braucht, aber nicht im Kopf behalten oder immer wieder nachschlagen möchte.

In Dateien können Daten stehen, die sich gar nicht oder nur sehr selten ändern (Stammdaten), oder Daten, die sich häufig ändern oder Protokolle von Vorgängen sind (Bewegungsdaten). Eine Adressdatei wird im allgemeinen eine Stammdatei sein, während eine Lagerbestandsdatei meistens eine Bewegungsdatei ist. Für die Bearbeitung von Stammdateien ist die hier besprochene Dateiverwaltung ein hervoragendes Mittel. Hier ist es jedem Benutzer möglich, sich individuelle Dateien selbst zu entwerfen und zu stellen.

Für erste Gehversuche mit der Dateiverwaltung ist die mitgelieferte Adressdatei ADRESS gedacht.

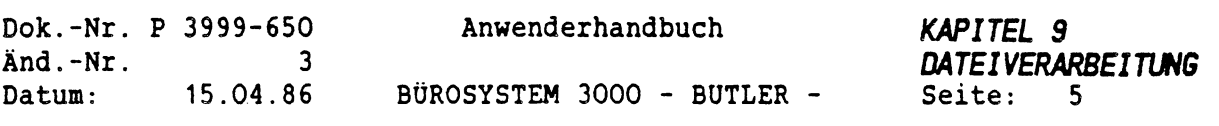

# *1.2 NIE IST EINE DATEI AUFGEBAUT?*

Eine Datei bei BUTLER ist vom Aufbau her mit einer Kartei vergleichbar. Die Datei selbst entspricht dem Karteikasten, in dem alle Karteikarten stehen. Dies könnte z.B. eine Adresskartei sein. Auf jeder Karteikarte steht eine Adresse. Der entsprechende Begriff für Karteikarte heißt in einer Datei DATENSATZ (kurz: Satz). Die Datei besteht aus ebensovielen Sätzen wie die Kartei aus Karteikarten bestehen würde, d.h. in jedem Satz steht eine vollständige Adresse.

Genau wie eine Karteikarte in Zeilen oder Spalten unterteilt ist, ist ein Satz in DATENFELDER (kurz: Feld) unterteilt. Jedes Feld enthält dann eine bestimmte Information, z.B. den Namen.

Trotzdem gibt es einen wesentlichen Unterschied zwischen Datei und Kartei. Karteien liegen meist in sortierter Form vor, um das Suchen von bestimmten Information zu erleichtern (alphabetisch oder chronologisch sortiert). Kommen die Karteikarten durcheinander, muß man entweder länger suchen oder die Karteikarten neu sortieren. Hier unterscheidet sich die Datei von der Kartei. Als Anwender braucht man sich überhaupt nicht um die Sortierung der Sätze in der Datei zu kümmern, da der Computer-die Datei und damit die Sortierung der Sätze selbstständig verwaltet. Er nimmt einem auch das Suchen nach den Sätzen ab. Dies geht in den allermeisten Fällen schneller, als wenn man erst in einer Kartei suchen müßte.

Der Computer muß hierfür natürlich wissen, wonach er suchen soll. Zu diesem Zweck gibt es in jeder Datei Felder, nach deren Inhalt die Datei durchsucht werden kann. Diese Felder nennt man SCHLÜSSELFELDER oder einfach Schlüssel. Sie enthalten, wie die anderen Felder auch, ganz normale Daten, nur mit dem Unterschied, daß nach den normalen Feldern nicht gesucht werden kann. Die Schlüsselfelder werden beim Anlegen der Datei einmalig festgelegt. Die Festlegung, welche Felder Schlüsselfelder sind und welche nicht, kann dann später nicht mehr geändert werden. Dann könnte man doch theoretisch alle Felder als Schlüsselfelder angeben, werden Sie vielleicht sagen. Das stimmt schon, aber je mehr verschiedene Schlüsselfelder pro Datei angegeben werden, um so langsamer werden alle Zugriffe auf die Datei,d.h. der Computer sucht langsamer. Außerdem wird die Datei mit jedem weiteren Schlüsselfeld unverhältnismäßig größer, was aber nur zu beachten ist, wenn man Speicherplatzprobleme auf der Festplatte hat. Meistens muß man auch gar nicht nach allen Feldinhalten suchen. In eine Adressdatei würde der Name, Vorname und die Postleitzahl oder der Ort in den meisten Fällen schon ausreichen.
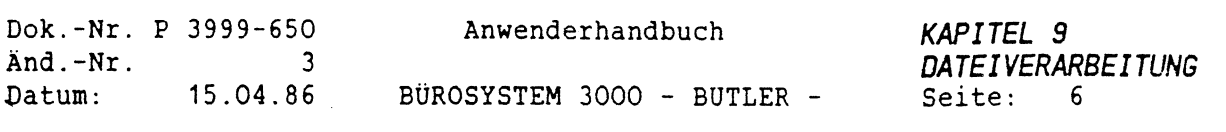

Um mit Schlüsseln überhaupt arbeiten zu können, braucht der Computer einen Schlüssel, nach dem er alle Sätze unterscheiden kann. Diesen Schlüssel nennt man Hauptschlüssel oder auch Primärschlüssel. Der Inhalt dieses Schlüssels ist in allen Sätzen der Datei verschieden. In einer Adressdatei könnte das einfach eine Durchnumerierung aller Adressen sein (der Name wäre ungünstig, da er mehrmals vorkommen kann). Die Inhalte der anderen Schlüssel (Alternative- oder Sekundärschlüssel) können mehrmals in der Datei vorkommen.

Die interne Darstellung des Computers für Zahlendaten und Textdaten ist verschieden. Aus diesem Grunde sieht BUTLER für Zahlen- und Textspeicherung verschiedene Typen von Feldern vor. In Zahlenfeldern werden nur Ziffer von 0-9, Vorzeichen und Dezimalkomma bzw. Dezimalpunkt akzeptiert, während in Textfeldern alle darstellbaren Zeichen enthalten sein können (auch alle Sonderzeichen). Natürlich dürfen in einem Textfeld auch Ziffern stehen. Mit diesen Ziffern kann man dann aber nicht direkt Rechnen.

in to

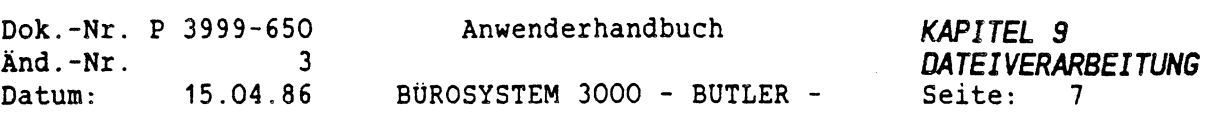

#### *1.3 NIE ARBEITET MAN MIT DATEIEN?*

Dateien werden auf dem Bildschirm meistens in einer anderen Form dargestellt als sie wirklich auf einem Datenträger stehen. Auf dem Datenträger steht in jedem Satz Feld hinter Feld. Wenn man sich einen Satz so, wie er dort steht, ansehen würde, bekäme man vollkommen unzusammenhängende und verwirrende Zeichen auf den Bildschirm.

Deshalb gibt man einer Datei für die Bildschirmausgabe ein bestimmtes Aussehen. Ähnlich einer Karteikarte werden die Felder Zeile für Zeile, Spalte für Spalte zusammen mit einer Erklärung des Inhaltes dargestellt. Die gesamte Bildschirmdarstellung (wo die einzelnen Felder stehen, wo die Erklärungen der Felder stehen, ob die einzelnen Felder Text- oder Zahlendaten enthalten usw.) wird vor der Generierung (Erstellung) einer Datei festgelegt und ändert sich später meistens nicht mehr. Diese festgelegte Bildschirmdarstellung von Informationsinhalten nennt man in der Dateiverarbeitung Maske.

Die Maske der mitgelieferten Adressdatei hat z.B. folgendes Aussehen (die Punkte stehen für die Feldinhalte).

AUZUG aus einer Adressdatei

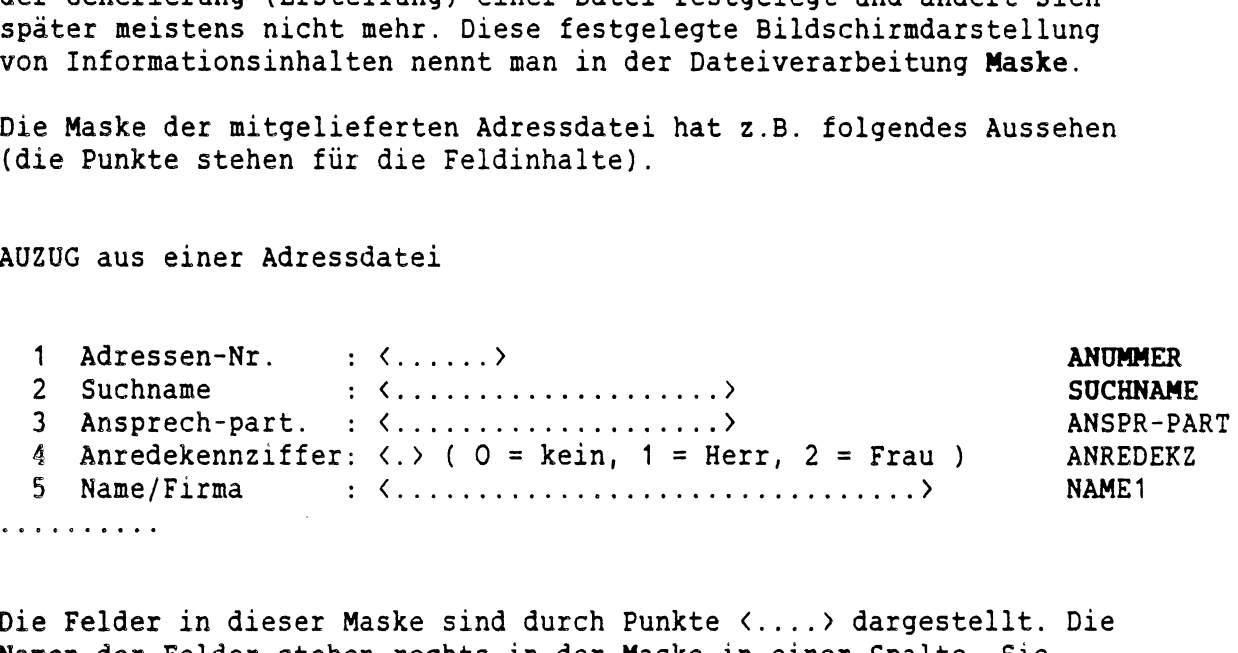

Die Felder in dieser Maske sind durch Punkte <....> dargestellt. Die Namen der Felder stehen rechts in der Maske in einer Spalte. Sie werden erst wichtig, wenn man eine Datei erstellen oder aus einer Datei eine Auswahl von Sätzen treffen will.

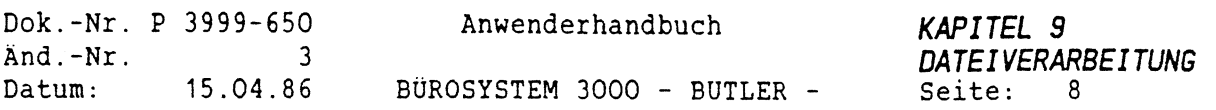

Alle Inhalte der Maske, die nicht die Felder selbst sind (...), sind nur Kommentar. Sie stehen nur der Übersichtlichkeit halber in der Maske.

Der Hauptschlüssel ist das Zahlenfeld ANUMMER. Die Sekundärschlüssel (SUCHNAME, ABTEILUNG, ORT) sind Textfelder. Das Zahlenfeld ORT ist ebenfalls ein Sekundärschlüssel. Die restlichen Felder sind Textfelder (Ausnamhe: ANREDEKZ <sup>=</sup> Zahlenfeld) und keine Schlüssel.

Als Anwender einer Dateiverwaltung hat man es also meistens nur mit der Maske einer Datei zu tun. Wenn man die Maske einer Datei aufgerufen hat, kann man verschiedene Dinge damit machen:

- einen Satz neu eingeben (Erfassen)
- einen Satz anzeigen lassen (Auskunft)
- einen Satz ändern (die Feldinhalte ändern)
- einen Satz löschen

Dies sind die Dateibearbeitungsfunktionen, die man in fast jeder Dateiverwaltung findet, natürlich auch in BUTLER: Darüber hinaus kann es beim Erfassen und Anzeigen noch Zusatzfunktionen geben.

Was Sie in der Datei machen wollen, können Sie dann in einem speziellen Funktionsfeld der Maske angeben. Je nachdem, was Sie für eine Funktion gewünscht haben, können Sie Daten eingeben, ansehen, ändern oder löschen. Falls Sie einen Satz fertig erfasst oder geändert haben, wird er in die Datei geschrieben, beim Löschen entsprechend in der Datei gelöscht.

Der komplette Bildschirmaufbau beim Bearbeiten (Pflegen) einer Datei

kann dann z.B. folgendermassen aussehen:

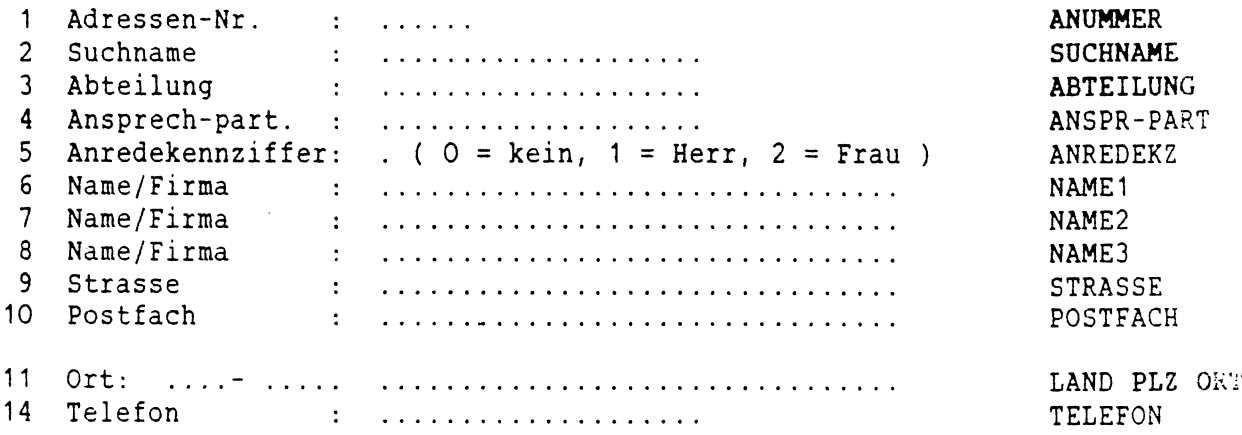

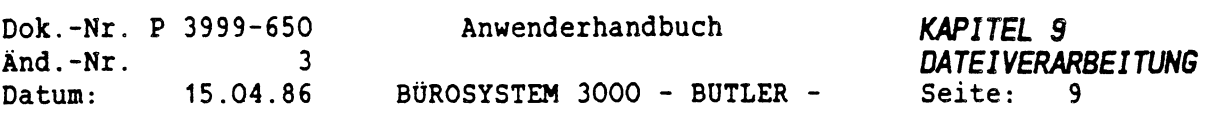

## *1.4 DATENSICHERUNG*

Dies ist ein Thema, das leider viel zu häufig sträflich vernachlässigt wird und oft, wenn es vergessen oder gar nicht gemacht wurde, die Arbeit von Wochen zunichte werden ließ.

Durch unbefugten Zugriff, ein Versehen oder einen technischen Defekt kann es vorkommen, daß Daten zerstört werden. Aus diesem Grunde ist es unbedingt erforderlich, alle Datenbestände und Programme regelmäßig zu sichern, um somit die Daten und Programme mindestens ein zweites Mal zu haben. Im Falle eines Fehlers kann dann einfach zurückgesichert werden. Die Arbeit, die in den Daten steckt (Erfassung etc.) ist nicht verloren.

Professionelle Anwender von Datenverarbeitungsanlagen machen täglich und zusätzlich wöchentlich Datensicherungen. Näheres hierzu entnehmen Sie bitte dem Kapitel Textverwaltung.

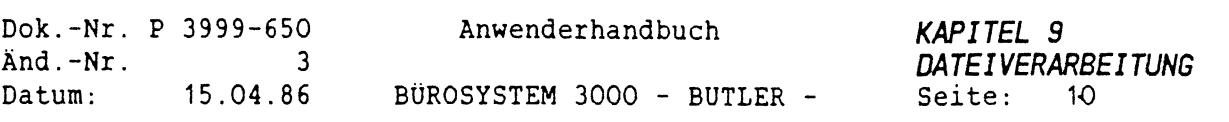

 $\hat{\mathbf{y}}$ 

## *2 HAUPTFUNKTIONEN DER DATEIVERHALTUNG*

Von der Hauptwahl aus

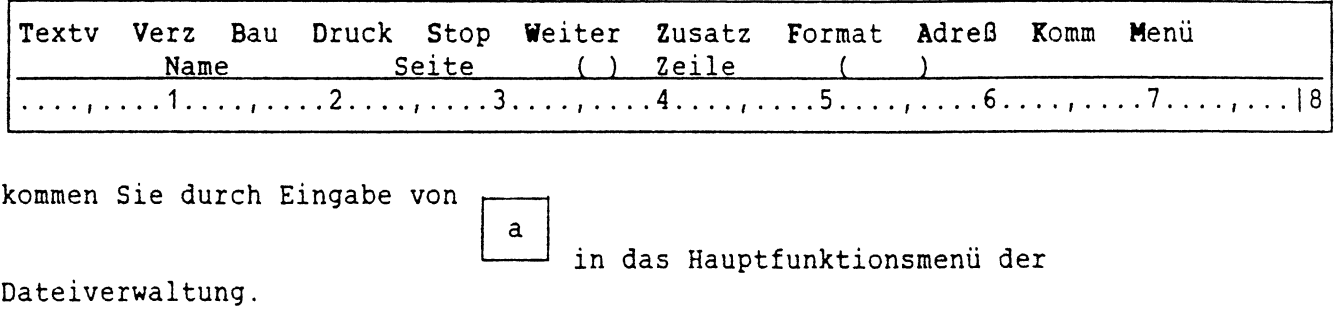

Übersicht Bearbeiten Auswahlen Mischen Generieren

Hier haben Sie die Möglichkeit, grundsätzliche Funktionen mit Dateien auszuführen.

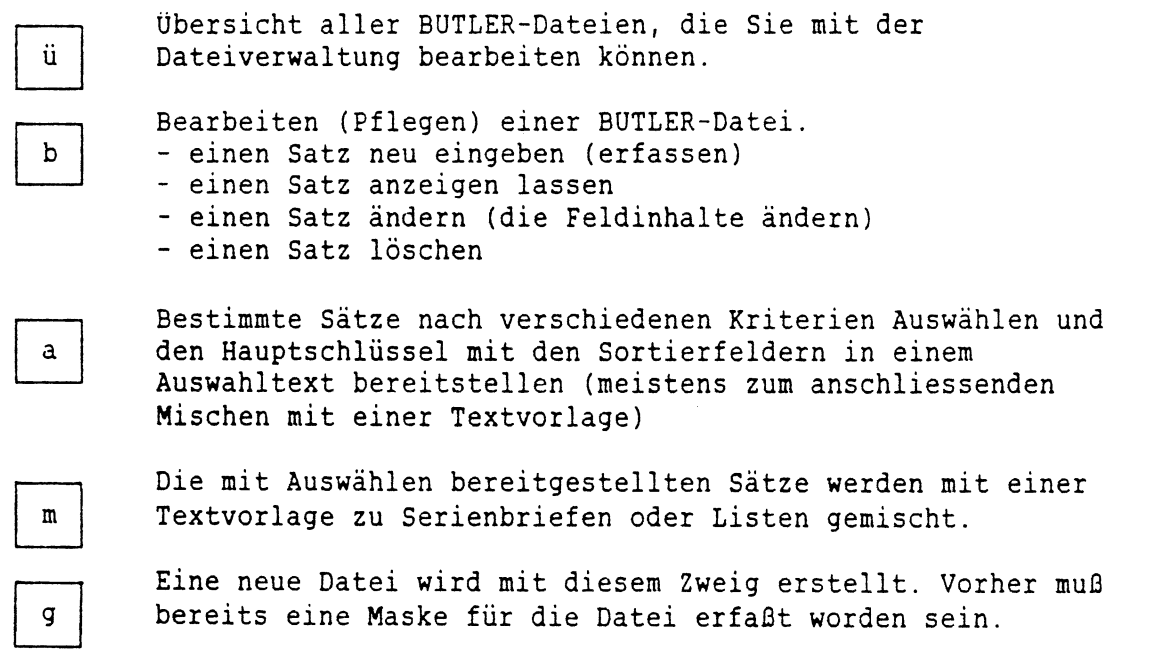

Von hier aus können Sie mit dem entsprechenden Tastendruck in die einzelnen Hauptfunktionen gelangen.

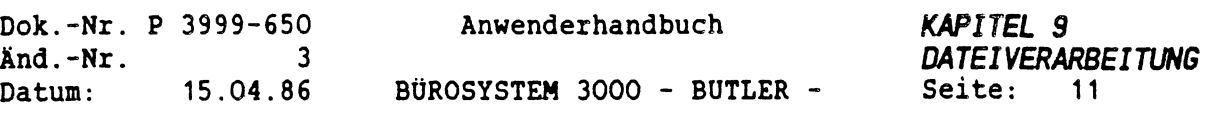

## *3 DATEI BEARBEITEN*

Von der Hauptfunktionsanwahl der Dateiverwaltung

Übersicht Bearbeiten Auswählen Mischen Generieren

kommen Sie durch Betätigung von

 $\mathbf b$ 

in die Hauptfunktion Dateibearbeitung (Datei pflegen).

Wenn Sie bisher noch nicht mit Dateien in BUTLER gearbeitet haben erscheint jetzt folgendes Bild:

DATEI pflegen

Datei:.................. Auskunft Blättern Rückwärts Erfassen Ändern Löschen Vorgaben

Bitte gehen Sie mit <FELD LINKS<sup>&</sup>gt; hinter Datei und geben Sie das Wort ADRESS mit anschließender <ZEILENSCHALTUNG<sup>&</sup>gt; ein.

BUTLER holt sich jetzt die eigentliche Dateimaske und zeigt diese auf dem Bildschirm an.

AUZUG aus einer Adressdatei

1 Adressen-Nr. : <......> **ANUMMER**<br>2 Suchname : <.....................> **SUCHNAME** 2 Suchname : <.................................................<sup>&</sup>gt; **SUCHNAME** 3 4 ANSPR-PA<br>3 1 Anspreed - Anspreed - Anspreed - Anspreed - Anspreed - Anspreed - Anspreed - Anspreed - Anspre 4 Anredekennziffer:  $\langle . \rangle$  ( 0 = kein, 1 = Herr, 2 = Frau ) ANRED<br>5 Name/Firma :  $\langle . . . . . . . . . . . . . . . . . . . . . . . . . . . . .$  NAME1 the gehen Sie mit (FELD LINKS) ninter Datei und geben Sie das Wort<br>RESS mit anschließender (ZEILENSCHALTUNG) ein.<br>TLER holt sich jetzt die eigentliche Dateimaske und zeigt diese<br>1 der Bildschirm an.<br>200 aus einer Adressdat

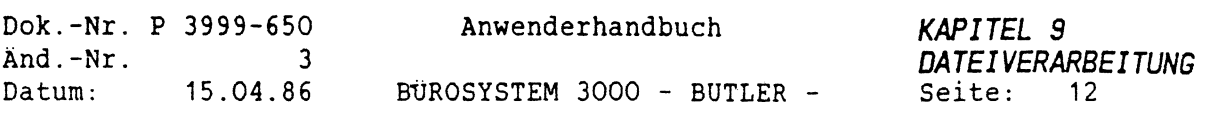

ý

 $\overline{t}$ 

Die Feldnamen stehen am rechten Rand der Maske in Großbuchstaben. Am linken Rand der Maske stehen die Feldbeschreibungen. Beide Spalten sind nur Kommentar und dienen Ihnen als Orientierungshilfe. Der Feldname ist der Begriff, den BUTLER kennen muß, um mit dem Feld arbeiten zu können (deswegen auch die teilweise seltsamen Abkürzungen, da die Feldnamenlänge beschränkt ist). Die Feldbeschreibung zeigt Ihnen, welchen Inhalt das Feld hat.

In der Maske sind die Schlüsselnamen am rechten Rand hell dargestellt (hier fett), die übrigen Felder sind abgedunkelt dargestellt.

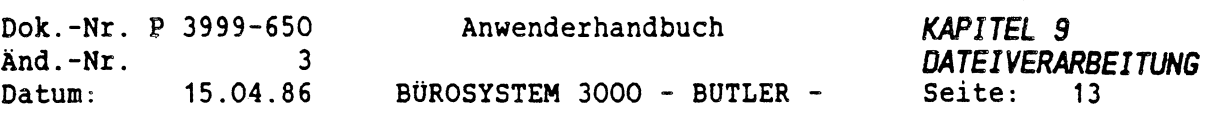

 $\ddot{\mathbf{z}}$ 

BUTLER merkt sich, mit welcher Datei Sie zuletzt gearbeitet haben und fragt Sie dann nicht mehr neu nach dem Dateinamen sondern holt sich gleich die Maske der zuletzt bearbeiteten Datei auf den Bildschirm. Wenn Sie eine andere Datei als die dargestellte bearbeiten wollen, drücken Sie

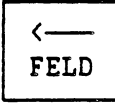

Hier können Sie dann den Dateinamen neu eingeben und BUTLER holt sich wiederum die Maske der angegebenen Datei. Anschließend steht der Cursor wieder im Funktionsfeld. Von hier aus haben Sie folgende Möglichkeiten zum Bearbeiten der Datei:

 $\binom{1}{k}$ 

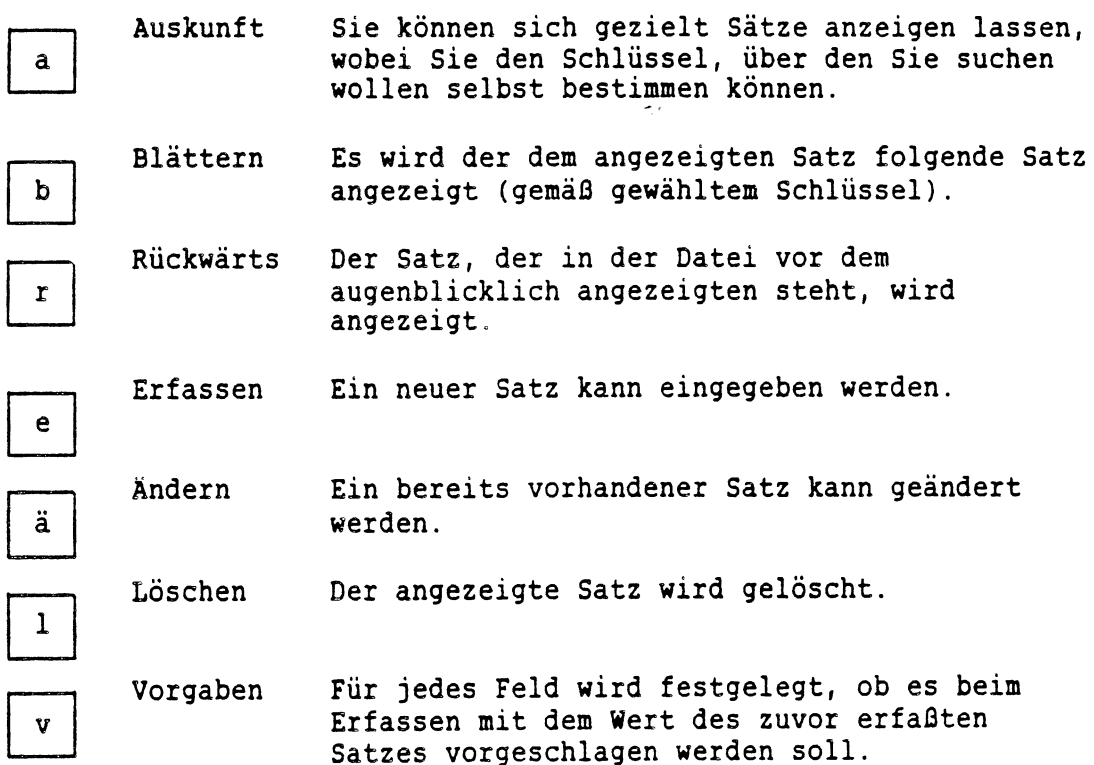

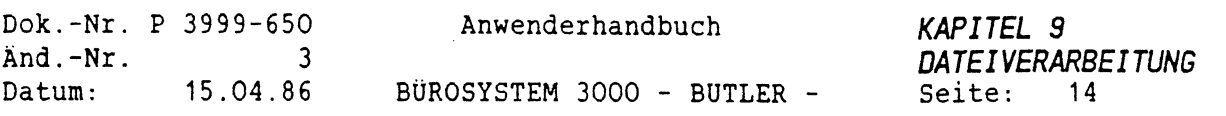

3

 $\sim$ 

## *3.1 BESCHREIBUNG DER VORGEGEBENEN DATEI*

Die Maske der mitgelieferten Adressdatei ADRESS sieht folgendermaßen aus:

AUZUG aus einer Adressdatei

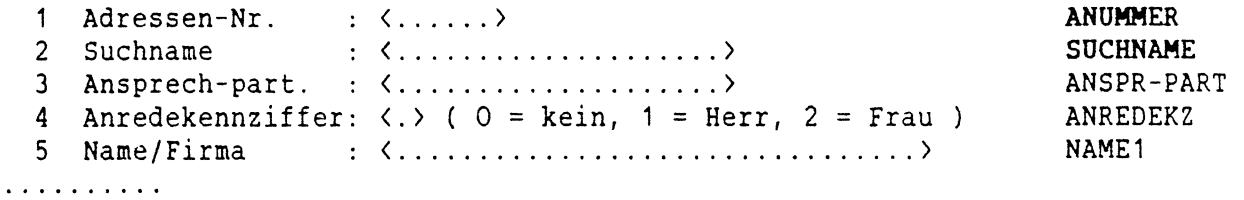

Alle Felder in dieser Maske (durch .... gekennzeichnet) zusammengenommen entsprechen einem Satz in der Datei. Die Bedeutung der einzelnen Felder sehen Sie auf der nächsten Seite.

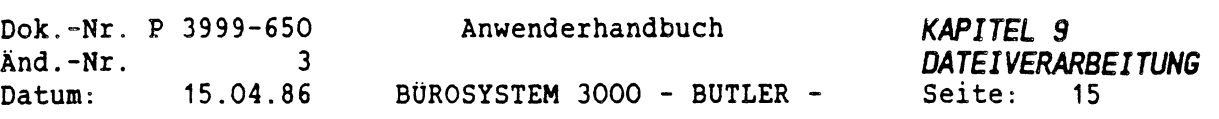

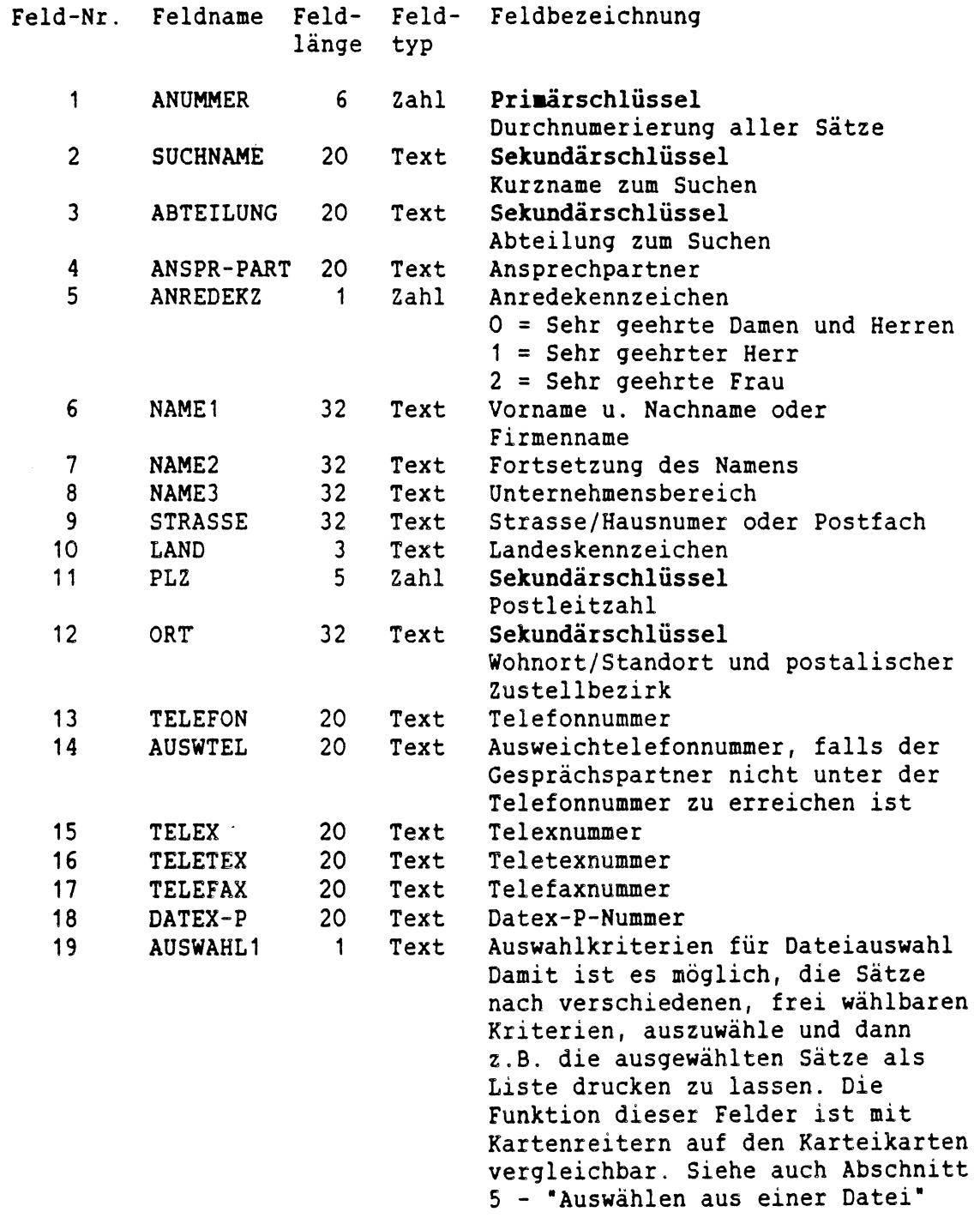

 $\in$ 

 $\mathcal{L}_{\mathcal{L}}$ 

20-28 AUSWAHLx <sup>1</sup> Text Siehe Auswahl <sup>1</sup>

Weitere Informationen zu den Feldern stehen zusätzlich im Abschnitt Auswahlen aus einer Datei.

 $\bullet$ 

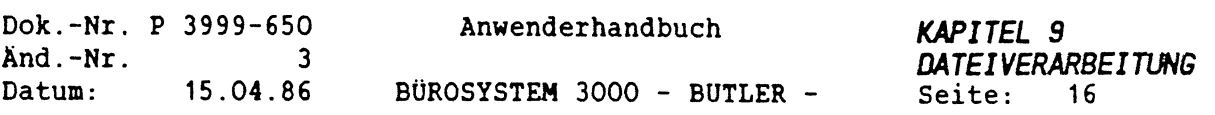

#### *3.2 ERFASSEN VON ADRESSEN (DATENSÄTZEN)*

Auf dem Bildschirm steht Datei pflegen und die Maske der Adressdatei ist angezeigt.

ADRESS . Auskunft Blättern Rückwärts Erfassen Ändern Löschen Vorgaben

Hier haben Sie die Auswahl, wie Sie die Datei bearbeiten können. An dieser Stelle geben Sie bitte ein ------

<sup>E</sup> steht für Erfassen und ermöglicht eine neue Adresse oder auch nacheinander gleich mehrere neue Adressen einzugeben.

Dabei ist zu beachten, daß jedesmal nach der angeschlossenen Eingabe eines Datenfeldes, <ZEILENSCHALTUNG> betätigt wird. Dies wird in den folgenden Ausführungen nicht mehr erwähnt.

Der Cursor steht jetzt in dem Fled ANUMMER (Adressnummer - Hauptschlüssel). Geben Sie hier bitte die Nummer Ihrer ersten Adresse ein. Z.B.:

<sup>1</sup> Adressen-Nr.: 1.......... ANUMMER|

Wenn der Satz mit der ANUMMER, die Sie eingegeben haben, schon vorhanden ist, bringt BUT1ER in der 25. Zeile die Meldung:

??? <sup>&</sup>gt; Satz bereits vorhanden ???

In diesem Fall geben Sie bitte eine andere ANUMMER ein, bis die Meldung nicht mehr erscheint.

Die Meldung bedeutet, daß der Satz mit der ANUW4ER, den Sie eingegeben haben, schon vorhanden und somit nicht neu erfasst werden kann.

Wollen Sie Inhalte eines vorhandenen Satzes ändern, müssen Sie die Funktion Ändern anwählen.

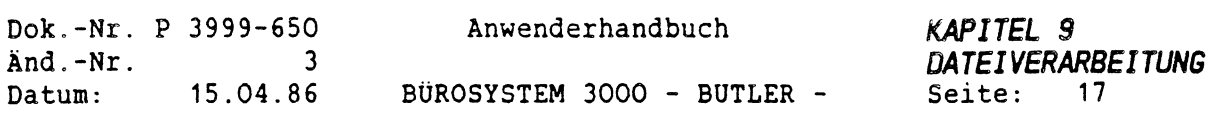

Nach der Eingabe des Hauptschlüssels können die restlichen Datenfelder eingegeben werden. Es müssen nicht alle Felder eingegeben werden. Felder, die nicht eingegeben werden sollen, können einfach mit <ZEILENSCHALTUNG> übergangen werden, wobei ein evtl, vorher enthaltener Inhalt des Feldes gelöscht wird. Will man ein feld übergehen ohne den Inhalt zu löschen, muß man <sup>&</sup>lt;ZEILENSCHALTUNG<sup>&</sup>gt; betätigen.

Bei manchen Zahlenfeldern (z.B: PLZ) wird eine automatische Plausibitätsprüfung gemacht. D.h., sie werden, bevor sie in die Datei geschrieben werden, auf ihren Wert hin geprüft. Welche Werte für eine Zahl plausibel sind, kann bei der Erstellung der Datei für die Zahlenfelder angegeben werden (siehe Abschnitt Generieren von Dateien).

Wenn keine weiteren Felder mehr erfaßt werden sollen, beendet man die Eingabe mit <ENDE>. Der Satz wird dann komplett (auch die leeren felder) in die Datei geschrieben und gilt als angelegt. Spätere Erfassungversuche mit dieser ANUMMER werden mit obiger Fehlermeldung abgelehnt. Die automatische Beendigung eines Satzes erfolgt auch nach der Eingabe des letzten in der Maske enthaltenen Feldes.

Beim Erfassen können Sie sich frei in der Maske bewegen, d.h. Sie können in einem noch nicht zurückgeschriebenen Satz, der noch in der Maske dargestellt ist, mit dem Cursor zu jedem Feld springen (mit Ausnahme des Hauptschlüssels ANUMMER).

Der Cursor kann mit folgenden Tasten auf das nächste Feld gestellt werden (der Inhalt des Feldes auf dem der Cursor gerade steht wird dabei nicht verändert).

<sup>~</sup>—<sup>&</sup>gt; FELD WEITER

Das Weiterspringen des Cursors mit Löschen des augenblicklichen Feldes wird mit der  $\longleftarrow$  erreicht.

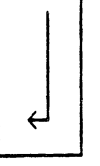

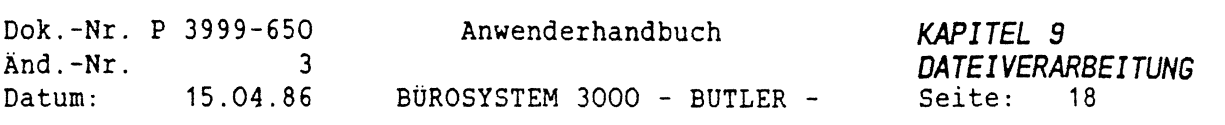

Der Rücksprung auf das davorstehende Feld ohne Löschen des aktuellen Feldinhaltes ist mit folgenden Tasten möglich:

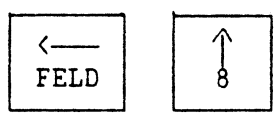

Innerhalb eines Feldes können Sie sich mit

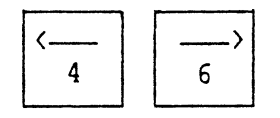

nach links bzw. rechts bewegen. Am Anfang bzw. Ende des Feldes wird dann automatisch zum davorstehenden bzw. folgenden Feld, ohne den aktuellen Inhalt zu verändern, gesprungen.

BUTLER bietet die Möglichkeit, Feldinhalte, die in mehreren Sätzen immer gleich sind, vorgeben zu lassen. Das bedeutet, BUTLER gibt den Feldinhalt, der zuletzt in dem Feld steht, vor. Sie können mit <FELD RECHTS> das Feld übergehen oder aber auch ganz normal eingeben. Mit der Funktion Vorgaben können Sie die vorzugebenden Felder bestimmen.

Gehen Sie bitte zu diesem Zweck mit <ENDE> in den Untervorgang zurück.

-------------------------------------------------------------------------------------------------------------------------------------------------------------------------------------------------------------------------------------------------------( ADRESS:........... Auskunft Blättern Rückwärts Erfassen Ändern Löschen Vorgaben

und geben

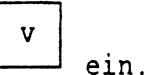

Damit gelangen Sie in den Untervorgang Vorgaben, Es erscheint folgende Zeile auf dem Bildschirm:

ANUMMER beim Erfassen vorschlägen? (j/n)

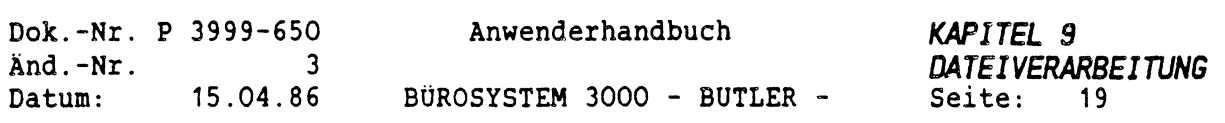

#### *3.3 ANZEIGEN VON DATENSÄTZEN (ADRESSEN)*

Vom Hauptvorgang aus

 $\mathcal{L}(\mathbb{R})$ 

ADRESS:............... Auskunft Blättern Rückwärts Erfassen Ändern Löschen Vorgaben

kommen Sie durch Eingabe von

in den Untervorgang Auskunft.

Hier haben Sie die Möglichkeit, Sätze der gerade bearbeiteten Datei über die verschiedenen Schlüssel zu suchen und anzeigen zu lassen.

a

Der Cursor springt nach Eingabe von a in das Feld, daß den Hauptschlüssel (ANUMMER) enthält. Wenn Sie hier eine Eingabe tätigen, wird der Satz mit dem entsprechenden Hauptschlüssel gesucht und, falls vorhanden, angezeigt. Haben Sie hier keine Eingabe gemacht sondern nur <ZEILENSCHALTUNG> gedrückt, springt der Cursor zum nächsten Schlüsselfeld, in diesem Fall SUCHNAME.

Beispiel:

a

Sie suchen die Adresse eines Herrn Beck. Zu diesem Zweck gehen Sie  $mit$ 

in den Untervorgang Auskunft. Der Cursor springt auf das Feld ANUMMER. Da Sie die Nummer der Adresse nicht wissen, drücken Sie

Der Cursor springt auf das Feld SUCHNAME. An dieser Stelle geben Sie <sup>l</sup>'Beck" ein. Das Feld wandelt sich nach dem Abschluß mit der (ZEILENSCHALTUNO in Großschreibung um (siehe Generieren von Dateien). Butler zeigt den, mit dem SUCHNAMEN "Beck" erfaßten Satz an. Der Cursor steht danach wieder im Funktionsmenü.

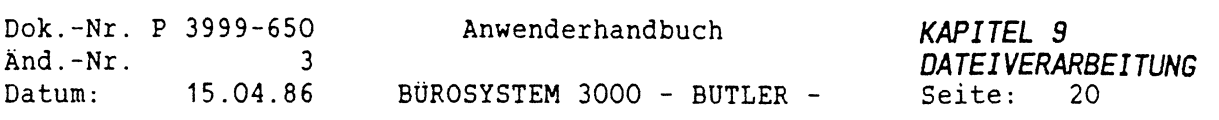

Auf diese Art und Weise können Sie über alle vorhandene Schlüssel hinweggehen, <ZEILENSCHALTUNG> oder eine Eingabe machen und sich den Satz mit dem eingegebenen Schlüssel suchen und anzeigen lassen.

Nachdem der Satz angezeigt wurde, springt der Cursor immer in den Hauptvorgang zurück.

Es kann vorkommen, daß der angezeigte Satz nicht der von Ihnen gewünschte Satz ist. Dies ist möglich, wenn der eingegebene Sekundärschlüssel in mehreren Sätzen vorkommt, so daß der unter diesem Schlüssel zuerst eingegebene Satz angezeigt wird. Nach Eingabe von

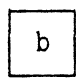

(blättern) können Sie die nachfolgenden Sätze anzeigen lassen.

Dieser Vorgang ist mit dem Blättern in einer Kartei vergleichbar. Sie suchen in Ihrer Adresskartei einen Herrn Beck. Da die Adresskartei sortiert ist, finden Sie schnell die erste Karte mit disem Namen. Nach einem Blick auf die Karteikarte merken Sie, daß es nicht der richtige Herr Beck ist und Sie blättern die nächste Karteikarte hervor. Dieser Vorgang wiederholt sich solange, bis Sie die richtige Karteikarte gefunden haben.

Das Blättern funktioniert nicht nur nach dem Untervorgang Anzeigen. BUTLER geht immer von dem augenblicklich dargestellten Satz aus und blättert über den zuletzt verwendeten Schlüssel weiter. Das Blättern ist ebenso nach den Untervorgängen Ändern, Erfassen und Löschen möglich.

Entsprechend dem Vorwärtsblättern gibt es bei BUTLER auch ein Rückwärtsblättern. Der Untervorgang Rückwärtsblättern wird durch Eingabe von

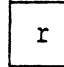

ausgelöst.

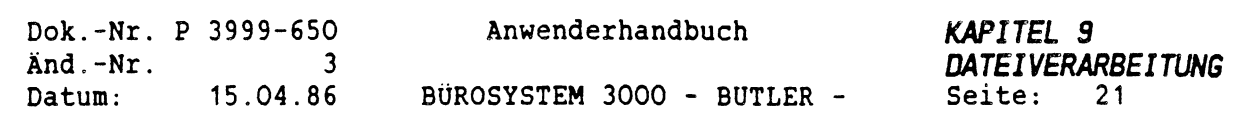

ä

#### *3.4 ANDERN VON DATENSÄTZEN (ADRESSEN)*

Vom Hauptvorgang aus können Sie durch

in den Untervorgang Ändern.

Mit diesem Untervorgang können Sie den gerade angezeigten Satz ändern und ihn zurück in die Datei schreiben lassen.

Es erscheint die Zeile:

Ändern ab Feld-Nr.:

HINWEIS: Diese Meldung erscheint nur, wenn Sie vorher im Vorgang Auskunft, Blättern und Rückwärts sich befunden haben. Sonst müssen Sie BUTLER bekannt geben, bei welchem Datensatz eine Änderung geschehen soll.

Hier geben Sie bitte die Nummer des zu ändernden Feldes ein. Die nummer des Feldes entspricht der Nummer des Feldes in der Maske. Sie steht meistens vor dem Feld

Beispiel:

 $\mathbb{G}$ 

13 Telefon:............. (Telefon hat die Nummer <sup>13</sup> als Feldnummer)

Wollen Sie mehrere Felder ändern, geben Sie die Nummer des ersten zu ändernden Feldes an. Anschließend springt der Cursor in das von Ihnen gewünschte Feld. Ab

hier können Sie den Cursor in der Maske bewegen, wie beim Erfassen eines Satzes. Sie können Ihre Änderung vornehmen und das Feld mit <ZEILENSCHALTUNG> abschließen. Der Abschluß der Änderung erfolgt mit

ENDE

Bitte achten Sie darauf, nach Ändern des Hauptschlüssels (ANUMMER) erscheint nach dem Abschluß der Maske mit <ENDE> noch eine Frage  $Z.B.:$ 

ANUMMER wurde geändert. Kopieren Ändern:

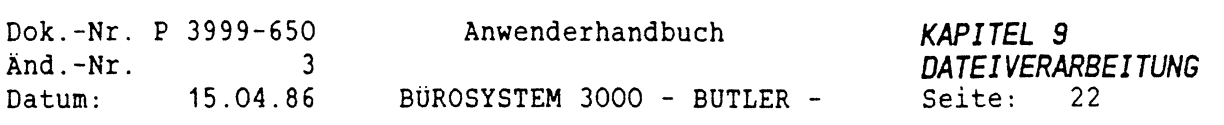

 $\hat{\mathbf{z}}$ 

Da Sie das Unterscheidungsmerkmal der Sätze für BUTLER geändert haben, möchte er jetzt wissen, ob Sie den Satz mit dem "alten" Hauptschlüssel erhalten wollen oder nicht.

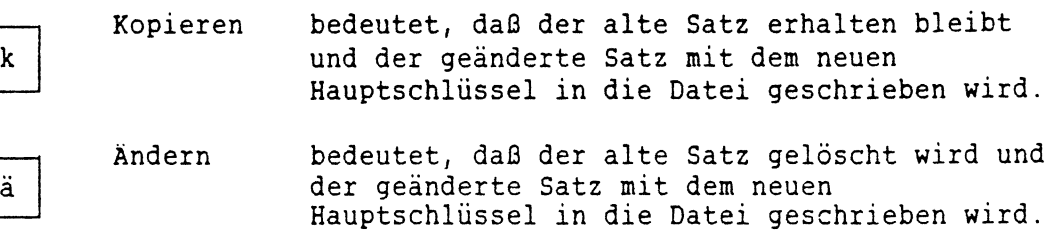

Beispiel:

Sie haben bei Firma Beck & Co einen neuen Gesprächspartner kennengelernt. Die Adresse und Telefonnummer ist die gleiche, wie die von Ihrem anderen Gesprächspartner bei Firma Beck & Co.

Wählen Sie bitte a (Auskunft). Sie gehen mit dem Cursor auf das Feld SUCHNAMEN und geben Beck ein. Der Satz mit der Adresse von Firma Beck & Co wird angezeigt.

Geben Sie

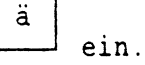

Die Frage nach der Feldnummer erscheint.

Ändern ab Feld-Nr.:  $\sim 10$ 

Hier geben Sie eine <sup>1</sup> ein und beenden die Eingabe mit der <ZEILENSCHALTUNG>.

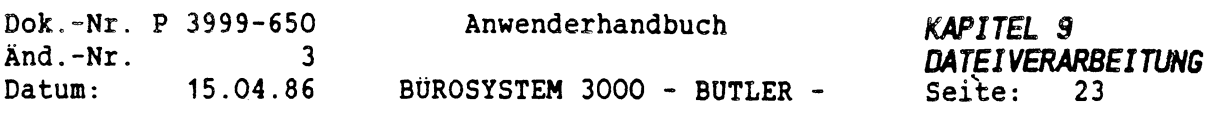

Der Cursor springt auf das Feld ANUMMER. Sie geben eine noch nicht in der Datei vorhandene Adressnummer ein (z.B.: 68). Danach steht der Cursor auf dem Feld SUCHNAME. Sie gehen mit <FELD RECHTS) zum Feld ANSPR-PART und geben den Namen Ihres neuen Gesprächspartners ein. Um die Eingabe zu beenden, drücken Sie <ENDE>.

Jetzt erscheint die Frage, ob Sie **Ändern** oder **Löschen** wollen. Sie geben ein ä ein. Falls noch kein Satz mit Ihrer geänderten ANUMMER vorhanden war, springt der Cursor zurück in den Hauptvorgang, ansonsten erscheint eine Fehlermeldung. Diese wird mit <sup>&</sup>lt;ZEILENSCHALTUNG<sup>&</sup>gt; bestätigt und nur die ANUMMER nochmals geändert und mit <ENDE> abgeschlossen. Falls nach der Eingabe von ä immer noch die Fehlermeldung erscheint, müßen Sie diesen Vorgang solange wiederholen, bis Sie eine freie ANUMMER gefunden haben.

Jetzt wird der geänderte Satzinhalt unter einer neuen ANUMMER in die Datei geschrieben. Der ungeänderte Satz ist noch in der Datei vorhanden.

 $\left(\right)$ 

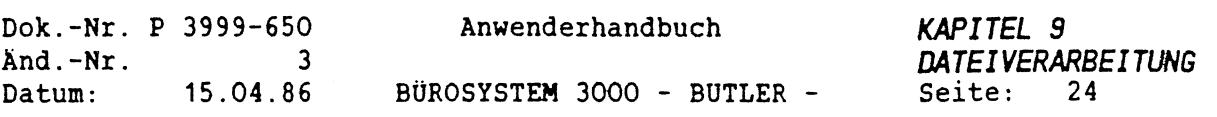

 $\hat{\gamma}$ 

#### *3.5 LOSCHEN VON DATENSÄTZEN (ADRESSEN)*

Mit dem Untervorgang Löschen ist es möglich, den gerade angezeigten Satz aus der Datei zu löschen. Auf eine Kartei übertragen bedeutet dies das Herausnehmen und Wegwerfen einer Karteikarte.

In den Untervorgang Löschen kommen Sie durch die Eingabe von

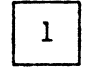

Wenn gerade kein Satz angezeigt ist, wird der nächste vorhandene Satz angezeigt. Danach wird gefragt:

diesen Satz löschen? (j/n)

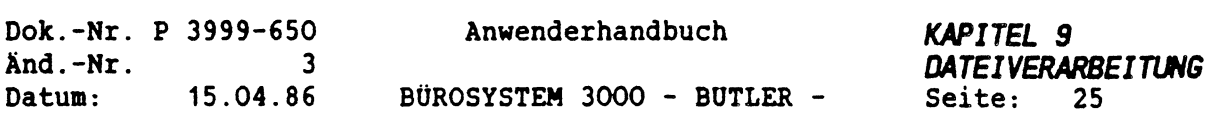

## *4 EINZIEHEN VON ADRESSEN IN EINEN TEXT*

Es besteht die Möglichkeit, Adressen aus einer Adressdatei in den gerade bearbeiteten Text einzuziehen.

Zu diesem Zweck gehen Sie mit dem Cursor an die Stelle im Text, an der die Adresse eingezogen werden soll, und betätigen

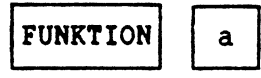

In der Dialogzeile erscheint:

Datei: ADRESS SUCHNAME: ....................

Geben Sie jetzt den Suchnamen Ihrer einzuziehenden Adresse ein oder drücken <ZEILENSCHALTUNG> um den Schlüssel zu wechseln. Die Schlüssel erscheinen in der Reihenfolge, die beim Erstellen der Datei hiefür angegeben wurde. Die Eingabe des Schlüssels wird mit <ZEILENSCHALTUNG> abgeschlossen. Die Adresse wird jetzt an der ehemaligen Position des Cursors eingeblendet. In der Dialogzeile erscheint:

Datei: ADRESS SUCHNAME: Beck..................................... Vor Rück ZS Anrede

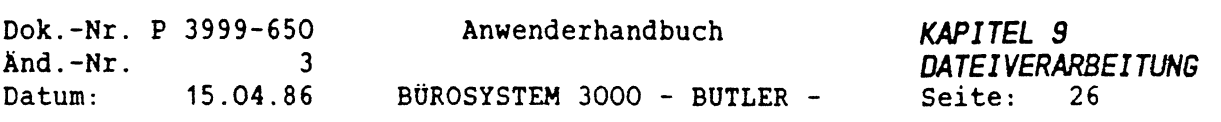

 $\tilde{\mathbf{y}}$  .

Jetzt haben Sie folgende Möglichkeiten:

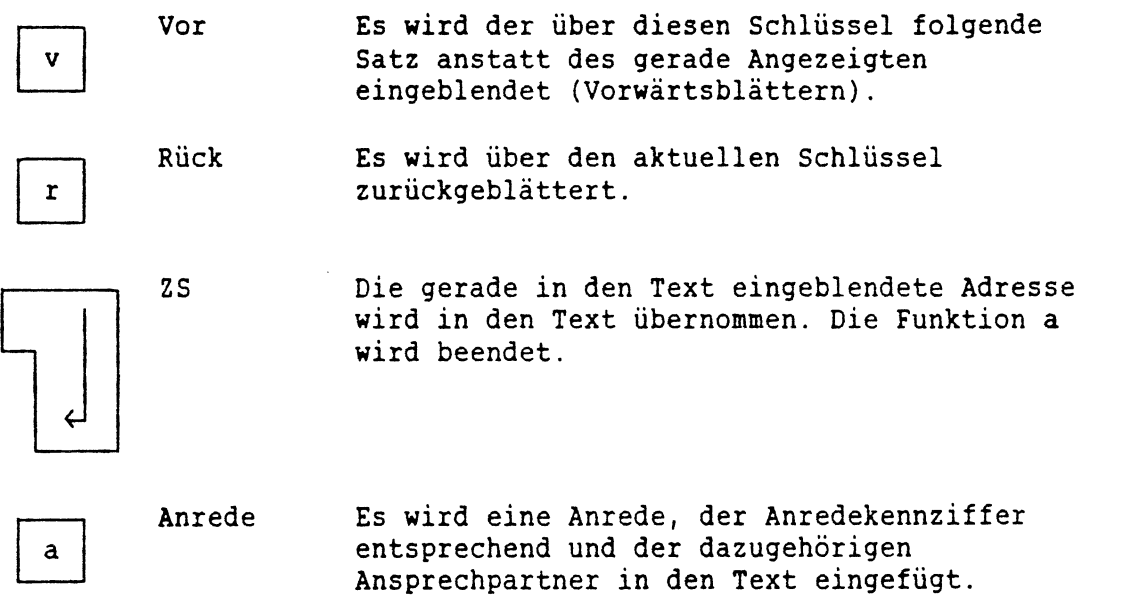

Beispiel:

Sie schreiben einen Brief an Herrn Beck und wollen dessen Adresse an der aktuellen Cursorposition einziehen. Sie drücken

 $|$ FUNKTION  $|$  a

Es erscheint in der Dialogzeile:

 $\bullet$ 

Datei: ADRESS SUCHNAME: ....................

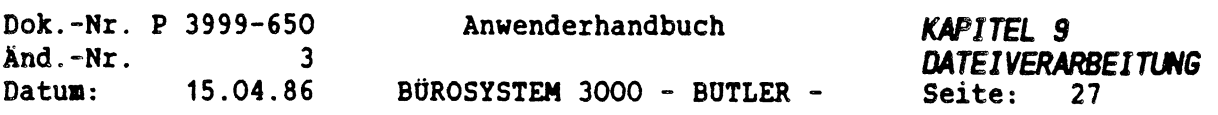

Sie geben den Namen Beck ein, anschließend <ZEILENSCHALTUNG>. Es erscheint die eingezogene Adresse im Text.

C.H. Beck"sehe Verlagsbuchhdlg Postfach 40 03 40

D-8000 München 40

In der Dialogzeile werden die jetztigen Möglichkeiten angezeigt.

Datei: ADRESS SUCHNAME: Beck..................................... Vor Rück ZS Anrede

Zum Einfügen der Anrede geben Sie

 $\mathbf{a}$ ein.

Auf dem Bildschirm erscheint daraufhin:

C.H. Beck'sehe Verlagsbuchhdlg Postfach 40 03 40

D-8000 München 40

Sehr geehrter Herr Beck

Kit

ť

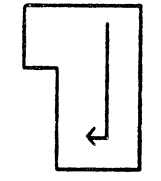

beenden Sie die Eingaben. Die Adresse und die Anrede stehen jetzt in Ihrem Text.

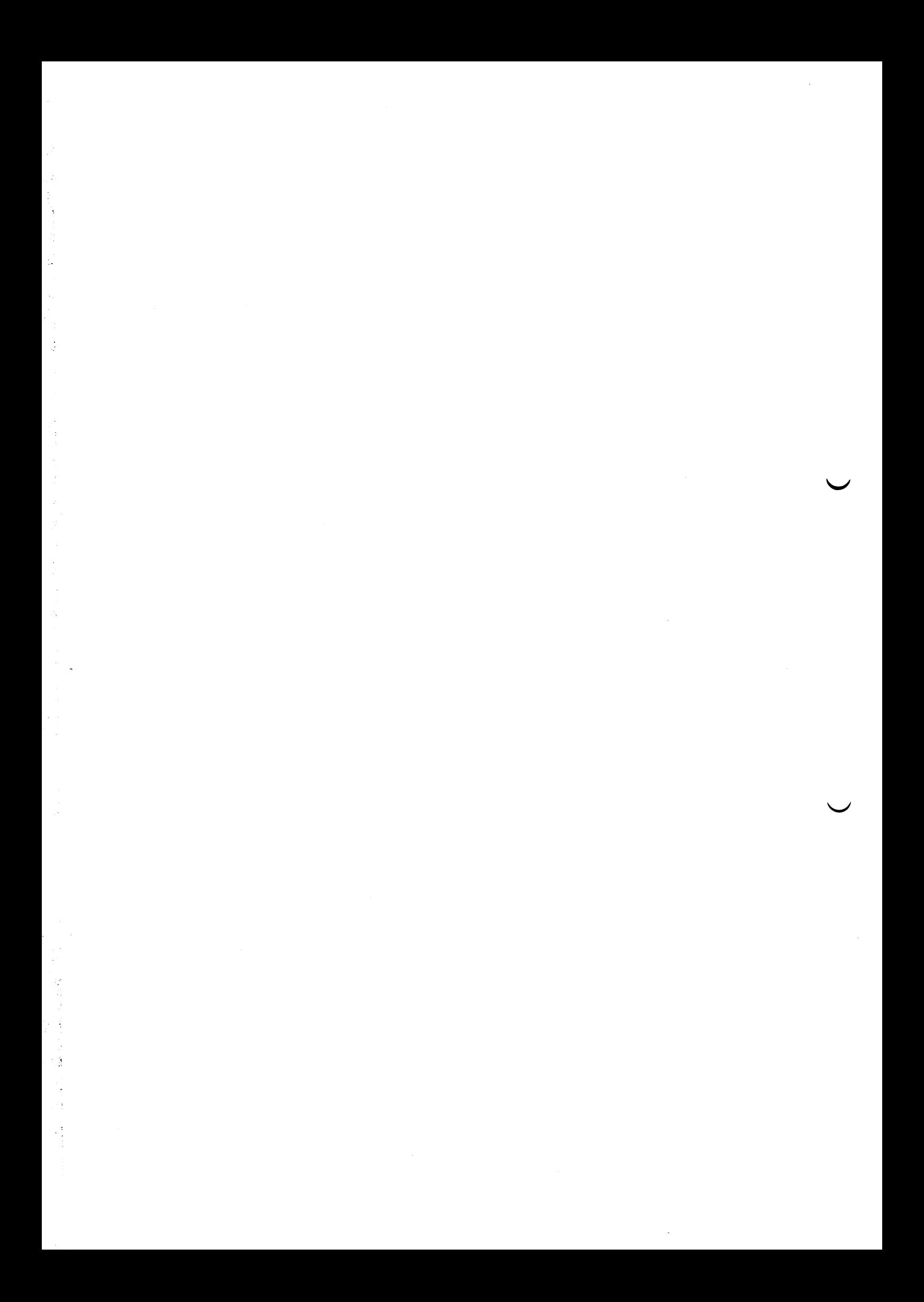

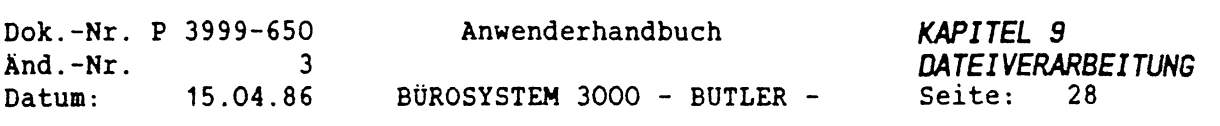

# *5 AUSWAHLEN AUS EINER DATEI*

Ein Serienbrief (allgemeingehaltene Textvorlage für Briefe an mehrere Adressen), eine Liste oder Aufkleber können einfacher erstellt werden, wenn man sich die Adressen automatisch aus einer Adressdatei in die entsprechende Vorlage einziehen läßt. Dabei kommt es vor, daß man nicht alle Adressen der Adressdatei einziehen möchte sondern nur Sätze, die bestimmte Bedingungen erfüllen. Mit dem Auswählen aus einer Datei bestimmt man vor dem eigentlichen Einziehen in die Vorlage (Mischen), welche Sätze der Datei in dem Serienbrief, der Liste oder den Aufklebern erscheinen soll.

Mit dem Auswählen aus einer Datei ist es möglich, Sätze nach mehreren Kriterien auswählen und sortieren zu lassen. Die Hauptschlüssel der hierbei ausgewählten Sätze werden in einen Text gespeichert. Zusätzlich werden die Felder, nach denen sortiert wurde, mit in den Text geschrieben.

Nach der Auswahl ist es möglich, den Auswahltext nach Belieben zu bearbeiten oder mit Hilfe dieses Textes die Sätze in einen Text automatisch einziehen zu lassen (siehe Mischen einer Datei mit einem Text).

In den Untervorgang Auswahl der Dateiverwaltung gelangt man durch Eingabe von

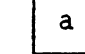

Übersicht Bearbeiten Anwählen Mischen Generieren

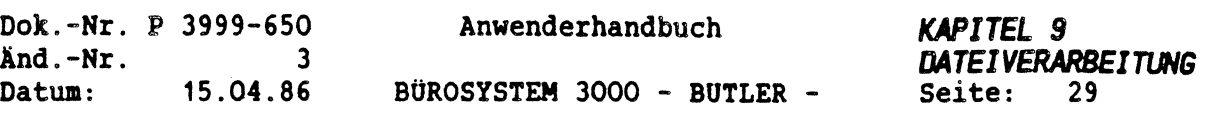

 $\hat{\mathbf{y}}$ 

Auf dem Bildschirm erscheint:

f

 $\int$ 

Sätze auswählen

Datei: ADRESS.. Ausgewählte Sätze in den Text: AUSWAHL<sup>1</sup> schreiben Text ist bereits vorhanden Auswahlsätze anhängen Text neu erstellen

Wenn Sie den Text anhängen lassen, wird vorher am Ende des vorhandenen Textes eine Seitentrennung eingefügt, um die einzelnen Auswahltexte zu trennen.

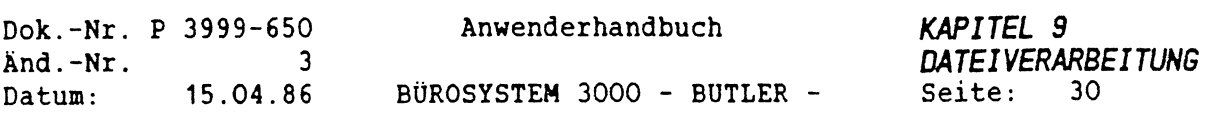

Nach der Eingabe von a oder <sup>n</sup> erscheint eine Liste der Namen aller Felder eines Satzes der Datei, z.B.:

AÜZUG aus einer Adressdatei

ANUMMER SUCHNAME ANSPR-PART ANREDEKZ ..... NAME1 NAME2 NAME3 ..... . . . . . . . . . .

Die im Bildschirm hell dargestellten Felder sind die Schlüssel (hier sind sie fettgedruckt).

HINWEIS: Das Auswahlen kann von jedem Feld aus mit <ENDE> abgebrochen werden. Der Cursor springt danach zur Eingabe des Auswahltextnamens zurück.

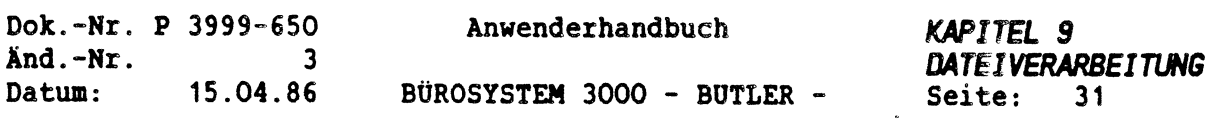

#### *5.1 SORTIERFELDER*

Nachdem die Liste der Feldnamen angezeigt ist, werden Sie aufgefordert, die Felder, nach denen der Auswahltext sortiert werden soll, einzugeben. Diese Sortierfolge entscheidet darüber, in welcher Reihenfolge nachher beim Mischen Ihre Serienbriefe oder Listen gedruckt werden.

```
Sortierfelder .....
  (2S = Weiter / Ende-Taste = Abbruch)
```
Hier können Sie den Namen eines Sortierfeldes angeben. Nach Betätigung der <ZEILENSCHALTUNG> wird eine Sortierung der ausgewählten Sätze nicht durchgeführt. Alle dargestellten Felder können als Sortierfelder benutzt werden. Hierbei ist es unerheblich, ob es sich um Schlüsselfelder oder um normale Felder handelt.

Sortierfelder PLZ ....... (ZS <sup>=</sup> Weiter / Ende-Taste ■ Abbruch)

Danach drücken Sie <ZEILENSCHALTUNG>. Es erscheint ein weiteres Feld, in dem Sie ein zusätzliches Sortierfeld eingeben können.

Beispiel:

```
Sortierfelder PLZ .......
  (2S = Weiter / Ende-Taste = Abbruch)
```
Wollen Sie keine weiteren Sortierfelder eingeben, drücken Sie nur <sup>&</sup>lt; ZEILENSCHALTUNO.

HINWEIS: BUTLER kann nach <sup>5</sup> Prioritäten (Sortierfelder) sortieren.

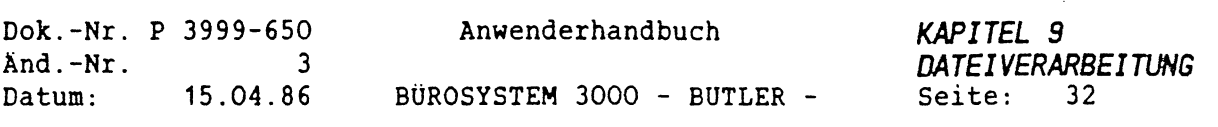

## *5.2 AUSWAHLKRITERIEN EINGEBEN*

Nachdem Sie bestimmt haben, ob sortiert werden soll, werden Sie jetzt nach den Auswahlkriterien gefragt. Hierbei ist es grundsätzlich möglich, alle Sätze einer Datei auszuwählen oder nur ganz bestimmte Sätze. Für die Auswahl von ganz bestimmten Sätzen kann man mehrere Kriterien angeben. Neun dieser Kriterien können pro Auswahldurchlauf miteinander verknüpft werden. Falls mehr als <sup>9</sup> Auswahlkriterien benötigt werden, kann man mehrere Auswahldurchläufe machen und jeweils die neu ausgewählten Sätze an den bisherigen Text anhängen lassen. Dieses Anhängen der ausgewählten Sätze gibt man bereits bei der Eingabe des Auswahltextnamens an.

Zunächst wird nach einer Grobauswahl gefragt, nämlich ob das Durchsuchen der Datei nach einem anderen als dem Hauptschlüssel geschehen soll.

Auswahl nach einem Schlüsselfeld? (j/n)

Bei n wird nach dem Hauptschlüssel (ANUMMER) vorgegangen. Hierbei werden alle Sätze der Datei gelesen und je nach Zusatzbedingungen ausgewählt. Bei j werden Sie zur Eingabe des Schlüsselnamens aufgefordert. Nach diesem Schlüsselnamen wird die Datei vom system durchsucht.

Auswählen nach Schlüssel

 $(Ende-Taste = Abbruch)$ 

Anschließend werden Sie nach dem Bereich gefragt, in dem über den eingegebenen Schlüssel ausgewählt werden soll.

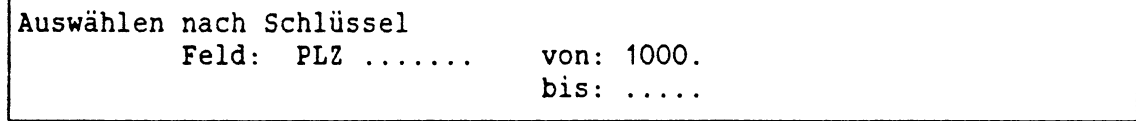

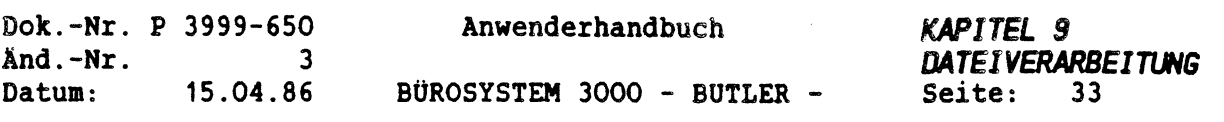

Beispiel:

Sie möchten alle Anschriften aus dem Postleitzahlbereich 2000 auswählen, die in der Adressdatei verzeichnet sind. Es erscheint die Frage:

Auswahl nach einem Schlüsselfeld (j/n)?

Geben Sie bitte j ein.

Sie werden dann nach dem Schlüsselnamen gefragt, über den die Datei gelesen werden soll. Hier geben Sie bitte PLZ ein.

Auswählen nach Schlüssel  $(Ende-Taste = Abbruch)$ 

Daraufhin kommt die Eingabe des Bereiches, der angewählt werden soll. In das Feld von: und in das Feld bis: kommen die Zahlen 2000. Das bedeutet, daß nur Sätze mit der Postleitzahl 2000 ausgewählt werden.

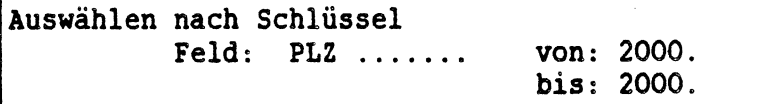

Nach der Eingabe des Suchschlüssels werden Sie nach Zusatzbedingungen gefragt. Hierbei können Sie die Zahl der auszuwählenden Sätze weiter einschränken, indem Sie beliebige Felder nach ihrem Inhalt abfragen lassen. Bei der Angabe dieser Felder können Sie, genauso, wie bei der Eingabe des Schlüssels, einen gültigen Bereich festlegen.

Beispiel:

 $\left\langle \right\rangle$ 

Sie wollen eine Liste aller Adressen der Großkunden aus dem Postleitzahlenbereich 2000.

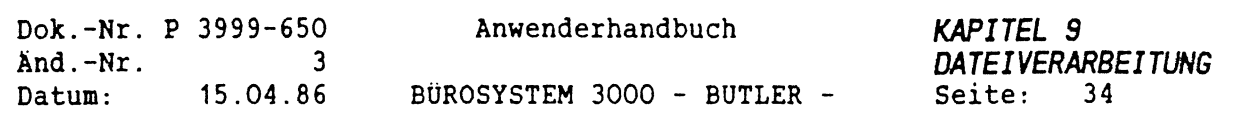

Wir unterstellen, das Auswahlfeld <sup>2</sup> haben Sie schon bei der Erfassung als Kennzeichen für die Größe des Kunden vorgesehen.

AUSWAHL2: <sup>1</sup> - Kleinkunden <sup>2</sup> - mittelgroße Kunden <sup>3</sup> - Großkunden

Nachdem Sie den durchsuchten Bereich auf den Postleitzahlenbereich 2000 eingegrenzt haben, werden Sie nach den Zusatzbedingungen gefragt. Hier geben Sie bitte A0SWAHL2 ein.

Zusatzbedingungen Feld: AUSWAHL2.. (ZS <sup>=</sup> Weiter / Ende-Taste <sup>=</sup> Abbruch)

Es erscheint die Bereichsabfrage, in der Sie bitte zweimal eine <sup>3</sup> für Großkunden eingeben.

Zusatzbedingungen Feld: AUSWAHL2.. von: <sup>3</sup> bis: <sup>3</sup> und, aber nicht, oder, oder nicht (ZS=Auswählen/Ende-Taste=Abbruch)

Danach erscheint die Abfrage, wie diese Zusatzbedingungen logisch mit der nächsten verknüpft werden soll. Hier drücken Sie bitte <ZEILENSCHALTUNG> um anzuzeigen, daß keine weiteren Zusatzbedingungen folgen sollen. Damit wird die Auswahl gestartet und BUTLER sucht jetzt in der Datei nach den von Ihnen gewünschten Sätzen. Auf dem Bildschirm erscheint:

Anzahl der ausgewählten Sätze: <sup>0</sup> Es wird ausgewählt

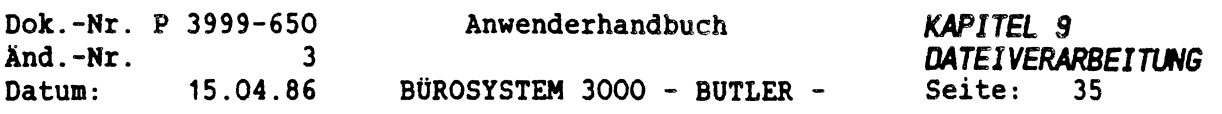

Während der Auswahl werden die ausgewählten Sätze mitgezählt. Am Ende erscheint z.B.:

Anzahl der ausgewählten Sätze: <sup>20</sup> Soll sortiert werden (j/n)?

Je nach dem, ob Sie sortieren wollen oder nicht, drücken Sie j (ja) oder n (nein). Falls Sie sortieren lassen erscheint:

Anzahl der ausgewählten Sätze: <sup>20</sup> Es wird sortiert

Das Ende des Sortierens wird angezeigt:

Anzahl der ausgewählten Sätze: <sup>20</sup> Ende

Anschließend springt der Cursor zurück zur Eingabe des nächsten Auswahltextnamens. Hier können Sie eine weitere Auswahl treffen oder durch Drücken von <ENDE> das Auswählen verlassen.

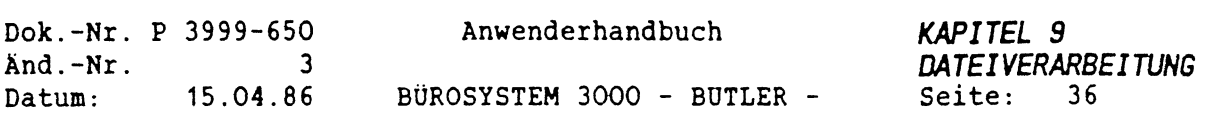

## *AUSMAHL MIT ZMEI ZUSATZBEDINGUNGEN*

Wenn mit zwei Zusatzbedingungen gearbeitet werden soll, müssen diese miteinander verknüpft werden. Es gibt vier Verknüpfungensmöglichkeiten:

und Nur wenn beide Bedingungen zutreffen wird der  $\mathbf{u}$ Satz ausgewählt. (Boo'sche Algebra: a \* b) Beispiel: Der gefundene Satz enthält die Felder:  $NAME1 = Schmidt$ <br> $PLZ = 2000$  $= 2000$ Auswählen? Beginnt der Inhalt des Feldes NAME1 mit s und enthält das Feld PLZ den Wert 2000, wird der Satz ausgewählt. Dies trifft zu und der Satz wird ausgewählt. Wenn eine der beiden Bedingungen nicht zutrifft wird der Satz nicht ausgewählt. aber nicht Der Satz wird nur ausgewählt, wenn die eine Bedingung zutrifft, gleichzeitig die andere a aber nicht. (Boo'sche Algebra: a \* b) Beispiel: Der gefundene Satz enthält die Felder: NAME1 <sup>=</sup> Schmidt PLZ = 2000 Auswählen? Beginnt der Inhalt des Feldes NAME1 mit s, das Feld PLZ aber nicht zwischen 3000 und 9000 wird der Satz ausgewählt. Dies trifft zu und der Satz wird ausgewählt.

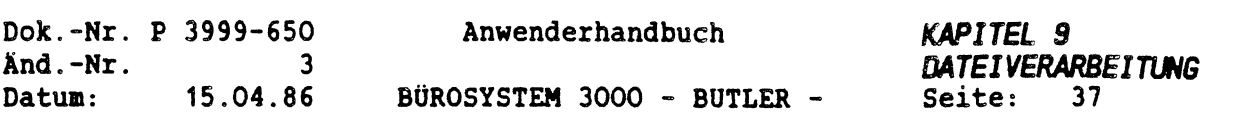

o n oder Wenn mindestens eine der beiden Bedingungen zutrifft (die eine oder die andere) wird der Satz ausgewählt. (Boo'sche Algebra: a \* b) Beispiel: Der gefunden Satz enthält die Felder: **NAME1 = Schmidt PLZ = 2000** Auswählen? Beginnt der Inhalt des Feldes **NAME1** mit **s oder** enthält das Feld PLZ den Wert 3000, wird der Satz ausgewählt. Nur wenn beide Bedingungen nicht zutreffen, wird der Satz nicht ausgewählt. oder nicht Der Satz wird nur ausgewählt, wenn die eine Bedingung zutrifft oder nicht gleichzeitig die andere. Das bedeutet: Die erste Bedingung trifft zu oder die zweite Bedingung trifft nicht zu. (Boo'sche Algebra: a \* b) Beispiel: Der gefundene Satz enthält die Felder: **NAME1 = Schmidt PLZ = 2000** Auswählen? Beginnt der Inhalt des Feldes **NAME1** mit s **oder** liegt das Feld PLZ nicht zwischen <sup>1000</sup> und 3000, wird der Satz ausgewählt. Dies trifft zu (der NAME1 beginnt mit s) und der Satz wird ausgewählt. Beispiel: Der gefundene Satz enthält die Felder: **NAME1 = Müller PLZ = 4000** Auswählen? Beginnt der Inhalt des Feldes NAME1 mit s oder liegt das Feld PLZ nicht zwischen <sup>1000</sup> und 3000, wird der Satz ausgewählt. Dies trifft zu (die PLZ liegt nicht zwischen <sup>1000</sup> und 3000) und der Satz wird ausgewählt.

 $\mathcal{L}$ 

 $\left($ 

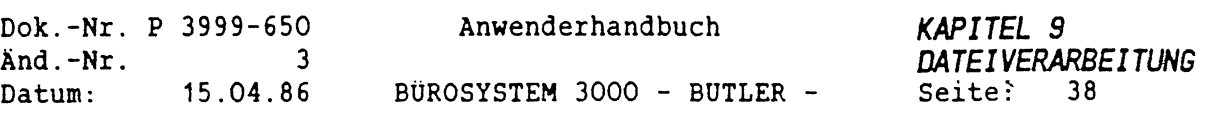

 $\tilde{\Sigma}$ 

Beispiel:

Stellen Sie sich vor, Sie müssen einen Serienbrief schreiben. Dieser Serienbrief soll an alle GroQkunden der Automobilbranche im Postleitzahlbereich 8000 gesandt werden.

Die Auswahlfelder in Ihrer Datei könnten z.B. die folgenden Bedeutungen haben:

<sup>3</sup> - Großkunden

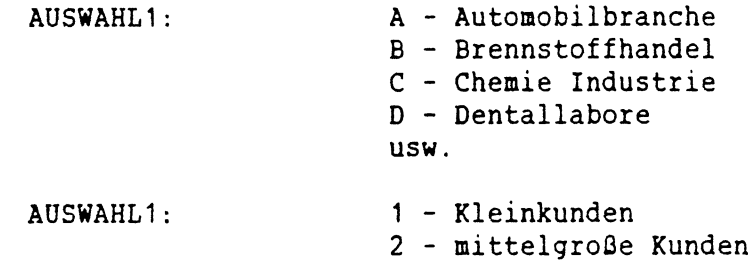

Um nur die gewünschten Adressen auszuwählen, müssen Sie die Felder nach denen ausgewählt werden soll, angeben. Eine grobe Vorauswahl können Sie durch die Eingabe der PLZ als Schlüsselfeld erreichen. Die bedeutet: BUTLER greift über den eingegeben Schlüssel zu und sucht gezielt nur die Sätze heraus, die für die Auswahl in Frage kommen. Er liest also nicht alle Sätze der Datei ein, um zu prüfen, ob sie ausgwählt werden sollen. Die Auswahl mit Schlüssel ist demnach schneller als ohne Schlüssel (bei Letzterem werden alle Sätze gelesen).

Als Bereiche geben Sie von 8000 bis 8999 an. Bei den Zusatzbedingunen geben Sie jetzt das Feld AUSWAHL1 an mit dem Bereich von a bis a (für Automobilbranche).

Zusatzbedingungen Feld: AUSWAHL1.. von: a bis: a

Anschließend kommt die Eingabe der Verknüpfung mit der nächsten Bedingung.

und, aber nicht, oder, oder nicht (ZS=Auswählen/Ende-Taste=Abbruch)

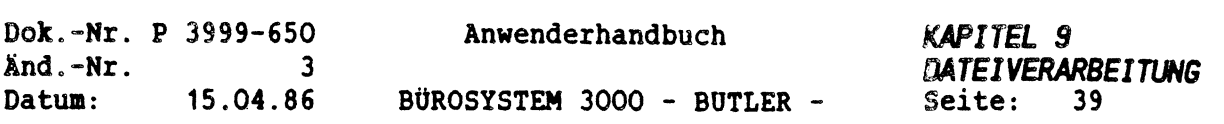

Da Sie nicht alle Ihre gespeicherten Adressen der Automobilbranche (im Postleitzahlenbereich 8000) sondern nur die der Großkunden haben wollen, müßen Sie die Auswahl weiter einschränken, indem Sie die zweite Bedingung mit und mit den bisherigen verknüpfen. Nur wenn der Inhalt von AUSWAHL<sup>1</sup> <sup>=</sup> **<sup>a</sup>** ist **und** der Inhalt von AUSWAHL2 <sup>=</sup> **3,** soll der Satz ausgewählt werden.

Sie geben ein:

Es erscheint:

und Feld: .................... (ZS = Weiter / Ende-Taste <sup>=</sup> Abbruch)

Sie geben die zweite Zusatzbedingung ein:

 $\mathbf{u}$ 

und Feld: AUSWAHL2.. von: <sup>3</sup> bis: <sup>3</sup>

Es erscheint:

 $\left( \begin{array}{c} 1 \end{array} \right)$ 

und, aber nicht, oder, oder nicht (ZS <sup>=</sup> Auswählen / Ende-Taste <sup>=</sup> Abbruch)

Hier drücken Sie <sup>&</sup>lt;ZEILENSCHALTUNG<sup>&</sup>gt; und BUTLER beginnt auszuwählen.

#### *AUSMAHL MIT MEHREREN ZUSATZBEDINGUNGEN*

Wenn man mehr als zwei Zusatzbedingungen braucht, hat man die gleichen Verknüpfungsmöglichkeiten wie bei einer Verknüpfung von nur zwei Zusatzbedingungen. Hierbei ist jedoch einiges zu beachten.

Zur Erklärung des Folgenden werden zwei Begriffe eingeführt:

**Und-Gruppe** Das sind die Verknüpfungen, die auf der logischen und-Funktion beruhen: - und **aber nicht** (und nicht)

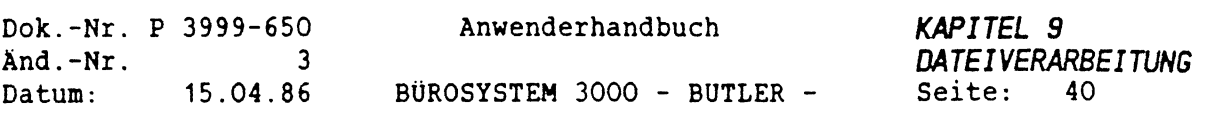

oder-Gruppe Das sind die Verknüpfungen, die auf der logischen oder-Funktion beruhen: - oder oder nicht

Bei der Verwendung von mehr als zwei Bedingungen braucht man auch mehr als nur eine Verknüpfung. Hierbei taucht die gleiche Frage, wie bei der algebraschen "Punkt-vor-Strich" Regel auf. Wird zuerst multipliziert oder zuerst addiert?

Bei dem Verknüpfen von mehreren Bedingungen, wobei Verknüpfungen der und-Gruppe als auch Verknüpfungen der oder-Gruppe verwendet werden, ist die Frage eine ähnliche. Wird zuerst die Verknüpfung der und-Gruppe oder die Verknüpfung der oder-Gruppe verwendet? In der Mathematik hat man sich darauf geeinigt, die Verknüpfungen der und-Gruppe zuerst auszuführen und danach die Verknüpfungen der oder-Gruppe.

Beispiel:

Sie wollen alle Großkunden der Automobilbranche und allen Kleinkunden der chemischen Industrie einen Serienbrief zusenden. Zu diesem Zweck wählen Sie die Sätze aus Ihrer Adressdatei aus, um sie hinterher mit dem Serienbrief zu mischen

Nachdem Sie Auswahltext und Sortierfelder eingegeben haben, kommt nun die Frage, ob Sie nach einem Schlüssel vorgehen wollen. Da Sie keine Vorauswahl treffen wollen (z.B. regional über die Postleitzahl), sondern alle Kunden, die die genannten Bedingungen erfüllen, geben Sie hier ein <sup>n</sup> (nein) ein. Dies bedeutet, BUTLER sucht die gesamte Datei durch (alle Sätze) und prüft bei jedem Satz, ob er die gestellte(n) Bedingung(en) erfüllt.

Es erscheint dann die Frage nach dem ersten Feld, das abgefragt werden soll:

Auswählen nach  $Feld:$  ......... (Ende-Taste = Abbruch)
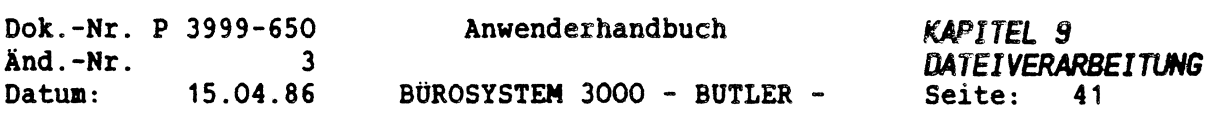

Hier geben Sie, als wäre es eine normale Zusatzbedingung, ein:

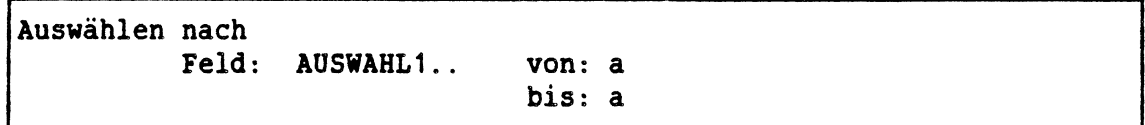

Dann erscheint die Frage nach der Verknüpfung. Hier geben Sie bitte ein u (und) ein. Anschließend wird die zweite Bedingung eingegeben.

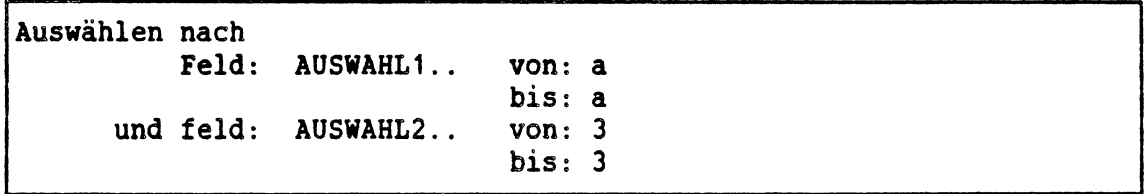

Die Verknüpfung muß hier und lauten, da nur die Adressen ausgewählt werden sollen, deren AUSWAHL1 » a ist und deren AUSWAHL2 <sup>=</sup> <sup>3</sup> ist. Jetzt folgen die Eingaben der Bedingungen für die Kleinkunden der chemischen Industrie. Als Verknüpfung geben Sie bitte ein <sup>o</sup> (oder) ein.

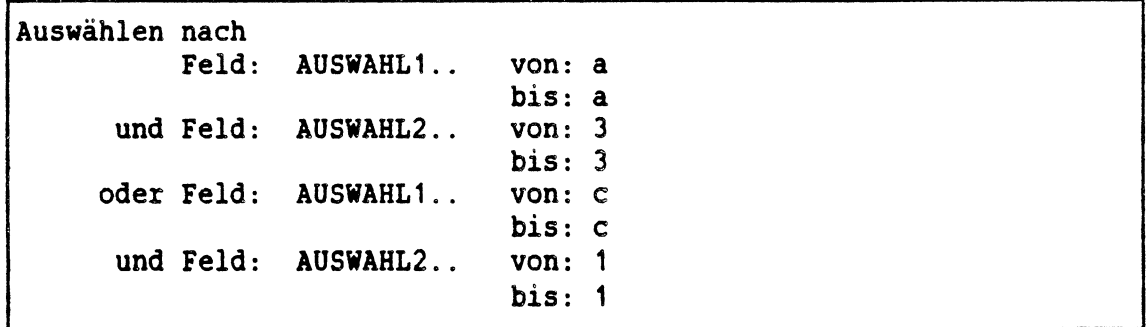

 $\left(\right)$ 

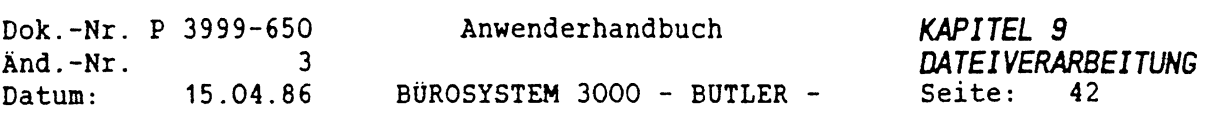

Die Bedingungen insgesamt sind jetzt folgendermaßen gestellt:

Der auszuwählende Satz muß im Feld AUSWAHL) ein a enthalten und in AUSWAHL2 eine 3, oder er muß in AUSWAHL) ein c enthalten und in AUSWAHL2 eine 1. Wenn dies der Fall ist wird der Satz ausgewählt.

Nachdem die Bedingungen vollständig eingegeben wurden drücken Sie anstatt der nächsten Verknüpfung <ZEILENSCHALTUNG>. Danach beginnt die Auswahl.

Nachdem die Auswahl durchlaufen ist werden Sie, falls Sie Sortierfelder spezifiziert haben, noch einmal gefragt, ob Sie sortieren wollen. Wenn Sie sortieren wollen, antworten Sie bitte mit j (ja), ansonsten mit <sup>n</sup> (nein). Auf das Sortieren wird im folgenden Abschnitt näher eingegangen.

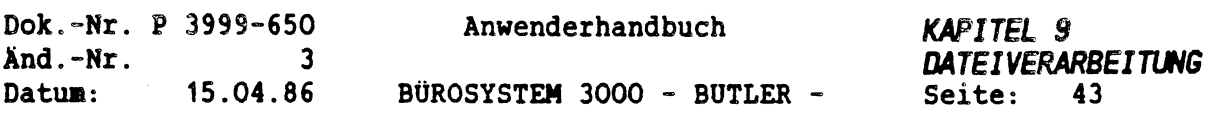

### **5.3** *BEARBEITUNG DES AUSKAHLTEXTES*

Der beim Auswählen erstellte oder angehängte Auswahltext hat folgenden Aufbau:

- Dateiname der Dateiname steht im Auswahltext hinter einem codierten \$. Er gibt beim Mischen des Auswahltextes mit einer Textvorlage die Datei an, aus der die Sätze gelesen werden sollen.
- Sortierbaustein Der Sortierbaustein steht im Auswahltext hinter einem großen codierten L. Er gibt beim Sortieren die Reihenfolge an, nach der sortiert werden soll. Diese Reihenfolge steht als Baustein im aktuellen Bausteinhandbuch.
- -Sortierlineal Das Sortierlineal folgt eine Zeile nach der Angabe des Sortierbausteins. Hiermit werden die (max. 5) Prioritäten für das Sortieren festgelegt (die entsprechende Ziffer 1-5 stehen über den Sortierfeldern).
- -Hauptschlüssel In der nächsten Zeile folgt der Hauptschlüssel des ersten ausgewählten Satzes. Über diesen Hauptschlüssel werden beim Mischen die Sätze gelesen und entsprechend der Textvorlage eingefügt.
- -Sortierfelder Die Sortierfelder stehen durch Tabulatoren getrennt (codierte >) direkt hinter dem Hauptschlüssel, über diesen Feldern stehen im Sortierlineal die Prioritäten, nach denen sortiert werden soll.

In den nächsten Zeilen, die von Aufbau her identisch mit der zuletzt beschriebenen Zeile sind, folgen die restlichen ausgewählten Sätze.

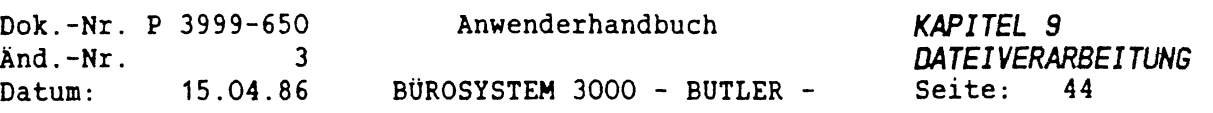

*BEISPIEL FOR EINEN AUSNAHLTEXT:*

*SADRESS* LSORT 11111122222222222222222222222222222222 OOOO14>O8OOO>Bayerischer Schulbuch-Verlag <sup>&</sup>gt; 000005>08000>Bertelsmann Fachzeitschriften <sup>&</sup>gt; 000045>08000> 000018>08000> 000003>08000> 000028>08000> 000037>08000> 000051>08000> 000120>08000> 000115>08000> 000087>08000> 000118>08000> 000117>08000> 000077>08000> 000080>08000> 000099>08000> 000126>08000> 000056>08011> 000065>08013> 000116 >08014 <sup>&</sup>gt; 000055>08028>

Der erstellte Auswahltext wird vor dem Auswahlen in das aktuelle Textverzeichnis eingetragen und kann somit direkt nach der Auswahl überarbeitet werden. Wenn man die Bedingungen für das Auswahlen der Sätze richtig angegeben hat, braucht man den Auswahltext im Normalfall nicht zu überarbeiten.

Beim Überarbeiten haben Sie folgende Möglichkeiten:

## *LOSCHEN VON AUSGEKEHLTEN SÄTZEN IN AUSKEHLTEXT*

Das Löschen von ganzen Sätzen im Auswahltext ist dazu geeignet, um einzelne unerwünschte Adressen, die beim Auswählen mit in den Auswahltext gekommen sind, zu beseitigen. Dies hat den Sinn, daß beim Mischen der im Auswahltext eingetragenen Sätze mit einer Textvorlage (Liste, Serienbrief, Aufkleber etc.) wirklich nur die erwünschten Sätze genommen werden. Das Löschen geschieht mit <LÖSCH BIS>. Hierbei ist darauf zu achten, daß immer ganze Zeilen gelöscht werden müssen.

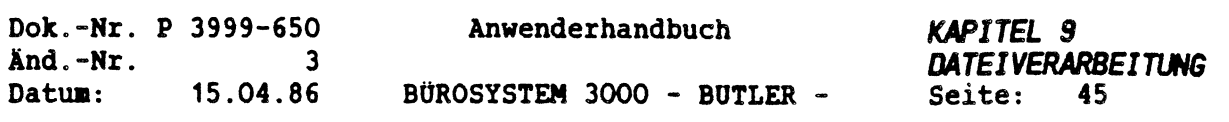

#### OER *AUSNAHLTEXT ALS INTERNE LISTE NIT HILFE DER SORTIERBEGRIFFE*

Der Auswahltext enthält neben den Hauptschlüsseln der Sätze auch noch Felder, die beim Auswählen als Sortierfelder angegeben wurden. Durch entsprechende Eingabe der Sortierbergriffe ist es möglich, schnell eine Liste (Auswahltext) mit den gewünschten Dateiinhalten zu erstellen. Diese Sätze können anschließend mit einer Textvorlage zu einer aufbereiteten Liste oder einem Serienbrief gemischt werden. Um eine Orientierunghilfe zu geben, kann eine Überschrift und die Feldbezeichnungen über den Spalten der Sortierbegriffe eingefügt werden. Vor dem Mischen muß diese Überschrift allerdings wieder aus dem Auswahltext gelöscht werden.

## *SORTIEREN DES AUSNAHLTEXTES*

Die ausgewählten Sätze werden entsprechend dem Aufbau des Sortierbausteins sortiert. Das Sortieren funktioniert genauso wie die <FUNKTION> s in der Textbearbeitung. Hierbei wird auf den im Auswahltext stehenden Sortierbaustein und auf das in der darauf folgenden Zeile stehende Sortierlineal zugegriffen. Im Auswahltext kann man durch Ändern des Sortierbausteines (Standard: SORT) und anschließender <FUNKTION> s eine andere Sortierung erreichen. Es können auch andere Sortierbausteine erstellt werden. Neue Sortierbausteine müssen im aktuellen Bausteinhandbuch eingetragen sein.

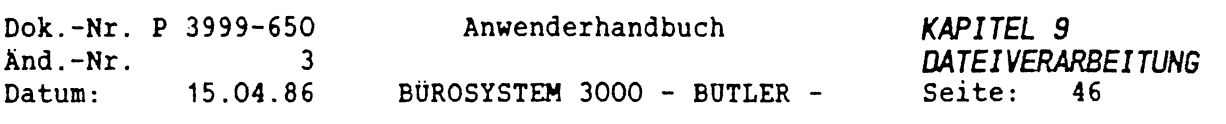

### *6 MISCHEN EINER DATEI MIT EINER TEXTVORLAGE*

Beim Mischen wird eine Textvorlage (z.B. für Serienbriefe, Listen und Etiketten), in der codierte Zeichen für das Einziehen von Datensätzen aus der Datei vorhanden sind, mit den ausgewählten Sätzen der Datei gemischt. Ein Mischen ohne Auswahltext ist nicht möglich. Der Auswahltext wird mit dem Untervorgang Auswählen im Vorgang Datei erstellt.

Beim Mischen nimmt BUTLER die Textvorlage als Arbeitsanweisung, in der ihm durch codierte Zeichen gesagt wird, was er tun soll. Er fängt am Anfang der Textvorlage an, sucht die nächste Anweisung und führt diese aus. Danach wird die nächste Anweisung gesucht usw. bis der Text (auch mehrere Seiten) zu Ende ist. Dann fängt er wieder von vorne an.

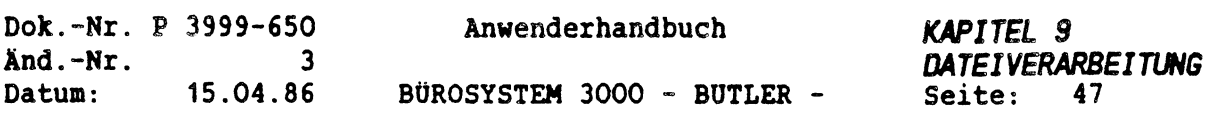

# *6.1 ERSTELLEN EINER TEXTVORLAGE*

 $\ddot{\phantom{a}}$ 

 $\mathcal{C}$ 

 $\int_0^1 \frac{1}{\sqrt{2}} \, dx$ 

Sie erstellen eine Textvorlage wie einen normalen Text. Es sind alle Textbearbeitungsmöglichkeiten in der Vorlage zugelassen.

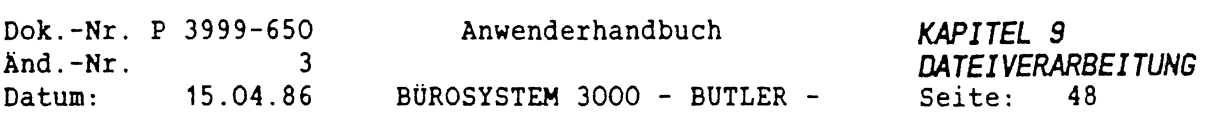

## *6.2 EINFÜGEN EINER NEUEN ADRESSE (<C0DE> +)*

Das codierte <sup>+</sup> (Pluszeichen) ist eine der beiden Anweisungen beim Mischen einer Textvorlage mit einer Datei. Es bedeutet für BUTLER, daß er im Auswahltext den nächsten Eintrag sucht. Er hat dann den Hauptschlüssel (z.B. ANUMMER) des spezifizierten Satzes zur Verfügung und kann aus der Datei selbst die gwünschten Felder des Satzes in die Textvorlage einziehen.

Beispiel:

Um im Text zu kennzeichnen, daß an dieser Stelle ein Datensatz gelesen werden soll, bedienen Sie nacheinander

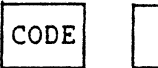

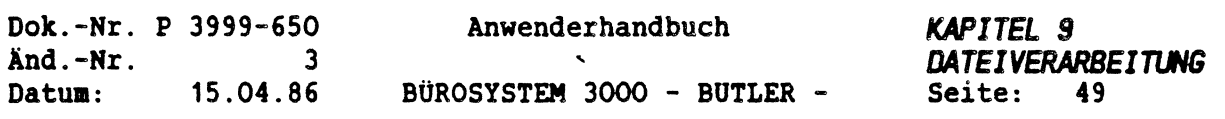

### *6.3 EINFÜGEN EINES FELDES (<CODE> ?)*

Mit dem codierten ? (Fragezeichen) kann man Felder aus einem gelesenen Satz direkt in den Text einziehen oder ein Programm ausführen lassen, das z.B. eine komplette Adresse in den Text einfügt. Der Name des Feldes oder des Programmes wird direkt darauf in Anführungsstrichen angegeben.

Beispiel:

 $\left($ 

 $\langle$ 

Um ein einzuziehendes Feld in der Vorlage zu kennzeichnen, drücken Sie:

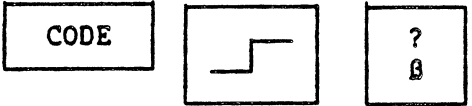

Direkt auf CODE ? geben Sie den Namen des Feldes in Anführungsstrichen an. (z.B.:)

"name<sup>1</sup> \*

CODE ? befindet sich hinter den \* (Anführungszeichen) und ist nicht sichtbar.

Auf dem Bildschirm sehen Sie nur:

t'namel"

Schreiben Sie die Feldnamen und Programmnamen immer klein.

Text, der hinter dem codierten ? steht, wird um die Länge des eingefügten Feldes vorschoben. Das Feld wird in der Form eingezogen, in der es erstellt wurde.

- Textfelder werden nur in der Länge des tatsächlichen Inhaltes in den Text eingezogen. Alphafelder (siehe auch Erstellung von Dateien) werden immer in der Länge der erstellten Felder
- eingezogen, d.h. Leerschritte am Ende eines Feldes werden auch eingefügt.
- Zahlenfelder werden abhängig von der Definition der Zahl bei der Generierung der Datei eingezogen.

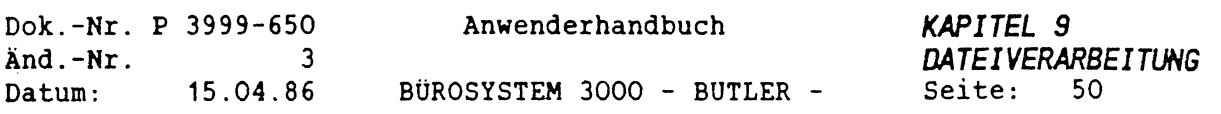

Durch das Vorsetzen von Tabulationen (codiertes !), kann eine genaue horizontale und mit codiertem v mit anschließender Zeilennummer, eine präzise vertikale Positionierung erreicht werden (siehe Kapitel FORMULARE).

Statt eines Feldnamens kann aber auch der Name eines Programmes einsetzt werden. Das Programm anschrift z.B., zieht automatisch die Felder NAME1, NAME2, NAME3, STRASSE, LAND, PLZ und ORT in den Text ein.

HINWEIS: Der Programmname muß in der Textvorlage in Kleinbuchstaben geschrieben werden.

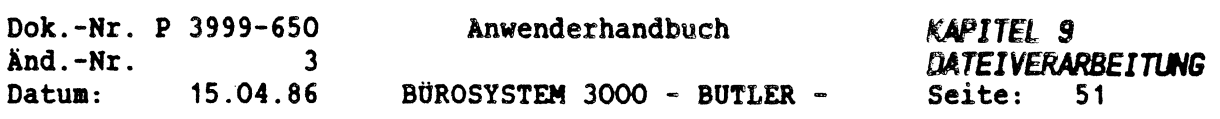

### *6.4 SERIENBRIEFERSTELLUNG*

 $\bigoplus_{\omega}$ 

Ein Serienbrief ist ein Text, der mit gleichem Inhalt an mehrere Adressen gesandt wird.

Dazu wird eine Vorlage mit entsprechendenm Inhalt erstellt und anschließend mit den in einem Auswahltext verzeichneten Sätzen gemischt. In einem Serienbrief ist der Inhalt der Vorlage entscheident. Die Dateiinhalte werden nur hinzugefügt. Bei Serienbriefen besteht das Resultat nur aus dem Druck oder die gemischten Serienbriefe werden auf Platte abgelegt und später zum Drucker geschickt.

In dem Beispiel Serienbriefvorlage wird zuerst mit dem codierten <sup>+</sup> der nächste Satz entsprechend dem Auswahltext eingelesen. Anschließend werden die Felder NAME1, NAME2, NAME3, STRASSE, LAND, PLZ und ORT in den Text als Anschrift eingefügt. Diesen Vorgang könnten man auch mit dem Programm anschrift tätigen. Mit Hilfe des Programmes anschrift könnte man aber keine Abteilung oder andere individuellen Änderungen in der Anschrift eintragen, da es nur die Felder NAME1, NAME2, NAME3, STRASSE, LAND, PLZ und ORT einzieht. Mit dem Programm anrede wird schließlich eine Anrede der Form "Sehr geehrte Frau\* o.ä. mit anschließendem ANSPR-PART in die Vorlage eingezogen.

Das Programm kurzanrede fügt eine von der ANREDEKZ abhängige Kurzanrede (z.B. "Frau" ANSPR-PART) in die Vorlage ein.

HINWEIS: Bevor Sie den Mischauftrag geben, achten Sie bitte darauf, ob auch die Papierart für den Drucker gestartet ist!

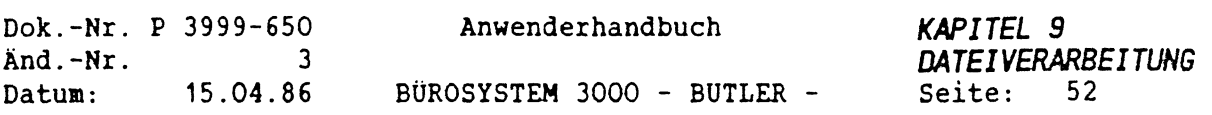

 $\mathbb{Z}$ 

 $\mathcal{L}_{\mathcal{A}}$ 

*SCHEMA FOR DIE ERSTELLUNG EINES SERIENBRIEFES*

Beispiel <sup>1</sup>

ÜiADRESSFELDiÜ

+?anschrift"

tiilhre Nachricht Unsere Zeichen Durchwahl Ttx Datumiü v. TT.MM.JJ > abc > 4711 > > T

Hausausstellung

Tanrede'

wir laden Sie rechtherzlich zu unserer Hausausstellung am TT.MM.JJ in unseren neuen Geschäftsräumen ein. ..........

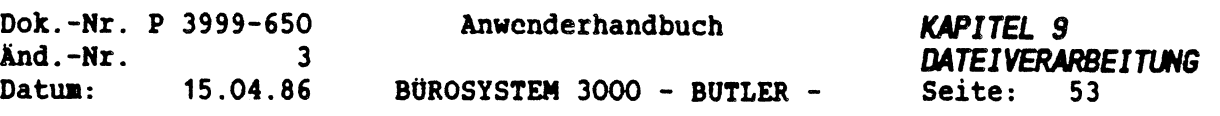

Beispiel <sup>2</sup>

+?name1" ?name2" Marketing/Vertriebsleitung ?name3" ?strasse"

?land" ?plz" ?ort"

Uilhre Nachricht Unsere Zeichen Durchwahl Ttx Datumiü<br>v. TT.MM.JJ > abc >4711 > > T  $v.$  TT.MM.JJ  $>abc$ 

EDV-Fachbücher

?anrede"

bezugnehmend auf Ihr Schreiben vom TT.MM.JJ teilen wir Ihnen mit, daß ......

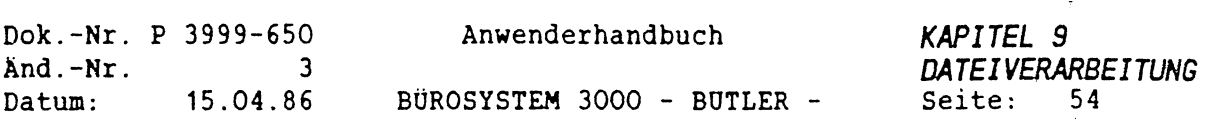

### *6.5 MISCHEN VON SERIENBRIEFEN*

Als Erstes sollten Sie prüfen, ob der Drucker auch mit der richtigen Papierart gestartet ist!!!!!

m

an.

Um einen Serienbrief zu mischen, wählt man in Vorgang Adreß den Untervorgang Mischen durch Eingabe von

Auf dem Bildschirm erscheint:

Sätze mit einem Text mischen Serienbrief oder Liste

Hier drücken Sie bitt s. Anschließend wird nach dem Auswahltext der Textvorlage und dem Format, mit dem gedruckt werden soll gefragt.

Auf dem Bildschirm erscheint:

Sätze mit einem Text mischen s Serienbrief oder Liste Auswahltext: AUSWAHL1<br>Textvorlage: SERBRIEF Textvorlage: Drucken mit Format: a Anzahl der erstellten Seiten: <sup>1</sup> Es wird gemischt

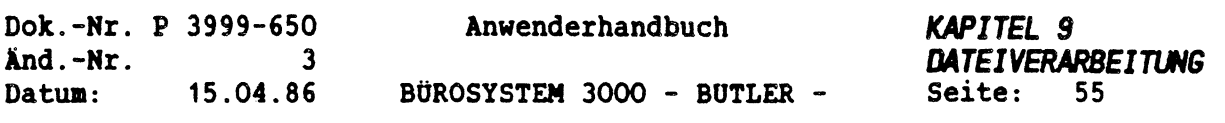

## *6.6 LISTENERSTELLUNG*

Die Listenerstellung ist der der Serienbrieferstellung ähnlich, mit dem Unterschied, daß die gemischten Daten (also die Liste) in einem anzugebenden Mischtext gespeichert werden. Es ist zwar möglich Serienbriefe als Liste zu erstellen, man sollte aber daran denken, daß dies Kapazitäten auf der Platte bedeutet. Listen werden vorrangig benutzt um Dateiinhalte darzustellen, z.B. eine Liste aller gespeicherten Adressen oder eine Liste von Telefonnummern aus der Adressdatei (Telefonbuch).

 $\overline{\phantom{a}}$ 

Die gemischten Daten bleiben in einem speziell anzugebenden Mischtext nach dem Mischen erhalten.

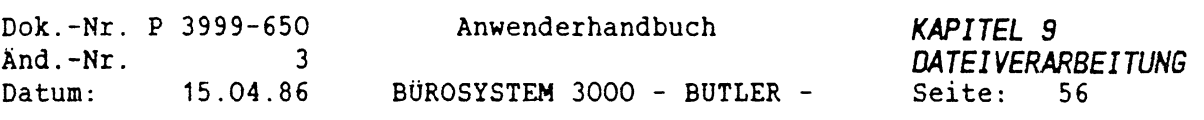

## *SCHEMA FÜR DIE ERSTELLUNG EINER LISTE*

Beispiel für eine Listenvorlage:

 $\bullet$ 

EDV-FACHVERLAGE erstellt am <sup>T</sup> KDNR:  $!+7$ anummer" 75uchname" NAME: !?name1", ?name2" ANSCHRIFT: !?strasse" !?land" ?plz" ?ort" ANSPR-PART: TELEFON: !?kurzanrede" !?telefon" KDNR:  $!+?$ anummer" Tsuchname" 7 Suchname" NAME: !?name1", ?name2" ANSCHRIFT: !?strasse" !?land" ?plz" ?ort" ANSPR-PART: TELEFON: !?kurzanrede" !?telefon" KDNR:  $!$   $!$   $!$   $*$ ?anummer" Tsuchname"  $*$ NAME: !?name1", ?name2" ANSCHRIFT: !?strasse" !?land" ?plz" ?ort" ANSPR-PART: TELEFON: !?kurzanrede" !?telefon" KDNR:  $1+7$ anummer" Tsuchname" 7 Suchname" NAME: !?name1", ?name2" ANSCHRIFT: !?strasse" !?land" ?plz" ?ort" ANSPR-PART: TELEFON: !?kurzanrede" !?telefon"

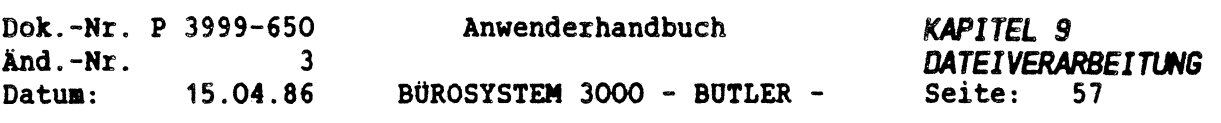

Das Mischen einer Liste unterscheidet sich vom Mischen eines Serienbriefes durch die Angabe des zu erstellenden Textes und der Frage, ob dieser erstellte Text dann automatisch gedruckt werden soll. Der Bildschirm zeigt folgendes Bild:

Sätze mit einem Text mischen <sup>1</sup> Serienbrief oder Liste Auswahltext: Textvorlage: Zu erstellender Text: LISTE1 Diesen Text drucken (j/n)? j AUSWAHL1 (Adressen)<br>LISTE (Brief/Tex (Brief/Text) Drucken mit Format: a Anzahl der erstellten Seiten: <sup>1</sup> Es <sup>w</sup> i rd gemischt

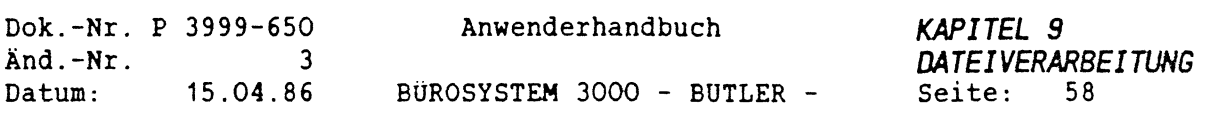

## *6.7 ETIKETTENDRUCK*

Für den Druck von Etiketten ist kein besonderer Mischvorgang vorgesehen. Es ist möglich, die Etiketten als Serienbrief oder als Liste zu drucken. Beim Druck als Liste bleiben die Etiketten in Form eines Textes auf der Platte erhalten.

Beim Erstellen der Vorlage für den Etikettendruck ist folgendes zu beachten:

Sollen Informationen aus mehreren unterschiedlichen Datensätzen jeweils pro Datensatz in Spalten nebeneinander gedruckt werden, kann in der zu erstellenden Textvorlage nicht mit der Codierung der einzelnen Feldnamen gearbeitet werden. In einer solchen Textvorlage müßte in der ersten Zeile jeder Spalte (pro Datensatz) der Datensatzwechsel mit einem codierten <sup>+</sup> (plus) vor dem ersten Feldnamen des neuen Datensatzes gekennzeichnet sein. Beim zeilenweise Abarbeiten dieser Textvorlage würde BUTLER demnach in der ersten Zeile zunächst hintereinander mehrere Anweisungen für einen Datensatzwechsel erhalten. Da in der zweiten Zeile und in folgenden Zeilen keine Anweisungen über einen Datensatzwechsel mehr folgen, würde BUTLER diese Zeilen mit den Feldinhalten des in der letzten Spalte befindlichen Datensatzes füllen.

Adressen können aber von dem generierten Programm anschrift in die Vorlage eingefügt werden. Dieses Programm fügt eine maximal 7-zeilige Adresse in die Vorlage ein. Die Breite der Spalte sollte die Länge der einzelnen Adressfelder nicht unterschreiten, sonst kann es zum hier unerwünschten Zeilenumbruch kommen.

Der Druck von Etiketten erfordert meistens ein eigenes Format. Beachten Sie bitte bei der Formatangabe das jeweilige Etikettenformat (siehe Kapitel Drucken und Formate).

Das Vorgehen beim Etikettendruck ist ansonsten identisch mit dem Vorgehen beim Serienbriefdruck oder der Listenerstellung.

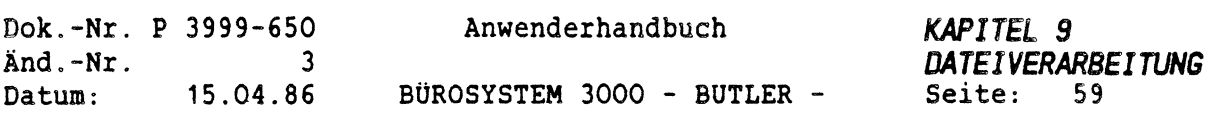

Beispiel für eine Etikettenvorlage:

*r*

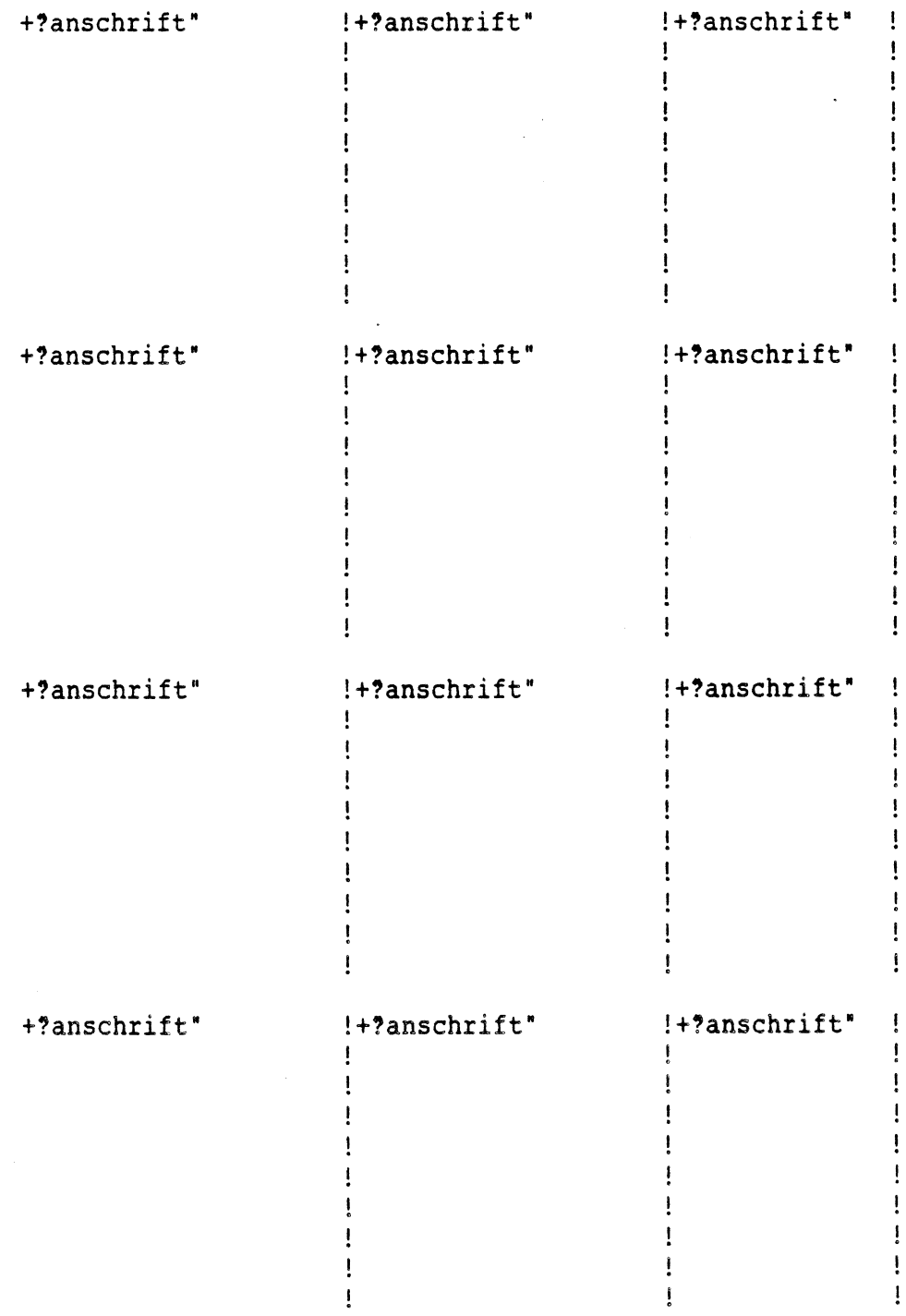

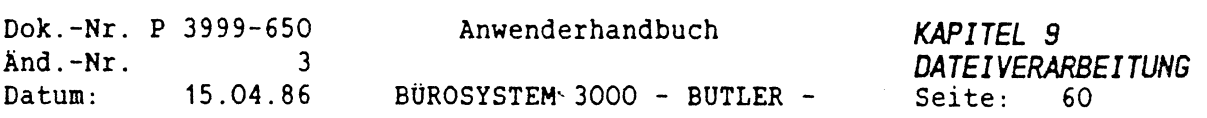

### 7 *GENERIEREN VON DATEIEN*

Mit dieser Dateiverarbeitungsfunktion ist es jedem Anwender möglich, seine eigenen, individuellen Dateien zu erstellen (generieren).

Folgende Arbeiten können in diesem Untervorgang Adreß erledigt werden:

- Datei mit Dateibeschreibungsmodul neu erstellen
- Dateibeschreibungsmodul für eine bereits vorhandene Datei erstellen
- Bereits vorhandenes Dateibeschreibungsmodul löschen und neu erstellen (die Datei wird hierbei nicht verändert).
- Prüfungen einzelner Felder ( beim späteren Erfassen und Ändern im Vorgang Bearbeiten) eingeben (hierfür muß jedoch bereits ein fertiges Dateibeschreibungsmodul vorhanden sein).

Beispiel:

Die Eingabe bei Postleitzahl ist nur im Bereich von <sup>1000</sup> - <sup>9000</sup> gültig.

Von der Hauptanwahl kommt man durch Eingabe des Buchstabens a in das Funktionsmenü der Dateiverarbeitung. Durch Eingabe des Buchstaben g wird die Funktion Generieren gestartet. Bevor generiert werden kann, muß bereits eine Maske für die Datei erstellt worden sein.

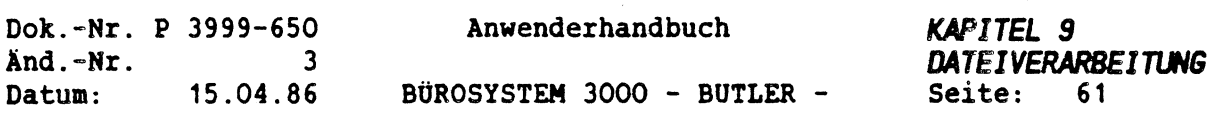

### **<sup>7</sup> .***<sup>1</sup> ERSTELLEN EINER ERFASSUNGSHASKE*

Um eine Datei generieren zu können, muß erst eine Erfassungsmaske angelegt werden. In dieser Maske werden die Hintergrundmaske (Kommentar in der Maske) sowie die Eingabefelder mit Länge und Position festgelegt. Hierbei können Attribute wie Blinken, Abdunkeln und Unterstreichen benutzt werden.

Die Maske wird in dem Text **MASKDAT** im Textverzeichnis **MASKEN** mit dem Dateinamen als Titel (<FUNKTION> t) angelegt. Die Dateimaske wird dann zwischen diesem und dem nächsten Titel im Text MASKDAT erfasst. Der Titel einer Maske für die Dateiverarbeitung muß immer in Großbuchstaben angegeben werden.

Für die Datenfelder gelten folgende Bestimmungen:

- Einstellige Felder werden durch ein codiertes ? (Fragezeichen) gekennzeichnet.
- Mehrstellige Felder werden durch ein codiertes ? oder ein codiertes <sup>&</sup>lt; als linke Begrenzung und durch ein codiertes <sup>&</sup>gt; (Tabulator) als rechte Begrenzung festgelegt.
- **- Feld mit Dezimalkomma oder Dezimalpunkt** erhalten als Feldanfang und Feldende die eben genannten Zeichen. Als Dezimalstelle muß ein Dezimaltabulator (codiertes , (Komma) oder codierter . (Punkt) eingegeben werden.
- Falls keine rechte Begrenzung vorhanden ist, wird die maximale Bildschirmbreite als Ende angenommen.
- Maximal können <sup>75</sup> Felder definiert werden.
- HINWEIS: Sollen <sup>75</sup> Felder definiert werden, muß mit **butlert** BUTLER gestartet werden.

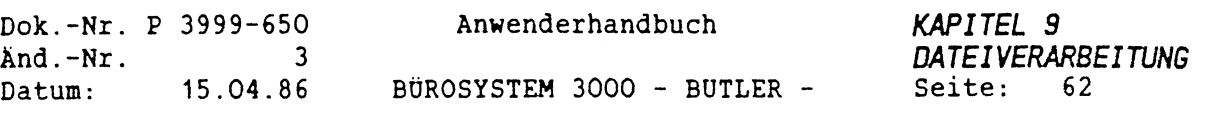

Beispiel für eine Erfassungsmaske:

```
1 Adressen-Nr. : < >
2 Suchname : < >
3 Abteilung : < >
4 Ansprech-part. : < >
5 Anredekennziffer: \langle \rangle ( 0 = kein, 1 = Herr, 2 = Frau )<br>6 Name/Firma : \langle \rangle6 Name/Firma
7 Name/Firma : < >
8 Name/Firma : < >
9 Strasse : < >
10 Postfach
11 Ort: \langle \rangle - \langle \rangle \langle \rangle14 Telefon : < >
```
 $\sigma_{\rm{c}}$ 

ÿ

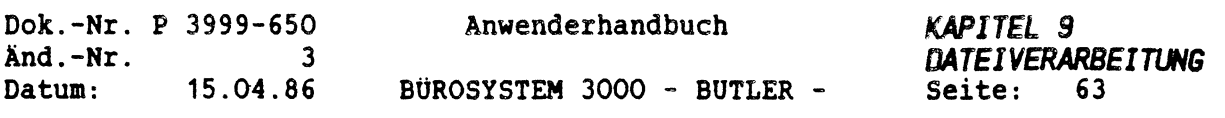

#### *7.2 EINGABE DER FELOBESCHREIBUNG*

Nachdem die Erfassungsmaske erstellt wurde, kann der Untervorgang generieren vom Vorgang Datei aus gestartet werden. Nach Eingabe des Dateinamens (identisch mit dem Namen der Maske) wird die dazugehörige Erfassungsmaske mit den Datenfeldern dargestellt. Ist die Datei bereits vorhanden, kann

- die Dateibeschreibung neu erstellt
- die ganze Datei neu erstellt (alte Datei wird gelöscht) oder
- die Prüfungen geändert werden

Das Ändern der Prüfungen wird am Ende dieses Kapitels beschrieben. Die angezeigte Erfassungsmaske wird nach Eingabebereichen durchsucht. Diese werden nacheinander, durch Sterne kenntlich gemacht, angezeigt. Hierbei wird in der dritten Bildschirmzeile eine laufende Nummer für die einzelnen Felder ausgegeben.

Anschließend müssen vom Bediener zu jedem dieser Felder Spezifikationen wie der Name und der Typ des Feldes eingegeben werden, wobei der Dialog in den Bildschirmzeilen <sup>3</sup> und <sup>4</sup> durchgeführt wird.

Parallel zum Dialog erstellt BUTLER ein Dateibeschreibungsmodul als normalen Text. Korrekturen für bereits abgeschlossene Felddefinitionen können hier vorgenommen werden.

Ein Betätigen von <ENDE> löscht das bis zu dem Zeitpunkt erstellte Dateibeschreibungmodul.

Zu jedem Feld muß ein Name vereinbart werden, der, um Missverständnisse zu vermeiden, in Großschreibung umgewandelt wird. Er kann jedoch später in Klein- oder Großschreibung eingegeben werden, da er nach jeder Eingabe automatisch in Großschreibung umgewandelt wird. Der Feldname muß eindeutig (die Felder muüssen verschiedene Namen haben, der Name muß mit einem Buchstaben beginnen) sein.

HINWEIS: Bei der Vergabe der Feldnamen darf nicht kein Unterprogrname (Bs. anschrift, anrede, kurzanrede usw) verwendet werden.

> Achten Sie gleichzeitig darauf, daß in der Namensvergabe auch kein . (Punkt), - (Gedankenstrich), und/oder / (Schrägstrich) enthalten ist.

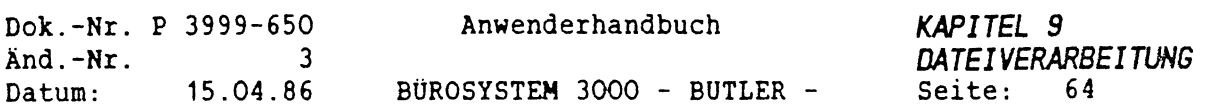

Anschließend wird vom Bediener der Typ des Feldes festgelegt. Ist in dem Feld ein Dezimaltabulator (codiertes , (Komma) oder codierter .

(Punkt) vorhanden, wird es in der weiteren Verarbeitung als ein Zahlenfeld angesehen, und die Frage nach dem Feldtyo wird nicht gestellt. Folgende Feldtypen sind zulässig:

### Alphanumerische Felder:

Eingabemöglichkeiten in diesen Feldtyp sind Buchstaben und Zahlen. Beim Einfügen dieses Feldes in einen Text wird die gesamte Länge eingefügt, unabhängig davon, wieweit das Feld gefüllt ist.

Dies gilt beim Mischen von Daten mit Text. In der <FUNKTI0N> <a> für Anwählen einer einzelnen Adresse gilt dies nicht.

#### Textfelder:

Bei diesem Feldtyp können dieselben Zeichen wie in einem Text (auch codierte Zeichen etc.) eingegeben werden. Beim Einfügen des Feldes in einen Text wird das Feld nur soweit eingefügt, wie Inhalt im Feld vorhanden ist.

#### Zahlenfelder:

Es können nur Zahlen und, wenn vereinbart, Vor- und Dezimalzeichen eingegeben werden.

Ist als Feldtyp ein alphanumerisches- oder ein Text-Feld vereinbart worden, besteht die Möglichkeit, nach jeder Eingabe den Inhalt automatisch in Großschreibung umzuwandeln. Dieses kann z.B. für das Feld 'LAND' oder "SUCHNAME" in einer Adreßdatei nützlich sein.

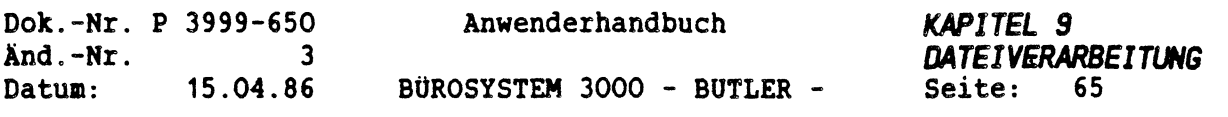

Ist als Feldtyp ein **Zahlenfeld** vereinbart worden, kann für dieses Feld eine bestimmte Form vorgegeben werden. Die Standardeinstellung ist:

- Vorzeichen links, nur bei negativen Werten
- keine Ausgabe von führenden Nullen oder Leerschritten, sondern linksbündige Darstellung
- Tausendertrennung entgegengesetzt zum Dezimalzeichen (Punkt oder Komma).
- Standard-Dezimalzeichen (Komma oder Punkt)
- Null hinter dem Komma wird nicht durch oder dargestellt, sondern durch Nullen.

Im Folgenden sind die Einstellungsmöglichkeiten der 'Form\* beschrieben. Im Dialog wird bei jeder Eingabeposition auf die Eingabemöglichkeiten hingewiesen. Die Standardeinstellung steht in der ersten Klammer, in der zweiten Klammer stehen die weiteren Eingabemöglichkeiten. Soll die Standardeinstellung erhalten bleiben, betätigen Sie <sup>&</sup>lt;ZEILENSCHALTUNG>, sonst geben Sie das gewünschte Zeichen ein, z.B. O (Null) und <ZEILENSCHALTUNG>.

Vorzeichen links (nur minus) (+)

Wird ein <sup>+</sup> (Plus) eingegeben, so wird auch bei positiven Werten ein Vorzeichen links vor der Zahl ausgegeben, sonst nur bei negativen Werten.

**Führende** Nullen (linksbündig) (0 \_ \* leer)

Neben einer linksbündigen Darstellung ohne führende Nullen kann eines der angegebenen Zeichen als Füllzeichen links vor der Zahl gewählt werden. Das Unterstreichzeichen bewirkt die Ausgabe von codierten Leerschritten, 'leer\* steht für Leerschritt (Zwischenraum). Hierfür ist <LEER> zu betätigen.

Tausendertrennung (keine) (\_ . , leer)

Wird nichts angegeben, wird keine Tausendertrennung vorgenommen. Ist ein Dezimalpunkt vereinbart worden, kann kein Punkt als Tausendertrennung eingegeben werden, bei einem Dezimalkomma kein Komma.

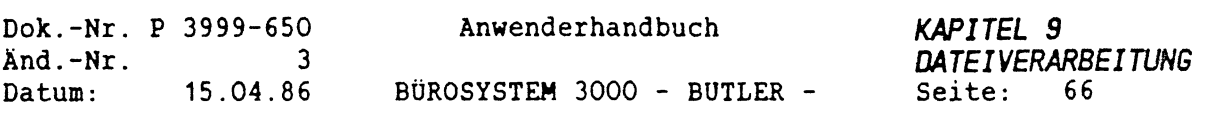

Dezimalzeichen (Standard-Zch.) (, .)

Wird nichts angegeben, so wird das in der Erfassungsaaske vereinbarte Zeichen genommen. Ist als Tausendertrennung ein Punkt vereinbart worden, kann kein Punkt eingegeben werden. Ist als Tausendertrennung ein Komma vereinbart worden, kann kein Komma eingegeben werden.

Nulldarstellung  $(00)$   $(- - -)$ 

Eine Änderung des Standards (Null hinter dem Komma wird durch Nullen dargestellt) ist nur bei Zahlen mit zwei Nachkommastellen sinnvoll. Wird ein Strich für die Darstellung von Nullen hinter dem Komma gewählt, wird zusätzlich ein Leerschritt ausgegeben. Ist die Zahl vor dem Komma Null, wird auch der Vorkommateil durch einen Strich dargestellt.

Vorzeichen rechts (keins) (+ -)

Minus bewirkt, daß nur negative, Plus, daß auch positive Werte mit einem Vorzeichen hinter der Zahl dargestellt werden. Ist ein Vorzeichen vor dem Feld vereinbart worden, ist hier keine Eingabe möglich.

Die Maske wird nacheinander nach allen Eingabefeldern durchsucht.

Nach der Spezifikation einzelner Felder wird festgelegt, bei welchen der Felder es sich um Schlüsselfelder handelt. Hierbei müßen die vorher definierten Namen der Felder angegeben werden. Bei Eingabe eines ? (Fragezeichen) anstelle des Namens, wird im Folgenden stets eine Übersicht über alle vergebenen Namen angezeigt. Ein Feld kann nur einmal als Schlüssel vergeben werden, bestimmt hierbei die Reihenfolge der Schlüsseleingaben beim späteren •Bearbeiten" der Datei. Bei dem ersten Schlüssel muß es sich um einen eindeutigen Hauptschlüssel handeln, d.h. ein Inhalt dieses Schlüssels darf nur einmal in der Datei vorkommen. Es muß mindestens ein Schlüssel definiert werden. <sup>&</sup>lt;ZEILENSCHALTUNG<sup>&</sup>gt; beendet das Definieren der Schlüssel.

Anschließend kann die Reihenfolge vorgegeben werden, in welcher bei der <FUNKTION> a (Einfügen eines Satzes in den aktuellen Text) die einzelnen Schlüssel abgefragt werden sollen. <ZEILENSCHALTUNG> beendet diese Eingaben.

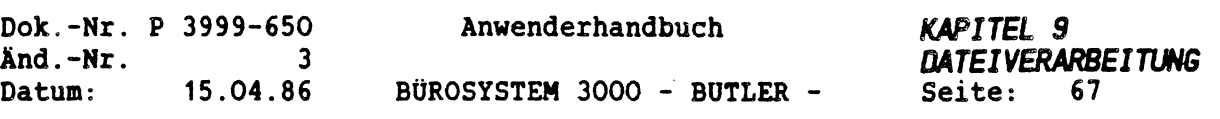

### *7.3 AUTOMATISCHE ERSTELLUNG VON PROGRAMMEN*

Die Generierung der Datei ist jetzt abgeschlossen. Es können jedoch noch bis zu <sup>10</sup> verschiedene Programme erstellt werden, z.B. für das Einfügen mehrerer Felder in einen aktuellen Text. Diese Programme können auch beim Erstellen der Serienbriefe oder bei der <FUNKTI0N> r (Rechnen) aufgerufen werden. Sie werden auch im Dateibeschreibungsmodul gespeichert.

Die Namen der Programme, welche nicht in Großschreibung umgewandelt werden, sind frei wählbar. Sie dürfen jedoch nicht als Feldnamen vorhanden sein. Die Programme werden intern über eine Programmtabeile den Namen p1 bis p10 zugeordnet, wobei die Reihenfolge der Programme im Dateibeschreibungsmodul der Nummer hinter dem <sup>p</sup> entspricht.

Nach Eingabe des Programmnamens wird automatisch ein Programmkopf erstellt. Weitere Programme können vom Anwender über die normale Textbearbeitung in das Dateibeschreibungsmodul eingegeben werden, wobei jedes Programm mit dem Befehl rücksprung beendet werden muß.

Eine bereits bestehende Datei oder ein bestehendes Dateibeschreibungsmodul werden dadurch nicht verändert. Es wird erst ein Zwischentext als Dateibeschreibungsmodul erstellt. Dieser Zwischentext wird am Programmende auf das richtige Dateibeschreibungsmodul kopiert.

Handelt es sich um eine Adressdatei, können die folgenden drei Programme automatisch generiert werden.

anschrift Dieses Programm wird beim Einfügen einer Anschrift der Funktion a aufgerufen. Dieses Programm kann zum Erstellen der Anschrift beim Serienbrief verwendet werden. Es müssen die Kurznamen der Felder, aus denen sich die Anschrift zusammensetzt (bei der Generierung) eingegeben werden. Nach Eingabe eines leeren Namens (ohne Zeicheneingabe wird <ZEILENSCHALTUNG<sup>&</sup>gt; betätigt) werden die Namen für die Felder land, plz und ort abgefragt. Es besteht die Möglichkeit, Felder nur einfügen zu lassen, wenn sie einen Inhalt haben. Standardmäßig wird vor der Zeile des Ortes eine Leerzeile eingefügt.

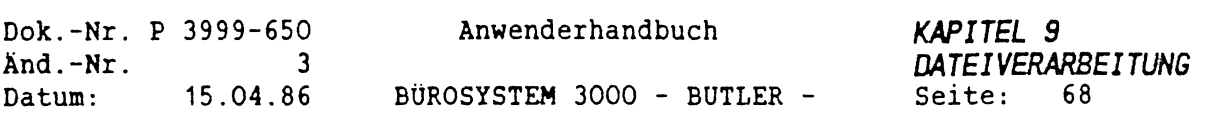

anrede Um dieses Programm erstellen zu können, muß in der generierten Datei ein Feld für den Ansprechpartner sowie ein Feld für das Anredekennzeichen definiert worden sein. Die Feldnamen dieser beiden Felder werden bei den entsprechenden Abfragen eingegeben. Folgende Anredekennzeichen sind möglich:

- 0 = Damen und Herren  $1 =$  Herr  $2 = Frau$
- kurzanrede Mit diesem Programm wird eine Kurzanrede eingefügt (z.B. Herr Beck). Auch hierfür muß der Ansprechpartner und das Anredekennzeichen definiert worden sein (siehe anrede).

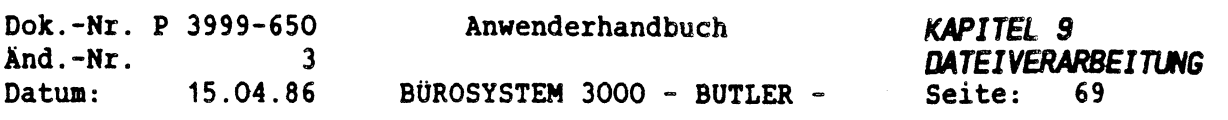

### *7.4 PRÜFUNGEN*

Es können für alle Felder einer generierten Datei Prüfungen beim Bearbeiten der Datei, also beim Erfassen neuer oder ändern vorhandener Einträge, durchgeführt werden. Die Prüfungen kann man nach abgeschlossener Generierung der Datei mit erneutem Aufruf des Generierungsuntervorganges eingeben.

Es wird hierzu der Name des Feldes eingegeben und zu diesem Feld dann mehrere von-bis Bereiche. So läßt sich z.B. der Bereich des Anredekennzeichen auf 0 bis <sup>2</sup> begrenzen, so daß nur die Werte 0, 1, <sup>2</sup> eingegeben werden können. Bei Eingabe eines anderen Wertes wird eine Fehlermeldung ausgegeben.

Prüfungen können beliebig erfaßt werden. Sie haben keine Auswirkungen auf eine bereits vorhandene Datei.

Wird in das Eingabefeld des Kurznamens ein Fragezeichen eingegeben, gibt das Programm eine Liste aller Kurznamen der generierten Felder aus. Schlüssel werden markiert.

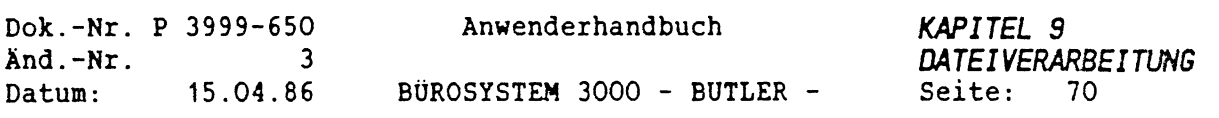

### *7.5 ÄNDERUNG DES GENERIERTEN DATEIMODULS*

Beim Generieren der Datei wird aus Ihren Eingaben automatisch das sogenannte Dateibeschreibungsmodul erstellt. Es handelt sich dabei um einen Text, welcher über die Textbearbeitung ausgewählt werden kann, und denselben Namen wie die Datei erhält. Dieser Text enthält alle von BUTLER benötigten Informationen, um mit der Datei arbeiten zu können.

Durch das Ändern des Dateimoduls und einer anschließenden Übersetzung (Hauptanwahl Menü / Dateimodule übersetzen) desselben, können z.B. eigene Programme in das Dateimodul eingefügt werden.

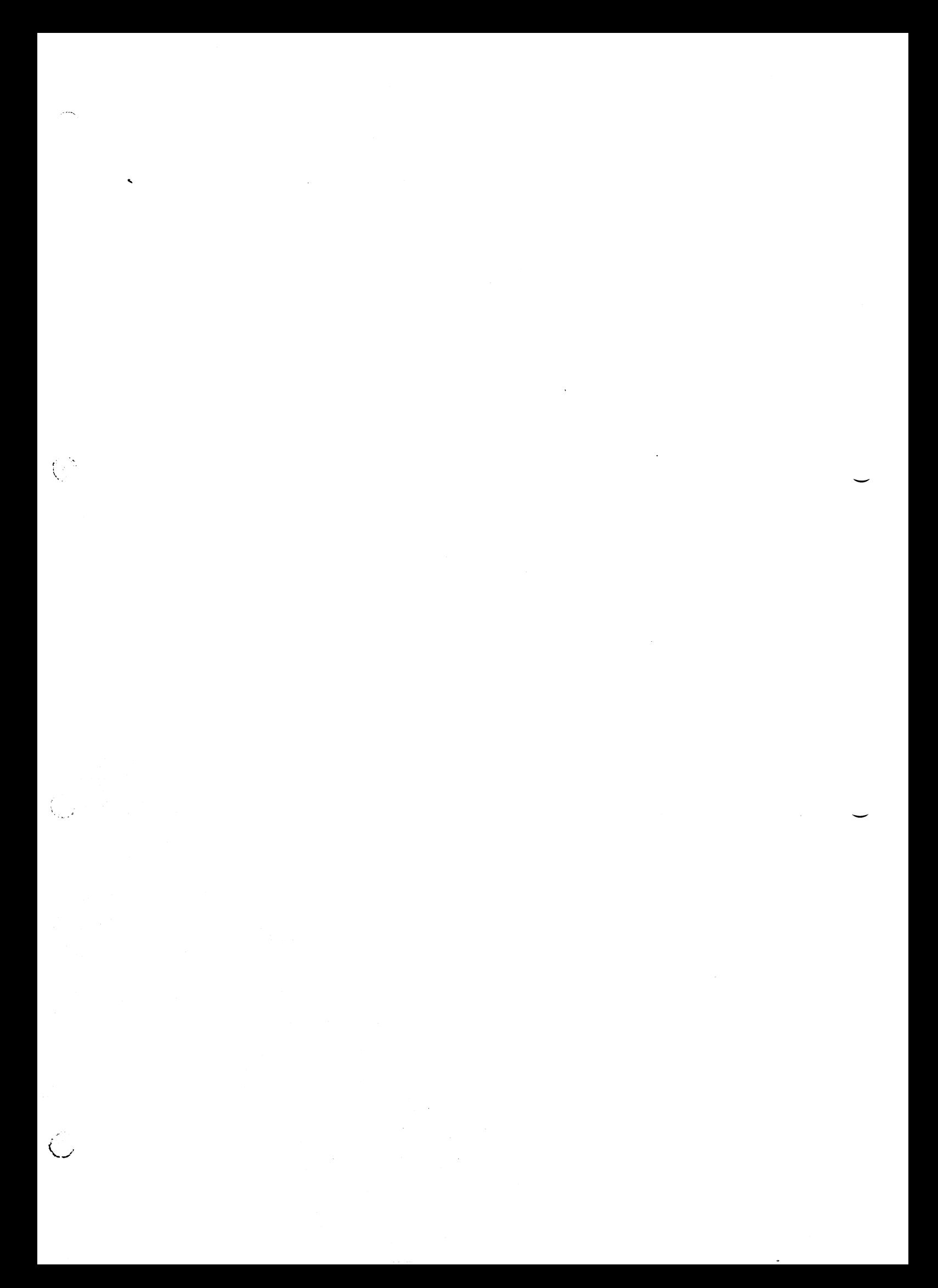

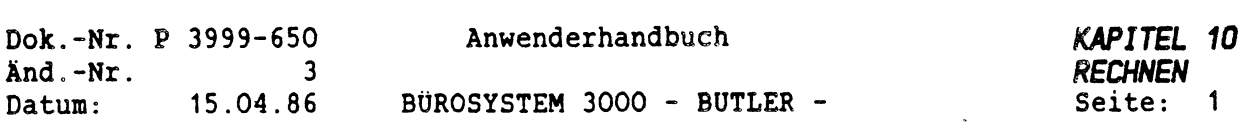

*KAPITEL <sup>10</sup>*

 $\bar{\beta}$ 

 $\mathbf{r}$ 

*RECHNEN*

 $\mathcal{N}_{\mathcal{L}}$ 

*INHALTSVERZEICHNIS*

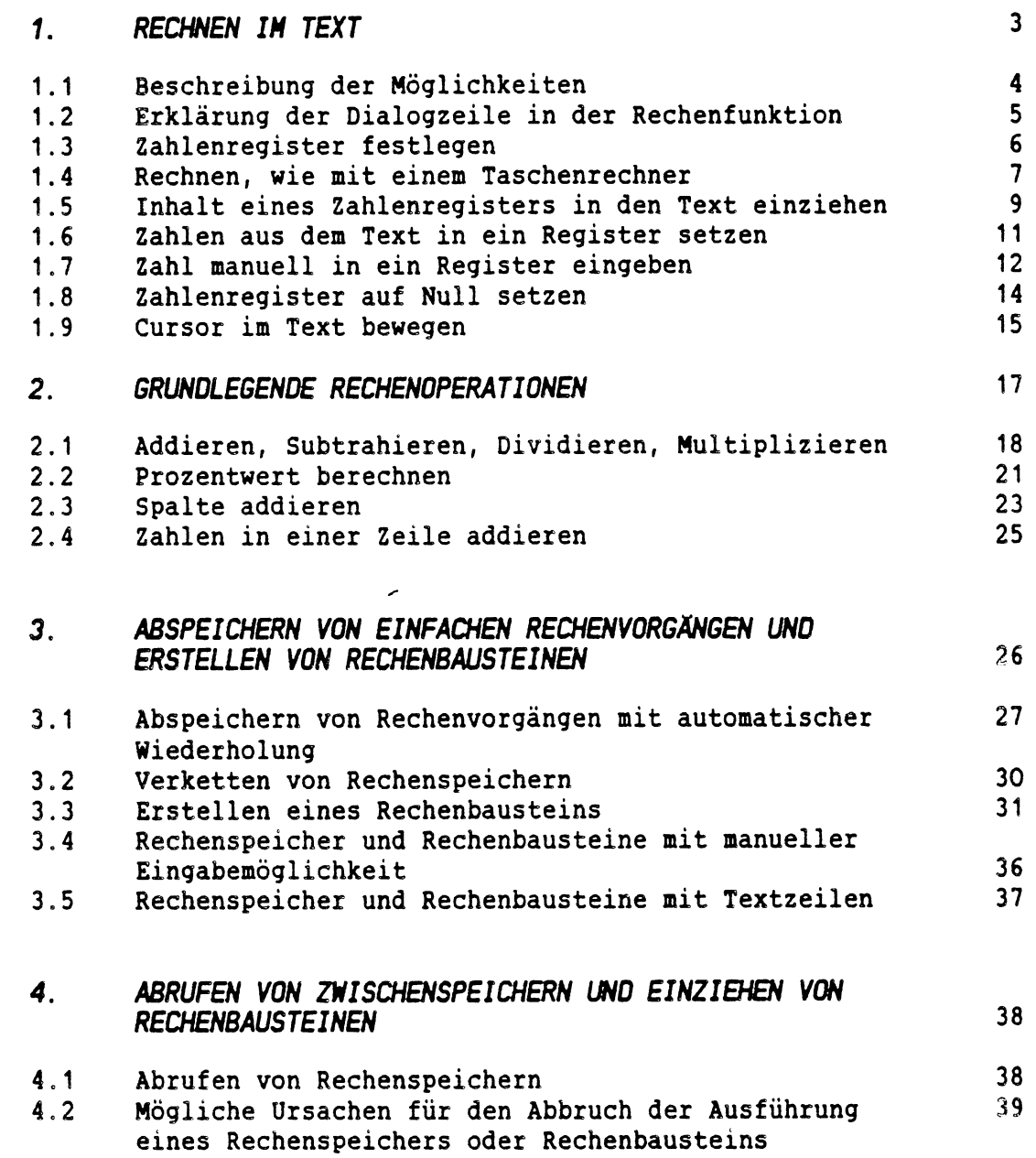

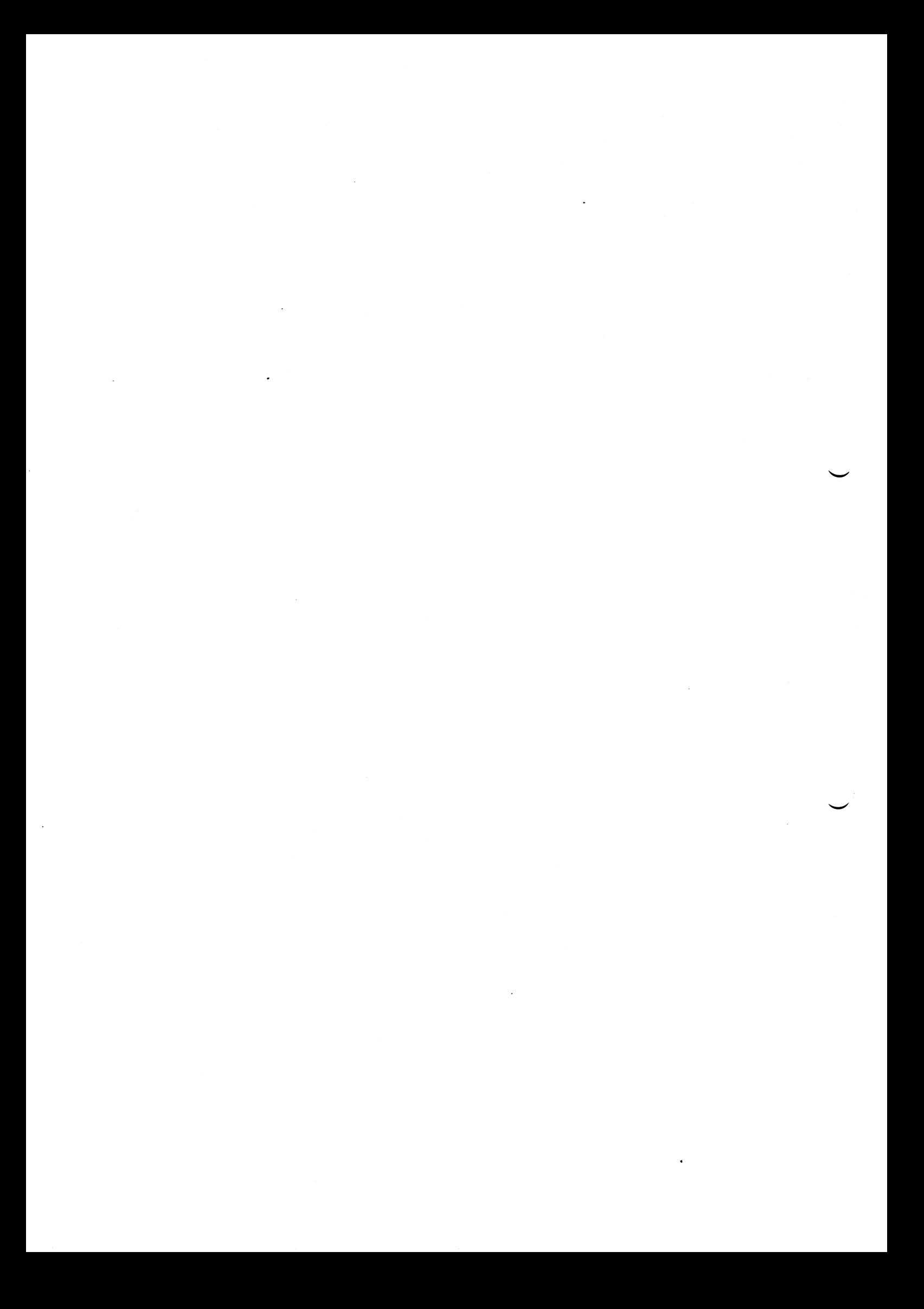

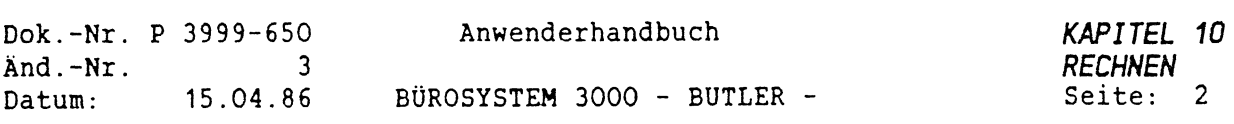

 $\mathcal{L}^{\text{max}}_{\text{max}}$ 

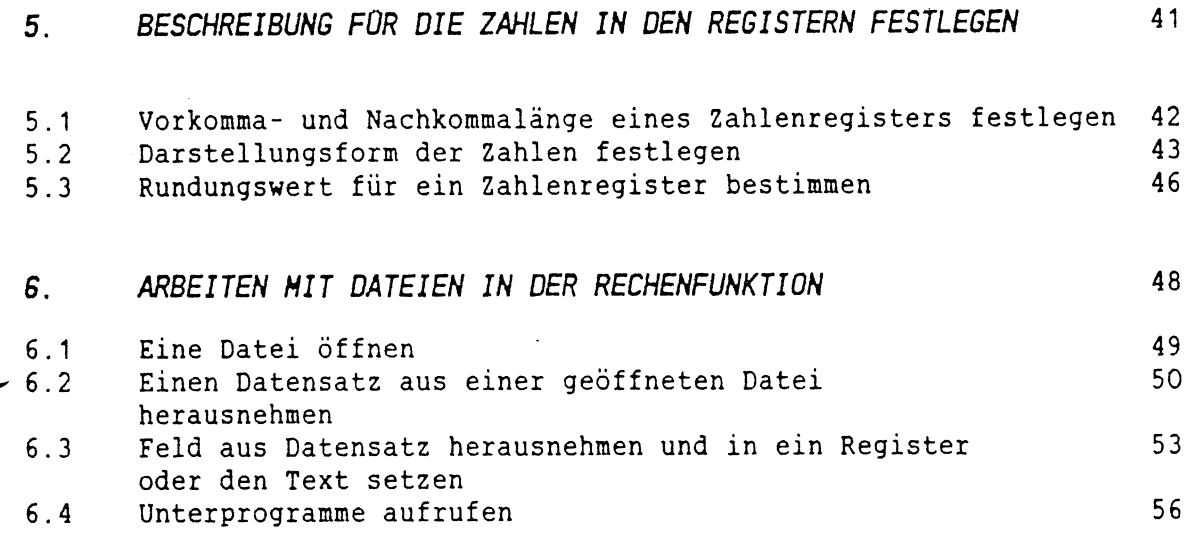

 $\mathcal{L}$ 

 $\mathcal{A}^{\text{max}}_{\text{max}}$  and  $\mathcal{A}^{\text{max}}_{\text{max}}$ 

 $\mathcal{A}^{\mathcal{A}}$ 

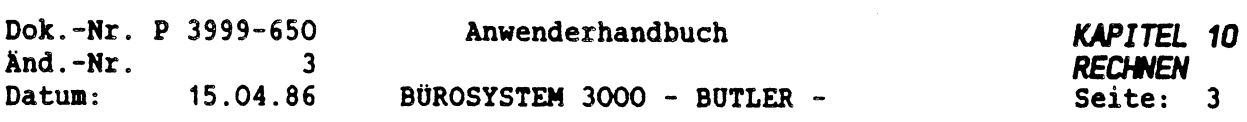

*1. RECHNEN IM TEXT*

€

Ergibt sich die Notwendigkeit, in einem Text zu rechnen, schaltet<br>man mit  $\begin{array}{ccc}\n&\text{und} &\text{N}\n\end{array}$  Rechenfunktion ein. und — Rechenfunktion ein. FUNKTION  $\mathbf r$ 

Zum Rechnen stehen dann <sup>4</sup> Zahlenregister (z1 bis z4, wobei z4 nur angezeigt wird, wenn Sie z4 eingeben) zur Verfügung:

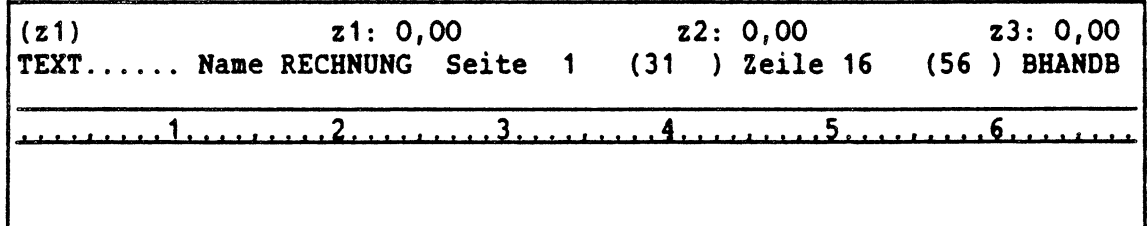

Unter einem Zahlenregister versteht man einen Speicherort für einzelne Zahlenwerte, Zwischenergebnisse und Operanden einer Rechenoperation.

Dessen Inhalt wird in der Dialogzeile angezeigt, solange die Rechenfunktion angeschaltet ist.

HINWEIS: Operanden sind Zahleneingaben aus Text heraus, Zahlen die man selber eingibt und/oder Werte aus den <sup>4</sup> Zahlenregistern.

Mit <ENDE> verlassen Sie die Rechenfunktion.

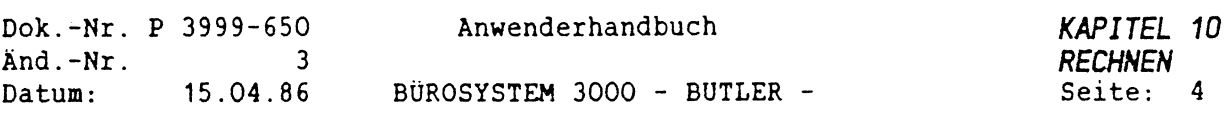

## *1.1 BESCHREIBUNG DER MÖGLICHKEITEN*

- Es kann sowohl mit Zahlen, die über die Tastatur in das aktuelle Zahlenregister eingegeben werden, als auch mit Zahlen, die dem Text entnommen werden, gerechnet werden.
- Zusätzlich zu den <sup>4</sup> Grundrechenarten und Prozentrechnen sind Additionen von Zeilen oder Spalten möglich.
- Bei Bedarf kann auch direkt aus der Rechenfunktion heraus auf Dateien (z.B. Adressen oder Kundennummern) zugegriffen werden.
- Alle Rechenvorgänge können mit <ZWSP> in Form eines Protokolls festgehalten werden und anschließend beliebig oft mit <ABRUF> wieder abgerufen werden. Mit dieser Methode ist es möglich, Rechenvorgänge und einfache Dateizugriffe, bis hin zur Angebotsschreibung zu programmieren und gezielt an bestimmten Stellen wieder aufzurufen.
	- Ergebnisse können in den Text gesetzt werden.

Eine Übersicht über alle möglichen Rechenbefehle und Arbeitsmöglichkeiten bekommen Sie, indem Sie <HILFE> betätigen.

WICHTIG: Eingabe von Text ist in der Rechenfunktion nicht möglich, da eingegebene Buchstaben und Sonderzeichen als Befehle verstanden werden. Um wie gewohnt Text eingeben zu können, muß die Rechenfunktion mit <ENDE> wieder verlassen werden. Die Werte in den Registern bleiben währenddessen erhalten. Mit erneutem Betätigen der <FUNKTION> r wird das Rechnen fortgesetzt.
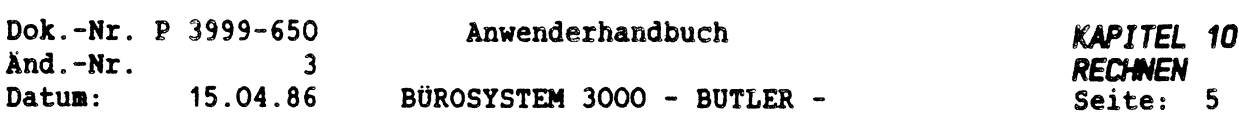

# *1.2 ERKLÄRUNG DER DIALOGZEILE IN DER RECHENFUNKTION*

Bevor wir mit der Erklärung der Rechenfunktion beginnen, erfassen Sie im normalen Schreibmodus auf einen Dezimaltabulator das nachstehende Beispiel. .1 2....D....3.........4.........5.........6......

Beispiel:

Ţ

 $\left($ 

88,50 120,00 250,00 45,00

Auf diese Werte kommem wir in der Beschreibung öfters zurück.

HINWEIS: Dezimaltabulatoren werden mit  $\longleftarrow$  angesprungen.

Die Dezitabulatoren können von Ihnen auch im Modus Tabelle angesprungen werden <FUNKTION> <m></>>> <t>.

Haben Sie die Rechenfunktion angewählt, wird in der Dialogzeile links in Klammer angezeigt, welches Zahlenregister aktuell gesetzt ist.

TAB

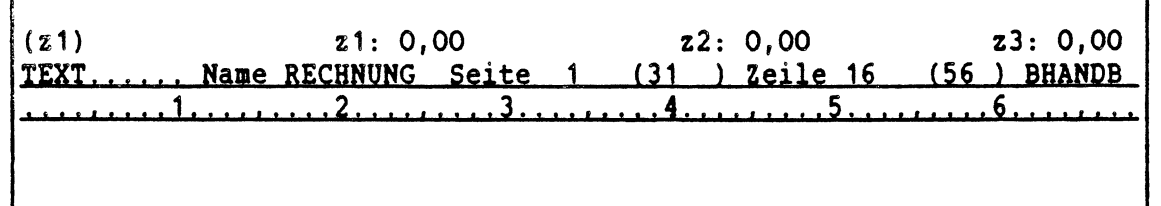

WICHTIG: Aktuelles Zahlenregister bedeutet, daß alle aktuellen Rechenvorgänge, Eingaben von Zahlen und Befehlen, sich in diesem Register abspielen.

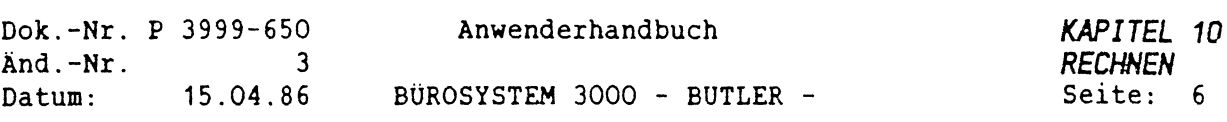

### *1.3 ZAHLENREGISTER FESTLEGEN*

Wird eine Registerbezeichnung ( z1, z2, z3,oder z4) eingegeben, so wird dieses Register damit als Ergebnisregister festgelegt.

Die Bezeichnung des gewünschten Registers wird am linken Bildschirmrand in Klammern angezeigt. Beim Start der Rechenfunktion ist stets (z1) das aktuelle Ergebnisregister.

Rechts daneben werden Tastatureingaben dargestellt. Dahinter werden weitere drei Register und deren aktueller Inhalt angezeigt. Das Register z4 wird nur angezeigt, wenn es als Ergebnisregister angewählt wurde, ansonsten bleibt es unsichtbar.

Maximal werden von einer Zahl im Register <sup>15</sup> Stellen angezeigt. Wird eine Zahl in ihrer Darstellungsform (Tausendertrennung, ...) länger, so werden die ersten Ziffern von links abgeschnitten.

Achten Sie darauf, daß von den Zahlen, mit denen Sie rechnen, nicht mehr als <sup>15</sup> Stellen (incl. Komma und Nachkommastellen) dargestellt werden. Als Ergebnis wird allerdings eine bis zu <sup>16</sup> Stellen lange Zahl in den Text gesetzt.

WICHTIG: Berücksichtigen Sie stets, welches der vier Zahlenregister gegenwärtig das aktuelle Ergebnisregister ist, da sich alle Ihre Rechenanweisungen nur auf dieses und die darin befindlichen Zahlenwerte beziehen.

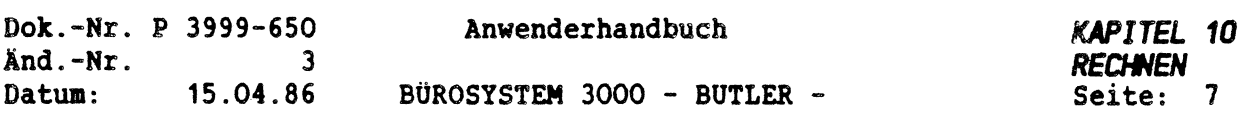

### *1.4 RECHNEN, NIE MIT EINEM TASCHENRECHNER*

Mit der Betätigung von <HILFE> kann man sich eine Übersicht über die Möglichkeiten der Rechenfunktion anzeigen lassen.

Alle Rechenvorgänge werden von BUTLER so abgearbeitet, wie sie eingegeben wurden.

Zahlen können über die Tastatur eingegeben, aus dem Text oder aus einem Datenfeld einer Datei übertragen, werden.

Alle Tastatureingaben finden in den Zahlenregistern statt und werden in der Dialogzeile dargestellt.

Mit allen Zahlenregistern kann gerechnet werden. Zwischenergebnisse werden am Bildschirm dargestellt und können vorübergehend in einem anderen Register abgelegt werden, will man zwischendurch mit Zahlenwerten aus einem anderen Register weiterrechnen. Ebenfalls können Zahlen aus einem Register mit in die laufende Berechnung eines anderen Registers einfließen.

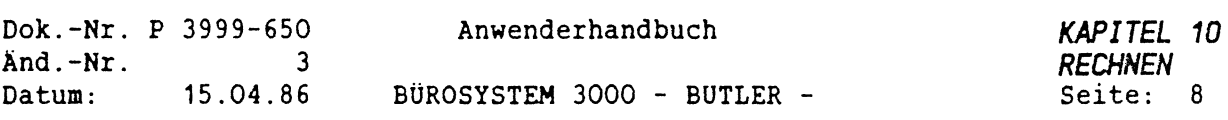

Die Vorgehensweise ist stets wie ia folgenden Schema:

Sie haben einen Zahlenwert (z.B.: 12,00 DM). Bestimmen Sie zuerst die Zahl, mit der Sie rechnen wollen, dann geben Sie den jeweiligen Rechenbefehl (bei Subtrahieren beispielsweise, geben Sie <-> ein, beim beim Addieren ein <+>, u.a. siehe Hilfsmaske). Anschließend geben Sie den Operanden ein.

Operanden heißen im folgenden alle Eingaben, die hinter einem Rechenbefehl gemacht werden können.

Dies kann eine Zahl sein, die man direkt über die Tastatur eingibt, eine Registerbezeichnung (also z1, z2, z3 oder z4), wenn der Rechenwert aus einem Register oder der Buchstabe t, wenn der Rechenwert aus dem Text (an der Position des Cursors) genommen werden soll.

Folgende Möglichkeiten bestehen:

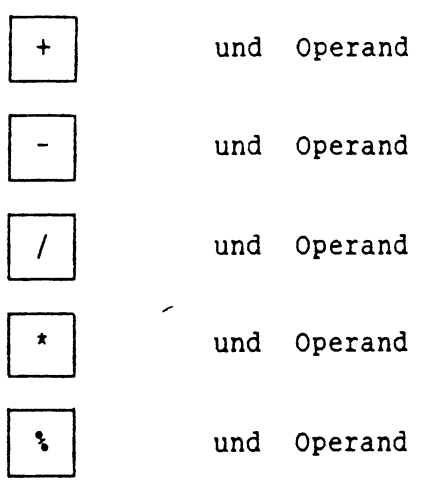

Die Rechenoperation wird ausgeführt mit dem Inhalt des Ergebnisregisters als ersten Wert und dem Operanden als zweiten. Das Ergebnis wird in das Ergebnisregister gesetzt.

Die Ergebnisse und Zwischenergebnisse können an beliebiger Stelle direkt in den Text gezogen werden

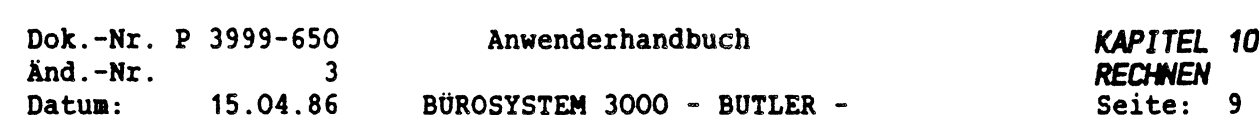

## *1.5 DEN INHALT EINES ZAHLENREGISTERS IN DEN TEXT EINZIEHEN*

Soll eine im aktuellen Ergebnisregister stehende Zahl in den Text gezogen werden, müssen Sie folgende Tasten betätigen:

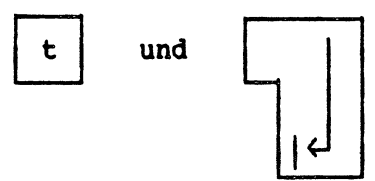

WICHTIG: Der Inhalt des augenblicklichen Ergebnisregisters wird dort in den Text gesetzt, wo sich der Cursor befindet.

Man kann hinter dem Befehl t statt der <sup>&</sup>lt;ZEILENSCHALTUNG<sup>&</sup>gt; eine Zahlenregisterbezeichnung (z1, z2, z3, z4) eingeben, also:

t und z1 oder z2 oder z3 oder z4

Dann wird der Inhalt des gewählten Zahlenregisters in den Text gesetzt, und zwar an der Stelle, an der sich der Cursor vor Beginn der Rechenoperation befand und sich nach der Rechenoperation wiederbefindet.

Beispiel:

Y.

AUFGABENSTELLUNG: Der Inhalt von z3 soll in den Text gesetzt werden.

- a) Sie drücken: z3 <ZEILENSCHALTUNG<sup>&</sup>gt; Das aktuelle Register ist jetzt (z3).
- b) Nun geben Sie den Zahlenwert <sup>3</sup> mit <sup>&</sup>lt;ZEILENSCHALTUNG<sup>&</sup>gt; ein. (z3) zeigt jetzt den Wert <sup>3</sup> an.
- c) Setzen Sie über die Eingabe <z1> das aktuelle Register wieder auf (z1).

Um dann den Wert aus z3 in den Text zu bekommen, wird t und z3 (z3) eingegeben.

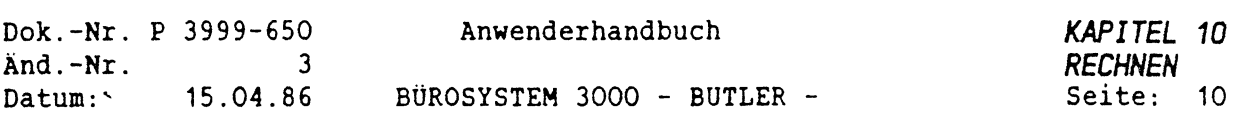

 $\hat{\mathbf{r}}$ 

 $\dot{\gamma}$ 

Der Inhalt von z3 wird dann automatisch an jene Stelle im Text gesetzt, an der sich der Cursor befindet.

Achten Sie darauf, wenn der Cursor im Text auf Werten steht, werden diese durch den neuen Wert ersetzt.

Auf diesem Wege kann z.B. eine Rechnung mit neuen Werten erstellt werden.

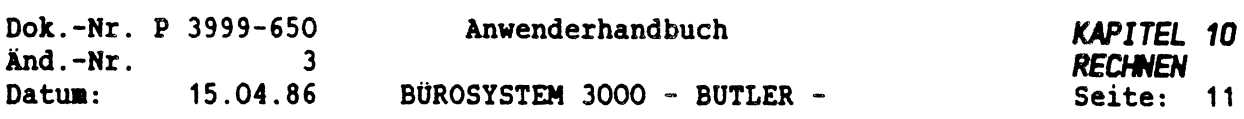

### *1.6 ZAHLEN AUS EINEN TEXT IN EIN REGISTER SETZEN*

Sollen Zahlen aus dem Text in ein Register gesetzt werden, so muß

t

eingegeben werden.

Die Zahl, auf der sich zu diesen Zeitpunkt der Cursor befindet, wird dann in das Ergebnisregister (also das Register, das links in der Dialogzeile in Klammern dargestellt wird) übernommen.

Beispiel:

Wenn Sie die Zahlen vom Anfang dieses Kapitels erfasst haben, positionieren Sie den Cursor auf die Zahl 120,00.

88,50 120,00 250,00 45,00

€

und betätigen dann

t

Der Zahlenwert steht sofort im aktuellen Register.

(z1) TEXT...... Name RECHNUNG Seite 1 (31) Zeile 16 (56) BHANDB z1: 120,00 <br> **EXELUING** Seite 1 (31) Zeile 16 (56) BHANDB

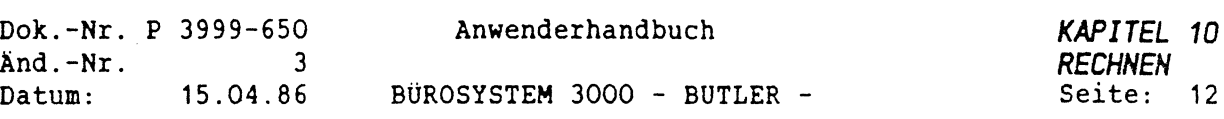

#### *1.7 ZAHL MANUELL IN EIN REGISTER EINGEBEN*

Man kann eine Zahl auch direkt über die Tastatur in ein Register eingeben.

1.B eispiel:

AUFGABENSTELLUNG: Das aktuelle Ergebnisregister ist z2 und soll auf den Zahlenwert 520 gesetzt werden.

Dafür setzen Sie über <z><2> das Register <sup>2</sup> erst einmal aktuell.

Ihre Eingabe muß lauten:

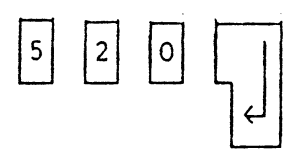

Durch Eingabe der Zahl <sup>520</sup> und Drücken der <ZEILENSCHALTUNG>, ist das Ergebnisregister auf <sup>520</sup> gesetzt, d.h. alle folgenden Rechenbefehle beziehen sich auf diese Zahl, wenn nicht das Ergebnisregister gewechselt wird.

Der Rechenbefehl ist in diesem Fall das  $\leq$  Zeichen. <sup>=</sup> erscheint in diesem Fall automatisch am Bildschirm und muß nicht extra als Rechenbefehl eingegeben werden. Der Operand ist hier 520.

2.Beispiel:

AUFGABENSTELLUNG: Der Zahlenwert 520 aus z2 soll in das Zahlenregister z1 gesetzt werden.

Diese Übertragung ist nur möglich, wenn das Register, in das der Zahlenwert übertragen werden soll, das Ergebnisregister ist.

Durch Eingabe von <z1>, setzen Sie z1 als aktuelles Ergebnisregister ein.

Wird nun ein <=> und <z2> eingegeben, so wird der Zahlenwert dieses Registers in das aktuelle Ergebnisregister übernommen.

Der Zahlenwert 520 steht nun sowohl im Zahlenregister z1 als auch in z2.

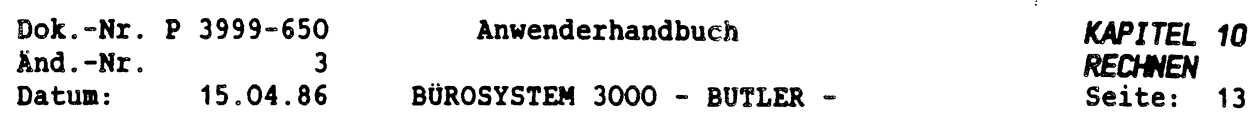

3. Beispiel:

 $\mathbb{G}$ 

 $\frac{1}{2} \frac{d^2x}{dx^2}$ 

AUFGABENSTELLUNG: Eine im Text stehende Zahl soll in ein Zahlenregister gesetzt werden.

Positionieren Sie den Cursor auf eine von Ihnen eingegebene Zahl.

Bei Eingabe von <sup>=</sup> und t wird die Zahl, auf der gegenwärtig der Cursor steht, auch in das aktuelle Ergebnisregister eingezogen. Um eine im Text stehende Zahl in ein Zahlenregister zu setzen, geben Sie ein: <sup>r</sup>—— ...

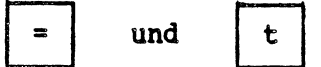

WICHTIG: Achten Sie stets darauf, welches der vier Zahlenregister gegenwärtig das aktuelle Ergebnisregister ist, da sich alle Ihre Rechenanweisungen nur auf dieses und die darin befindlichen Zahlenwerte beziehen. Sie bekommen immer, ganz links in der Dialogzeile in Klammern, die aktuelle Registerbezeichnung angezeigt. Befand sich in unserem obigen Beispiel bereits ein Zahlenwert im Register, wird diese Zahl mit dem Wert aus dem Text überschrieben.

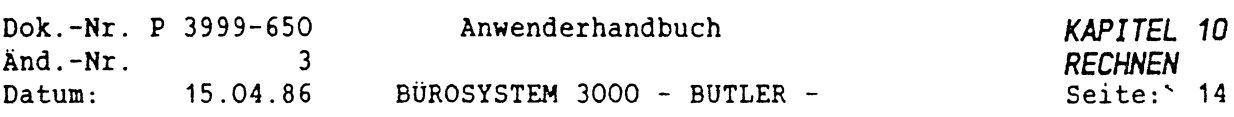

# *1.8 ZAHLENREGISTER AUF NULL SETZEN*

Bei der Eingabe von

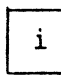

i initialisieren

wird der Inhalt aller vier Register auf Null gesetzt. War z.B. das wird der innare diter vier Register dar Rait gesetzet mar 2:5: d<br>aktuelle Register z3, wird nach der Eingabe von <i> das aktuelle Ergebnisregister automatisch wieder z1.

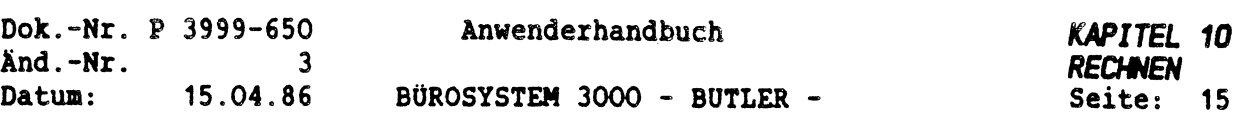

# *1.9 CURSOR IN TEXT BENEGEN*

 $\bigg($ 

Å

Der Cursor wird in der Rechenfunktion genauso bewegt, wie in der Textbearbeitung. Eine Ausnahme stellt die Taste <P0SITI0N> dar. Es wird beim Rechnen in Gegensatz zur Textbearbeitung auf die erste Zeile einer Seite positioniert.

Folgende Tasten können wie gewohnt in der Rechenfunktion bedient werden:

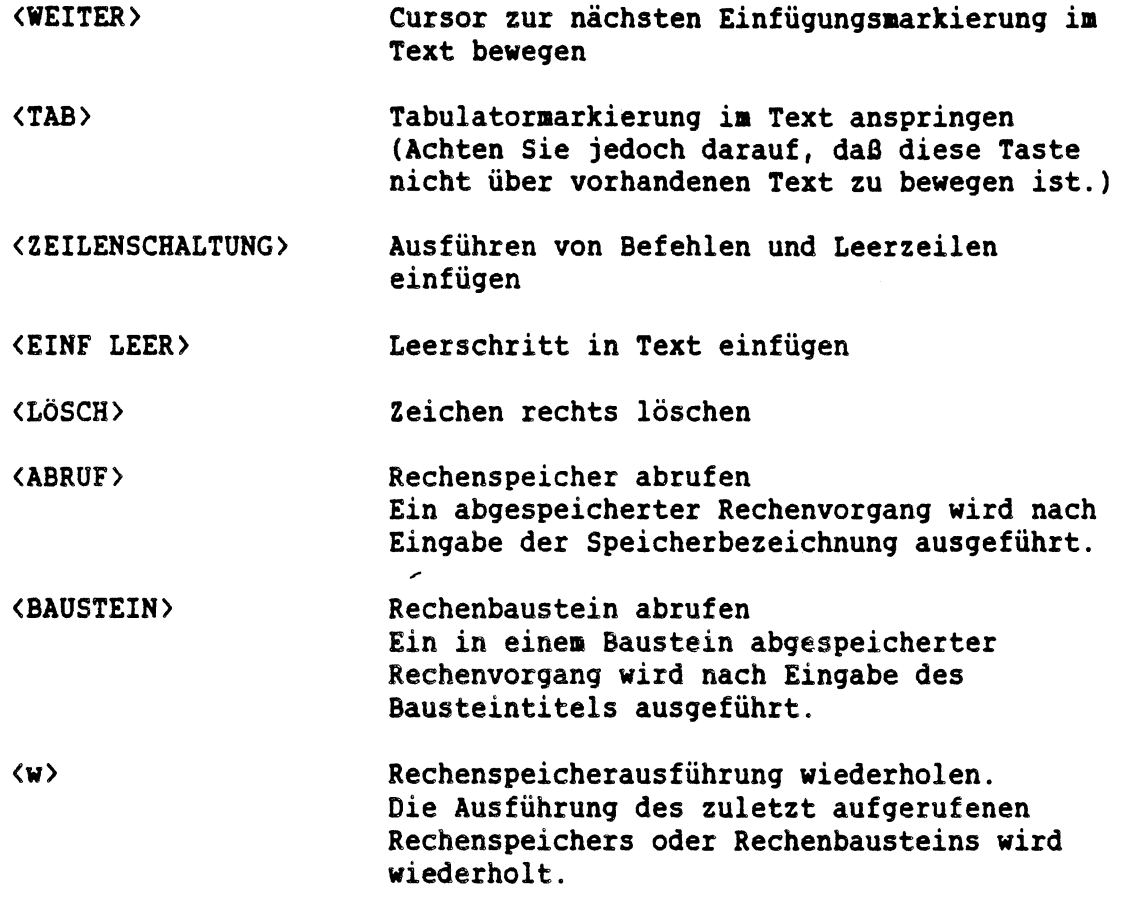

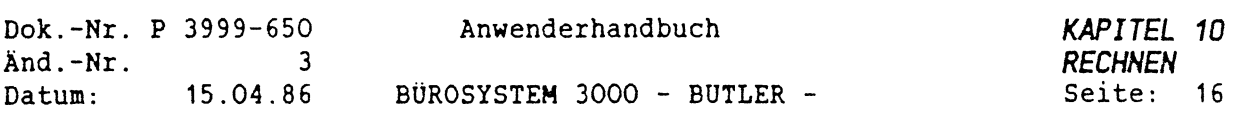

Im Folgenden sind noch einige Befehle beschrieben, die in der Rechenfunktion ausgeführt werden können und speziell im Zusammenhang mit der Rechenprogrammierung von Bedeutung sind. Es werden die gleichen Befehlstasten benutzt, wie in der Textbearbeitung. Die Ausführung ist jedoch anders.

- (SUCHEN> Zeichenfolge im Text suchen Nach Aufruf von <SUCHEN> muß die zu suchende Zeichenfolge (Wort oder Zahl, Bezeichnungen oder Buchstaben) eingegeben werden. Es wird maximal bis zum Seitenende und nicht fließend über Zeilenenden hinaus gesucht. Der Cursor steht anschließend vor dem gefundenen Textteil oder am Seitenende.
- (EINF> Worte oder Zeichen in den Text einfügen Mit <EINFÜGEN> können maximal 60 Zeichen eingegeben werden, die nach (ZEILENSCHALTUNG<sup>&</sup>gt; in den Text eingefügt werden.
- (LÖSCH BIS> Eine Zeile oder ein Wort löschen Mit (LÖSCH BIS> kann mit z oder <sup>w</sup> angegeben werden, ob eine Textzeile oder ein Wort ab der Stelle, an der sich der Cursor befindet, gelöscht werden soll.

<LÖSCH> Mit (LÖSCH> kann zeichenweise gelöscht werden

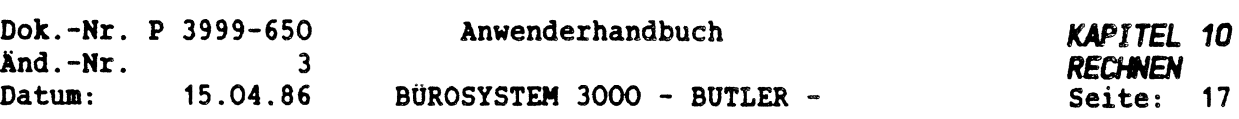

# *2. GRUNDLEGENDE RECHENOPERATIONEN*

Im Folgenden zeigen wir Ihnen wie Sie die Grundrechenarten, Prozentrechnen und die Addition in Zeilen und Spalten mit BUTLER handhaben.

Sie geben ein  $+$  - / oder  $*$  und einen Operanden ein.

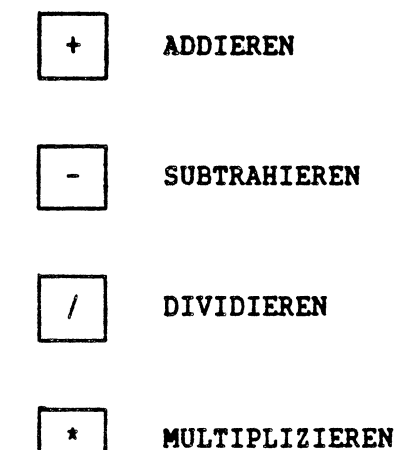

 $\overline{\phantom{a}}$ 

 $\overline{\mathcal{L}}$ 

Die Rechenoperation wird automatisch mit dem Inhalt des Ergebnisregisters als ersten Wert und dem Operanden als zweiten ausgeführt. Das Ergebnis wird in das Ergebnisregister gesetzt.

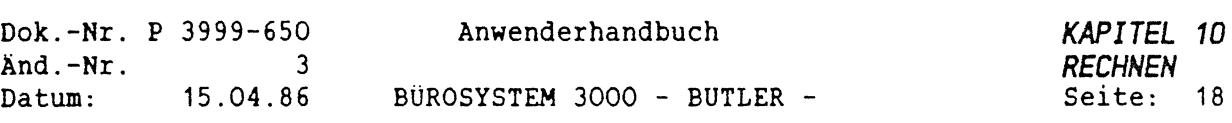

*2.1 ADDIEREN. SUBTRAHIEREN. DIVIDIEREN. MULTIPLIZIEREN*

Beispiele:

AUFGABENSTELLUNG: Der im Text stehende Zahlenwert 88,50 soll zum aktuellen Ergebnisregister addiert werden. z1 ist das aktuelle Ergebnisregister.

Mit der Eingabe des Zahlenwertes <100> und anschließender <ZEILENSCHALTUNG>ist das Ergebnisregister auf 100,00 gesetzt.

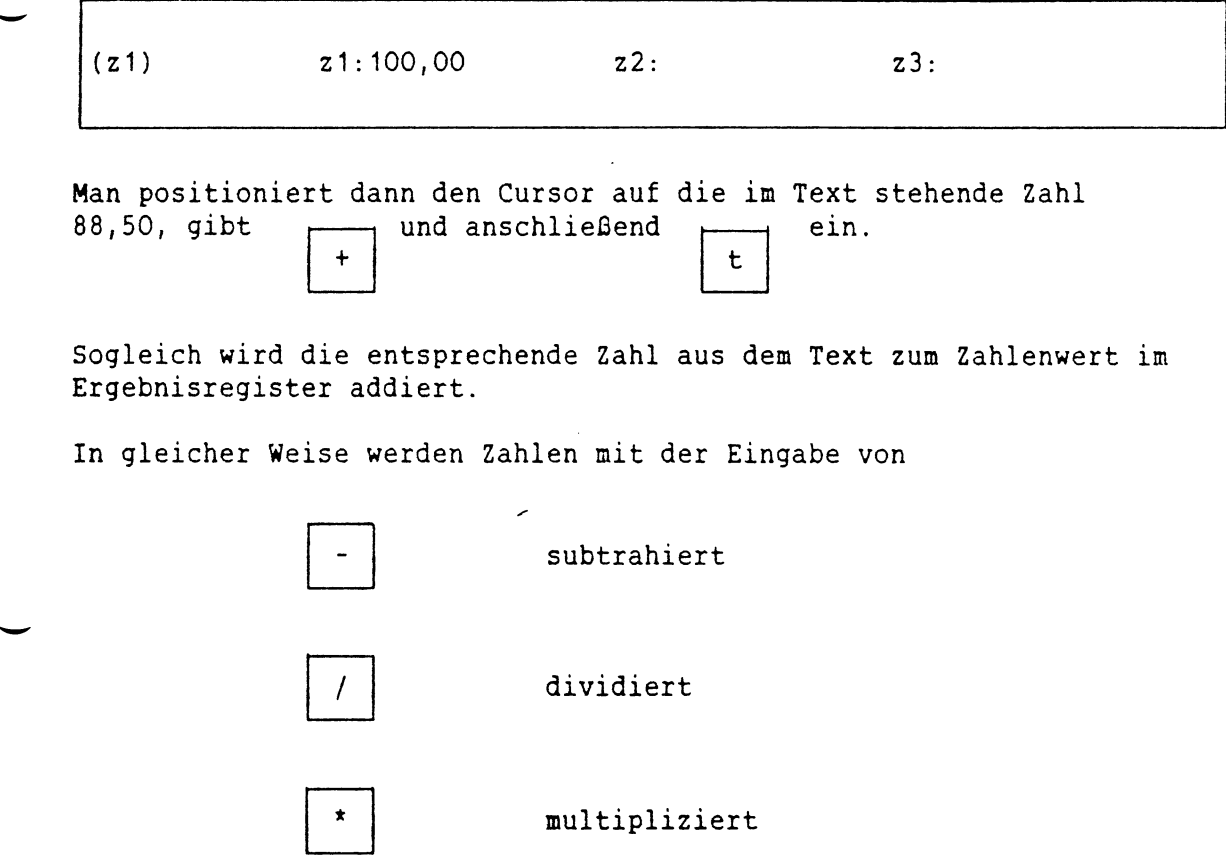

Es ist ebenso möglich, nach der Eingabe eines Rechenbefehls (+-/+) direkt über die Tastatur Zahlenwerte einzugeben.

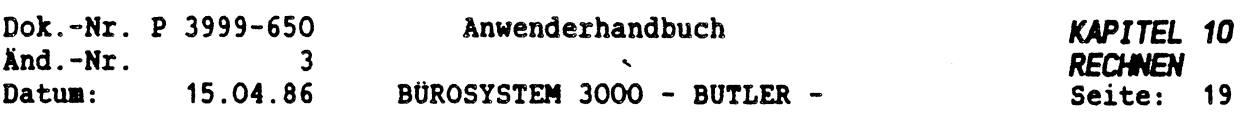

2. Beispiel:

AUFGABENSTELLUNG: Die in einen Zahlenregister (z1) stehende Zahl 188,50 soll mit der im Text stehenden Zahl 45,00 multipliziert werden. positionieren Sie den Cursor auf die Zahl 45,00.

Durch Eingabe von

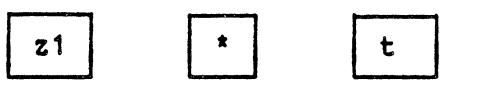

haben Sie die Zahl aus dem Register mit der Zahl aus dem Text multipliziert.

Auf Ihrem Bildschirm erscheint:

 $\vec{t}$ 

 $\left(\frac{1}{2}\right)$ 

(z1) z1: 8.482,50 z2: z3:

3. Beispiel:

AUFGABENSTELLUNG: Der Inhalt eines Zahlenregisters (z1) soll durch den Inhalt eines anderen Zahlenregisters (z2) dividiert werden.

Durch die Eingabe von <z2> bestimmen sie als erstes das Ergebnisregister. Damit legen Sie fest, daß mit den Zahlenwerten, die sich in z2 befinden, gerechnet werden soll.

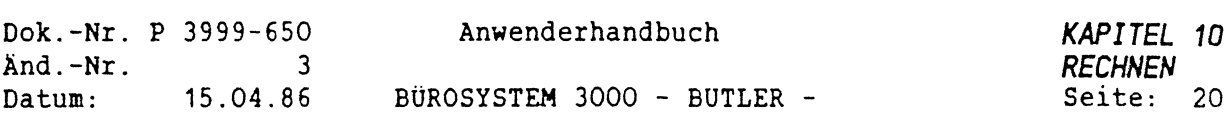

Dann geben Sie den Zahlenwert <50> über die Tastatur ein. Nach der Betätigung der <ZEILENSCHALTUNG> ist Ihr Ergebnisregister auf 50,00 gesetzt:

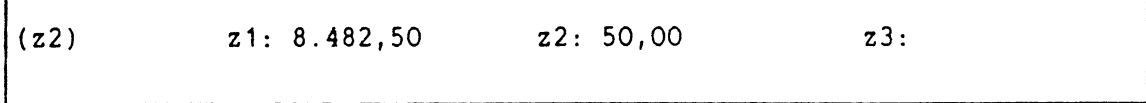

Jetzt setzen Sie (z1) wieder aktuell. Anschließend geben Sie den entsprechenden Rechenbefehl. In diesem Fall soll dividiert werden: also geben Sie  $| / |$  ein.

 $\Gamma$ 

Nach Eingabe der Zahlenregisterbezeichnung <z2> wird nun automatisch der Wert in z1 durch den Wert in z2 dividiert.

Das Ergebnis steht in z1, da dieses Register das Ergebnisregister ist:

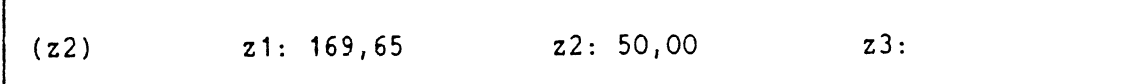

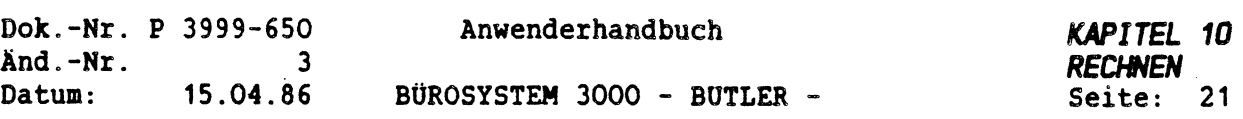

#### *2.2 PROZENTNERT BERECHNEN*

Auch das Prozentrechnen ist mit BUTLER so einfach, wie beim Taschenrechner.

Das Prozentzeichen ist dabei der Rechenbefehl, der Prozentsatz der Operand.

Achten Sie bitte darauf: Der Prozentsatz wird hinter dem Prozentzeichen eingegeben und auf das aktuelle Ergenisregister angewendet. Der errechnete Prozentwert erscheint dann im Ergebnisregister.

Beispiel:

Г

AUFGABENSTELLUNG: Es sollen 14\ vom aktuellen Ergebnisregister errechnet und ins Ergebnisregister gesetzt werden. Setzen Sie z2 aktuell und geben dort einen Wert von <120,00> ein.

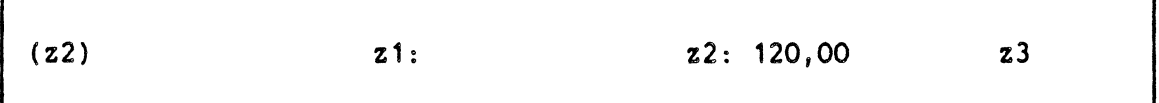

Bei Eingabe des Prozentzeichens und dem Prozentsatz <14> wird der Prozentwert des Registerinhalts nach Betätigung der <sup>&</sup>lt;ZEILENSCHALTUNG<sup>&</sup>gt; errechnet und im Ergebnisregister dargestellt.

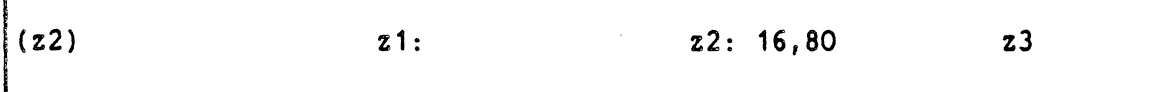

Will man diese Zahl in den Text setzen, drückt man <t> und <ZEILENSCHALTUNG>. Die Zahl steht dann an der vom Cursor angezeigten Stelle.

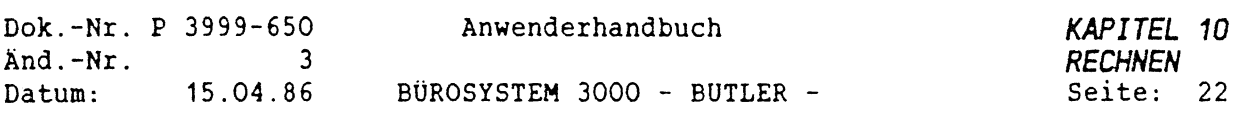

Haben Sie den Prozentwert im Text stehen, kann er auch von dort übernommen werden.

Bringen Sie zuerst den Cursor auf den Prozentwert. Anschließend lautet Ihre Eingabe:

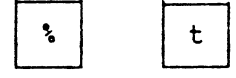

Sofort hat BUTLER den errechneten Prozentsatz in das Register gesetzt.

WICHTIG: Normalerweise wird eine Zahleneingabe mit der <ZEILENSCHALTUNG> abgeschlossen. Es ist jedoch möglich, hinter einer Zahleneingabe gleich das Zeichen (+ - \* /) der nächsten Rechenoperation einzugeben. Damit ist die Handhabung beim reinen Zahlenrechnen identisch mit der Handhabung eines einfachen Taschenrechners, mit dem Unterschied, daß bei einigen Taschenerechnern der Prozentwert automatisch zum Nettowert dazu addiert wird.

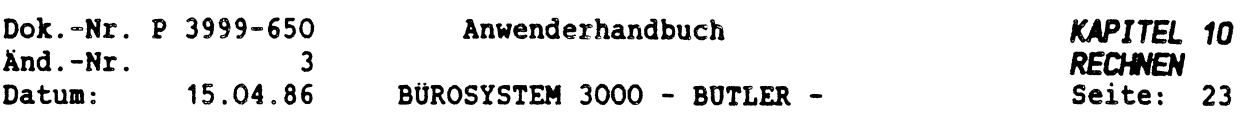

# *2.3 SPALTE ADDIEREN*

 $\mathcal{C}^{\frac{1}{2}}$ 

 $\left(\begin{array}{c} \hline \ \hline \ \hline \ \hline \end{array}\right)$ 

Am sichersten ist es, ganz zu Anfang erst einmal Zahlenspalten mit Dezimaltabulatoren aufzubauen.

Dann positionieren sie den Cursor in die Ergebniszeile der Dezimal-Tabulator-Spalte und addieren anschließend die Spalte durch Betätigung von

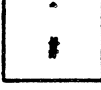

BÜTLER hat das Ergebnis sofort in das aktuelle Zahlenregister übernommen.

Um jetzt das Ergebnis in den Text zu bekommen, geben Sie ein:

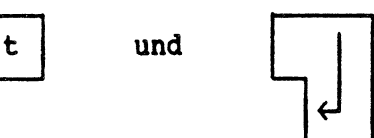

Leerzeilen zwischen den einzelnen Additionszeilen werden bei der Addition übersprungen.

Eine Zeile, die nicht-numerische Zeichen enthält (zum Beispiel einen durchgezogenen Strich, ein unterbrochener Strich oder eine andere Zeichenfolge), ist die obere Grenze für die Addition (mit Ausnahme des Summenstrichs).

Die untere Grenze ist die Position des Cursors.

Steht der Cursor auf einer Zahl, so wird diese nicht addiert.

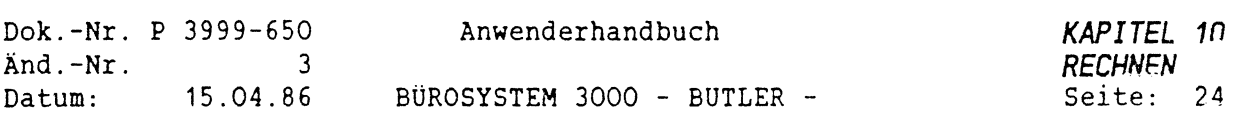

Beispiel:

AUFGABENSTELLUNG: Es soll eine Zahlenspalte im Text oberhalb eines durchgehenden Striches addiert werden. Die Summe wird ins Ergebnisregister gesetzt.

Folgende Zahlenspalte wurde im Textmodus erstellt:

...D. . 88,50 120,00 250,00 45,00 ------

 $\bar{r}$ 

Der Cursor wird auf die Kommastelle unter der letzten zu addierenden Zahl positioniert.

Drücken Sie nun diese Tasten:

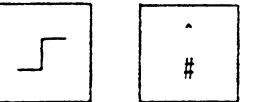

Daraufhin erscheint das Ergebnis im Ergebnisregister.

Wird jetzt ein t eingegeben und die <ZEILENSCHALTUNG> betätigt, so wird das Ergebnis in den Text gezogen.

> $503,50$   $\sim$

WICHTIG: Der Cursor kann dabei in einer beliebigen Zeile unter der letzten Zahl stehen, vorrausgesetzt, Sie haben vorher einen Dezimaltabulator eingerichtet. Sie darf nicht auf der untersten Zahl der Spalte stehen, denn dann wird diese nicht mitaddiert.

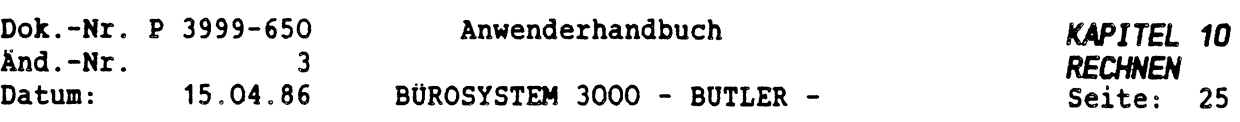

## *2.4 ZAHLEN IN EINER ZEILE ADDIEREN*

Beispiel: AUFGABENSTELLUNG: Es sollen alle Zahlen in einer Textzeile links vom Cursor addiert werden. Die Summe wird ins Ergebnisregister gesetzt.

Dafür erfassen Sie im Schreibmodus nachstehendes Beispiel:

Wie wir feststellen mußten, fehlen uns noch 10 Stück A. und 123 Stück B. Ges.:.....Stk

Wechsel anschließend wieder in den Rechenmodus zurück.

Positionieren den Cursor und bestätigen  $\longrightarrow$ 

 $\langle$ .

Sofort erscheint im Ergebnisregister das Ergebnis:

 $(z1)$ z1: 133 z2: 0,00 z3: 0,00  $\overline{\phantom{a}}$ 

Mit der Eingabe eines <t> und der <ZEILENSCHALTUNG<sup>&</sup>gt; wird< das Ergebnis in den Text übertragen:

> Wie wir feststellen mußten, fehlen uns noch 10 Stück A. und 123 Stück B. Ges.: 133 Stk.<br>====

 $\overline{\langle}$ 

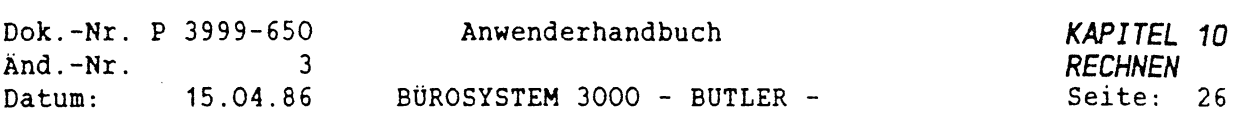

#### *3. ABSPEICHERN VON EINFACHEN RECHENVORGANGEN UND ERSTELLEN VON RECHENBAUSTEINEN*

مواديا

Alle bisher beschriebenen Befehle der Rechenfunktion können während der Eingabe automatisch in einem Zwischenspeicher aufgezeichnet werden.

Dazu wird in der Rechenfunktion vor der Eingabe der Befehl <ZWSP> gedrückt und die gewünschte Speicherbezeichnung eingegeben. Alle nachfolgenden Eingaben über die Tastatur werden in einer nachlesbaren und änderbaren Form gespeichert, bis mit <ENDE> der Speicher abgeschlossen wird.

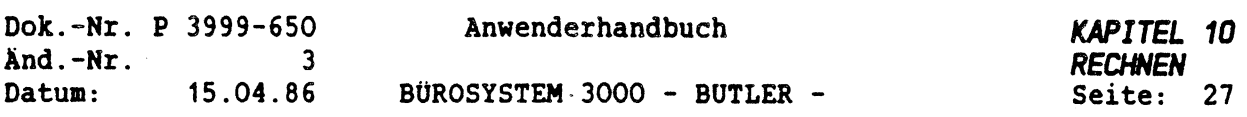

### *3.1 ABSPEICHERN VON RECHENVORGANGEN NIT AUTOMATISCHER WIEDERHOLUNG*

Wird in der Rechenfunktion während des Abspeicherns im <ZWSP> der Buchstabe <sup>w</sup> (für wiederholen) eingegeben, so werden die bisher aufgezeichneten Rechenbefehle solange wiederholt bis eine darin abgespeicherte Positionierung oder ein anderer Befehl nicht mehr ausgeführt werden kann.

Stellen Sie sich vor, Sie müssen eine Rechnung erstellen, die aus mehreren, im Prinzip aber gleichartigen Rechenzeilen besteht:

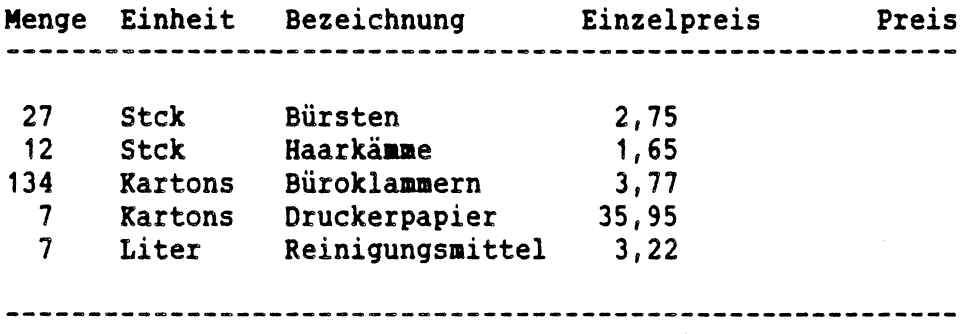

gesamt netto

===========

Sie können sich eine Menge Arbeit ersparen, indem Sie lediglich die erste Zeile durchrechnen und gleichzeitig abspeichern. Wenn Sie anschließend, am Beginn der nächsten gleichartigen Zeile am linken Bildschirmrand, den Buchstaben <sup>w</sup> eingeben, wird der Rechenverlauf der ersten gespeicherten Zeile solange wiederholt, wie das rechnerisch möglich ist.

À

Positionieren Sie dafür in <FUNKTI0N> r den Cursor in die Zeile, in der mit der Rechenoperation begonnen werden soll. Drücken <ZWSP> und vergeben einen Namen. Anschließend springen Sie mit <FELD RECHTS>auf Menge und drücken <=> <t>, springen dann mit <FELD RECHTS> auf den Einzelpreis. Hier muß jetzt <\*> <t> eingegeben werden. Nun springen Sie (<FELD RECHTS>) auf den Gesamtpreis und drücken <t> <ZS>, dann gehen Sie mit <PFEIL RECHTS<sup>&</sup>gt; eine Zeile runter und mit <FELD LINKS<sup>&</sup>gt; an den linken Bilschirmrand zurück. Wenn Sie jetzt <w> eingeben, übernimmt BUTLER die restlich gleichgearteten Rechnenoperationen.

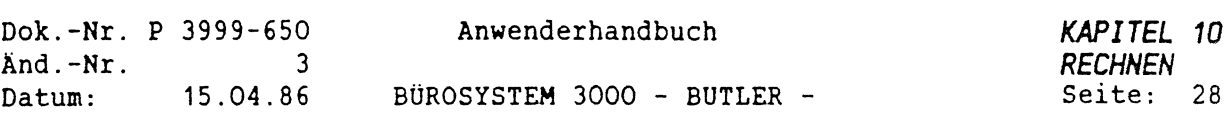

Mit <ENDE> verlassen Sie den <ZWSP>. Wollen Sie in Zukunft mit diesem <ZWSP> arbeiten, rufen Sie in <FUNKTION> r den angelegten <ZWSP> mit <ABRUF> und Namenseingabe ab. Selbstverständlich kann ein <ZWSP> mit weiterführenden Operationen aufgebaut werden.

#### ZUSATZINFO

Wird die Aufzeichnung nach dem Wiederholen fortgesetzt, so kann durch erneuten Aufruf von <sup>w</sup> eine geschachtelte Wiederholung programmiert werden. Die Wiederholung beginnt in jedem Fall wieder am Anfang des Speichers. Zuerst wird allerdings der Teil bis zum ersten <sup>w</sup> wiederholt. Geht das nicht mehr, wird der Teil hinter dem ersten <sup>w</sup> bis zum zweiten <sup>w</sup> ausgeführt und anschließend wieder von vorne begonnen. Kann auch der zweite Teil nicht mehr ausgeführt werden (z.B. Seitenende, Textende, s.u.), so wird die Abspeicherung (Ausführung) hinter dem zweiten <sup>w</sup> fortgesetzt, eventuell bis zum dritten w, usw..

Bei Aufruf eines Rechenspeichers (-bausteins) mit einem abgespeicherten w-Befehl, wird dieser genauso wiederholt wie bei der Abspeicherung vorher.

Die Ausführung fängt dann immer wieder an der Stelle an, an der die Zwischenspeicherung begann. D.h., daß sich der Wiederholungsbefehl <sup>w</sup> immer auf den gesamten Zwischenspeicher bezieht und stets von seinem Anfang her ausgeführt wird.

Will man aber nur einen Teilbereich des Rechenspeichers bzw. Rechenbausteins automatisch wiederholen lassen, so muß man (aus den oben geschilderten Gründen) erst zwei Zwischenspeicher bzw. Rechenbausteine anlegen und dann miteinander verketten.

Nur bei derart verketteten Speichern wird dann lediglich ein Teilbereich des Rechenspeichers bzw. Rechenbausteins wiederholt, und nicht der gesamte Rechenspeicher bzw. -baustein. Der Rechenbaustein, der mit dem Wiederholungsbefehl erstellt wurde, wird immer wieder ausgeführt, nicht der mit ihm verkettete.

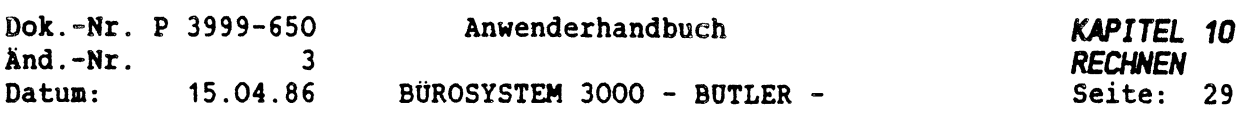

ACHTEN Sie darauf:

Will man eine Wiederholung zeilenweise ausführen lassen, so muß das Positionieren auf die nächste Zeile vor dem Befehl zum Wiederholen mit abgespeichert sein.

Sollen Rechnungen über mehrere Seiten hinweg durchgeführt werden, so muß nach der Abspeicherung eines <sup>w</sup> für wiederholen <SEITEN ENDE>, und anschließend <B1ÄTTERN TIEF> betätigt werden. Damit ist der Befehl mitprotokolliert, daß, sobald die Rechenprogrammierung nicht mehr durchführbar ist, auf die nächste Seite positioniert werden soll. Anschließend fahren Sie mit der Abspeicherung des Rechenweges fort.

Beim Rechnen über Seiten hinweg kann auch die Zwischensumme der einen Seite auf die Folgeseite übertragen werden. Sie speichern dazu, nachdem Sie an den Anfang der nächsten Seite mit <BLÄTTERN TIEF> gelangt sind, den Befehl <t> und <ZEILENSCHALTÜNG> mit ab.

Damit haben Sie festgelegt, daß beim Rechnen über mehrere Seiten hinweg stets das Zwischenergebnis aus dem Zahlenregister an den Anfang der Folgeseite gesetzt wird.

Der Befehl <i> (Register initialisieren) wird bei der Wiederholung eines Rechenablaufs nicht noch einmal komplett ausgeführt. Lediglich das Zurücksetzen des aktuellen Ergebnisregisters auf z1 wird wiederholt. Der Inhalt aller Zahlenregister wird nur beim ersten Durchgang auf Null gesetzt .

ACHTUNG: Eine Übersicht über alle abspeicherbaren und damit für die Erstellung von Rechenbausteinen möglichen Befehle, erhalten Sie mit <HILFE> unter b.

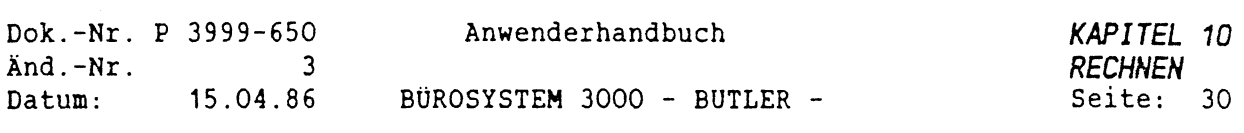

# *3.2 VERKETTEN VON RECHENSPEICHERN*

Wird in der Rechenfunktion während des Aufzeichnens eines Speichers a <ZWSP> betätigt, so wird die Aufzeichnung im ersten Speicher (a) abgeschlossen und mit einem weiteren Speicher (z.B.b) verkettet. An das Ende des Speichers a wird der neue Speicher angefügt. Der angehängte Speicher ist nun Bestandteil des Speichers a.

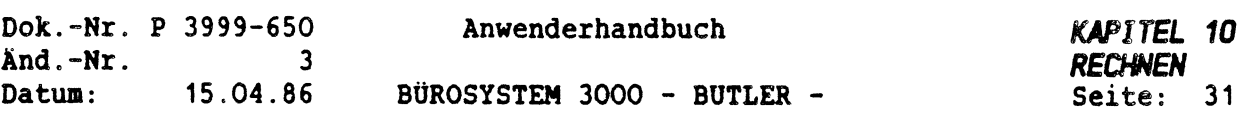

#### *3,3 ERSTELLEN EINES RECHENBAUSTEINS*

 $\Big(\begin{smallmatrix} \cdot & \cdot \\ \cdot & \cdot \end{smallmatrix}$ 

Wenn Sie einen festgelegten Rechenverlauf des öfteren benötigen, empfielt es sich, diesen in Form eines Rechenbausteins in einem speziellen Bausteinhandbuch anzulegen.

Die Verwendung von Rechenbausteinen ist besonders dann sinnvoll, wenn nach Änderungen von Statistiken beispielsweise automatisch am Ende eine Nachberechnung erfolgen soll. Oder wenn am Ende eines Angebots automatisch ein Textbaustein eingefügt wird, von dem aus dann die Gesamtberechnung durchgeführt wird.

Sie können sich auf dem im folgenden beschriebenen Weg ganze Formelsammlungen erstellen, die Sie je nach Aufgabenstellung zur Ausführung bringen.

Will man einen Rechenbaustein bilden, so muß der Rechenvorgang, den man als Baustein anlegen will, zuerst wie oben beschrieben in einem Zwischenspeicher aufgezeichnet werden.

Bevor man mit einer Rechenoperation beginnt, legt man folglich einen Speicher mit <ZWSP> fest, den man mit einem Namen benennt. Alle folgenden Eingaben werden dort gespeichert.

Es kommt bei der Ausführung eines Rechenbausteins vor allem auf die genaue Erfassung des Rechenweges an, und darauf, daß ein Rechenbaustein immer an genau der Stelle im Text abgerufen wird, an der ursprünglich seine Speicherung begann.

Denn ein Rechenbaustein ist im Prinzip nichts anderes als das genaue Protokoll eines Rechenweges mit festgelegten Stationen (Zahlen) und Wegmarkierungen (Rechenbefehle).

Diese stimmen in dem Moment nicht mehr überein, in dem unser BUTLER vom falschen Startpunkt aus "losgeht" und seine Stationen und Markierungen sucht. Er findet seinen Weg nicht.

Aus diesem Grund ist es sinnvoll, den Anfang der Rechnung mit einem Wort zu markieren, das als Startpunkt für die Ausführung des gespeicherten Rechenweges dient. Ab diesem Wort muß die Rechnung ein bestimmtes Format haben, so daß dann automatisch auf die einzelnen Rechenwerte positioniert werden kann.

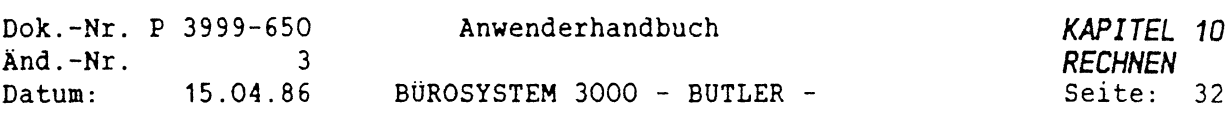

ERSETZ Man drückt hierzu gleich zu Beginn der Speicherung die Taste SUCHEN Auf dem Bildschirm erscheint:

Suchbegriff:.............................................................................................................................................. Option ..

Dann gibt man den Begriff, die Zahl oder das Zeichen ein, nach dem im Zusammenhang mit der anschließenden Rechenoperation gesucht werden soll. Künftig fängt die Ausführung des später abgelegten Bausteins an dieser automatisch gesuchten Stelle an. Damit ist die flexible Gestaltung und Ausführung einer Rechnung, unabhängig von ihrer jeweiligen Positon im Text, möglich.

Anschließend können ganze Kettenrechnungen durchgeführt werden, die gleichzeitig gespeichert werden.

Der Speichervorgang wird mit <ENDE> abgeschlossen.

Eine weitere Möglichkeit haben Sie mit der Markierung durch

sind.

CODE | und | ? | (codiertes ?)

Auf der Einfügeposition kann ein in Anführungsstriche eingeschlossener Führungstext angegeben werden. Dieser wird, wenn das codierte Fragezeichen mit <WEITER> angesprungen wird, aus dem Text gelöscht und in der Fehlerzeile (unterste Zeile auf dem Bildschirm) angezeigt. Der Führungstext ist auf die aktuelle Zeile begrenzt. Es sollte darauf geachtet werden, daß die Führungstexte zusammenhängende Worte

Dieser Führungstext könnte beispielsweise der Name des Rechenbausteins sein, der im folgenden zur Ausführung gebracht werden soll.

Beispiel für das Erstellen eines Rechenspeichers:

Aufgabenstellung: Eine Zahlenkolonne soll addiert werden. Der Rechenvorgang als solches bleibt in seinem Verlauf konstant. Die Kolonne selbst taucht aber an unterschiedlichen Textstellen auf, stets nach dem Wort: Auflistung.

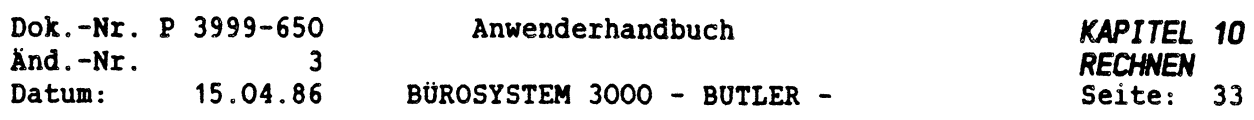

Sie betätigen als erstes <ZWSP> und geben einen Namen an, beispielsweise ein e.

Daran anschließend drücken Sie <SUCHEN> und geben Auflistung ein. Danach beginnen Sie mit der eigentlichen Rechenoperation. Mit <ENDE> gehen Sie aus dem <ZWSP> wieder raus.

Künftig wird BUTLER jedesmal, wenn Sie diesen Baustein aufrufen, nach dem Wort Auflistung suchen und von dort aus mit der Ausführung des Rechenverlaufs beginnen.

Der Inhalt des Speichers e wird nun beim Bearbeiten eines Bausteinhandbuches als Baustein unter einem Bausteintitel abgelegt:

Dazu gehen Sie mit <ENDE> aus der Rechenfunktion und bei nochmaliger Betätigung von <ENDE> aus dem gerade bearbeiteten Text heraus, bis in die Ebene der Dialogzeile:

Textv Verz Bau Druck Stop Weiter Zusatz Format Adreß Komm Menü

Mit der Eingabe von b gelangt man ins aktuelle Bausteinhandbuch, das man an dieser Stelle bei Bedarf auch wechseln kann:

Bearbeiten Wechsel

Bei nochmaliger Eingabe von b und anschließender Betätigung von <FELD RECHTS<sup>&</sup>gt; befinden Sie sich im Bausteinhandbuch und gehen mit <sup>&</sup>lt;SEITEN ENDE> an das Seitenende, wo sie über genügend Platz verfügen, um einen neuen Baustein anzulegen.

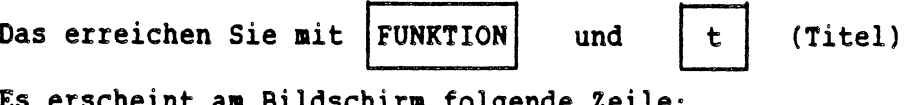

Es erscheint am Bildschirm folgende Zeile:

 $\epsilon$ 

 $\int_0^\infty$ 

 $\begin{pmatrix} 1 & 1 \\ 1 & 1 \end{pmatrix}$ 

(م)

Titel: Einfügen Positionieren Auskunft

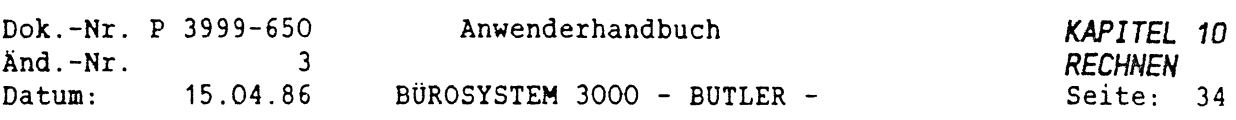

Nach der Eingabe eines e für einfügen, wird die Benennung Ihres neuen Bausteins mit einem Titel gefordert, der maximal 40 Zeichen enthalten darf und in Form eines zusammenhängenden (d.h. ohne Lücken, Leerstellen und Sonderzeichen) sonst aber frei wählbaren Wortes eingegeben werden muß.

Neuer Titel ......................................................................................................................................................

Sobald Sie diesen Bausteintitel eingegeben und die (ZEILENSCHALTUNO betätigt haben, ist er als Bausteintitel aufgenommen.

Nun haben Sie die Möglichkeit, wie bei einem Textbaustein auch, einen Kommentar einzugeben.

Rufen Sie dann mit <ABRUF> unter Angabe des Namens, mit dem Sie diesen Speicher benannt haben, diesen ab. Ihr Rechenbaustein ist angelegt.

ZUSATZINFO

Als erstes Zeichen der Zeile erscheint nun automatisch in einem Rechenbaustein ein codiertes R. Erst anschließend folgen Abkürzungen, die das Protokoll Ihrer Rechenoperation darstellen, und in die zusätzliche Rechenschritte oder Änderungen eingefügt werden können. Ein solches Protokoll kann folgendermaßen aussehen:

>>>>> r1 <<<<< /Rechenbaustein r1: r1 Rz1 i ; fr = t ; fr fr fr \* t ; fr t= zs Rzt fl fl fl fl fl ; <sup>w</sup> Rsu netto R; fr fr  $\dot{ }$  ; t= zs

Mit <ENDE> gehen Sie in die Dialogzeile und schließlich in einen Text zurück. Dieser Baustein kann dann jederzeit mit der Taste <BAUSTEIN> und der Angabe des Bausteintitels ausgeführt werden, ohne (FUNKTION) r anzuwählen.

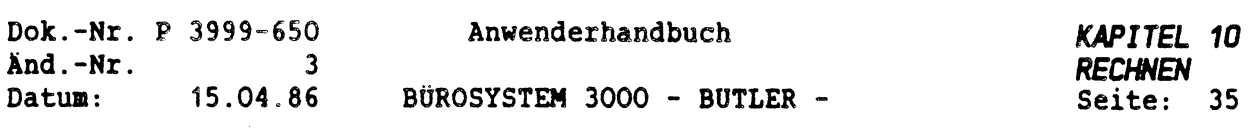

Es ist zu beachten, daß Zwischenspeicher grundsätzlich dem jeweiligen Benutzerkürzel vorbehalten sind, während Bausteine von allen Benutzern verwendet werden können.

çk.

 $\mathbb{C}$ 

 $\left(\begin{array}{c} 1 \end{array}\right)$ 

WICHTIG: Textbausteine werden im Gegensatz zu den Rechenbausteinen und den nur einfach zwischengespeicherten Rechenvorgängen in der Textbearbeitung ausgeführt, nicht in der Rechenfunktion.

×

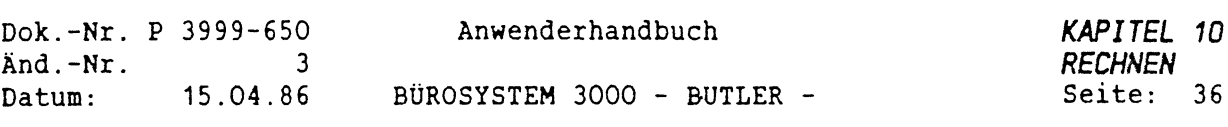

### *3.4 RECHENSPEICHER UNO RECHENBAUSTEINE MIT MANUELLER EINGABEMÖGLICHKEIT*

Wird während des Aufzeichnens eine Zahleneingabe mit einem Fragezeichen abgeschlossen, so bewirkt dies bei späterem Abruf eines Rechenspeichers oder -bausteins, daß der Ablauf an jener Stelle unterbrochen wird und eine aktuelle Zahl manuell eingegeben werden kann (z.B. ein aktueller Prozentsatz). Nach Eingabe der Zahl wird die Ausführung des Rechenspeichers oder des Rechenbausteins fortgesetzt.

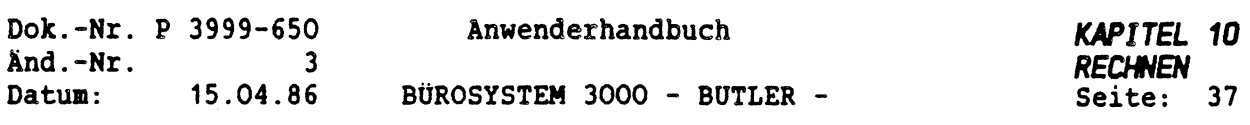

#### *3.5 RECHENSPEICHER UND RECHENBAUSTEINE MIT TEXTZEILEN*

Bei manchen Anwendungen ist es vorteilhaft, neben den Rechenanweisungen auch gleich freie Textzeilen im Rechenspeicher oder im Rechenbaustein vorzusehen, in die später Text eingezogen werden soll. Diese Stellen markiert man mit den im Text sonst auch üblichen Einfügepositionen, wie den codierten eckigen Klammern usw. (s. <HILFE> und e).

Gemischte Speicher kann man aufbauen, indem man das Rechenspeicherprotokoll (wie es im Bausteinhandbuch als Text dargestellt ist) und Textzeilen im Text hintereinandersetzt und dann geschlossen wieder abspeichert.

Außerdem kann - wie im normalen Bearbeitungsmodus auch - in der Rechenfunktion nach der Frage:

### speichern in:

€

ein <+> eingegeben werden, womit erreicht wird, daß der anschließend bezeichnete Speicher nicht überschrieben, sondern erweitert wird. Die neuen Rechenzeilen werden dann am Ende des bestehenden Speichers eingefügt.

ZÜSATZINFO Alle Zwischenspeicher (ca. 90, da alle Buchstaben, Sonderzeichen und Zahlen als Speichername zugelassen sind) und eine unbegrenzte Anzahl von Bausteinen kann zur Speicherung von Rechenvorgängen genutzt werden. Eine Speicherung von Rechenschritten im laufenden Text ist ebenfalls unbegrenzt möglich.

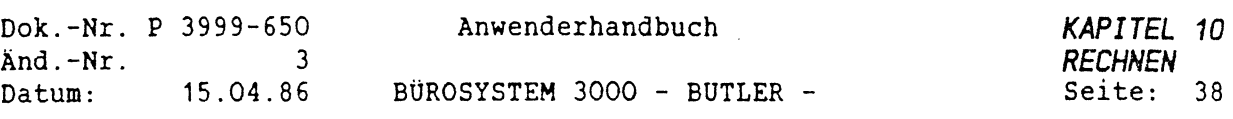

#### *4. ABRUFEN VON ZWISCHENSPEICHERS UND EINZIEHEN VON RECHENBAUSTEINEN*

*4.1 ABRUFEN VON RECHENSPEICHERN*

Die einfachste Form, einen soeben gespeicherten Rechenablauf an einer anderen Textstelle zu wiederholen, ist durch die Eingabe von <w> gegeben (s.o.).

Hierzu muß der Speichervorgang vorher beendet worden. Die Rechenfunktion darf aber nicht mit <ENDE> verlassen worden sein.

Über <ABRUF> und dem gewählten Speichernamen (ein Buchstabe oder eine Zahl) kann ein gespeicherter Rechenablauf jederzeit in der Rechenfunktion abgerufen werden.

- WICHTIG: Wird ein Rechenspeicher nicht in der Rechenfunktion, sondern im normalen Bearbeitungstext abgerufen, so wird der in Form von Zeichen gespeicherte Inhalt in den Text geschrieben, nicht aber der Rechenvorgang ausgeführt.
- ZUSATZINFO: Dieser Inhalt ist dann nachlesbar und änderbar. Er kann nach dem Abspeichern der geänderten Form wieder abgerufen werden. Ein derartiges, im Text abgerufenes Speicherprotokoll sieht beispielsweise so aus:

Rechenbaustein r1: The right of the right of the right of the right of the right of the right of the right of the right of the right of the right of the right of the right of the right of the right of the right of the righ / Rz1 i ; fr =  $t$  ; fr fr fr  $\pm$  t ; fr  $t$  = zs ; fl fl fl fl Rfl fl zt <sup>w</sup>

Rechenbausteine können sowohl in der Textbearbeitung als auch in der Rechenfunktion mit <BAUSTEIN> und dem Bausteintitel abgerufen werden.

.<br>الحرا

ż,

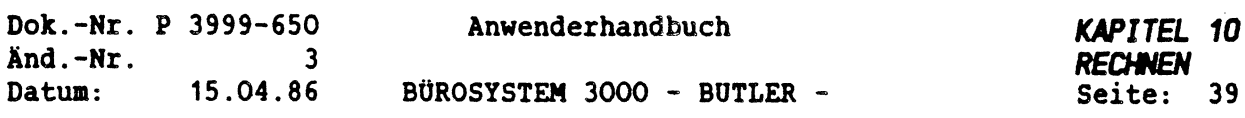

#### *4.2 MÖGLICHE URSACHEN FÜR DEN ABBRUCH DER AUSFÜHRUNG EINES RECHENSPEICHERS ODER RECHENBAUSTEINS*

In folgenden Situationen wird die Ausführung eines Rechenspeichers abgebrochen:

(PFEIL RECHTS»(FELD RECHTS» kann nicht ausgeführt werden, da der Cursor am Text-/Zeilenende steht.

(PFEIL LINKS<sup>&</sup>gt; (FELD LINKS» kann nicht mehr ausgeführt werden, da der Cursor am Text-/Zeilenanfang steht.

(PFEIL TIEF+SCHNLL» (PFEIL HOCH+SCHNLL» kann nicht mehr ausgeführt werden, da der Cursor am Ende bzw. am Anfang einer Seite steht.

(PFEIL HOCH» kann nicht mehr ausgeführt werden, da der Cursor am Anfang einer Seite steht.

(WEITER» findet bis zum Seitenende keine Einfügemarke mehr (Cursor steht dann am Seitenende).

<sup>&</sup>lt;SUCHEN» findet bis zum Seitenende die vorgegebene Zeichenfolge nicht (Cursor steht dann am Seitenende).

(BLÄTTERN VORW.» kann nicht mehr ausgeführt werden, da der Cursor in der letzten Seite steht.

 $\hat{C}$ 

i,

(BLÄTTERN RÜCKW.» kann nicht mehr ausgeführt werden, da der Cursor in der ersten Seite steht.

(POSITION» der Ablauf wird abgebrochen, weil die angegebene Seite nicht vorhanden ist.

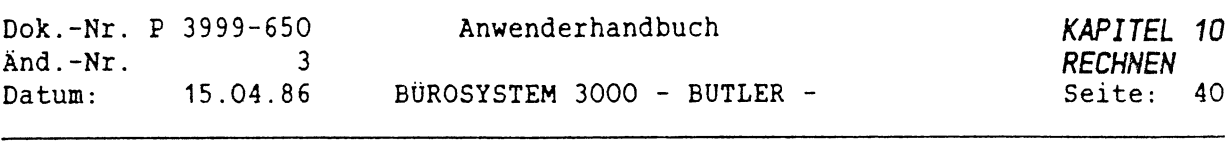

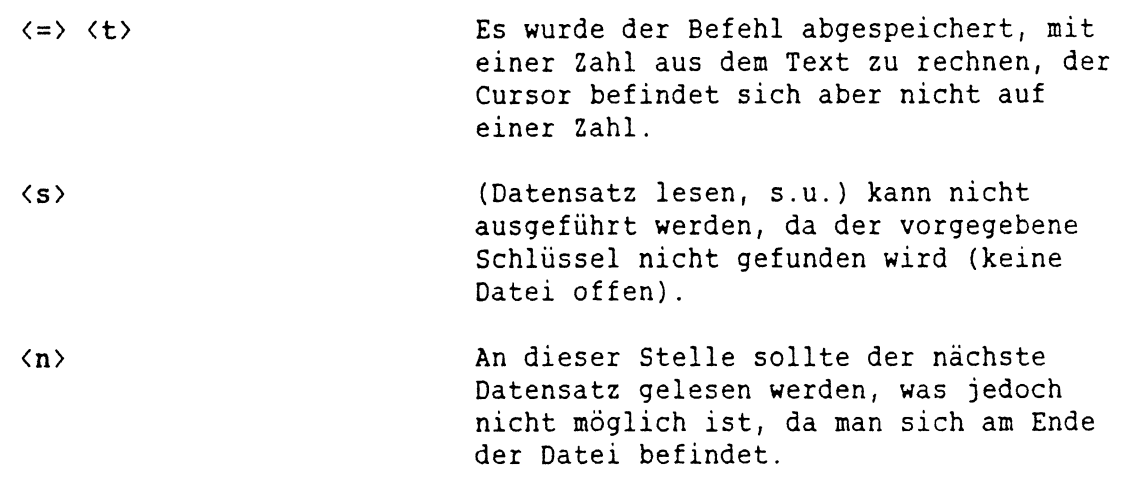

 $\hat{\mathcal{L}}$ 

 $\mathcal{L}^{\text{max}}_{\text{max}}$  ,  $\mathcal{L}^{\text{max}}_{\text{max}}$ 

 $\label{eq:2} \mathcal{L} = \mathcal{L} \left( \mathcal{L} \right) \left( \mathcal{L} \right) \left( \mathcal{L} \right) \left( \mathcal{L} \right)$
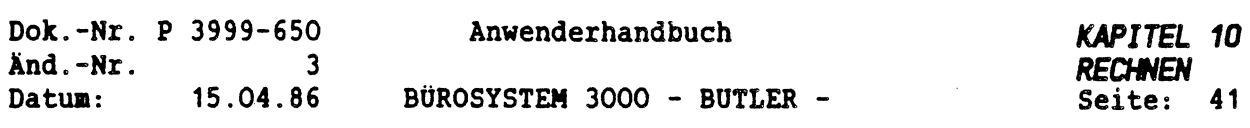

## *5. BESCHREIBUNG FOR DIE ZAHLEN IN DEN REGISTERN FESTLEGEN*

Für die vier Zahlenregister kann vereinbart werden, in welcher Länge, Form und Rundung die Ergebnisse aus den Rechenoperationen in den Text gesetzt werden sollen. Dafür stehen gleichzeitig bis zu vier verschiedene Darstellungsmöglichkeiten für Zahlen in den Zahlenregistern zur Verfügung. In gespeicherten Rechenoperationen ist darüber hinaus ein Wechsel der Zahlenbeschreibung möglich.

Über die Eingabe von b und der nachfolgenden Auswahl aus länge, form, rundung kann in der Rechenfunktion die Beschreibung jedes der vier Register festgelegt werden.

- WICHTIG: Der Befehl bezieht sich immer auf das aktuelle Ergebnisregister.
- ZUSATZINFO: Es empfiehlt sich, eine häufiger verwendete Einstellung in einem Speicher oder Baustein aufzuzeichnen und bei Bedarf in der Rechenfunktion abzurufen.

Es folgt eine Beschreibung der Möglichkeiten und der Standardeinstellung.

 $\left($ 

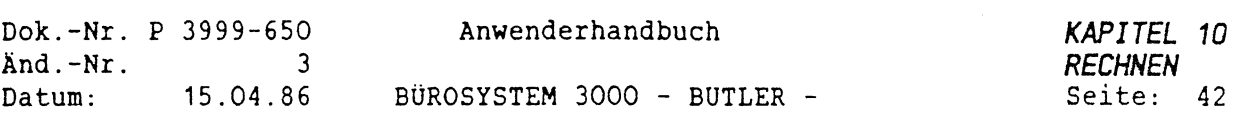

*5.1 VORKOHMA- UND NACHKOMHALÄNGE EINES ZAHLENREGSITER FESTLEGEN*

Sie haben ein b gedrückt. Es erscheint folgende Dialogzeile:

(z1) beschreibung Zahlen - länge - form - rundung

Wenn Sie nun ein <sup>1</sup> für Länge eingeben, haben Sie folgende Eingabemöglichkeiten:

(z1) Anzahl Stellen <sup>&</sup>lt; 10,2 <sup>&</sup>gt; Vorkomma, (1-10)

In der ersten Klammer ist die Standardeinstellung angegeben, die mit der <ZEILENSCHALTUNG> gelöscht werden kann oder mit <FELD RECHTS) angenommen wird.

In der zweiten Klammer stehen die weiteren Eingabemöglichkeiten.

Die Anzahl der Vorkommastellen (Ziffern ohne Vorzeichen und Dezimalzeichen) muß mindestens <sup>1</sup> und kann maximal <sup>12</sup> betragen.

Die Anzahl der Nachkommastellen ist von <sup>0</sup> bis <sup>5</sup> einstellbar.

- Dabei ist zu beachten, daß maximal <sup>15</sup> Stellen für Zahlen im Register zur Verfügung stehen. Achten Sie deshalb darauf, daß, wenn Sie mit <sup>12</sup> stelligen Zahlen rechnen, nur noch <sup>2</sup> Nachkommastellen möglich sind, da das Komma nach den ganzen Zahlen mitzählt! Beim Start der Rechenfunktion sind standardmäßig <sup>10</sup> Vorkomma- und <sup>2</sup> Nachkommastellen eingestellt.
- WICHTIG: Bei einer Änderung der Vorkomma- oder Nachkommalänge eines Zahlenregisters wird der Inhalt verschoben. Bei einer Änderung der Nachkommalänge wird der Rundungswert dieses Registers verschoben, weil die Rundung stets bezüglich der letzten Nachkommastellen vorgenommen wird. Daher muß mit <sup>b</sup> und r der Rundungswert neu eingestellt werden.

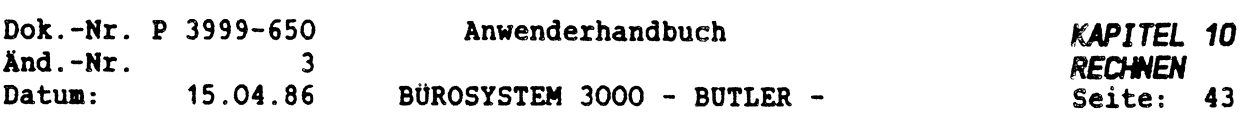

#### *5.2 DARSTELLUNGSFORM DER ZAHLEN FESTLEGEN*

Um die Form der Zahlenbeschreibung festzulegen, geben Sie in dieser Ebene:

(z1) beschreibung Zahlen - länge - form - rundung

ein f für Form ein.

 $\big($ 

€

Sogleich erscheint auf Ihrem Bildschirm:

(z1) Text-form:  $(.,/..,.),$  führ.Null (linksb.) (0\_ \* leer)

In diesem Fall heißt die Standardeinstellung: führende Nullen werden linksbündig dargestellt und gedruckt.

In der ersten Klammer ist dabei angegeben, welche Auswirkung eine mit <FELD RECHTS<sup>&</sup>gt; angenommer, in der Klammer stehender Wert hat. In der zweiten Klammer stehen die weiteren Eingabemöglichkeiten.

Sie können somit auch die individuelle Darstellungsform für jedes der Zahlenregister setzen. Die Darstellungsform eines Registers ist von Bedeutung für die Darstellung des Inhaltes in Dialogen und vor allem für die Form, in der der Inhalt in einen Text eingesetzt wird (Befehl t).

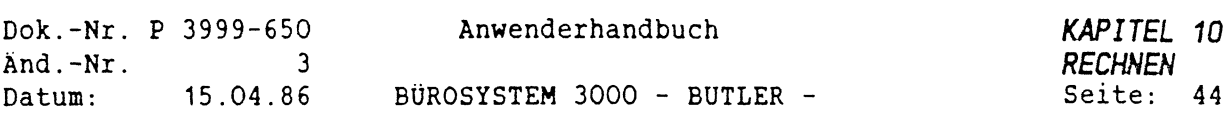

Die Standarddarstellung nach Start der Rechenfunktion:

- Als Vorzeichen links wird nur (bei negativen Werten) das Minuszeichen dargestellt
- linksbündige Darstellung (keine Ausgabe von führenden Nullen oder Leerschritten,
- Standard-Dezimalzeichen (Komma oder auch Punkt)  $\overline{\phantom{a}}$
- Tausendertrennung entgegengesetzt zum Dezimalzeichen (Punkt oder Komma)
	- Null hinterm Komma wird nicht durch oder dargestellt, sondern durch Nullen

Im Folgenden sind die vom Standard abweichenden Einstellungsmöglichkeiten der Form beschrieben. Im Dialog wird bei jeder Eingabeposition auf die Eingabemöglichkeiten in der zweiten Klammer hingewiesen.

- 1. führende Nullen (linksbündig) (0  $\uparrow$  leer) Neben einer linksbündigen Darstellung ohne führende Nullen, kann eine formatierte Ausgabe der Zahl erreicht werden. Die oben in Klammer stehenden Zeichen können als Füllzeichen links vor der Zahl gewählt werden. Folgende Möglichkeiten bestehen: Die Eingabe eines Leerschritts. Sie bewirkt eine formatierte Ausgabe der Zahl mit führenden Leerschritten, anstelle von Nullen. Das Eingeben einer Unterstreichnung bewirkt das Füllen des Zwischenraumes mit Unterstreichungen. Analog dazu erfolgt die Füllung mit \* und 0.
- 2. Wird ein <sup>+</sup> eingegeben, so wird auch bei positiven Werten das Vorzeichen links vor der Zahl ausgegeben, sonst nur bei negativen Werten.

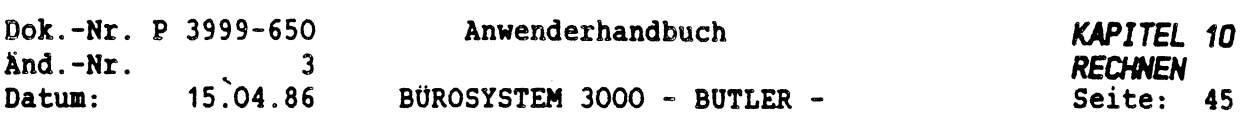

- 3. **Tausendertrennung** (keine) ( \_ . , leer) Wird nichts angegeben, so wird der Inhalt des Registers ohne Tausendertrennung dargestellt. Die Eingabe Punkt oder Komma bewirkt, daß das Gegenteil des Dezimalzeichens dargestellt wird (Punkt - Komma, Komma - Punkt). Wird als erstes Dezimalzeichen ein Komma eingegeben und als zweites Dezimalzeichen auch ein Komma vereinbart (z.B. durch das Standard-Dezimalzeichen), so wird trotzdem ein Punkt als Tausendertrennzeichen verwendet.
- 4. **Dezimalzeichen** (Standard-Zch.) ( , .) Wird nichts angegeben, so wird der Inhalt des Registers mit dem Standard-Dezimalzeichen dargestellt. Das Standard-Dezimalzeichen wird in der Textbearbeitung über <Funktion> und k (Konstanten setzen) benutzerspezifisch vereinbart. Unabhängigkeit vom Standardzeichen erreicht man durch direkte Angabe des Zeichens (Punkt oder Komma).
- 5. **Nulldarstellung** (00) ( — ) Eine Änderung des Standards, (Null hinterm Komma wird durch <sup>2</sup> Nullen dargestellt), ist nur bei Zahlen mit zwei Nachkommastellen sinnvoll. Wird ein Strich für die Darstellung von einer Null hinterm Komma gewählt, so wird zusätzlich ein Leerschritt eingefügt. Ist die Zahl vor dem Komma Null, so wird auch der Vorkommateil durch einen Strich dargestellt.
- **6. Vorzeichen hinter der Zahl (rechts)** (keins)( <sup>+</sup> ) Minus bewirkt, daß nur negative, Plus, daß auch positive Werte mit einem Vorzeichen hinter der Zahl dargestellt werden.

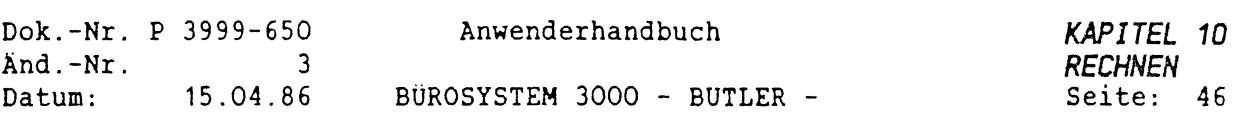

#### *5.3 RUNDUNGSARTFÜR EIN ZAHLENREGISTER BESTIHNEN*

Um den Rundungswert der Zahlenbeschreibung festzulegen, geben Sie in dieser Ebene:

```
(z1) beschreibung Zahlen - länge - form - rundung
```
ein r für Rundung ein. Sogleich erscheint auf Ihrem Bildschirm:

 $(z1)$  Rundung  $(.........)$  Form  $(kaufm)$  (auf ab)

Rundungsart und Rundungswert eines Zahlenregisters werden bei Rechenoperationen und bei der Übernahme einer Zahl in ein Register berücksichtigt. Standardmäßig ist die kaufmännische Rundung auf der letzten Stelle vereinbart, die Sie mit <FELD RECHTS> annehmen können, aber auch ändern.

Folgende Möglichkeiten gibt'es:

1. Rundungsart (kaufmännisch) (auf ab)

Wird nichts eingegeben, so ist damit die kaufmännische Rundung vereinbart. D.h. ab 0,5 wird aufgerundet,darunter wird abgerundet.

z.B.: 1,754 ergibt 1,75 1,755 ergibt 1,76 1,756 ergibt 1,76

Daneben kann kann vereinbart werden, daß grundsätzlich aufgerundet oder abgerundet werden soll, wobei das aktuelle Vorzeichen berücksichtigt wird.

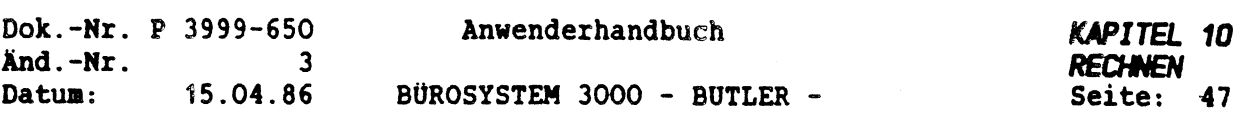

Dazu geben Sie, wenn Sie sich in dieser Ebene befinden:

 $(z1)$  Rundung  $(\ldots \ldots \ldots)$  Form  $(kaufm)$  (auf ab)

das Wort auf ein.

 $\left( \quad \right)$ 

Sodann haben Sie die Möglichkeit, den Rundungswert zu bestimmen, bezüglich dem grundsätzlich aufgerundet werden soll:

> $(z1)$  Rundung:  $(aut ... )$  Rundungswert;  $z.B. 0,1$ oder 0,05

Diesen Rundungswert tragen Sie nun ein. Dafür stehen Ihnen fünf Stellen zur Verfügung.

Sie können also diesen Wert zwischen 10000 und 0,001 wählen. Das bedeutet, daß alle Zahlenwerte unterhalb des eingegeben Rundungswertes auf diesen Rundungswert aufgerundet werden.

Beispiel: Bei Beträgen bis DM 3,00 runden auf DM 3,00 DM 1,70 ergibt DM 3,00

Analog dazu verhält es sich, wenn Sie prinzipiell abrunden wollen. Dann geben Sie lediglich'anstelle des Wortes auf das Wort ab ein und verfahren nach dem bekannten Muster.

2. Bei der Vereinbarung des Rundungswertes wird standardaäßig die Rundung auf der letzten Stelle vereinbart. Ansonsten wird eine Zahl angege ben (z.B. 0,1 oder 0,005 oder 50 oder 10,000), aus der die Rundungsstelle ersichtlich ist. Bei Rechenoperationen wird inner auf ein Vielfaches dieser Zahl gerundet. Der Rundungwert darf neben O und Komma nur eine Ziffer enthalten. Bei kaufmännischer Rundung darf diese Ziffer nur 1 sein. Bei den anderen beiden Rundungsarten darf sie <sup>1</sup> oder <sup>5</sup> sein. Alle anderen Werte sind als Rundungswert nicht zugelassen.

Beispiel: Sie können als Rundungswert 0,01 festlegen, nicht aber z.B. 0,03.

Bei einer Rundungsvereinbarung, nach der alles prinzipell aufgerundet werden soll, werden nun alle Zahlenwerte unterhalb des Rundungswertes 0,01 auf diesen Rundungswert aufgerundet.

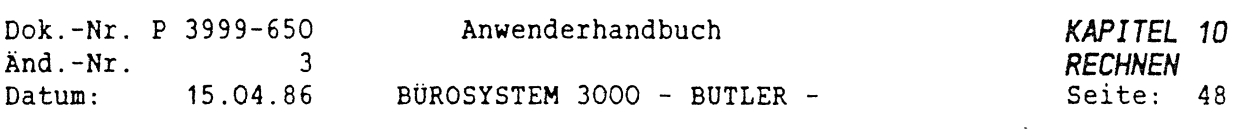

## *6. ARBEITEN MIT DATEIEN IN DER RECHENFUNKTION*

Neben der Anwendung von Rechen-, Positionier- und Editierfunktionen kann in der Rechenfunktion auch auf Dateien zugegriffen werden. Dabei können zum einen spezielle Rechenwerte (z.B. Artikelpreise) direkt in ein Register geholt, zum anderen aber auch beliebige Datensatzfelder in den Text eingefügt werden.

Außerdem besteht die Möglichkeit, Dateidrientierte Unterprogramme aufzurufen und über diese auch das Verändern und Zurückschreiben von Datensätzen vorzusehen. Da alle im folgenden beschriebenen Dateibefehle auch abspeicherbar und damit programmierbar sind, ergibt sich eine breite Palette organisatorischer Möglichkeiten.

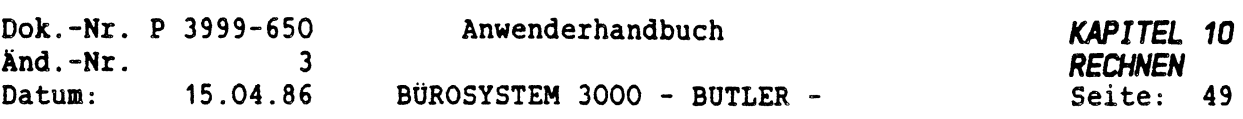

#### *6.1 EINE DATEI ÖFFNEN*

Um mit Informationen aus einer Ihrer Dateien in der Rechenfunktion arbeiten zu können, müssen Sie die Datei auswählen (beispielsweise Ihre Adress-Datei) und diese öffnen, d.h. für den Zugriff bereitmachen.

Dazu geben Sie in der (FUNKTION) < $\phi$  den Namen der Datei und (ZEILENSCHALTUNO ein.

Es besteht jedoch auch die Möglichkeit, Text aus einem Bausteinhandbuch einzuziehen.

In diesem Fall muß unmittelbar an den Namen des Bausteinhandbuches, aus dem ein Baustein eingezogen werden soll, ein Punkt und die Buchstaben txt angehängt werden (angehängte Namenserweiterung): . txt.

Danach betätigen Sie die (ZEILENSCHALTUNG).

Beispiel:

 $\left( \begin{matrix} 1 \\ 1 \end{matrix} \right)$ 

 $\left(\begin{array}{c} \end{array}\right)$ 

Auf Ihrem Bildschirm steht dann nach der Eingabe des Namens:

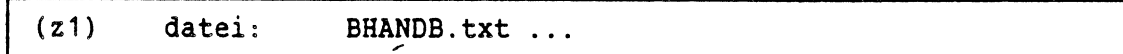

Ebenso können ganz normale Texte bzw. Textabschnitte eingezogen werden, aber nur, wenn sie mit Titeln versehen wurden (FUNKTION» t. Unter Angabe dieser Titel werden sie (wie später erklärt wird) eingezogen.

ZUSATZINFO Wird der Name mit einer angehängten Namenserweiterung eingegeben (z.B. BHANDB.TXT), so wird kein Programmmodul geladen, sondern lediglich die Datei geöffnet. In diesem Fall ist kein fester Satzaufbau vorgegeben, ein Aufruf von TPS ist dabei nicht möglich. (Integrierte Text-Programmiersprache) nicht möglich. Beim Verlassen der Rechenfunktion oder beim Öffnen einer anderen Datei wird eine offene Datei geschlossen.

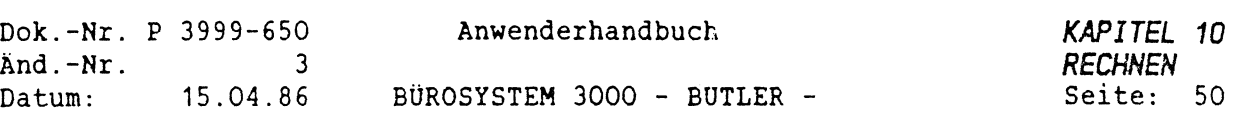

#### *6.2 EINEN DATENSATZ BESTILMENAUS EINER GEÖFFNETEN DATEI*

Bei mit BUTLER generierten Dateien ist stets ein genau festgelegter Speicherbereich für einen Datensatz vorgesehen, in den der durch Eingabe von s angewählte Datensatz gelesen wird.

Bei einer Datei mit freiem Satzaufbau (das trifft für Bausteinhandbücher und Texte zu), wird direkt auf den angewählten Titel positioniert, d.h. man gibt direkt den Titel des Bausteins bzw. des Textes ein.

In beiden Fällen wird nach dem Schlüssel gefragt, über den der gewünschte Datensatz angewählt werden soll:

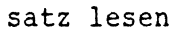

Schlüssel1: .................

Von Bedeutung ist hierbei die sog. Schlüsselklasse (mit den Schlüsselnummern <sup>1</sup> bis 255), die den Schlüssel mit einer Nummer bezeichnet.

Schlüsselarten bei der ADRESS- Datei sind z.B. die ANUMMER, der SUCHNAME oder die PLZ mit den Schlüsselklassen 1, <sup>2</sup> bzw. 3.

Die Reihenfolge der Schlüsselklassennummern ergibt sich aus der Reihenfolge der Eingabe der Schlüsselfelder bei der Dateigenierierung. Der Hauptschlüssel hat immer die Schlüsselklasse 1.

Als Standard wird die Schlüsselklasse 1: vorgeschlagen. Durch die Betätigung der <ZEILENSCHALTUNG> kann diese hochgezählt werden  $(Schlüssel 2: 3: ...).$ Bei der Frage nach der Schlüsselklasse <sup>1</sup> ist bei einer generierten Datei, z.B. der Adressdatei die Eingabe des Hauptschlüssels erforderlich.

Bei einem Bausteinhandbuch der Bausteintitel (Bausteinname), oder bei einem herkömmlichen Text die Eingabe eines Titels.

Der Schlüssel kann über die Tastatur eingegeben werden, wobei zu beachten ist, daß numerische Schlüssel in voller Länge mit führenden Nullen eingegeben werden müssen.

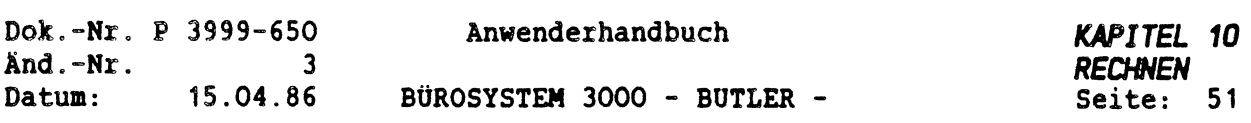

#### HINWEIS

 $\langle \quad \rangle$ 

 $\int$ 

Beim Abspeichern eines Rechenvorganges kann außerdem, wenn nach dem Schlüssel gefragt wird, durch die Eingabe eines ? anstelle eines Schlüssels erreicht werden, daß bei späterem Abruf des Zwischenspeichers an der Stelle, an der Sie das ? eingegeben hatten, nach dem aktuellen Schlüssel gefragt wird und Sie diesen dann eingeben können.

Beispiel: Wir benötigen den Satz von Herrn Beck. In unserem Beispiel finden wir den Namen im Schlüssel <sup>2</sup> (Suchname) unserer Adressdatei.

Die Eingabe sieht dann wie folgt aus:

(z1) satz lesen Schlüssel 2: Beck.....

Der Dialog zeigt jetzt wieder die Zahlenregister an.

Eingabe eines ?

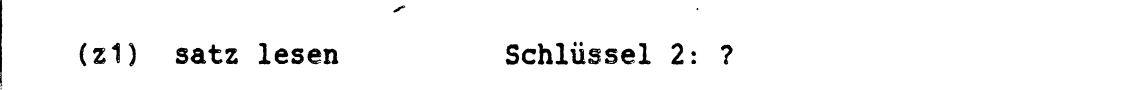

ZUSATZINFO Für programmierte Abläufe ist es wichtig, daß durch Eingabe einer Registerbezeichnung (z1, z2, z3, z4) auch der Inhalt dieses Registers als Schlüssel verwendet werden kann (numerische Schlüssel), oder daß durch Eingabe von t auch das hinter dem Cursor im Text stehende Wort als Schlüssel verwendet werden kann.

Damit haben Sie die Möglichkeit zur flexiblen Gestaltung eines Rechenbausteins, je nachdem welche Informationen Sie gerade aus einer Datei benötigen.

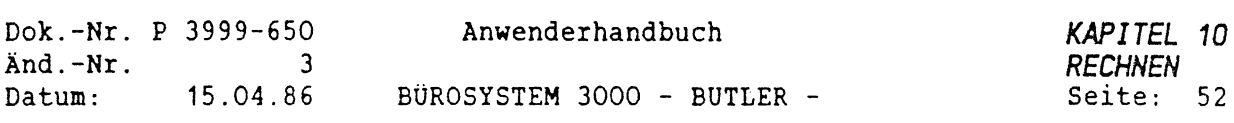

Sollte die Meldung:

#### >>>>Schlüssel nicht gefunden<<<<<<

erscheinen, kann durch Eingabe eines <+> anstelle des konkreten Schlüsselnamens auf den alphabetisch und numerisch nächsten Schlüssel positioniert werden.

Mit der Eingabe eines <n> kann man an dieser Stelle den nächsten Datensatz lesen, d.h. es wird der gemäß dem gewählten Schlüsselfeld nächste Datensatz eingeblendet.

Bezüglich lesen oder positionieren gilt das gleiche wie beim Befehl <s>.

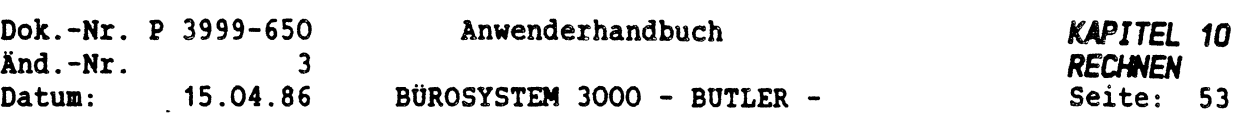

## *6.3 FELD AUS DATENSATZ LESEN*

 $\left($ 

Ein Datensatz besteht aus mehreren Feldern. Bei der Neuerstellung einer Datei (Unter-Vorgang: generieren) werden Feldbezeichnungen vereinbart, über diese Feldnamen kann auf einzelne Felder zugegriffen werden.

Zuvor muß allerdings die Datei geöffnet und der Satz bestimmt worden sein.

Auf die nach Eingabe von f gestellte Frage

2 (=Suchname)

Feldname ...............

kann auch mit der laufenden Nummer des gewünschten Feldes oder mit dem Feldnamen aus der Datei geantwortet werden.

Als Feldnummer gilt hier die Datenzeile im Satz, d.h. es entspricht die 1.Textzeile in einem Baustein der Feldnummer 1. Sie geben also bei der Frage:

Feldname ...............

die Zahl <sup>2</sup> ein, sofern Sie die erste Zeile Ihres Bausteins in den Text gesetzt haben wollen.

WICHTIG: Bei nicht formatierten Dateien (z.B. Bausteinhandbüchern) kann nur über die Feldnummer zugegriffen werden kann.

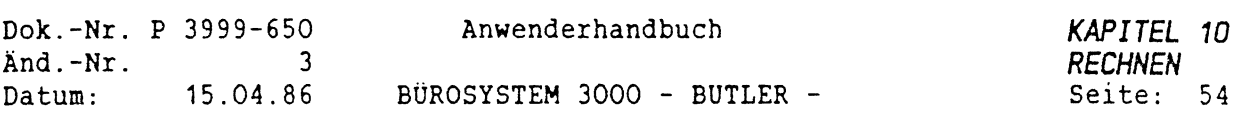

Danach wird gefragt, wohin der Feldinhalt gesetzt werden soll:

in text oder in z1 z2 z3 z4

Eine direkte Übernahme in den Text oder eine Übernahme in eines der vier Zahlenregister ist nun möglich. Das Einfügen der Feldinhalte in den Text erfolgt im Falle einer generierten Datei in der dort vereinbarten Form. (Sie erinnern sich: ein Feld kann vom Typ numerisch; alphanumerisch oder Text sein.)

ZÜSATZINFO Bei nicht formatierten Dateien sind die einzelnen Felder nicht in eine feste Form gebracht. Es empfiehlt sich in diesem Fall Zahlenfelder erst in ein Register zu übernehmen und anschließend (siehe Befehl b) in den Text zu setzen, da die für die interne Darstellung notwendigen führenden Nullen damit abgeschnitten werden und die Zahl in der richtigen Darstellungsform in den Text gesetzt wird.

Bei nicht formatierten Dateien (z.B Bausteinhandbüchern oder Texten, s.o.) wird die Frage nach dem, was an Feldinhalten übernommen werden soll, in einer erweiterten Form gestellt:

in text oder in z1 z2 z3 z4 oder ab Feld in Text

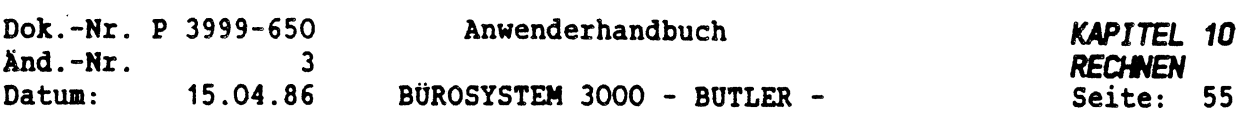

"ab Feld in text" bedeutet, daß alle Textzeilen des Bausteins oder Textabschnittes, ab der mit der Feldnummer vorgegebenen Zeile in den Text eingefügt werden.

Stellen Sie sich bespielsweise einen Baustein, bestehend aus fünf Textzeilen vor. Bei der Eingabe der Zahl <sup>2</sup> für Feldnummer wird die erste Textzeile des Bausteins eingezogen. Wird zusätzlich zur Zeilennummer (in unserem Beispiel ist es die 2) ein a eingegeben, so werden alle Zeilen ab dieser Zeile eingezogen.

Damit lassen sich z.B. Beschreibungstexte (Artikelbeschreibung) in einen Text einziehen.

Alle Rechenvorgänge, inclusive der Arbeitsvorgänge mit Dateien können mit <ZWSP> festgehalten werden und anschließend als Baustein in das Bausteinhandbuch übernommen werden, um dann beliebig oft mit der Taste <BAUSTEIN> wieder abgerufen zu werden. Mit dieser Methode ist es möglich, ohne großen Aufwand" Rechenvorgänge und einfache Dateizugriffe, bis hin zur Angebotsschreibung zu programmieren und gezielt an bestimmten Stellen wieder aufzurufen.

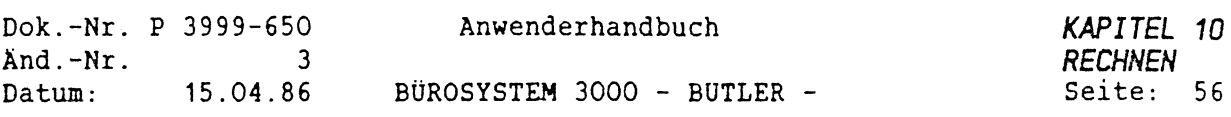

### *6.4 UNTERPROGRAMME AUFRUFEN*

In manchen Fällen ist es unzweckmäßig oder auch nicht ausreichend, nur einzelne Felder (z.B. nur ein Name) eines Datensatzes lesen zu können.

Mit der Eingabe von <sup>p</sup> und einer Programmnummer (die sie einer Übersicht unten entnehmen), können Unterprogramme aufgerufen werden.

Sie geben p ein, und es erscheint auf Ihrem Bildschirm:

```
(z1) (Unter-)Programm Nr: ....
```
Nun können Sie mit der Eingabe einer Programmnummer ein Unterprogramm aufrufen.

Diese können umfangreichere Funktionen ausführen, wie z.B. das Zurückschreiben von Informationen oder das Einziehen von mehreren Feldern eines vorher gelesenen Datensatzes (zum Beispiel eine gesamte Anschrift)

ZUSATZINFO Maximal können in einem Dateimodul zehn Programme angewählt werden.

Sie haben bei der ADRESS-Datei standardmäßig drei Programme mit folgenden Nummern zur Verfügung:

- <sup>1</sup> Anschrift in den Text setzen
- <sup>2</sup> Anrede in den Text setzen (Sehr geehrte Frau Maier,)
- <sup>3</sup> Kurzanrede einsetzen (Frau Meier)

Vorher muß über s oder n ein Datensatz gelesen sein.

ZUSATZINFO Diese TPS-Programme sind sehr einfach aufgebaut und lassen sich auch ohne Programmierkenntnisse ändern oder erweitern. Nach gleichem Schema können weitere Programme hinzugesetzt werden. Programme müssen unter den Namen P1, P2, ... P10 als Programm in einem Dateimodul definiert werden.

Die hier genannten Programme dürfen nicht mit allglmeinen <sup>1</sup> TPS-Programmen verwechselt werden, die über den Vorgang Menü in der Textverarbeitung als komplettes Modul aufgerufen werden können.

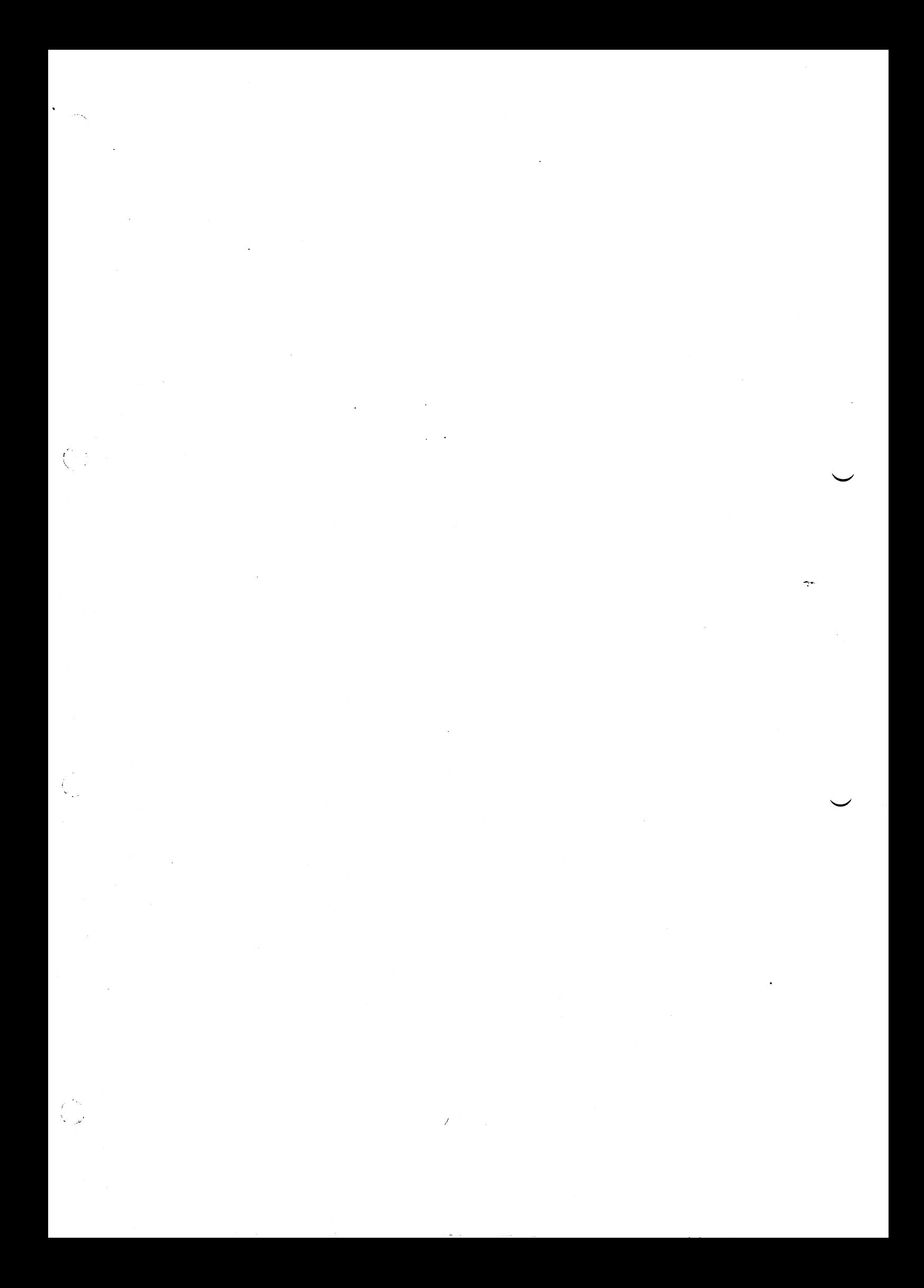

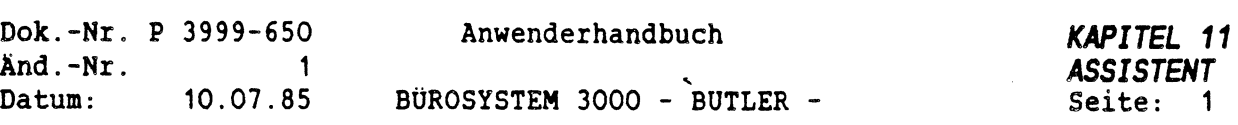

 $\hat{\mathcal{A}}$ 

*KAPITEL <sup>11</sup>*

*ASSISTENT*

## *<sup>B</sup> <sup>0</sup> <sup>R</sup> <sup>0</sup> HI LFSPROGRAMME*

## *INHALTSVERZEICHNIS*

 $\left(\begin{array}{c} 1 \\ 1 \end{array}\right)$ 

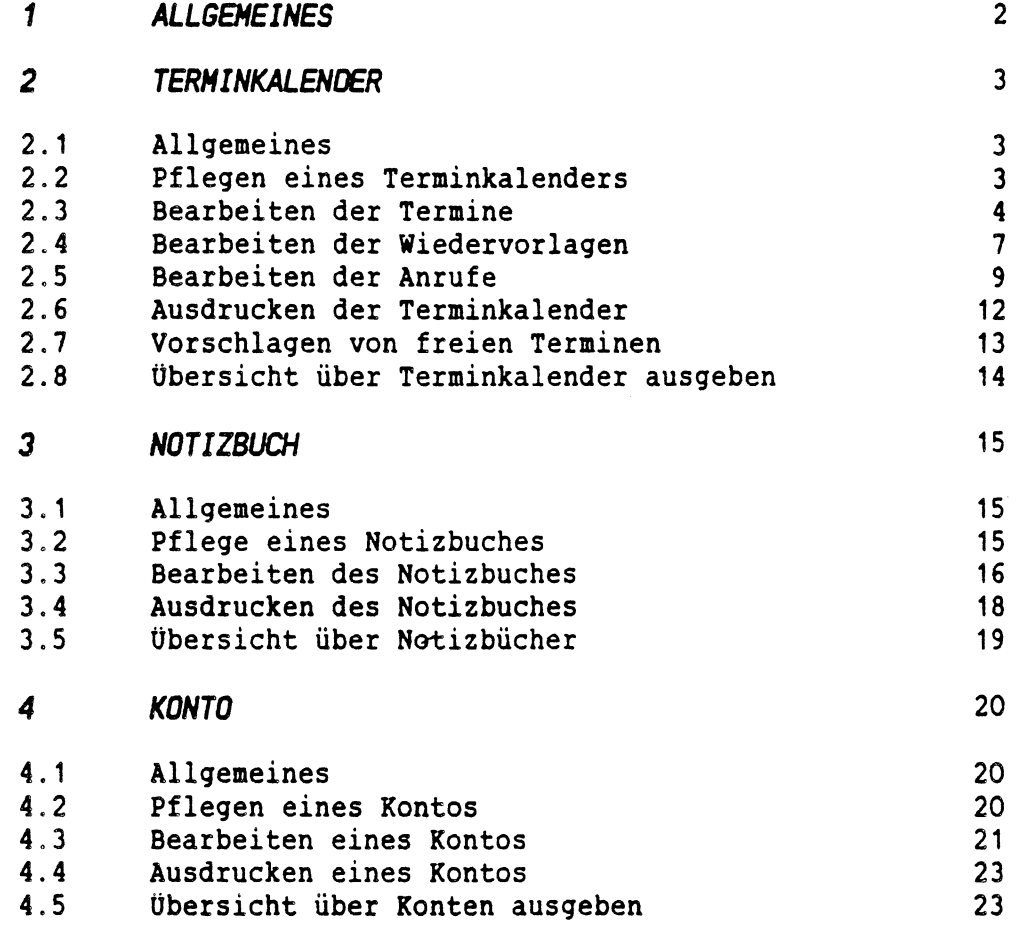

 $\label{eq:1.1} \frac{1}{\sqrt{2}}\sum_{i=1}^n\frac{1}{\sqrt{2}}\left(\frac{1}{\sqrt{2}}\sum_{i=1}^n\frac{1}{\sqrt{2}}\sum_{i=1}^n\frac{1}{\sqrt{2}}\sum_{i=1}^n\frac{1}{\sqrt{2}}\sum_{i=1}^n\frac{1}{\sqrt{2}}\sum_{i=1}^n\frac{1}{\sqrt{2}}\sum_{i=1}^n\frac{1}{\sqrt{2}}\sum_{i=1}^n\frac{1}{\sqrt{2}}\sum_{i=1}^n\frac{1}{\sqrt{2}}\sum_{i=1}^n\frac{1}{\sqrt{2$  $\label{eq:2.1} \frac{1}{\sqrt{2}}\int_{\mathbb{R}^3}\frac{1}{\sqrt{2}}\left(\frac{1}{\sqrt{2}}\right)^2\frac{1}{\sqrt{2}}\left(\frac{1}{\sqrt{2}}\right)^2\frac{1}{\sqrt{2}}\left(\frac{1}{\sqrt{2}}\right)^2\frac{1}{\sqrt{2}}\left(\frac{1}{\sqrt{2}}\right)^2.$  $\label{eq:2.1} \frac{1}{\sqrt{2}}\left(\frac{1}{\sqrt{2}}\right)^{2} \left(\frac{1}{\sqrt{2}}\right)^{2} \left(\frac{1}{\sqrt{2}}\right)^{2} \left(\frac{1}{\sqrt{2}}\right)^{2} \left(\frac{1}{\sqrt{2}}\right)^{2} \left(\frac{1}{\sqrt{2}}\right)^{2} \left(\frac{1}{\sqrt{2}}\right)^{2} \left(\frac{1}{\sqrt{2}}\right)^{2} \left(\frac{1}{\sqrt{2}}\right)^{2} \left(\frac{1}{\sqrt{2}}\right)^{2} \left(\frac{1}{\sqrt{2}}\right)^{2} \left(\$  $\label{eq:2.1} \frac{1}{\sqrt{2}}\int_{\mathbb{R}^3}\frac{1}{\sqrt{2}}\left(\frac{1}{\sqrt{2}}\right)^2\frac{1}{\sqrt{2}}\left(\frac{1}{\sqrt{2}}\right)^2\frac{1}{\sqrt{2}}\left(\frac{1}{\sqrt{2}}\right)^2\frac{1}{\sqrt{2}}\left(\frac{1}{\sqrt{2}}\right)^2.$  $\mathcal{L}^{\text{max}}_{\text{max}}$  and  $\mathcal{L}^{\text{max}}_{\text{max}}$ 

 $\sim 480$   $^{-1}$ 

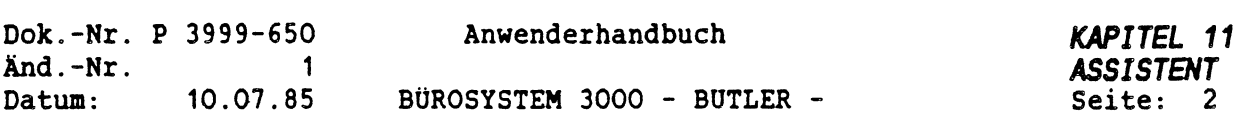

#### *BESCHREIBUNG DER BOROHILFSPROGRAMME*

*1 ALLGEMEINES*

Die Bürohilfsprogramme werden über den Vorgang Menü gestartet. In der Menüanwahl (im Masken-Text) müssen die folgenden Programme eingetragen werden: TERM (Bearbeiten der Terminkalender)

NOTIZ (Bearbeiten der Notizbücher) KTO (Bearbeiten der Konten)

Folgende Programme müssen vorhanden sein, um mit den Bürohilfsprogrammen arbeiten zu können:

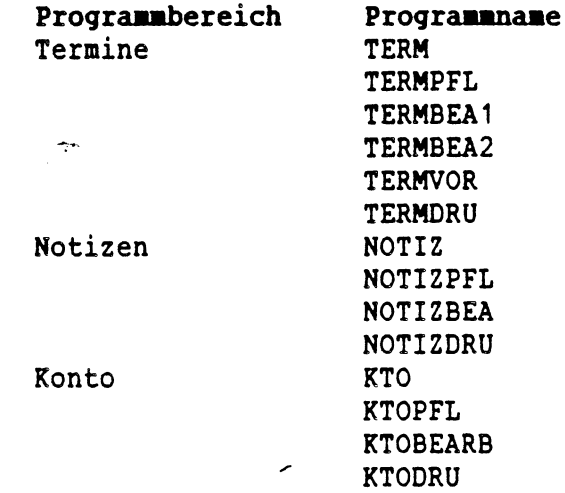

Es werden keine weiteren Dateien benötigt. Diese Bürohilfsprogramme dürfen nur über den Vorgang Menü und nicht über <FUNKTION> <sup>P</sup> (Programmaufruf im Text) gestartet werden.

 $\frac{1}{\sqrt{2\pi}}\int_{0}^{\frac{1}{2}}\frac{1}{\sqrt{2\pi}}\left(\frac{1}{2}\right)^{2}d\mu d\mu d\mu$  $\label{eq:2.1} \frac{1}{\sqrt{2}}\int_{\mathbb{R}^3}\frac{1}{\sqrt{2}}\left(\frac{1}{\sqrt{2}}\right)^2\frac{1}{\sqrt{2}}\left(\frac{1}{\sqrt{2}}\right)^2\frac{1}{\sqrt{2}}\left(\frac{1}{\sqrt{2}}\right)^2\frac{1}{\sqrt{2}}\left(\frac{1}{\sqrt{2}}\right)^2.$  $\label{eq:2.1} \frac{1}{\sqrt{2}}\left(\frac{1}{\sqrt{2}}\right)^{2} \left(\frac{1}{\sqrt{2}}\right)^{2} \left(\frac{1}{\sqrt{2}}\right)^{2} \left(\frac{1}{\sqrt{2}}\right)^{2} \left(\frac{1}{\sqrt{2}}\right)^{2} \left(\frac{1}{\sqrt{2}}\right)^{2} \left(\frac{1}{\sqrt{2}}\right)^{2} \left(\frac{1}{\sqrt{2}}\right)^{2} \left(\frac{1}{\sqrt{2}}\right)^{2} \left(\frac{1}{\sqrt{2}}\right)^{2} \left(\frac{1}{\sqrt{2}}\right)^{2} \left(\$  $\label{eq:2.1} \frac{1}{\sqrt{2}}\sum_{i=1}^n\frac{1}{\sqrt{2}}\sum_{i=1}^n\frac{1}{\sqrt{2}}\sum_{i=1}^n\frac{1}{\sqrt{2}}\sum_{i=1}^n\frac{1}{\sqrt{2}}\sum_{i=1}^n\frac{1}{\sqrt{2}}\sum_{i=1}^n\frac{1}{\sqrt{2}}\sum_{i=1}^n\frac{1}{\sqrt{2}}\sum_{i=1}^n\frac{1}{\sqrt{2}}\sum_{i=1}^n\frac{1}{\sqrt{2}}\sum_{i=1}^n\frac{1}{\sqrt{2}}\sum_{i=1}^n\frac$  $\frac{1}{\sqrt{2}}\sum_{i=1}^{n} \frac{1}{\sqrt{2}}\left(\frac{1}{\sqrt{2}}\right)^2.$  $\label{eq:2.1} \frac{d\mathbf{r}}{d\mathbf{r}} = \frac{d\mathbf{r}}{d\mathbf{r}} \left( \frac{d\mathbf{r}}{d\mathbf{r}} - \frac{d\mathbf{r}}{d\mathbf{r}} \right) \mathbf{r} \left( \frac{d\mathbf{r}}{d\mathbf{r}} - \frac{d\mathbf{r}}{d\mathbf{r}} \right)$  $\label{eq:2.1} \frac{1}{\sqrt{2}}\left(\frac{1}{\sqrt{2}}\right)^{2} \left(\frac{1}{\sqrt{2}}\right)^{2} \left(\frac{1}{\sqrt{2}}\right)^{2} \left(\frac{1}{\sqrt{2}}\right)^{2} \left(\frac{1}{\sqrt{2}}\right)^{2} \left(\frac{1}{\sqrt{2}}\right)^{2} \left(\frac{1}{\sqrt{2}}\right)^{2} \left(\frac{1}{\sqrt{2}}\right)^{2} \left(\frac{1}{\sqrt{2}}\right)^{2} \left(\frac{1}{\sqrt{2}}\right)^{2} \left(\frac{1}{\sqrt{2}}\right)^{2} \left(\$  $\mathcal{L}(\mathcal{L}^{\mathcal{L}}(\mathcal{L}^{\mathcal{L}}(\mathcal{L}$ 

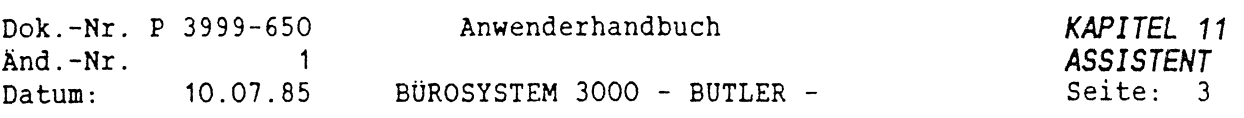

#### *2 TERMINKALENDER*

## *2.1 ALLGEMEINES*

Ein Terminkalender besteht aus einer Datei, dessen Name sich aus dem Namen des Terminkalenders und der Extension ".TRM" zusammensetzt. Ein Name kann bis zu <sup>8</sup> Stellen lang sein. Ein Terminkalender gliedert sich in <sup>3</sup> Bereiche: Termine, Wiedervorlagen, Anrufe. Einer dieser <sup>3</sup> Bereiche muß beim Bearbeiten, beim Ausdrucken und bei der Übersicht eingegeben werden. Die übrigen Untervorgänge beziehen sich auf alle <sup>3</sup> Bereiche.

Folgende Vorgänge sind möglich:

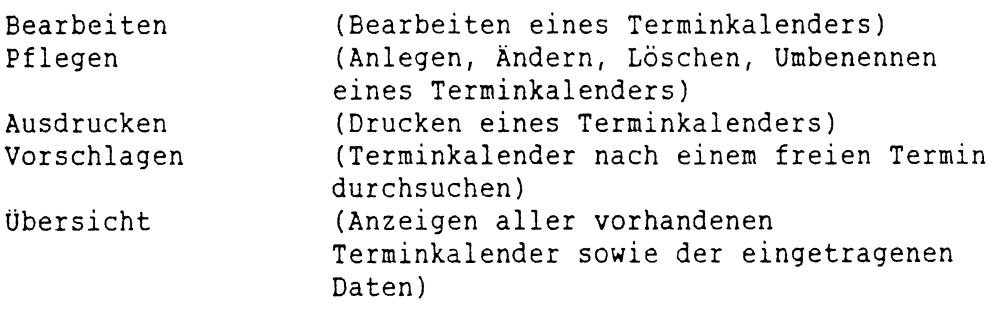

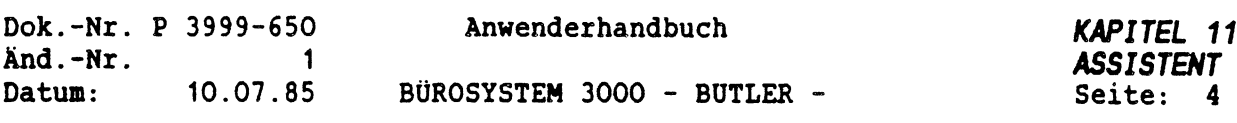

#### *2.2 PFLEGEN EINES TERNINKALENDERS*

Es muß der Name des Terminkalenders eingegeben werden.

Ist der Terminkalender nicht vorhanden, wird er angelegt. Der Terminkalender kann dann für maximal <sup>5</sup> Benutzer durch Eingabe ihres Kürzels zugänglich gemacht werden. Der Terminkalender kann dann nur von den angegebenen Benutzern bearbeitet und beauskunftet werden. Wird kein Kürzel eingegeben, können alle Benutzter den Terminkalender ansprechen.

Ist der Terminkalender bereits vorhanden kann dieser umbenannt, gelöscht oder die Vergabe der Kürzel geändert werden. Soll er umbenannt werden, muß der neue Name eingegeben werden. Ist der Untervorgang Löschen angewählt worden, kann entweder der gesamte Terminkalender, oder bis zu einem eingebbaren Datum gelöscht werden. Gelöscht wird bis ausschließlich des eingegebenen Datums. Beim Ändern der Kürzel werden die alten Kürzel vorgeschlagen und können geändert werden. Sind noch keine Kürzel vorhanden, wird das eigene Kürzel als erste Eingabe vorgeschlagen, damit dieses nicht vergessen wird.

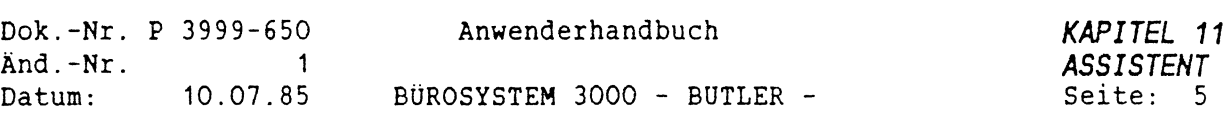

## *2.3 BEARBEITEN DER TERMINE*

Es muß erst ein vorhandener Terminkalendername eingegeben werden. Es wird dann abgeprüft, ob der Benutzer berechtigt ist, diesen Terminkalender zu bearbeiten. Nach der Eingabe des Namens muß das Datum eingegeben werden. Sind noch keine Eintragungen unter diesem Datum vorgenommen worden, muß die Beginn- und Ende-Uhrzeit in vollen und halben Stunden eingegeben werden. Es wird immer die zuletzt eingegebene Zeit vorgeschlagen. Sind bereits Eintragungen unter diesem Datum vorhanden, wird die Beginn-Ende-Uhrzeit angezeigt. Nach der Eingabe oder Anzeige der Beginn-Ende-Uhrzeit werden alle Zeiten in halbstündigen Schritten bis eine halbe Stunde vor der Ende-Uhrzeit angezeigt. Der Cursor befindet sich dann in der Spalte vor der ersten Uhrzeit. Der Cursor kann jetzt tiefer oder höher durch Betätigung der Pfeiltasten bewegt werden.

Die folgenden Eingaben sind möglich:

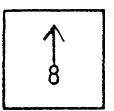

Eine Zeile höher positionieren. Befindet sich der Cursor in der ersten Zeile, wird die vorher gehende Zeile in den Bildschirm hineingerollt.

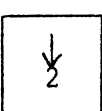

Eine Zeile tiefer positionieren. Befindet sich der Cursor in der letzten Zeile, wird die nachfolgende Zeile (am Ende der Einträge eine Leerzeile) in den Bildschirm hineingerollt.

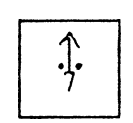

Bildschirmanfang positionieren. Befindet man sich bereits am Bildschirmanfang, werden die vorhergehenden Zeilen in den Bildschirm hineingerollt.

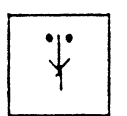

An das Bildschirmende positionieren. Befindet man sich bereits am Bildschirmende, werden die nachfolgenden Zeilen in den Bildschirm hineingerollt.

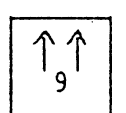

Auf das vorhergehende Datum im Terminkalender positionieren.

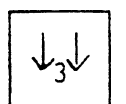

Auf das nachfolgende Datum im Terminkalender positionieren.

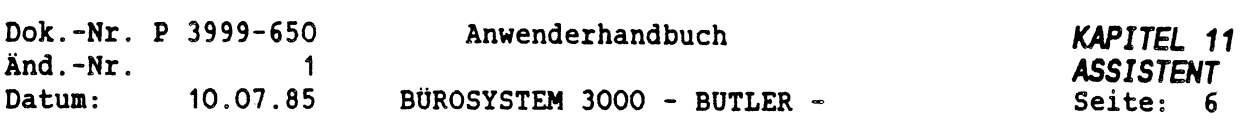

nur möglich, wenn noch kein Termin in der Zeile eingetragen ist. Auch vor einer Anlaß-Zeile ist diese Eingabe nicht möglich. Es muß die Dauer eingegeben werden (Anzahl der ganzen und halben Stunden. z.B.: 1,5 für anderthalb-Stunden). Es kann ein Anlaß eingegeben werden. Es werden die nachfolgenden Zeiten bis zum Ende dieses eingetragenen Termins herausgelöscht.

Einfügen eines neuen Termins. Diese Eingabe ist

Einfügen einer Anlaß-Zeile. Dieses ist eine Zusatz-Zeile zu einem vorhergehenden Anlaß. Sie kann in jeder Zeile eingegeben werden mit Ausnahme der Anfangszeile der Einträge.

Ändern eines Termins (Dauer und Anlaß). Wird die Dauer geändert, werden die nachfolgenden Zeiten neu eingefügt oder gelöscht. Befindet man sich vor einer Anlaß-Zeile, wird nur der Anlaß geändert.

Befindet man sich in einer Zeile, in der ein Termin eingetragen ist, wird der gesamte Termin mit allen zugehörigen Anlaß-Zeilen gelöscht, und die freigewordenen Zeiten werden wieder eingefügt. Befindet man sich vor einer Anlaß-Zeile, wird nur diese Zeile gelöscht.

Es muß- der Name des Speichers eingegeben werden. Durch Eingabe eines <sup>+</sup> kann an einen Speicher angehängt werden. Mit den Tasten <sup>&</sup>lt;SEITENANFANO <SEITENENDE> kann der Umfang bestimmt werden. Es können auch mehrere Termine in den Speicher übernommen werden. Mit der Taste <ZEILENSCHALTUNO wird das Speichern ausgelöst. Dieser Speicher kann auch in der Textbearbeitung abgerufen werden (z.B. bei den Notizen).

Eingabe des gewünschten Speichers. Der hier angegebene Speicher muß im "Bearbeiten der Termine erstellt worden sein. Andere Speicher werden nicht angenommen. Sind nur Anlaß-Zeilen gespeichert, können diese nur hinter einem bestehenden Termin abgerufen werden. Sind auch Termine mit gespeichert, können diese Termine entweder direkt bei den gespeicherten Uhrzeiten abgerufen werden, oder der Reihe nach in die freien Termine eingefügt werden ohne auf die Uhrzeit zu achten. Kann ein Termin nicht eingefügt werden, erscheint ein Fehlerhinweis.

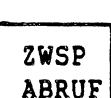

LÖSCH

EINF

 $\overline{1}$ 

—<sup>&</sup>gt; 6

## ZWSP ABRUF

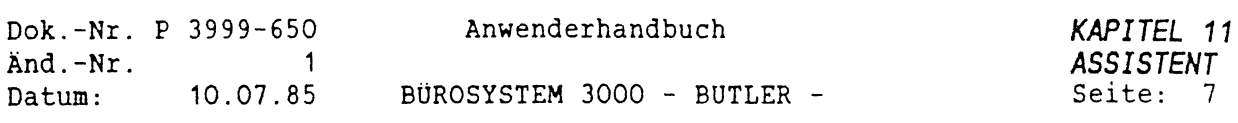

 $\sim$ 

 $\mathcal{A}$ 

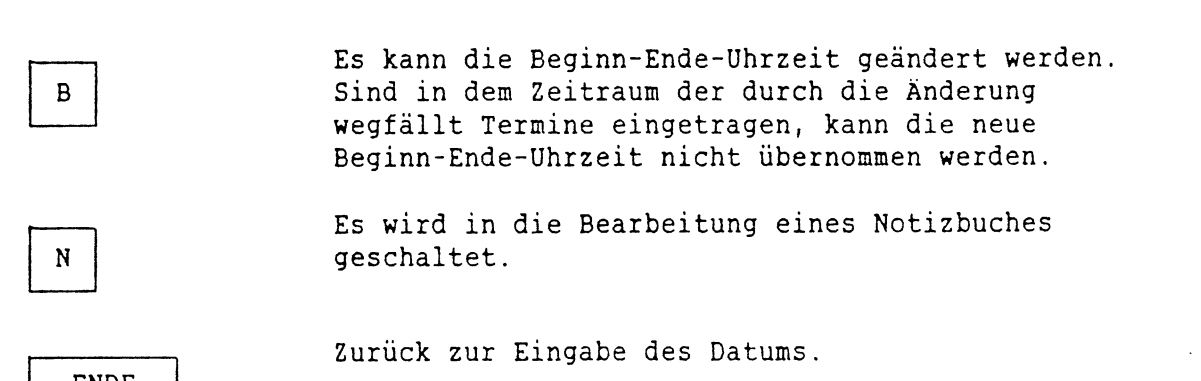

 $\overline{\phantom{0}}$ 

 $\bar{z}$ 

ENDE

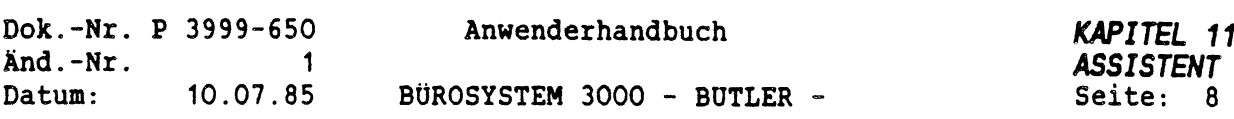

## *2.4 BEARBEITEN DER NIEDERVORLAGEN*

 $\mathcal{F}_{\mathcal{F}}$ 

 $6\phantom{1}$ 

Es muß erst ein vorhandener Terminkalendername eingegeben werden. Es wird dann abgeprüft, ob der Benutzer berechtigt ist, diesen Terminkalender zu bearbeiten. Nach der Eingabe des Namens muß das Datum eingegeben werden. Der Cursor befindet sich dann in der ersten Zeile des Bildschirmfensters. Der Cursor kann jetzt tiefer oder höher durch Betätigung der Pfeiltasten bewegt werden. Die folgenden Eingaben sind möglich:

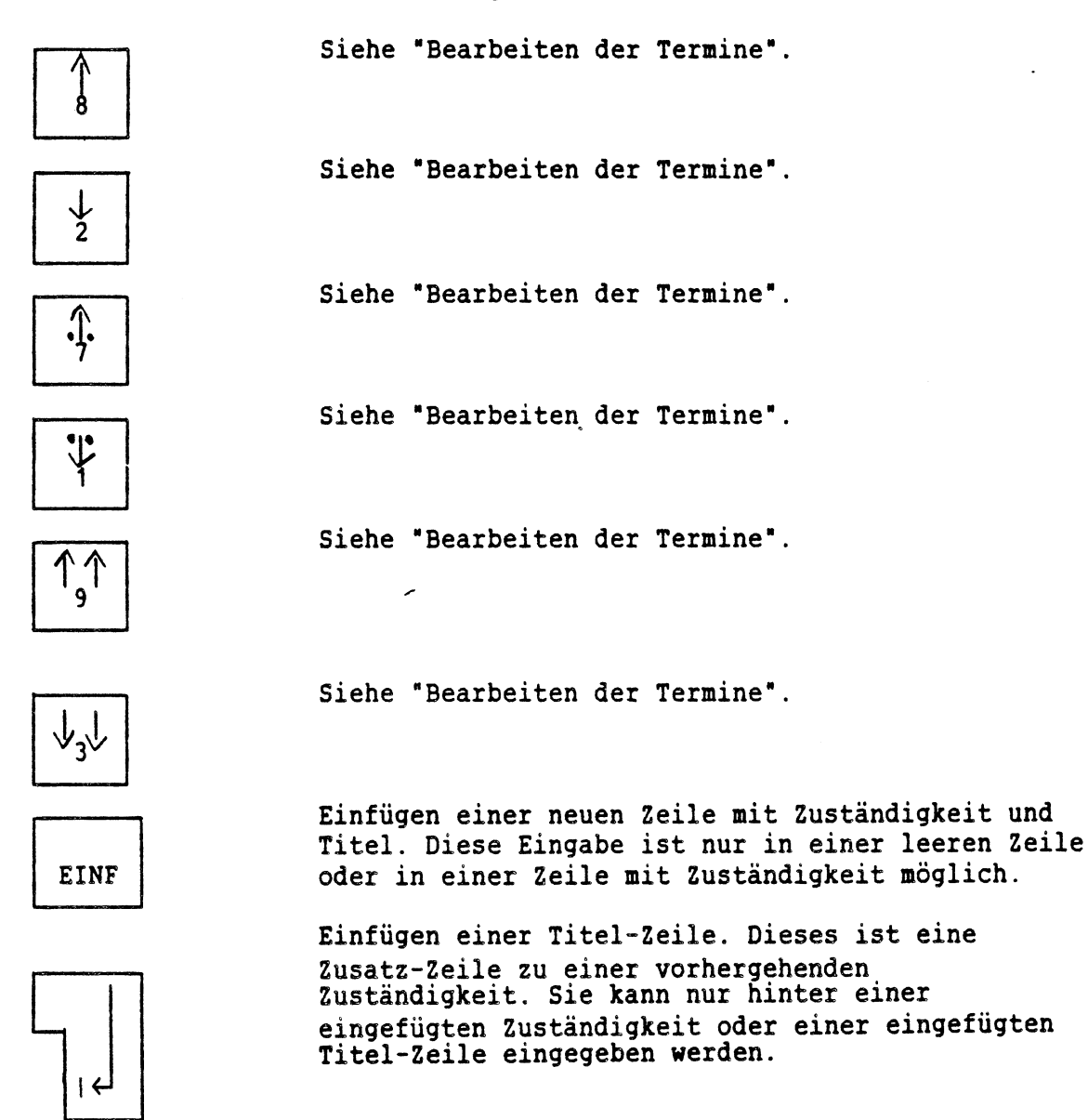

Ändern der Zuständigkeit und/oder des Titels.

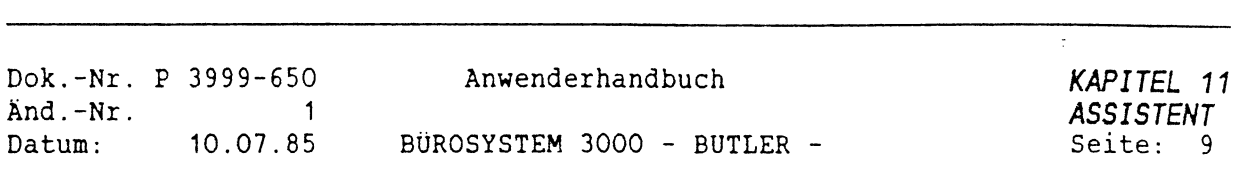

in Kin

 $\label{eq:2.1} \frac{1}{2} \sum_{i=1}^n \frac{1}{2} \sum_{j=1}^n \frac{1}{2} \sum_{j=1}^n \frac{1}{2} \sum_{j=1}^n \frac{1}{2} \sum_{j=1}^n \frac{1}{2} \sum_{j=1}^n \frac{1}{2} \sum_{j=1}^n \frac{1}{2} \sum_{j=1}^n \frac{1}{2} \sum_{j=1}^n \frac{1}{2} \sum_{j=1}^n \frac{1}{2} \sum_{j=1}^n \frac{1}{2} \sum_{j=1}^n \frac{1}{2} \sum_{j=1}^n \frac{$ 

....

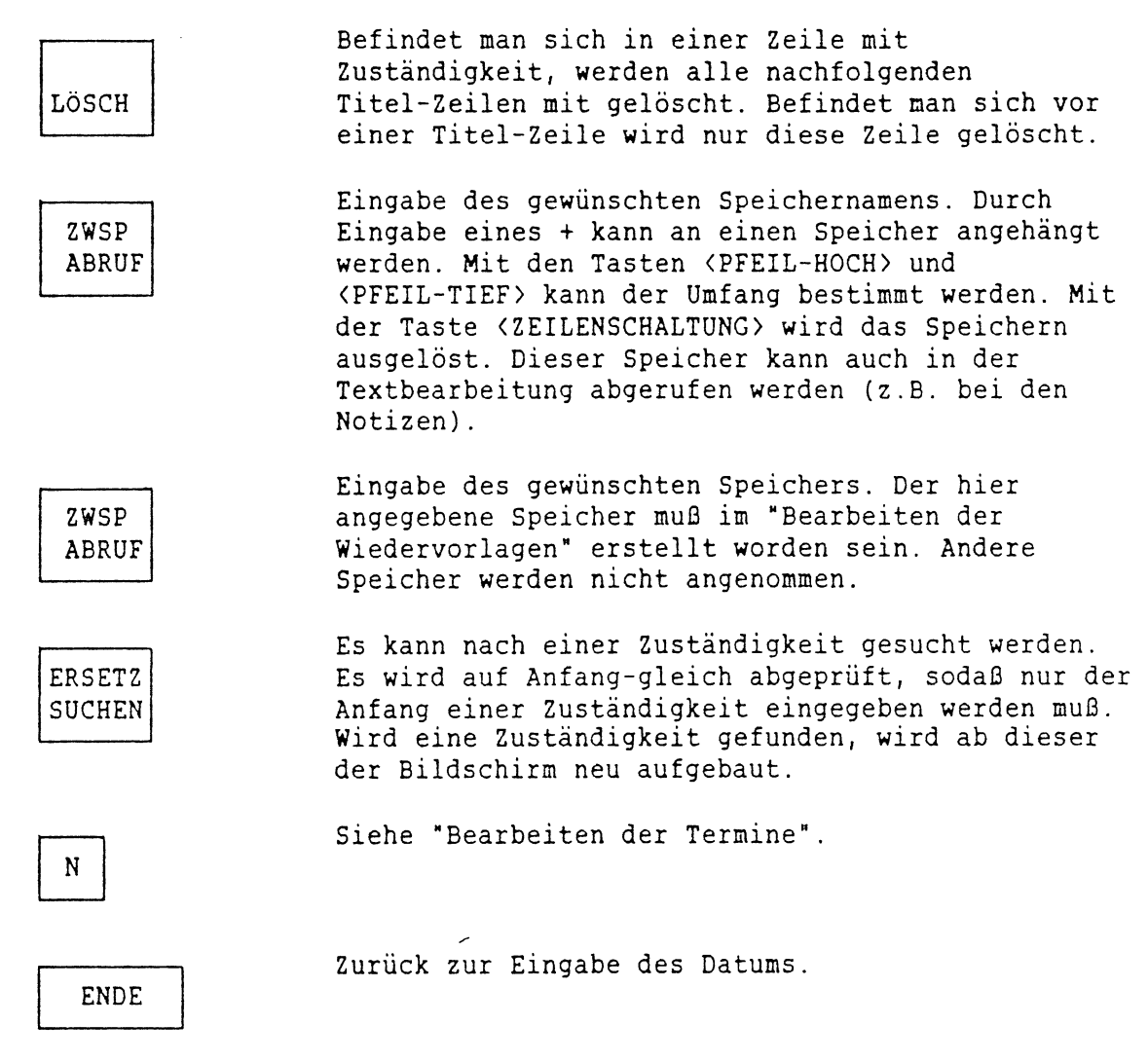

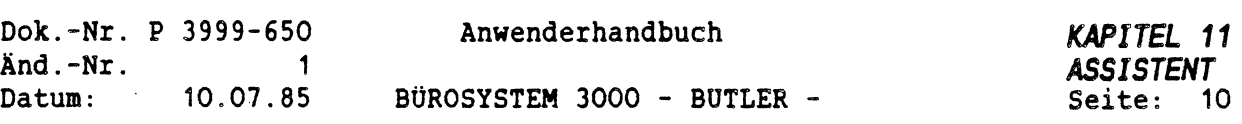

## *2.5 BEARBEITEN DER ANRUFE*

Es muß erst ein vorhandener Terminkalendername eingegeben werden. Es wird dann abgeprüft, ob der Benutzer berechtigt ist, diesen Terminkalender zu bearbeiten. Nach der Eingabe des Namens muß das Datum eingegeben werden. Der Cursor befindet sich dann in der ersten Zeile des Bildschirmfensters. Der Cursor kann jetzt tiefer oder höher durch Betätigung der Pfeiltasten bewegt werden. Die folgenden Eingaben sind möglich:

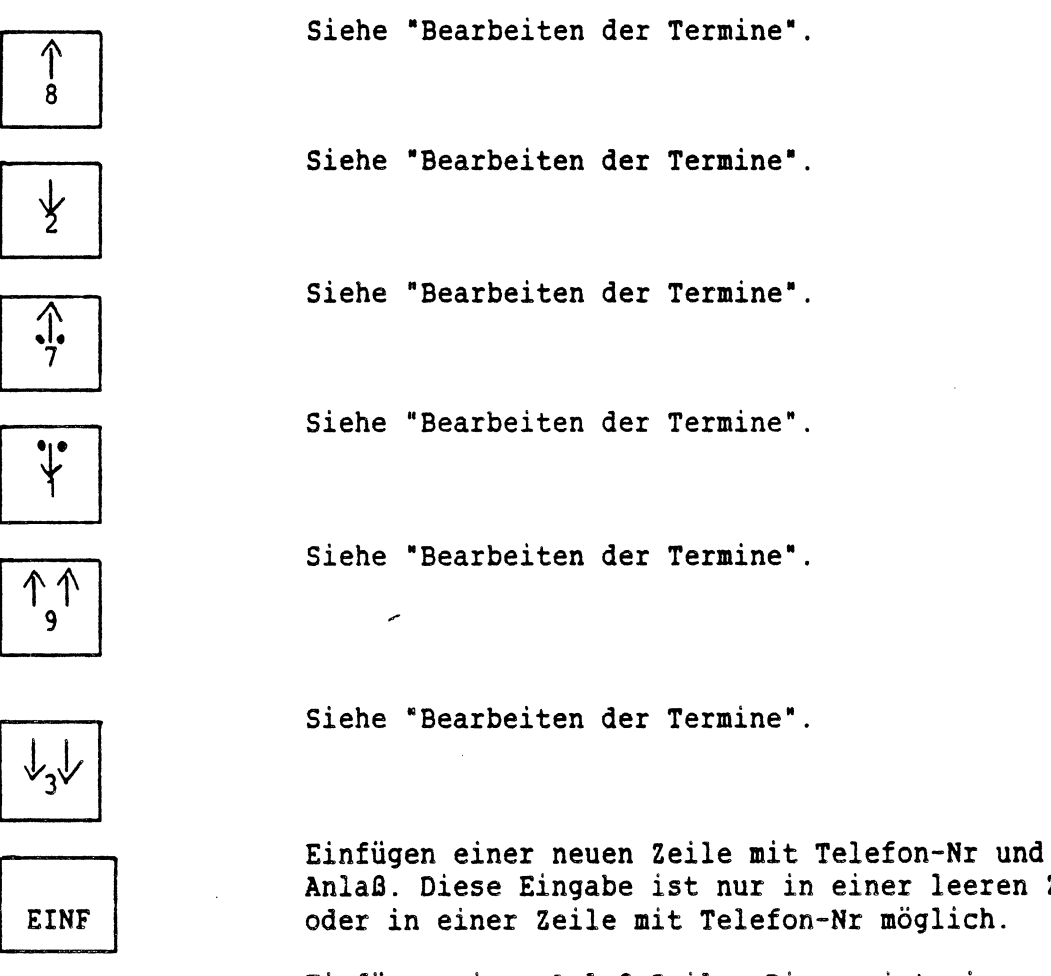

Anlaß. Diese Eingabe ist nur in einer leeren Zeile oder in einer Zeile mit Telefon-Nr möglich.

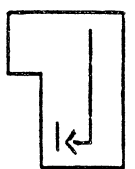

—<sup>&</sup>gt; 6

Einfügen einer Anlaß-Zeile. Dieses ist eine Zusatz-Zeile zu einer vorhergehenden Telefon-Nr. Sie kann nur hinter einer eingefügten Telefon-Nr oder einer eingefügten Anlaß-Zeile eingegeben werden.

Ändern der Telefon-Nr und/oder des Anlasses.

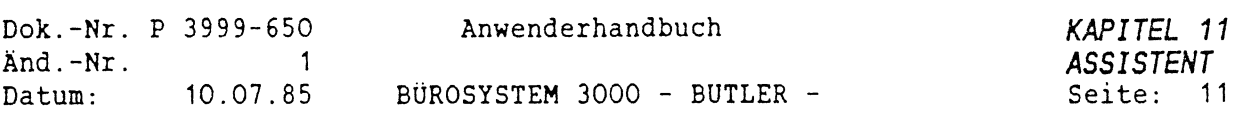

LÖSCH Befindet man sich in einer Zeile mit Telefon-Nr, werden alle nachfolgenden Anlaß-Zeilen mit gelöscht. Befindet man sich vor einer Anlaß-Zeile wird nur diese Zeile gelöscht.

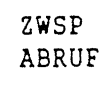

Eingabe des gewünschten Speichernamens. Durch Eingabe eines <sup>+</sup> kann an einen Speicher angehängt werden. Mit den Tasten <PFEIL-HOCH> und <PFEIL-TIEF> kann der Umfang bestimmt werden. Mit der Taste <ZEILENSCHALTUNG> wird das Speichern ausgelöst. Dieser Speicher kann auch in der Textbearbeitung abgerufen werden (z.B. bei den Notizen).

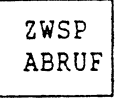

Eingabe des gewünschten Speichers. Der hier angegebene Speicher muß im "Bearbeiten der Anrufe" erstellt worden sein. Andere Speicher werden nicht angenommen.

# N

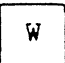

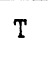

Siehe "Bearbeiten der Termine".

Ist nur in einer Zeile mit Telefon-Nr gültig. Die Telefon-Nr aus der aktuellen Zeile wird übernommen, und an ein angeschlossenes Telefon geschickt und dort gespeichert.

Eine Telefon-Nr und die Anschrift aus einer Datei entnehmen. Der Bildschirminhalt wird um <sup>2</sup> Zeilen nach unten gerollt da die Eingaben in den ersten beiden Zeilen erfolgen. Die Felder für die Telefon-Nr und die Anschrift müssen in der Dateibeschreibung die folgenden Feldnamen erhalten:

 $Telefon-Nummer$  =  $TELEFON$ Anschriften-Zeilen <sup>1</sup> bis <sup>5</sup> <sup>=</sup> NAME1 bis NAME5 Ort = ORT

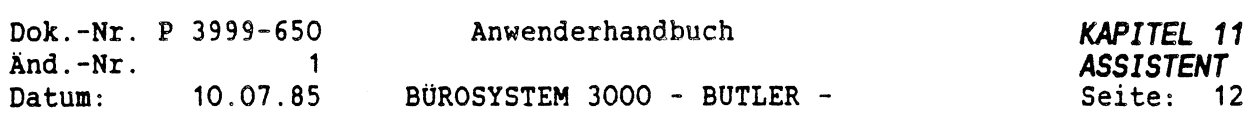

Die An-/und Auswahl der Datensätze ist identisch mit der Funktion-a (Adresse einziehen). Ist ein Datensatz gefunden worden, wird die Anschrift in der 2.Bildschirmzeile angezeigt. Als Bestätigung einer angezeigten Anschrift muß die Taste <ZEILENSCHALTUNG<sup>&</sup>gt; eingegeben werden. Der Bildschirm wird dann wieder um <sup>2</sup> Zeilen hochgerollt, und die Telefon-Nr sowie die Anschrift werden in den Terminkalender übernommen.

Zurück zur Eingabe des Datums.

ENDE

 $\bigcap$ 

 $\bigg($ 

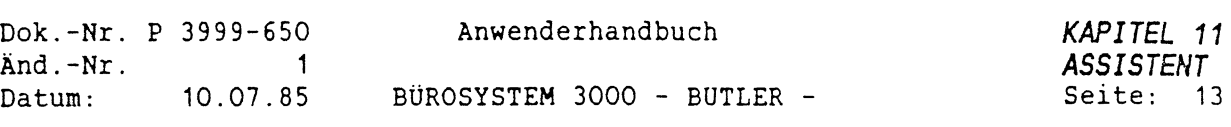

### *2.6 AUSDRUCKEN DER TERMINKALENDER*

Erst muß der Name des auszudruckenden Terminkalenders eingegeben werden. Es können aus diesem Terminkalender dann die Termine, Wiedervorlagen oder Anrufe ausgedruckt werden. Es muß eine Textvorlage angegeben werden. In der Form der Textvorlage wird dann der Ausdruck vorgenommen. Für die <sup>3</sup> Bereiche Termine, Wiedervorlagen, Anrufe sind die folgenden Standard-Textvorlagen vorhanden. Diese Standard-Vorlagen werden beim Ausdrucken vorgeschlagen:

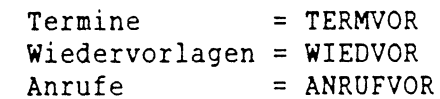

In diesen Vorlagen muß jeweils ein Seitenkopf und die Form einer Zeile definiert werden. Beide Definitionen müssen durch ein codiertes \$-Zeichen getrennt werden. In diesen Vorlagen müssen die Feldnamen an der Position stehen, an der der entsprechende Inhalt eingezogen werden soll. Diese Feldnamen müssen mit einem codierten ?-Zeichen und dahinter, in Hochkommas eingeschlossen, der Feldname definiert werden. Folgende Feldnamen sind möglich:

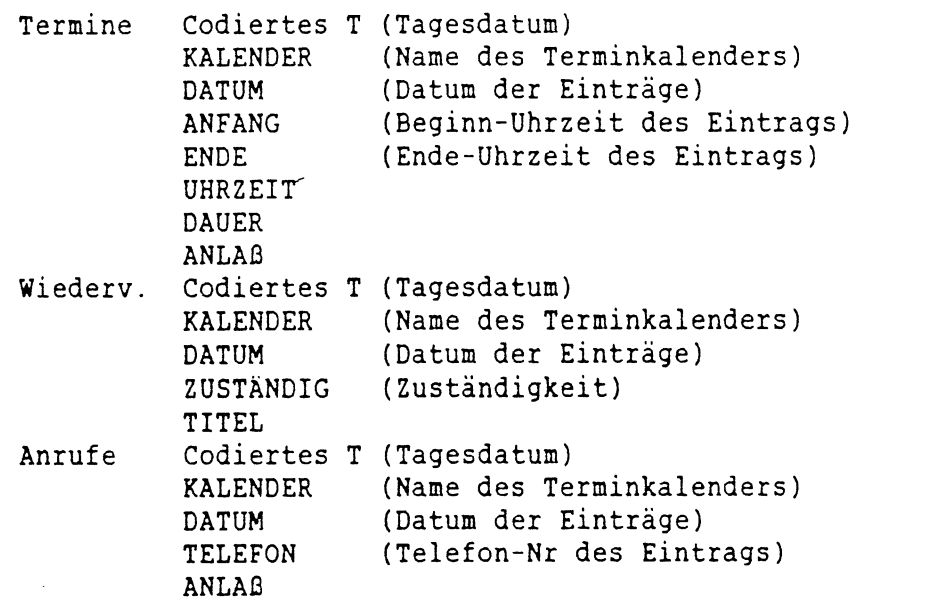

Die Feldnamen können in Groß-oder Kleinschreibung eingegeben werden. Nach der Eingabe der Textvorlage kann ein Bereich "von-Datum" "bis-Datum" vorgegeben werden. Danach erfolgt die Eingabe des Formates mit dem gedruckt werden soll. Als Vorschlag wird das Format aus der Textvorlage genommen.

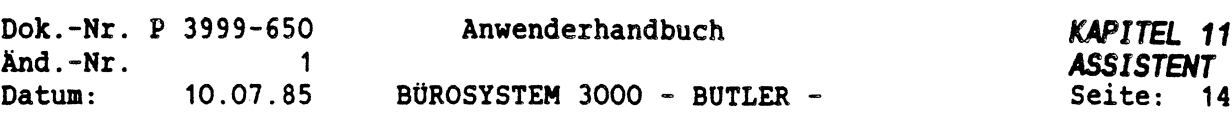

#### *2.7 VORSCHLÄGEN VON FREIEN TERMINEN*

 $\mathcal{C}_1$ 

Es muß das Datum und die Dauer des Termins eingegeben werden. Danach müssen alle Namen der Terminkalender erfaßt werden, die verglichen werden sollen (keine bestimmte Anzahl Kalender). Wird ein leerer Terminkalendername eingegeben, wird das Vergleichen gestartet. Es wird dann Terminkalender für Terminkalender nach einem freien Termin unter dem eingegeben Datum durchsucht.

Ist das Suchen beendet, werden alle gefundenen Termine in einer Tabelle mit der Angabe Von-Uhrzeit bis-Uhrzeit angezeigt. Man befindet sich in der Spalte vor der "von-Uhrzeit" und kann sich mit den Tasten <PFEIL-TIEF>, <PFEIL-H0CH>, <SEITENENDE> und <sup>&</sup>lt;SEITENANFANO vor den freien Terminen bewegen. Die <ENDE>-Taste beendet das Programm.

Sollen die freien Termine in einen Text gespeichert werden, muß die Taste <ZWSP> betätigt werden. Es muß dann ein Textname angegeben werden. Ist der Text bereits vorhanden, kann dieser mit den freien Terminen überschrieben oder angehängt werden. Nach dem SPEICHERN gelangt man wieder in die Tabelle.

Ist ein freier Termin herausgesucht worden, und dieser soll in die verglichenen Terminkalender eingetragen werden, muß der Cursor in die Zeile mit dem gewünschten Termin positioniert werden. Es muß dann die Taste <EINF> betätigt werden. Der freie Termin wird markiert und die Anfangs-Zeit des Termins wird als Anfangszeit-Vorschlag übernommen. Diese Zeit wird angezeigt. Man kann mit den Tasten <PFEIL-HOCH> oder <PFEIL-TIEF> halbstündlich ab der Anfangs-Zeit die Zeit verändern, solange der Termin noch gültig ist. Ist die gewünschte Zeit erreicht, und der Termin soll endgültig eingetragen werden, muß die Taste <EINF> nochmal betätigt werden. Es besteht dann die Möglichkeit, <sup>3</sup> Zeilen für den Anlaß einzugeben. Die Dauer und die Anlaßzeilen werden dann unter dem eingegebenen Datum und der ausgewählten Uhrzeit in die verglichenen Terminkalender eingesetzt.

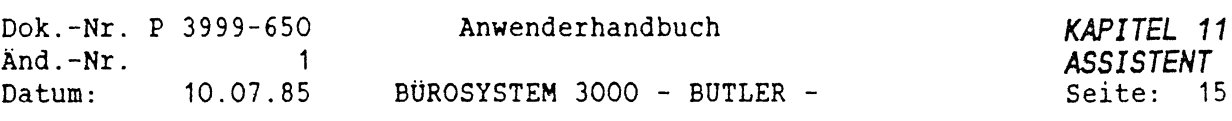

## *2.8 ÜBERSICHT OBER TERMINKALENDER AUSGEBEN*

Es kann entweder eine Übersicht über alle vorhandenen Terminkalender oder die Einträge in einem Terminkalender ausgegeben werden.

Bei Anzeige der Einträge muß zusätzlich noch der Bereich (Termine, Wiedervorlagen oder Anrufe) und der gewünschte Terminkalender eingegeben werden. Es wird dann jedes vorhandene Datum aus diesem Terminkalender angezeigt.

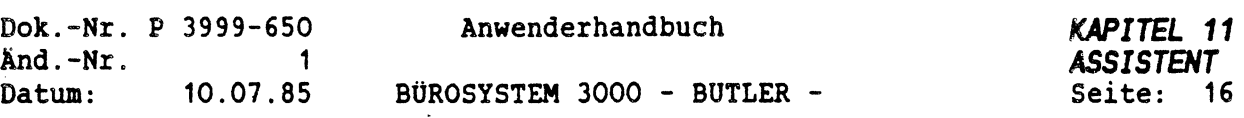

#### *3 NOTIZBUCH*

 $\left($ 

## *3.1 ALLGEMEINES*

Ein Notizbuch besteht aus einer Datei, dessen Name sich aus dem Namen des Notizbuches und der Extension \*.NTZ" zusammensetzt. Ein Name kann bis zu <sup>8</sup> Stellen lang sein. Zu jedem Notizbuch gehört ein Notizbuch-Text, in dem der Text einer Notiz steht. Dieser Text kann auch über die Textbearbeitung angesprochen werden. Der Name des Notizbuchtextes entspricht dem Namen des Notizbuches.

Folgende Vorgänge sind möglich:

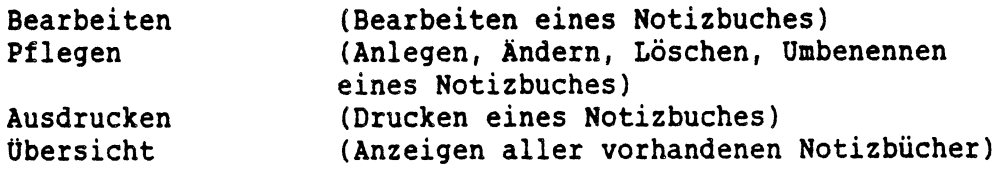

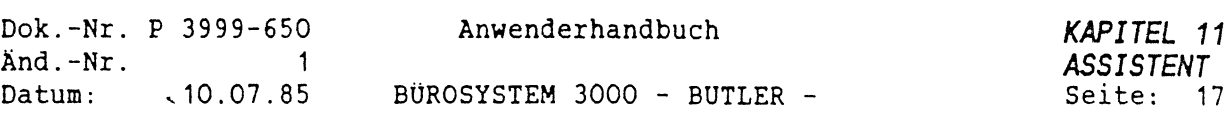

## *3.2 PFLEGEN EINES NOTIZBUCHES*

Es muß der Name des Notizbuches eingegeben werden.

Ist das Notizbuch nicht vorhanden, wird es angelegt. Ein Notizbuch kann für eine Abteilung geschützt werden, sodaß keine andere Abteilung dieses Notizbuch bearbeiten kann. Der Notizbuchschutz kann auch erweitert werden, indem der Notizbuch-Text im Verzeichnis entsprechend geschützt wird.

Ist das Notizbuch bereits vorhanden kann dieses umbenannt, gelöscht oder der Schutz geändert werden. Soll es umbenannt werden, muß der neue Name eingegeben werden. Ist der Vorgang Löschen angewählt worden, kann das gesamte Notizbuch gelöscht werden. Soll der Schutz geändert werden, kann entweder der Schutz gesetzt oder nicht gesetzt werden.
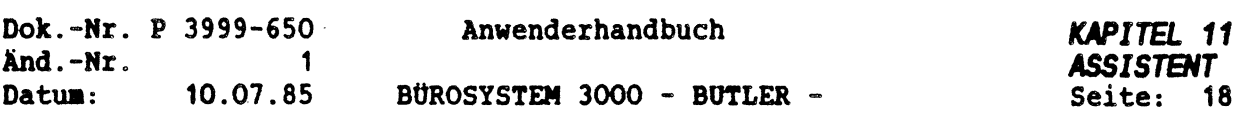

# *3.3 BEARBEITBI DES NOTIZBUCHES*

Es nufl erst ein vorhandener Notizbuchnane eingegeben werden. Es wird dann abgeprüft, ob der Benutzer berechtigt ist, dieses Notizbuch zu bearbeiten. Der Cursor befindet sich in der ersten Zeile des Bildschirnfensters. Der Cursor kann jetzt tiefer oder höher durch Betätigung der Pfeiltasten bewegt werden. Die folgenden Eingaben sind nöglich:

Siehe "Bearbeiten der Temine". Å Siehe "Bearbeiten der Teraine". ¥ Siehe "Bearbeiten der Teraine". <u>.î.</u> Siehe "Bearbeiten der Teraine".  $\ddot{\textbf{y}}$ Auf einen vorhergehenden Theaenbereich  $\hat{\mathcal{L}}$ positionieren. 9 Auf einen nachfolgenden Theaenbereich  $V_{3}V$ positionieren. Einfügen eines neuen Thenenbereiches. Diese Eingabe ist nur in einer leeren Zeile oder in **EINF** einer Zeile ait Theaenbereich aöglich. Einfügen einer Titel-Zeile, Diese Titel-Zeile bezieht sich auf den vorher angelegten Theaenbereich. Diese Eingabe ist nicht in der ersten Zeile des Notizbuches aöglich. Nach Eingabe des Thenenbereiches wird in die Textbearbeitung verzweigt. Es kann dann der Notiztext in Form der Textbearbeitung erfasst werden. Mit der ENDE-Taste gelangt man wieder in das Notizbuch.

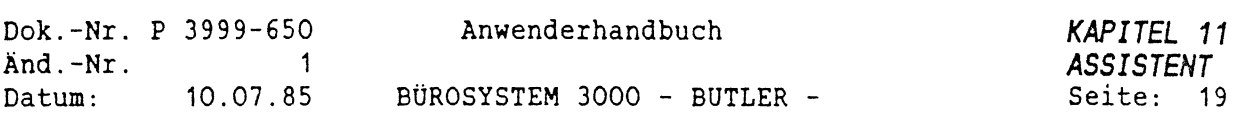

**START START** 

 $\label{eq:1} \frac{1}{2} \sum_{i=1}^n \frac{1}{2} \sum_{j=1}^n \frac{1}{2} \sum_{j=1}^n \frac{1}{2} \sum_{j=1}^n \frac{1}{2} \sum_{j=1}^n \frac{1}{2} \sum_{j=1}^n \frac{1}{2} \sum_{j=1}^n \frac{1}{2} \sum_{j=1}^n \frac{1}{2} \sum_{j=1}^n \frac{1}{2} \sum_{j=1}^n \frac{1}{2} \sum_{j=1}^n \frac{1}{2} \sum_{j=1}^n \frac{1}{2} \sum_{j=1}^n \frac{1}{$ 

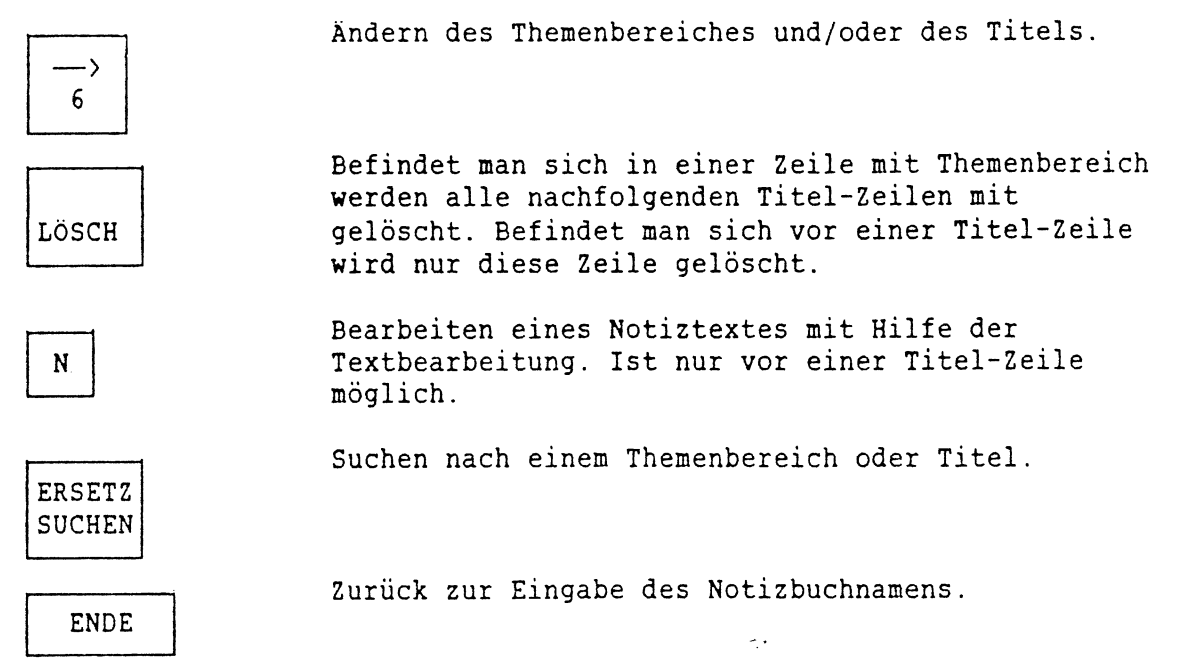

 $\label{eq:2.1} \frac{1}{\sqrt{2}}\int_{\mathbb{R}^3} \frac{d\mu}{\sqrt{2}} \, \frac{d\mu}{\sqrt{2}} \, \frac{d\mu}{\sqrt{2}} \, \frac{d\mu}{\sqrt{2}} \, \frac{d\mu}{\sqrt{2}} \, \frac{d\mu}{\sqrt{2}} \, \frac{d\mu}{\sqrt{2}} \, \frac{d\mu}{\sqrt{2}} \, \frac{d\mu}{\sqrt{2}} \, \frac{d\mu}{\sqrt{2}} \, \frac{d\mu}{\sqrt{2}} \, \frac{d\mu}{\sqrt{2}} \, \frac{d\mu}{\sqrt{2}} \, \frac{d\mu}{$ 

 $\label{eq:2.1} \mathcal{L}(\mathcal{L}^{\text{max}}_{\mathcal{L}}(\mathcal{L}^{\text{max}}_{\mathcal{L}}(\mathcal{L}^{\text{max}}_{\mathcal{L}}(\mathcal{L}^{\text{max}}_{\mathcal{L}^{\text{max}}_{\mathcal{L}}(\mathcal{L}^{\text{max}}_{\mathcal{L}^{\text{max}}_{\mathcal{L}^{\text{max}}_{\mathcal{L}^{\text{max}}_{\mathcal{L}^{\text{max}}_{\mathcal{L}^{\text{max}}_{\mathcal{L}^{\text{max}}_{\mathcal{L}^{\text{max}}_{\mathcal{L}^{\text{max}}$ 

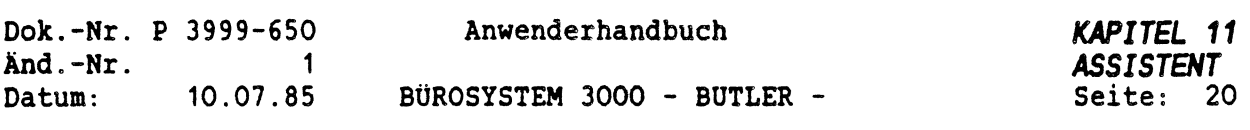

# *3 4 AUSDRUCKEN DES NOTIZBUCHES*

 $\left( \begin{array}{c} \end{array} \right)$ 

くう

Erst muß der Name des auszudruckenden Notizbuches eingegeben werden. Es muß eine Textvorlage angegeben werden. In der Form der Textvorlage wird dann der Ausdruck vorgenommen. Als Standard-Vorlage ist der Text NOTIZVOR vorhanden. Der Name der Standard-Vorlage wird als Vorschlag angezeigt. In dieser Vorlage muß jeweils ein Seitenkopf und die Form einer Zeile definiert werden. Beide Definitionen müssen durch ein codiertes \$-Zeichen getrennt werden. In der Vorlage müssen die Feldnamen an der Position stehen, an der der entsprechende Inhalt eingezogen werden soll. Diese Feldnamen müssen mit einem codierten ?-Zeichen und dahinter, in Hochkommas eingeschlossen, mit dem Feldnamen definiert werden. Folgende Feldnamen sind möglich:

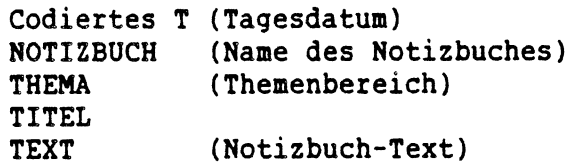

Die Feldnamen können in Groß-oder Kleinschreibung eingegeben werden. Nach der Eingabe der Textvorlage kann ein Themenbereich und ein Titel eingegeben werden. Wird ein leerer Themenbereich eingegeben, wird das gesamte Notizbuch ausgedruckt. Wird ein Themenbereich und ein leerer Titel eingegeben, wird der gesamte Themenbereich gedruckt. Ist auch der Titel eingegeben, wird nur dieser Titel gedruckt. Es muß dann das Format eingegeben werden, mit dem gedruckt werden soll. Als Vorschlag wird'das Format aus der Text-Vorlage vorgeschlagen.

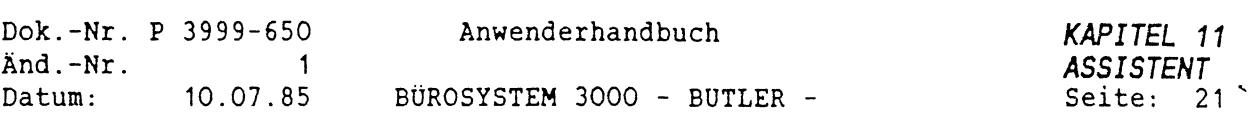

 $\Delta$ 

 $\overline{\phantom{a}}$ 

# *3.5 ÜBERSICHT ÜBER NOTIZBÜCHER*

 $\sim$ 

Es werden alle vorhandenen Notizbücher angezeigt.

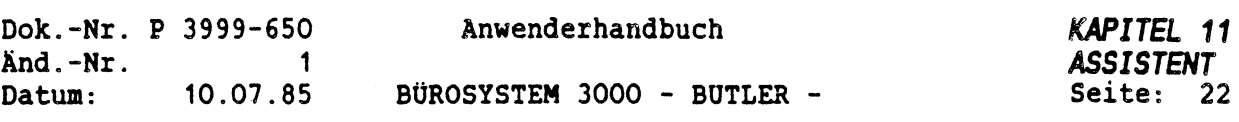

k,

# *4 KONTO*

 $\mathcal{C}$ 

 $\left($ 

# *4.1 ALLGEMEINES*

Ein Konto besteht aus einer Datei, dessen Name sich aus der Kontobezeichnung und der Extension '.KTO' zusammensetzt. Eine Kontobezeichnung kann bis zu <sup>8</sup> Stellen lang sein. Folgende Vorgänge sind möglich:

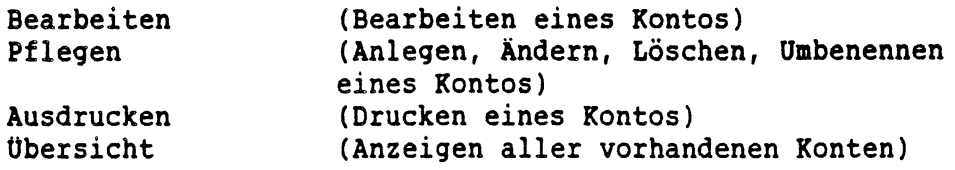

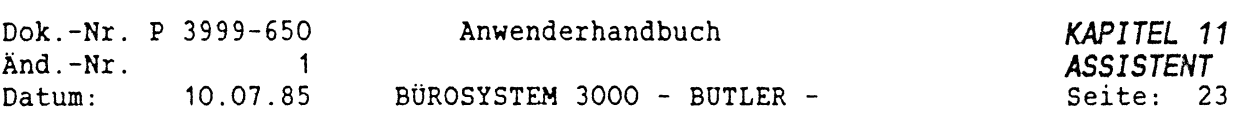

# *4.2 PFLEGEN EINES KONTOS*

 $\sim$ 

Es muß die Kontobezeichnung eingegeben werden.

Ist das Konto nicht vorhanden, wird es angelegt.

Ist das Konto bereits vorhanden kann dieses umbenannt oder gelöscht werden. Soll es umbenannt werden, muß die neue Kontobezeichnung eingegeben werden. Ist der Vorgang Löschen angewählt worden, kann das gesamte Konto gelöscht werden. Es kann aber auch innerhalb eines Kontos bis zu einem Datum gelöscht werden. Es wird dann ein neuer Anfangsbestand vorgetragen.

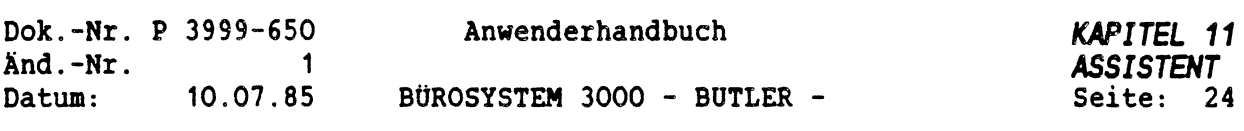

# *4.3 BEARBEITEN EINES KONTOS*

Es muß erst eine vorhandene Kontobezeichnung eingegeben werden. Es wird dann abgeprüft, ob bereits ein Anfangsbestand vorhanden ist. Ist keiner vorhanden, muß dieser eingegeben werden. Danach können weitere Buchungen erfaßt werden. Ist der Anfangsbestand vorhanden, wird die letzte Buchung angezeigt und es können weitere erfaßt werden. Der Cursor kann jetzt tiefer oder höher durch Betätigung der Pfeiltasten bewegt werden. Die folgenden Eingaben sind möglich:

Siehe "Bearbeiten der Termine".

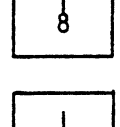

 $\frac{1}{2}$ 

Siehe "Bearbeiten der Termine".

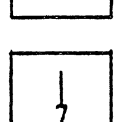

Siehe "Bearbeiten der Termine".

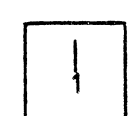

Siehe "Bearbeiten der Termine".

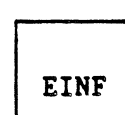

€

Einfügen einer neuen Buchung. Diese Eingabe ist nur am Ende des Kontos möglich. Der Saldo wird selbstständig errechnet. Es dürfen keine negativen Eingaben bei den Zugängen und Abgängen vorgenommen werden. Es muß entweder ein Zugang oder ein Abgang eingegeben werden. Das Datum kann nicht kleiner als das vorhergehende Datum sein.

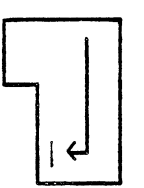

Einfügen einer Zusätzlichen Zeile für die Bezeichnung.

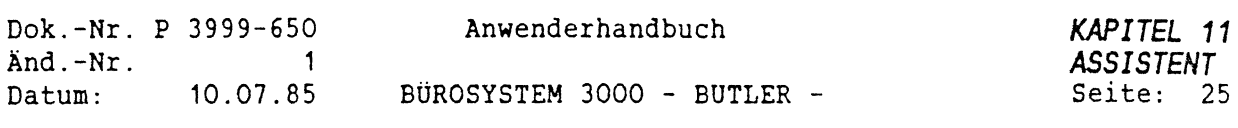

 $\sim 10^6$ 

 $\mathcal{L}$ 

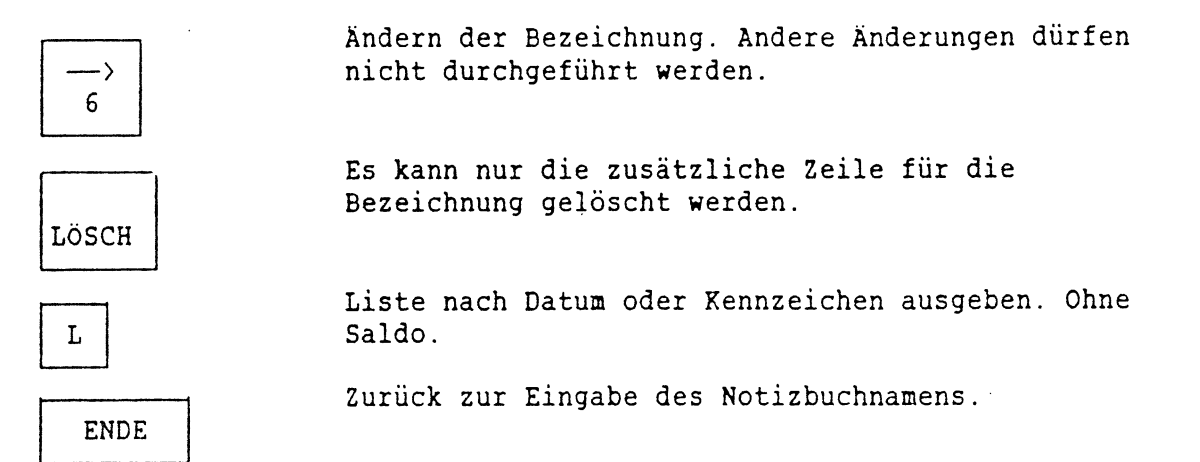

 $\sim 10^{-10}$ 

 $\mathcal{L}_{\text{max}}$ 

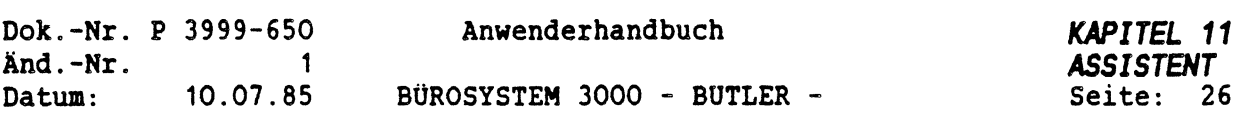

# *4.4 AUSDRUCKEN EINES KONTOS*

 $\big($ 

Erst muß die Kontobezeichnung eingegeben werden. Man kann dann vorgeben, ob eine Auswertung (mit Überträgen, Endsumme und Saldo) oder eine Liste (ohne Summen und Saldo) gedruckt werden soll. Es muß dann das Format eingegeben werden, mit dem gedruckt werden

soll.

Soll eine Auswertung gedruckt werden, kann vorgegeben werden, ab welchem Datum (inkl.) gedruckt werden soll. Ist die erste Buchung kein Anfangsbestand, wird ein Vortrag errechnet und ausgedruckt.

Soll eine Liste gedruckt werden, kann entweder nach einem Datum oder einem Kennzeichen gedruckt werden.

Die Form des Konto-Ausdrucks ist fest vorgegeben.

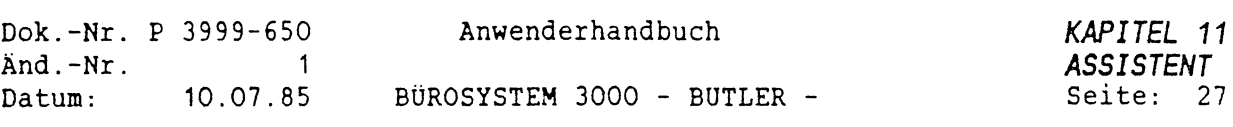

# *4.5 OBERSICHT OBER KONTEN AUSGEBEN*

Es werden alle vorhandenen Konten angezeigt.

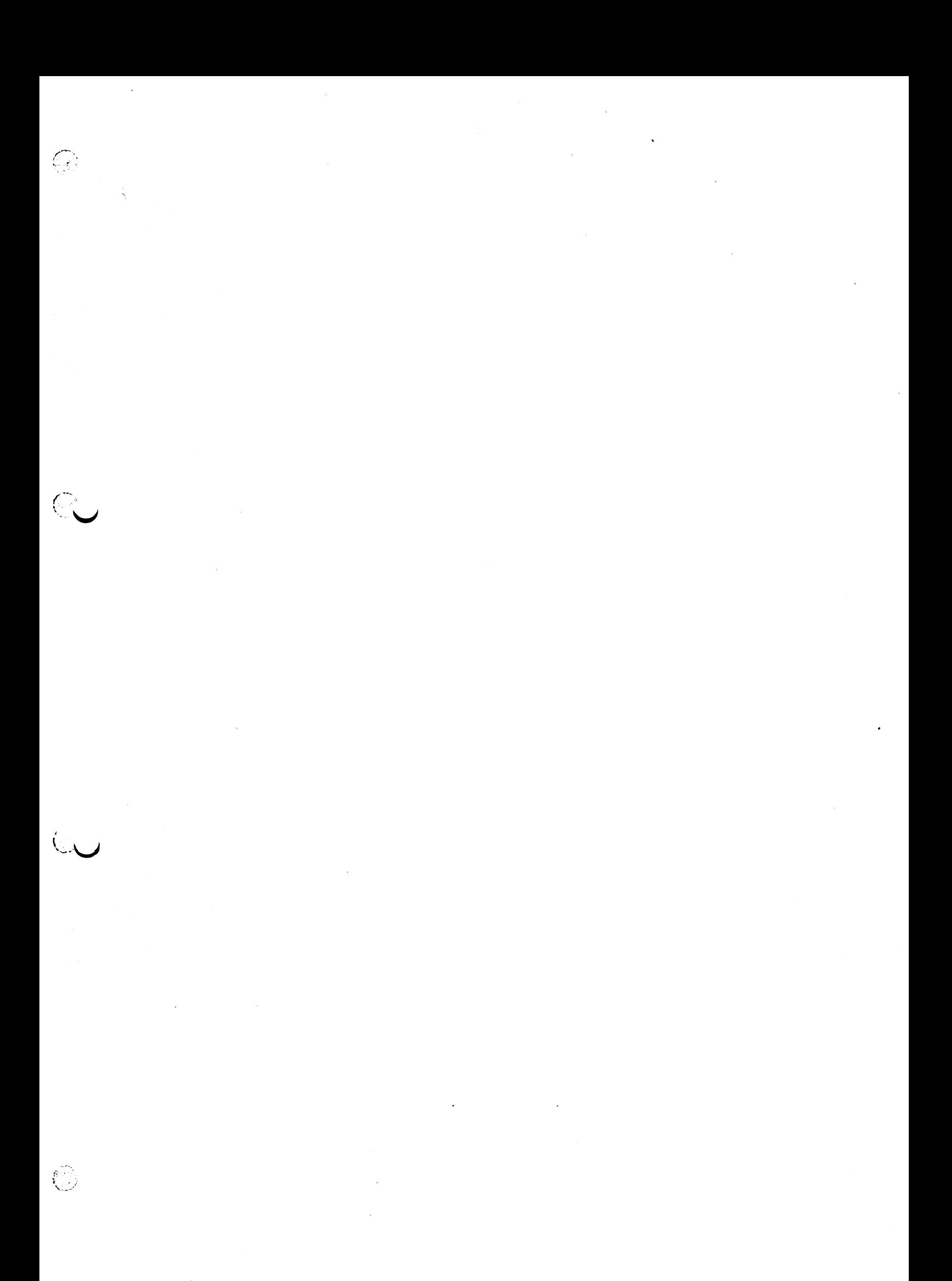

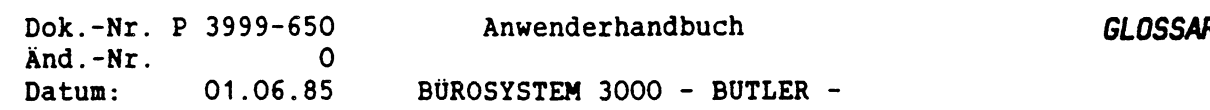

# *GLOSSAR*

# *DIE NICHTIGSTEN BEGRIFFE AUS DER TEXT- UND DATENVERARBEITUNG*

# *ABPROFUNG*

Automatische Prüfung, ob eingegebene Werte oder Texte zulässig sind.

#### *ABRUF*

Das Abrufen von Daten und Informationen innerhalb des Computers wird mit Abruf bezeichnet.

# *ABSATZ*

Textpassage die bei BUTLER durch ein "Stern\* am Textende gekennzeichnet wird.

# *ABSATZSCHUTZ*

1. Wird durch ein besonderes Steuerzeichen ermöglicht und bewirkt auf einer Seite, daß am Ende eines Textabsatzes nicht fälschlicherweise die noch folgenden Textpassagen angeschlossen werden. 2. Beim Seitenumbruch bedeutet der Absatzschutz, daß ein Absatz nicht auf <sup>2</sup> Seiten auseinandergerissen wird. Dazu wird der Absatz besonders gekennzeichnet. Bei BUTLER z.B. durch ein codiertes \*(\* und ")\*.

#### *ABSTREICHEN*

Eine Zahl mit einer oder mehreren Nachkommastellen wird abgerundet, indem alle Nachkommastellen 'abgestrichen\*, d.h. abgeschnitten werden, wodurch das Ergebnis eine Ganzzahl darstellt.

#### *ADRESSDATEI*

ist eine Sammlung von Adressen und adress-spezifischen Informationen auf einem elektronischen Speichermedium.

# *ADRESSE*

- 1. Datensatz aus einer Adressdatei.
- 2. Mit Adresse werden einzelne Plätze bestimmter Speicher bezeichnet. Dies ermöglicht den raschen Zugriff auf die dort abgespeicherten Daten.

#### *ALPHANUMERISCH*

Alphanumerische Daten sind Buchstaben, Ziffern und SonderZeichen.

# *ANNENDERBEREICH*

Bestimmter Bereich auf einer Magnetplatte bzw. Diskette, in dem die Programme, Daten und Texte eines Anwenders gespeichert sind. Bei der P35OO/P38OO gibt es auf jedem Plattenlaufwerk die Anwenderbereiche von 0 bis 31.

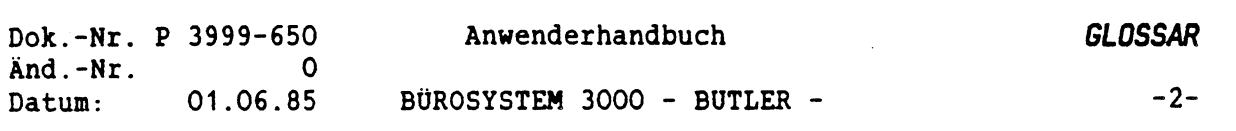

#### *APPLIKATIONSPROGRAMH*

Applikationsprogramme nennt man auch Anwenderprogramme. Applikationsprogramme sind speziell zur Erledigung eines Aufgabengebietes mit Hilfe eines Computers geschrieben worden. Solche Aufgabengebiete sind z.B. die Finanzbuchführung, die Lohn- und Gehaltsabrechnung.

# *ARBEITSSPEICHER*

Teil der Zentraleinheit eines Computers (Textsystems). Er dient zur kurzfristigen Speicherung von Daten und Texten.

#### *ARCHIVIERUNG*

Ziel der Archivierung von Texten ist die kontrollierte und systematische Speicherung von Schriftgut und komfortables Wiederfinden.

#### *ASCII*

Abkürzung fuer United States of America Standard Code for Information Interchange (Amerikanischer Normcode fuer Informationsverarbeitung und  $-$ austausch; = DIN 66003).

#### *ASCII-DATEI*

Eine Datei die der ASCII-Norm entspricht.

#### *ASSH*

Abkürzung für "Automatic Single Sheet Handler". Zu deutsch: Automatisches Einzelblatt-Zuführgerät für einen Drucker.

# *ATTRIBUTE*

Zu deutsch: Eigenschaften. Durch Attribute werden in der Programmierung besondere Eigenschaften von Daten, Datensätzen, Datenfeldern u.ä. beschrieben. In BUTLER sind damit besondere Eigenschaften wie invertierte, blinkende, oder

abgedunkelte Darstellung des Textes am Bildschirm gemeint.

# *AUSGABE*

Der Computer bewahrt die Daten in seinen Speichern solange auf, bis er einen Befehl erhält, die Daten über z.B. einen Drucker auszugegeben.

# *AUSKUNFT*

Das Lesen und Anzeigen von Datei-Inhalten.

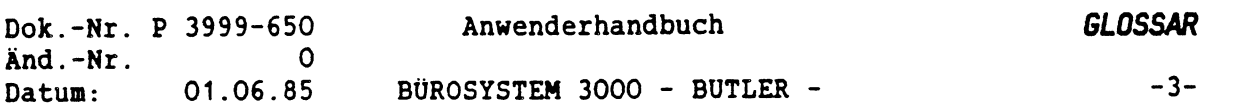

# *AUSNAHLDATEI*

Bei BÜTLER:

Eine Textdatei, in der sich eine Anzahl von besonders ausgewählten Datensätzen einer Datei befindet, z.B. der Adrefldatei. Diese Auswahldatei kann bei der Erstellung von Serienbriefen und Listen als Index zum Einfügen von Datensätzen oder Datenfeldern in die Brief- oder Listenvorlage dienen. Die Daten werden dabei an den Stellen der Vorlage eingefügt, an der Sie entsprechende Einfügemarkierungen gesetzt haben.

Die Auswahldatei selbst ist in Form einer Liste aufgebaut, enthält aber nicht alle Datenfeldinhalte der ausgewählten Datensätze, sondern nur die Inhalte jener Datenfelder, die Sie bei der Erstellung dieser Auswahldatei als 'Sortierfelder" angegeben haben.

Die Auswahldatei bestimmt also beim Druck von Serienbriefen und Listen auch die Reihenfolge, mit der die Datensätze gedruckt werden.

Die Auswahldatei selbst kann vom Anwender als ganz normale Textdatei behandelt und somit auch geändert werden.

In einigen Fällen stellt die ausgedruckte Auswahldatei selbst bereits eine nützliche Liste Ihrer ausgewählten Datensätze dar.

#### *AUSMAHLEN*

Spezielle Bedeutung bei BÜTLER: Das Treffen einer Auswahl aus den vorhandenen Datensätzen einer Datei. Die ausgewählten Datensätze werden in der 'Auswahldatei" aufgezeichnet.

#### *AUTORENKORREKTUR*

bezieht sich auf evtl. Rechtschreibfehler und auf inhaltliche Änderungswünsche des Verfassers.

(Gegensatz zur Sofortkorrektur)

# *BATCH*

Batch- oder Stapelverarbeitung ist eine Betriebsart bei der der Computer vorbereitete Aufgaben- "Stapel" nach und nach automatisch ohne Eingriff am Bildschirm abarbeitet. Beispiel für die Textverarbeitung: das Abarbeiten von Druckaufträgen, die ohne Bedienungseingriffe erledigt werden können.

#### *BAUSTEIN*

Im Regelfall ist ein Teil der geschäftlichen Korrespondenz standardisiert. Diese standardisierten Textausschnitte, Redewendungen, Formulierungen können auf Datenträgern gespeichert und als Textbausteine gekennzeichnet werden. Über die Kennzeichnung werden die Bausteine zu einem Brief zusammengestellt. Dem Benutzer dient dazu ein Texthandbuch.

# *AUSTEINTITEL*

Name eines Bausteines.

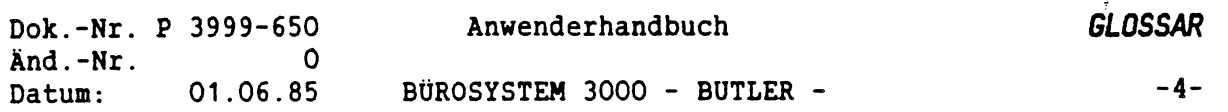

#### *BAUSTEINHANDBUCH*

ist die Sammlung von fertigen Texten, Redewendungen und Formulierungen in sachbezogener Systematik und Ordnung. Dabei ist es wichtig, dass Texthandbücher durch Register und Inhaltsverzeichnis klar und übersichtlich dargestellt werden.

# *BEFEHLSTASTE*

Allgemeiner Begriff für alle Tasten mit denen Anweisungen ausgeführt werden.

#### *BETRIEBSSYSTEM*

Gesamtheit der Programme, die, ohne auf einen bestimmten Anwendungsfall zugeschnitten zu sein, den Betrieb eines Computers ermöglichen.

# *BILDSCHIRMTEXT*

Ein Dienst der Deutschen Bundespost der den Teilnehmern über das Fernsprechnetz Informationen in Form von Texten, Daten und auch Grafiken zur Verfügung stellt.

#### *BLOCK*

Ausschnitt aus einer Textseite auf dem Bildschirm, der markiert und dann separat angesprochen werden kann (Z.B. Zwischenspeicherung zum Verschieben von Text).

# *BLOCKMOOUS*

Ein Textblock der geändert, gelöscht oder verschoben werden kann. Eine Textbearbeitungsart, in der mit Block gearbeitet wird.

#### *BLOCKSATZ*

Bezeichnung für Text, der mit ausgeglichenem rechten Rand gesetzt ist.

#### *BTX* (Abk. für Bildschirmtext)

\* Ein Dienst der Deutschen Bundespost der den Teilnehmern Informationen in Form von Texten, Daten und auch Grafiken zur Verfügung stellt.

#### *CHARACTER*

Engi. Bezeichnung für Zeichen.

# *CODIERTES ZEICHEN*

Begriff bei BUTLER: Zeichen, das bei Butler durch Drücken der Taste <CODE> und nachfolgendem Zeichen entsteht und am Bildschirm etwas dunkler dargestellt wird. Erfüllt Steuerungsfunktion.

#### *COMPILER*

Programm der Systemsoftware zur Übersetzung von Programmen, die in einer höheren Programmiersprache formuliert sind (Quellenprogramme), in die, dem Computer verständliche Maschinensprache (Objektprogramm).

#### *CURSOR*

Lichtmarke für die aktuelle Arbeitsposition auf dem Bildschirm.

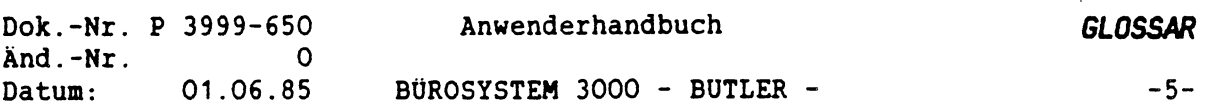

*DAISY WHEEL*

Engi. Bezeichnung für Typenrad.

# *DATEI*

Allgemein:

Eine Datei ist eine Sammlung von Daten, die einen inhaltlichen Bezug zueinander haben. Bei modernen Computersystemen können Dateien z.B. Kundendaten (Datendatei) enthalten oder auch Texte (Textdatei) oder auch die Programminformationen, mit denen die anderen Daten vom Computer verarbeitet werden (Programmdatei). Technisch gesehen, ist eine Datei eine bestimmter Bereich (Ausschnitt) auf einer Magnetplatte.

Spezielle Bedeutung bei BUTLER:

In einer Datei stehen Datensätze. Der Computer greift über einen Schlüssel auf einen Datezsatz zu. Ein Datensatz besteht aus mehreren Feldern und jedes Feld aus mindestens einem Zeichen.

# *DATEIBESCHREIBUNG*

Beinhaltet die genaue Beschreibung der einzelnen Datenfelder.

#### *DATEIBESCHREIBUNGSMODUL*

Dieses Modul enthält eine detaillierte Beschreibung einer mit BUTLER generierten (=erstellten) Datei. Es enthält eine genaue Datei- und Satzbeschreibung, in der alle Datenfelder, deren Feldlängen und ihr Typ (numerisch, alphanumerisch oder text) beschrieben sind. Das Dateibeschreibungsmodul wird bei der Generierung einer Datei von BUTLER

automatisch miterstellt und ist unter dem Namen der Datei, aber als Textdatei gespeichert (Textname.TXT).

In seiner compilierten Form 'ist das Dateibeschreibungsmodul auch Bestandteil des Programmes, mit dem die betreffende Datei bearbeitet werden kann.

# *DATEINAME*

Name einer Datei. *DATEN* Daten sind Informationen in Form von Zeichen bzw. Zeichenkobinationen (oder Zahlen).

# *DATENFELD*

1. Formulare sind so gestaltet, dass man für die Eintragung von Daten feste Bereiche - z.B. Kästchen - vorsieht. Solche festgelegten Datenbereiche man nennt Datenfelder (oder auch nur Felder). Datenfelder fasst man zu Datensätzen (oder Sätzen) zusammen. 2. Grundelement des Datensatzes einer Datei.

# *DATENROCKSICHERUNG*

Das Kopieren der auf den Disketten gespeicherten Datensicherungsbestände auf die Festplatte.

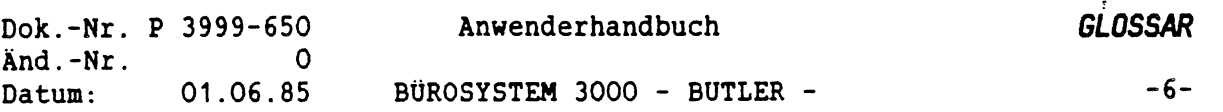

#### *DATENSATZ*

Ein Datensatz bei Butler besteht aus Datenfeldern, in denen Informationen z.B. über eine Person bzw. Sache gespeichert werden. In einer Artikeldatei kann es u.a. folgende Felder geben: Art.-Nr., Bezeichnung, Lagermenge, Mindestbestand, Preis. Für jeden Artikel muss ein Datensatz existieren. Jeder Datensatz enthält dieselben Felder. Der Inhalt dieser Felder ist allerdings unterschiedlich.

# *DATENSCHUTZ*

Die Gesamtheit der gesetzgeberischen, organisatorischen und technischen Massnahmen zum Schutz der Daten vor unberechtigter Einsichtnahme, Änderung, Aneignung und Verwendung (BDSG <sup>=</sup> Bundesdatenschutzgesetz).

### *DATENSICHERUNG*

Gesamtheit der organisatorischen Massnahmen, gegen Verlust, Zerstörung und Verfälschung von Daten durch technische Ursachen, und menschliches Versagen.

# *DATENTRÄGER*

Auf Datenträger können Daten gespeichert und bei Bedarf abgerufen werden. Datenträger sind z.B. Magnetbänder, Disketten, Magnetplatten, Lochkarten, Lochstreifen, Magnetkontenkarten, Magnetstreifen (auf Kontokarte), optische Platten.

# *DATENVERARBEITUNG*

Wird auch EDV, d.h. elektronische Datenverarbeitung, genannt. Es geht dabei um die Verarbeitung von Informationen in Form von Buchstaben, Ziffern, Sonderzeichen. Die elektronische Datenverarbeitung führt alle diese genannten Funktionen mit Hilfe des Computers aus.

#### *DEZIMALTABULATOR*

Arbeitet man mit einem Dezimaltabulator, werden zusammenhängende Zahlen kommagerecht erfasst.

#### *DEZIMALZEICHEN*

Bei der Erfassung zusammenhängender Zahlen wird für die kommangerechten Nachstellen ein Punkt oder ein Komma verwendet.

#### *DEZITAB*

Arbeitet man mit einem Dezimaltabulator, werden zusammenhängende Zahlen.

#### *DIALOG*

Der über Tastatur und Bildschirm stattfindende Informationsaustausch zwischen Benutzer und Computer bei der Lösung einer Aufgabe.

#### *DIALOGDATENVERARBEITUNG*

Eingaben des Benutzers werden vom im Computer laufenden Programm sofort ausgewertet und lösen Ausgaben auf dem Bildschirm aus (Bedienhinweise, Teilergebnisse, weiterführende Menüs usw.).(Wird auch Dialogverarbeitung genannt).

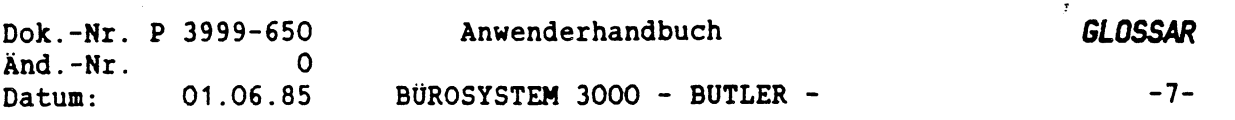

#### *OIALOGORIENTIERTE TEXTVERARBEITUNG*

Bei Einsatz der Dialogdatenverarbeitung zur Textverarbeitung ist es möglich, Texte besonders rationell zu bearbeiten. Mit Hilfe eines Programmes, das oft auch als EDITOR bezeichnet wird, kann der Benutzer einfach solche Aufgaben lösen, wie beispielsweise

\* Einfügen, Suchen, Ergänzen, Ersetzen und Löschen

von Text.

#### *DIALOGVERARBEITUNG*

Eingaben des Benutzers werden vom im Computer laufenden Programm sofort ausgewertet und lösen Ausgaben auf dem Bildschirm aus (Bedienhinweise, Teilergebnisse, weiterführende Menüs usw.).(Wird auch Dialogdatenverarbeitung genannt).

#### *DIRECTORY*

Inhaltsverzeichnis von Magnetplatten und Disketten.

# *DISC*

Englischer Begriff für Magnetplatte.

#### *DISKETTE*

oder Floppy Disk.

Hierbei handelt es sich um eine runde, magnetisch beschichtete, flexible Kunststoffscheibe zur Datenspeicherung. (3 1/2 Zoll, <sup>5</sup> 1/4 Zoll und <sup>8</sup> Zoll).

#### *DOKUMENT*

Bezeichnung im Textverarbeitungsbereich für einen gespeicherten Text, bestehend aus <sup>1</sup> oder mehreren Seiten.

# *DOKUMENTORIENTIERT*

Auch lange mehrseitige Texte werden unter einer Kennzeichnung gespeichert. Ein Schriftstück auch über z.B. hundert Seiten hat nur einen Namen (im Gegensatz zu "seitenorientiert"). Bei BUTLER ist der sofortige Zugriff auf die einzelne jeweils benötigte Seite trotzdem möglich.

# *DRUCKTABELLE*

Mit Hilfe der Drucktabelle können bei BUTLER einzelne Zeichen im Text beim Drucken durch andere Zeichen (aus der Drucktabelle) ersetzt, also auch aus mehreren zusammengesetzt werden.

#### *EDITOR*

Ein Programm, das alle Funktionen enthält, um mit einem Computer Textverarbeitung zu betreiben. Bestimmte Befehle bewirken den Zeilenwechsel, fügen Leerspalten ein, löschen Text oder fügen Text ein.

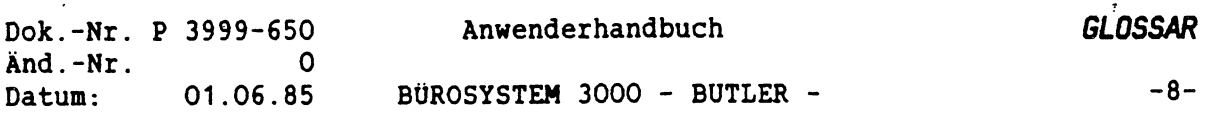

# *EINFÜGMODUS*

Textstelle an der Text eingefügt wird und der nachfolgende automatisch wieder an den neugeschriebenen Text angeschlossen wird.

# *EINFÜGEN*

In bestehenden Text neuen Text einfügen.

#### *EINFOGEPOSITION*

Stelle an der eine Einfügung erfolgt.

#### *EINFOGETAB*

Der "EinfügeTab" ist eine variable Markierung im Text, der mit der Taste <WEITER> automatisch angesprungen wird und wo dann im Einfügmodus Text eingegeben werden kann.

#### *EINGABE*

Eingabe von Informationen, entweder auf Massenspeicher oder direkt zur Verarbeitung (im Textverarbeitungsbereich erfolgt diese zumeist über eine Tastatur).

#### *EINGABEFELD*

Ein begrenzter Bereich in den Eingaben erfolgen.

# *EINMITTEN*

Positionieren eines Textes in die Mitte einer vorgegebenen Zeilenbreite (gleiche Abstände zum linken und rechten Rand).

#### *EINZELBLATTZUFÜHRUNG*

Elektromechanische Einrichtung, die die automatische Zuführung von einzelnen Blättern in den Drucker ermöglicht.

# *EINZIEHEN*

1. Der Einzug eines einzelnen Blattes Papier in den Drucker.

2. Die Übertragung von Daten aus Dateien in den Text.

### *EINZUG*

Allgemeiner Begriff für das Einziehen des Papiers in den Drucker.

#### *EINZUGSSCHACHT*

Einrichtung für die automatische Zuführung einzelner Blätter in den Drucher.

#### *ENDLOS*

Allgemeiner Begriff für das Führen von Endlospapier auf dem Drucker.

#### *FELD*

Teil eines Datensatzes. Innerhalb einer Adresse ist z.B. der Vorname ein Feld, ein anderes Feld ist der Straßenname.

# *FELDLANGE*

Länge <sup>=</sup> Anzahl Zeichen eines (Daten-) Feldes.

# *FELDNAME*

Name eines Datenfeldes aus einer Datei.

# *FELONUMMER*

Laufende Nummer eines Datenfeldes aus einer Datei.

# *FELDTYP*

Felder in denen nur numerische, nur alphabetische oder nur alphanumerische Eingaben stehen.

# *FESTPLATTE*

Die Festplatte ist im Computer fest montiert und kann nur vom Techniker zur Wartung oder Reperatur entnommen werden. Gegensatz: Wechselplatte und Diskette. Die Festplatte verfügt in der Regel auch über ein größeres Fassungsvermögen als Wechselplatten.

#### *FF*

Engi. Bezeichnung für Vorsteckeinrichtung (Abk.: FF) zum manuellen Einzug einzelner Blätter in der Drucker.

# *FILE*

Engi. Bezeichnung für Datei oder Ordner.

# *FLATTERSATZ*

Rand, der sich bei der Darstellung von Texten durch unterschiedliche Zeilenlänge ergibt.

#### *FLEXI DISC*

Hierbei handelt es sich um äine runde, magnetisch beschichtete, flexible Kunststoffscheibe zur Datenspeicherung. (3 1/2 Zoll, <sup>5</sup> 1/4 Zoll und <sup>8</sup> Zoll).

# *FLIESSTEXT*

Während der Texterfassung muß nicht auf das Zeilenende geachtet werden. Das Textprogramm geht automatisch in die nächste Zeile.

#### *FLOPPY*

oder Floppy Disc. Hierbei handelt es sich um eine runde, magnetisch beschichtete, flexible Kunststoffscheibe zur Datenspeicherung. (3 1/2 Zoll, <sup>5</sup> 1/4 Zoll und <sup>8</sup> Zoll).

# *FONT*

Engi. Bezeichnung für Schriftart.

#### *FORMAT*

Text in ein bestimmtes Format bringen.

#### *FORMATIEREN*

1. Hardwaremässiges Vorbereiten von datenträgern.

2. Text in ein bestimmtes Format bringen.

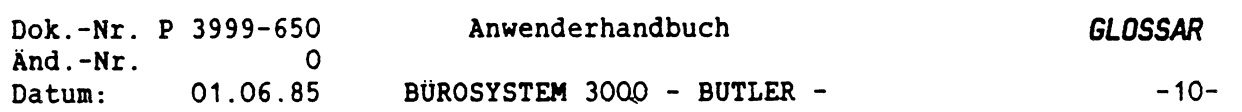

#### *FORMATZEILE*

Als Statuszeile auf dem Bildschirm sagt die Formatzeile dem Bediener welches Format vorgegeben ist, an welcher Zeichen- und Zeilenposition die Schreibmarke/Lichtmarke steht.

# *FORMULAR*

Ein Formular ist ein Vordruck zur Aufzeichnung von Informationen. Der Vordruck spielt in der gesamten Betriebsorganisation eine wichtige Rolle zur Vereinheitlichung der verschiedensten Aufzeichungen, zur Reglementierung von Verwaltungsvorgängen und im gewissen Sinne auch zur Steuerung des Betriebsablaufes.

# *FORMULARBEARBEITUNG*

Inhaltliche Änderung eines Formularvordruckes.

#### *FORMULARHASKE*

Die Formularmaske ist ein technisches Hilfsmittel zum Ausfüllen von Formularen. Innerhalb dieser Maske werden Eingabefelder festgelegt, in die sich die Lichtmarke beim Ausfüllen bewegt.

#### *FRONT FEED*

Engi. Bezeichnung für Vorsteckeinrichtung (Abk.: FF) zum manuellen Einzug einzelner Blätter in der Drucker.

# *FUNKTIONSKEY*

Allgemeine Bezeichnung für Funktions- oder Befehlstasten.

#### *FUNKTION*

Allgemein: bestimmte Arbeiten'z.B. Einfügen, Löschen usw. Speziell: mit der Taste <FUNKTI0N> können diese Arbeiten in BUTLER ausgelöst werden.

# *FUNKTIONSTASTEN*

Tasten einer Tastatur, die bestimmte Funktionen auslösen (z.B. Löschen, Einfügen usw.).

#### *FUSSZEILE*

Gleichbleibender Text von einer oder mehreren Zeilen. Beim Drucken der Textseiten wird dieser Text automatisch an jedem Seitenende mitgedruckt (siehe Kopfzeile).

# *GANZBRIEF*

Ein Brief, der nicht aus einzelnen Textbausteinen erstellt wurde, sondern als vollständiger Brief gespeichert ist (ohne individuelle Angaben, wie Adresse usw.). Wird auch Schemabrief oder Standardbrief genannt.

# *GENERIEREN*

Automatische Programmerstellung mit Hilfe eines sogenannten Programmgenerators.

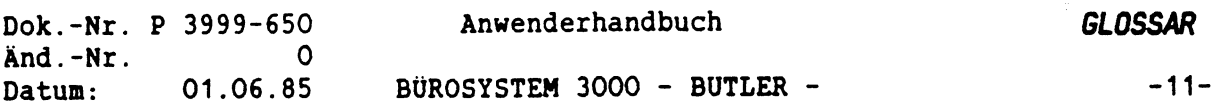

# *GRAD*

Spalte in der geschrieben wird.

#### *HINTERGRUNDBETRIEB*

Im Hintergrund erfolgt z.B. die gesamte Druckausgabe. D.h., am Bildschirm (Vordergrund) kann weitergearbeitet werden.

# *HOPPER*

Engi. Bezeichnung für den (Blatteinzugs-) Schacht eines automatischen Einzelblattzuführgerätes (ASSH). Siehe auch den Begriff "Schacht".

#### *INHALTSVERZEICHNIS*

1. Plattenverzeichnis über alle Dateien (=Directory).

2. Verzeichnis über alle gespeicherten Text.

#### *INITIALISIEREN*

1. Disketten oder Platte müssen zur Aufnahme von Informationen auch hardwaremässig vorbereitet werden. Dieser Vorgang heißt Initialisieren. 2. Bestimmte, fest vorgegebene Vorarbeiten beim Start eines Programms oder eines Computers.

# *INPUT*

Engi. Bezeichnung für Eingabe.

#### *INTERAKTIV*

Im Dialog mit dem Computer.

# *INTERFACE*

Engi. Bezeichnung für Schnittstelle. Eine Schnittstelle ist eine Datenübergangsstelle zwischen zwei Bereichen( z.B. zwischen den Hardwareeinrichtungen).

#### *INVERTIERT*

Umstellen. Z.B. die Möglichkeit haben, die Zeichendarstellung eines Bildschirms von dunklem auf hellen Hintergrund umzustellen in helle Zeichen auf dunklem Hintergrund.

# *KAPAZITÄT*

Fassungsvermögen von Daten- und Hauptspeicher.

#### *KENNNORT*

Eine meist unsichtbar eingegebene Zeichenfolge, die beim Start eines Programmes vom Benutzer eingegeben wird und eine Zutritts- oder Zugriffsberechtigung zum System verschafft. Durch Kennworte werden die Hardwareeinrichtungen, Programme oder Daten vor unbefugter Benutzung geschützt. (= Schutzwort, Password)

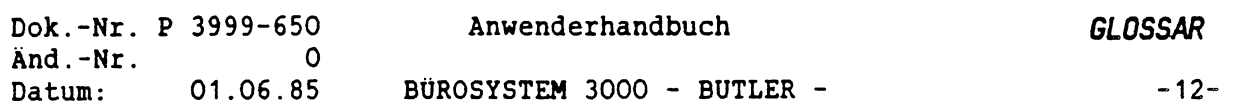

#### *KOLONNE*

Wird ein Text in Spalten oder Kolonnen geschrieben, ergeben sich Besonderheiten gegenüber der Bearbeitung von Fließtext, da jede Kolonne als separate Einheit bearbeitet wird.

#### *KOMMUNIKATION*

Ist der Austausch von Informationen zwischen Menschen, Menschen und Maschinen oder nur Maschinen.

# *KONFIGURATION*

Die Ausstattung eines Computers oder Textautomaten mit Arbeitsspeicherkapazität, Verarbeitungsleistungen und Ein/Ausgabegeräten.

#### *KONSTANTE*

Datenfelder die ihren Wert nicht ändern, nennt man Konstanten.

#### *KONTRAST*

Stärke des Leucht- und Farbunterschiedes zwischen Bildschirmzeichen und Hintergrund. Der Kontrast ist am Bildschirm verstellbar.

#### *KOPFZEILE*

Gleichbleibender Text von einer oder mehreren Zeilen. Beim Drucken der Textseiten wird dieser Text automatisch an jedem Seitenende mitgedruckt (siehe Fusszeile).

#### *KRITERIEN*

Merkmale nach denen eine Auswahl getroffen wird.

# *LADEN*

Einlesen eines Programmes von einem Datenträger in den Hauptspeicher eines Computers oder Textautomaten.

#### *LAUFNERK*

Gerät zum Betreiben von Magnetplatten (z.B. Diskettenlaufwerk).

#### *LICHTMARKE*

Anzeiger für die aktuelle Arbeitsposition auf dem Bildschirm (in engl.: Cursor).

# *LINEAL*

Gelb unterlegte Zeile in der der rechte Rand durch Doppelpunkt gekennzeichnet ist. In der die Spaltenaufteilung durch Punkte, Komma und Ziffer zu ersehen ist. Sind Tabulatoren gesetzt werden diese auch dort angezeigt.

#### *LISTENVERARBEITUNG*

Zusammenstellen von Listen aus bestehenden Datenbestand.

# *MAKRO*

Zusammenfassung von Befehlen für immer wiederkehrende gleichartige Vorgänge innerhalb von Programmen, insbesondere bei der Ein- und Ausgabe.

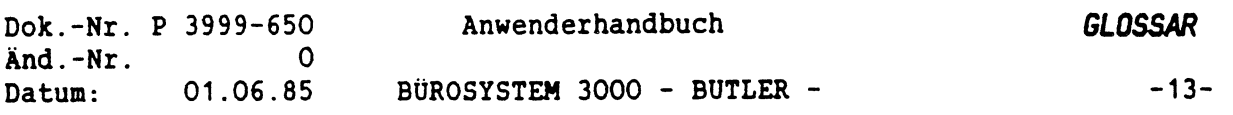

#### *MASKE*

Bei der Übernahme eines Formblattes auf den Bildschirm spricht man von Maske oder Bildschirmmaske. Dieses Maske wird am Bildschirm ausgefüllt.

# *HATCHCODE*

Unter einem Matchcode wird ein Zeichen oder eine Zeichenfolge verstanden, mit der es möglich ist auf den Datenbestand einer Datei gezielt zuzugreifen. Nach dem eingegebenen Matchcode wird über den betreffenden Satzschlüssel in der Datei gesucht. Im Gegensatz zu einem Satzschlüssel jedoch, braucht beim Matchcode nicht der komplette Wert des Schlüssels eingegeben zu werden, sondern nur eine oder mehrere Stellen des Schlüssels.

Wird z.B. beim Zugriff auf ein Datenfeld, in dem der Nachname der Kunden gespeichert ist, als Matchcode die Zeichenfolge 'Al' eingegeben, so werden alle Kunden angezeigt, deren Nachname mit 'Al" anfängt.

#### *MAUSEKLAVIER*

EDV-Jargon für einen sehr kleinen Schalter, an dem i.d.R. technische Einstellungen vorgenommen werden.

An dem PHILIPS General Printer GP300 (P2933/34) befinden sich mehrere solcher ■Mäuseklaviere", und zwar unter der Haube, die Sie zum Wechseln der Farbbandkassette entfernen müssen. Der Schalter ganz links, mit der Bezeichnung "Print Parameter" darf auch vom Anwender bedient werden, je nach dem welche Voreinstellungen gerade benötigt werden.

#### *MEMORY*

Engi. Bezeichnung für Platte-, Haupt- und Arbeitsspeicher eines Computers.

#### *MENÜ*

Bildschirmliste als Angebot"zur Auswahl von Programmen/Anwendungen.

#### *MINIFLEXIBLEMAGNETPLATTE*

Hierbei handelt es sich um eine runde, magnetisch beschichtete, flexible Kunststoffscheibe zur Datenspeicherung. (3 1/2 Zoll, <sup>5</sup> 1/4 Zoll und <sup>8</sup> Zoll).

# *MINI FLOPPY*

Diskette kleineren Formats (3 1/2 Zoll), die aber häufig durch erhöhte Aufzeichnungsdichte und zweiseitige Beschreibbarkeit grössere Kapazitäten bietet als die üblichen Standard-Disketten wie z.B. <sup>8</sup> Zoll.

#### *MISCHEN*

- 1. Das Zusammenführen zweier oder mehrerer sortierter Dateien.
- 2. Text und Daten mischen.
	- D.h. einen standadisierten Brief (Serienbrief) mit Adressdaten mischen.

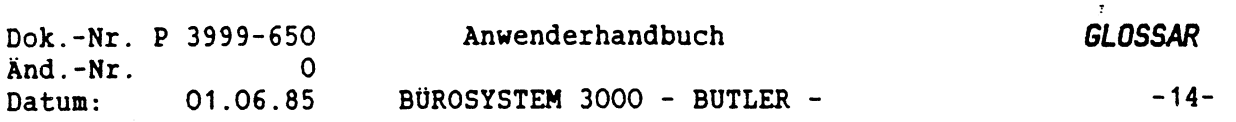

# *MOOUL*

Ein fest abgegrenzter Teil eines Ganzen nennt man technisch ein Modul. Der Begriff wird insbesondere bei der Software verwendet. Man gestaltet sie "modular" und meint damit, daß der gesamte Bereich der Software in verschiedene Einheiten aufgeteilt ist. Ein Modul muss so beschaffen sein, daß man es ändern kann, ohne daß ein anderes Modul von der Änderung betroffen ist.

#### *MODUS*

Bezeichnung für die generelle Art der internen Verarbeitung oder der Bearbeitung von Daten.

#### *NUMERISCH*

Eine Zeichendarstellung die sich nur aus Ziffern zusammensetzt.

# *OPTION*

Option = Wahlmöglichkeit.

#### *OUTPUT*

Engi. Bezeichnung für Ausgabe.

#### *PARAMETER*

Mittels Parameter können bestimmte Angaben zu einem Sachverhalt änderbar gehalten werden. Je nach Anwendungszweck erhält der Parameter diesen oder jenen Wert. Die gerade erforderlichen Parameter werden oft beim Start eines Programms gleich zu Beginn abgefragt. Mitunter können sie aber auch an einem Schalter am betreffenden Gerät manuell geändert werden.

# *PASSNORD*

Kennwort, das ein Benutzer vof der Dialogverarbeitung angeben muss. Durch das Password wird vom System geprüft, ob der Benutzer berechtigt ist, mit dem / System zu arbeiten. Man kann durch Password besondere Programme und Dateien <sup>v</sup> vor unberechtigter Benutzung schützen.

#### *PERIPHERIE*

Zur Peripherie werden all jene Geräte gezählt, die an einem Computer angeschlossen werden können, wie zum Beispiel Drucker, Bildschirme, Plotter usw.

#### *PERSÖNLICHE KONSTANTEN*

Die Persönliche Konstanten sind Werte, die für jeden Benutzer von BUTLER mit einem eigenen "Kürzel\* zu Beginn der Arbeit mit BUTLER festgelegt werden. Diese Werte beziehen sich auf die Darstellung des Datums im Text, auf das aktuelle Textverzeichnis, das aktuelle Bausteinhandbuch, auf das geheime Schutzwort ("Kennwort"), die "Trennzone", die Seitenlängentoleranz und die Darstellung des Dezimalzeichens.

Die Persönlichen Konstanten können von jedem Benutzer selbst angepaßt werden mit <FUNKTION<sup>&</sup>gt; k.

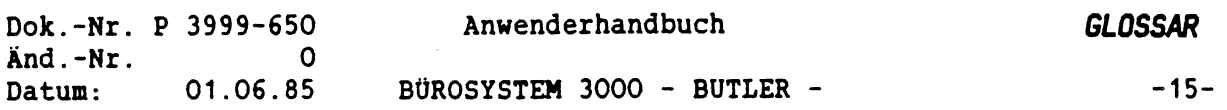

#### *PITCH*

Engi. Bezeichnung für Schritteilung (Zeichendichte) bei Druckern und Schreibmaschinen. *PLATTE*

Ein magnetisierter Datenträger.

# *PLATTENSPEICHER*

Eine Magnetplatte oder eine Bildplatte.

#### *PLATTENOBERSICHT*

Das Inhaltsverzeichnis über alle Dateien auf einer Platte.

# *PLOTTER*

Ein Zeichengerät für grafische Ausgabe (Zeichnen) am Computer.

# *POSITIONIEREN*

Die Lichtmarke an eine bestimmte Stelle im Text bringen, um dort den Text zu bearbeiten. Bei BUTLER bestehen dazu mehrere Möglichkeiten der automatischen Positionierung.

 $\overline{\mathcal{L}}$ 

# *PRINTPARAMETER*

Parameter für den Druckauftrag.

#### *PRINTER*

Engi. Bezeichnung für Drucker

#### *PROGRAMM*

Ein Programm ist die Arbeitsvorschrift für den Computer. Es enthält Anweisungen, auf welche Art die Daten verarbeitet werden sollen.

## *PROGRAMMIEREN*

Das Herstellen von Programmen für Computer.

# *PROGRAMMIERTE TEXTVERARBEITUNG*

Bei BUTLER ist das Arbeiten mit vorformulierten und gespeicherten Texten (z.B. Bausteine, Adressen).

# *PROPORTIONALSCHRIFT*

Variabler, den Buchstabengrössen entsprechender Schreibschritt. Im Gegensatz zur normalen Schritteilung beanspruchen bei der Proportionalschrift unterschiedlich breite Buchstaben nicht den gleichen Platz.

*PUFFER* Im Puffer werden Daten zwischengespeichert.

#### *RANDAUSGLEICH*

Bezeichnung für Text, der mit ausgeglichenem rechten Rand gedruckt werden soll (=Blocksatz).

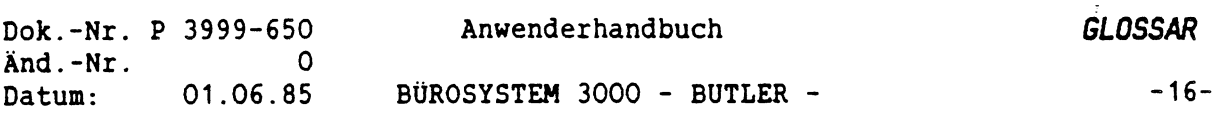

# *RANDZONE*

Einstellbare Zone am rechten Rand. Innerhalb dieser Zone wird der automatische Zeilenumbruch und die Silbentrennung ausgeführt.

# *RECHENBEFEHL*

Auftrag an den Computer, zu addieren, subtrahieren, multiplizieren und dividieren. Rechenfeld *REGISTER* Ein Register ist eine in sich geschlossene Gruppe von Speichereinheiten, die Befehle aufnehmen, Zwischenergebnisse abspeichern und verarbeiten kann.

# *RUNDUNG*

(aufrunden, abrunden):

Bei einer Beechnung (Division, Muliplikation) entstehen oft mehrere Stellen hinter dem Komma. Diese sind aber meist nötig oder möglich (0,007DM). Daher wird aufgerundet. Im Programm wird zur dritten Stelle nach dem Komma eine <sup>5</sup> addiert. Dadurch ergibt sich eine Aufrundung bei <sup>5</sup> bis <sup>9</sup> und eine Abrundung bei <sup>1</sup> bis 4, wenn

man die dritte Stelle nach dem Komma anschliessend weglässt.

# *SATZ*

Eine sachliche und logische Einheit von Daten, die unter einem Ordnungsbegriff zusammengefasst sind. Ein Satz besteht aus mehreren Datenfeldern.

#### *SATZBESCHREIBUNG*

Die inhaltliche Beschreibung eines Datensatzes.

#### *SATZSCHLOSSEL*

Das erste Feld in einem Datensatz, in dem die nachfolgenden Bereiche beschrieben oder gekennzeichnet sind.

# *SCHACHT*

Der Schacht ist das Papiermagazin eines automatischen Einzelblattzuführgerätes (ASSH). Aus diesem Magazin werden beim Drucken von Briefen automatisch die Papierblätter in den Drucker eingezogen. Ein Einzelblattzuführgerät kann über einen oder mehrere solcher Schächte verfügen. Das von PHILIPS auf dem General Printer angebotene Einzelblattzuführgerät verfügt über <sup>2</sup> Schächte, die je ca. 200 Blatt Papier fassen können. Die englische Bezeichnung für Schacht lautet Hopper oder auch einfach nur Magazine. Im engeren Sinne ist der Hopper nur die Transportwalze im Einzelblattzuführgerät, mit dem die Blätter aus dem Schacht in den Drucker eingezogen werden.

#### *SCHEMABRIEF*

Ein Brief, der nicht aus einzelnen Textbausteinen erstellt wurde, sondern als vollständiger (ohne individuelle Angaben, wie Adresse usw.) Brief auf Textträgern gespeichert ist. Wird auch Ganzbrief oder Standardbrief genannt.

*SOFTKEY* Engi. Bezeichnung für Funktionstaste.

## *SOFTWARE*

Sammelbegriff für die auf einem Computer laufenden Programme.

# *SORTIEREN*

Ordnen von gespeicherten Daten in eine bestimmte Reihenfolge (z.B. alphabetisch).

## *SPEICHER*

Ein Medium, das Informationen über einen Zeitraum festhalten und bei Bedarf wieder abgeben kann (z.B. Magnetplatte, Diskette).

# *SPEICHERKAPAZITÄT*

Dieser Begriff wird zu Angabe des Fassungsvermögens von Datenträgern, des Hauptspeichers und des Arbeitsspeichers gebraucht.

# *SPEICHERN*

Bei BUTLER werden alle Eingaben automatisch auf der Festplatte aufbewahrt. Darüber hinaus gibt es die Möglichkeit Eingaben in einen Zwischenspeicher abzulegen und wieder abzurufen.

#### *SPOOLDATEI*

Datei, in der die Daten bis zur Druckausgabe zwischengespeichert werden. *SPOOLING* Automatisierte Eingabe bzw. Ausgabe von bzw. auf langsame periphere Geräte über schnelle externe Speicher wie Magnetbänder, Magnetdisketten, Magnetkassetten oder Magnetptatten.

#### z z- *STANDARDWERT*

vVoreingaben vom Computerprogramm, die auf Wunsch geändert werden können.

# *STAPELZUFOHRUNG*

Papierzuführung aus einem Magazin bei der automatischen Einzelblattzuführung.

# *STEUERZEICHEN*

Zeichen oder Zeichenfolge die aussagt, wo eine Information beginnt bzw. endet.

#### *STOPSTELLE*

Markierung im Text, an der Text eingegeben werden kann.

#### *SUCHBEGRIFF*

Der Begriff, der vom Anwender in BUTLER einegegeben wird, um im Text eine bestimmte Stelle ( Zeichen, Zeichenfolge, Wort) automatisch suchen zu lassen und eventuelle auch durch einen anderen Begriff zu ersetzen.

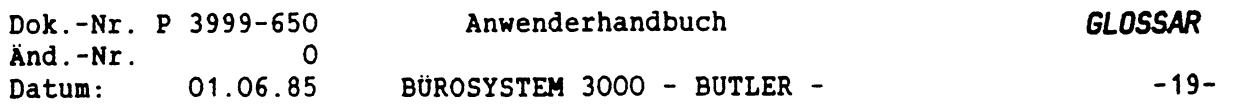

#### *SUCHEN*

Durch Eingabe eines Suchbegriffs kann jede Stelle im Text, an der diese Zeichenfolge vorkommt vom Textprogramm gefunden werden.

# *SUCHWORTEINRICHTUNG*

Durch Eingabe eines Suchbegriffs kann jede Stelle im Text, an der diese Zeichenfolge vorkommt vom Textprogramm gefunden und bei Bedarf ersetzt werden.

# *SYMBOLE*

Bezeichnung für ein Zeichen mit besonderer Bedeutung.

#### *SYSTEMPLATTE*

Beim Start des Computers müssen Teile der Systemsoftware in den Hauptspeicher gebracht (geladen) werden. Sie werden meist von einer separaten Platte (Systemplatte) gelesen. Auf Arbeitsplatten ist meist keine Systemsoftware gespeichert.

#### *TABELLENMODUS*

Es wird aussschliesslich in Tabellen gearbeitet, ohne den übrigen Textbereich zu verändern.

#### *TABULATOR*

dient der rechtsbündigen und linksbündigen Ausrichtung von Zahlen und Text.

#### *TELEBRIEF*

Telefaxgeräte, mit denen ein Absender z.B. in einem Postamt in Stuttgart einen Brief oder auch Zeichnungen an ein Postamt in Hamburg absenden kann. Der Empfänger wird z.B. durch Telefon informiert und kann sich beim Postamt Hamburg den Brief oder die Zeichnungen abholen.

#### *TELEFAX*

Öffentlicher Dienst für Faximile-Übertragung der Deutschen Bundespost (auch als Fax-Dienst oder Fernkopieren bezeichnet).

# *TELETEX*

Öffentlicher Bürofernschreib-Dienst der Deutschen Bundespost.

 $\overline{\phantom{a}}$ 

#### *TELEX*

Bezeichnung für den internationalen öffentlichen Fernschreibverkehr.

#### *TERMINAL*

Engi. Bezeichnung für Bildschirmgerät.

#### *TEXTAUTOMAT*

Büromaschine für die Ein- und Ausgabe von Texten und die Textbearbeitung, wie Zusammenstellung und Redigieren von Texten.

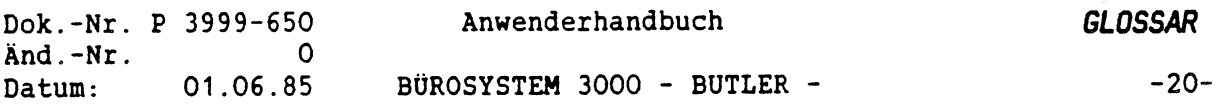

#### *TEXTBAUSTEIN*

Texte oder Textteile, die unter einem eigenen Namen gespeichert sind und mit anderen Textbausteinen zu einem kompletten Vorgang zusammengesetzt werden können.

#### *TEXTBEARBEITUNG*

Sammelbegriff für alle Arbeitsabläufe die mit Erfassung, Korrektur und Überarbeitung von Texten verbunden sind.

#### *TEXTDATEI*

Datei in der Text erfasst wird.

#### *TEXTEDITOR*

Ein Programm, das alle Funktionen enthält, um mit einem Computer Textverarbeitung zu betreiben. Bestimmte Befehle bewirken den Zeilenwechsel, fügen Leerspalten ein, löschen Text oder fügen Text ein.

#### *TEXTFELD*

Feld in dem alphabetsiche Zeichen stehen.

#### *TEXTHANDBUCH*

ist die Sammlung von fertigen Texten, Redewendungen und Formulierungen in sachbezogener Systematik und Ordnung. Dabei ist es wichtig, dass Texthandbücher durch Register und Inhaltsverzeichnis klar und übersichtlich dargestellt werden.

#### *TEXTLINEAL*

Echtes Lineal auf dem die Zeichendichte dargestellt ist. (Nicht zu verwechseln mit dem Begriff LINEAL).

#### *TEXTSCHUTZ*

Die Möglichkeit Text vor Ändern, Löschen und Lesen zu schützen.

# *TEXTVERARBEITUNG*

Relativ neue Anwendung der Datenverarbeitung auf dem Gebiete grösserer, fortlaufender Texte. Zunächst handelt es sich um die mit konventionellen Schreibarbeiten im Büro zusammenhändenden Tätigkeiten wie Schreiben und Diktieren. Das Strukturieren dieser Bereiche ermöglicht heute, das Diktieren auf die Angabe von Standardtextteilen und individuellen Daten zu reduzieren. Die reine Schreibarbeit lässt sich dann vollständig vom Rechner ausführen. So kann die gesamte Routineschreibarbeit wie Kundenkorrespondenz, Werbebriefe usw. rationalisiert werden.

# *TEXTVERZEICHNIS*

Inhaltsverzeichnis aller erfassten Texte.

# *TRACTOR(FEED)*

Mechanische Einrichtung für das Führen von Endlospapier durch den Drucker mittels Stachelradwalzen und -ketten.

# *SCHLÜSSEL*

Das erste Feld in einem Datensatz, in dem die nachfolgenden Bereiche beschrieben oder gekennzeichnet sind.

# *SCHLÜSSELFELD*

Feld innerhalb eines Datensatzes nach dem selektiert oder sortiert werden kann.

# *SCHREIBAUFTRAG*

Ein beim Baussteindiktat verwendetes Formular, auf dem z.B. Bausteinnummern und Einfügungen vermerkt werden, die von der Schreibkraft in einem Text zusammengestellt werden sollen.

# *SCHRITTEILUNG*

Zeichendichte bei Druckern und Schreibmaschinen. Üblich sind Schritteilungen von 10, <sup>12</sup> und <sup>15</sup> Zeichen pro Zoll und Proportionalschrift. (Im Engi. PITCH)

#### *SCHUTZHORT*

Eine meist unsichtbar eingegebene Zeichenfolge, die beim Start eines Programmes vom Benutzer eingegeben wird und eine Zutritts- oder Zugriffsberechtigung zum System verschafft. Durch Kennworte werden die Hardwareeinrichtungen, Programme oder Daten vor unbefugter Benutzung geschützt. (= Kennwort, Password)

# *SCROLLING*

Engi. Bezeichnung für "Rollen" des Bildschirminhalts in alle <sup>4</sup> Richtungen (links, rechts, oben und unten). Durch das Scrolling können max. 256 Zeichen und mehr als <sup>25</sup> Zeilen eingegeben und dargestellt werden; der Bildschirm wird dazu horizontal und vertikal "gerollt".

#### *SEITENORIENTIERT*

Bei langen Texten wird jede Seite als eingenständige Einheit gespeichert und abgerufen (Gegensatz zu dokumentorientiert).

#### *SEITENUMBRUCH*

Seitentrennung bei langen Texten aufgrund einer vorher festgelegten Zeilenzahl pro Druckseite.

#### *SELEKTIEREN*

Daten mit besonderen Ordnungsbegriffen aus der Datengesamtheit auswählen.

#### *SERIENBRIEF*

Ein Briefinhalt an verschiedene Anschriften.

# *SILBENTRENNUNG*

Sibentrennung innerhalb der Randzone.

# *SOFORTKORREKTUR*

Tipp- und Rechtschreibfehler der Schreibkraft während der Texterfassung korrigieren.

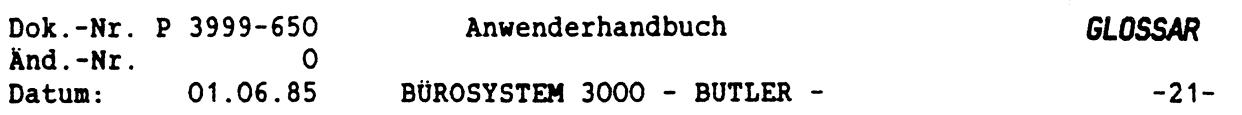

# *TRENNUNGSSCHUTZ*

Einrichtung zum Zusammenhalten von Begriffen, die aus optischen Gründen beim anschliessenden Zeilenumbruch oder beim Blocksatz nicht auseinandergerissen werden sollen.

# *TRENNVORSCHLAG*

Ein Vorschlag des Textprogrammes, an welche Stelle in einem langen Wort in der Randzone Silbentrennung gemacht werden soll. Die Auslösung erfolgt durch Festlegung der Trennstelle durch die Schreibkraft.Nach Freigabe erfolgt weitere Bearbeitung bis zum nächsten überlangen Wort.

#### *TRENNZONE*

Einstellbare Zone am rechten Rand. In dieser Zone erfolgt die automatische Silbentrennung.

# *TURBODOS*

TurboDos ist das Betriebssystem, mit dem die PHILIPS-Computer P35OO und P38OO arbeiten. Es ist eine Weiterentwicklung des bekannten Betriebssystems CP/M.

#### *UMBRUCH*

1. Seitenumbruch

Nach der Texterfassung kann der Text auf mehrere Seiten mit fester Zeilenanzahl umgebrochen werden. 2. Zeilenumbruch

Nach Veränderung des Randes oder der Seite findet eine Neuaufteilung der Zeilen statt.

#### *UPDATE*

 $\left(\mathbb{R}\right)$ 

Engi. Bezeichnung für aktualisieren.

*S'*

#### *USERBEREICH*

Bestimmter Bereich auf einer Magnetplatte bzw. Diskette, in dem die Programme, Daten und Texte eines Anwenders gespeichert sind. Bei der P35OO/P38OO gibt es auf jedem Plattenlaufwerk die Userbereiche von 0 bis 31.

# *OBERSCHREIBMODUS*

Geänderter Text der an die gleiche Stelle des zuvor gespeicherten Textes überschrieben wird.

# *VARIABLE*

Bezeichnung der Stelle in einem Text, an der nach Bedarf Daten eingesetzt werden können.

#### *VARIABLE EINFÜGUNG*

Texte und Daten, die vorher nicht feststehen und deshalb auch nicht standardmässig gespeichert werden können, sondern erst für einen speziellen Vorgang in den Speichertext eingegeben werden (z.B. Textbausteine).

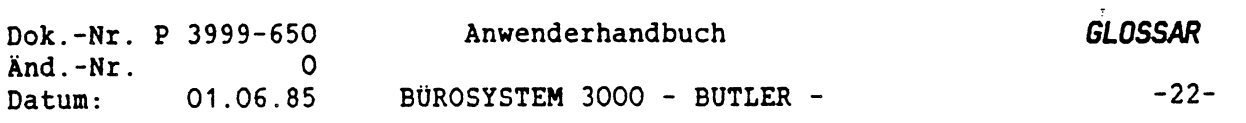

#### *VERKETTUNG*

Innerhalb von BUTLER können mehrere Bausteine über den Bausteinnamen miteinander verknüpft werden. D.h., bei Abruf eines Bausteins wird automatisch der mit diesem verknüpfte Baustein mit eingezogen.

#### *VOLLTEXTMETHODE*

Erstellung eines Briefes, der nicht aus einzelnen Textbausteinen erstellt wurde, sondern als vollständiger Brief gespeichert ist, d.h. ohne individuelle Angaben, wie Adresse usw. (= Ganzbrief, Schemabrief).

#### *VORGANG*

Zu den Vorgängen bei BUTLER gehören: Textverwaltung Verzeichnis Bausteinhandbuch Drucken Stop Weiter Zusatzfunkt. zum Drucken Format Adressdatei Kommunikation (TELETEX) Menü

*VORSTECKEINRICHTUNG*

Siehe Front Feed.

#### *NARTESCHLANGE*

Für mehrere gleichzeitig oder kurz hintereinander eingegebene Druckaufträge im Computer wird eine Warteschlähge gebildet, die vom Drucker automatisch nacheinander abgearbeitet wird.

#### *NORD PROCESSING*

Engi. Bezeichnung für Textverarbeitung

#### *ZEICHENDICHTE*

Zeichendichte bei Druckern und Schreibmaschinen. Üblich sind Schritteilungen von 10, <sup>12</sup> und <sup>15</sup> Zeichen pro Zoll und Proportionalschrift. (Im Engi. PITCH)

#### *ZEICHENSATZ*

1. Bestimmte Menge von Zeichen. 2. Ein Zeichenalphabet, in einer bestimmten graphischen Darstellung, z.B. ELITE, PICA, COURIER, ORATOR usw.

# *ZEICHENTABELLE*

Eine Auflistung verwendbarer Zeichen innerhalb eines Programmes.

#### *ZEICHENVORRAT*

Die Gesamtheit der mit einem Drucker oder einem Bildschirm darstellbaren bzw. abdruckbaren Zeichen.

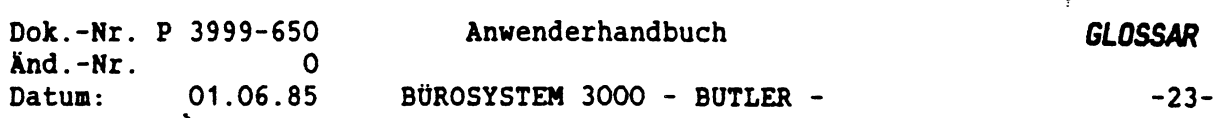

#### *ZEILENUMBRUCH*

Nach Veränderung des Randes oder der Seite findet eine Neuaufteilung der Zeilen statt und werden Vorschläge für die Silbentrennung gemacht.

# *ZENTRALEINHEIT*

ist das Nervenzentrum eines jeden Computersystems, da es die Verarbeitungsvorgänge aller anderen Einheiten koordiniert und kontrolliert. Ebenso führt sie alle mathematischen und logischen Verarbeitungsvorgänge aus die im Zusammenhang zu allen Daten stehen. Ein Zentraleinheit besteht nach deutschen Normen (DIN) aus: Steuerwerk, Rechenwerk, Ein- und Ausgabewerk sowie Arbeitsspeicher.

# *ZENTRIEREN*

Positionieren eines Textes in die Mitte einer vorgegebenen Zeilenbreite (gleiche Abstände zum linken und rechten Rand).

# *ZOLL*

 $\mathbb{C}$ 

 $\mathbb{C}$ 

Längenmass: ca. 2,5 cm (Maßeinheit in der EDV).

#### *ZUGRIFF*

Der Zugang zu Speichern bzw. Speicherplätzen zum Lesen und Schreiben von Daten.

# *ZWISCHENSPEICHER*

Speicherbereiche, die zur Aufnahme von Zwischenergebnissen während der Laufzeit eines Programmes reseviert wurden.